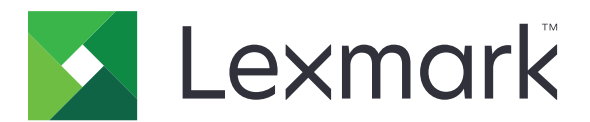

# **МФУ MX532, MX632, XM3350**

**Руководство пользователя**

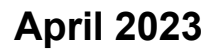

**April 2023 [www.lexmark.com](http://www.lexmark.com)**

Тип устройства: 7020 Модели: 476, 486, 676, 686, 689

# Содержимое

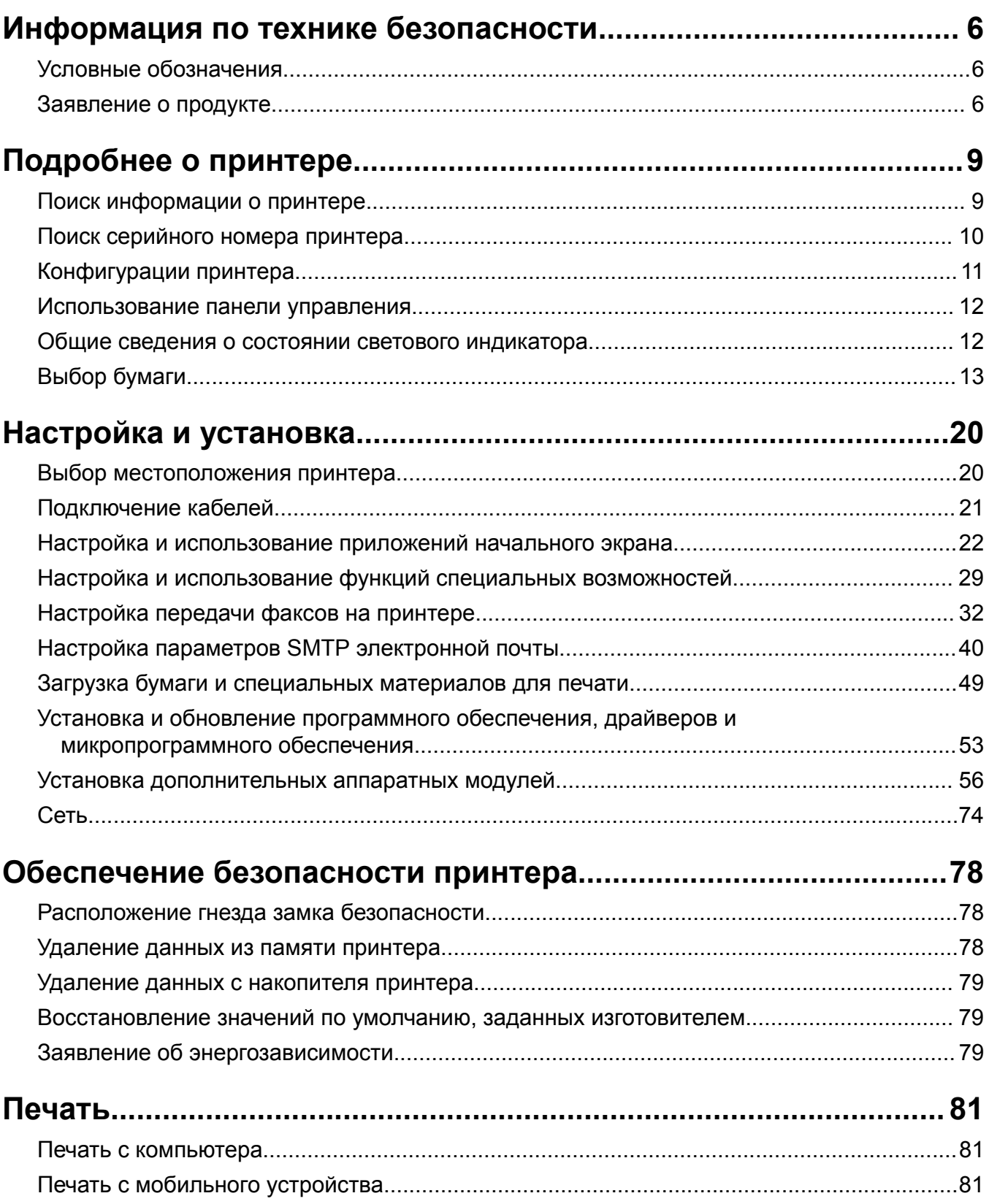

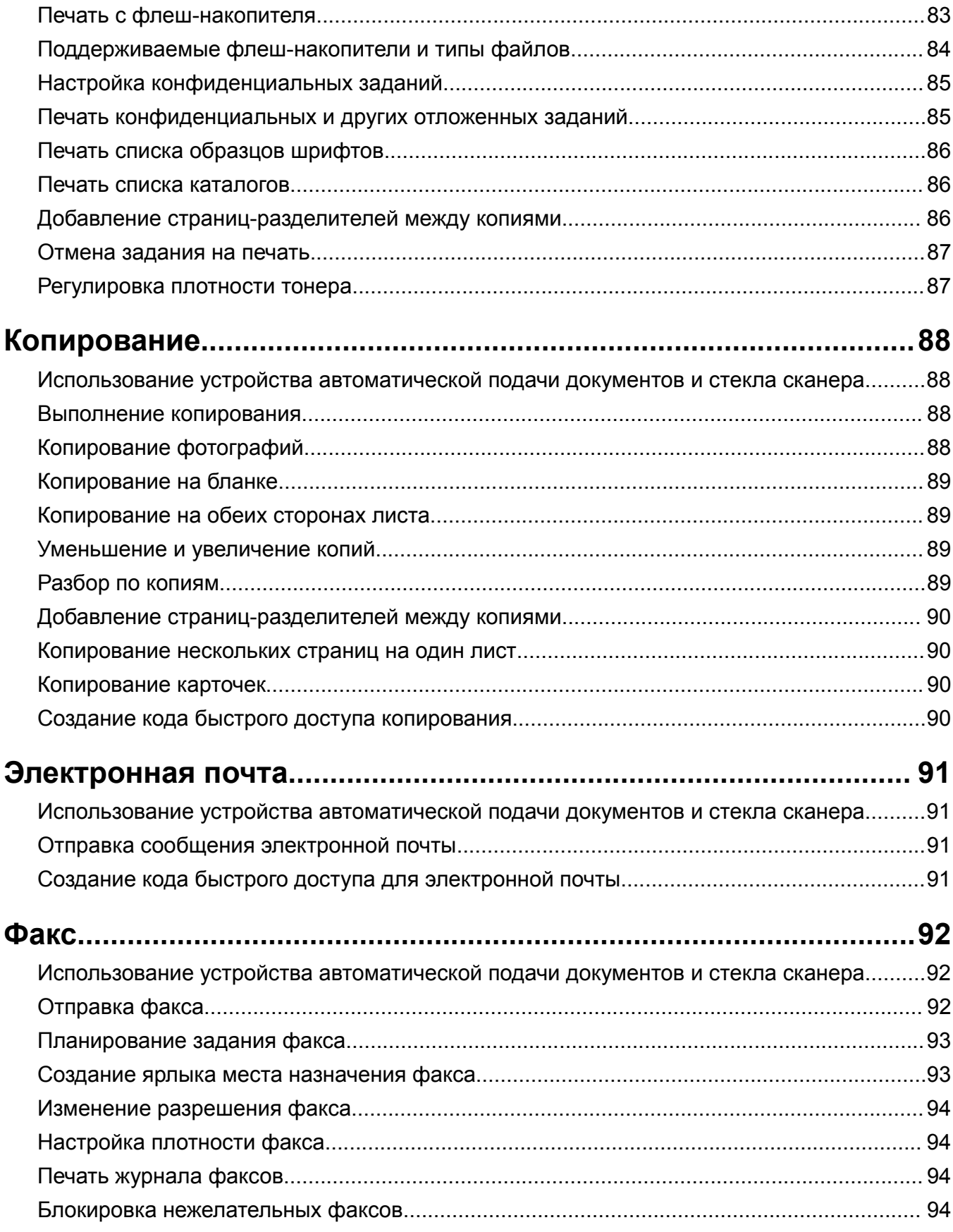

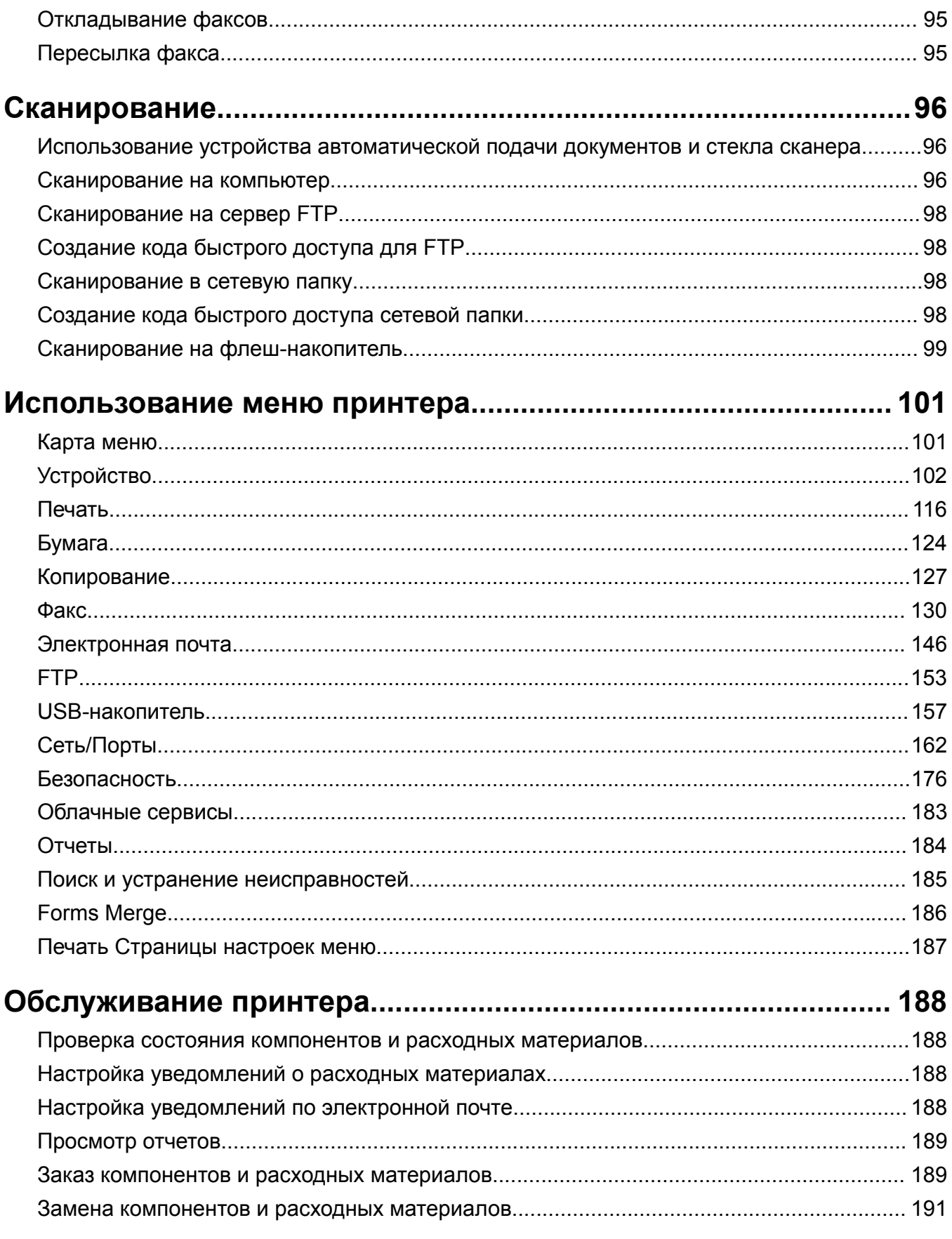

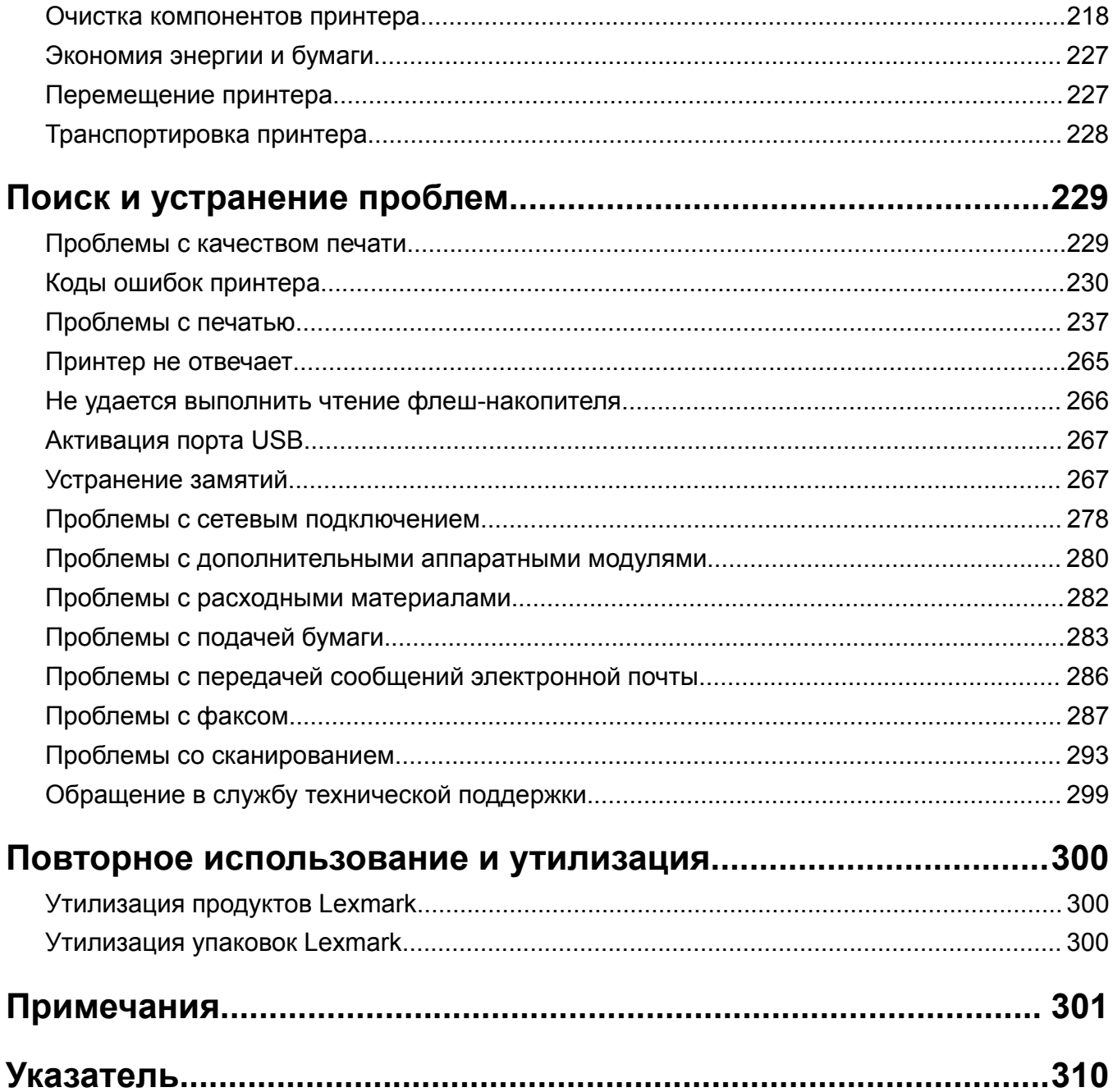

## <span id="page-5-0"></span>**Информация по технике безопасности**

## **Условные обозначения**

**Примечание**. В *примечаниях* приводится полезная для пользователя информация.

**Предупреждение**. *Предупреждения* указывают на опасность повреждения аппаратного или программного обеспечения устройства.

**ВНИМАНИЕ**. Надписи *Внимание* указывают на возникновение потенциально опасной ситуации, которая может привести к получению травмы.

Ниже представлены различные типы предупреждений о необходимости проявить внимательность.

**ВНИМАНИЕ – ВОЗМОЖНОСТЬ ТРАВМЫ!** Указывает на риск получения травмы.

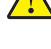

**ВНИМАНИЕ – ОПАСНОСТЬ ПОРАЖЕНИЯ ЭЛЕКТРИЧЕСКИМ ТОКОМ!** Указывает на риск поражения электрическим током.

**ВНИМАНИЕ – ГОРЯЧАЯ ПОВЕРХНОСТЬ!** Указывает на риск получения ожога при прикосновении.

**ВНИМАНИЕ – ОПАСНОСТЬ ОПРОКИДЫВАНИЯ!** Указывает на опасность опрокидывания устройства.

**ВНИМАНИЕ – ОПАСНОСТЬ ЗАЩЕМЛЕНИЯ!** Указывает на риск защемления между подвижными частями.

## **Заявление о продукте**

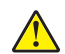

**ВНИМАНИЕ – ВОЗМОЖНОСТЬ ТРАВМЫ!** Во избежание возгорания или поражения электрическим током подключайте кабель питания к заземленной электророзетке с соответствующими характеристиками, доступ к которой не затруднен.

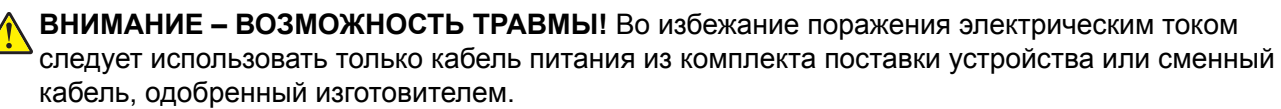

**ВНИМАНИЕ – ВОЗМОЖНОСТЬ ТРАВМЫ!** Не используйте с устройством удлинители, сетевые фильтры с несколькими розетками, удлинители с несколькими розетками или ИБП. Максимально допустимая нагрузка такого типа оборудования может быть превышена лазерным принтером и стать причиной возгорания, повреждения имущества или понижения производительности принтера.

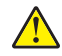

**ВНИМАНИЕ – ВОЗМОЖНОСТЬ ТРАВМЫ!** Устройство можно использовать только со встроенным стабилизатором напряжения Lexmark, правильно подключенным к сети между принтером и фирменным кабелем питания. Использование стабилизаторов напряжения, произведенных не компанией Lexmark, может стать причиной возгорания, повреждения оборудования или понижения производительности принтера.

**ВНИМАНИЕ – ВОЗМОЖНОСТЬ ТРАВМЫ!** Для снижения опасности возгорания при подключении данного устройства к телефонной сети общего пользования используйте только телекоммуникационный кабель 26 AWG (RJ-11) или большего сечения. При использовании в Австралии кабель должен быть сертифицирован Австралийским управлением связи и СМИ.

**ВНИМАНИЕ – ОПАСНОСТЬ ПОРАЖЕНИЯ ЭЛЕКТРИЧЕСКИМ ТОКОМ!** Во избежание поражения электрическим током не устанавливайте и не используйте данное устройство рядом с водой или в местах с высокой влажностью.

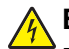

**ВНИМАНИЕ – ОПАСНОСТЬ ПОРАЖЕНИЯ ЭЛЕКТРИЧЕСКИМ ТОКОМ!** Во избежание поражения электрическим током не устанавливайте устройство и не выполняйте никаких электрических или кабельных соединений (питания, факса или телефонной линии) во время грозы.

**ВНИМАНИЕ – ВОЗМОЖНОСТЬ ТРАВМЫ!** Не скручивайте, не сгибайте, не ударяйте и не ставьте тяжелые предметы на кабель питания. Не подвергайте кабель питания нагрузке и не допускайте его перетирания. Не защемляйте кабель питания между предметами мебели и стенами. В противном случае возможно возгорание или поражение электрическим током. Регулярно проверяйте кабель питания на наличие признаков подобных проблем. Перед осмотром отключайте кабель питания от электрической розетки.

**ВНИМАНИЕ – ОПАСНОСТЬ ПОРАЖЕНИЯ ЭЛЕКТРИЧЕСКИМ ТОКОМ!** Во избежание поражения электрическим током убедитесь в том, что все внешние подключения (например, подключение сети Ethernet или телефона) установлены правильно с использованием соответствующих портов.

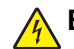

**ВНИМАНИЕ – ОПАСНОСТЬ ПОРАЖЕНИЯ ЭЛЕКТРИЧЕСКИМ ТОКОМ!** Во избежание поражения электрическим током при доступе к плате контроллера или установке дополнительного оборудования либо устройств памяти после настройки принтера сначала выключите принтер и отсоедините кабель питания от электрической розетки. Если к принтеру подключены другие устройства, отключите их, а также отсоедините кабели, идущие к принтеру.

**ВНИМАНИЕ – ОПАСНОСТЬ ПОРАЖЕНИЯ ЭЛЕКТРИЧЕСКИМ ТОКОМ!** Во избежание поражения электрическим током не работайте с факсом во время грозы.

**ВНИМАНИЕ – ОПАСНОСТЬ ПОРАЖЕНИЯ ЭЛЕКТРИЧЕСКИМ ТОКОМ!** Во избежание поражения электрическим током при чистке корпуса принтера, прежде чем продолжить, отсоедините кабель питания от электророзетки и отсоедините все кабели принтера.

**ВНИМАНИЕ – ВОЗМОЖНОСТЬ ТРАВМЫ!** Если вес принтера более 20 кг (44 фунтов), для его безопасного перемещения может потребоваться не менее двух человек.

**ВНИМАНИЕ – ВОЗМОЖНОСТЬ ТРАВМЫ!** При перемещении принтера, действуйте в соответствии с данными рекомендациями во избежание травм или повреждения принтера:

- **•** Все дверцы и лотки должны быть закрыты.
- **•** Выключите принтер, а затем отсоедините кабель питания от розетки.
- **•** Отсоедините от принтера все кабели.
- **•** Если у принтера есть отдельные устанавливаемые на полу опциональные лотки или закрепляемые на нем дополнительные устройства вывода, отсоедините их перед перемещением.
- **•** Если принтер оснащен подставкой на колесиках, аккуратно откатите его на новое место. Следует соблюдать осторожность при пересечении порогов и других препятствий.
- **•** Если принтер без подставки с колесиками, но с опциональными лотками или дополнительными устройствами вывода, уберите дополнительные устройства вывода и снимите принтер с лотков. Не пытайтесь поднимать принтер вместе с любыми дополнительными устройствами.
- **•** Чтобы поднять принтер, всегда удерживайте его за ручки.
- **•** Габариты тележки, используемой для перемещения принтера, должны соответствовать габаритам основания принтера.
- **•** Габариты тележки, используемой для перемещения дополнительных устройств, должны соответствовать габаритам этих устройств.
- **•** Принтер следует удерживать в вертикальном положении.
- **•** Необходимо избегать резких движений.
- **•** Следите за тем, чтобы при опускании принтера ваши пальцы не оказались под принтером.
- **•** Убедитесь, что вокруг принтера имеется свободное пространство.

**ВНИМАНИЕ – ОПАСНОСТЬ ОПРОКИДЫВАНИЯ!** При установке одного или нескольких модулей на принтер или МФУ вам могут потребоваться напольная подставка, стойка или другие фиксирующие элементы, помогающие надежно закрепить устройство во избежание травм. Дополнительные сведения о поддерживаемых конфигурациях см. на сайте **[www.lexmark.com/multifunctionprinters](http://www.lexmark.com/multifunctionprinters)**.

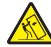

**ВНИМАНИЕ – ОПАСНОСТЬ ОПРОКИДЫВАНИЯ!** Для уменьшения риска нестабильной работы оборудования загружайте каждый лоток отдельно. Остальные лотки держите закрытыми до тех пор, пока они не понадобятся.

**ВНИМАНИЕ – ГОРЯЧАЯ ПОВЕРХНОСТЬ!** Внутренние детали принтера могут сильно нагреваться. Для снижения вероятности травмы, вызванной прикосновением к горячей поверхности, подождите, пока поверхность остынет.

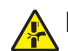

**ВНИМАНИЕ – ОПАСНОСТЬ ЗАЩЕМЛЕНИЯ!** Во избежание риска травмирования от защемления следует соблюдать осторожность в местах с таким знаком. Травмирования от защемления могут случаться в области движущихся частей, таких как зубчатые передачи, дверцы, лотки и крышки.

**ВНИМАНИЕ – ВОЗМОЖНОСТЬ ТРАВМЫ!** В изделии используется лазерное излучение. Использование органов управления, выполнение регулировок или любых других действий, не описанных в *«Руководстве пользователя»*, может привести к опасному облучению.

**ВНИМАНИЕ – ВОЗМОЖНОСТЬ ТРАВМЫ!** Литиевая батарейка в данном устройстве не подлежит замене. При неправильном выполнении замены существует опасность взрыва литиевой батарейки. Не перезаряжайте, не разбирайте и не сжигайте литиевую батарейку. Утилизируйте использованные литиевые батарейки в соответствии с указаниями изготовителя батарейки или местными предписаниями.

Это устройство разработано, проверено и признано соответствующим строгим международным стандартам при использовании определенных компонентов данного изготовителя. Обеспечивающие безопасность конструктивные особенности некоторых деталей не всегда являются очевидными. Изготовитель не несет ответственности за последствия применения других запасных частей.

Обслуживание и ремонт, не описанные в документации пользователя, должны производиться опытным специалистом по поддержке.

#### **СОХРАНИТЕ ЭТИ ИНСТРУКЦИИ.**

# <span id="page-8-0"></span>Подробнее о принтере

## Поиск информации о принтере

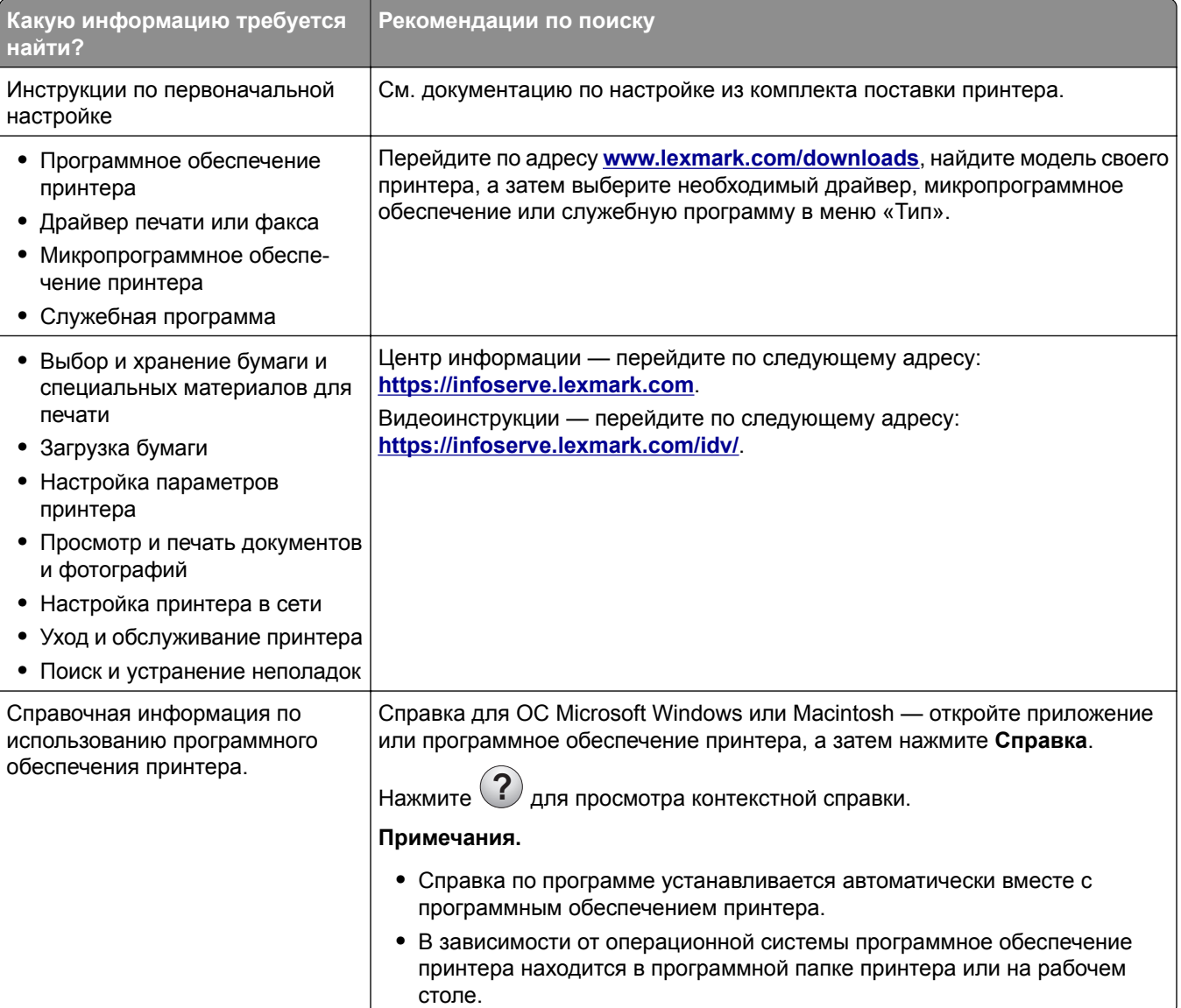

<span id="page-9-0"></span>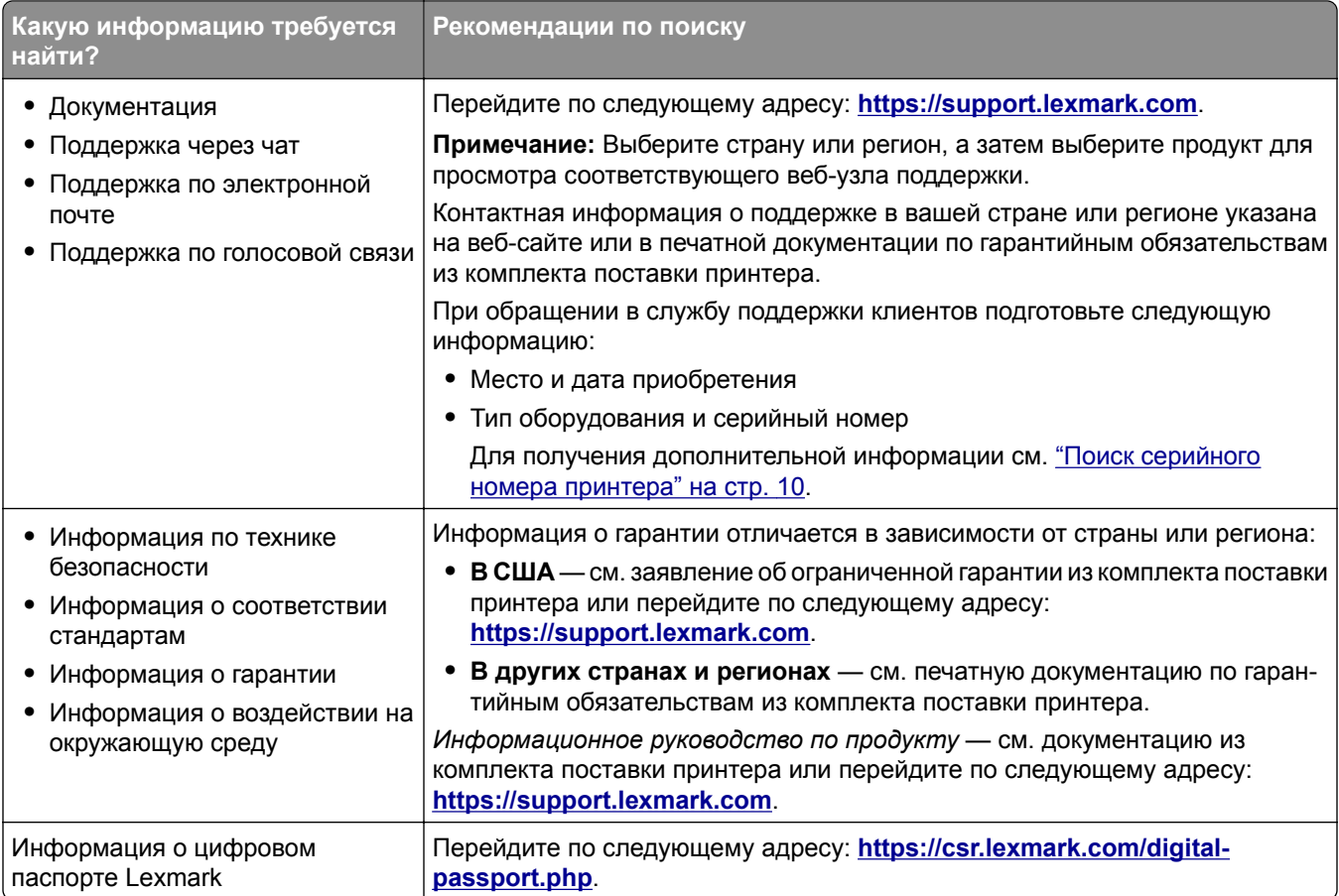

## **Поиск серийного номера принтера**

**1** Откройте дверцу A.

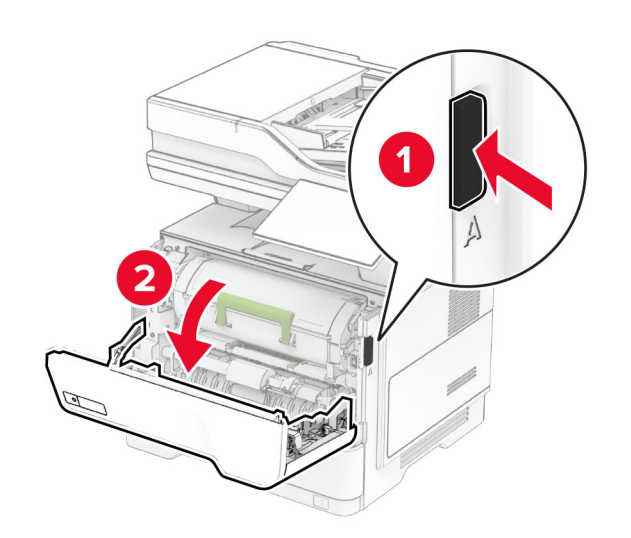

<span id="page-10-0"></span>**2** Найдите серийный номер.

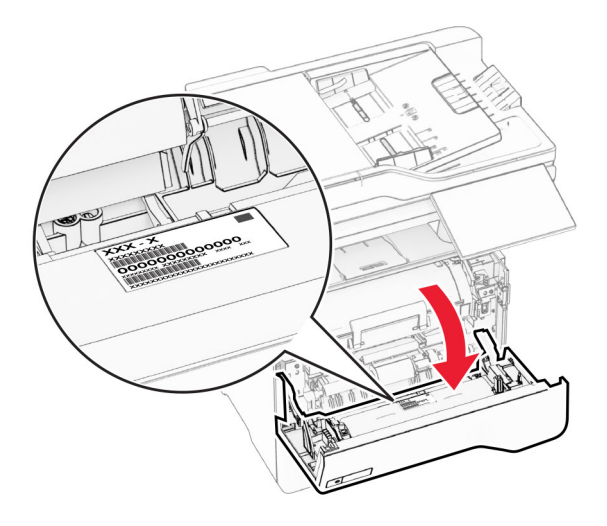

## **Конфигурации принтера**

**ВНИМАНИЕ – ОПАСНОСТЬ ОПРОКИДЫВАНИЯ!** При установке одного или нескольких дополнительных модулей на принтер или МФУ может потребоваться основание, стойка или другие фиксирующие элементы, помогающие надежно зафиксировать устройство во избежание травм. Для получения дополнительной информации о поддерживаемых конфигурациях см. **[www.lexmark.com/multifunctionprinters](https://www.lexmark.com/multifunctionprinters)**.

**ВНИМАНИЕ – ОПАСНОСТЬ ОПРОКИДЫВАНИЯ!** Для уменьшения риска нестабильной работы оборудования загружайте каждый лоток отдельно. Все остальные лотки должны быть закрыты до тех пор, пока они не понадобятся.

Можно изменить конфигурацию принтера, установив до трех дополнительных лотков на 250 или 550 листов. Для получения дополнительной информации см. "Установка [дополнительных](#page-55-0) лотков" на стр[. 56.](#page-55-0)

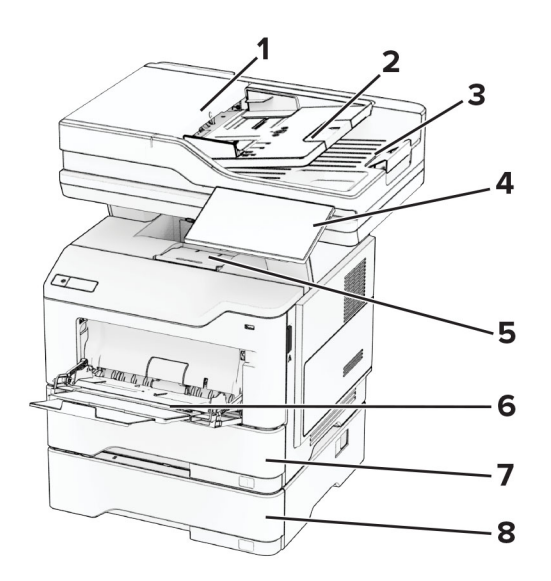

<span id="page-11-0"></span>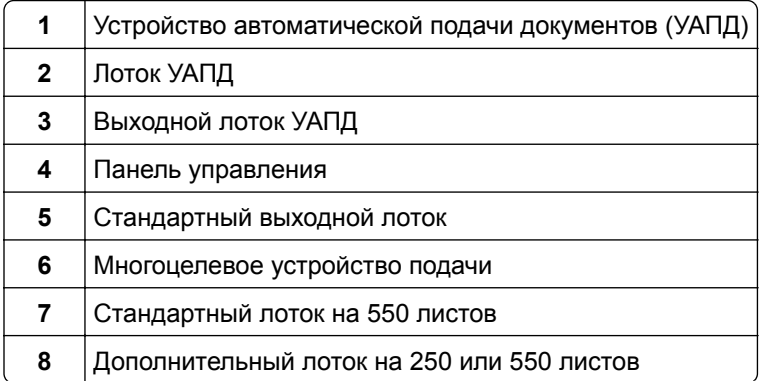

## **Использование панели управления**

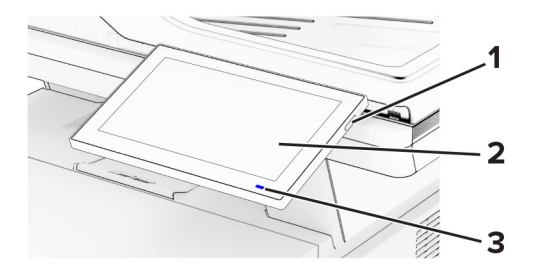

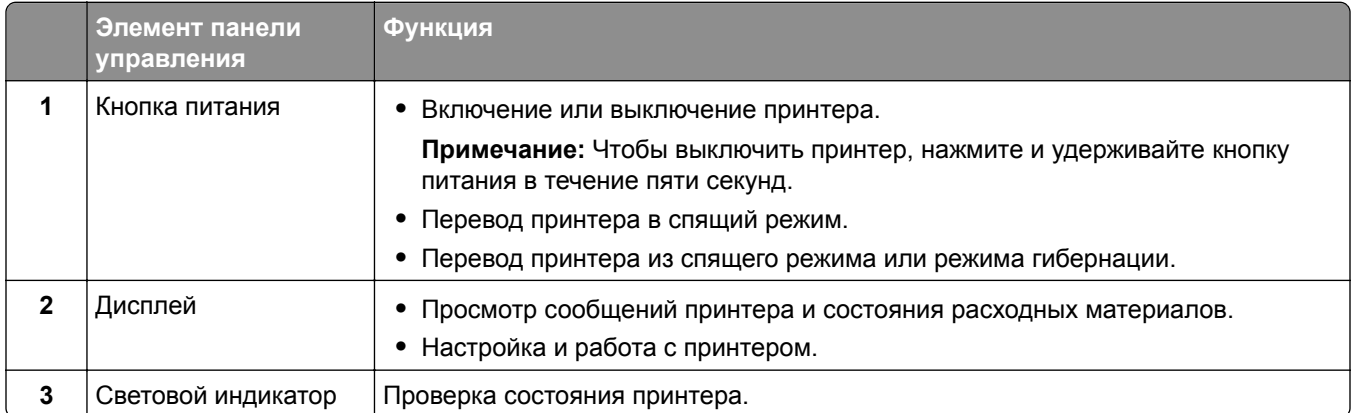

## **Общие сведения о состоянии светового индикатора**

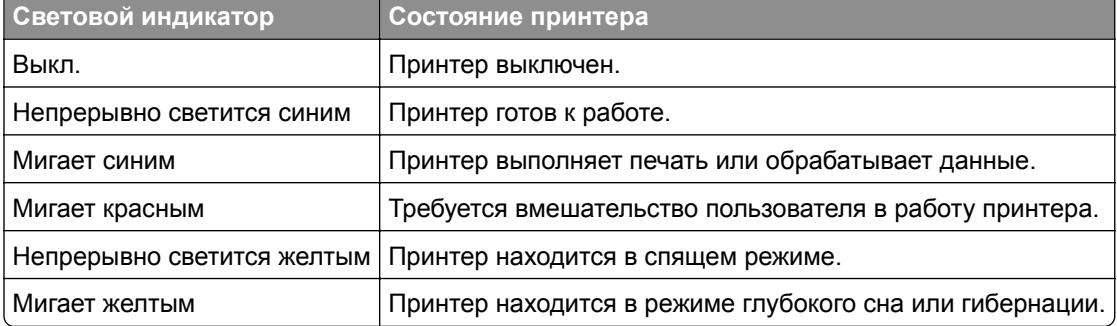

## <span id="page-12-0"></span>**Выбор бумаги**

## **Инструкции по использованию бумаги**

Используйте надлежащую бумагу, чтобы избежать замятий и обеспечить бесперебойную работу принтера.

- **•** Обязательно используйте новую неповрежденную бумагу.
- **•** Перед загрузкой бумаги необходимо выяснить, какая сторона листов предназначена для печати. Эта информация обычно указывается на упаковке бумаги.
- **•** Не используйте материалы, разрезанные или обрезанные вручную.
- **•** Не загружайте в один лоток одновременно бумагу различных форматов, плотности или типов это вызывает замятие.
- **•** Не используйте бумагу с покрытием, если она не предназначена для электрофотографической печати.

Для получения дополнительной информации см. *Инструкции по работе с бумагой и специальными материалами для печати*.

## **Характеристики бумаги**

В этом разделе представлены характеристики бумаги, влияющие на качество и надежность печати. Перед печатью примите во внимание следующие факторы.

### **Плотность**

Лотки рассчитаны на подачу бумаги различной плотности. Бумага плотностью менее 60 г/м2 (16 фунтов) может быть недостаточно жесткой для правильной подачи, в результате могут возникать замятия. Для получения дополнительной информации см. раздел «Поддерживаемая плотность бумаги».

### **Скручивание**

Под скручиванием понимается подверженность материала для печати скручиванию по краям. Чрезмерное скручивание может приводить к неполадкам при подаче бумаги. Материал может скручиваться при прохождении через принтер в результате воздействия высоких температур. Вероятность скручивания перед печатью и неполадок при подаче возрастает при хранении бумаги без упаковки в условиях повышенной и пониженной температуры, а также повышенной и пониженной влажности.

### **Гладкость**

Степень гладкости бумаги напрямую влияет на качество печати. Если бумага слишком шероховатая, тонер плохо закрепляется на бумаге. Слишком гладкая бумага может вызывать неполадки при подаче бумаги или снижение качества печати. Мы рекомендуем использовать бумагу гладкостью 50 единиц по шкале Шеффилда.

#### **Содержание влаги**

Содержание влаги в бумаге влияет как на качество печати, так и на возможность ее правильной подачи в принтер. До загрузки в принтер бумагу следует хранить в заводской упаковке. Упаковка препятствует проникновению в бумагу влаги, снижающему ее качество.

Перед печатью храните бумагу в оригинальной упаковке в течение 24–48 часов. Условия хранения бумаги должны быть идентичны условиям помещения, в котором установлен принтер. Если условия хранения или транспортировки бумаги значительно отличаются от условий, в которых работает принтер, следует увеличить этот срок на несколько суток. Для слишком плотной бумаги может требоваться более длительный период подготовки.

#### **Направление волокон**

Одной из характеристик бумаги является ориентация бумажных волокон на листе. Волокна могут быть расположены либо *продольно*, т. е. ориентированы вдоль длинной стороны листа, либо *поперечно*, т. е. ориентированы вдоль короткой стороны листа. Рекомендуемое направление волокон см. в разделе «Поддерживаемая плотность бумаги».

#### **Содержание волокон**

Бумага высшего качества для ксерокопирования изготавливается из 100-процентной древесной целлюлозы. Такой состав обеспечивает высокую устойчивость бумаги, что способствует снижению частоты неполадок при подаче и повышению качества печати. Бумага, содержащая волокна другого вида (например, хлопковые), может иметь характеристики, затрудняющие работу с бумагой.

## **Недопустимые типы бумаги**

Для этого принтера не рекомендуется использование следующих типов бумаги:

- **•** Химически обработанная бумага, предназначенная для копирования без использования копировальной бумаги. Такая бумага также сокращенно обозначается как CCP или NCR.
- **•** Печатные бланки, содержащие вещества, которые могут загрязнить принтер.
- **•** Печатные бланки, которые могут не выдержать нагрева в термоблоке принтера.
- **•** Печатные бланки, требующие совмещения (точного расположения печати на странице) с точностью выше ±2,3 мм (±0,09 дюйма). Например, формы для оптического распознавания символов (OCR).

В некоторых случаях для успешной печати на таких формах можно настроить совмещение в программном приложении.

- **•** Бумага с покрытием (бумага для машинописных работ со стираемым покрытием), синтетическая бумага или термобумага.
- **•** Бумага с шероховатыми краями, с шероховатой или глубоко тисненой поверхностью, скрученная бумага.
- **•** Переработанная бумага, не соответствующая стандарту EN12281:2002 (европейский).
- **•** Бумага плотностью менее 60 г/м2 (16 фунт.).
- **•** Многостраничные формы или документы.

## **Хранение бумаги**

Во избежание замятий и неравномерного качества печати придерживайтесь приведенных ниже рекомендаций по хранению бумаги.

- **•** Подготовьте бумагу к печати, храня ее 24-48 часов в первоначальной упаковке в условиях, идентичных условиям помещения, в котором установлен принтер.
- **•** Если условия хранения или транспортировки бумаги значительно отличаются от условий, в которых работает принтер, следует увеличить этот срок на несколько суток. Для слишком плотной бумаги может требоваться более длительный период подготовки.
- **•** Для обеспечения оптимального качества печати бумагу следует хранить при температуре около 21°C (70°F) и относительной влажности 40%.
- **•** Большинство производителей этикеток рекомендуют печатать при температуре от 18 до 24°C (от 65 до 75°F) и относительной влажности от 40 до 60%.
- **•** Храните бумагу в картонных коробках на стеллажах или полках, но не на полу.
- **•** Отдельные стопки храните на горизонтальной поверхности.
- **•** Не кладите на стопки бумаги посторонние предметы.
- **•** Доставайте бумагу из картонных коробок или заводской упаковки непосредственно перед загрузкой в принтер. Картонные коробки и заводская упаковка помогают сохранить бумагу чистой, сухой и гладкой.

### **Выбор предварительно отпечатанных форм и фирменных бланков**

- **•** Используйте бумагу с продольным расположением волокон.
- **•** Используйте только формы и фирменные бланки, изготовленные с помощью офсетной литографической или гравированной печати.
- **•** Не используйте бумагу с шероховатой или тисненой поверхностью.
- **•** Следует использовать чернила, которые не взаимодействуют со смолой, содержащейся в тонере. Чернила, закрепляемые окислением, и чернила на масляной основе обычно отвечают этим требованиям; латексные чернила могут им не отвечать.
- **•** Прежде чем закупать большие партии, обязательно выполняйте пробную печать на предварительно отпечатанных формах и фирменных бланках, рассматриваемых для использования. Это позволит определить, влияют ли чернила в предварительно отпечатанной форме или фирменном бланке на качество печати.
- **•** С вопросами и затруднениями обращайтесь к поставщику бумаги.
- **•** При печати на фирменных бланках загружайте бумагу в ориентации, подходящей для вашего принтера. Для получения дополнительной информации см. *Инструкции по работе с бумагой и специальными материалами для печати*.

## **Поддерживаемые форматы бумаги**

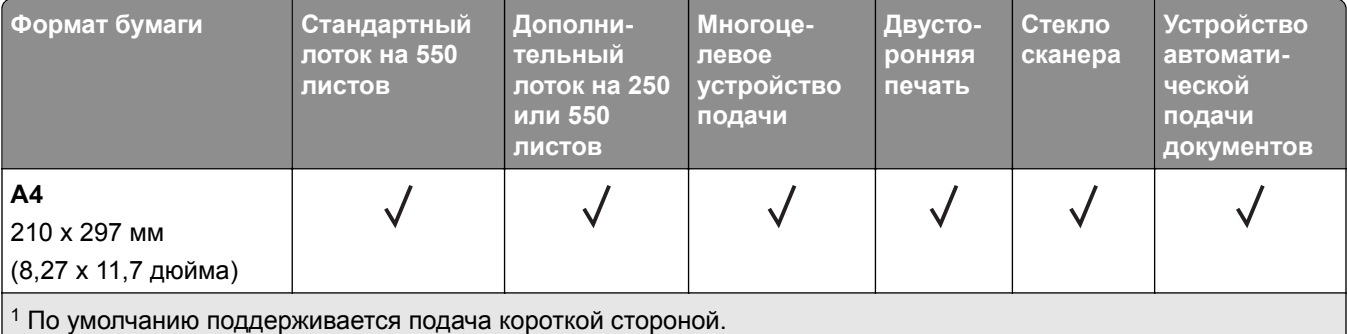

<sup>2</sup> При выборе настройки «Универсальный» странице будет задан формат 215,90 x 355,60 мм (8,5 x 14 дюймов), за исключением случаев, когда формат задается приложением.

 $3$  Для выполнения двусторонней печати ширина бумаги должна составлять не менее 210 мм (8,27 дюйма), а длина — 279,4 мм (11 дюймов).

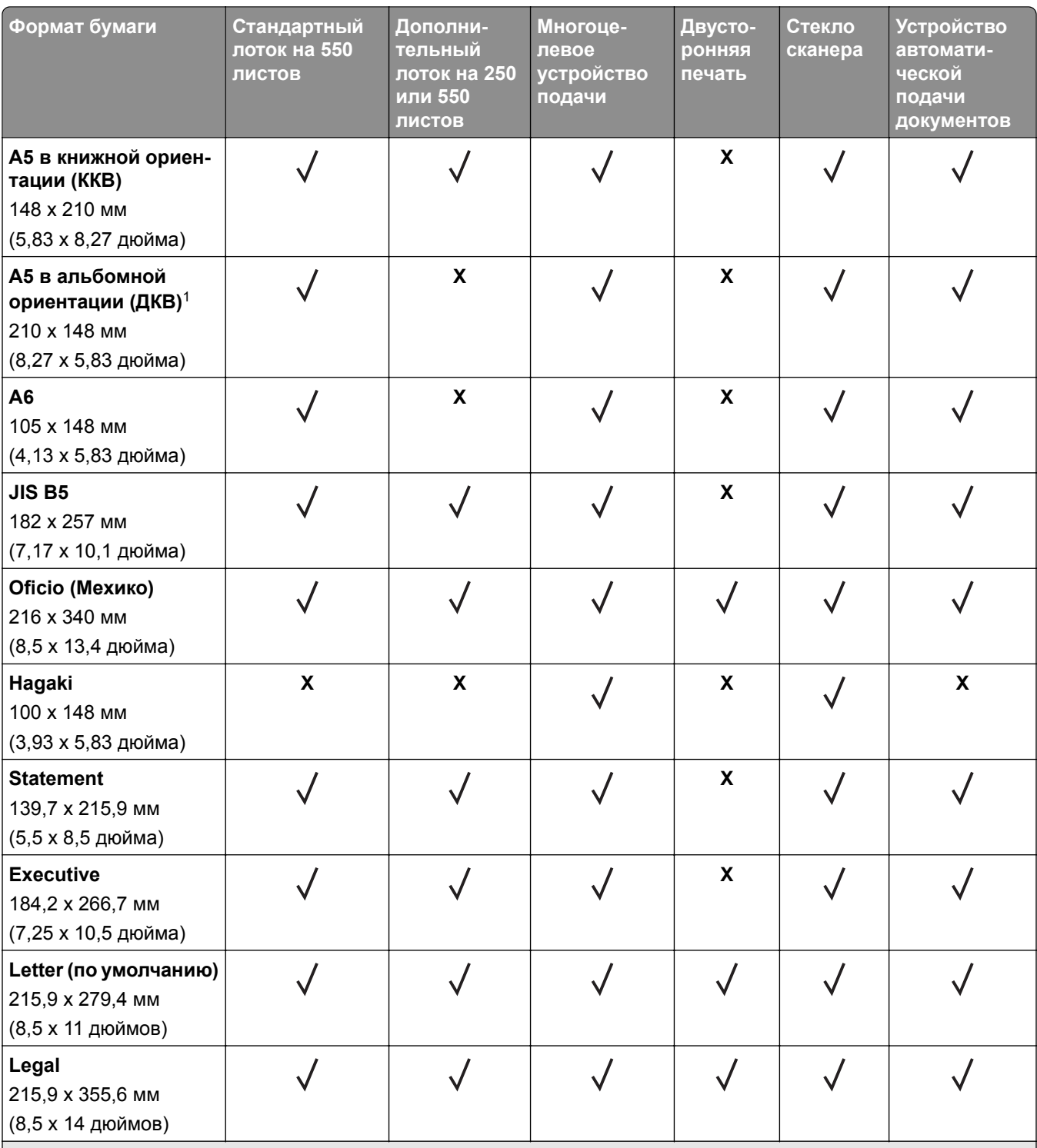

<sup>1</sup> По умолчанию поддерживается подача короткой стороной.

<sup>2</sup> При выборе настройки «Универсальный» странице будет задан формат 215,90 x 355,60 мм (8,5 x 14 дюймов), за исключением случаев, когда формат задается приложением.

 $3$  Для выполнения двусторонней печати ширина бумаги должна составлять не менее 210 мм (8,27 дюйма), а длина — 279,4 мм (11 дюймов).

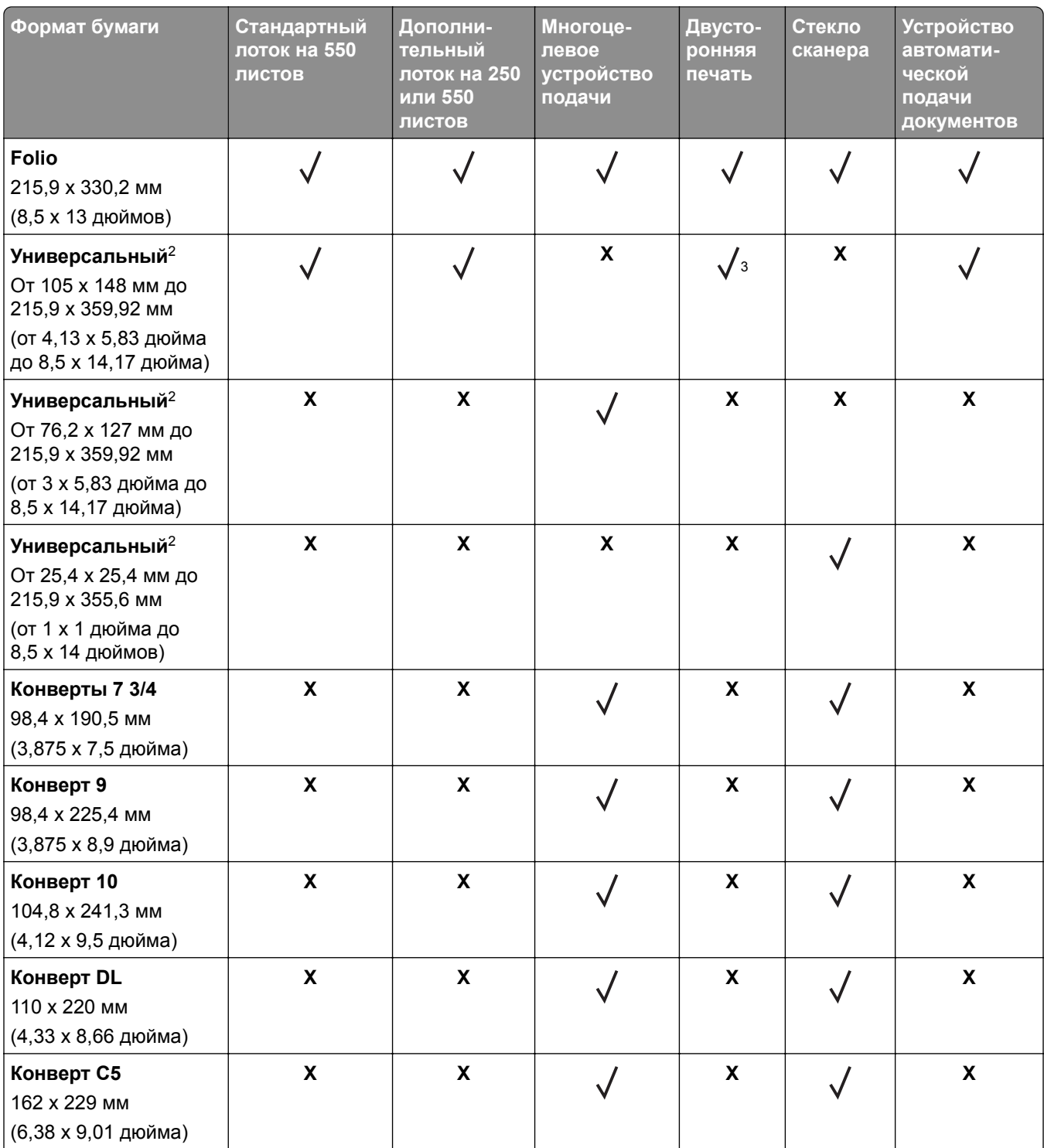

<sup>1</sup> По умолчанию поддерживается подача короткой стороной.

<sup>2</sup> При выборе настройки «Универсальный» странице будет задан формат 215,90 x 355,60 мм (8,5 x 14 дюймов), за исключением случаев, когда формат задается приложением.

<sup>3</sup> Для выполнения двусторонней печати ширина бумаги должна составлять не менее 210 мм (8,27 дюйма), а длина — 279,4 мм (11 дюймов).

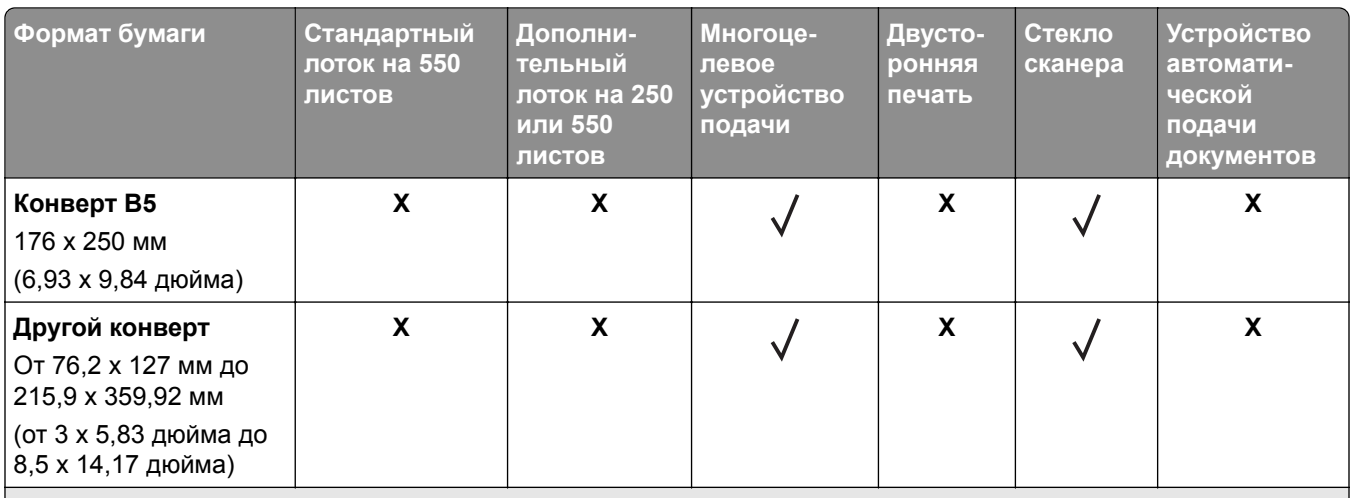

<sup>1</sup> По умолчанию поддерживается подача короткой стороной.

<sup>2</sup> При выборе настройки «Универсальный» странице будет задан формат 215,90 x 355,60 мм (8,5 x 14 дюймов), за исключением случаев, когда формат задается приложением.

 $3$  Для выполнения двусторонней печати ширина бумаги должна составлять не менее 210 мм (8,27 дюйма), а длина — 279,4 мм (11 дюймов).

## **Поддерживаемые типы бумаги**

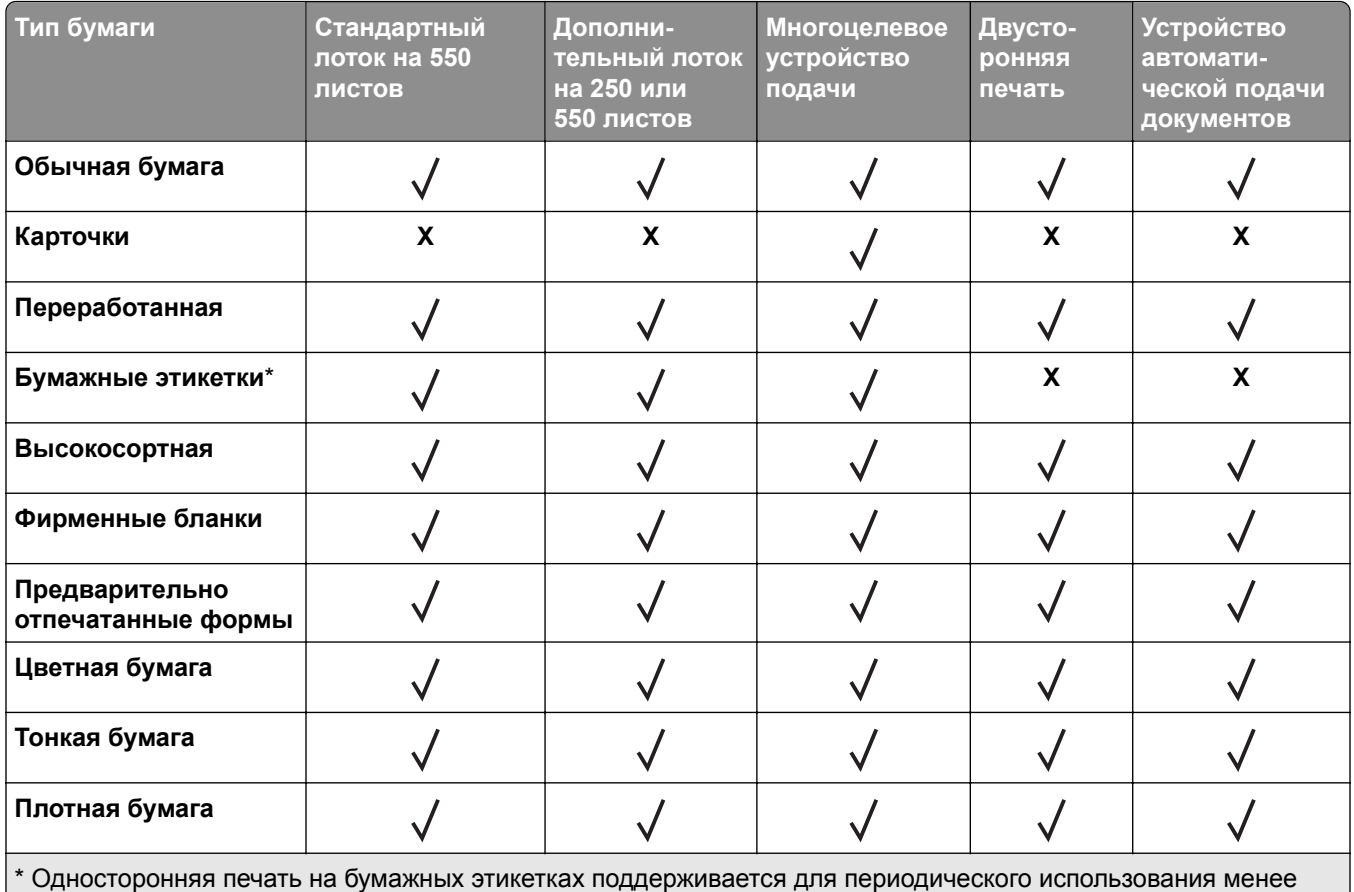

20 страниц в месяц. Виниловые, фармацевтические или двусторонние этикетки не поддерживаются.

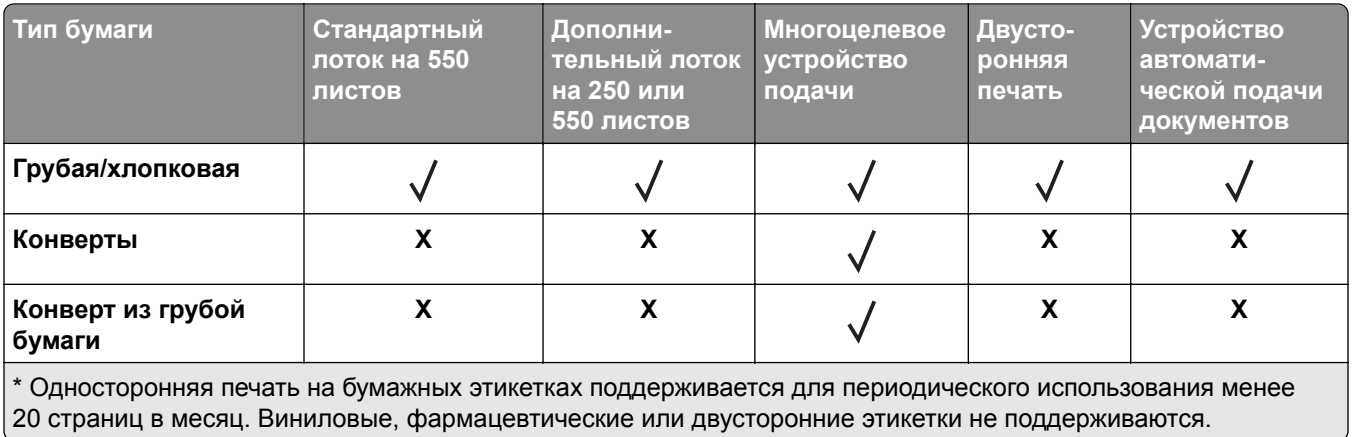

## **Поддерживаемая плотность бумаги**

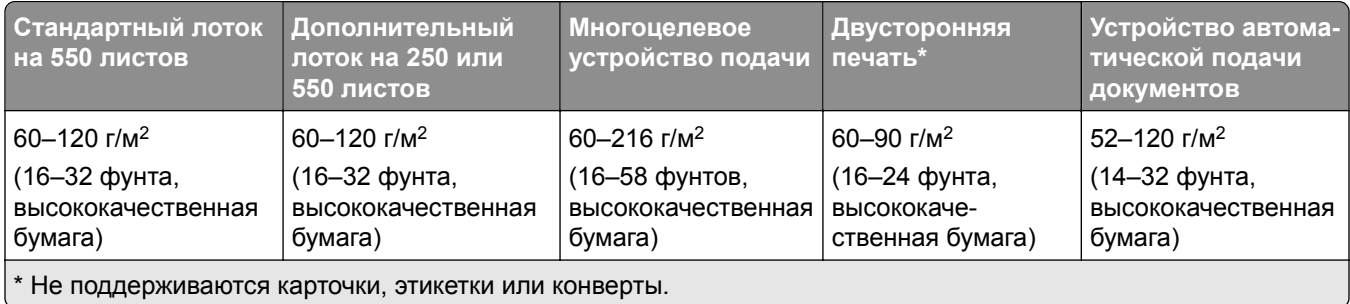

## <span id="page-19-0"></span>**Настройка и установка**

## **Выбор местоположения принтера**

- **•** Оставьте достаточно места для открытия лотков, крышек и дверец, а также для установки аппаратных компонентов.
- **•** Принтер следует устанавливать вблизи электрической розетки.

**ВНИМАНИЕ – ВОЗМОЖНОСТЬ ТРАВМЫ!** Во избежание возгорания или поражения электрическим током подключайте кабель питания к заземленной электрический розетке с соответствующими характеристиками, доступ к которой не затруднен.

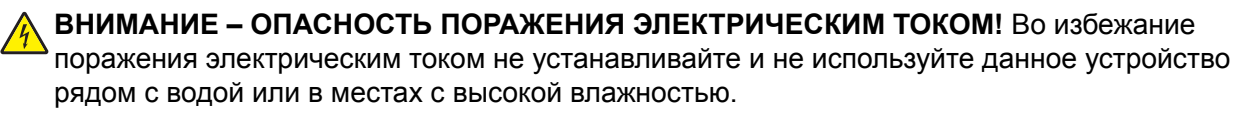

- **•** Убедитесь, что циркуляция воздуха отвечает требованиям стандарта ASHRAE 62 в последней редакции или стандарту 156 технического комитета по стандартизации.
- **•** Необходимо подготовить горизонтальную, прочную и устойчивую поверхность.
- **•** Принтер следует содержать в следующих условиях:
	- **–** В чистом состоянии, сухом и незапыленном месте.
	- **–** В принтере не должно оставаться скрепок.
	- **–** Вдали от непосредственного воздействия воздушных потоков кондиционеров, нагревателей или вентиляторов.
	- **–** Не допускайте воздействия прямого солнечного света, резких перепадов влажности или температуры.
- **•** Соблюдайте рекомендуемый температурный режим и избегайте колебаний.

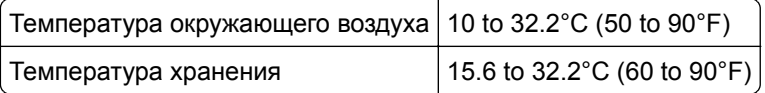

**•** Обеспечьте наличие рекомендованного свободного пространства вокруг принтера для надлежащей вентиляции:

<span id="page-20-0"></span>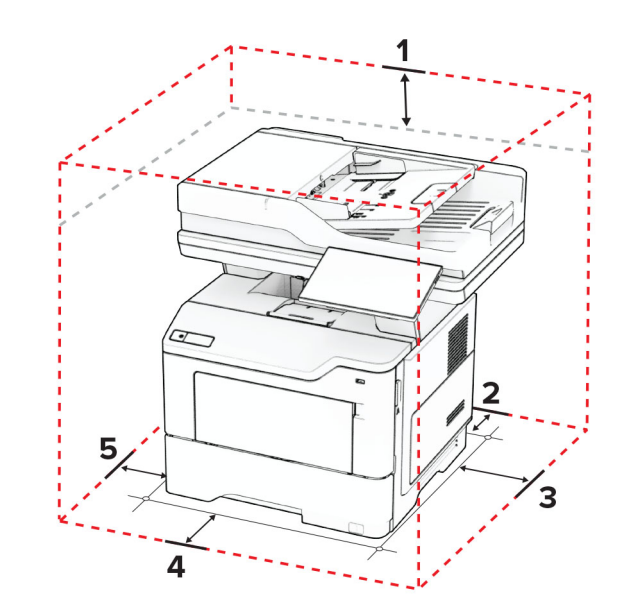

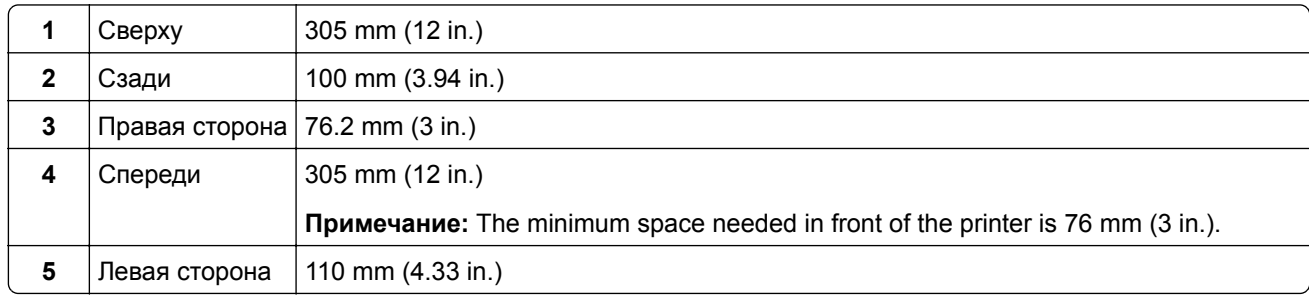

## **Подключение кабелей**

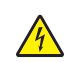

**ВНИМАНИЕ – ОПАСНОСТЬ ПОРАЖЕНИЯ ЭЛЕКТРИЧЕСКИМ ТОКОМ!** Во избежание поражения электрическим током не устанавливайте устройство и не выполняйте никаких электрических или кабельных соединений (питания, факса или телефонной линии) во время грозы.

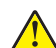

**ВНИМАНИЕ – ВОЗМОЖНОСТЬ ТРАВМЫ!** Во избежание возгорания или поражения электрическим током подключайте кабель питания к заземленной электрический розетке с соответствующими характеристиками, доступ к которой не затруднен.

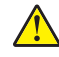

**ВНИМАНИЕ – ВОЗМОЖНОСТЬ ТРАВМЫ!** Во избежание поражения электрическим током следует использовать только кабель питания из комплекта поставки устройства или запасной кабель, одобренный производителем.

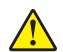

**ВНИМАНИЕ – ВОЗМОЖНОСТЬ ТРАВМЫ!** Для снижения опасности возгорания при подключении данного устройства к телефонной сети общего пользования используйте только телекоммуникационный кабель 26 AWG (RJ-11) или большего сечения. При использовании в Австралии кабель должен быть сертифицирован Австралийским управлением связи и СМИ.

**Предупреждение – Риск повреждения!** Во избежание потери данных или некорректной работы принтера не прикасайтесь к кабелю USB, сетевому беспроводному адаптеру, а также к указанным участкам на принтере, когда выполняется печать.

<span id="page-21-0"></span>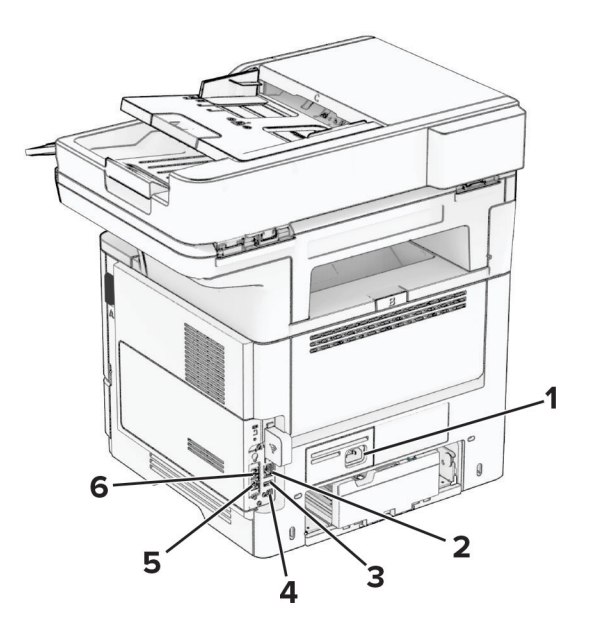

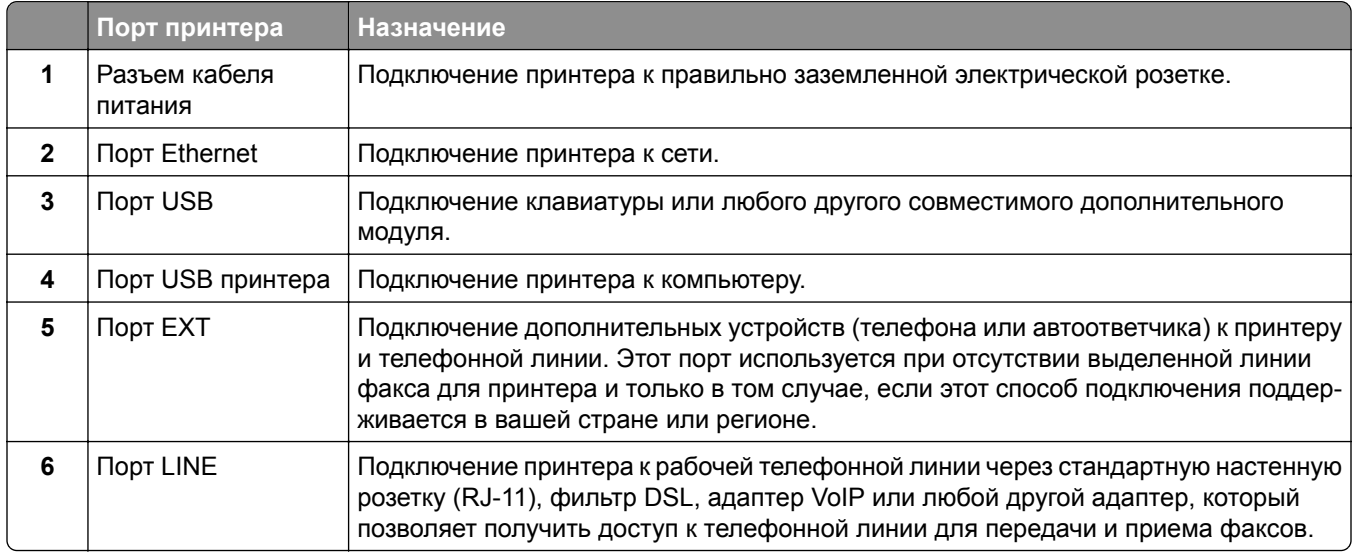

## **Настройка и использование приложений начального экрана**

### **Использование начального экрана**

**Примечание:** Начальный экран может отличаться в зависимости от пользовательских параметров настройки экрана, административной настройки и активных встроенных решений.

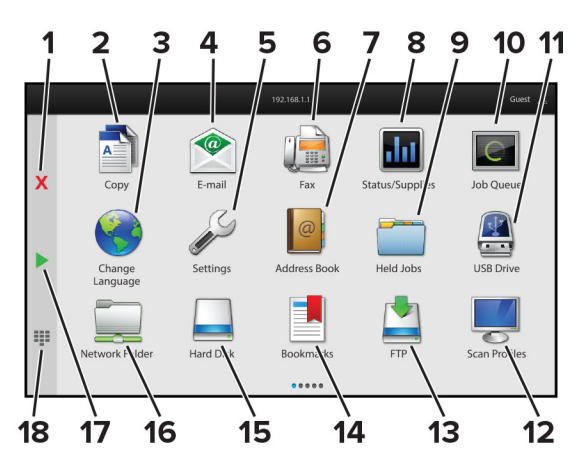

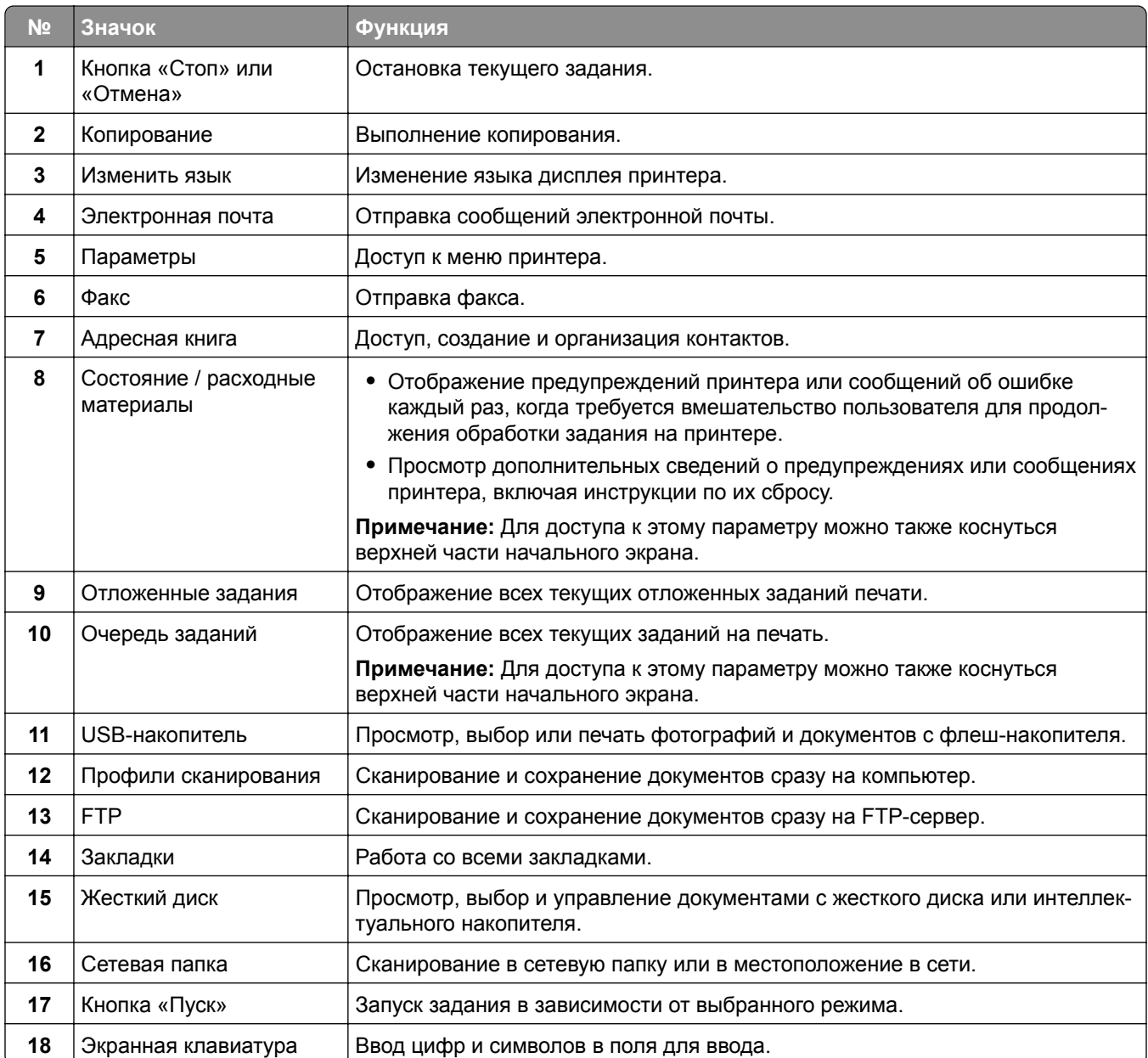

## <span id="page-23-0"></span>**Настройка начального экрана**

**1** Откройте веб-браузер и в поле адреса введите IP-адрес принтера.

#### **Примечания.**

- **•** IP-адрес принтера указан на начальном экране принтера. IP-адрес отображается в виде четырех наборов цифр, разделенных точками, например 123.123.123.123.
- **•** Если используется прокси-сервер, временно отключите его, чтобы обеспечить правильную загрузку веб-страницы.
- **2** Выберите **Параметры** > **Устройство** > **Настройка начального экрана**.
- **3** Выполните одно или несколько из указанных ниже действий.
	- Чтобы добавить значок на начальный экран, нажмите **-**, выберите название приложения и нажмите **Добавить**.
	- **•** Чтобы удалить значок с начального экрана, выберите название приложения и нажмите **Удалить**.
	- **•** Чтобы настроить название приложения, выберите название приложения, нажмите **Редактировать**, а затем задайте ему название.
	- **•** Чтобы восстановить название приложения, выберите его название, нажмите **Редактировать**, затем выберите **Восстановить ярлык приложения**.
	- Чтобы добавить пробел между приложениями, нажмите выберите ПУСТОЕ ПРОСТРАНСТВО и нажмите **Добавить**.
	- **•** Чтобы упорядочить приложения, перетащите их названия в том порядке, в котором вам нужно.
	- **•** Чтобы восстановить вид начального экрана по умолчанию, нажмите **Восстановить начальный экран**.
- **4** Примените изменения.

### **Поддерживаемые приложения**

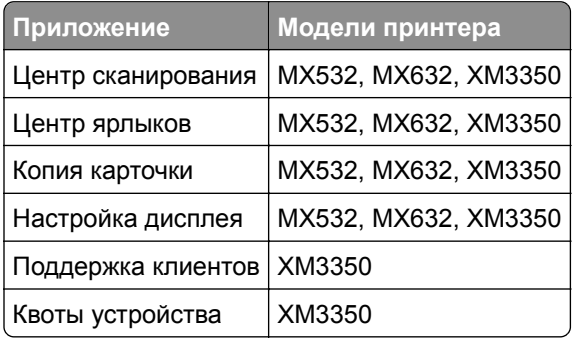

## **Настройка Центра сканирования**

- **1** На начальном экране выберите **Центр сканирования**.
- **2** Выберите и создайте место назначения, затем настройте параметры.

#### **Примечания.**

**•** При создании сетевого назначения следует проверять и изменять параметры, пока не перестанут появляться ошибки.

- **•** Сохраняются только назначения, созданные из встроенного веб-сервера. Для получения дополнительных сведений см. прилагаемую к решению документацию.
- **3** Примените изменения.

## **Создание ярлыка**

**1** На начальном экране нажмите **Центр ярлыков**.

**Примечание:** Значок и имя могли быть изменены. Для получения дополнительной информации обратитесь к администратору.

**2** Выберите функцию принтера, а затем нажмите **Создать ярлык**.

**Примечание:** Функция защиты электронной почты не поддерживается.

- **3** Настройте параметры, а затем нажмите **Сохранить**.
- **4** Введите уникальное имя ярлыка.

**Примечание:** Чтобы избежать обрезания имен на начальном экране, используйте не более 25 символов.

**5** Нажмите **OK**.

Уникальный номер ярлыка автоматически создается приложением.

Примечание: Для запуска ярлыка нажмите **= • нажмите #**, а затем введите номер ярлыка.

### **Настройка приложения «Копия карточки»**

**1** Откройте веб-браузер и в поле адреса введите IP-адрес принтера.

#### **Примечания.**

- **•** IP-адрес принтера указан на начальном экране принтера. IP-адрес отображается в виде четырех наборов цифр, разделенных точками, например 123.123.123.123.
- **•** Если используется прокси-сервер, временно отключите его, чтобы обеспечить правильную загрузку веб-страницы.
- **2** Нажмите **Приложения** > **Копия карточки** > **Настроить**.

#### **Примечания.**

- **•** Убедитесь, что «Значок дисплея» включен.
- **•** Убедитесь, что «Параметры электронной почты» и «Параметры сетевой папки» настроены.
- **•** При сканировании карточки убедитесь, что разрешение сканирования составляет не более 200 т/д для цветного изображения и не более 400 т/д для монохромного.
- **•** При сканировании нескольких карточек убедитесь, что разрешение сканирования составляет не более 150 т/д для цветного изображения и не более 300 т/д для монохромного.
- **3** Примените изменения.

**Примечание:** Для сканирования нескольких карточек требуется жесткий диск принтера или интеллектуальный накопитель.

## **Использование приложения «Настройка дисплея»**

Перед использованием приложения обязательно включите и настройте параметры заставки, показа слайдов и фона с помощью Embedded Web Server.

#### **Управление изображениями заставки и слайд-шоу**

- **1** В окне Embedded Web Server нажмите **Приложения** > **Настройка дисплея** > **Настроить**.
- **2** В разделе «Изображения заставки и слайд-шоу» можно добавлять, редактировать или удалять изображения.

#### **Примечания.**

- **•** Вы можете добавить до 10 изображений.
- **•** Когда эта функция включена, значки состояния отображаются на экране заставки только при возникновении ошибок, предупреждений или облачных уведомлений.
- **3** Примените изменения.

#### **Изменение изображения для фона**

- **1** На начальном экране коснитесь **Изменить фон**.
- **2** Выберите изображение для использования.
- **3** Примените изменения.

#### **Запуск показа слайдов с флеш-накопителя**

- **1** Вставьте флеш-накопитель в передний порт USB.
- **2** На начальном экране коснитесь **Показ слайдов**.

**Примечание:** После запуска показа слайдов флеш-накопитель можно извлечь, но изображения не будут сохранены в памяти принтера. В случае остановки показа слайдов вставьте флеш-накопитель обратно для просмотра изображений.

### **Использование приложения «Поддержка клиентов»**

#### **Примечания.**

- **•** Это приложение поддерживается только некоторыми моделями принтеров. Для получения дополнительной информации см. "[Поддерживаемые](#page-23-0) приложения" на стр. 24.
- **•** Для получения дополнительной информации о настройке параметров приложения см. *Руководство администратора по приложению «Поддержка клиентов».*
- **1** На начальном экране нажмите **Поддержка клиентов**.
- **2** Распечатайте информацию или отправьте ее по электронной почте.

## <span id="page-26-0"></span>Настройка приложения «Квоты для устройств»

#### Примечания.

- Это приложение поддерживается только некоторыми моделями принтеров. Для получения дополнительной информации см. "Поддерживаемые приложения" на стр. 24.
- Для получения дополнительной информации о настройке параметров приложения см. Руководство администратора по квотам для устройств.
- 1 Откройте веб-браузер и в поле адреса введите IP-адрес принтера.

#### Примечания.

- IP-адрес принтера указан на начальном экране принтера. IP-адрес отображается в виде четырех наборов цифр, разделенных точками, например 123.123.123.123.
- Если используется прокси-сервер, временно отключите его, чтобы обеспечить правильную загрузку веб-страницы.
- 2 Нажмите Приложения > Квоты для устройств > Настроить.
- $\bf{3}$  В разделе «Учетные записи пользователя» добавьте или измените пользователя, а затем задайте квоту для пользователя.
- 4 Примените изменения.

### Управление закладками

#### Создание закладок

Используйте закладки для печати часто используемых документов, хранящихся на серверах или в Интернете.

1 Откройте веб-браузер и в поле адреса введите IP-адрес принтера.

#### Примечания.

- IP-адрес принтера указан на начальном экране принтера. IP-адрес отображается в виде четырех наборов цифр, разделенных точками, например 123.123.123.123.
- Если используется прокси-сервер, временно отключите его, чтобы обеспечить правильную загрузку веб-страницы.
- 2 Нажмите Закладки > Добавить закладку, затем введите название закладки.
- **3** Выберите тип протокола адреса, затем выполните одно из следующего:
	- Для HTTP и HTTPS введите URL-адрес, на который необходимо сделать закладку.
	- Для HTTPS следует использовать имя хоста вместо IP-адреса. Например, введите myWebsite.com/sample.pdf ВМесто ввода 123.123.123.123/sample.pdf. Убедитесь, что имя хоста также соответствует значению общего имени (CN) в сертификате сервера. Подробнее о получении значения CN в сертификате сервера см. в справочных материалах браузера.
	- Для FTP введите FTP-адрес. Например, myServer/myDirectory. Введите порт FTP. Порт 21 порт по умолчанию для передачи команд.
	- Для протокола SMB введите адрес сетевой папки. Например, myServer/myShare/myFile.pdf. Введите имя сетевого домена.
	- Если необходимо, выберите тип проверки подлинности для FTP и SMB.

Для ограничения доступа к закладке введите PIN-код.

**Примечание:** Приложение поддерживает следующие типы файлов: PDF, JPEG, TIFF и вебстраницы на основе HTML. Другие типы файлов, например XLXS и DOCX, поддерживаются только в некоторых моделях принтеров.

**4** Нажмите **Сохранить**.

#### **Создание папок**

**1** Откройте веб-браузер и в поле адреса введите IP-адрес принтера.

#### **Примечания.**

- **•** IP-адрес принтера указан на начальном экране принтера. IP-адрес отображается в виде четырех наборов цифр, разделенных точками, например 123.123.123.123.
- **•** Если используется прокси-сервер, временно отключите его, чтобы обеспечить правильную загрузку веб-страницы.
- **2** Нажмите **Закладки** > **Добавить папку**, затем введите имя папки.

**Примечание:** Для ограничения доступа к папке введите PIN-код.

**3** Нажмите **Сохранить**.

**Примечание:** Вы можете создавать папки и закладки внутри папки. Чтобы создать закладку, см."[Создание](#page-26-0) закладок" на стр. 27.

### **Управление контактами**

- **1** На начальном экране коснитесь **Адресная книга**.
- **2** Выполните одно или несколько из указанных ниже действий.
	- **•** Чтобы добавить контакт, коснитесь в верхней части экрана, затем коснитесь **Создать контакт**. При необходимости укажите способ входа для доступа приложений.
	- **•** Чтобы удалить контакт, коснитесь в верхней части экрана, коснитесь **Удалить контакты**, а затем выберите контакт.
	- **•** Чтобы изменить контактную информацию, коснитесь имени контакта.
	- **•** Чтобы создать группу, коснитесь в верхней части экрана, затем коснитесь **Создать группу**. При необходимости укажите способ входа для доступа приложений.
	- **•** Чтобы удалить группу, коснитесь в верхней части экрана, коснитесь **Удалить группы**, а затем выберите группу.
	- Чтобы изменить группу контактов, коснитесь **ГРУППЫ** > выберите имя группы >  $\frac{1}{2}$  > и выберите действие, которое необходимо выполнить.
- **3** Примените изменения.

## <span id="page-28-0"></span>**Настройка и использование функций специальных возможностей**

## **Активация голосового руководства**

#### **На начальном экране**

**1** Одним движением и одним пальцем медленно проведите по дисплею влево, а затем вверх, пока не услышите голосовое сообщение.

**Примечание:** Для моделей принтеров без встроенных динамиков используйте наушники, чтобы услышать сообщение.

**2** Двумя пальцами нажмите **OK**.

**Примечание:** Если жест не работает, приложите большее усилие.

#### **С клавиатуры**

**1** Нажмите и удерживайте кнопку **5**, пока не услышите голосовое сообщение.

**Примечание:** Для моделей принтеров без встроенных динамиков используйте наушники, чтобы услышать сообщение.

**2** Нажмите клавишу табуляции **Tab** для перевода курсора на кнопку OK, затем нажмите клавишу **ввода**.

#### **Примечания.**

- **•** После активации голосового руководства всегда выбирайте элементы на дисплее двумя пальцами.
- **•** Голосовое руководство имеет ограниченную языковую поддержку.

## **Отключение голосового руководства**

**1** Одним движением и одним пальцем медленно проведите по дисплею влево, а затем вверх, пока не услышите голосовое сообщение.

**Примечание:** Для моделей принтеров без встроенных динамиков используйте наушники, чтобы услышать сообщение.

- **2** Двумя пальцами выполните одно из следующих действий:
	- **•** Нажмите **Голосовое руководство**, а затем нажмите **OK**.
	- **•** Нажмите **Отмена**.

**Примечание:** Если жест не работает, приложите большее усилие.

Также, чтобы отключить голосовое руководство, можно выполнить одно из следующих действий:

- **•** Двумя пальцами дважды коснитесь начального экрана.
- **•** Нажмите кнопку питания, чтобы перевести принтер в спящий режим или режим гибернации.

## <span id="page-29-0"></span>**Навигация по экрану с использованием жестов**

#### **Примечания.**

- **•** Большинство жестов применимо только в том случае, если активировано голосовое руководство.
- **•** Включите режим увеличения для использования жестов масштабирования и панорамирования.
- **•** Для ввода символов и регулировки некоторых параметров требуется физическая клавиатура.

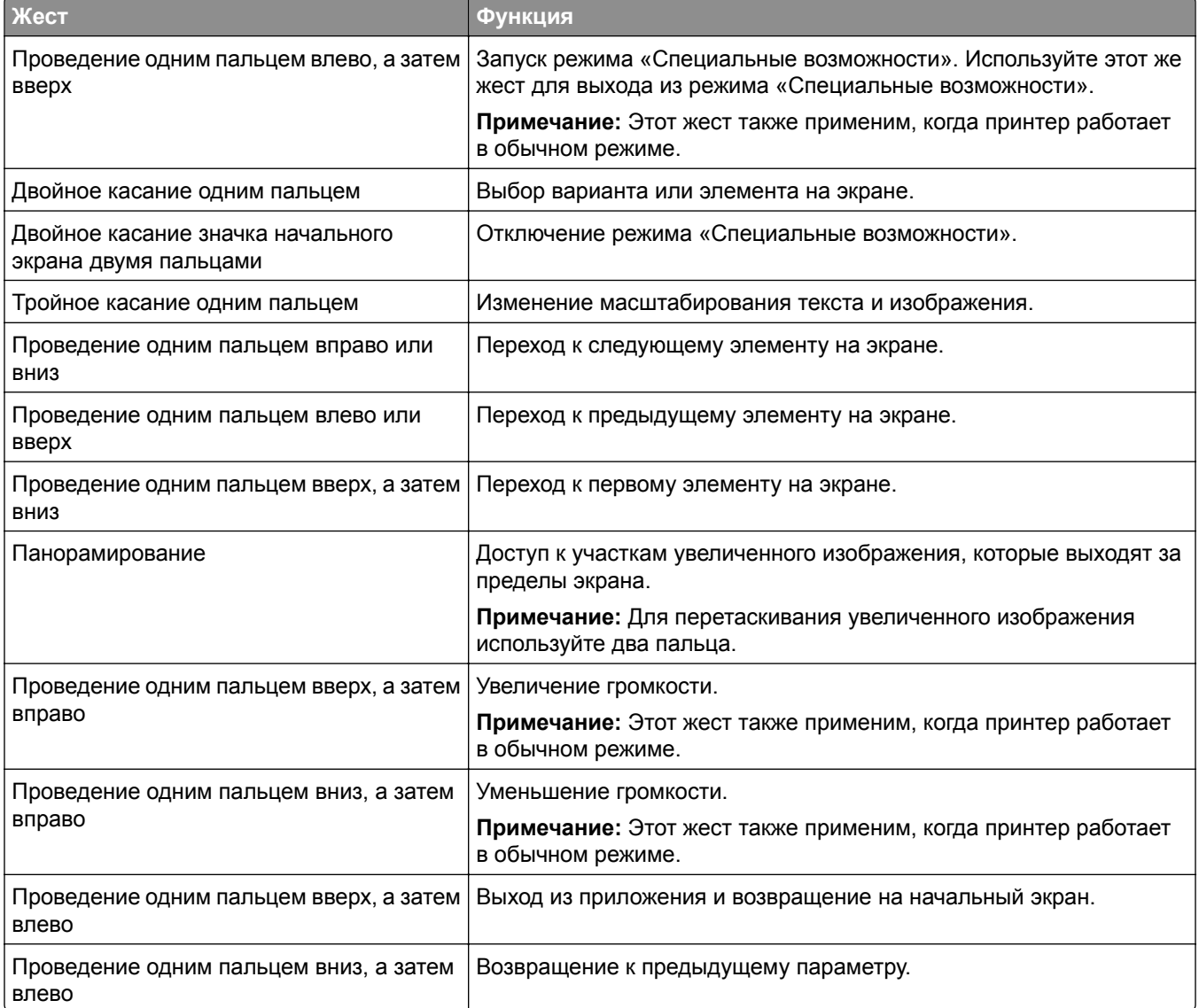

## **Использование экранной клавиатуры**

При появлении экранной клавиатуры выполните одно или несколько из следующих действий:

- **•** Нажмите клавишу, чтобы услышать объявление символа и ввести его в поле.
- **•** Проведите пальцем по различным символам, чтобы услышать объявление символа и ввести его в поле.
- **•** Коснитесь текстового поля двумя пальцами, чтобы услышать объявление символов в поле.
- **•** Нажмите **Backspace** для удаления символов.

### **Включение режима увеличения**

**1** Одним движением и одним пальцем медленно проведите по дисплею влево, а затем вверх, пока не услышите голосовое сообщение.

**Примечание:** Для моделей принтеров без встроенных динамиков используйте наушники, чтобы услышать сообщение.

- **2** Двумя пальцами выполните следующие действия:
	- **а** Нажмите **Режим увеличения**.
	- **б** Нажмите **OK**.

**Примечание:** Если жест не работает, приложите большее усилие.

Подробнее о работе с увеличенным экраном см. в "Навигация по экрану с [использованием](#page-29-0) жестов" на стр[. 30.](#page-29-0)

#### **Регулировка темпа речи голосового руководства**

- **1** На начальном экране нажмите **Параметры** > **Устройство** > **Специальные возможности** > **Темп речи**.
- **2** Выберите темп речи.

### **Регулировка уровня громкости наушников по умолчанию**

- **1** На начальном экране нажмите **Параметры** > **Устройство** > **Специальные возможности**.
- **2** Настройте уровень громкости наушников.

**Примечание:** Уровень громкости будет сброшен до значения по умолчанию после выхода пользователя из режима «Специальные возможности» или после выхода принтера из спящего режима или режима гибернации.

## **Регулировка уровня громкости по умолчанию встроенного динамика**

- **1** На начальном экране нажмите **...**
- **2** Настройте уровень громкости.

#### **Примечания.**

- **•** Если включен тихий режим, звуковые уведомления выключаются. Эта настройка также снижает производительность принтера.
- **•** Уровень громкости будет сброшен до значения по умолчанию после выхода пользователя из режима «Специальные возможности» или после выхода принтера из спящего режима или режима гибернации.

## <span id="page-31-0"></span>**Включение голосовых паролей или PIN-кодов**

- **1** На начальном экране нажмите **Параметры** > **Устройство** > **Специальные возможности** > **Произносить пароли/PIN-коды**.
- **2** Включите параметр.

## **Настройка передачи факсов на принтере**

## **Поддерживаемый факс**

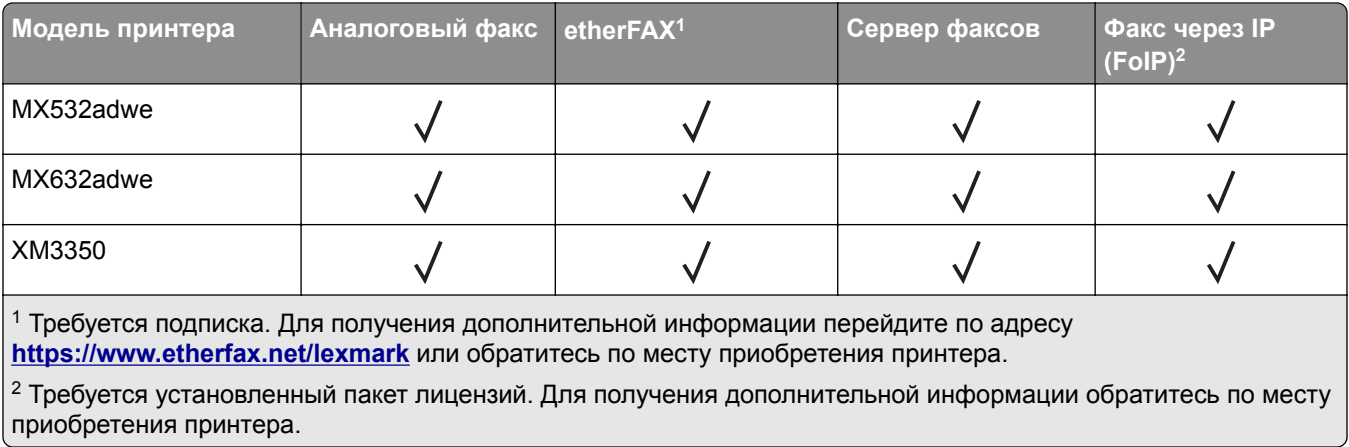

## **Настройка функции факса с использованием аналогового факса**

**Примечания.**

- **•** Некоторые способы подключения применимы только в некоторых странах и регионах.
- **•** Если функция факса включена, но не настроена полностью, индикатор может мигать красным.
- **•** Если протокол TCP/IP не настроен, то для настройки факса необходимо использовать панель управления.

**Предупреждение – Риск повреждения!** Во избежание потери данных или некорректной работы принтера не дотрагивайтесь до кабелей или принтера в указанной области во время получения или отправки факса.

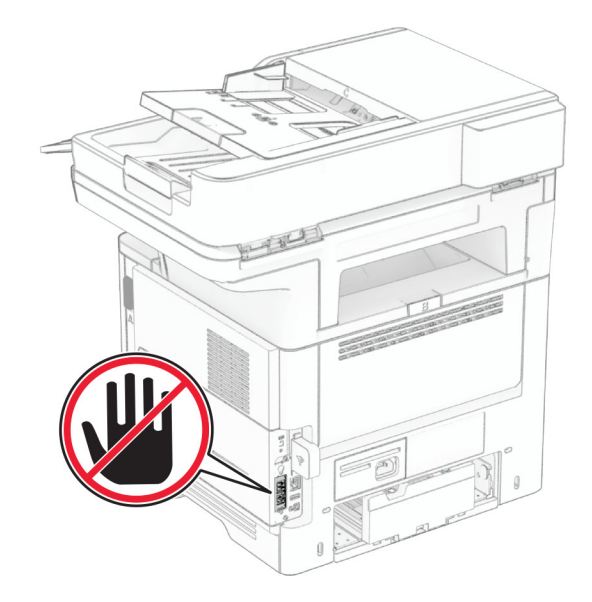

#### **Использование панели управления**

- **1** На начальном экране нажмите **Параметры** > **Факс** > **Настройка факса** > **Общие параметры факса**.
- **2** Настройте параметры.

#### **Использование Embedded Web Server**

**1** Откройте веб-браузер, а затем укажите IP-адрес принтера в поле адреса.

#### **Примечания.**

- **•** IP-адрес принтера указан на начальном экране принтера. IP-адрес отображается в виде четырех наборов цифр, разделенных точками, например 123.123.123.123.
- **•** Если используется прокси-сервер, временно отключите его, чтобы обеспечить правильную загрузку веб-страницы.
- **2** Нажмите **Параметры** > **Факс** > **Настройка факса** > **Общие параметры факса**.
- **3** Настройте параметры.
- **4** Примените изменения.

## **Настройка функции факса с использованием etherFAX**

#### **Примечания.**

- **•** Микропрограммное обеспечение принтера должно быть обновлено до последней версии. Для получения дополнительной информации см. "Обновление [микропрограммного](#page-53-0) обеспечения" на стр[. 54.](#page-53-0)
- **•** На принтере должен быть установлен соответствующий пакет лицензий. Для получения дополнительной информации обратитесь в etherFAX.
- **•** Убедитесь, что ваш принтер зарегистрирован на портале etherFAX. Для получения дополнительной информации перейдите по адресу **<https://www.etherfax.net/lexmark>**.
- **•** При регистрации требуется серийный номер принтера. Чтобы найти серийный номер, см. "[Поиск](#page-9-0) [серийного](#page-9-0) номера принтера" на стр. 10.
- **1** Откройте веб-браузер и в поле адреса введите IP-адрес принтера.

#### **Примечания.**

- **•** IP-адрес принтера указан на начальном экране принтера. IP-адрес отображается в виде четырех наборов цифр, разделенных точками, например 123.123.123.123.
- **•** Если используется прокси-сервер, временно отключите его, чтобы обеспечить правильную загрузку веб-страницы.
- **2** Нажмите **Параметры** > **Факс** > **Настройка факса** > **Общие параметры факса**.

**Примечание:** «Настройка факса» отображается только в том случае, если для параметра «Режим факса» установлено значение «Факс».

- **3** Введите уникальное имя в поле «Имя факса».
- **4** Введите номер факса, предоставленный etherFAX, в поле «Номер факса».
- **5** В меню «Передача факса» выберите **etherFAX**.

#### **Примечания.**

- **•** Это меню отображается только в том случае, если доступно несколько вариантов передачи факса.
- **•** Если на принтере установлен только сервис etherFAX, он настраивается автоматически.
- **6** Примените изменения.

## **Настройка функции факса с использованием сервера факсов**

#### **Примечания.**

- **•** Эта функция позволяет отправлять факсимильные сообщения поставщику услуг факсимильной связи, который поддерживает получение сообщений электронной почты.
- **•** Эта функция поддерживает только исходящие факсимильные сообщения. Для обеспечения поддержки получения факсов в принтере должен быть настроен факсимильный аппарат, например аналоговый факс, факс с поддержкой etherFAX или технологии «Факс через IP (FoIP)».
- **1** Откройте веб-браузер и в поле адреса введите IP-адрес принтера.

#### **Примечания.**

- **•** IP-адрес принтера указан на начальном экране принтера. IP-адрес отображается в виде четырех наборов цифр, разделенных точками, например 123.123.123.123.
- **•** Если используется прокси-сервер, временно отключите его, чтобы обеспечить правильную загрузку веб-страницы.
- **2** Нажмите **Параметры** > **Факс**.
- **3** В меню «Режим факса» выберите **Сервер факсов**, а затем нажмите **Сохранить**.
- **4** Выберите **Настройка сервера факсов**.
- **5** В поле «Формат получателя» введите **[#]@myfax.com**, где **[#]** номер факса, а **myfax.com** домен поставщика услуг факсимильной связи.

#### **Примечания.**

- **•** При необходимости настройте поля «Обратный адрес», «Тема» или «Сообщение».
- **•** Чтобы разрешить принтеру принимать факсимильные сообщения, включите параметр приема факсов с помощью аппаратного факса. Убедитесь, что аппаратный факс настроен.
- **6** Нажмите **Сохранить**.
- **7** Нажмите **Параметры электронной почты сервера факсов**, а затем выполните одно из следующих действий:
	- **•** Включите **Использовать сервер SMTP электронной почты**.

**Примечание:** Если параметры SMTP электронной почты не настроены, см. "[Настройка](#page-39-0) параметров SMTP [электронной](#page-39-0) почты" на стр. 40.

- **•** Настройте параметры SMTP. Для получения дополнительной информации обратитесь к поставщику услуг электронной почты.
- **8** Примените изменения.

## **Настройка факса с использованием стандартной телефонной линии**

**Примечание:** Эти инструкции применимы только к принтерам с поддержкой аналогового факса. Для получения дополнительной информации см. "[Поддерживаемый](#page-31-0) факс" на стр. 32.

**ВНИМАНИЕ – ОПАСНОСТЬ ПОРАЖЕНИЯ ЭЛЕКТРИЧЕСКИМ ТОКОМ!** Во избежание поражения электрическим током не устанавливайте устройство и не выполняйте никаких электрических или кабельных соединений (питания, факса или телефонной линии) во время грозы.

**ВНИМАНИЕ – ОПАСНОСТЬ ПОРАЖЕНИЯ ЭЛЕКТРИЧЕСКИМ ТОКОМ!** Во избежание поражения электрическим током не используйте функцию факса во время грозы.

**ВНИМАНИЕ – ВОЗМОЖНОСТЬ ТРАВМЫ!** Для снижения опасности возгорания при подключении данного устройства к телефонной сети общего пользования используйте только телекоммуникационный кабель 26 AWG (RJ-11) или большего сечения. При использовании в Австралии кабель должен быть сертифицирован Австралийским управлением связи и СМИ.

### **Настройка 1. Подключение принтера к выделенной линии факса**

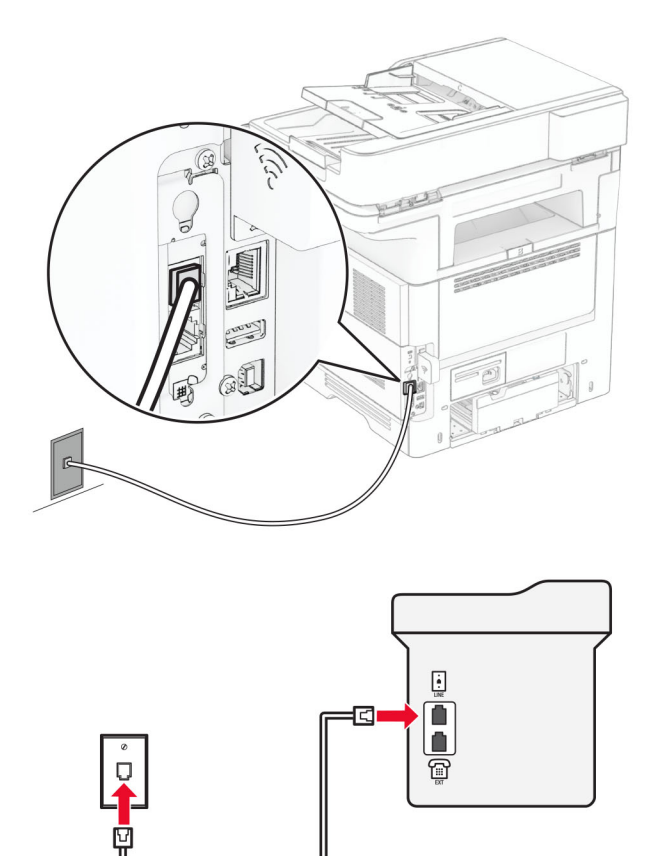

- **1** Подсоедините один конец телефонного кабеля к линейному порту принтера.
- **2** Подсоедините другой конец кабеля к работающей аналоговой настенной розетке.

#### **Примечания.**

- **•** На принтере можно настроить прием факсов автоматически (установите для параметра «Автоответ» значение **Вкл.**) или вручную (установите для параметра «Автоответ» значение **Выкл.**).
- **•** Если вы хотите получать факсы автоматически, настройте на принтере прием после определенного количества звонков.

#### **Настройка 2. Подключение принтера к одной телефонной линии с автоответчиком**

**Примечание:** Если у вас подключен сервис различения звонков, следует настроить соответствующий шаблон звонка для принтера. В противном случае принтер не будет принимать факсы, даже если настроен автоматический прием факсов.
#### **Подключение к разным настенным розеткам**

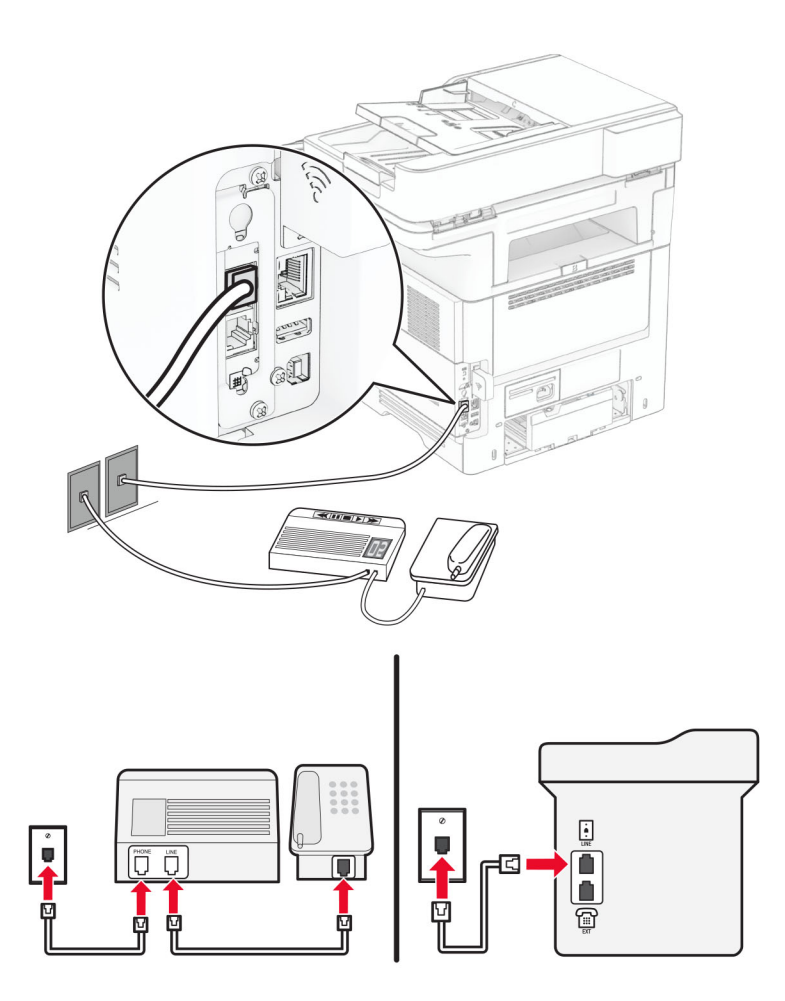

- **1** Подсоедините один конец телефонного кабеля к линейному порту принтера.
- **2** Подсоедините другой конец кабеля к работающей аналоговой настенной розетке.

#### **Примечания.**

- **•** Если на вашей линии только один телефонный номер, настройте на принтере автоматический прием факсов.
- **•** Настройте на принтере прием вызовов через два звонка после автоответчика. Например, если на автоответчике настроен ответ через четыре звонка, настройте параметр «Звонков до ответа» таким образом, чтобы принтер отвечал на вызовы после **6** звонков.

# **Настройка факса в странах или регионах с другим стандартом настенных телефонных розеток и разъемов**

**Примечание:** Эти инструкции применимы только к принтерам с поддержкой аналогового факса. Для получения дополнительной информации см. "[Поддерживаемый](#page-31-0) факс" на стр. 32.

**ВНИМАНИЕ – ОПАСНОСТЬ ПОРАЖЕНИЯ ЭЛЕКТРИЧЕСКИМ ТОКОМ!** Во избежание поражения электрическим током не устанавливайте устройство и не выполняйте никаких электрических или кабельных соединений (питания, факса или телефонной линии) во время грозы.

**ВНИМАНИЕ – ОПАСНОСТЬ ПОРАЖЕНИЯ ЭЛЕКТРИЧЕСКИМ ТОКОМ!** Во избежание поражения электрическим током не используйте функцию факса во время грозы.

**ВНИМАНИЕ – ВОЗМОЖНОСТЬ ТРАВМЫ!** Для снижения опасности возгорания при подключении данного устройства к телефонной сети общего пользования используйте только телекоммуникационный кабель 26 AWG (RJ-11) или большего сечения. При использовании в Австралии кабель должен быть сертифицирован Австралийским управлением связи и СМИ.

В большинстве стран и регионов используется стандартная настенная розетка RJ-11. Если настенная розетка или оборудование в помещении не совместимы с данным типом подключения, воспользуйтесь телефонным адаптером. Адаптер для вашей страны или региона может не входить в комплект поставки принтера, и, возможно, его придется приобрести отдельно.

В телефонный порт принтера может быть установлена адаптерная вставка. Не извлекайте адаптерную вставку из телефонного порта принтера при подключении к последовательной или каскадной телефонной системе.

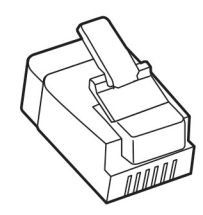

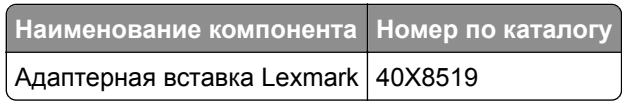

### **Подключение принтера к настенной розетке, отличной от RJ-11**

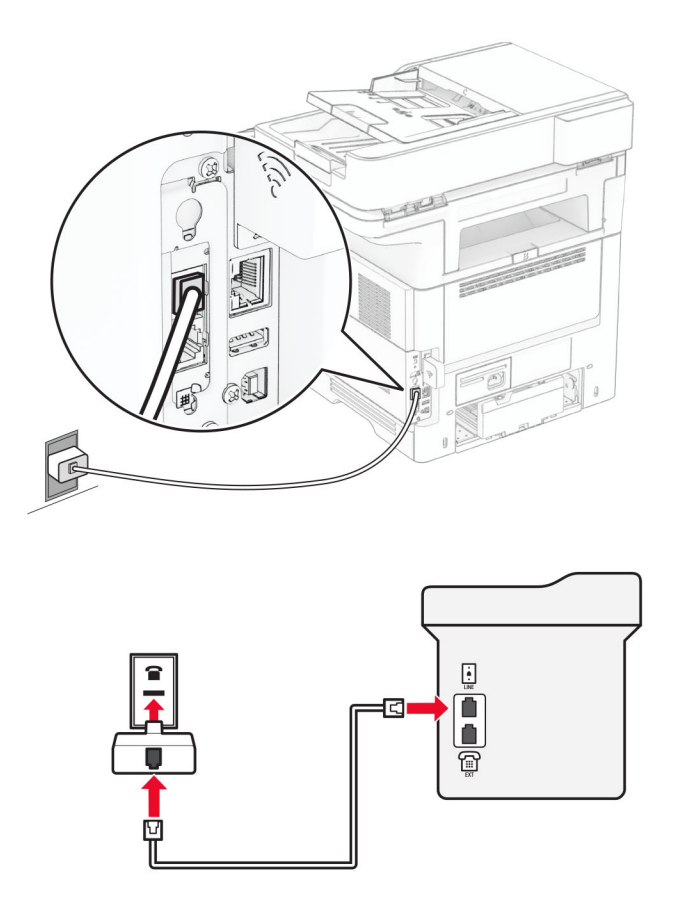

- **1** Подсоедините один конец телефонного кабеля к линейному порту принтера.
- **2** Подсоедините другой конец кабеля к адаптеру RJ‑11, а затем подключите адаптер к настенной розетке.
- **3** Если требуется подключить другое устройство с разъемом, отличным от RJ‑11, к той же настенной розетке, подключите его напрямую к телефонному адаптеру.

# **Подключение к сервису различения звонков**

Сервис различения звонков позволяет использовать несколько телефонных номеров на одной телефонной линии. Каждому телефонному номеру назначается свой шаблон звонка.

**Примечание:** Эти инструкции применимы только к принтерам с поддержкой аналогового факса. Для получения дополнительной информации см. "[Поддерживаемый](#page-31-0) факс" на стр. 32.

- **1** На начальном экране коснитесь **Параметры** > **Факс** > **Настройка факса** > **Параметры приема факсов** > **Средства управления администратора** > **Ответ включен**.
- **2** Выберите шаблон звонка.

# **Установка даты и времени факса**

**Примечание:** Убедитесь, что факс настроен. Для получения дополнительных сведений см. раздел **[Настройка](#page-31-0) передачи факсов на принтере** .

- **1** На начальном экране коснитесь **Параметры** > **Устройство** > **Настройки** > **Время и дата** > **Настроить**.
- **2** Настройте параметры.

# **Настройка перехода на летнее время**

**Примечание:** Убедитесь, что факс настроен. Для получения дополнительной информации см. раздел **[Настройка](#page-31-0) передачи факсов на принтере**.

- **1** На начальном экране нажмите **Параметры** > **Устройство** > **Предпочтения** > **Дата и время** > **Настроить**.
- **2** В меню «Часовой пояс» нажмите **(UTC+нестандартный) Пользовательский**.
- **3** Нажмите **UTC (Гринвич) Сдвиг**, а затем настройте параметры.

# **Настройка параметров динамика факса**

**Примечание:** Убедитесь, что факс настроен. Для получения дополнительной информации см. раздел **[Настройка](#page-31-0) передачи факсов на принтере**.

- **1** На начальном экране нажмите **Параметры** > **Факс** > **Настройка факса** > **Параметры динамика**.
- **2** Выполните следующие действия:
	- **•** Для параметра «Режим динамика» выберите значение **Всегда вкл.**
	- **•** Для параметра «Громкость динамика» выберите значение **Высокая**.
	- **•** Включите параметр «Громкость звонка».

# **Настройка параметров SMTP электронной почты**

Настройте параметры протокола SMTP (Simple Mail Transfer Protocol) для передачи отсканированного документа по электронной почте. Настройки зависят от поставщика услуг электронной почты.

Прежде чем начать, убедитесь, что принтер подключен к сети и что сеть подключена к Интернету.

### **С помощью Embedded Web Server**

**1** Откройте веб-браузер, а затем укажите IP-адрес принтера в поле адреса.

#### **Примечания.**

- **•** IP-адрес принтера указан на начальном экране принтера. IP-адрес отображается в виде четырех наборов цифр, разделенных точками, например 123.123.123.123.
- **•** Если используется прокси-сервер, временно отключите его, чтобы обеспечить правильную загрузку веб-страницы.
- **2** Выберите **Параметры** > **Электронная почта**.

**3** Настройте параметры в разделе «Настройка электронной почты».

#### **Примечания.**

- **•** Для получения дополнительной информации см. список **поставщиков услуг электронной почты**.
- **•** Если требуемого поставщика услуг электронной почты нет в списке, обратитесь к нему для получения информации о настройках.
- **4** Нажмите **Сохранить**.

#### **Использование меню «Параметры» на принтере**

- **1** На начальном экране принтера выберите **Параметры** > **Электронная почта** > **Настройка электронной почты**.
- **2** Настройте параметры.

#### **Примечания.**

- **•** Для получения дополнительной информации см. список **поставщиков услуг электронной почты**.
- **•** Если требуемого поставщика услуг электронной почты нет в списке, обратитесь к нему для получения информации о настройках.

# **Поставщики услуг электронной почты**

- **• [AOL Mail](#page-41-0)**
- **• [Comcast Mail](#page-41-0)**
- **• [Gmail](#page-42-0)**
- **• [iCloud Mail](#page-42-0)**
- **• [Mail.com](#page-43-0)**
- **• [NetEase Mail \(mail.126.com\)](#page-43-0)**
- **• [NetEase Mail \(mail.163.com\)](#page-44-0)**
- **• [NetEase Mail \(mail.yeah.net\)](#page-44-0)**
- **• Outlook Live или [Microsoft 365](#page-45-0)**
- **• [QQ Mail](#page-45-0)**
- **• [Sina Mail](#page-46-0)**
- **• [Sohu Mail](#page-46-0)**
- **• [Yahoo! Mail](#page-47-0)**
- **• [Zoho Mail](#page-47-0)**

#### **Примечания.**

- **•** Если при использовании предоставленных настроек возникают ошибки, обратитесь к поставщику услуг электронной почты.
- **•** Если требуемого поставщика услуг электронной почты нет в списке, обратитесь к нему.

#### <span id="page-41-0"></span>**AOL Mail**

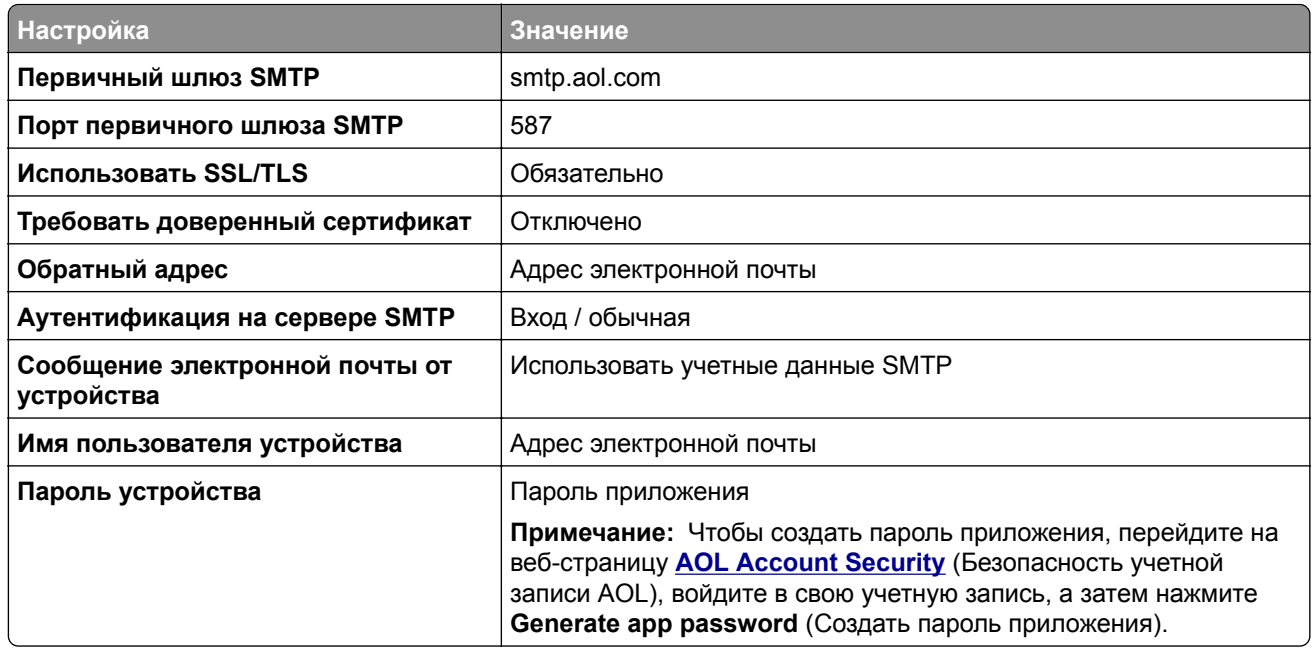

#### **Comcast Mail**

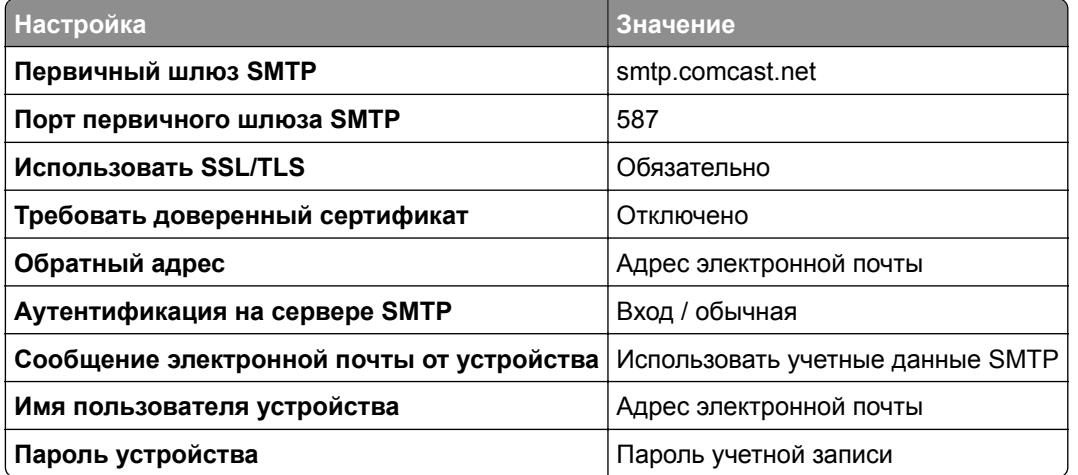

**Примечание:** Убедитесь, что для вашей учетной записи включен параметр Third Party Access Security (Безопасность стороннего доступа). Для получения дополнительной информации перейдите на **страницу справки по [Comcast Xfinity Connect](https://www.xfinity.com/support/articles/third-party-email-access)**.

### <span id="page-42-0"></span>**GmailTM**

**Примечание:** Убедитесь, что для учетной записи Google включена двухэтапная аутентификация. Чтобы включить двухэтапную аутентификацию, перейдите на веб-страницу

**[Google Account Security](https://myaccount.google.com/security)** (Безопасность аккаунта Google), войдите в свою учетную запись, а затем в разделе Signing in to Google (Вход в аккаунт Google) нажмите **2**‑**Step Verification** (Двухэтапная аутентификация).

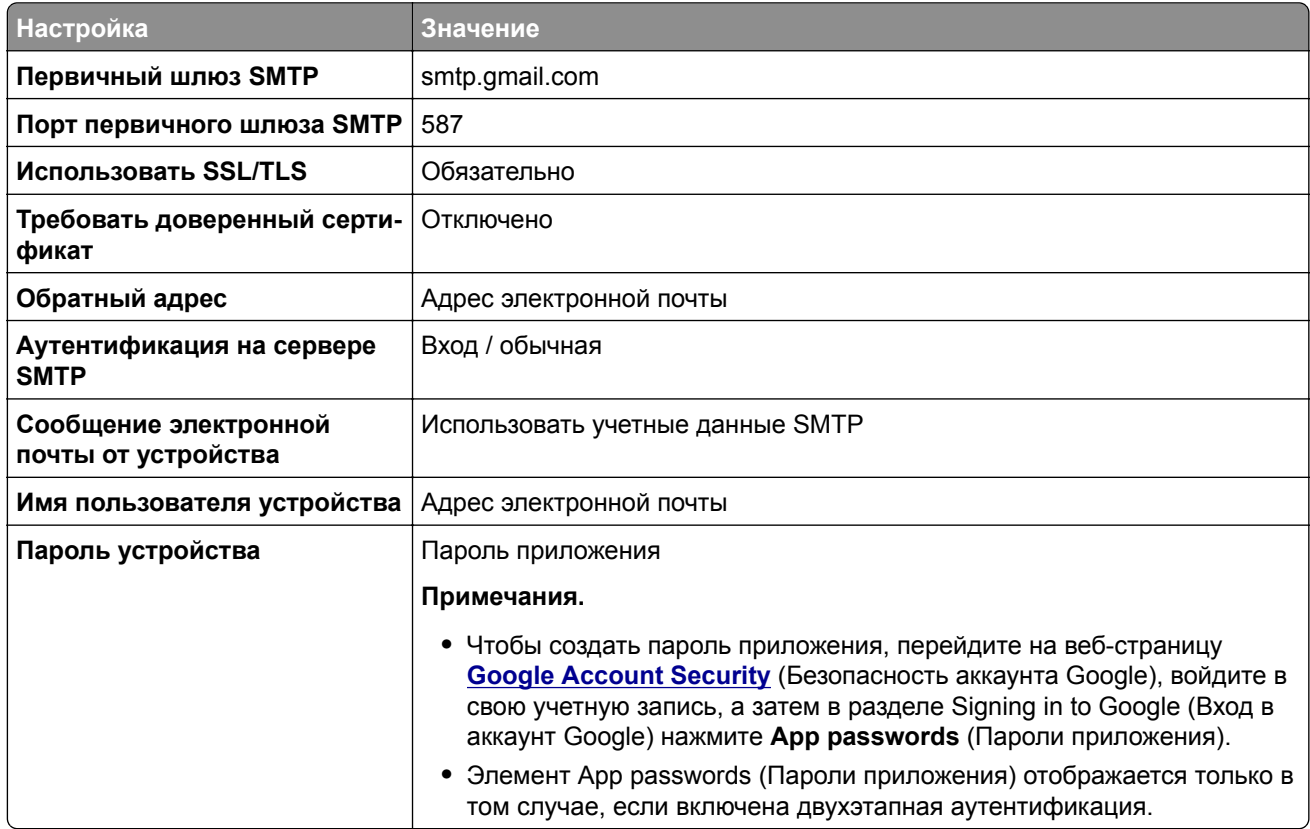

### **iCloud Mail**

**Примечание:** Убедитесь, что для учетной записи включена двухэтапная аутентификация.

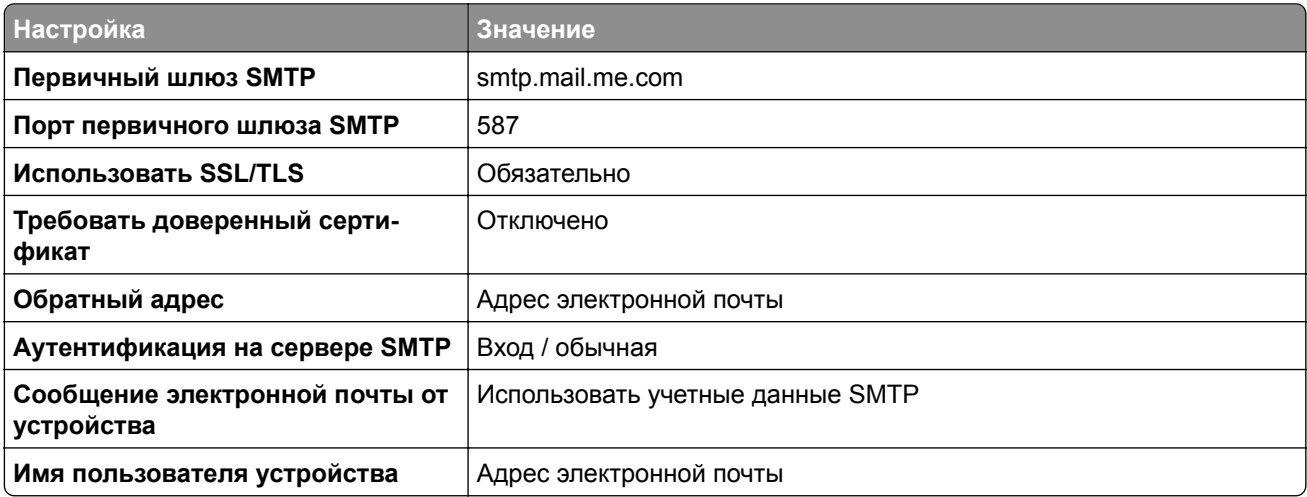

<span id="page-43-0"></span>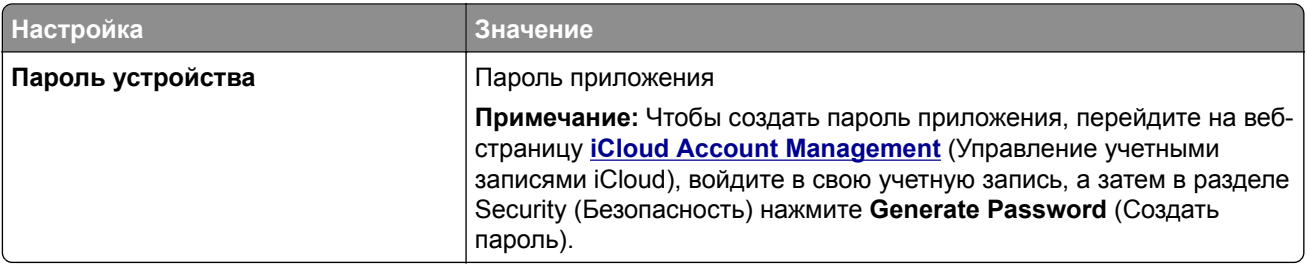

#### **Mail.com**

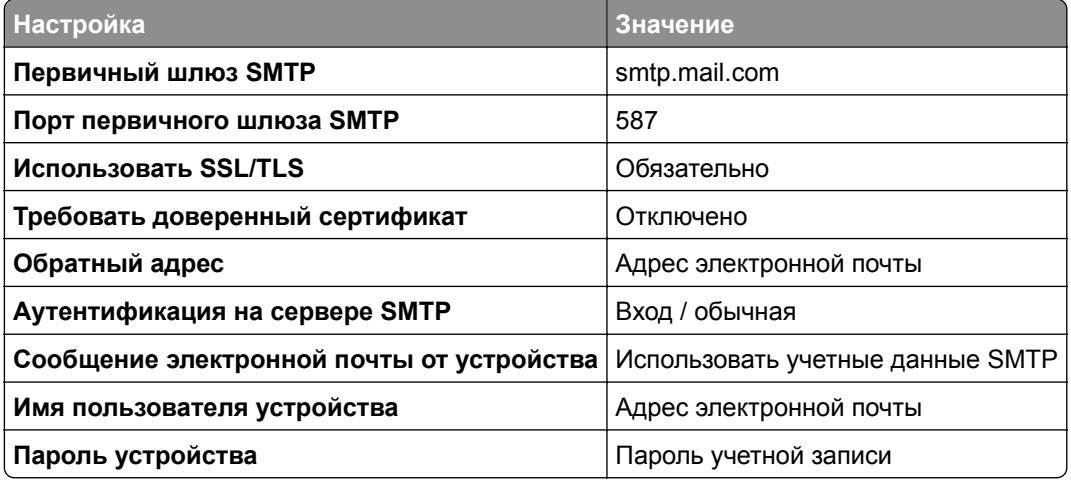

### **NetEase Mail (mail.126.com)**

**Примечание:** Убедитесь, что для вашей учетной записи включена служба SMTP. Для включения службы перейдите на начальную страницу NetEase Mail и нажмите **Параметры** > **POP3/SMTP/IMAP**, а затем включите параметр **Служба IMAP/SMTP** или **Служба POP3/SMTP**.

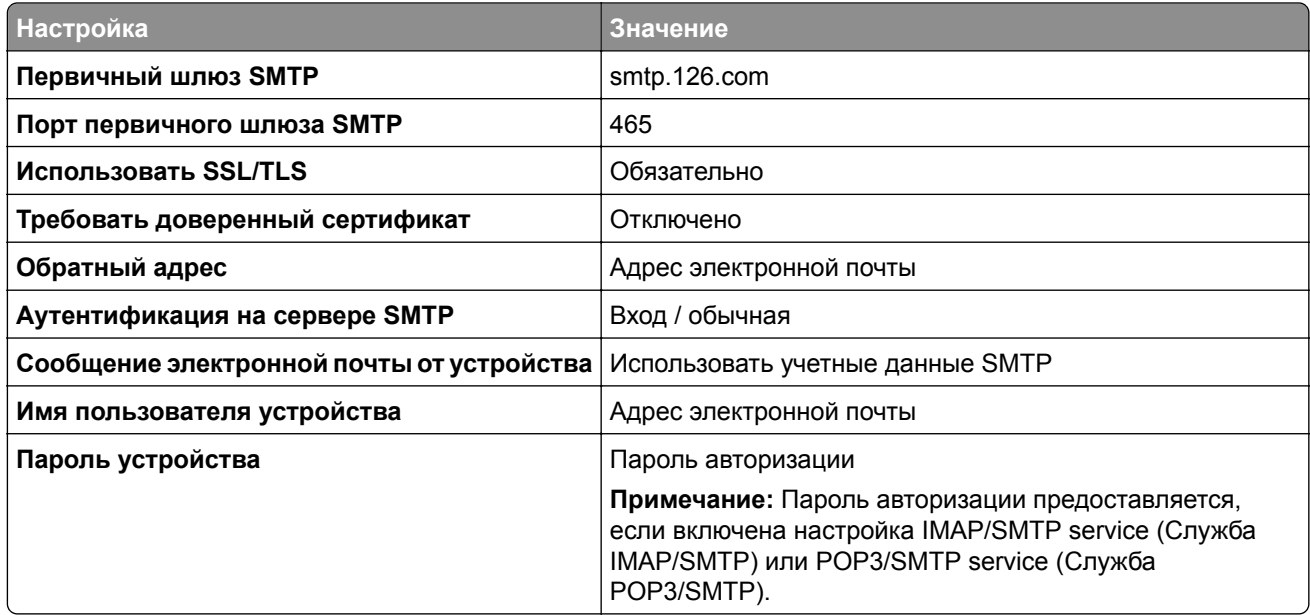

### <span id="page-44-0"></span>**NetEase Mail (mail.163.com)**

**Примечание:** Убедитесь, что для вашей учетной записи включена служба SMTP. Для включения службы перейдите на начальную страницу NetEase Mail и нажмите **Параметры** > **POP3/SMTP/IMAP**, а затем включите параметр **Служба IMAP/SMTP** или **Служба POP3/SMTP**.

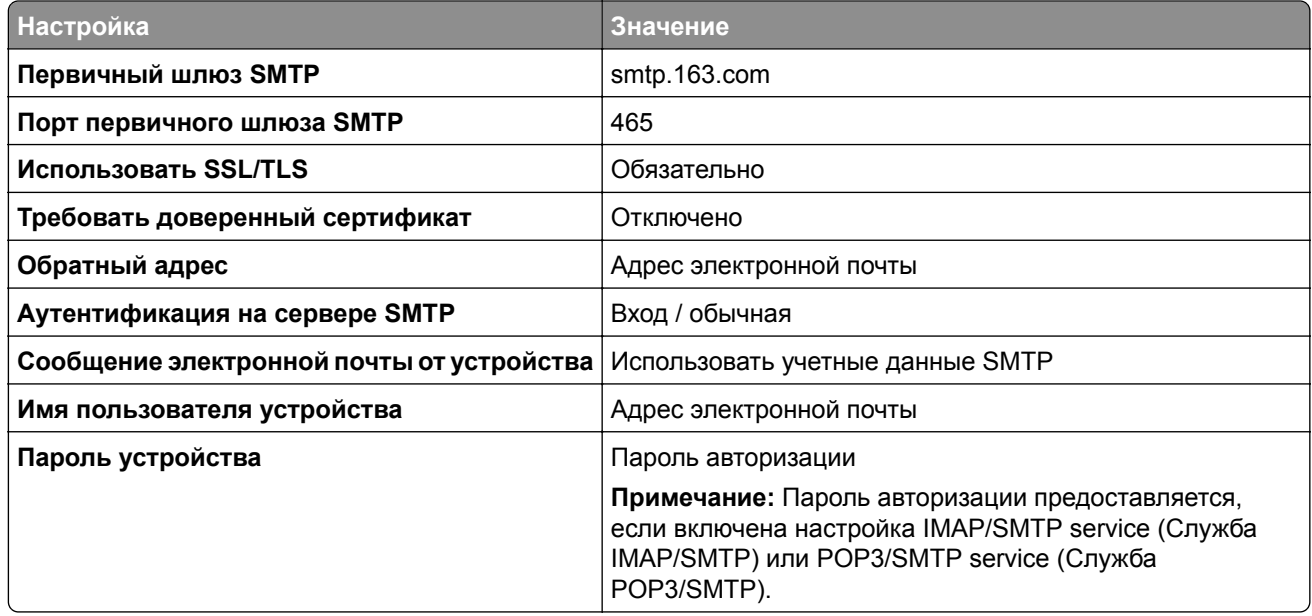

#### **NetEase Mail (mail.yeah.net)**

**Примечание:** Убедитесь, что для вашей учетной записи включена служба SMTP. Для включения службы перейдите на начальную страницу NetEase Mail и нажмите **Параметры** > **POP3/SMTP/IMAP**, а затем включите параметр **Служба IMAP/SMTP** или **Служба POP3/SMTP**.

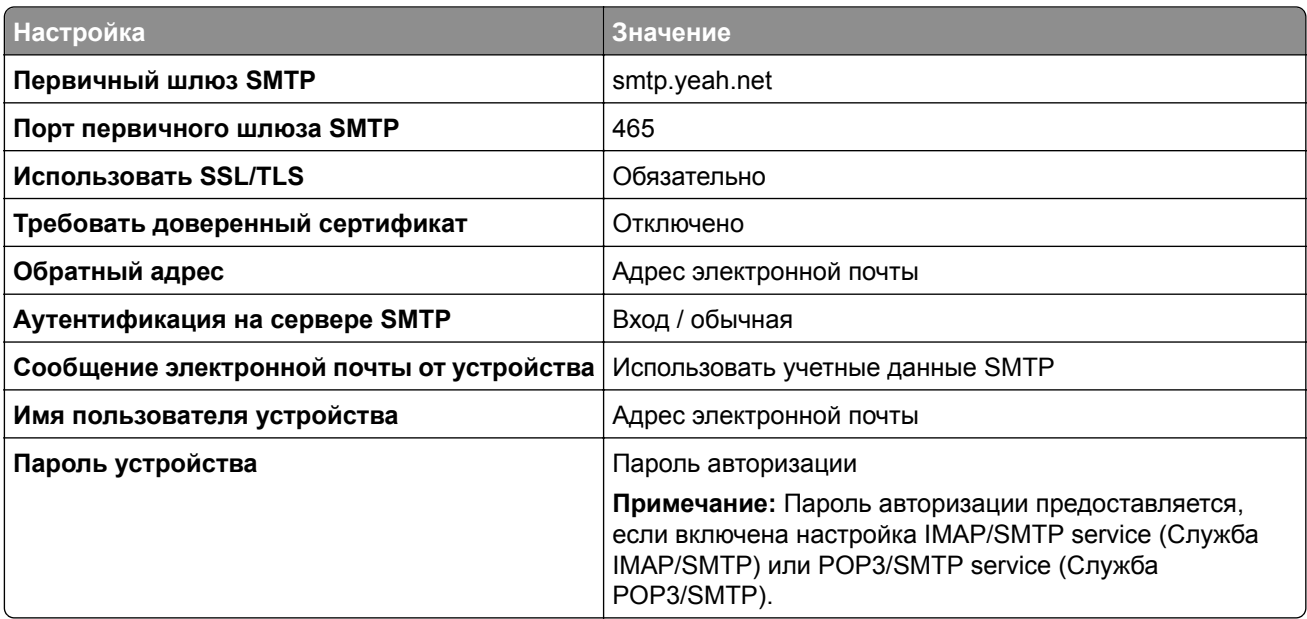

### <span id="page-45-0"></span>**Outlook Live или Microsoft 365**

Эти настройки применимы к доменам электронной почты outlook.com и hotmail.com, а также к учетным записям Microsoft 365.

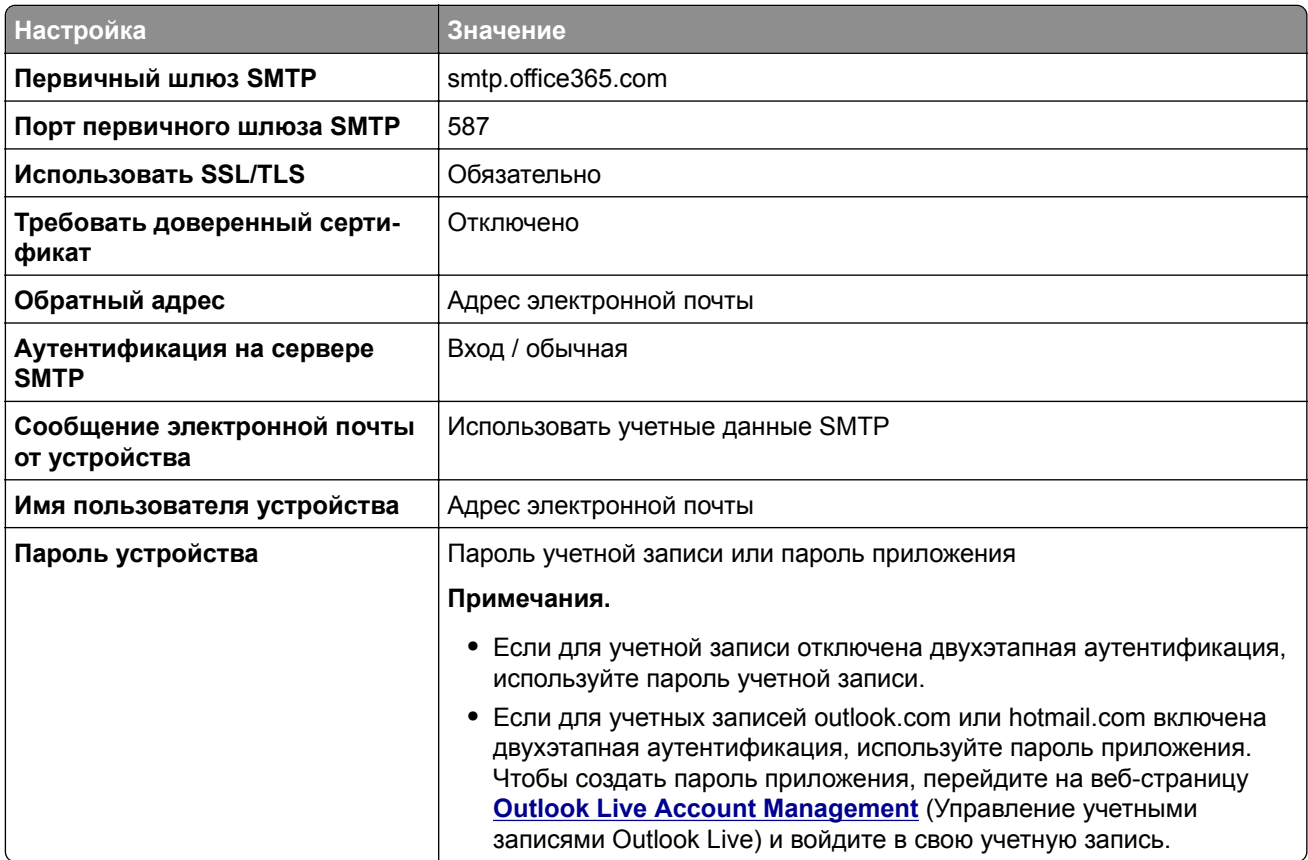

**Примечание:** Сведения о дополнительных параметрах настройки для бизнеса с помощью Microsoft 365 см. на **странице справки [Microsoft 365](https://docs.microsoft.com/en-us/exchange/mail-flow-best-practices/how-to-set-up-a-multifunction-device-or-application-to-send-email-using-microsoft-365-or-office-365#option-2-send-mail-directly-from-your-printer-or-application-to-microsoft-365-or-office-365-direct-send)**.

### **QQ Mail**

**Примечание:** Убедитесь, что для вашей учетной записи включена служба SMTP. Для включения службы перейдите на начальную страницу QQ Mail и нажмите **Параметры** > **Учетная запись**. В разделе POP3/IMAP/SMTP/Exchange/CardDAV/CalDAV Service (Служба

POP3/IMAP/SMTP/Exchange/CardDAV/CalDAV) включите **POP3/SMTP service** (Служба POP3/SMTP) или **IMAP/SMTP service** (Служба IMAP/SMTP).

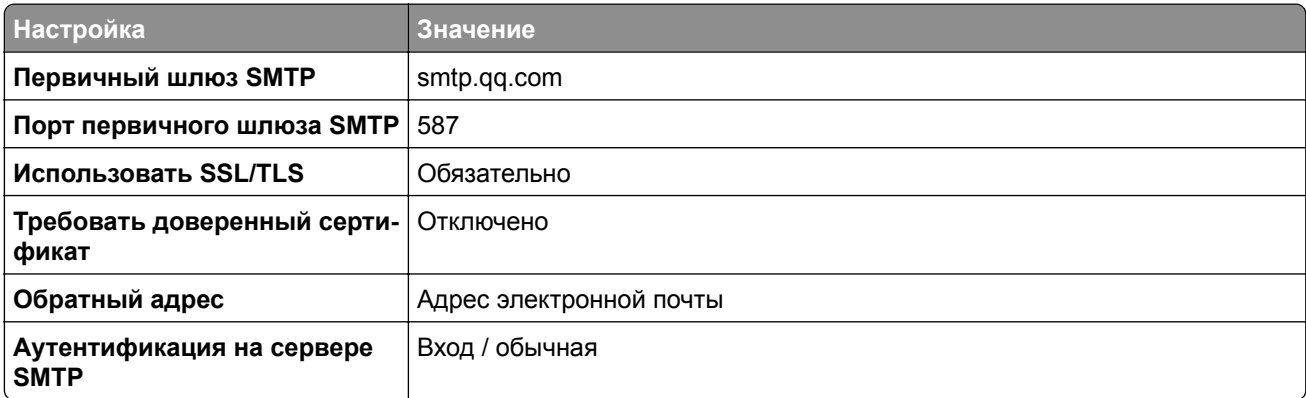

<span id="page-46-0"></span>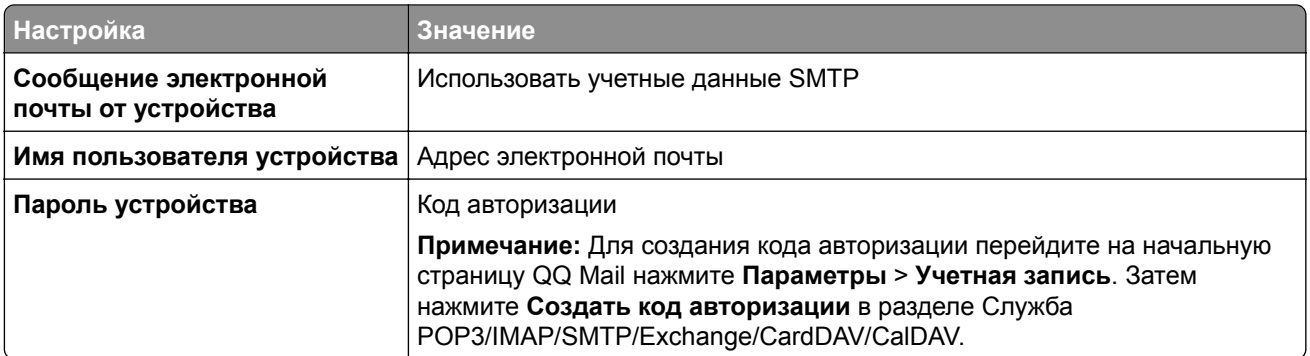

#### **Sina Mail**

**Примечание:** Убедитесь, что для вашей учетной записи включена служба POP3/SMTP. Для включения службы перейдите на начальную страницу Sina Mail и нажмите **Параметры** > **Дополнительные параметры** > **POP/IMAP/SMTP со стороны пользователя**, а затем включите параметр **Служба POP3/SMTP**.

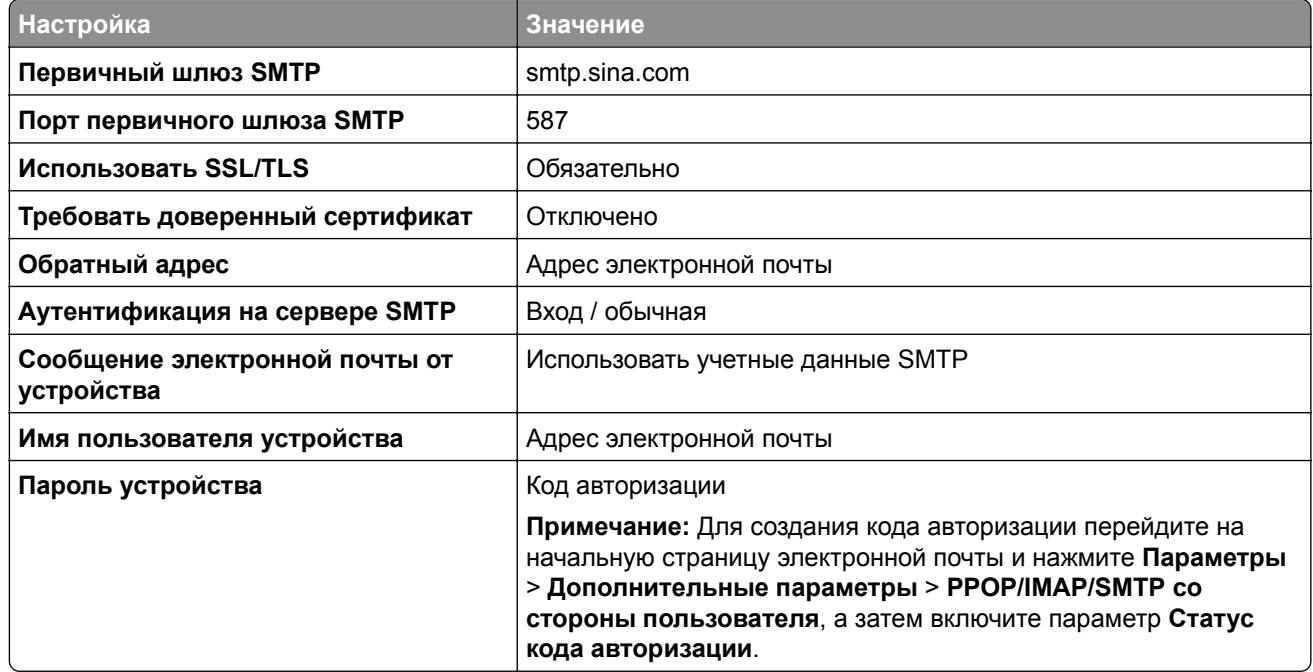

#### **Sohu Mail**

**Примечание:** Убедитесь, что для вашей учетной записи включена служба SMTP. Для включения службы перейдите на начальную страницу Sohu Mail и нажмите **Настройка** > **Параметры** > **POP3/SMTP/IMAP**, а затем включите параметр **Служба IMAP/SMTP** или **Служба POP3/SMTP**.

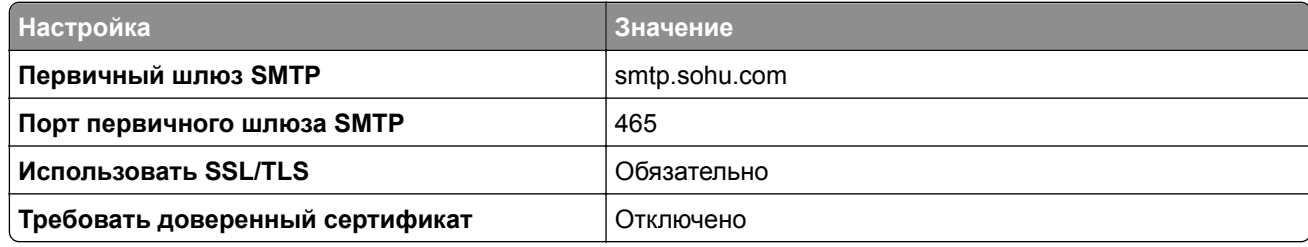

<span id="page-47-0"></span>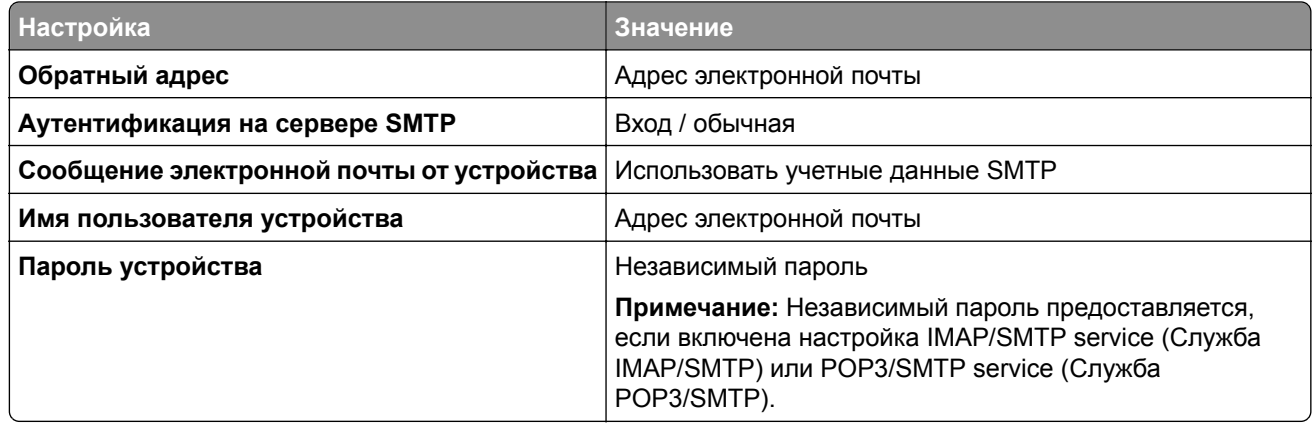

### **Yahoo! Mail**

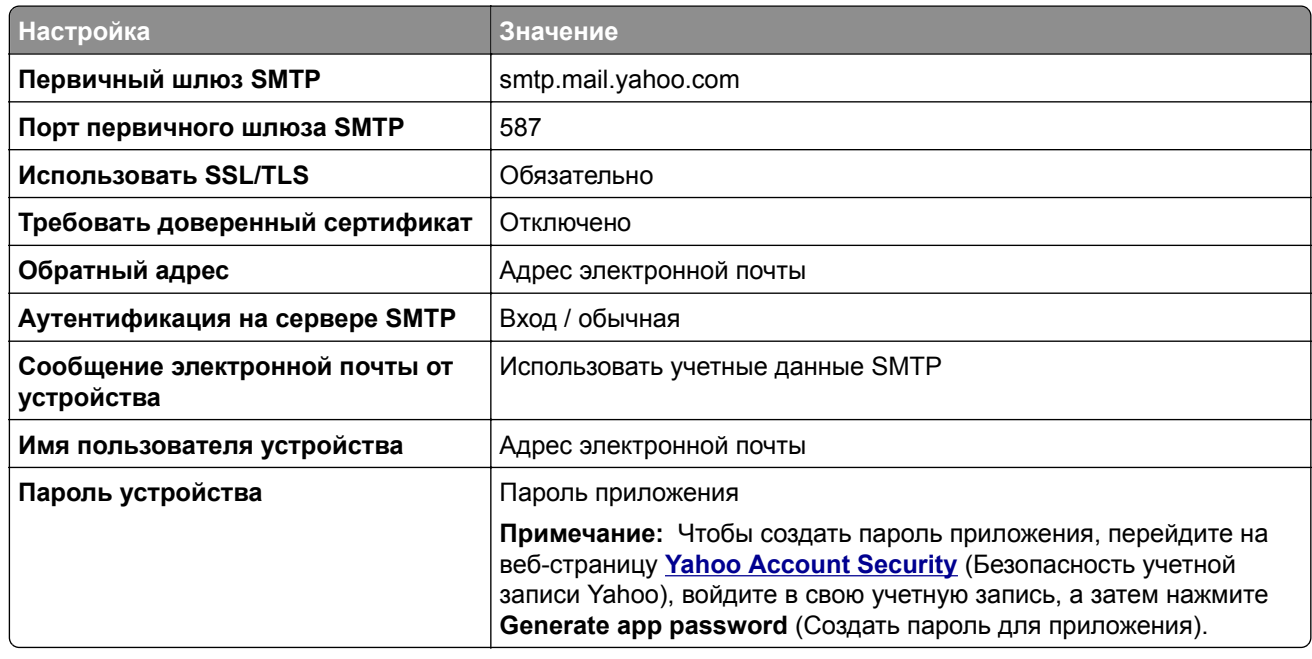

## **Zoho Mail**

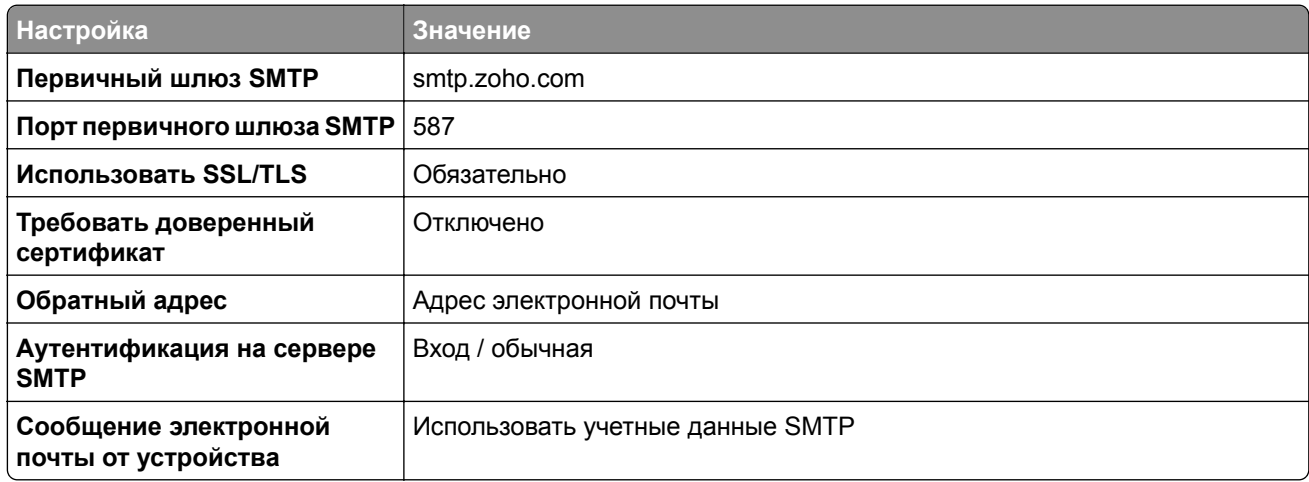

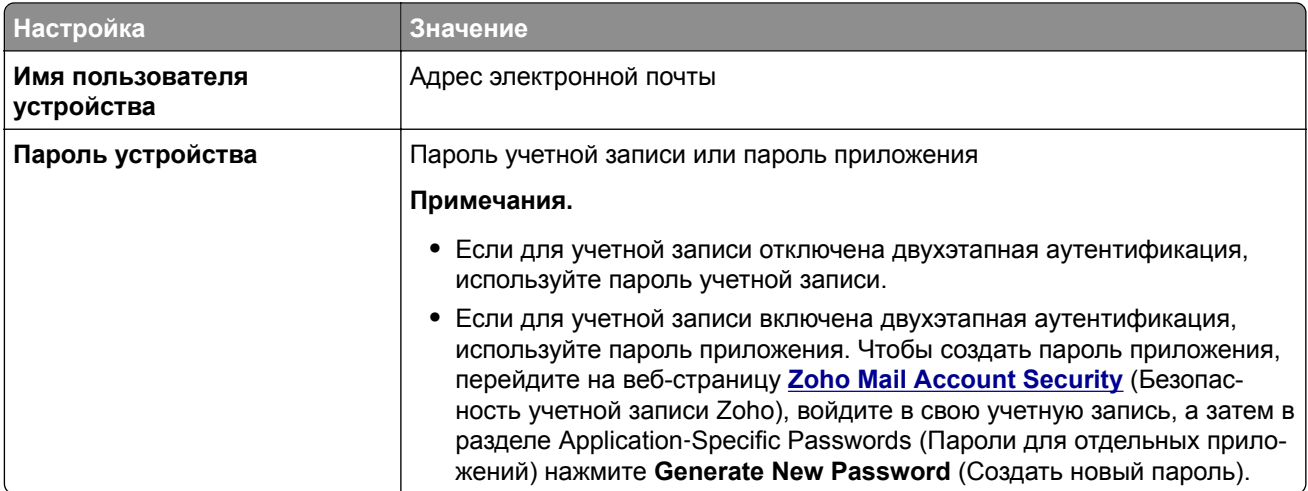

# **Загрузка бумаги и специальных материалов для печати**

# **Настройка формата и типа бумаги**

- **1** На начальном экране нажмите **Параметры** > **Бумага** > **Конфигурация лотка** > **Формат и тип бумаги** > выберите источник бумаги.
- **2** Задайте формат и тип бумаги.

# **Настройка параметров для формата бумаги Universal**

- **1** На начальном экране выберите **Параметры** > **Бумага** > **Настройка материала для печати** > **Настройка формата Universal**.
- **2** Настройте параметры.

# **Загрузка бумаги в лотки**

**ВНИМАНИЕ – ОПАСНОСТЬ ОПРОКИДЫВАНИЯ!** Для уменьшения риска нестабильной работы оборудования загружайте бумагу в каждый лоток по отдельности. Все остальные лотки должны быть закрыты до тех пор, пока они не понадобятся.

**1** Извлеките лоток.

**Примечание:** Не извлекайте лоток из принтера во время работы принтера во избежание замятия бумаги.

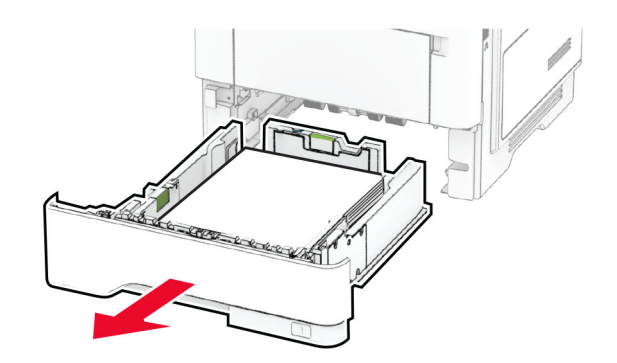

**2** Отрегулируйте направляющие в соответствии с форматом загружаемой бумаги.

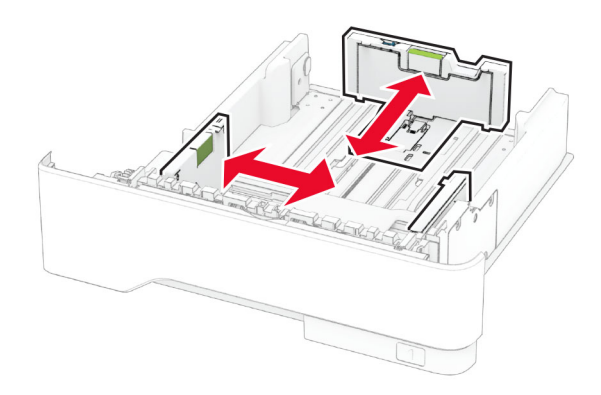

**3** Перед загрузкой изогните стопку бумаги в разные стороны, пролистайте ее и выровняйте края.

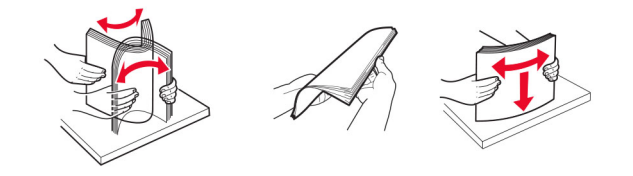

**4** Загрузите стопку бумаги лицевой стороной вниз, затем убедитесь, что направляющие плотно прилегают к бумаге.

#### **Примечания.**

- **•** При односторонней печати загружайте фирменные бланки лицевой стороной вниз и верхним колонтитулом по направлению к передней стороне лотка.
- **•** При двусторонней печати загружайте фирменные бланки лицевой стороной вверх и верхним колонтитулом по направлению к задней стороне лотка.
- **•** Не задвигайте бумагу в лоток.
- **•** Во избежание сбоев при подаче высота стопки не должна превышать отметку уровня максимальной загрузки бумаги.

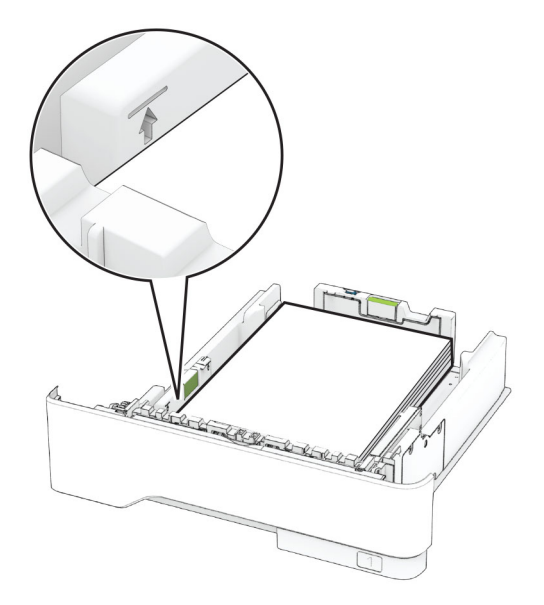

**5** Вставьте лоток.

Если необходимо, установите на панели управления формат и тип бумаги в соответствии с загруженной бумагой.

# **Загрузка в многоцелевое устройство подачи**

**1** Откройте многоцелевое устройство подачи.

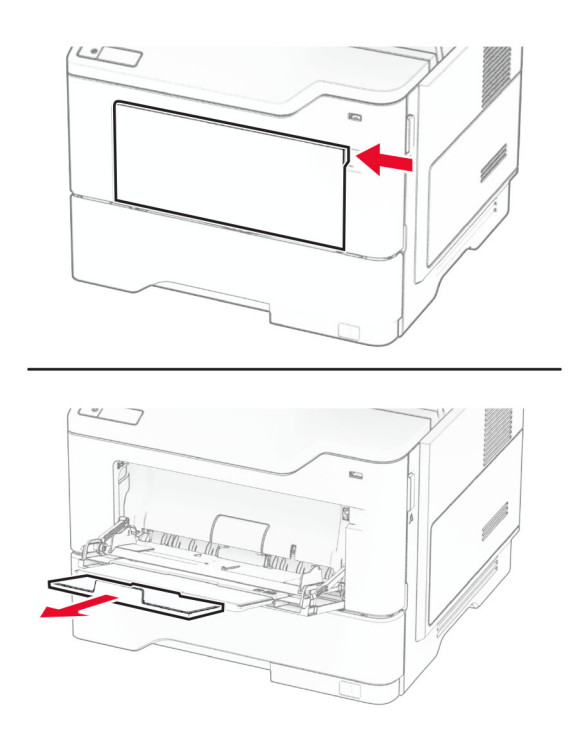

**2** Перед загрузкой изогните стопку бумаги в разные стороны, пролистайте ее и выровняйте края.

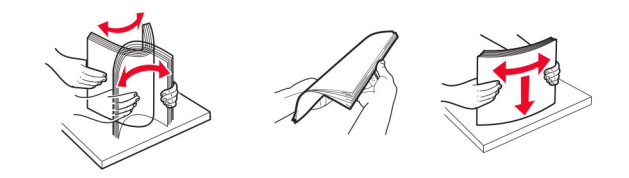

**3** Загрузите бумагу стороной для печати вверх.

#### **Примечания.**

- **•** При односторонней печати загружайте фирменные бланки лицевой стороной вверх и верхним колонтитулом по направлению к задней стороне принтера.
- **•** При двусторонней печати загружайте фирменные бланки лицевой стороной вниз и верхним колонтитулом по направлению к передней стороне принтера.
- **•** Загрузите конверты в левую часть клапаном вниз.

**Предупреждение – Риск повреждения!** Запрещается печатать на конвертах с марками, застежками, защелками, окнами, рельефным покрытием и самоклеящимися полосками.

**4** Отрегулируйте направляющую по формату загружаемой бумаги.

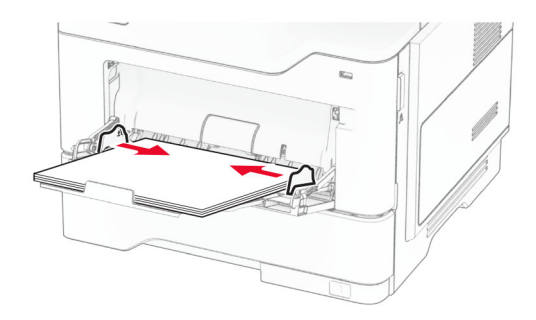

**5** На панели управления задайте тип и формат бумаги в соответствии загруженной.

# **Связывание лотков**

- **1** На начальном экране нажмите **Параметры** > **Бумага** > **Конфигурация лотка** > выберите источник бумаги.
- **2** Приведите формат и тип бумаги в соответствии со связываемыми лотками.
- **3** На начальном экране нажмите **Параметры** > **Устройство** > **Обслуживание** > **Меню "Конфигурация"** > **Конфигурация лотка** > **Связь лотков**.
- **4** Нажмите **Автоматически**.

Чтобы отменить связывание лотков, убедитесь в том, что нет лотков того же формата и типа бумаги.

**Предупреждение – Риск повреждения!** Температура термоэлемента изменяется в зависимости от указанного типа бумаги. Во избежание проблем с печатью приведите параметр формата бумаги в принтере в соответствии с бумагой, загруженной в лоток.

# <span id="page-52-0"></span>**Установка и обновление программного обеспечения, драйверов и микропрограммного обеспечения**

# **Установка программного обеспечения принтера**

#### **Примечания.**

- **•** Драйвер печати входит в пакет установки программного обеспечения.
- **•** Для компьютеров Macintosh с macOS версии 10.7 или более поздней не требуется устанавливать драйвер для печати на принтере с поддержкой AirPrint. Если вам требуются пользовательские функции печати, загрузите драйвер печати.
- **1** Получите копию установочного пакета программы.
	- **•** С компакт-диска с программным обеспечением из комплекта поставки принтера.
	- **•** Перейдите по адресу **[www.lexmark.com/downloads](http://www.lexmark.com/downloads)**.
- **2** Запустите установочный пакет программы и следуйте указаниям на экране компьютера.

# **Установка драйвера факса**

- **1** Перейдите на веб-сайт **[www.lexmark.com/downloads](http://www.lexmark.com/downloads)**, найдите модель своего принтера, а затем загрузите соответствующий пакета установщика.
- **2** На компьютере нажмите **Свойства принтера**, а затем перейдите на вкладку **Конфигурация**.
- **3** Выберите **Факс**, а затем нажмите **Применить**.

# **Добавление принтеров на компьютер**

Прежде чем начать, выполните следующее:

- **•** Подключите принтер и компьютер к одной сети. Для получения дополнительной информации о подключении принтера к сети см. "[Подключение](#page-73-0) принтера к сети Wi-Fi" на стр. 74.
- Подключите компьютер к принтеру. Для получения дополнительной информации см. *"[Подключение](#page-75-0)* [компьютера](#page-75-0) к принтеру" на стр. 76.
- **•** Подключите принтер к компьютеру с помощью кабеля USB. Для получения дополнительной информации см. "[Подключение](#page-20-0) кабелей" на стр. 21.

**Примечание:** Кабель USB продается отдельно.

#### **Для пользователей Windows**

**1** Установите драйвер печати на компьютер.

**Примечание:** Для получения дополнительной информации см. "Установка программного обеспечения принтера" на стр. 53.

**2** Откройте папку принтеров, а затем нажмите **Добавить принтер или сканер**.

- **3** В зависимости от способа подключения принтера выполните следующее:
	- **•** Выберите принтер в списке, а затем нажмите **Добавить устройство**.
	- **•** Нажмите **Показать принтеры Wi-Fi Direct**, выберите принтер, а затем нажмите **Добавить устройство**.
	- **•** Нажмите **Необходимый принтер отсутствует в списке**, а затем в окне «Установка принтера» выполните следующее:
		- **а** Выберите **Добавить принтер по его TCP/IP-адресу или имени узла**, а затем нажмите **Далее**.
		- **б** В поле «Имя или IP-адрес» укажите IP-адрес принтера, а затем нажмите **Далее**.

#### **Примечания.**

- **–** IP-адрес принтера указан на начальном экране принтера. IP-адрес отображается в виде четырех наборов цифр, разделенных точками, например 123.123.123.123.
- **–** Если используется прокси-сервер, временно отключите его, чтобы обеспечить правильную загрузку веб-страницы.
- **в** Выберите драйвер печати, а затем нажмите **Далее**.
- **г** Выберите **Использовать уже установленный драйвер (рекомендуется)**, а затем нажмите **Далее**.
- **д** Укажите имя принтера, а затем нажмите **Далее**.
- **е** Выберите опцию общего доступа к принтеру, а затем нажмите **Далее**.
- **ж** Нажмите кнопку **Готово**.

#### **Для пользователей Macintosh**

- **1** На компьютере откройте **Принтеры и сканеры**.
- **2** Нажмите **—**, а затем выберите принтер.
- **3** В меню «Использовать» выберите драйвер печати.

#### **Примечания.**

- **•** Для использования драйвера печати Macintosh выберите **AirPrint** или **Secure AirPrint**.
- **•** Если вам требуются пользовательские функции печати, выберите драйвер печати Lexmark. Инструкции по установке драйвера см. в разделе "Установка [программного](#page-52-0) обеспечения [принтера](#page-52-0)" на стр. 53.
- **4** Добавьте принтер.

# **Обновление микропрограммного обеспечения**

Для повышения производительности принтера и устранения неполадок регулярно обновляйте микропрограммное обеспечение принтера.

Для получения дополнительной информации об обновлении микропрограммного обеспечения обратитесь к представителю Lexmark.

Для получения новейшей версии микропрограммного обеспечения перейдите по адресу **[www.lexmark.com/downloads](https://www.lexmark.com/downloads)**, а затем выполните поиск по модели принтера.

**1** Откройте веб-браузер, а затем укажите IP-адрес принтера в поле адреса.

#### <span id="page-54-0"></span>**Примечания.**

- **•** IP-адрес принтера указан на начальном экране принтера. IP-адрес отображается в виде четырех наборов цифр, разделенных точками, например 123.123.123.123.
- **•** Если используется прокси-сервер, временно отключите его, чтобы обеспечить правильную загрузку веб-страницы.
- **2** Нажмите **Параметры** > **Устройство** > **Обновить микропрограммное обеспечение**.
- **3** Выполните одно из следующих действий:
	- **•** Нажмите **Проверить наличие обновлений** > **Принимаю, начать обновление**.
	- **•** Загрузите файл прошивки.
		- **а** Перейдите к файлу прошивки.

**Примечание:** Распакуйте zip-файл микропрограммного обеспечения.

**б** Нажмите **Загрузить** > **Пуск**.

# **Экспорт или импорт файла конфигурации**

Можно экспортировать настройки конфигурации принтера в текстовый файл, затем импортировать его для применения настроек на другом принтере.

**1** Откройте веб-браузер и в поле адреса введите IP-адрес принтера.

#### **Примечания.**

- **•** IP-адрес принтера указан на начальном экране принтера. IP-адрес отображается в виде четырех наборов цифр, разделенных точками, например 123.123.123.123.
- **•** Если используется прокси-сервер, временно отключите его, чтобы обеспечить правильную загрузку веб-страницы.
- **2** На встроенном веб-сервере выберите **Экспорт настроек** или **Импорт настроек**.
- **3** Следуйте инструкциям на экране.
- **4** Если принтер поддерживает приложения, выполните следующее:
	- **а** Нажмите **Приложения** > выберите приложение > **Настроить**.
	- **б** Нажмите **Экспорт** или **Импорт**.

# **Добавление доступных дополнительных модулей в драйвере печати**

### **Для пользователей Windows**

- **1** Откройте папку "Принтеры".
- **2** Выберите принтер, который нужно обновить, затем отредактируйте следующее:
	- **•** В системе Windows 7 или более поздних версиях выберите **Свойства принтера**.
	- **•** В более ранних версиях выберите **Свойства**.
- **3** Перейдите на вкладку конфигурации и выберите **Обновить сейчас** ‑ **Опрос принтера**.
- **4** Примените изменения.

### **Для пользователей Macintosh**

- **1** Из пункта System Preferences (Настройки системы) меню Apple перейдите к своему принтеру, затем выберите **Options & Supplies (Дополнения и расходные материалы)**.
- **2** Перейдите к списку аппаратных модулей, затем добавьте все установленные модули.
- **3** Примените изменения.

# **Установка дополнительных аппаратных модулей**

# **Доступные дополнительные внутренние модули**

- **•** Интеллектуальный накопитель
	- **–** Шрифты
		- **•** Китайский (упрощенное письмо)
		- **•** Китайский (традиционное письмо)
		- **•** Японский
		- **•** Корейский
		- **•** Арабский
	- **–** Внешняя память
- **•** Жесткий диск
- **•** Лицензированные функции
	- **–** IPDS
	- **–** Считыватель штрих-кодов
- **•** Порт ISP
	- **–** Плата последовательного интерфейса RS-232C
	- **–** Плата параллельного интерфейса 1284-B
	- **–** MarkNetTM N8230 Fiber Ethernet

**Примечание:** Для активации функции Forms Merge и некоторых функций IPDS требуется интеллектуальный накопитель или жесткий диск.

# **Установка дополнительных лотков**

**ВНИМАНИЕ – ОПАСНОСТЬ ПОРАЖЕНИЯ ЭЛЕКТРИЧЕСКИМ ТОКОМ!** Во избежание поражения электрическим током при доступе к плате контроллера или установке дополнительного оборудования или устройств памяти после настройки принтера сначала выключите принтер и отсоедините кабель питания от электрической розетки. Выключите все подключенные к принтеру устройства, а затем отключите от принтера все подсоединенные к нему кабели.

- **1** Выключите принтер.
- **2** Отключите кабель питания от электрической розетки, а затем отсоедините его от принтера.
- **3** Извлеките дополнительный лоток из упаковки и удалите все упаковочные материалы.
- **4** Совместите принтер с дополнительным лотком и опустите его на место.

**ВНИМАНИЕ – ВОЗМОЖНОСТЬ ТРАВМЫ!** Если вес принтера превышает 20 кг (44 фунт.), для его безопасного перемещения может потребоваться не менее двух человек.

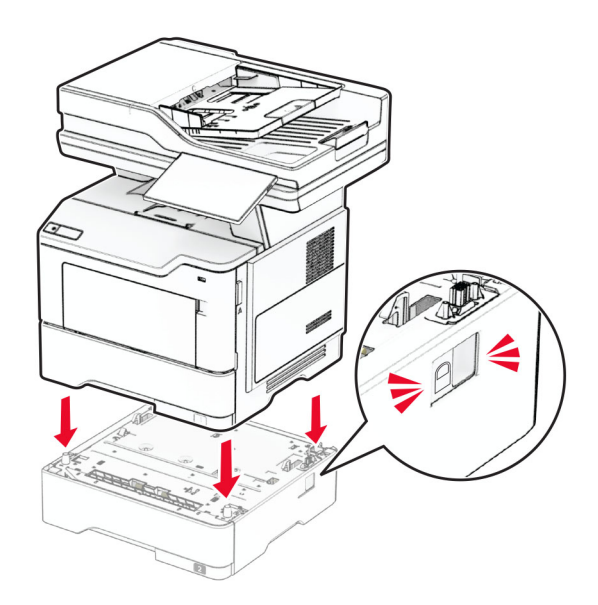

**5** Подсоедините кабель питания к принтеру, а затем к электрической розетке.

**ВНИМАНИЕ – ВОЗМОЖНОСТЬ ТРАВМЫ!** Во избежание возгорания или поражения электрическим током подключайте кабель питания к заземленной электрический розетке с соответствующими характеристиками, доступ к которой не затруднен.

**6** Включите принтер.

Добавьте лоток в драйвере печати, чтобы сделать его доступным для заданий на печать. Для получения дополнительной информации см. "Добавление доступных [дополнительных](#page-54-0) модулей в [драйвере](#page-54-0) печати" на стр. 55.

### **Установка интеллектуального накопителя**

**ВНИМАНИЕ – ОПАСНОСТЬ ПОРАЖЕНИЯ ЭЛЕКТРИЧЕСКИМ ТОКОМ!** Во избежание поражения электрическим током при доступе к плате контроллера или установке дополнительного оборудования или устройств памяти после настройки принтера сначала выключите принтер и отсоедините кабель питания от электрической розетки. Выключите все подключенные к принтеру устройства, а затем отключите от принтера все подсоединенные к нему кабели.

- **1** Выключите принтер.
- **2** Отсоедините кабель питания от электрической розетки, а затем от принтера.
- **3** С помощью отвертки с плоским шлицем откройте крышку доступа к плате контроллера.

**Предупреждение – Риск повреждения!** Электронные компоненты системной платы могут выйти из строя под действием статического электричества. Перед тем как прикоснуться к каким-либо компонентам или разъемам платы контроллера, дотроньтесь рукой до металлической поверхности принтера.

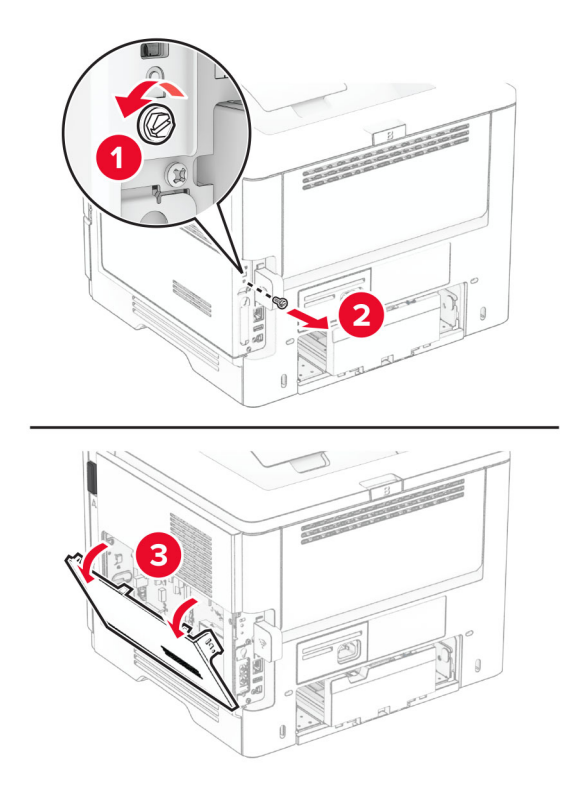

**4** Извлеките плату факсимильной связи.

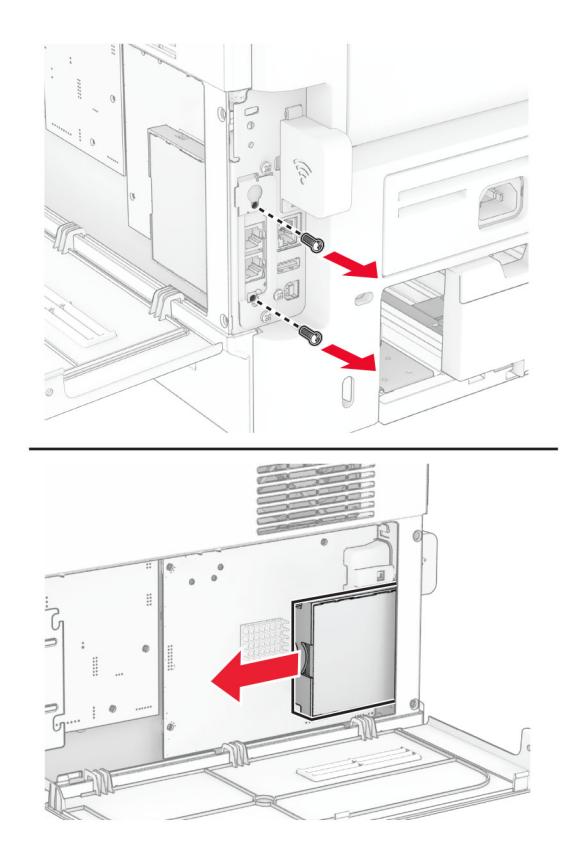

**5** Извлеките интеллектуальный накопитель из упаковки.

**Предупреждение – Риск повреждения!** Не прикасайтесь к контактам разъема вдоль края накопителя.

**6** Найдите разъем ISD.

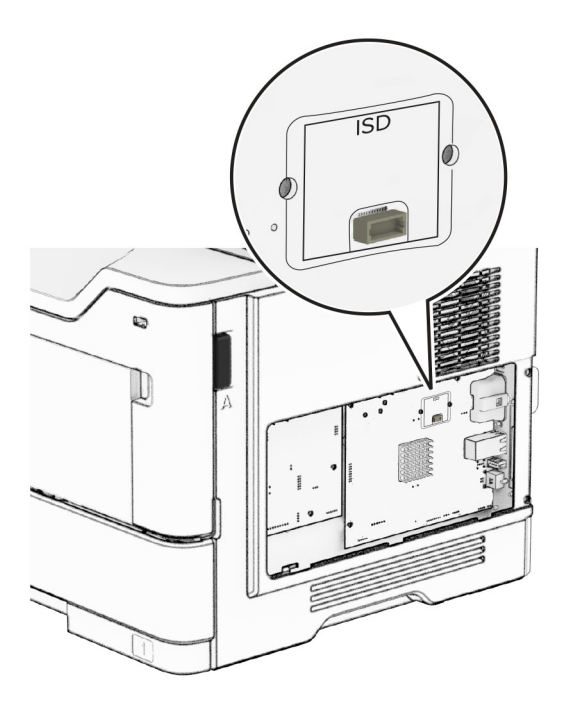

**7** Установите ISD в соответствующий разъем.

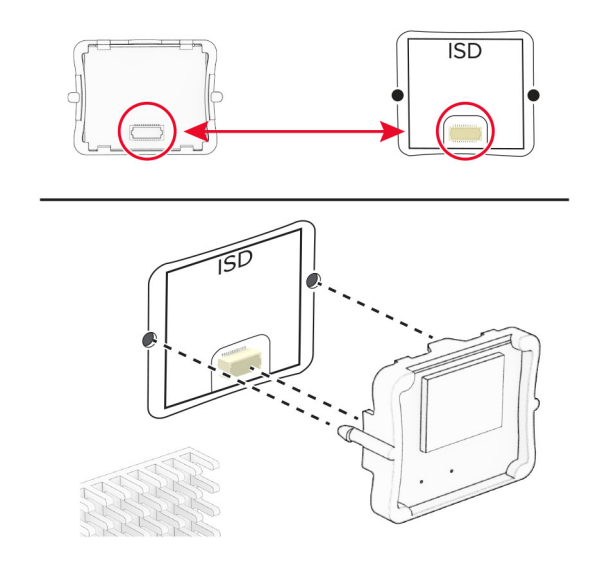

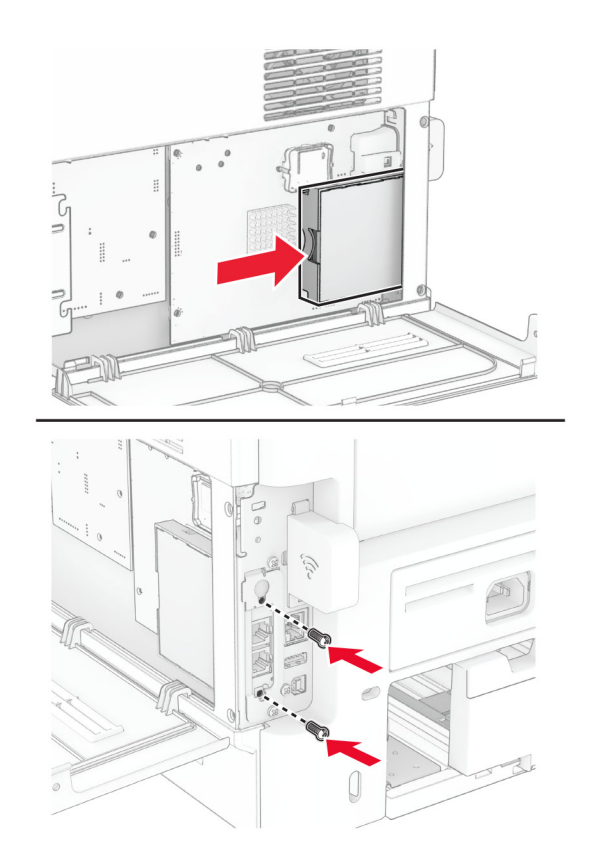

**8** Установите плату факсимильной связи, а затем установите винты.

**9** Закройте крышку доступа к плате контроллера, а затем установите винт.

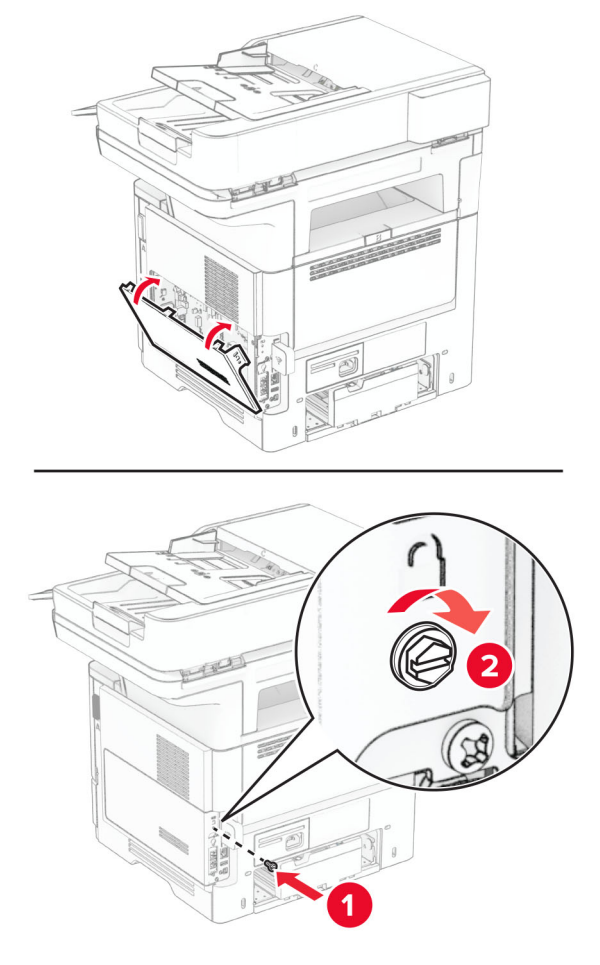

**10** Подсоедините кабель питания к принтеру, а затем к электрической розетке.

**ВНИМАНИЕ – ВОЗМОЖНОСТЬ ТРАВМЫ!** Во избежание возгорания или поражения электрическим током подсоединяйте кабель питания к заземленной электрической розетке с соответствующими характеристиками, доступ к которой не затруднен.

**11** Включите принтер.

## **Установка жесткого диска принтера**

**Примечание:** Эти инструкции относятся только к тем принтерам, которые поддерживают использование жесткого диска принтера.

**ВНИМАНИЕ – ОПАСНОСТЬ ПОРАЖЕНИЯ ЭЛЕКТРИЧЕСКИМ ТОКОМ!** Во избежание поражения электрическим током при доступе к плате контроллера или установке дополнительного оборудования или устройств памяти после настройки принтера сначала выключите принтер и отсоедините кабель питания от электрической розетки. Выключите все подключенные к принтеру устройства, а затем отключите от принтера все подсоединенные к нему кабели.

- **1** Выключите принтер.
- **2** Отсоедините кабель питания от электрической розетки, а затем от принтера.
- **3** С помощью отвертки с плоским шлицем откройте крышку доступа к плате контроллера.

**Предупреждение – Риск повреждения!** Электронные компоненты системной платы могут выйти из строя под действием статического электричества. Перед тем как прикоснуться к каким-либо компонентам или разъемам платы контроллера, дотроньтесь рукой до металлической поверхности принтера.

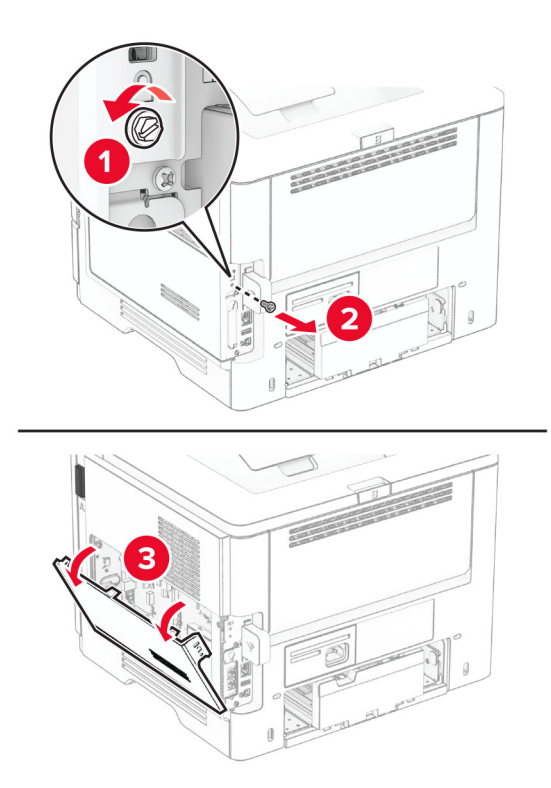

- **4** Извлеките жесткий диск из упаковки.
- **5** Присоедините жесткий диск к плате контроллера, а затем установите винты.

**Предупреждение – Риск повреждения!** Не касайтесь и не нажимайте на центральную часть жесткого диска.

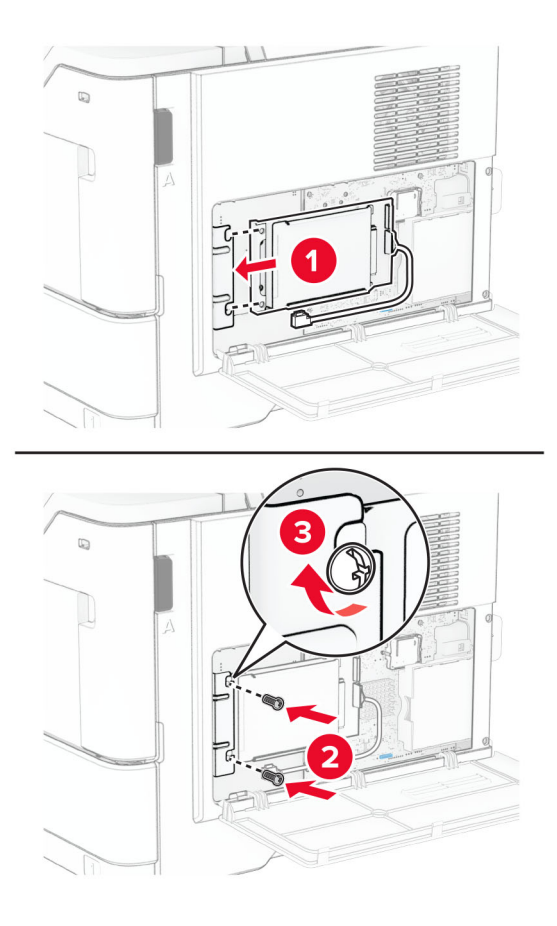

**6** Присоедините интерфейсный кабель жесткого диска к плате контроллера.

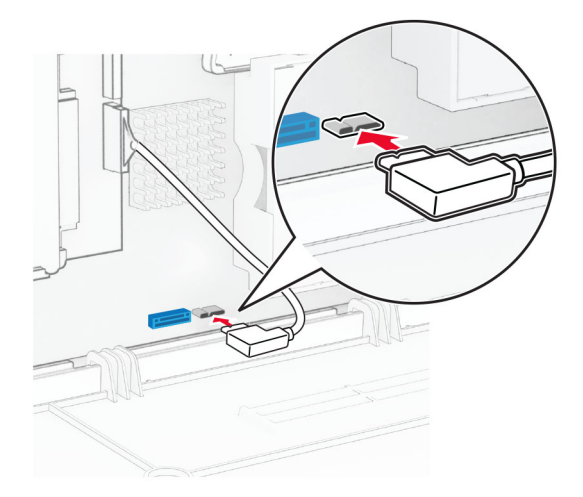

**7** Закройте крышку доступа к плате контроллера, а затем установите винт.

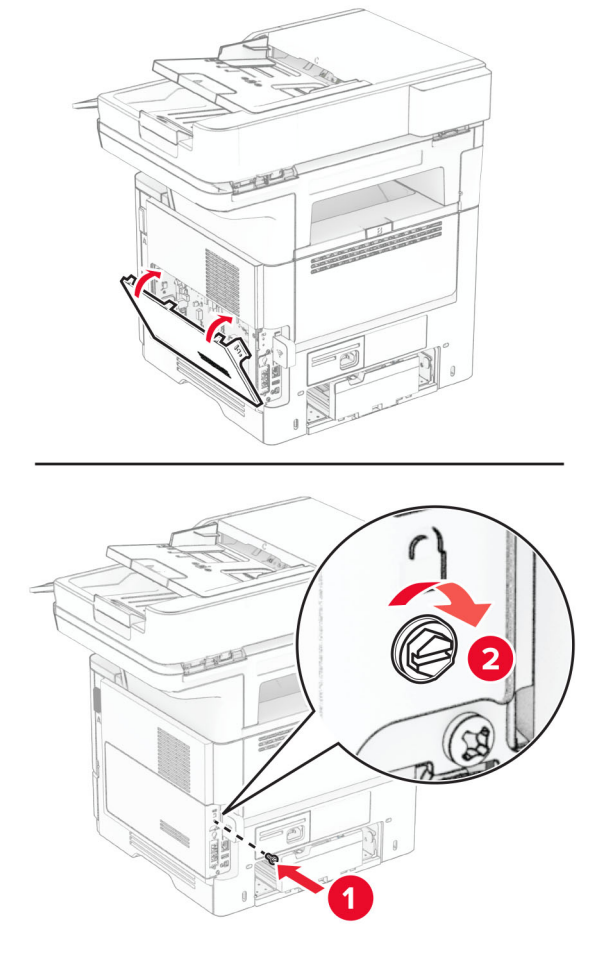

**8** Подсоедините кабель питания к принтеру, а затем к электрической розетке.

**ВНИМАНИЕ – ВОЗМОЖНОСТЬ ТРАВМЫ!** Во избежание возгорания или поражения электрическим током подсоединяйте кабель питания к заземленной электрической розетке с соответствующими характеристиками, доступ к которой не затруднен.

**9** Включите принтер.

# **Установка внутреннего порта ISP**

**ВНИМАНИЕ – ОПАСНОСТЬ ПОРАЖЕНИЯ ЭЛЕКТРИЧЕСКИМ ТОКОМ!** Во избежание поражения электрическим током при доступе к плате контроллера или установке дополнительного оборудования или устройств памяти после настройки принтера сначала выключите принтер и отсоедините кабель питания от электрической розетки. Выключите все подключенные к принтеру устройства, а затем отключите от принтера все подсоединенные к нему кабели.

- **1** Выключите принтер.
- **2** Отсоедините кабель питания от электрической розетки, а затем от принтера.

Извлеките комплект внутреннего порта ISP из упаковки.

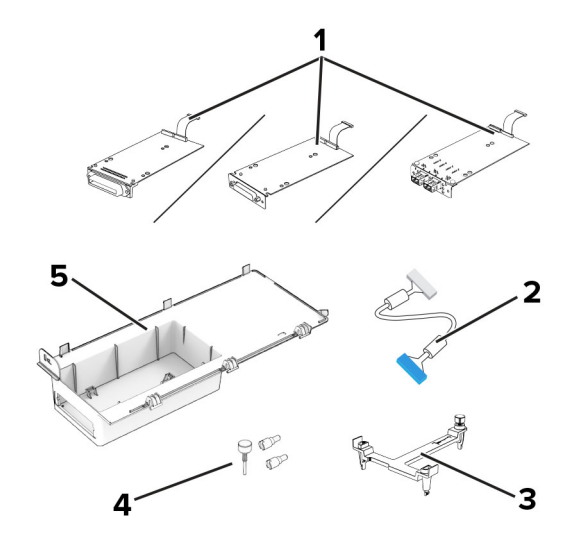

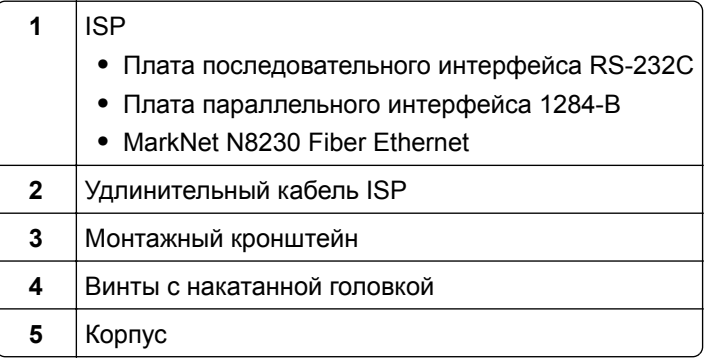

Извлеките предустановленный интерфейсный кабель из ISP.

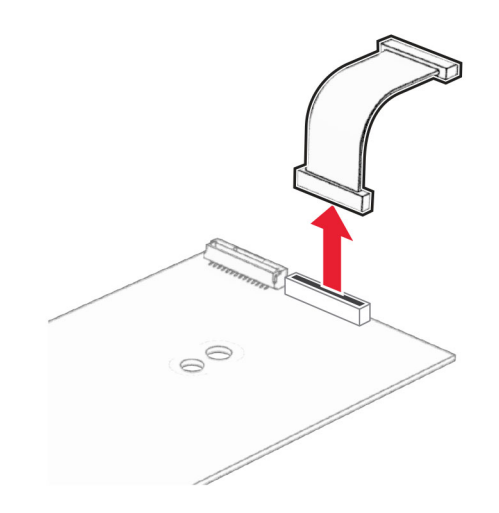

Установите ISP в соответствующий корпус.

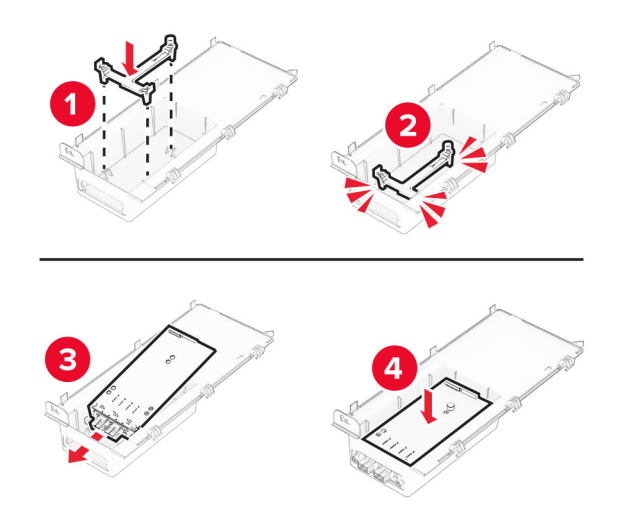

Закрепите ISP на месте, а затем присоедините удлинительный кабель ISP.

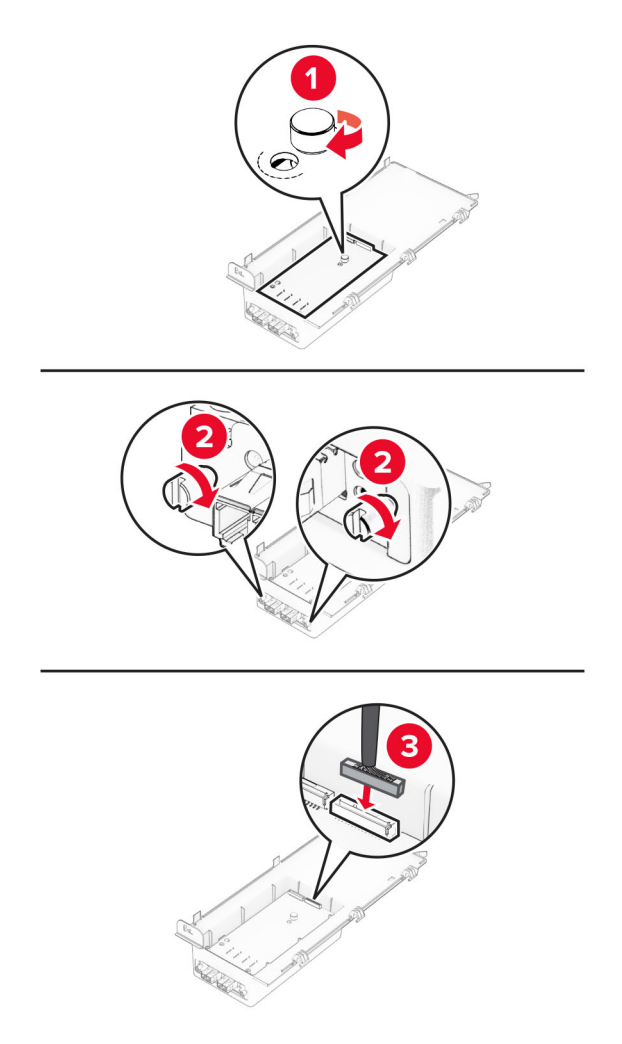

С помощью отвертки с плоским шлицем снимите крышку доступа к плате контроллера.

**Предупреждение – Риск повреждения!** Электронные компоненты системной платы могут выйти из строя под действием статического электричества. Перед тем как прикоснуться к какому-либо электронному компоненту платы контроллера или разъему, дотроньтесь рукой до какой-нибудь металлической детали принтера.

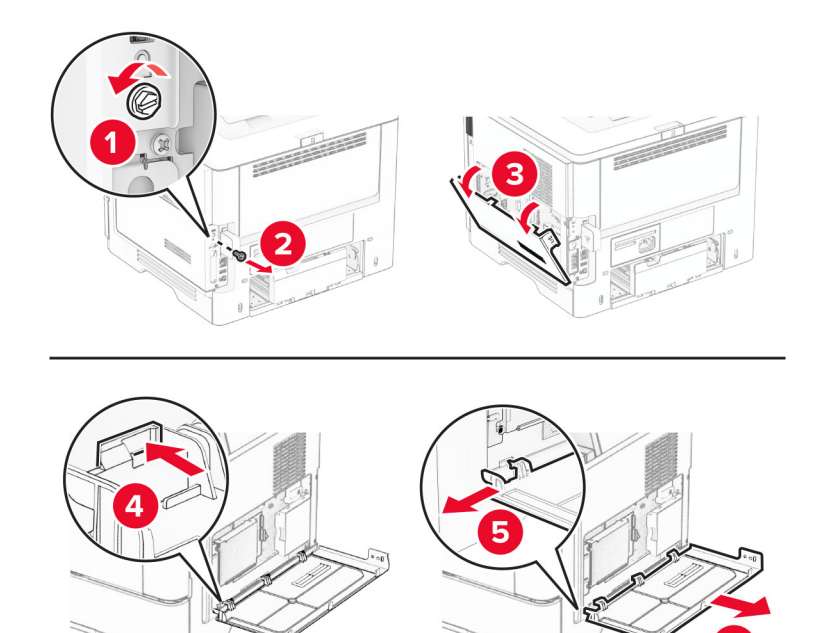

**8** Присоедините комплект ISP к принтеру.

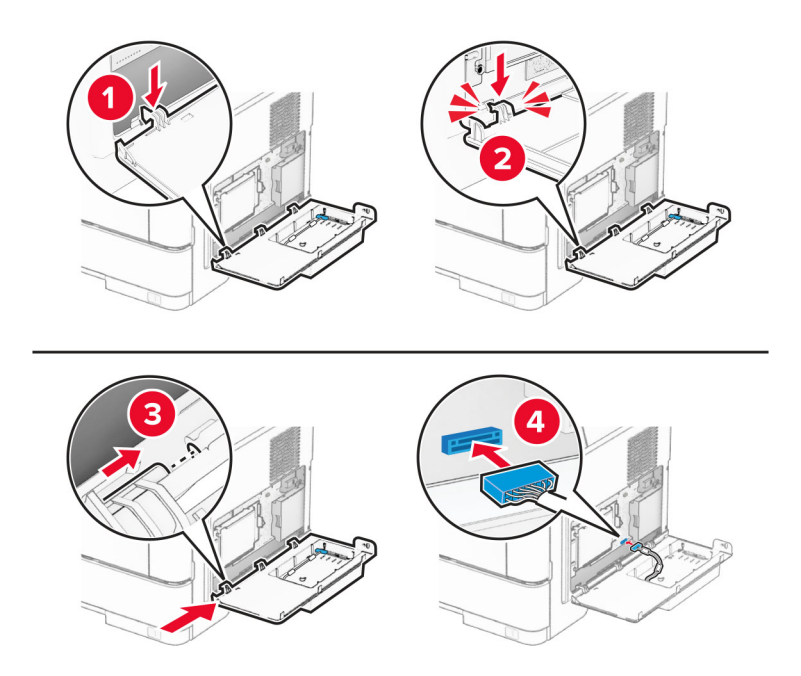

**9** Закройте комплект ISP, а затем установите винт.

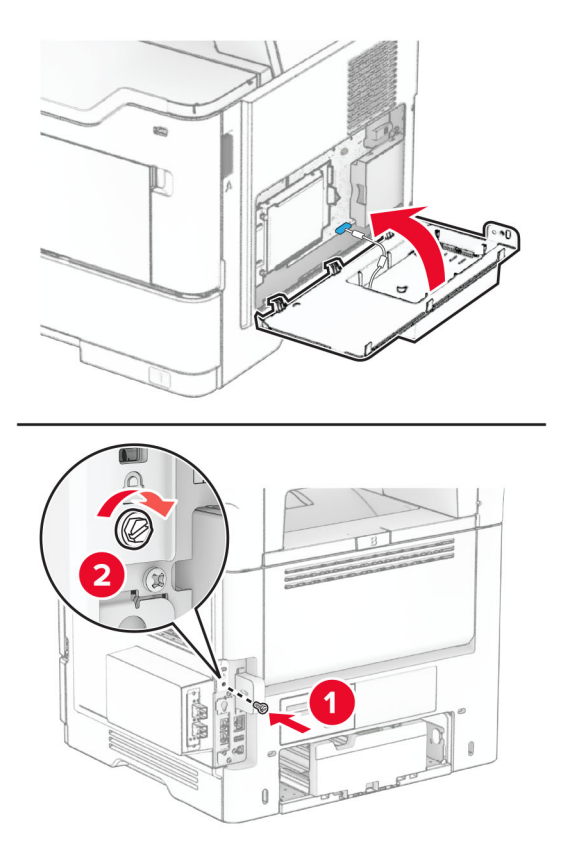

- **10** Подсоедините кабель питания к принтеру, а затем к электрической розетке.
	- **ВНИМАНИЕ ВОЗМОЖНОСТЬ ТРАВМЫ!** Во избежание возгорания или поражения электрическим током подсоединяйте кабель питания к заземленной электрической розетке с соответствующими характеристиками, доступ к которой не затруднен.
- **11** Включите принтер.

## **Установка полуавтоматического сшивателя**

- **1** Выключите принтер.
- **2** Отсоедините кабель питания от электрической розетки, а затем от принтера.
- **3** Извлеките полуавтоматический сшиватель из упаковки.
- **4** Снимите крышки стойки.

**Примечание:** Не выбрасывайте крышки стойки.

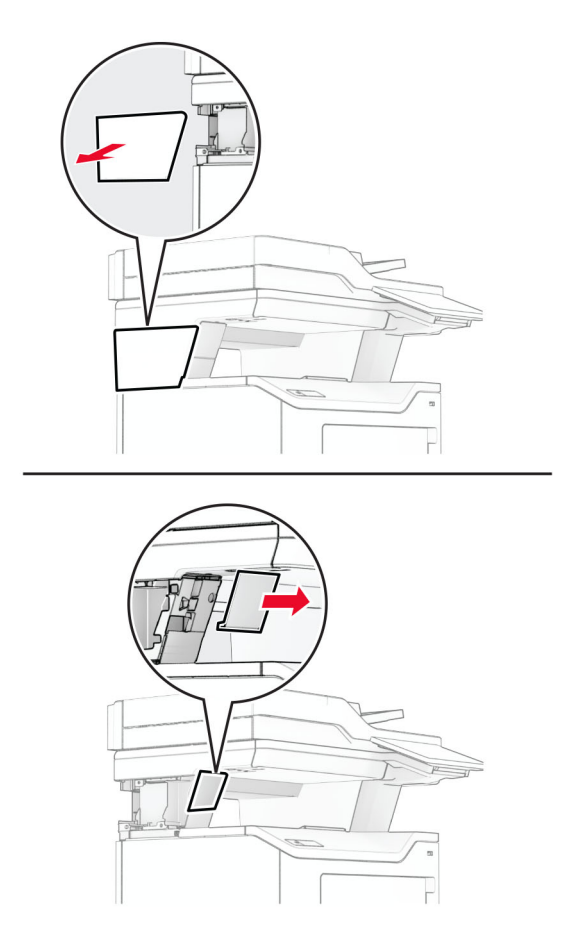

**5** Вставьте блок питания в принтер, а затем подключите его к полуавтоматическому сшивателю.

**Примечание:** Во избежание повреждения полуавтоматического сшивателя используйте только блок питания из комплекта поставки.

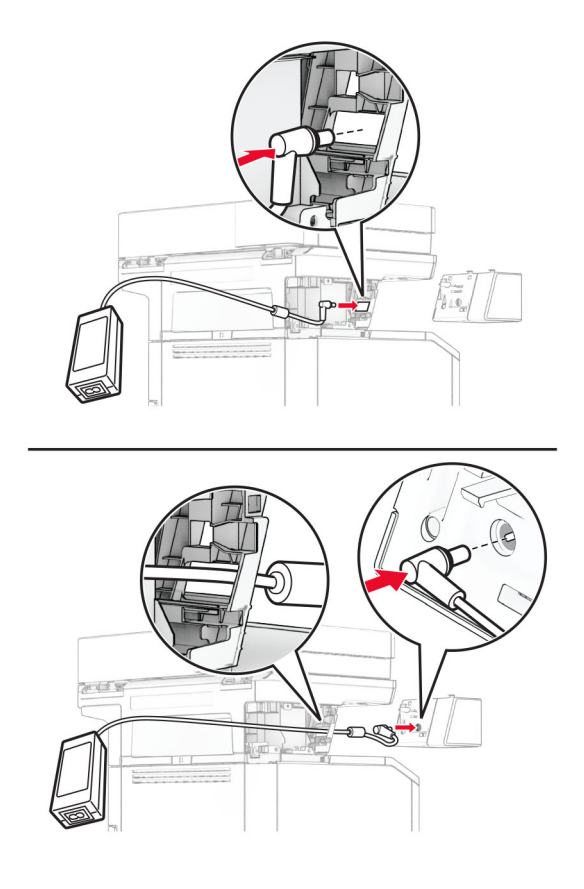

**6** Установите полуавтоматический сшиватель.

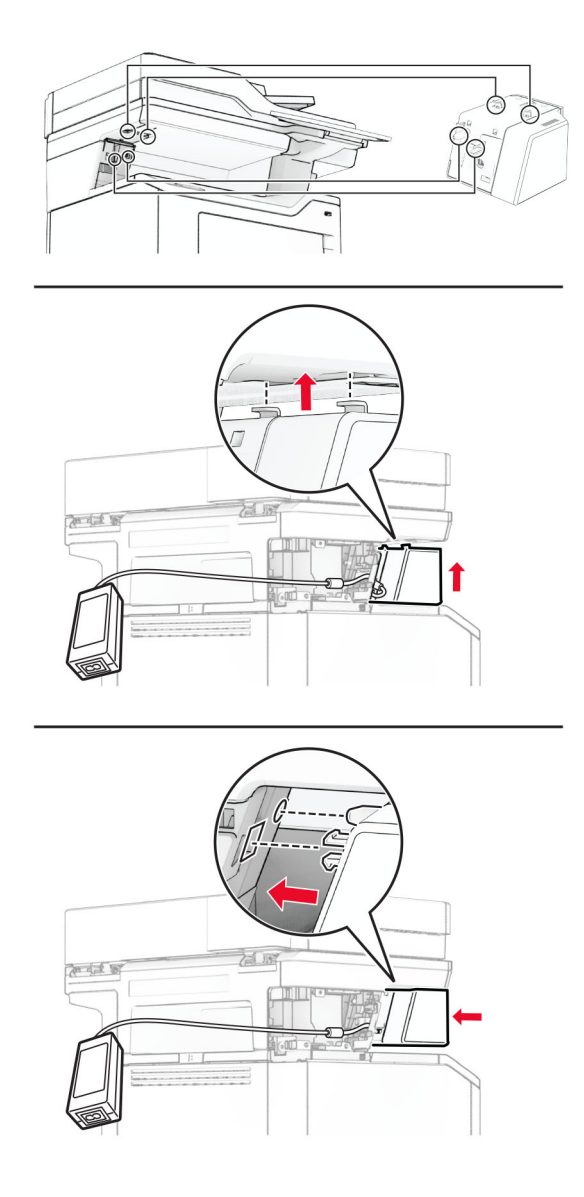

**7** Расположите блок питания надлежащим образом.

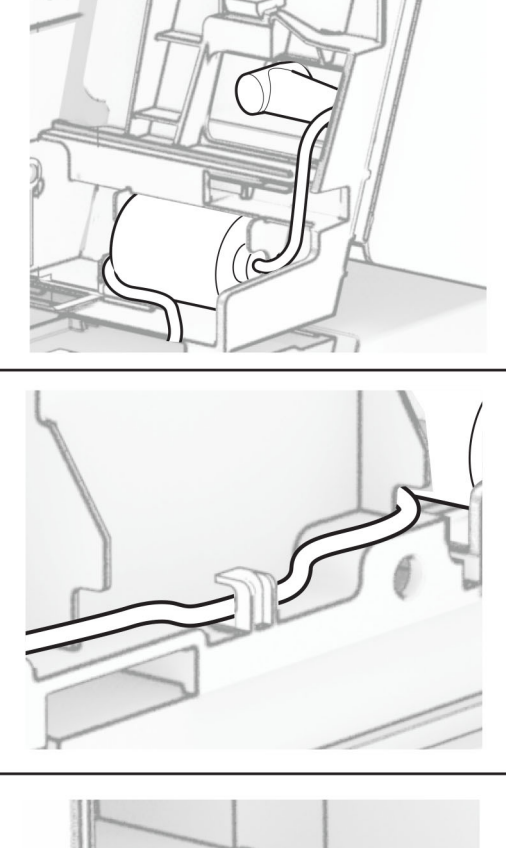

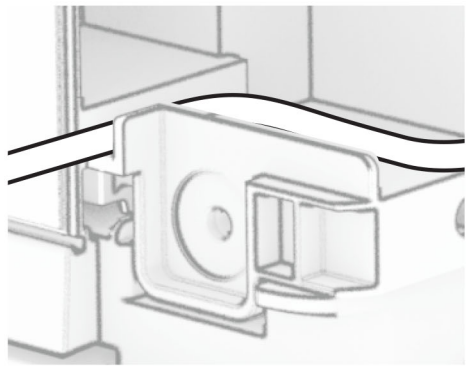
#### **8** Установите крышку стойки.

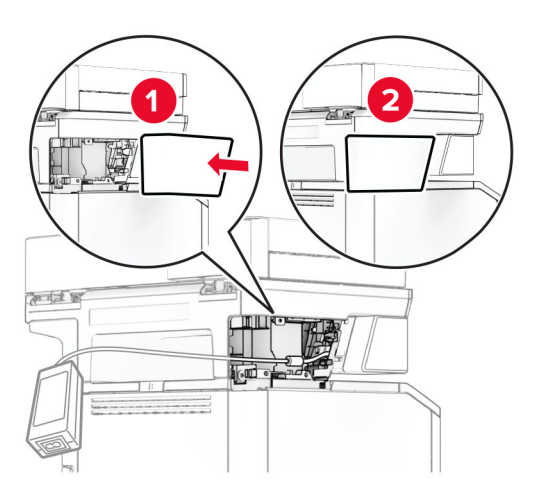

**Примечание:** Закрепите блок питания надлежащим образом.

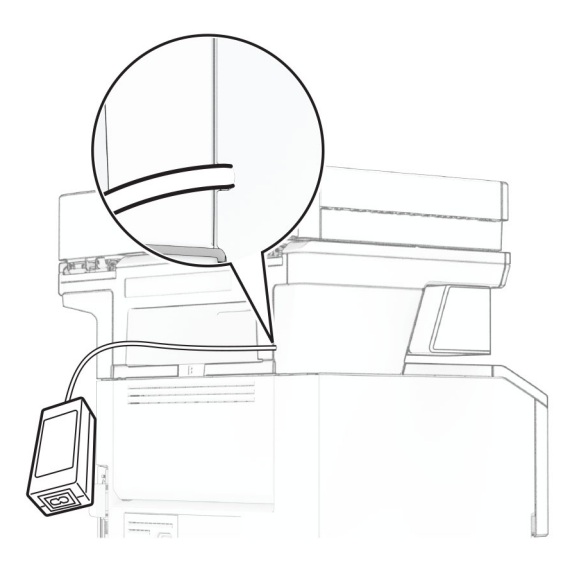

- **9** Подсоедините один конец кабеля питания сшивателя к блоку питания, а другой конец к электрической розетке.
- **10** Подсоедините один конец кабеля питания принтера к принтеру, а другой конец к электрической розетке.

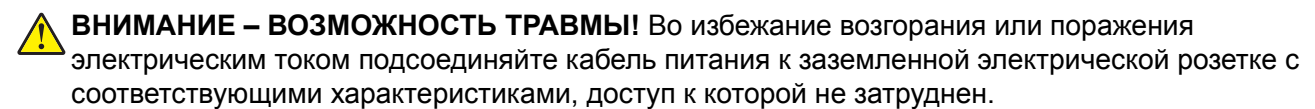

**11** Включите принтер.

# **Сеть**

### **Поддержка беспроводной связи**

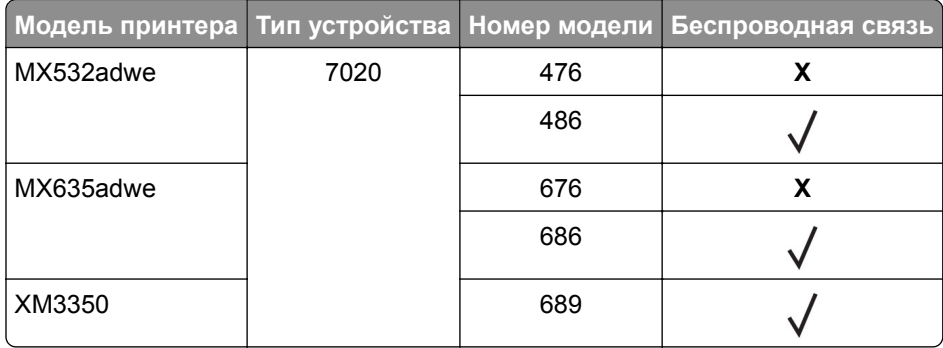

### **Подключение принтера к сети Wi-Fi**

Убедитесь, что для параметра Активный адаптер установлено значение Автовыбор. На начальном экране нажмите **Настройки** > **Сеть/Порты** > **Обзор сети** > **Активный адаптер**.

#### **Использование панели управления**

- **1** На начальном экране коснитесь **Параметры** > **Сеть/Порты** > **Беспроводная связь** > **Настройка на панели принтера** > **Выбрать сеть**.
- **2** Выберите сеть Wi-Fi, а затем введите пароль сети.

**Примечание:** На моделях принтеров с поддержкой Wi‑Fi во время начальной настройки появляется окно с настройкой сети Wi‑Fi.

#### **Использование приложения «Помощник Lexmark Mobile»**

- **1** В зависимости от мобильного устройства загрузите приложение «Помощник Lexmark Mobile» из магазина Google PlayTM или App Store.
- **2** На начальном экране коснитесь **Параметры** > **Сеть/Порты** > **Беспроводная связь** > **Настройка при помощи мобильного приложения** > **Идентификатор принтера**.
- **3** Запустите приложение на мобильном устройстве, а затем примите условия использования.

**Примечание:** При необходимости предоставьте разрешения.

- **4** Коснитесь **Подключиться к принтеру** > **Открыть параметры Wi-Fi**.
- **5** Подключите мобильное устройство к беспроводной сети принтера.
- **6** Вернитесь в приложение и коснитесь **Настройка подключения Wi-Fi**
- **7** Выберите сеть Wi-Fi, а затем введите пароль сети.
- **8** Коснитесь **Готово**.

### <span id="page-74-0"></span>**Подключение принтера к беспроводной сети с помощью защищенной настройки Wi-Fi (WPS)**

Прежде чем начать, убедитесь в следующем.

- **•** Точка доступа (беспроводной маршрутизатор) совместима со стандартом WPS или сертифицирована согласно этому стандарту. Подробнее см. прилагаемую к точке доступа документацию.
- **•** Адаптер беспроводной сети установлен в принтере. Дополнительные сведения приводятся в инструкции, прилагаемой к адаптеру.
- **•** Для параметра Активный адаптер установлено значение Автовыбор. На начальном экране нажмите **Настройки** > **Сеть/Порты** > **Обзор сети** > **Активный адаптер**.

### **Использование метода кнопки**

- **1** На начальном экране нажмите **Параметры** > **Сеть/Порты** > **Беспроводная связь** > **Настройка защищенной Wi-Fi** > **Запуск метода нажатия кнопки**.
- **2** Следуйте указаниям на дисплее.

### **Метод личного идентификационного номера (PIN-код)**

- **1** На начальном экране нажмите **Параметры** > **Сеть/Порты** > **Беспроводная связь** > **Настройка защищенной Wi-Fi** > **Запуск метода с PIN-кодом**.
- **2** Скопируйте PIN-код WPS, состоящий из 8 символов.
- **3** Откройте веб-браузер и в поле адреса введите IP-адрес точки доступа.

#### **Примечания.**

- **•** Чтобы узнать IP-адрес, см. прилагаемую к точке доступа документацию.
- **•** Если используется прокси-сервер, временно отключите его, чтобы обеспечить правильную загрузку веб-страницы.
- **4** Откройте параметры WPS: Подробнее см. прилагаемую к точке доступа документацию.
- **5** Введите 8-значный PIN‑код и сохраните изменения.

### **Настройка Wi-Fi Direct**

Wi-Fi Direct<sup>®</sup> — это технология однорангового соединения на основе Wi-Fi, которая позволяет беспроводным устройствам подключаться напрямую к принтеру с поддержкой Wi-Fi Direct без использования беспроводной точки доступа (беспроводного маршрутизатора).

Убедитесь, что для параметра «Активный адаптер» установлено значение «Автовыбор». На начальном экране нажмите **Параметры** > **Сеть/Порты** > **Обзор сети** > **Активный адаптер**.

**1** На начальном экране нажмите **Параметры** > **Сеть/Порты** > **Wi-Fi Direct**.

**2** Настройте параметры.

- **• Включить Wi-Fi Direct** позволяет принтеру предоставлять широковещательный доступ к сети Wi-Fi Direct.
- **• Имя Wi-Fi Direct** позволяет назначить имя сети Wi-Fi Direct.
- **• Пароль Wi**‑**Fi Direct** позволяет назначить пароль для согласования безопасности беспроводной сети при использовании однорангового соединения.
- <span id="page-75-0"></span>**• Показывать пароль на странице параметров** — обеспечивает отображение пароля на странице сетевых параметров.
- **• Автоматически принимать запросы Push Button** позволяет принтеру автоматически принимать запросы на подключение.

**Примечание:** Автоматический прием запросов Push Button небезопасен.

#### **Примечания.**

- **•** По умолчанию пароль сети Wi-Fi Direct не отображается на дисплее принтера. Чтобы посмотреть пароль, включите значок просмотра пароля. На начальном экране нажмите **Параметры** > **Безопасность** > **Разное** > **Включить отображение пароля/PIN-кода**.
- **•** Пароль сети Wi-Fi Direct можно посмотреть без его отображения на дисплее принтера. На начальном экране нажмите **Параметры** > **Отчеты** > **Сетевая плата** > **Страница сетевых параметров**.

### **Подключение мобильного устройства к принтеру**

Перед подключением мобильного устройства убедитесь, что функция Wi-Fi Direct настроена. Для получения дополнительной информации см. "Настройка [Wi-Fi Direct"](#page-74-0) на стр. 75.

#### **Подключение с использованием Wi-Fi Direct**

**Примечание:** Эти инструкции применимы только к мобильным устройствам Android.

- **1** На мобильном устройстве перейдите в меню настроек.
- **2** Включите **Wi**‑**Fi**, а затем коснитесь **Wi**‑**Fi Direct**.
- **3** Выберите имя принтера Wi-Fi Direct.
- **4** Подтвердите подключение на панели управления принтера.

#### **Подключение по Wi-Fi**

- **1** На мобильном устройстве перейдите в меню настроек.
- **2** Нажмите **Wi**‑**Fi**, а затем выберите имя принтера с поддержкой Wi-Fi Direct.

**Примечание:** Перед именем Wi-Fi Direct добавляется строка DIRECT-xy (где x и y — два случайных символа).

**3** Введите пароль Wi‑Fi Direct.

### **Подключение компьютера к принтеру**

Перед подключением компьютера убедитесь, что функция Wi-Fi Direct настроена. Для получения дополнительной информации см. "Настройка [Wi-Fi Direct"](#page-74-0) на стр. 75.

#### **Для пользователей Windows**

- **1** Откройте папку принтеров, а затем нажмите **Добавить принтер или сканер**.
- **2** Нажмите **Показать принтеры с поддержкой Wi-Fi Direct**, а затем выберите имя принтера с поддержкой Wi-Fi Direct.
- 3 Запишите восьмизначный PIN-код принтера, который отображается на дисплее.
- 4 Введите PIN-код на компьютере.

Примечание: Если драйвер печати еще не установлен, ОС Windows загрузит соответствующий драйвер.

#### Для пользователей Macintosh

1 Нажмите на значок беспроводной связи, а затем выберите имя принтера с поддержкой Wi-Fi Direct.

Примечание: Перед именем Wi-Fi Direct добавляется элемент DIRECT-ху (где х и у - два случайных символа).

2 Введите пароль Wi-Fi Direct.

Примечание: После отключения от сети Wi-Fi Direct переключите компьютер обратно к предыдущей сети.

### Отключение сети Wi-Fi

- 1 На начальном экране выберите пункт Настройки > Сеть/порты > Обзор сети > Активный адаптер > Стандартная сеть.
- 2 Следуйте указаниям на дисплее.

### Проверка подключения прнтера

- 1 На начальном экране выберите Параметры > Отчеты > Сеть > Страница сетевых параметров.
- 2 Проверьте первый раздел страницы сетевых параметров и убедитесь в том, что в поле "Состояние" указано значение Подключен.

Если в поле "Состояние" указано значение "Не подключен", возможно, точка подключения к локальной сети не активна либо неисправен сетевой кабель. Обратитесь к администратору за помощью.

# Обеспечение безопасности принтера

### Расположение гнезда замка безопасности

В принтере предусмотрена возможность установки замка безопасности. Прикрепите замок безопасности, совместимый с большинством ноутбуков, в указанном месте, чтобы закрепить принтер на месте.

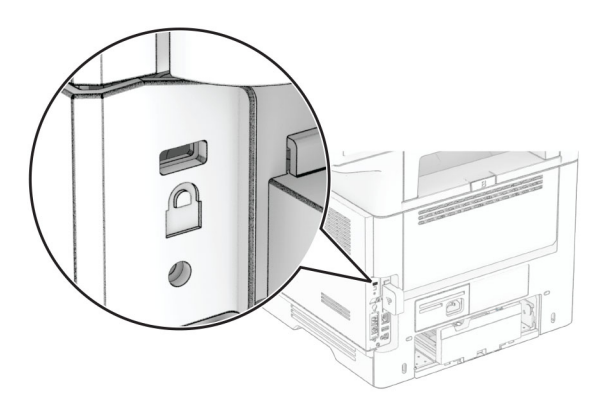

## Удаление данных из памяти принтера

Чтобы удалить данные из энергозависимой памяти или буферизованные данные принтера, выключите принтер.

Чтобы удалить данные из энергонезависимой памяти, настройки устройства и сети, настройки безопасности и встроенные решения, выполните следующие действия:

- 1 На начальном экране нажмите Параметры > Устройство > Обслуживание > Очистка при простое.
- 2 Нажмите флажок Очистить энергонезависимую память, а затем нажмите ОЧИСТИТЬ.
- 3 Нажмите Запустить мастер первоначальной установки или Оставить принтер в автономном режиме, а затем нажмите Далее.
- 4 Запустите операцию.

Примечание: При выполнении этого процесса также уничтожается ключ шифрования, который используется для защиты пользовательских данных. После уничтожения ключа шифрования данные будет невозможно восстановить.

# **Удаление данных с накопителя принтера**

- **1** На начальном экране нажмите **Параметры** > **Устройство** > **Обслуживание** > **Очистка при простое**.
- **2** В зависимости от накопителя, установленного на принтере, выполните одно из следующих действий:
	- **•** Для жесткого диска установите флажок **Стереть все данные с жесткого диска**, нажмите **ОЧИСТИТЬ**, а затем выберите метод удаления данных.

**Примечание:** Процесс стирания данных с жесткого диска может занимать от нескольких минут до часа. В течение этого времени принтер будет недоступен для выполнения других задач.

- **•** Для интеллектуального накопителя (ISD) нажмите **Удалить данные с интеллектуального накопителя (ISD)**, а затем нажмите **ОЧИСТИТЬ**, чтобы стереть все пользовательские данные.
- **3** Запустите операцию.

# **Восстановление значений по умолчанию, заданных изготовителем**

- **1** На начальном экране коснитесь **Параметры** > **Устройство** > **Восстановить параметры по умолчанию**.
- **2** Коснитесь **Восст. настройки** > выберите параметры, которые вы хотите восстановить > **ВОССТАНОВИТЬ**.
- **3** Запустите операцию.

# **Заявление об энергозависимости**

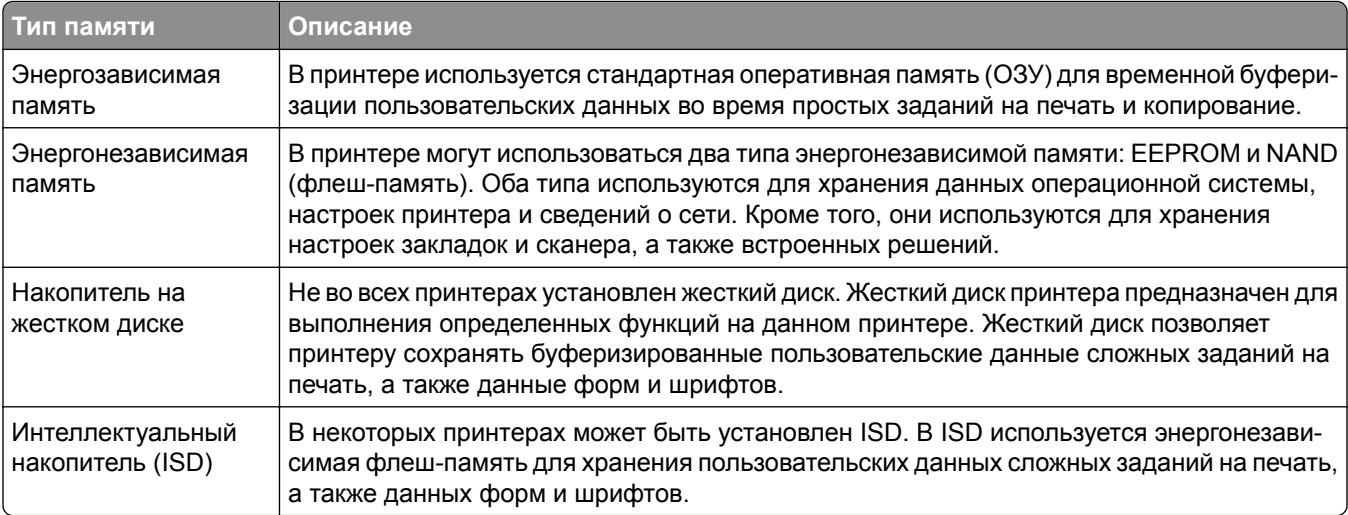

Удаляйте содержимое установленного в вашем принтере устройства памяти в следующих ситуациях.

- **•** Принтер выведен из эксплуатации.
- **•** Жесткий диск принтера или ISD заменен.
- **•** Принтер перемещен в другой отдел или местоположение.
- **•** Обслуживание принтера выполнено сторонними организациями.
- **•** Принтер отправлен на сервисное обслуживание.
- **•** Принтер продан другой организации

**Примечание:** Чтобы утилизировать накопитель, следуйте политикам и процедурам вашей организации.

# **Печать**

# **Печать с компьютера**

**Примечание:** Для этикеток, открыток и конвертов перед печатью документа следует установить формат и тип бумаги на принтере.

- **1** Из окна документа, предназначенного для печати, откройте диалоговое окно "Печать".
- **2** При необходимости настройте параметры.
- **3** Распечатайте документ.

# **Печать с мобильного устройства**

### **Печать с мобильного устройства через сервис печати с мобильных устройств Lexmark**

LexmarkTM Сервис печати с мобильных устройств позволяет отправлять документы и изображения напрямую на совместимый принтер Lexmark.

**1** Откройте документ, затем отправьте документ (или используйте функцию «Поделиться») на сервис мобильной печати Lexmark.

**Примечание:** В некоторых приложениях сторонних разработчиков может не быть функции «Отправить» или «Поделиться». Для получения дополнительных сведений см. документацию, прилагаемую к приложению.

- **2** Выберите принтер.
- **3** Распечатайте документ.

### **Печать с мобильного устройства через сервис Lexmark Print**

Lexmark Print — это решение мобильной печати для мобильных устройств, работающих под управлением ОС Android<sup>TM</sup> 6.0 или более поздней версии. Оно позволяет отправлять документы и изображения на подключенные к сети принтеры и серверы управления печатью.

#### **Примечания.**

- **•** Загрузите приложение Lexmark Print из магазина Google Play и включите его на мобильном устройстве.
- **•** Убедитесь, что принтер и мобильное устройство подключены к одной сети.
- **1** На мобильном устройстве выберите документ в диспетчере файлов.
- **2** Отправьте документ или предоставьте к нему общий доступ для Lexmark Print.

**Примечание:** Некоторые сторонние приложения могут не поддерживать функцию отправки или предоставления общего доступа. Для получения дополнительной информации см. документацию, прилагаемую к приложению.

- **3** Выберите принтер, затем настройте параметры, если необходимо.
- **4** Распечатайте документ.

### **Печать с мобильного устройства с помощью службы печати Mopria**

Служба печати® Mopria — это решение мобильной печати для мобильных устройств, работающих под управлением ОС Android версии 5.0 или выше. С ее помощью можно выполнять печать на любом принтере с поддержкой Mopria.

**Примечание:** Загрузите приложение Mopria Print Service из магазина Google Play и включите его на мобильном устройстве.

- **1** С вашего мобильного устройства с ОС Android запустите совместимое приложение или выберите документ в диспетчере файлов.
- **2** Коснитесь > **Печать**.
- **3** Выберите принтер, затем настройте параметры, если необходимо.
- $4$  Коснитесь

### **Печать с мобильного устройства с помощью AirPrint**

Программа AirPrint — это решение мобильной печати, которое позволяет выполнять печать непосредственно с устройства Apple на любом принтере с поддержкой AirPrint.

#### **Примечания.**

- **•** Убедитесь, что устройство Apple и принтер подключены к одной и той же сети. Если в сети несколько беспроводных концентраторов, убедитесь, что оба устройства подключены к одной подсети.
- **•** Это приложение совместимо только с некоторыми устройствами Apple.
- **1** На мобильном устройстве выберите документ в диспетчере файлов или запустите совместимое приложение.
- **2** Коснитесь  $\lceil \mathbf{r} \rceil$  > **Печать**.
- **3** Выберите принтер, затем настройте параметры, если необходимо.
- **4** Распечатайте документ.

### **Печать с мобильного устройства с помощью Wi**‑**Fi Direct®**

Wi-Fi Direct<sup>®</sup> это служба печати, с помощью которой можно выполнять печать на любом принтере с поддержкой Wi‑Fi Direct.

**Примечание:** Убедитесь, что мобильное устройство подключено к беспроводной сети принтера. Для получения дополнительной информации см. "[Подключение](#page-75-0) мобильного устройства к принтеру" на стр[. 76.](#page-75-0)

- **1** С вашего мобильного устройства запустите совместимое приложение или выберите документ в диспетчере файлов.
- **2** В зависимости от модели мобильного устройства выполните следующее:
	- **•** Коснитесь **:** > Печать.
	- Коснитесь  $\begin{bmatrix} 1 \end{bmatrix}$  > **Печать**.
	- Коснитесь ... > Печать.
- **3** Выберите принтер, затем настройте параметры, если необходимо.
- **4** Распечатайте документ.

# **Печать с флеш-накопителя**

**1** Вставьте флеш-накопитель.

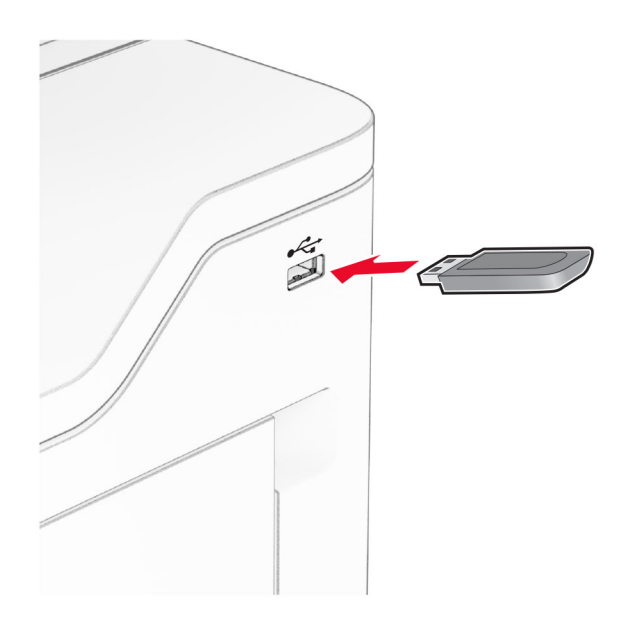

#### **Примечания.**

- **•** Если подключение флеш-накопителя выполняется во время появления сообщения об ошибке, принтер не реагирует на флеш-накопитель.
- **•** Если в момент подключения флеш-накопителя на принтере обрабатываются другие задания на печать, на дисплее отображается сообщение **Занят**.
- **2** На дисплее выберите документ для печати.

При необходимости настройте параметры печати.

#### **3** Распечатайте документ.

Чтобы распечатать другие документы, коснитесь **USB-накопитель**.

**Предупреждение – Риск повреждения!** Во избежание потери данных или некорректной работы принтера не касайтесь флеш-накопителя или принтера в показанной области во время выполнения печати, чтения или записи на устройство памяти.

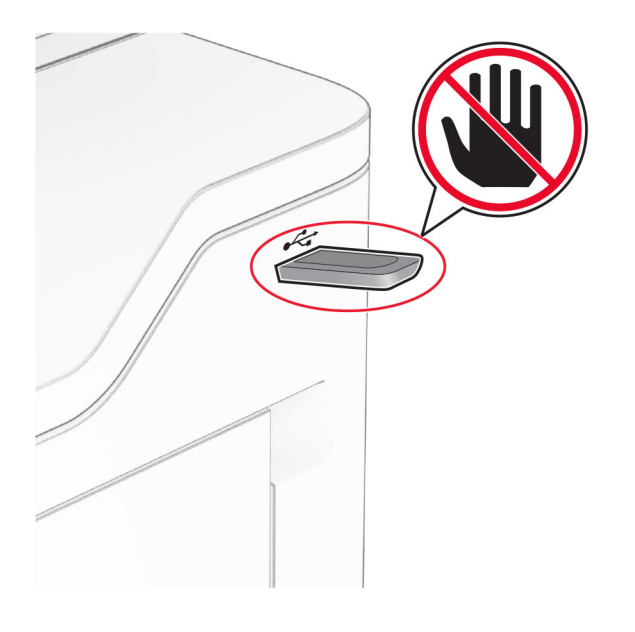

# **Поддерживаемые флеш-накопители и типы файлов**

### **Флеш-накопители**

- **•** Флеш-накопители с поддержкой USB 2.0 или ниже.
- **•** Флеш-накопители с поддержкой файловой системы New Technology File System (NFTS) или File Allocation Table (FAT32).

### **Типы файлов**

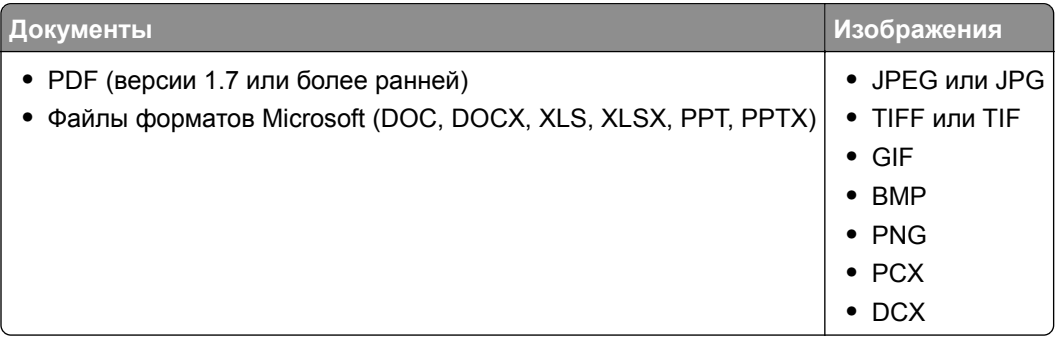

# **Настройка конфиденциальных заданий**

- **1** На начальном экране нажмите **Параметры** > **Безопасность** > **Настройка конфиденциальной печати**.
- **2** Настройте параметры.

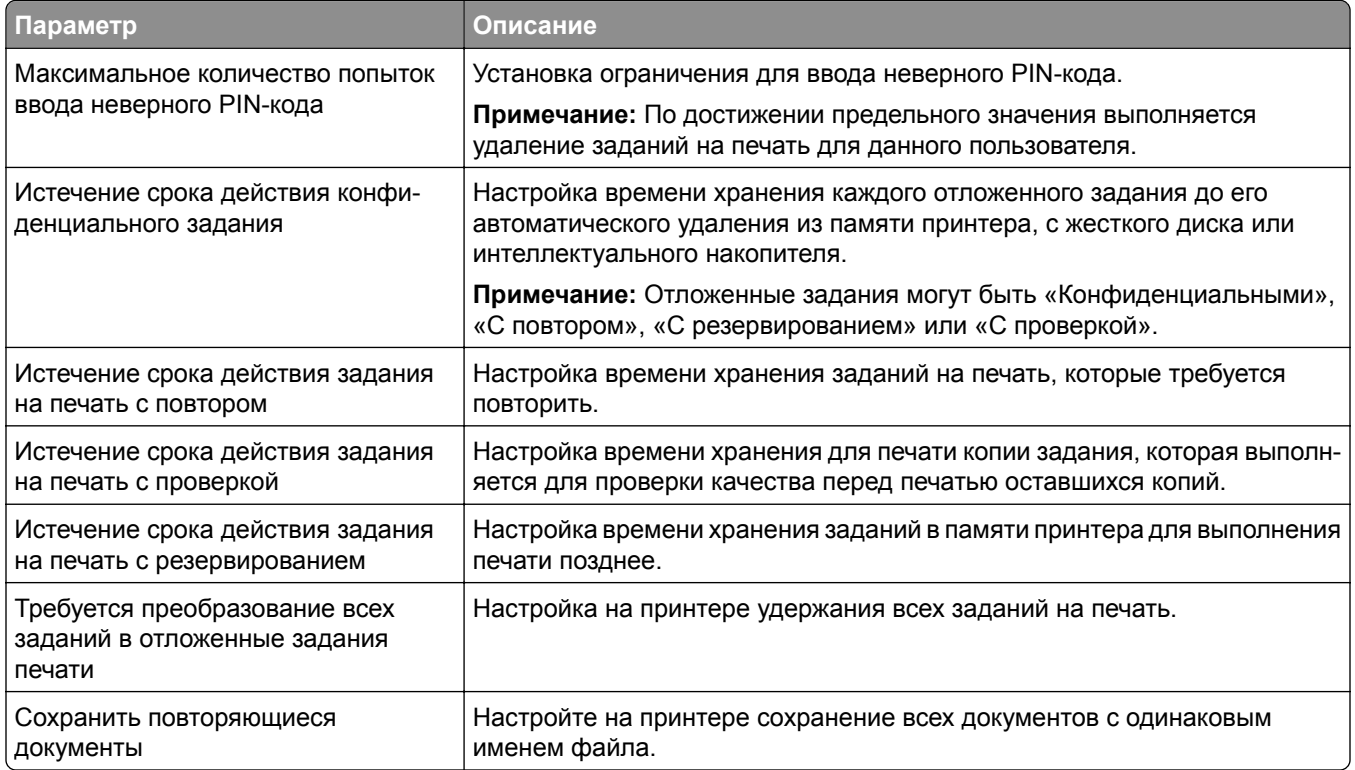

# **Печать конфиденциальных и других отложенных заданий**

### **Для пользователей Windows**

- **1** При открытом документе выберите **Файл** > **Печать**.
- **2** Выберите принтер, а затем нажмите **Свойства**, **Настройки**, **Параметры** или **Настройка**.
- **3** Выберите **Удерживать после печати**.
- **4** Выберите **Удерживать после печати**, затем присвойте имя пользователя.
- **5** Выберите тип задания на печать (конфиденциальное, с повтором, с резервированием или с проверкой).

Если выбран вариант **Конфиденциально**, то для задания на печать необходимо ввести персональный идентификационный номер (PIN-код).

**6** Нажмите **OK** или **Печать**.

- **7** На начальном экране принтера активируйте задание печати.
	- **•** Для печати конфиденциальных заданий нажмите **Отложенные задания** > выберите имя пользователя > **Конфиденциально** > введите PIN-код > выберите задание на печать > настройте параметры > **Печать**.
	- **•** Для печати других заданий нажмите **Отложенные задания** > выберите имя пользователя > выберите задание на печать > настройте параметры > **Печать**.

### **Для пользователей Macintosh**

#### **Использование AirPrint**

- **1** При открытом документе выберите **Файл** > **Печать**.
- **2** Выберите принтер, а затем в раскрывающемся меню Ориентация выберите **Печать по PIN-коду**.
- **3** Включите **Печать по PIN-коду**, а затем введите четырехзначный PIN-код.
- **4** Нажмите **Печать**.
- **5** На начальном экране принтера активируйте задание на печать. Нажмите **Отложенные задания** > выберите имя компьютера > **Конфиденциально** > введите PIN-код > выберите задание на печать > **Печать**.

#### **Использование драйвера печати**

- **1** При открытом документе выберите **Файл** > **Печать**.
- **2** Выберите принтер, а затем в раскрывающемся меню Ориентация выберите **Отложенная печать**.
- **3** Выберите **Конфиденциальная печать**, а затем введите четырехзначный PIN-код.
- **4** Нажмите **Печать**.
- **5** На начальном экране принтера активируйте задание печати. Нажмите **Отложенные задания** > выберите имя компьютера > **Конфиденциально** > выберите задание на печать > введите PIN-код > **Печать**.

# **Печать списка образцов шрифтов**

- **1** На начальном экране выберите **Параметры** > **Отчеты** > **Печать** > **Печать шрифтов**.
- **2** Коснитесь **Шрифты PCL** или **Шрифты PS**.

# **Печать списка каталогов**

На начальном экране выберите **Параметры** > **Отчеты** > **Печать** > **Печать каталога**.

# **Добавление страниц-разделителей между копиями**

- **1** На начальном экране выберите **Параметры** > **Печать** > **Компоновка** > **Страницы-разделители** > **Между копиями**.
- **2** Распечатайте документ.

## **Отмена задания на печать**

- **1** На начальном экране нажмите .
- **2** Выберите задание для отмены.

**Примечание:** Также для отмены задания можно нажать **Очередь заданий**.

# **Регулировка плотности тонера**

- **1** На начальном экране коснитесь **Параметры** > **Печать** > **Качество** > **Плотность тонера**.
- **2** Отрегулируйте настройку.

# **Копирование**

# **Использование устройства автоматической подачи документов и стекла сканера**

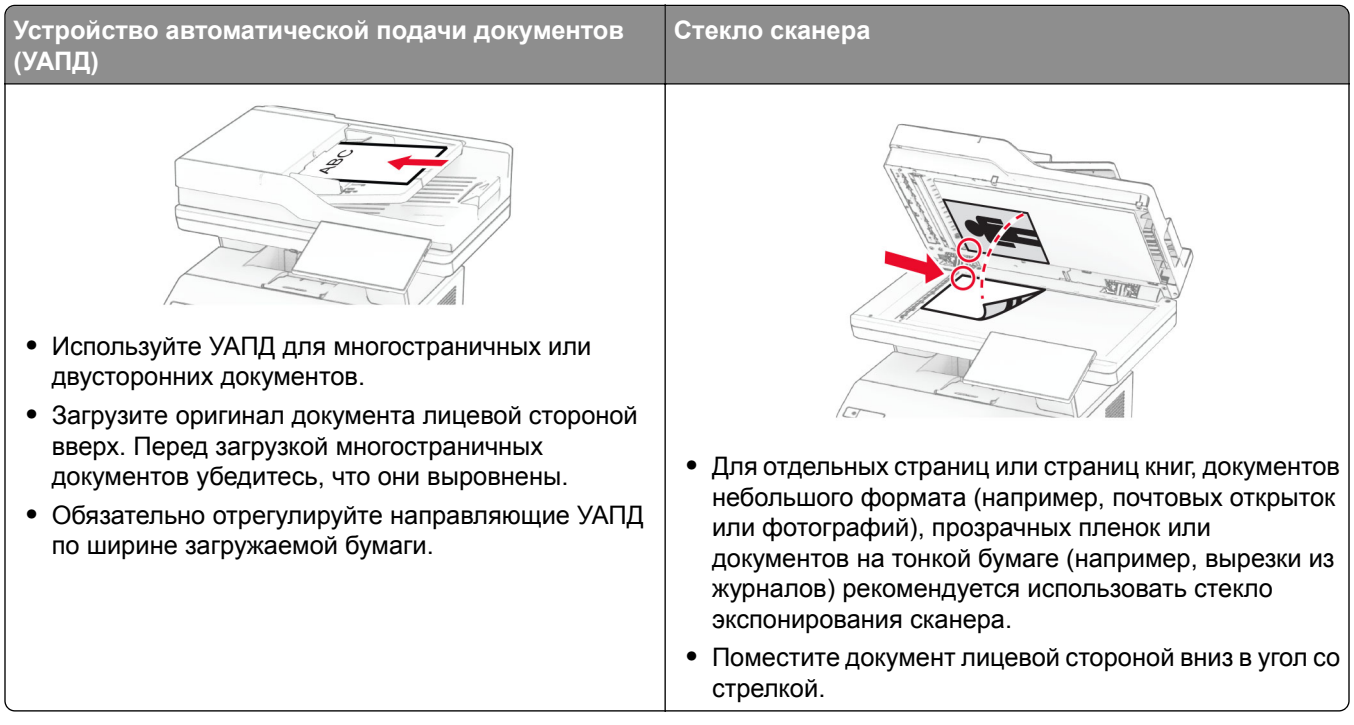

# **Выполнение копирования**

**1** Загрузите оригинал в лоток УАПД или на стекло сканера.

**Примечание:** Во избежание обрезки изображения оригинал и копия должны быть одного формата.

- **2** На начальном экране нажмите **Копировать**, а затем укажите количество копий. При необходимости настройте параметры копирования.
- **3** Выполните копирование документа.

**Примечание:** Чтобы быстро сделать копию, на начальном экране нажмите **...** 

# **Копирование фотографий**

- **1** Поместите фотографию на стекло сканера.
- **2** На начальном экране коснитесь **Копировать** > **Параметры** > **Содержимое** > **Тип содержимого** > **Фото**.
- **3** Коснитесь **Источник содержимого** и выберите параметр, который лучше всего подходит для исходной фотографии.
- **4** Сделайте копию фотографии.

# **Копирование на бланке**

- **1** Загрузите оригинал в лоток УАПД или на стекло сканера.
- **2** На начальном экране нажмите **Копировать** > **Копировать из** > выберите формат оригинала.
- **3** Нажмите **Копировать на**, а затем выберите источник бумаги с бланками.

Если бланки загружены в многоцелевое устройство подачи, нажмите **Копировать на** > **Многоцелевое устройство подачи** > выберите формат бумаги > **Бланки**.

**4** Выполните копирование документа.

### **Копирование на обеих сторонах листа**

- **1** Загрузите оригинал в лоток УАПД или на стекло сканера.
- **2** На начальном экране нажмите **Копирование** > **Параметры** > **Стороны**.
- **3** Коснитесь **1-стор. на 2-стор.** или **2-стор. на 2-стор.**.
- **4** Выполните копирование документа.

### **Уменьшение и увеличение копий**

- **1** Загрузите оригинал в лоток УАПД или на стекло сканера.
- **2** На начальном экране коснитесь **Копировать** > **Параметры** > **Масштабирование** > выберите значение масштаба.

**Примечание:** При изменении формата оригинала или формата на выходе после настройки параметра «Масштаб» восстанавливается значение «Авто».

**3** Выполните копирование документа.

# **Разбор по копиям**

- **1** Загрузите оригинал документа в лоток устройства автоматической подачи или на стекло сканера.
- **2** На начальном экране коснитесь **Копировать** > **Разбор по копиям** > **Вкл. [1,2,1,2,1,2]**.
- **3** Выполните копию документа.

# **Добавление страниц-разделителей между копиями**

- Загрузите оригинал документа в лоток устройства автоматической подачи или на стекло сканера.
- На панели управления принтера выберите:

#### **Копирование** > **Параметры** > **Страницы-разделители** > настройте параметры

Выполните копию документа.

## **Копирование нескольких страниц на один лист**

- Загрузите оригинал в лоток УАПД или на стекло сканера.
- На начальном экране коснитесь **Копировать** > **Параметры** > **Страниц на листе**.
- Включите параметр, а затем выберите количество страниц на листе и ориентацию страницы.
- Выполните копирование документа.

# **Копирование карточек**

- Поместите карточку на стекло сканера.
- На начальном экране коснитесь **Копия карточки**.

**Примечание:** При необходимости настройте параметры сканирования.

Коснитесь **Сканировать**.

**Примечание:** Если необходимо сделать несколько копий карточки, коснитесь **Печать копии**.

# **Создание кода быстрого доступа копирования**

- На начальном экране нажмите **Копировать**.
- Настройте параметры и коснитесь
- Создайте код быстрого доступа.

# **Электронная почта**

# **Использование устройства автоматической подачи документов и стекла сканера**

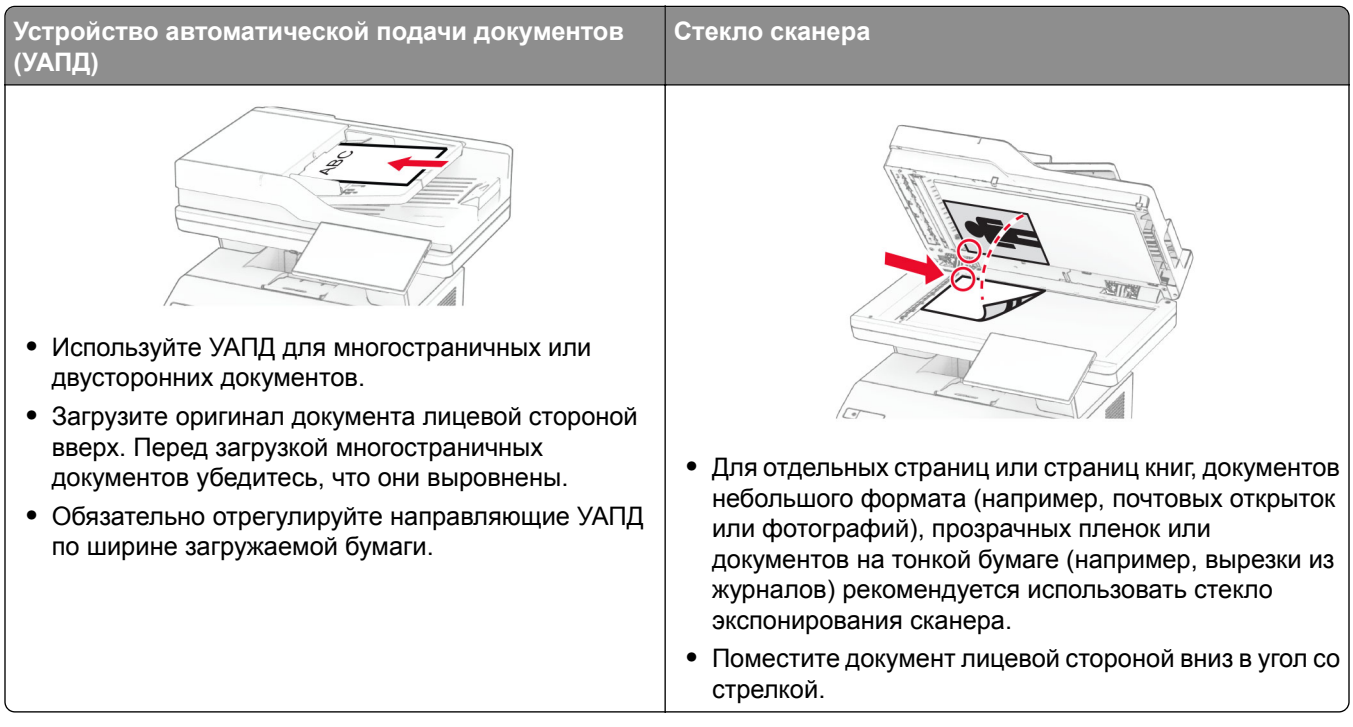

# **Отправка сообщения электронной почты**

Прежде чем начать, убедитесь, что параметры SMTP настроены. Для получения дополнительной информации см. "Настройка параметров SMTP [электронной](#page-39-0) почты" на стр. 40.

- **1** Загрузите оригинал в лоток УАПД или на стекло сканера.
- **2** На начальном экране нажмите **Электронная почта**, затем введите необходимые сведения.
- **3** При необходимости настройте параметры сканирования.
- **4** Отправьте сообщение электронной почты.

# **Создание кода быстрого доступа для электронной почты**

- **1** На начальном экране выберите **Электронная почта**.
- **2** Настройте параметры и коснитесь .
- **3** Создайте код быстрого доступа.

# **Факс**

# **Использование устройства автоматической подачи документов и стекла сканера**

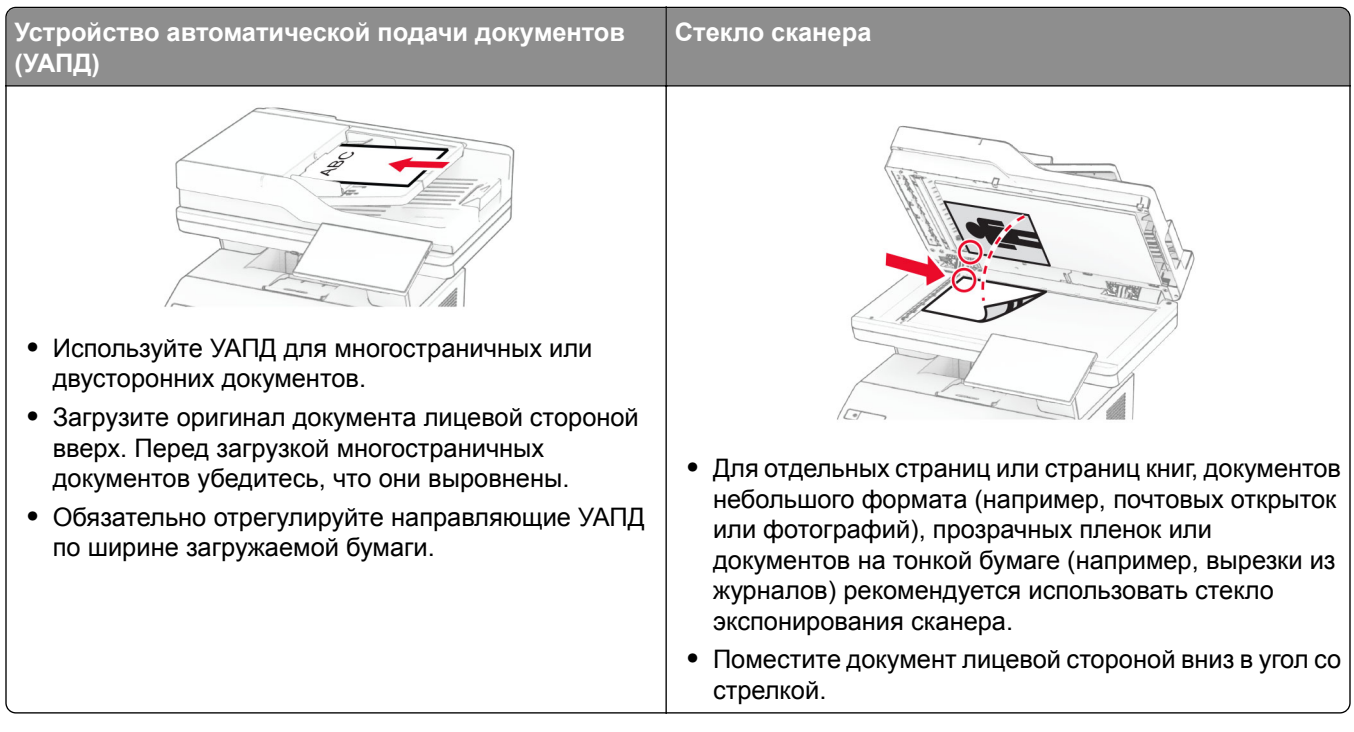

# **Отправка факса**

**Примечание:** Убедитесь, что факс настроен. Для получения дополнительных сведений см. раздел **[Настройка](#page-31-0) передачи факсов на принтере** .

### **Использование панели управления**

- **1** Загрузите оригинал в лоток УАПД или на стекло сканера.
- **2** На начальном экране нажмите **Факс**, затем введите необходимые данные.

При необходимости настройте параметры.

**3** Отправьте факс.

### **Использование компьютера**

Прежде чем начать, убедитесь, что драйвер факса установлен. Для получения дополнительной информации см. "[Установка](#page-52-0) драйвера факса" на стр. 53.

#### **Для пользователей Windows**

- **1** Из окна документа, предназначенного для передачи по факсу, откройте диалоговое окно Печать.
- **2** Выберите принтер, а затем нажмите **Свойства**, **Настройки**, **Параметры** или **Настройка**.
- **3** Нажмите **Факс** > **Включить факс** > **Всегда отображать настройки перед отправкой факса**, а затем укажите номер получателя.

При необходимости настройте другие параметры факса.

**4** Отправьте факс.

#### **Для пользователей Macintosh**

- **1** При открытом документе выберите **Файл** > **Печать**.
- **2** Выберите принтер, название которого оканчивается на ‑ **Fax**.
- **3** В поле Кому укажите номер получателя. При необходимости настройте другие параметры факса.
- **4** Отправьте факс.

# **Планирование задания факса**

**Примечание:** Убедитесь, что факс настроен. Для получения дополнительной информации см. раздел **[Настройка](#page-31-0) передачи факсов на принтере**.

- **1** Загрузите оригинал в лоток УАПД или на стекло сканера.
- **2** На начальном экране нажмите **Факс** > **Кому** > введите номер факса > **Готово**.
- **3** Нажмите **Время передачи**, настройте дату и время, а затем нажмите **Готово**.
- **4** Отправьте факс.

### **Создание ярлыка места назначения факса**

**Примечание:** Убедитесь, что факс настроен. Для получения дополнительной информации см. раздел **[Настройка](#page-31-0) передачи факсов на принтере**.

- **1** На начальном экране нажмите **Факс** > **Кому**.
- **2** Введите номер получателя, а затем нажмите **Готово**.
- **3** Настройте параметры, а затем нажмите
- **4** Создайте ярлык.

# **Изменение разрешения факса**

**Примечание:** Убедитесь, что факс настроен. Для получения дополнительной информации см. раздел **[Настройка](#page-31-0) передачи факсов на принтере**.

- **1** Загрузите оригинал в лоток УАПД или на стекло сканера.
- **2** На начальном экране нажмите **Факс**, затем введите необходимые данные.
- **3** Коснитесь **Параметры** > **Разрешение** > выберите параметр.
- **4** Отправьте факс.

# **Настройка плотности факса**

**Примечание:** Убедитесь, что факс настроен. Для получения дополнительной информации см. раздел **[Настройка](#page-31-0) передачи факсов на принтере**.

- **1** Загрузите оригинал в лоток УАПД или на стекло сканера.
- **2** На начальном экране нажмите **Факс**, затем введите необходимые данные.
- **3** Коснитесь **Параметры** > **Плотность** > настройте параметр.
- **4** Отправьте факс.

# **Печать журнала факсов**

**Примечание:** Убедитесь, что аналоговый факс или etherFAX настроен. Для получения дополнительной информации см. раздел **[Настройка](#page-31-0) передачи факсов на принтере**.

- **1** На начальном экране коснитесь **Параметры** > **Отчеты** > **Факс**.
- **2** Коснитесь **Журнал заданий факса** или **Журнал вызовов факса**.

## **Блокировка нежелательных факсов**

**Примечание:** Убедитесь, что аналоговый факс или etherFAX настроен. Для получения дополнительной информации см. раздел **[Настройка](#page-31-0) передачи факсов на принтере**.

- **1** На начальном экране коснитесь **Параметры** > **Факс** > **Настройка факса** > **Параметры приема факсов** > **Средства управления администратора**.
- **2** Установите для параметра «Блокировать факсы без имени» значение **Вкл.**

# **Откладывание факсов**

**Примечание:** Убедитесь, что аналоговый факс или etherFAX настроен. Для получения дополнительной информации см. раздел **[Настройка](#page-31-0) передачи факсов на принтере**.

- **1** На начальном экране коснитесь **Параметры** > **Факс** > **Настройка факса** > **Параметры приема факсов** > **Откладывание факсов**.
- **2** Выберите режим.

# **Пересылка факса**

**Примечание:** Убедитесь, что аналоговый факс или etherFAX настроен. Для получения дополнительной информации см. раздел **[Настройка](#page-31-0) передачи факсов на принтере**.

- **1** Создайте ярлык места назначения.
	- **а** Откройте веб-браузер и в поле адреса введите IP-адрес принтера.

#### **Примечания.**

- **•** IP-адрес принтера указан на начальном экране принтера. IP-адрес отображается в виде четырех наборов цифр, разделенных точками, например 123.123.123.123.
- **•** Если используется прокси-сервер, временно отключите его, чтобы обеспечить правильную загрузку веб-страницы.
- **б** Нажмите **Ярлыки** > **Добавить ярлык**.
- **в** Выберите тип ярлыка, а затем настройте параметры.

**Примечание:** Запишите номер ярлыка.

- **г** Примените изменения.
- **2** Нажмите **Параметры** > **Факс** > **Настройка факса** > **Параметры приема факсов** > **Средства управления администратора**.
- **3** В меню «Пересылка факса» выберите **Переслать** или **Печать и пересылка**.
- **4** В меню «Пересылка» выберите тип места назначения и введите номер ярлыка.
- **5** Примените изменения.

# Сканирование

# Использование устройства автоматической подачи документов и стекла сканера

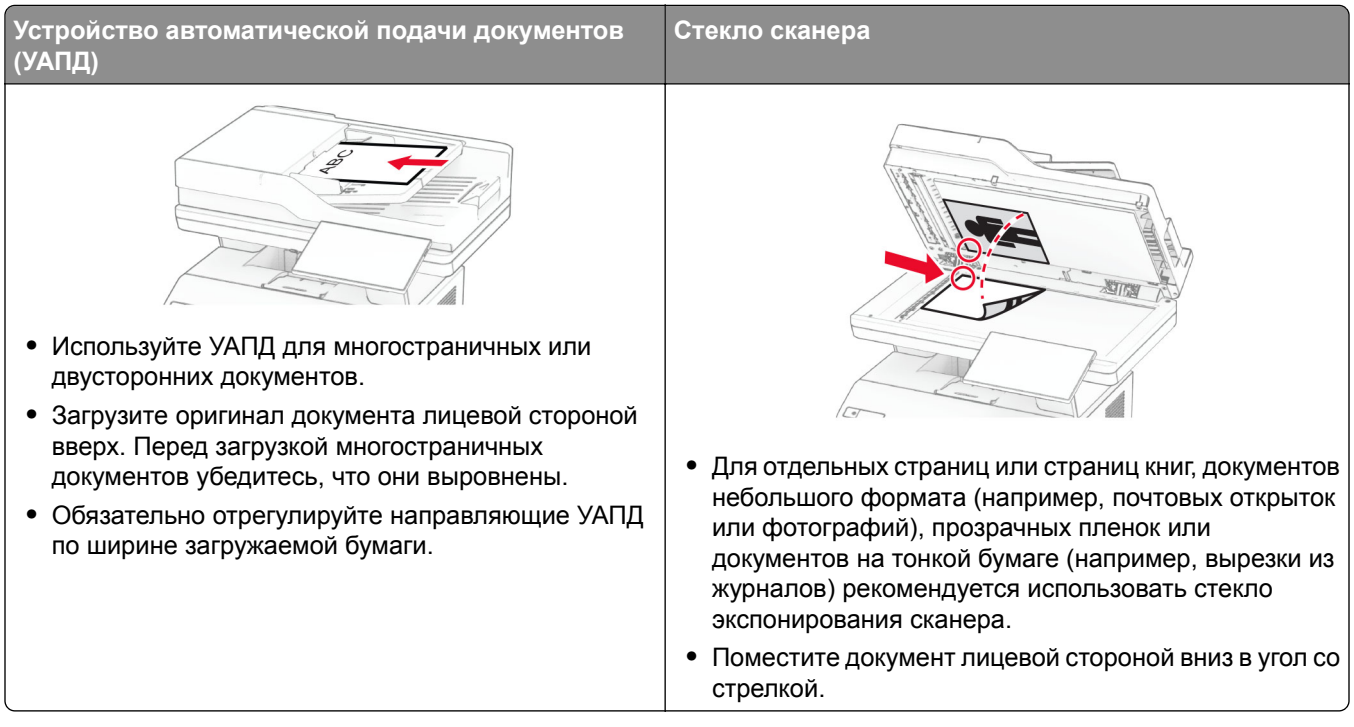

# Сканирование на компьютер

Прежде чем начать, убедитесь, что компьютер и принтер подключены к одной сети.

### Для пользователей Windows

#### Использование Lexmark ScanBack Utility

1 На компьютере запустите Lexmark ScanBack Utility, а затем нажмите Далее.

Примечание: Чтобы загрузить служебную программу, перейдите по адресу www.lexmark.com/downloads.

2 Нажмите Настройка, а затем добавьте IP-адрес принтера.

**Примечание:** IP-адрес принтера указан на начальном экране принтера. IP-адрес отображается в виде четырех наборов цифр, разделенных точками, например 123.123.123.123.

- 3 Нажмите Закрыть > Далее.
- 4 Выберите размер оригинала, а затем нажмите Далее.
- 5 Выберите формат файла и разрешение сканирования, а затем нажмите Далее.
- 6 Укажите уникальное имя профиля сканирования, а затем нажмите Далее.

7 Перейдите к месту, куда требуется сохранить отсканированный документ, укажите имя файла, а затем нажмите Далее.

Примечание: Для повторного использования профиля сканирования включите Создать ярлык, а затем укажите уникальное имя ярлыка.

- 8 Нажмите кнопку Готово.
- 9 Загрузите оригинал в устройство автоматической подачи документов или поместите его на стекло сканера.
- 10 На начальном экране принтера нажмите Профили сканирования > Сканирование на компьютер, а затем выберите профиль сканирования.

#### Использование инструмента «Факсы и сканирование Windows»

Примечание: Убедитесь, что принтер добавлен на компьютер. Для получения дополнительной информации см. "Добавление принтеров на компьютер" на стр. 53.

- 1 Загрузите оригинал в устройство автоматической подачи документов или поместите его на стекло сканера.
- 2 На компьютере откройте Факсы и сканирование Windows.
- 3 Нажмите Новое сканирование, а затем выберите источник сканирования.
- 4 При необходимости измените параметры сканирования.
- 5 Отсканируйте документ.
- 6 Нажмите Сохранить как, укажите имя файла, а затем нажмите Сохранить.

### Для пользователей Macintosh

Примечание: Убедитесь, что принтер добавлен на компьютер. Для получения дополнительной информации см. "Добавление принтеров на компьютер" на стр. 53.

- 1 Загрузите оригинал в устройство автоматической подачи документов или поместите его на стекло сканера.
- 2 На компьютере выполните одно из следующих действий:
	- Откройте Захват изображений.
	- Откройте Принтеры и сканеры, а затем выберите принтер. Нажмите Сканировать > Открыть сканер.
- 3 В окне «Сканер» выполните одно или несколько из следующих действий:
	- Выберите место для сохранения отсканированного документа.
	- Выберите размер оригинала.
	- Чтобы выполнить сканирование из УАПД, выберите Устройство подачи документов в «Меню сканирования» или включите опцию Использовать устройство подачи документов.
	- При необходимости настройте параметры сканирования.
- 4 Нажмите Сканировать.

# **Сканирование на сервер FTP**

- **1** Загрузите оригинал документа в устройство автоматической подачи или на стекло сканера.
- **2** На начальном экране нажмите **FTP**, затем введите необходимые сведения.
- **3** При необходимости настройте другие параметры FTP.
- **4** Отправьте задание FTP.

# **Создание кода быстрого доступа для FTP**

- **1** На начальном экране коснитесь **FTP**.
- **2** Введите адрес сервера FTP, затем коснитесь
- **3** Создайте код быстрого доступа.

## **Сканирование в сетевую папку**

- **1** Загрузите документ в устройство автоматической подачи или на стекло сканера.
- **2** На начальном экране выберите **Центр сканирования**.

**Примечание:** Значок и имя могли быть изменены. За дополнительными сведениями обратитесь к администратору.

- **3** Выполните одно из следующих действий.
	- **•** Выберите место назначения.

**Примечание:** Для SFTP выберите номера порта **22**.

- Чтобы использовать ярлык, коснитесь  $\bigstar$ , затем выберите ярлык из списка.
- **4** Отсканируйте документ.

## **Создание кода быстрого доступа сетевой папки**

**1** Откройте веб-браузер и в поле адреса введите IP-адрес принтера.

#### **Примечания.**

- **•** IP-адрес принтера указан на начальном экране принтера. IP-адрес отображается в виде четырех наборов цифр, разделенных точками, например 123.123.123.123.
- **•** Если используется прокси-сервер, временно отключите его, чтобы обеспечить правильную загрузку веб-страницы.
- **2** Нажмите **Коды быстрого доступа** > **Добавить код быстрого доступа**.
- **3** В меню «Тип кода быстрого доступа» выберите **Сетевая папка**, а затем настройте параметры.
- **4** Примените изменения.

# **Сканирование на флеш-накопитель**

- **1** Загрузите оригинал в лоток УАПД или на стекло сканера.
- **2** Вставьте флеш-накопитель.

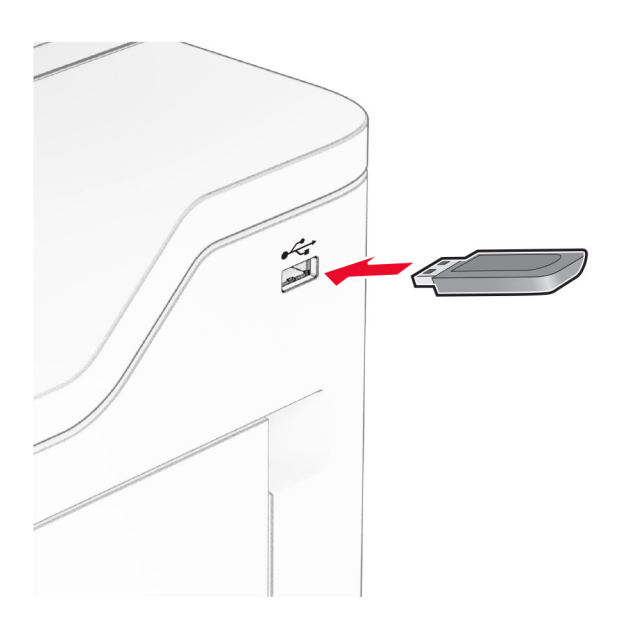

- **3** Коснитесь **Сканировать на USB-накопитель** и при необходимости настройте нужные параметры. **Примечания.**
	- **•** Чтобы сохранить отсканированный документ в папку, нажмите **Сканировать в**, выберите папку, а затем нажмите **Сканировать сюда**.
	- **•** Если экран «USB-накопитель» не появляется, нажмите **USB-накопитель** на панели управления.
- **4** Отсканируйте документ.

**Предупреждение – Риск повреждения!** Во избежание потери данных или некорректной работы принтера не касайтесь флеш-накопителя или принтера в показанной области во время выполнения печати, чтения или записи на устройство памяти.

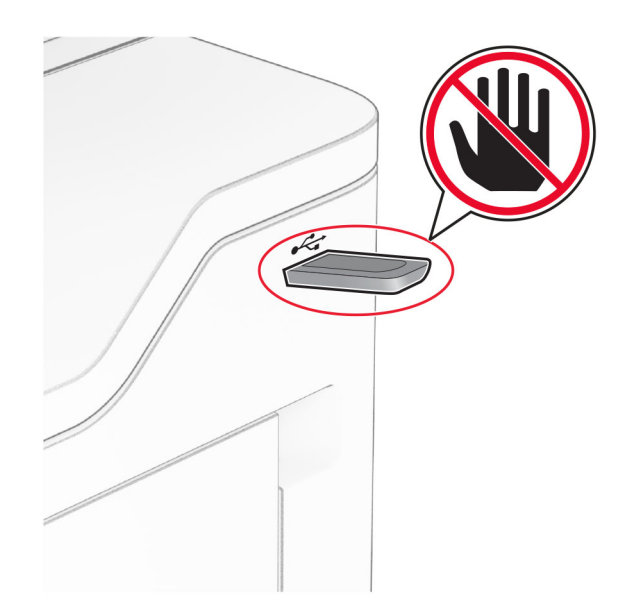

# **Использование меню принтера**

# **Карта меню**

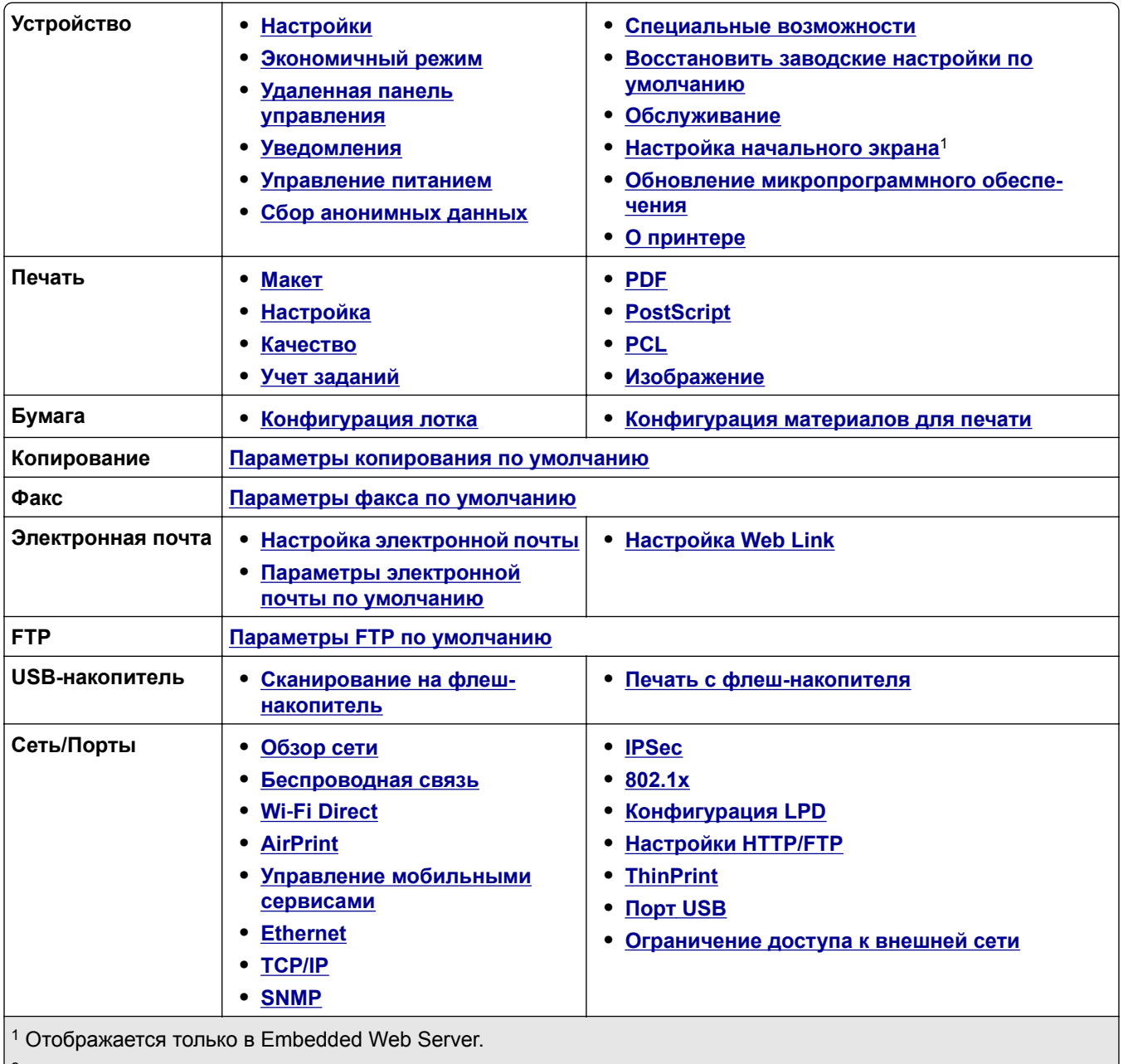

 $\vert$ <sup>2</sup> Отображается только при наличии установленного жесткого диска или интеллектуального накопителя.

<span id="page-101-0"></span>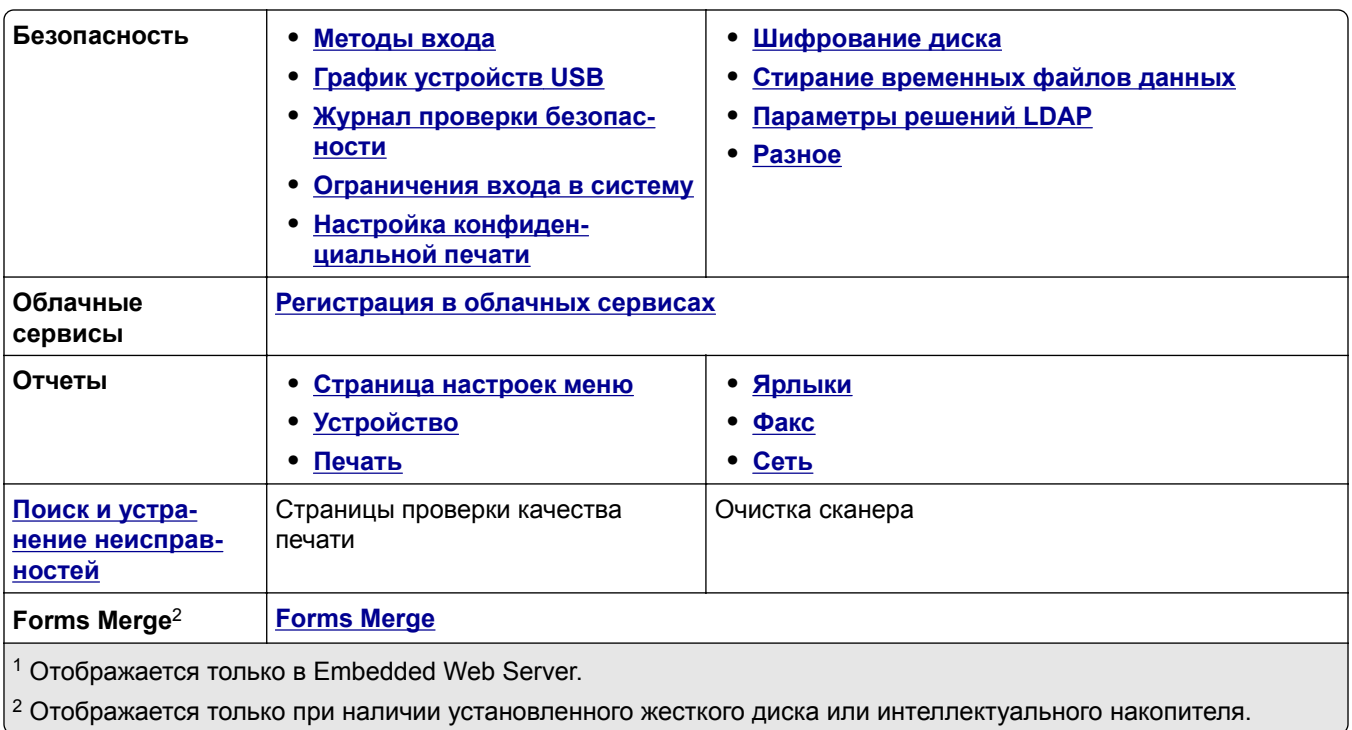

# **Устройство**

### **Настройки**

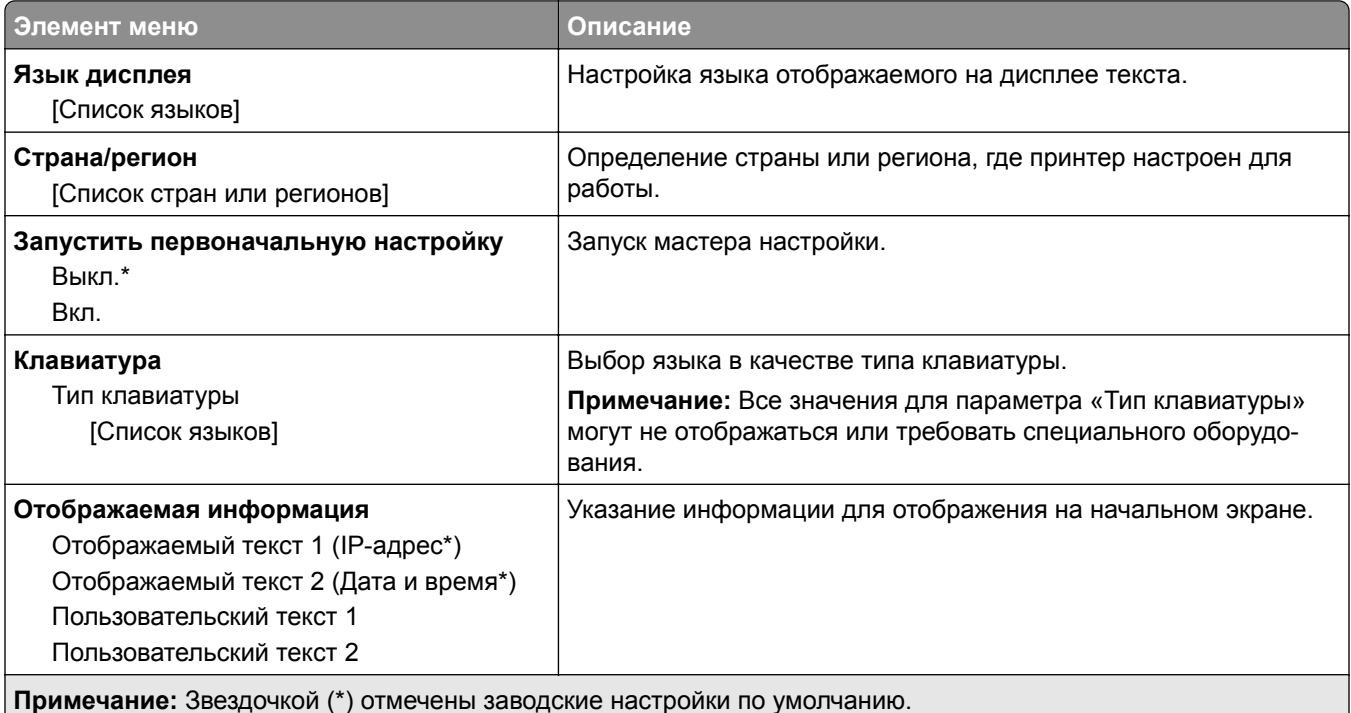

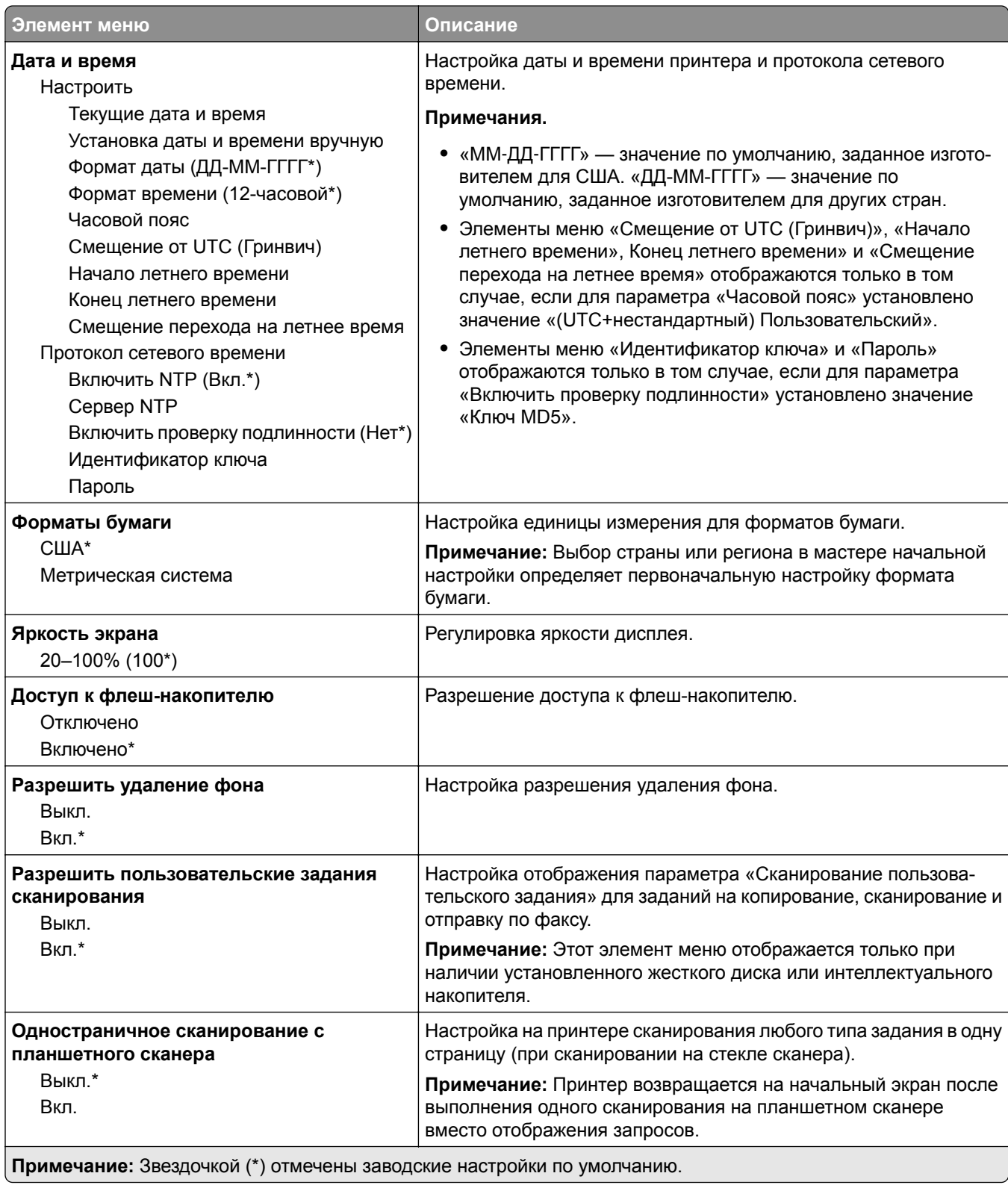

<span id="page-103-0"></span>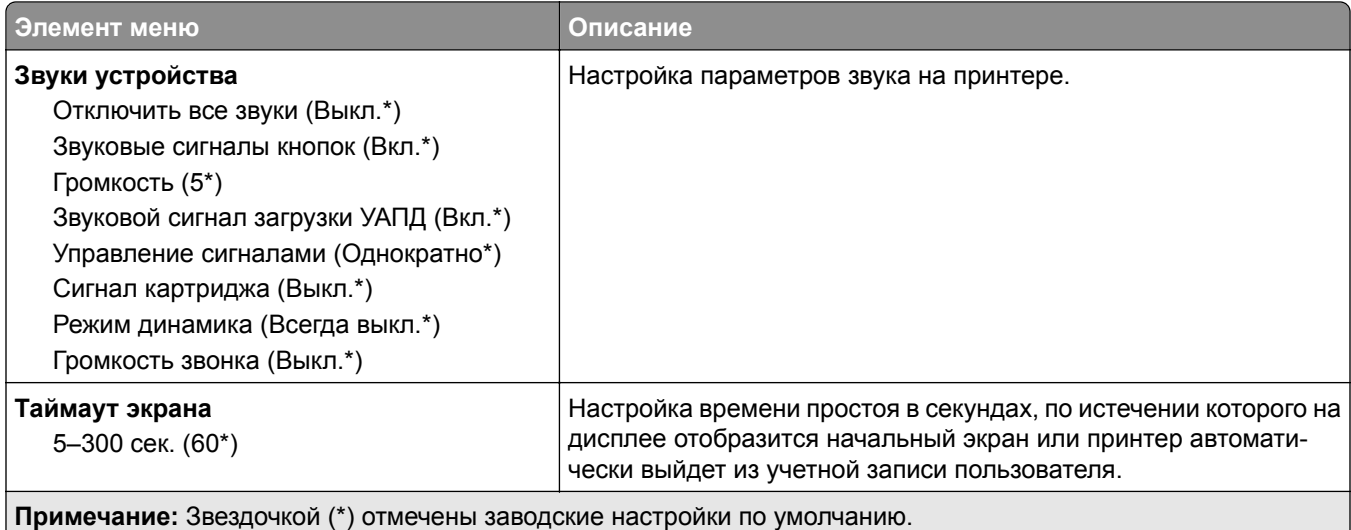

## **Экономичный режим**

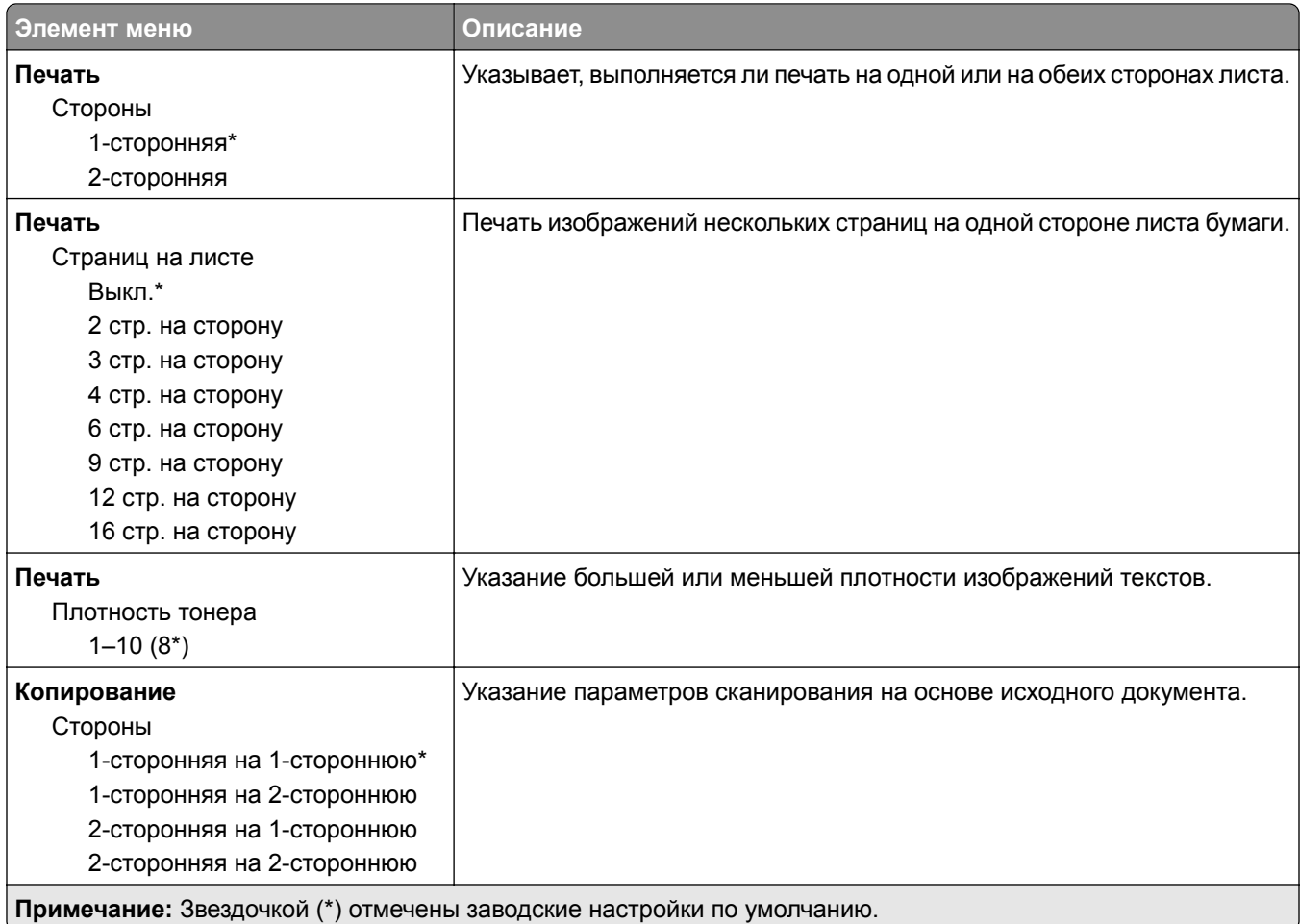

<span id="page-104-0"></span>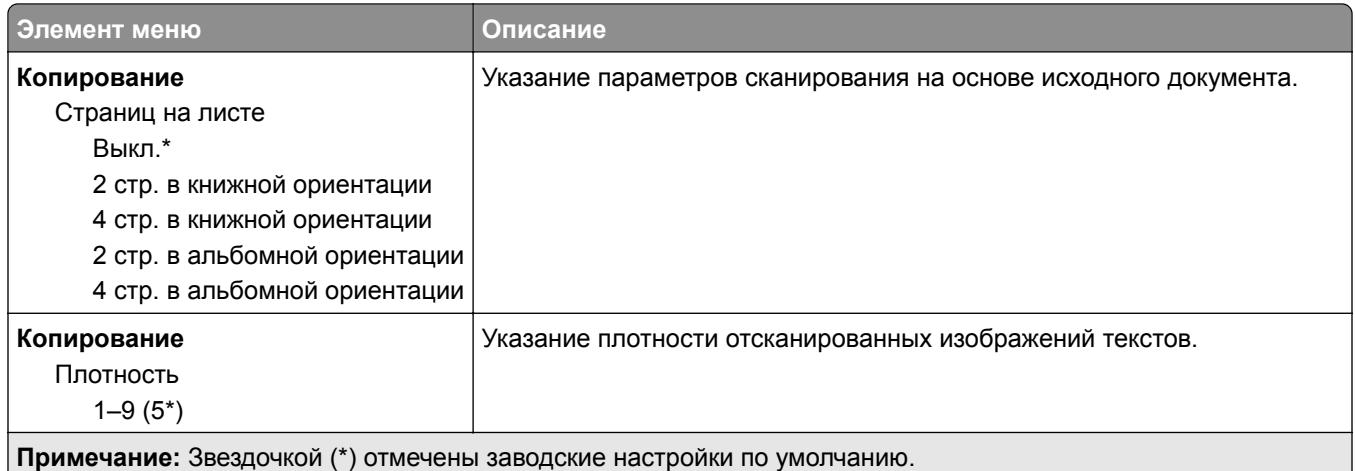

### **Удаленная панель управления**

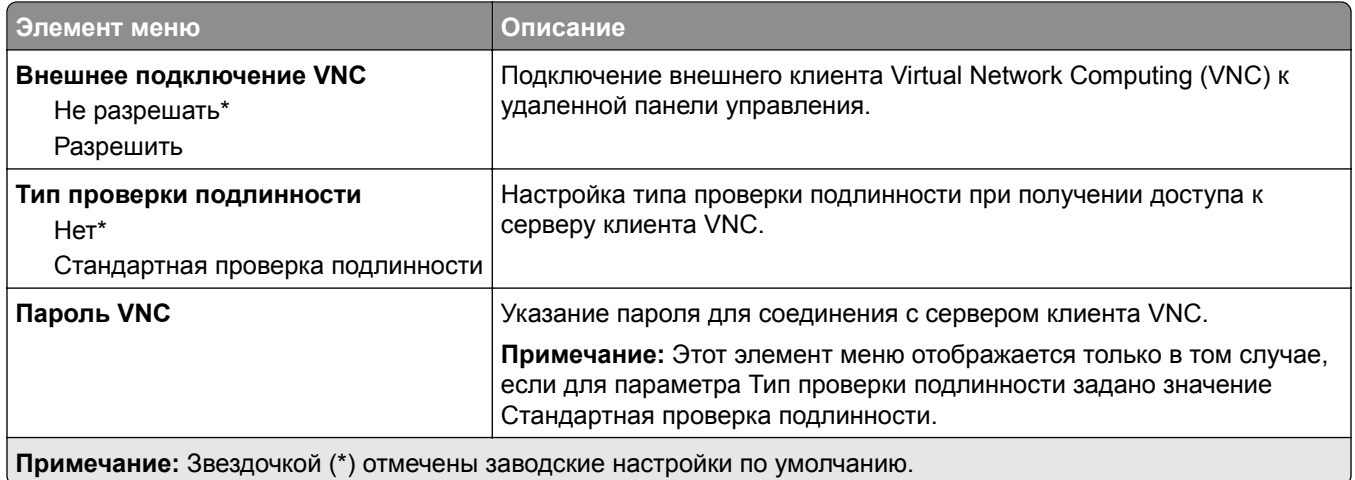

### **Уведомления**

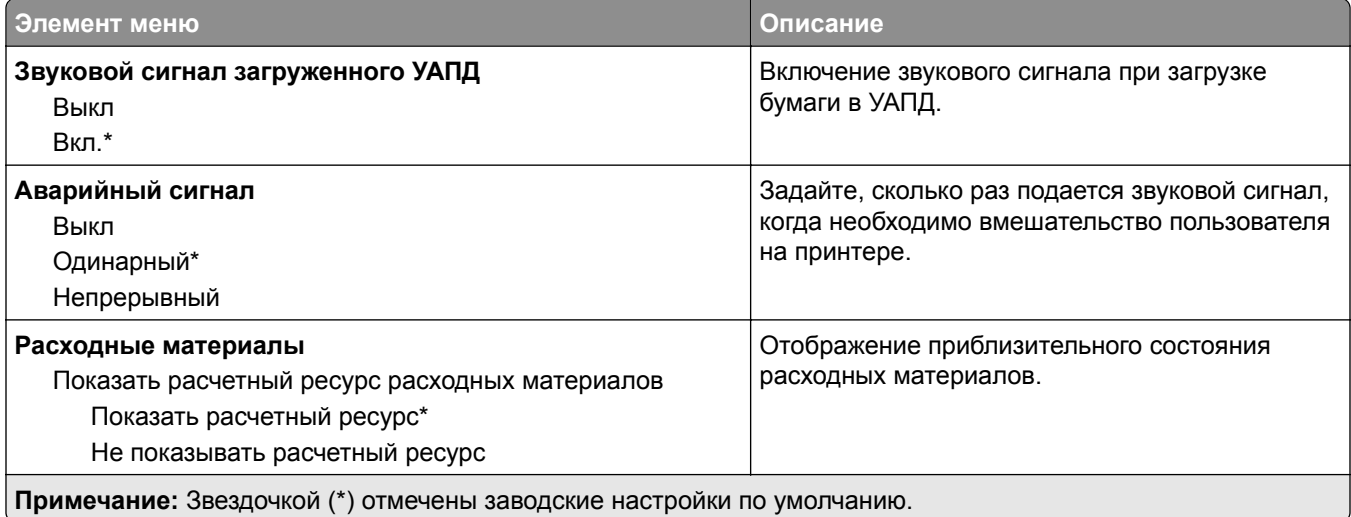

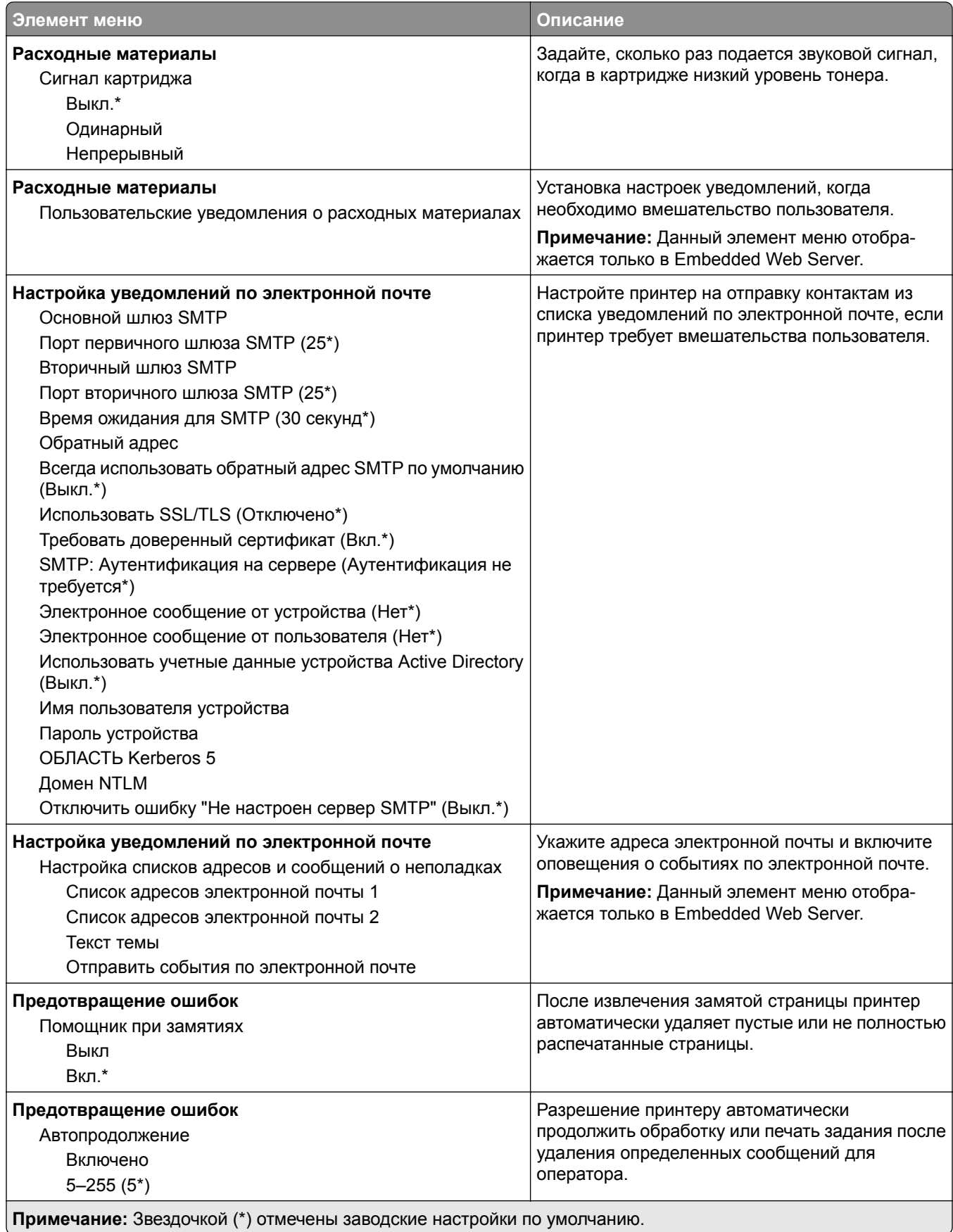

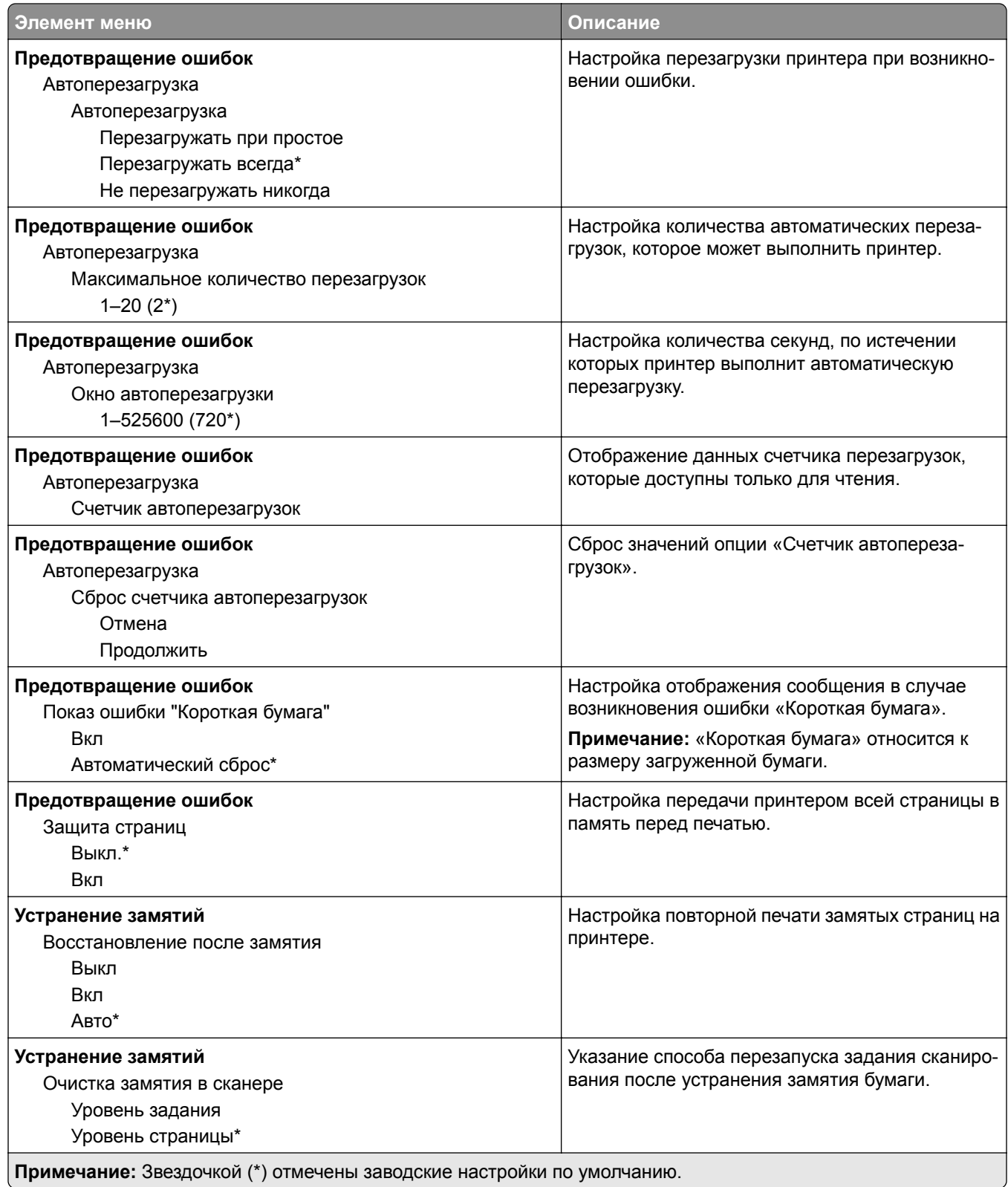

### <span id="page-107-0"></span>**Управление питанием**

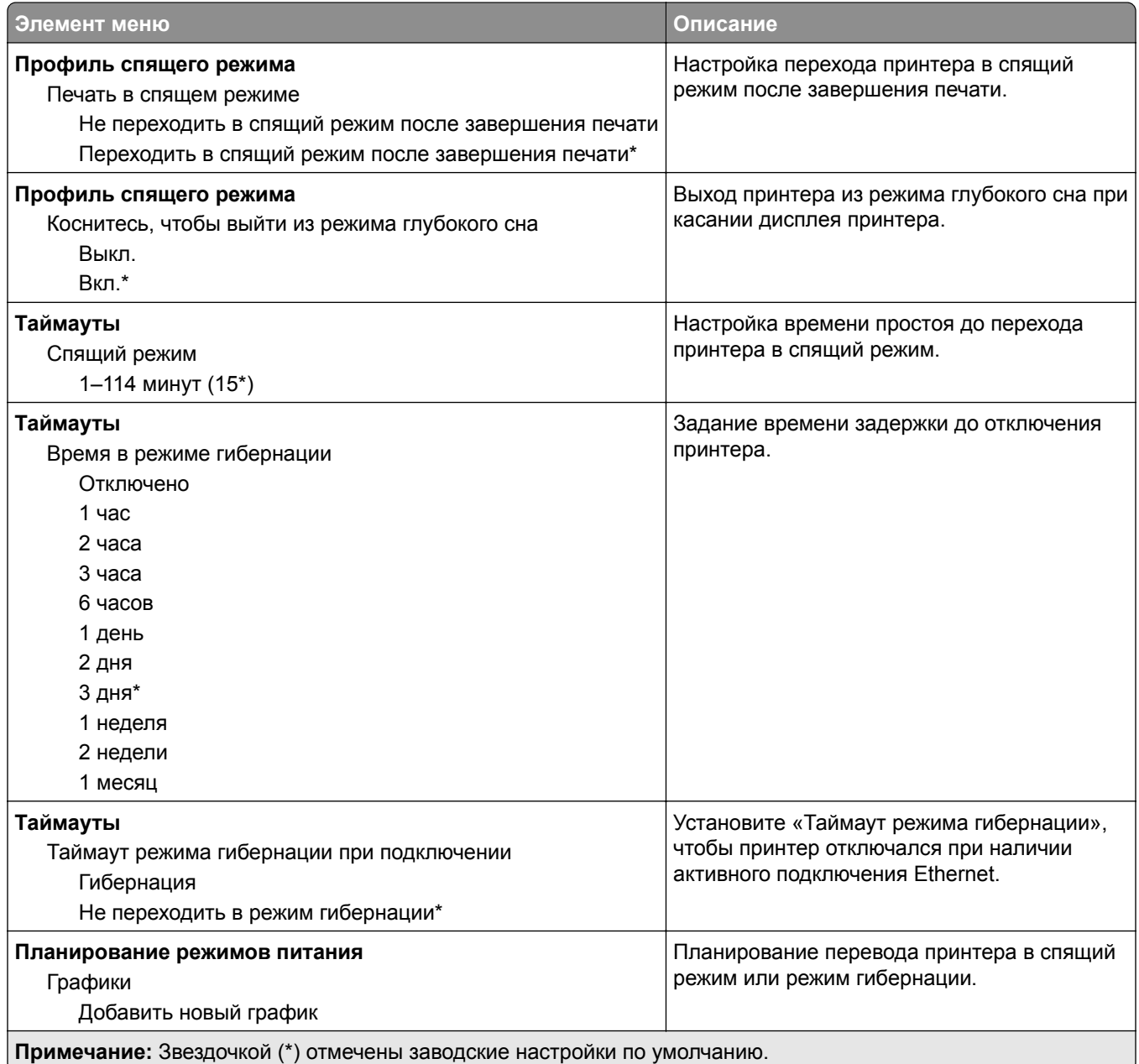
## **Сбор анонимных данных**

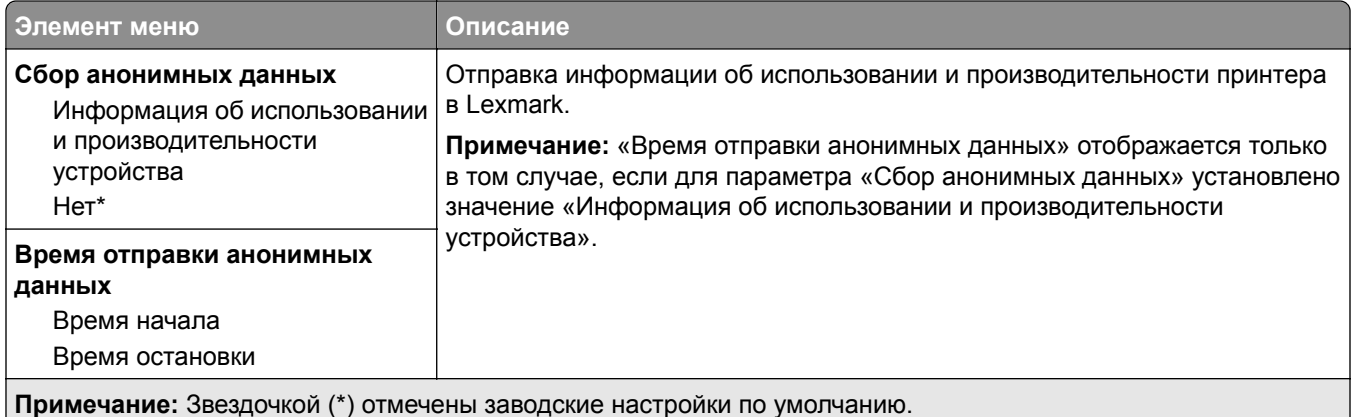

## **Спец. возможности**

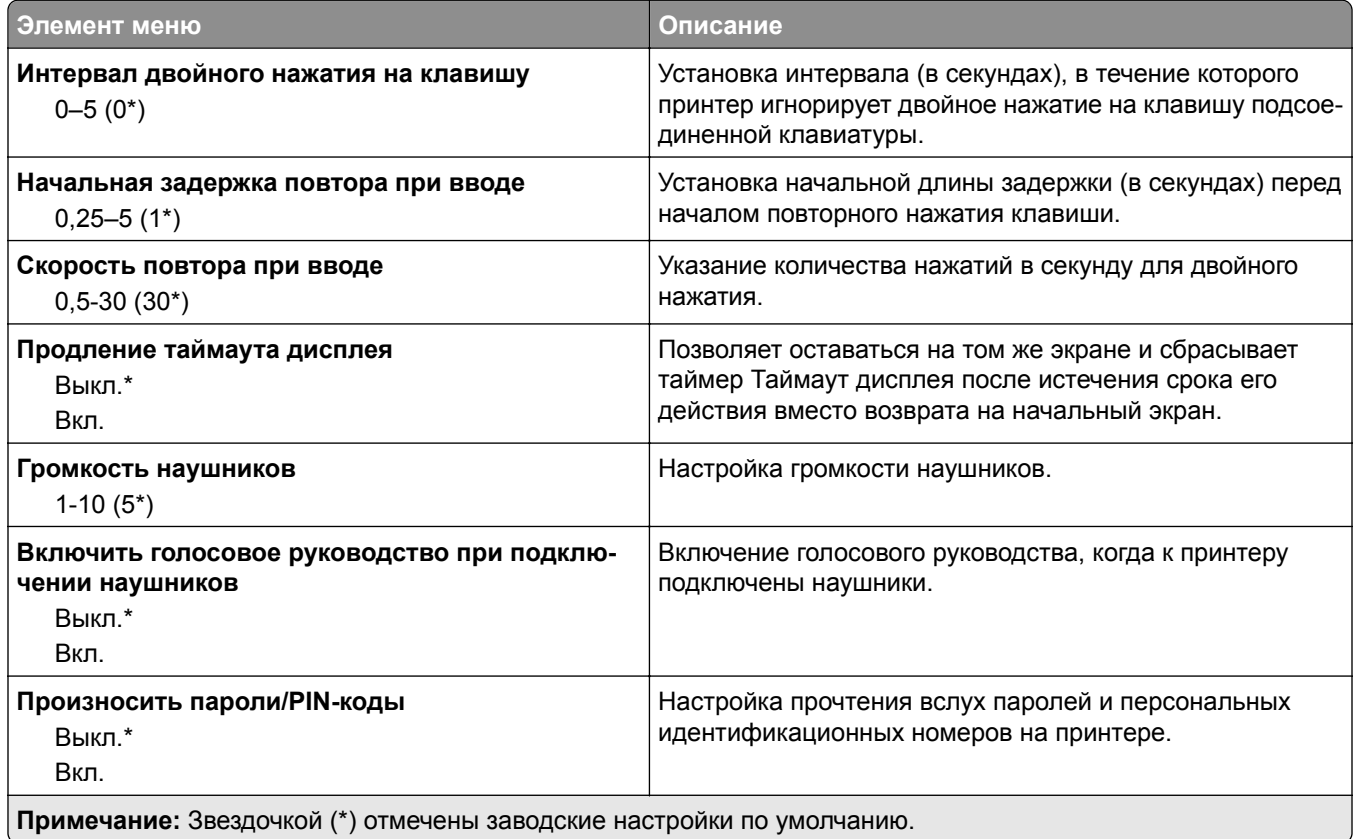

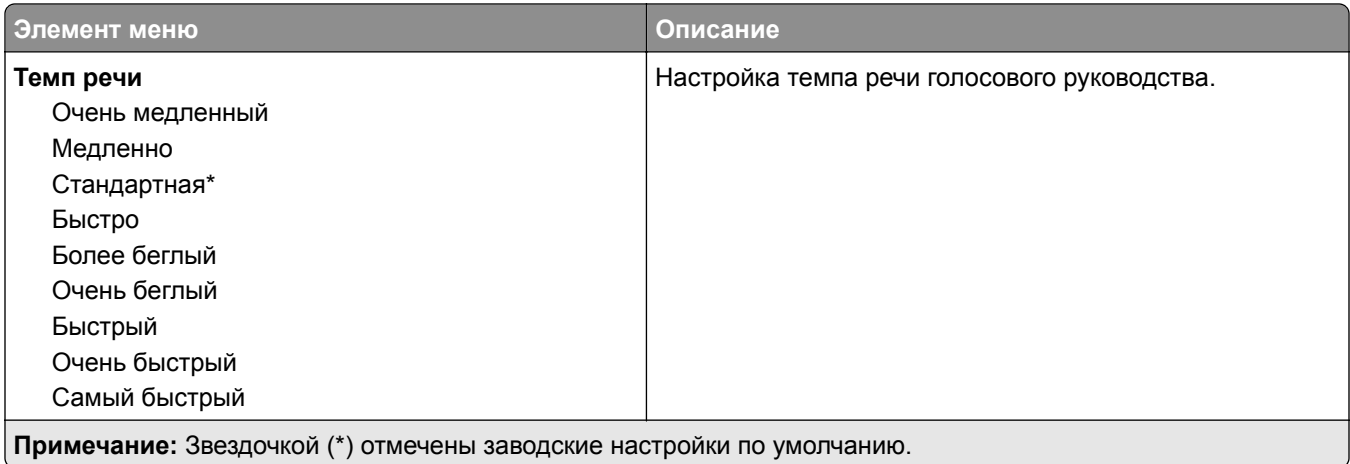

# **Восстановить заводские настройки по умолчанию**

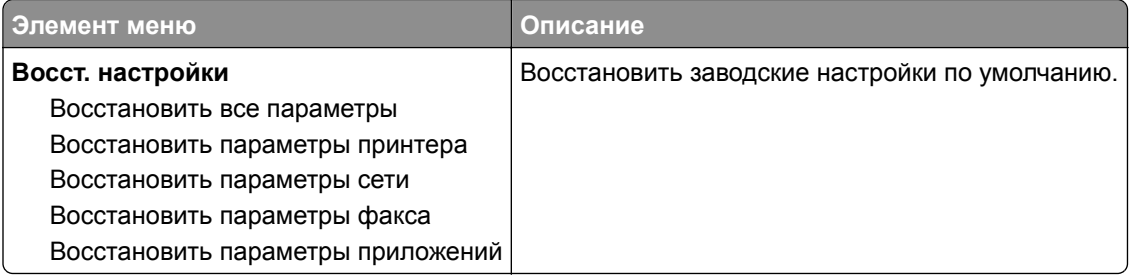

### **Обслуживание**

### **Меню «Конфигурация»**

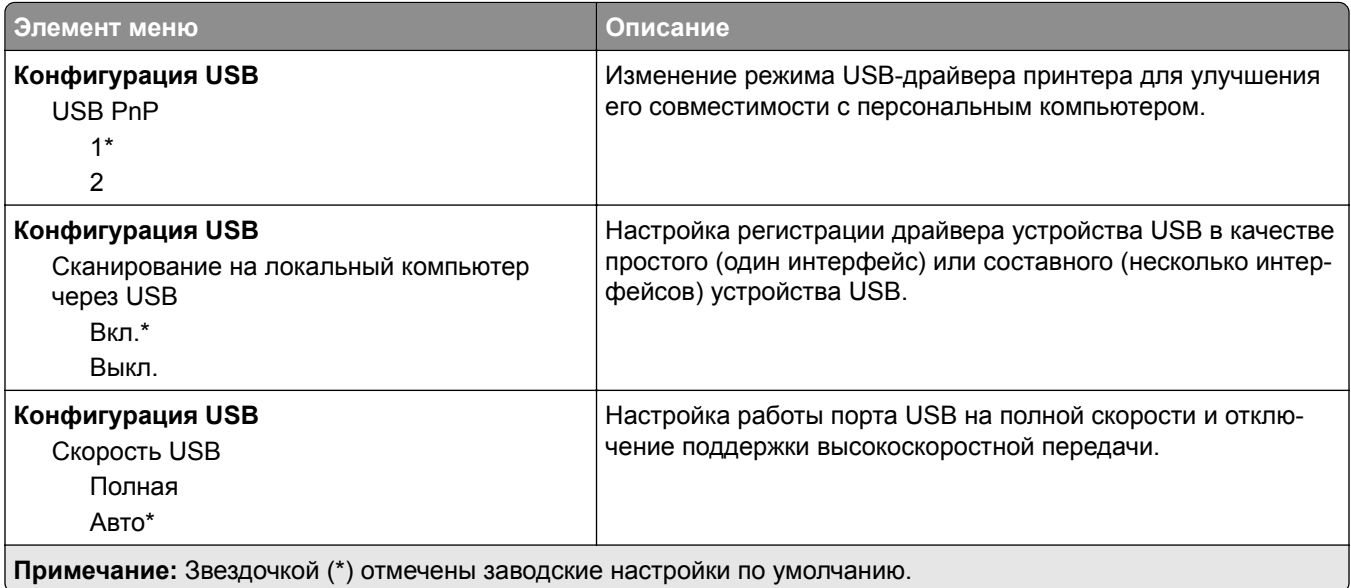

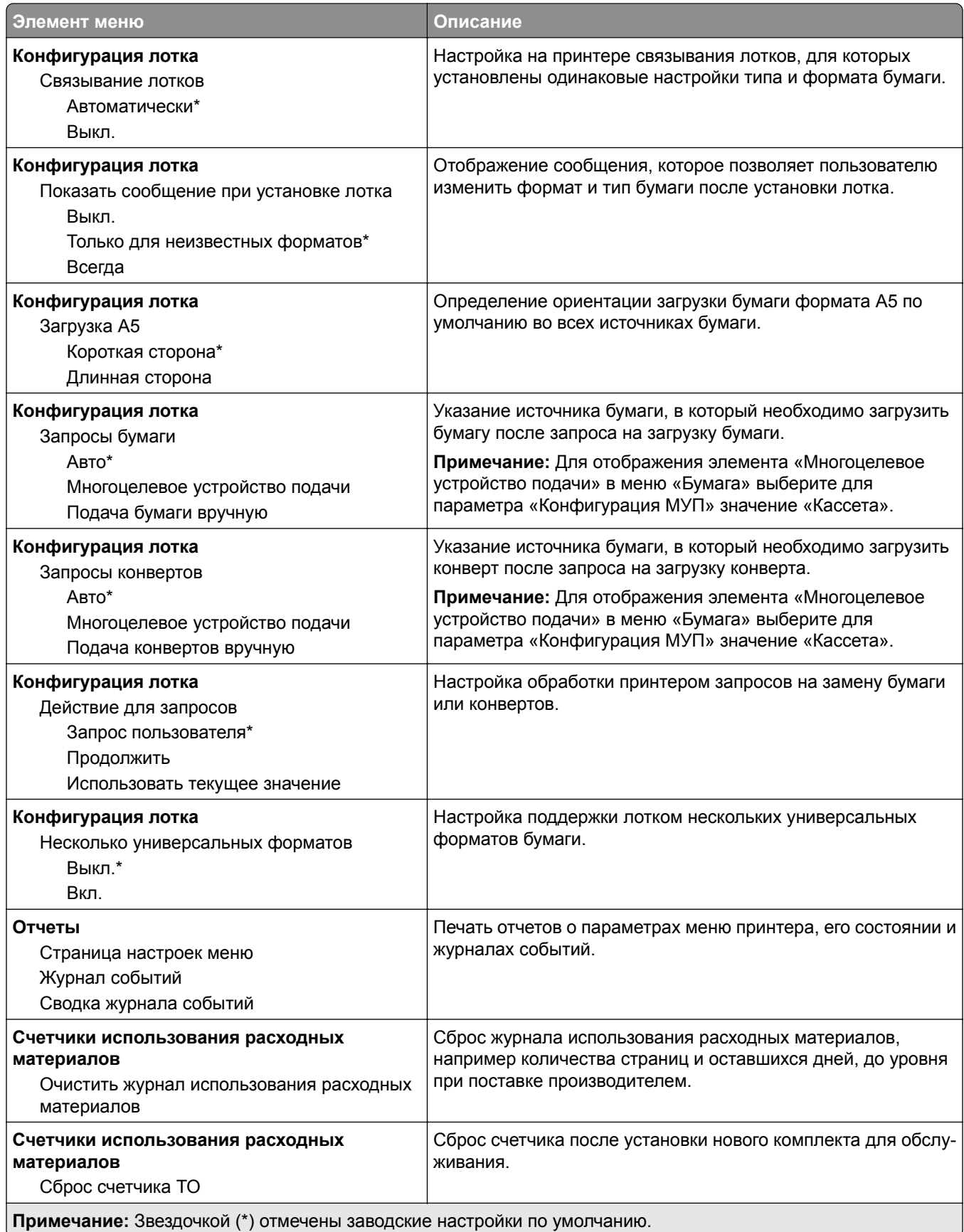

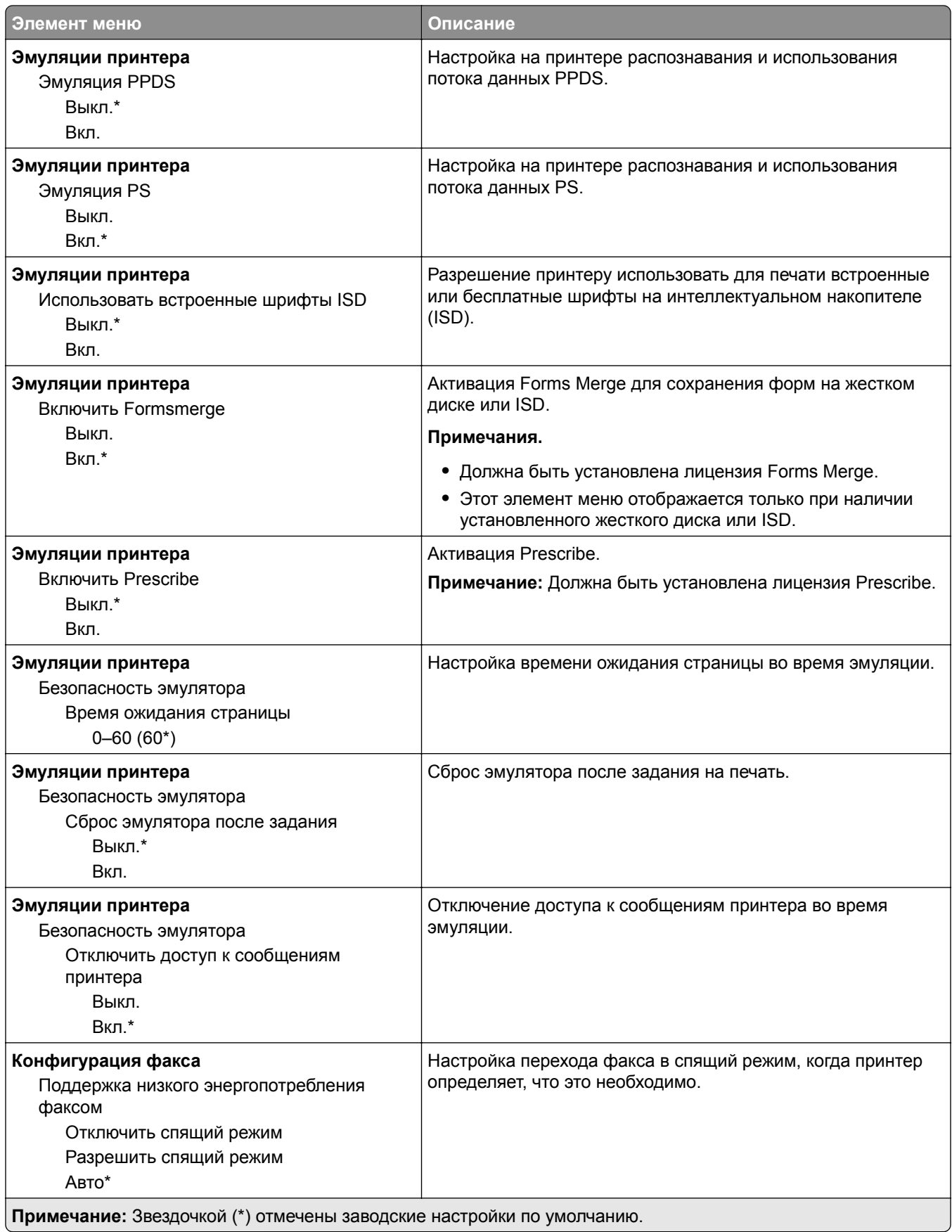

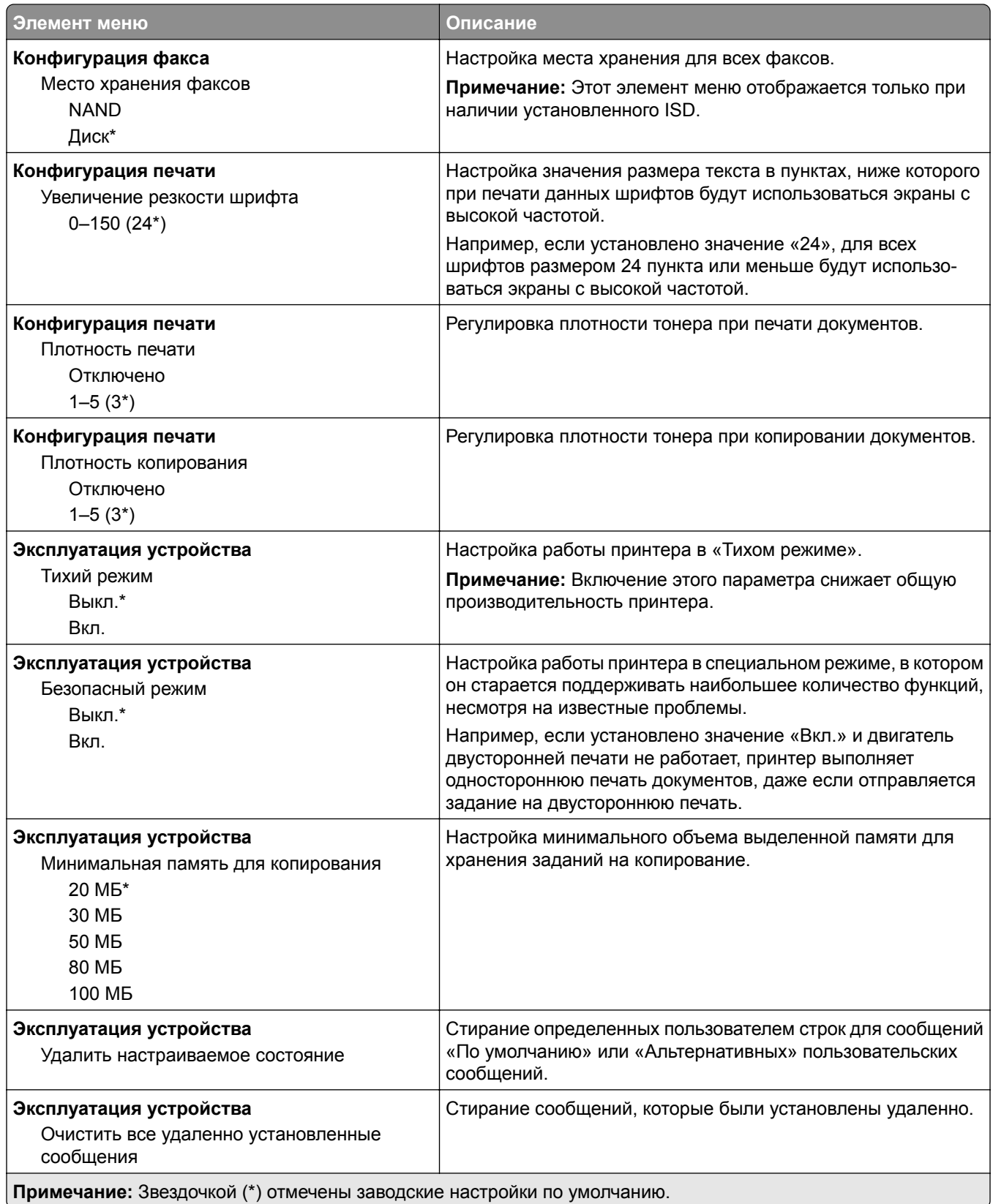

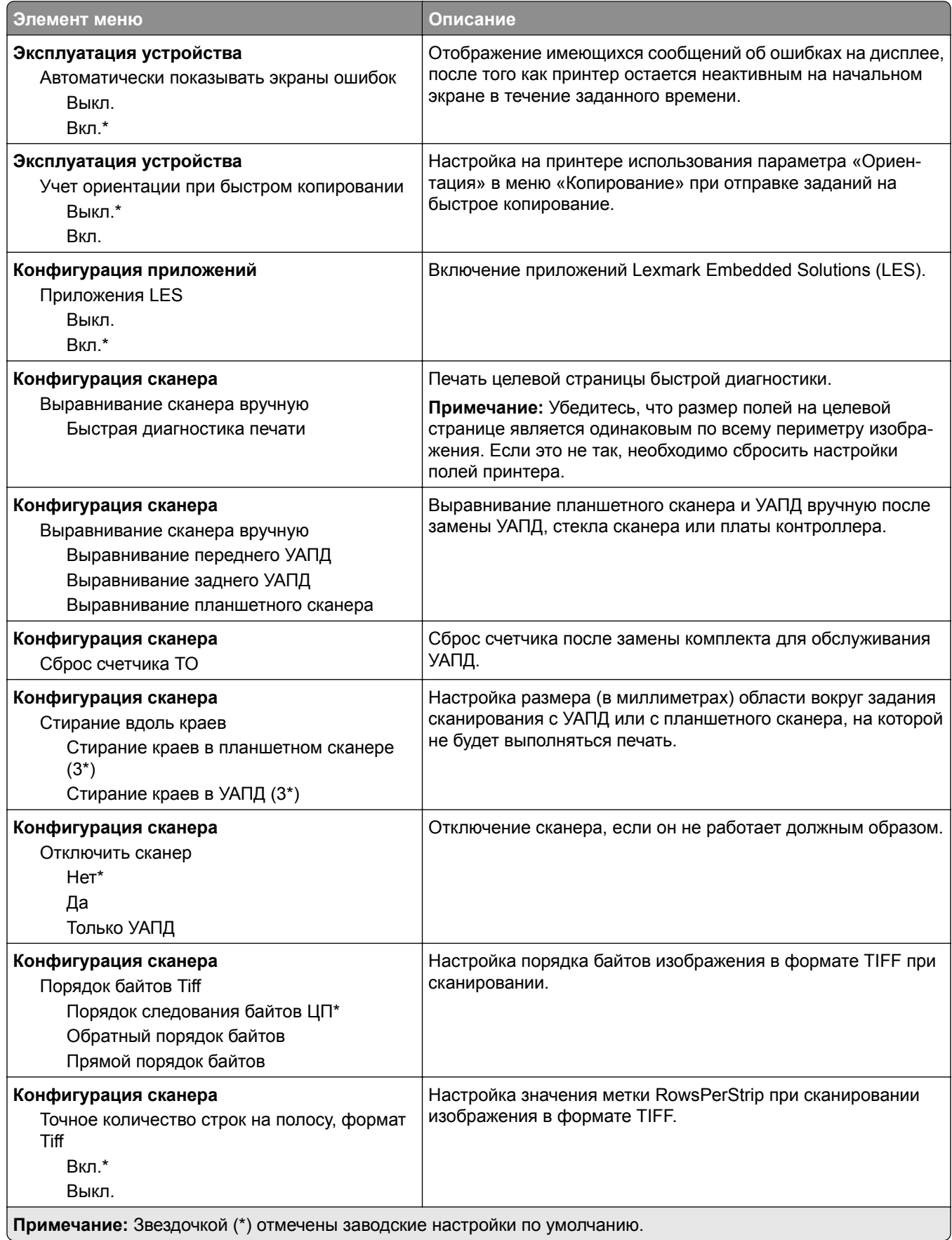

### **Очистка при простое**

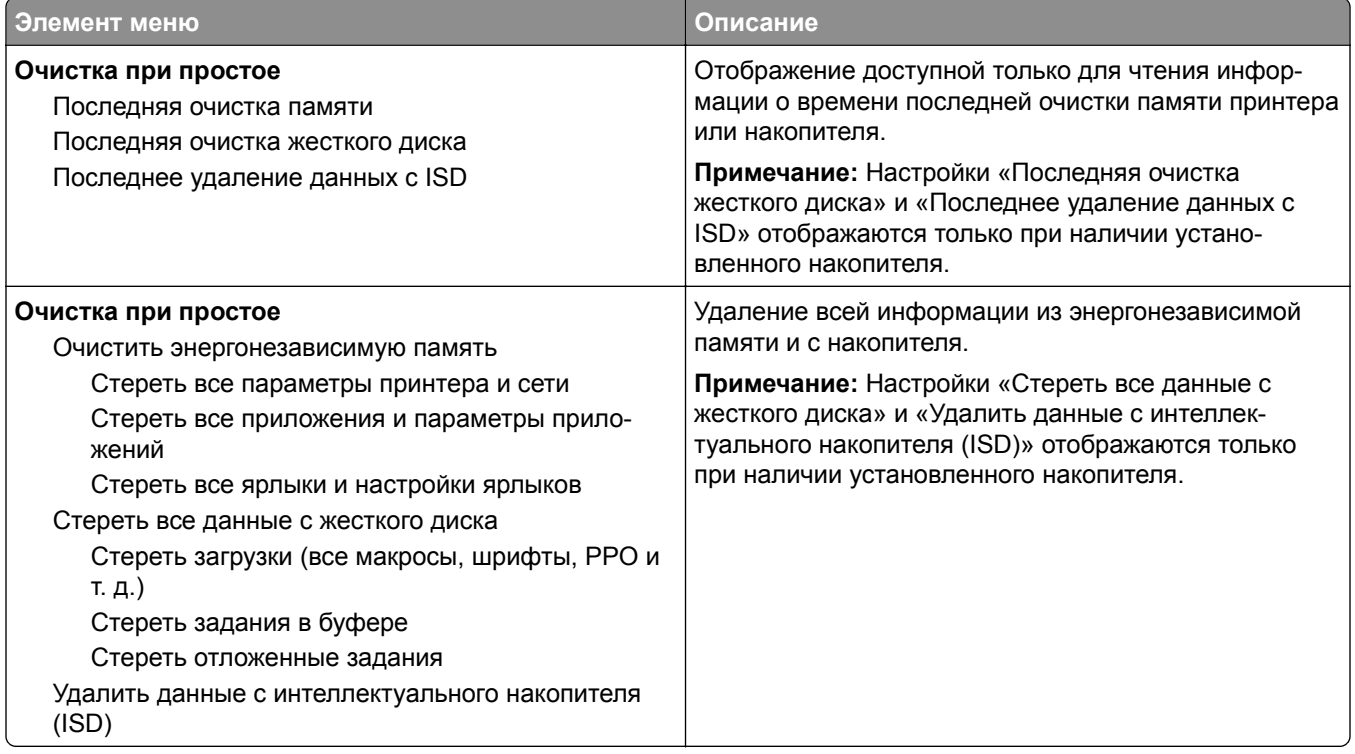

## **Настройка начального экрана**

**Примечание:** Это меню отображается только в Embedded Web Server.

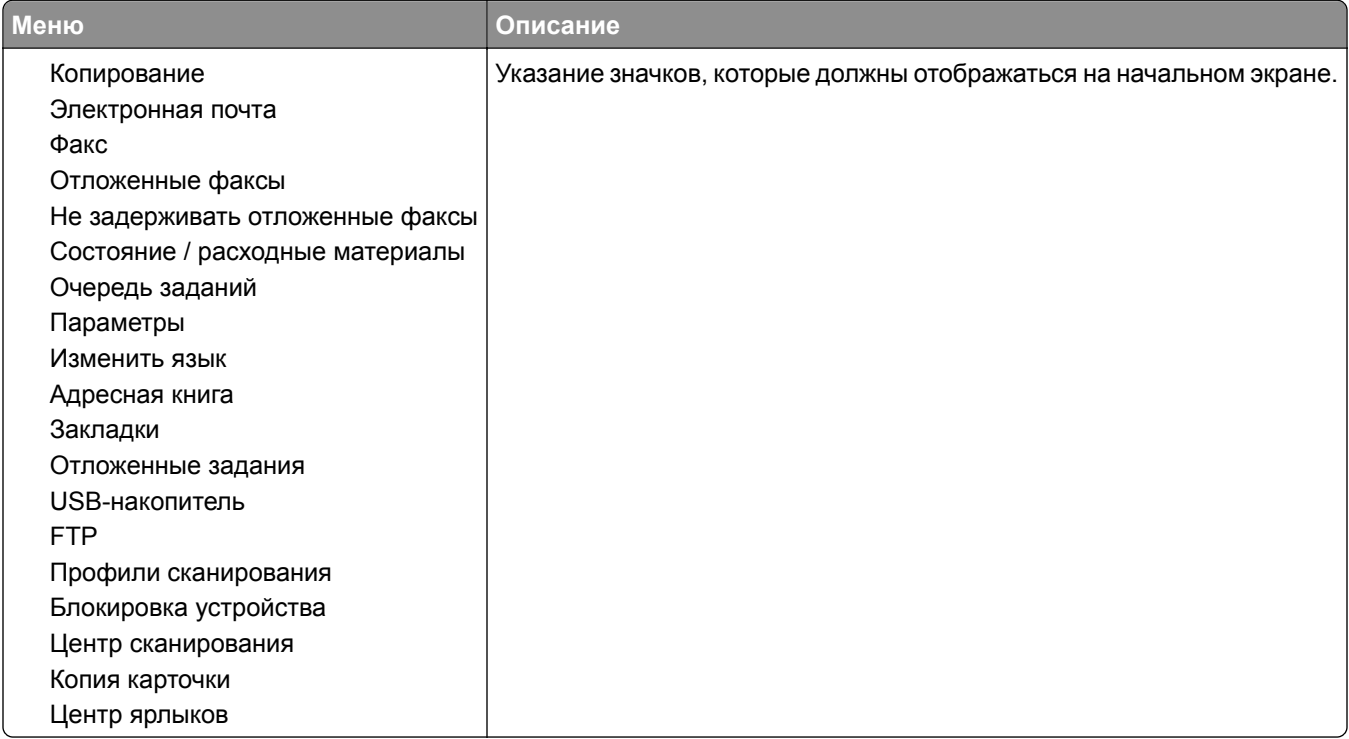

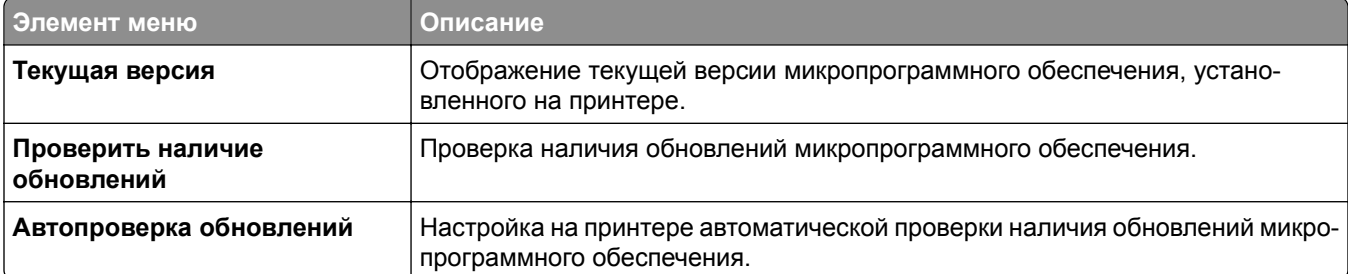

## **Обновление микропрограммного обеспечения**

# **О принтере**

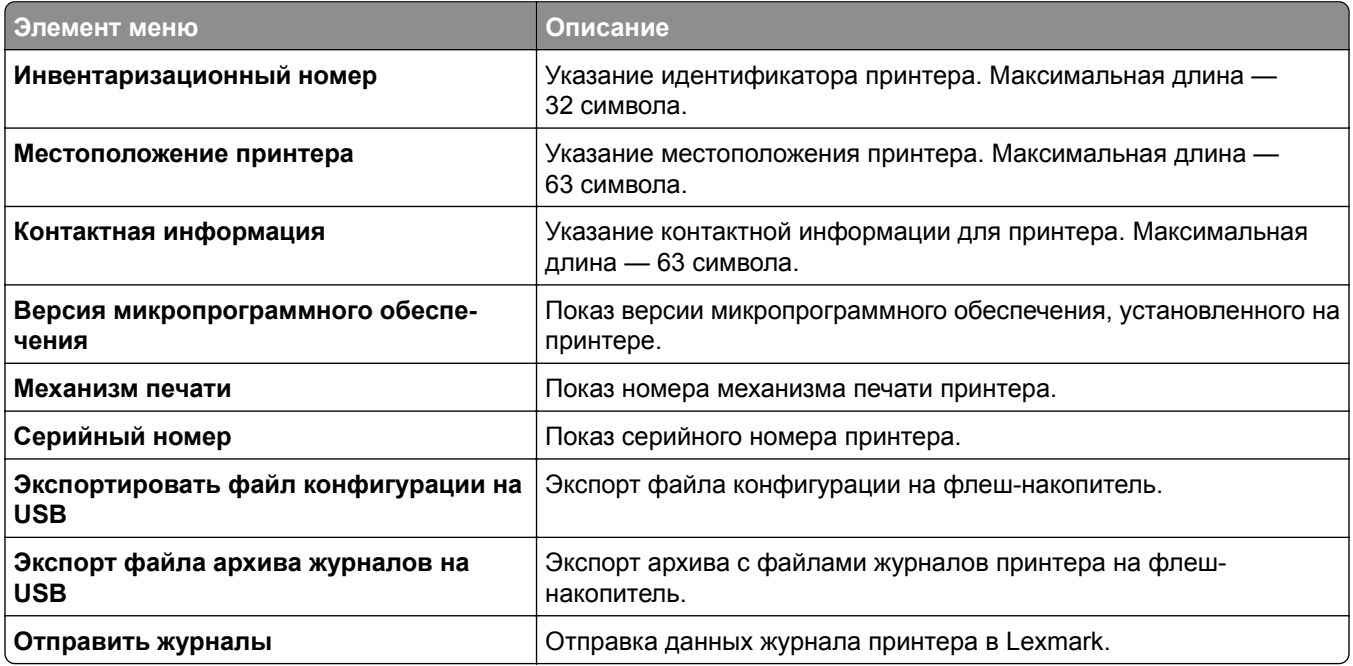

# **Печать**

# **Компоновка**

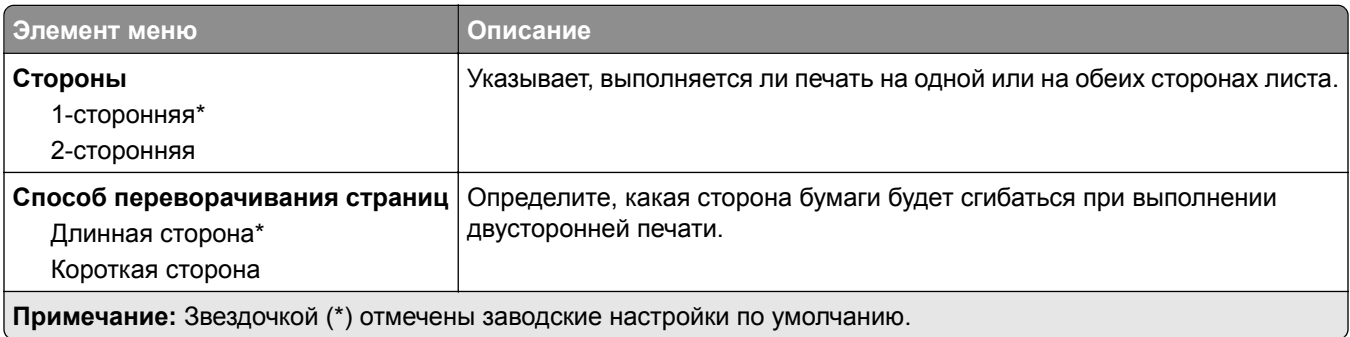

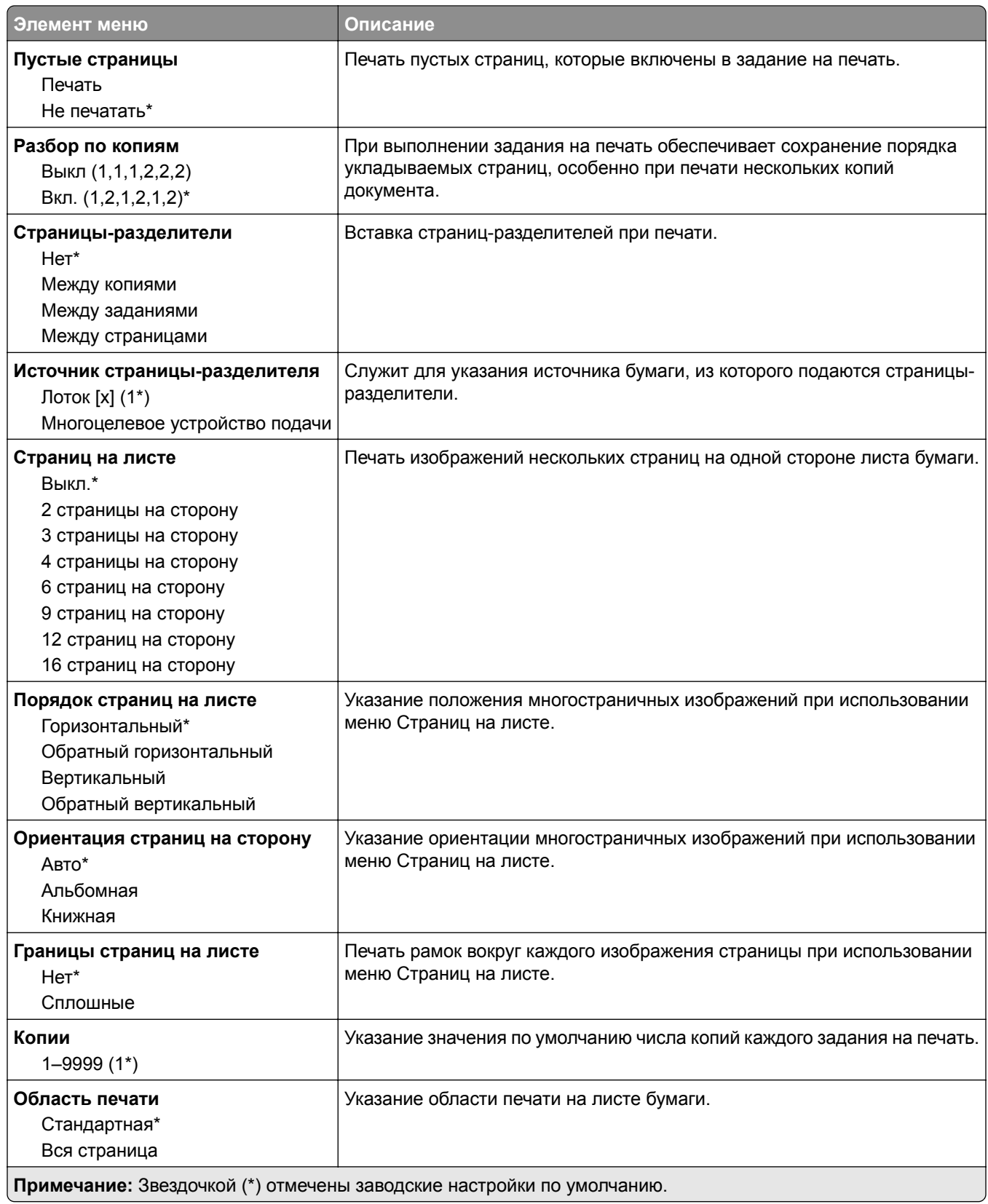

# **Настройка**

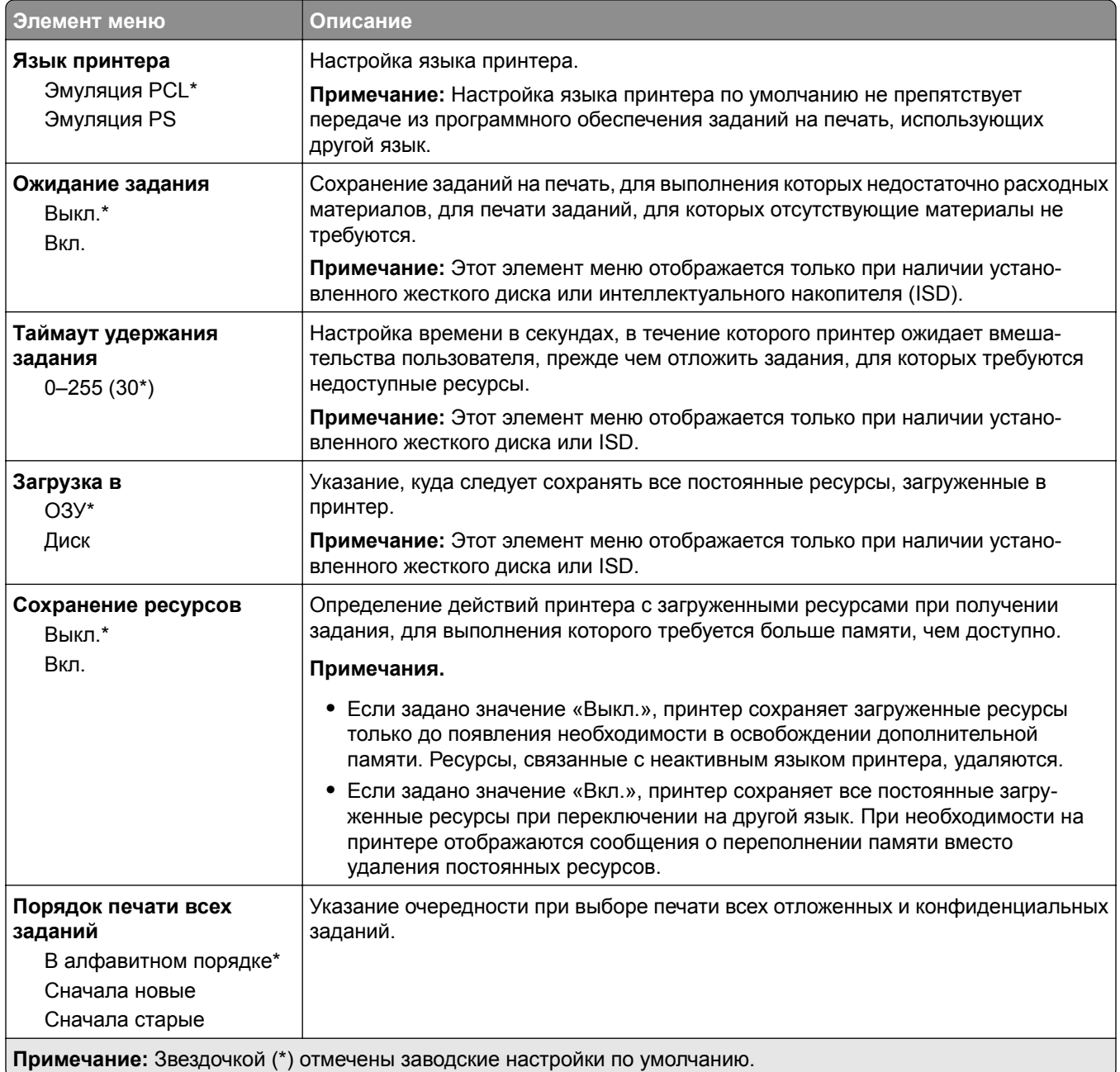

### **Качество**

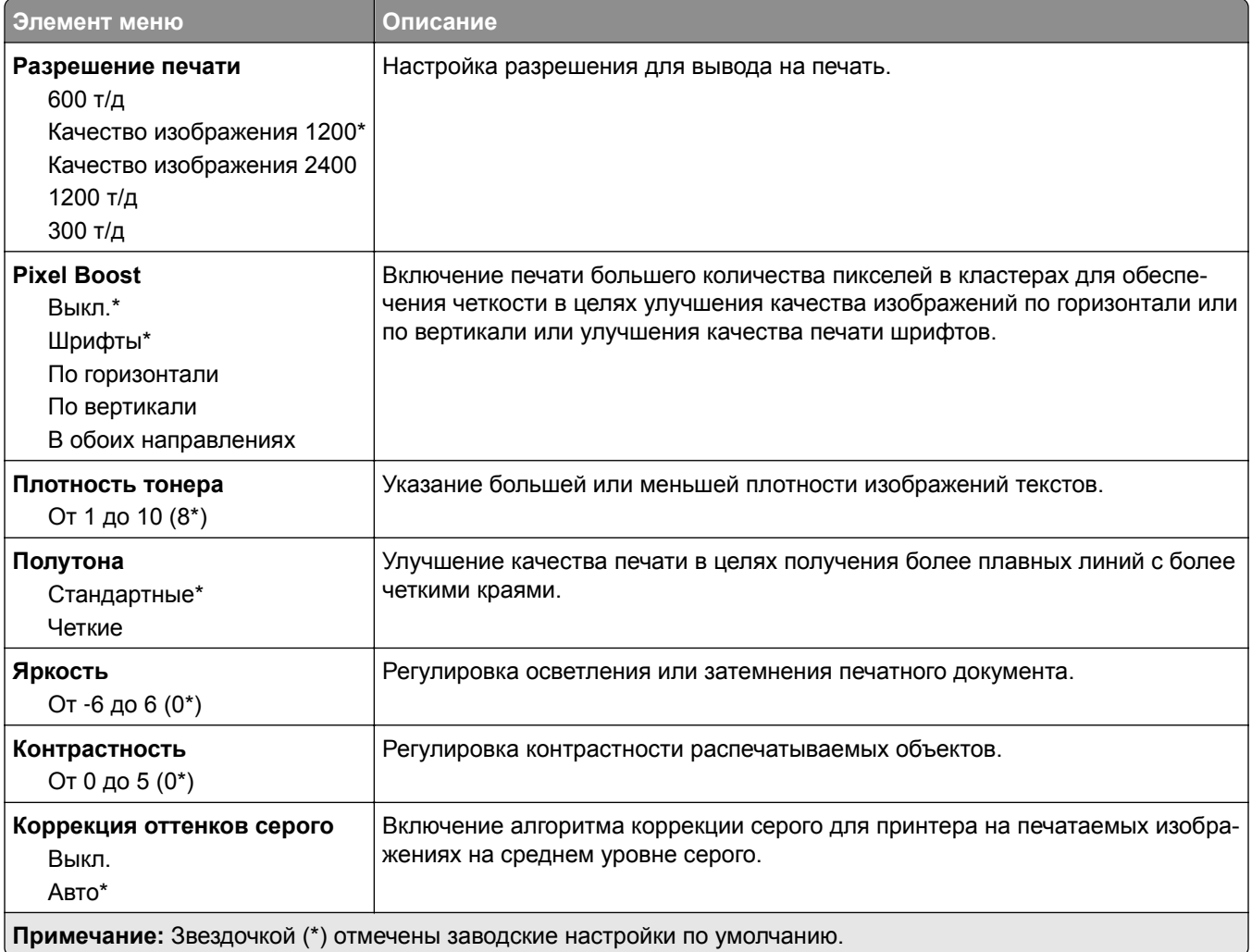

# **Учет заданий**

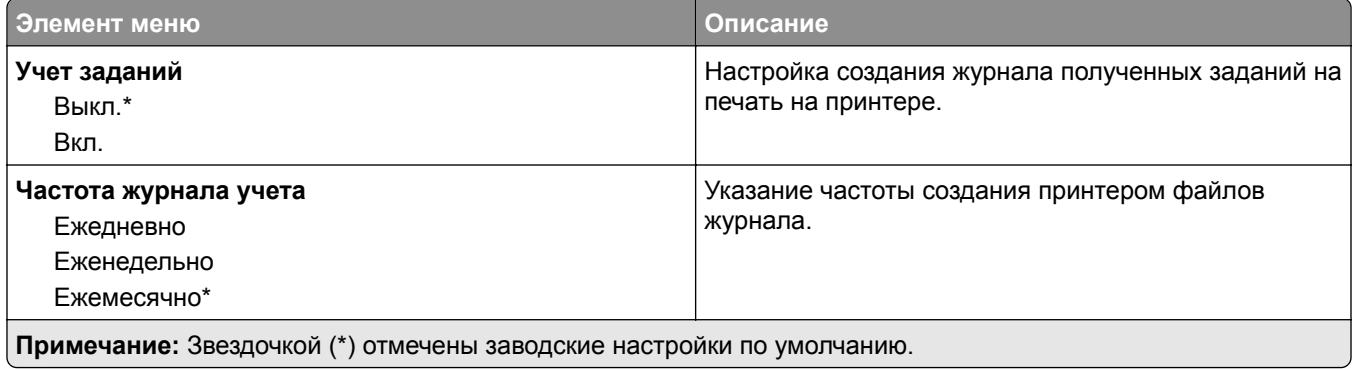

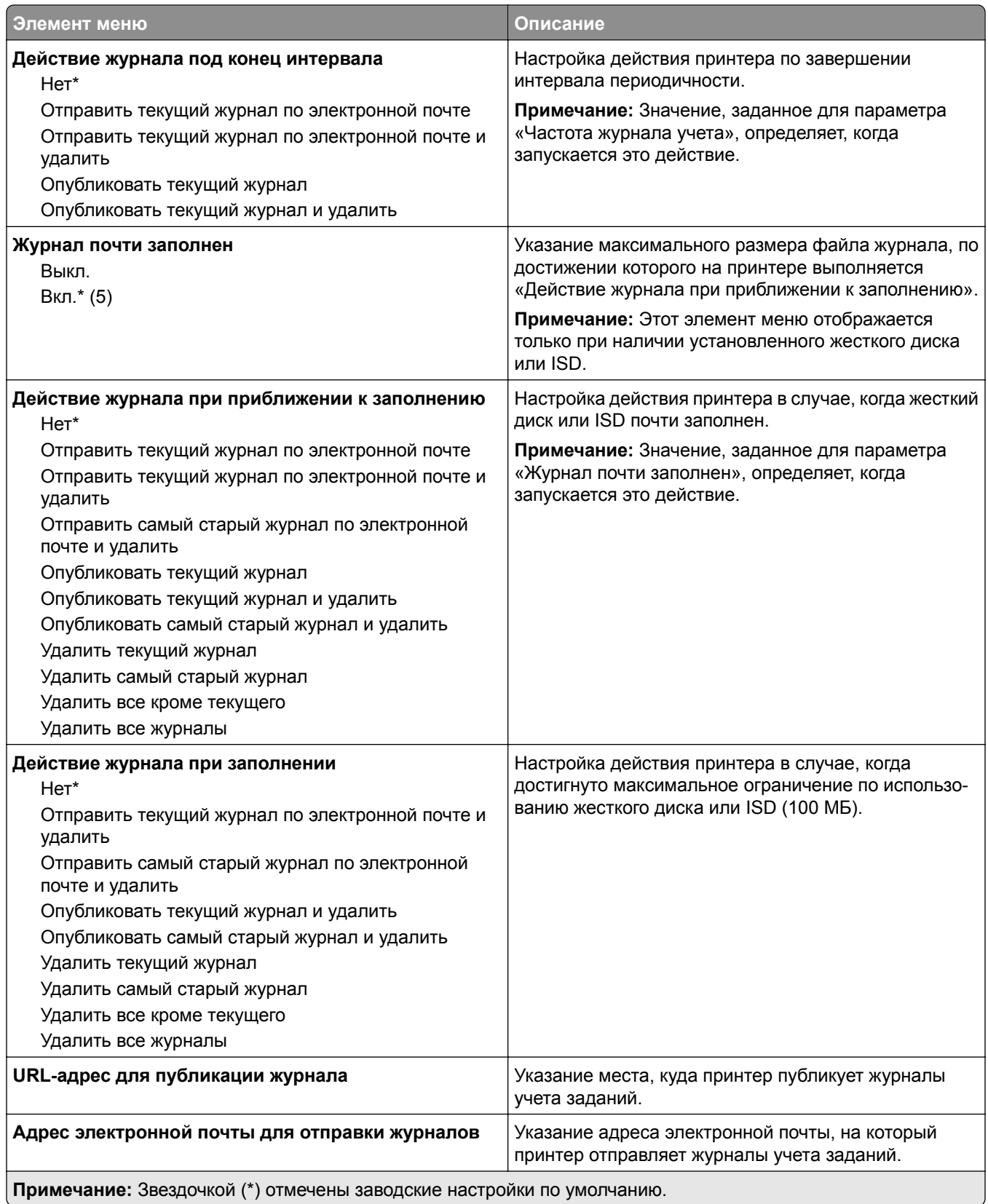

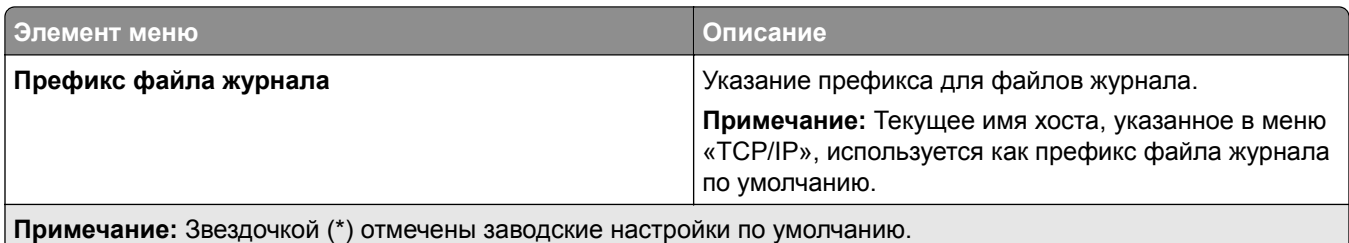

# **PDF**

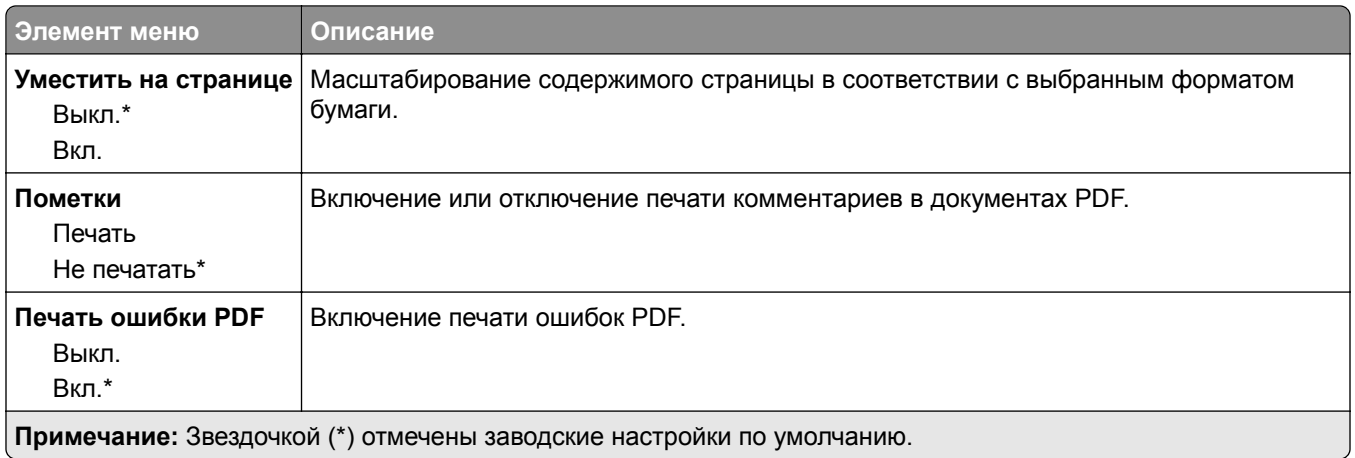

# **PostScript**

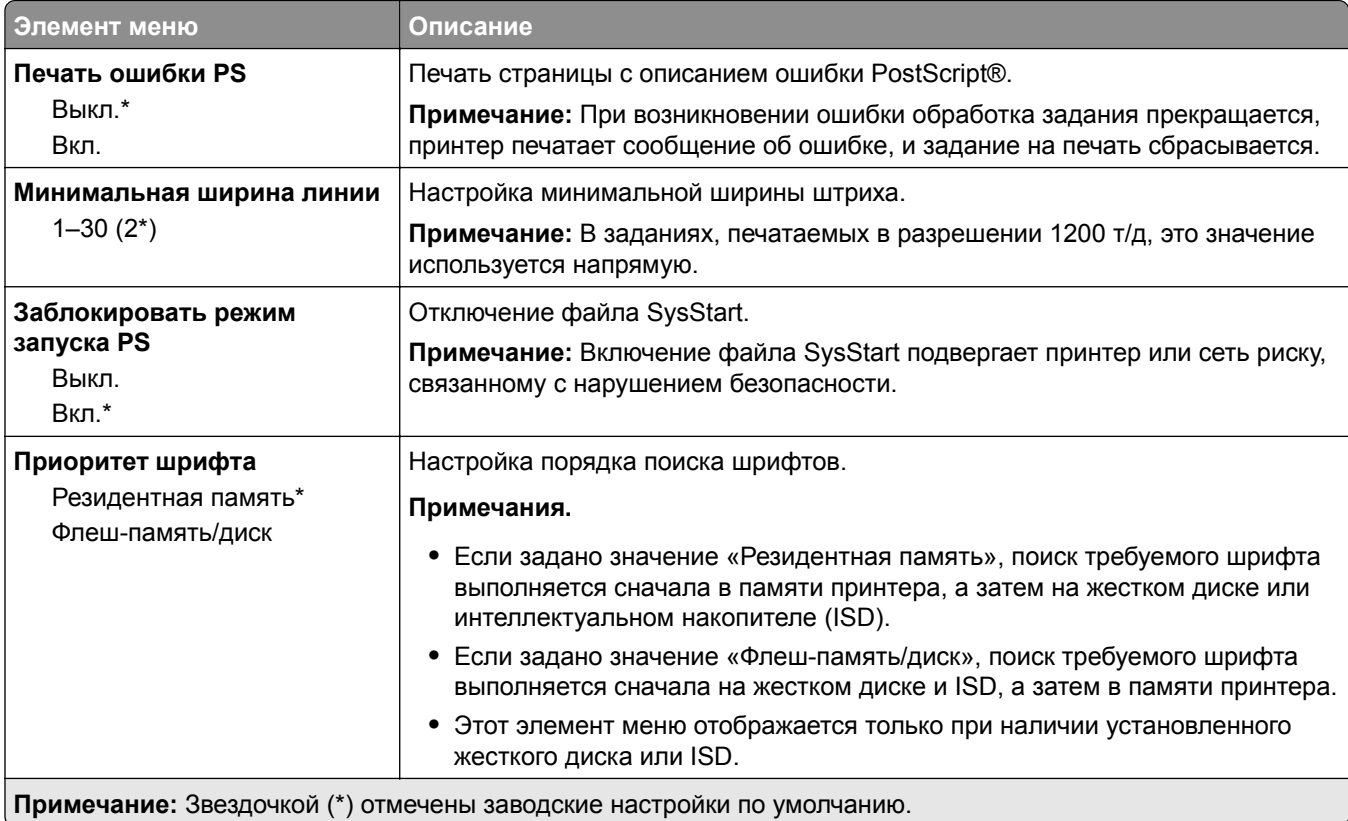

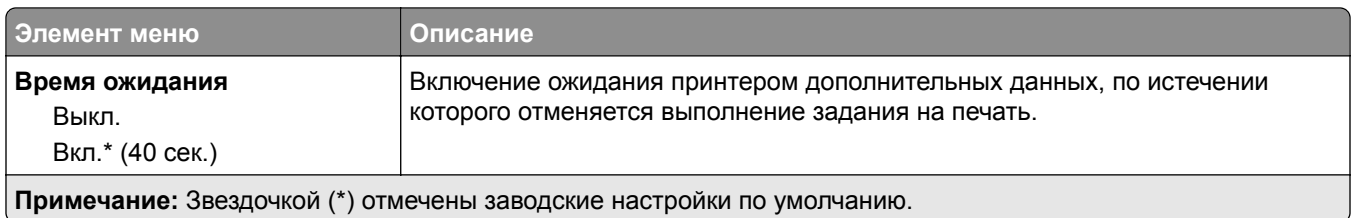

# **PCL**

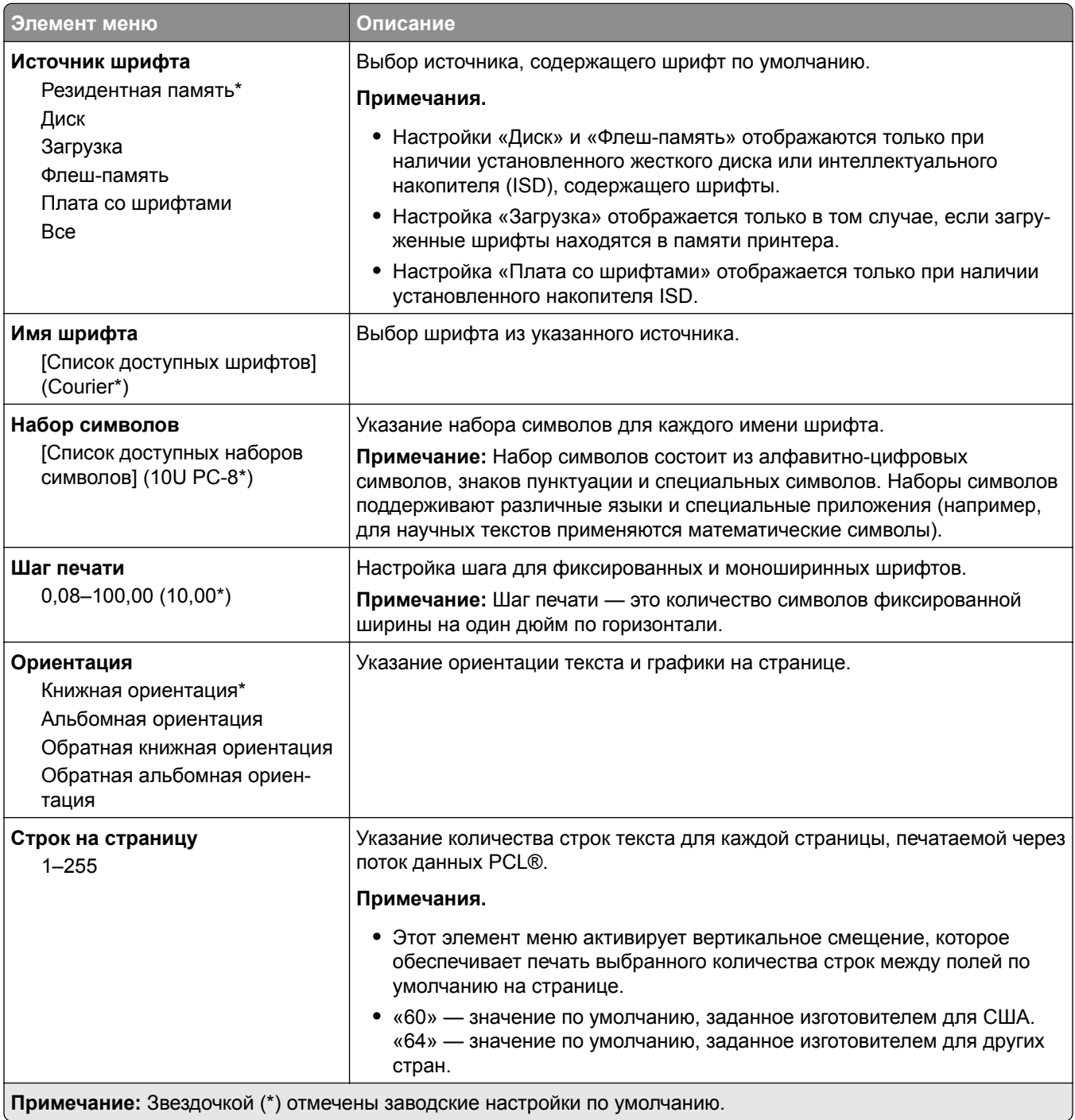

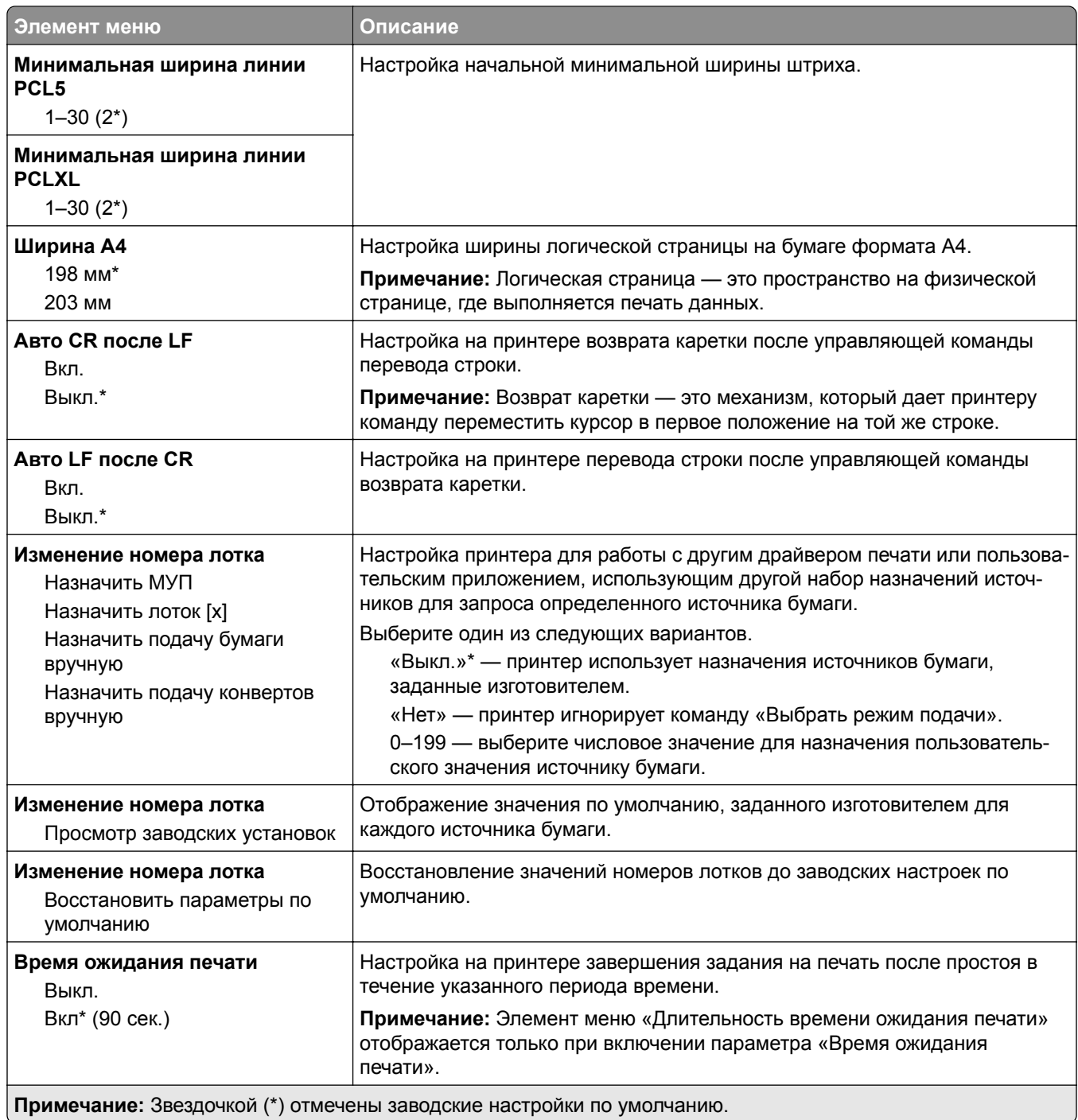

# **Изображение**

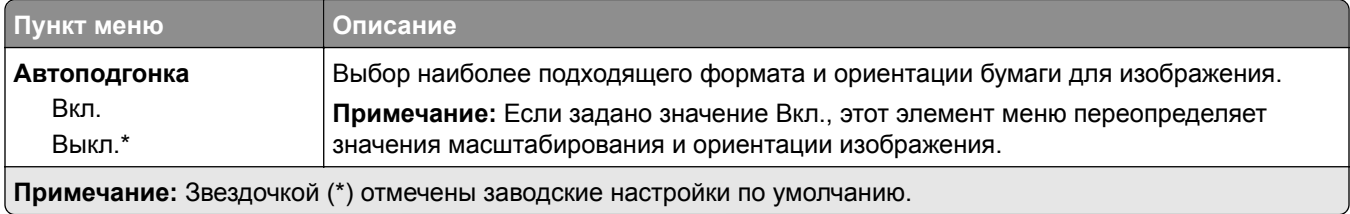

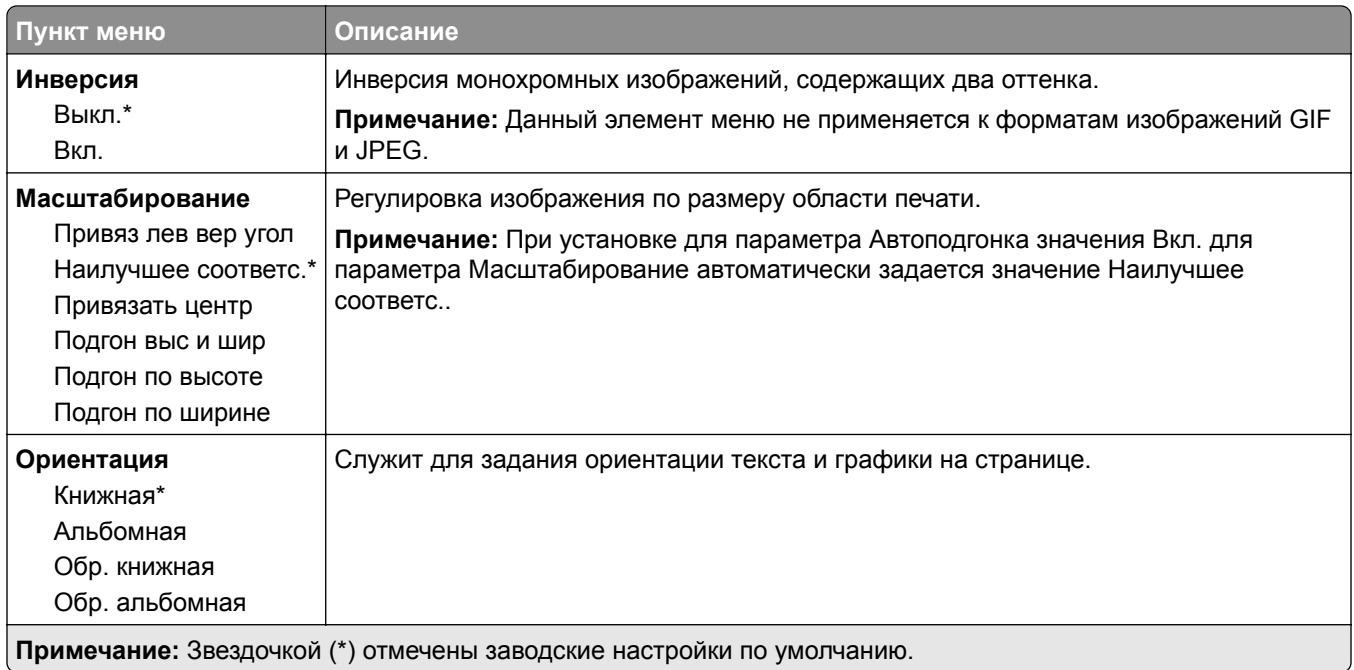

# **Бумага**

# **Конфигурация лотка**

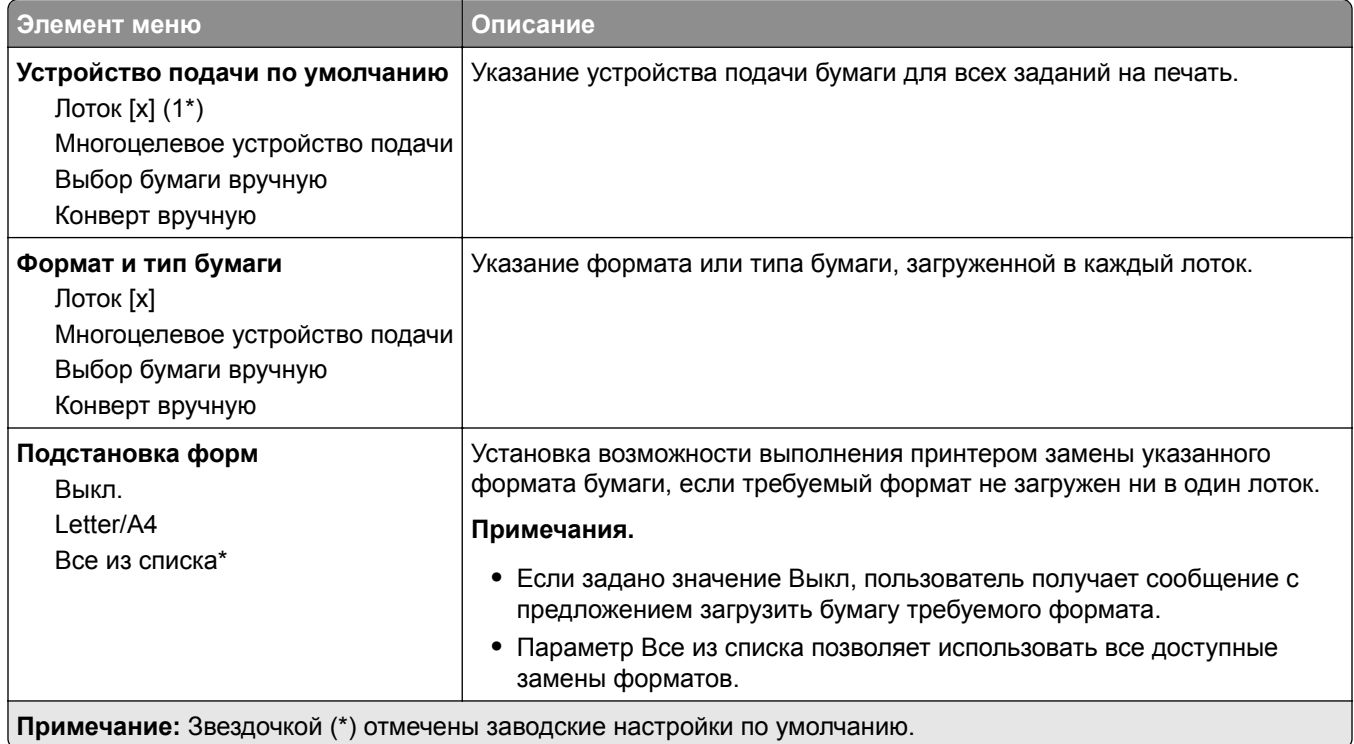

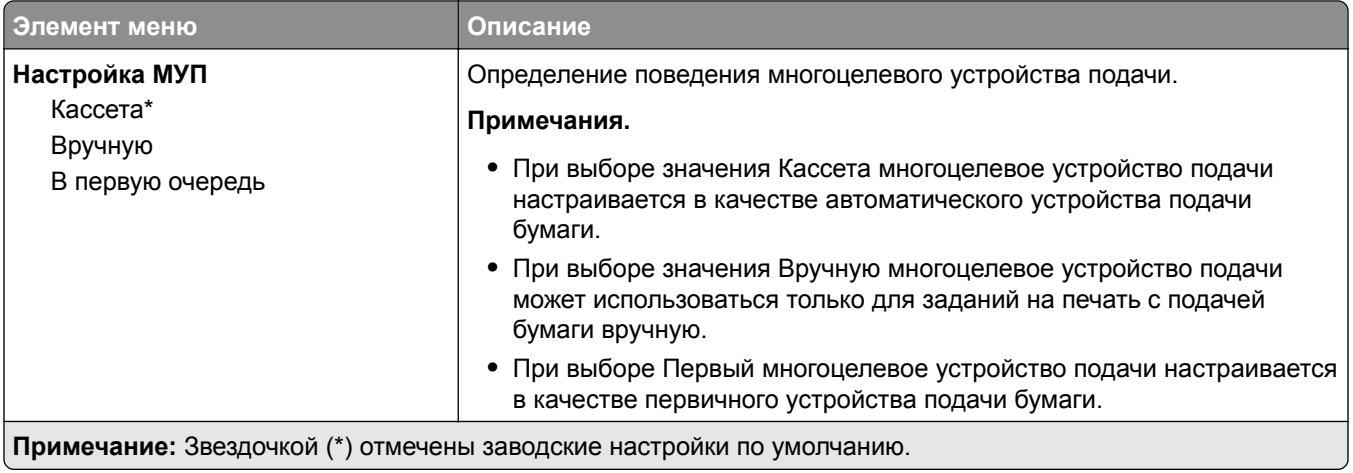

# **Конфигурация материалов для печати**

### **Настройка формата Universal**

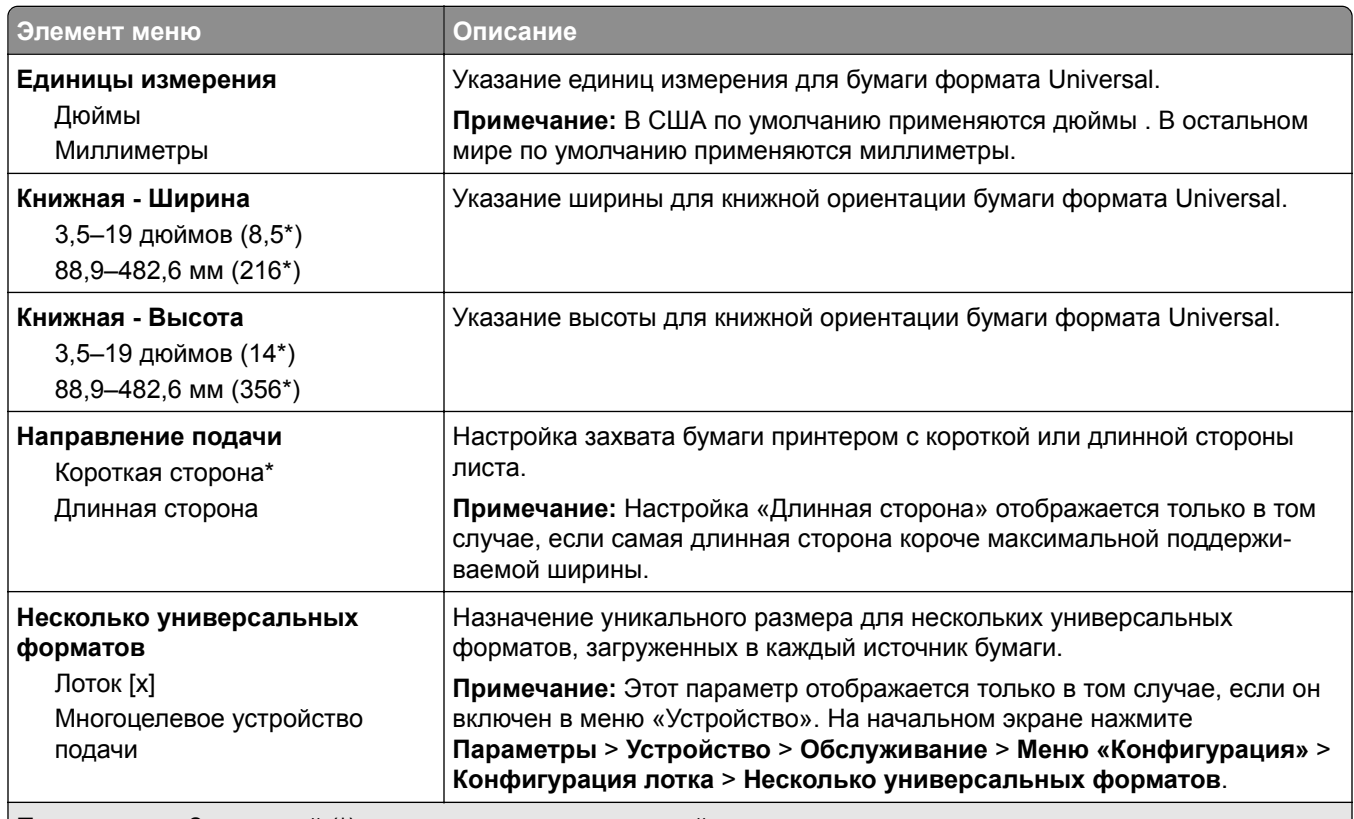

**Примечание:** Звездочкой (\*) отмечены заводские настройки по умолчанию.

### **Пользовательские форматы сканирования**

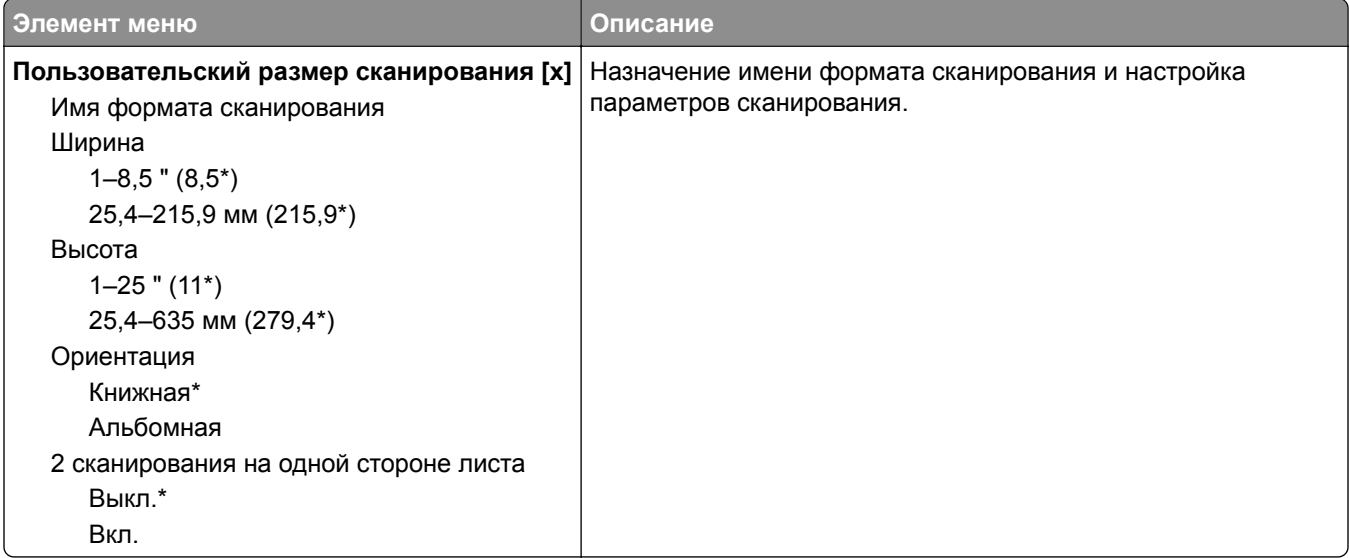

### **Типы материалов для печати**

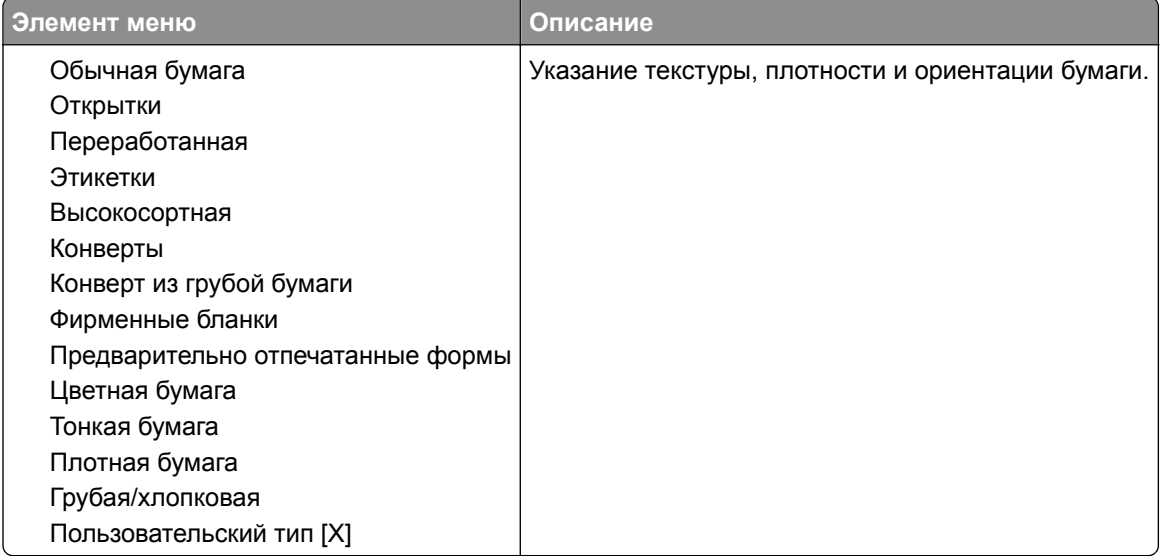

# **Копирование**

### **Параметры копирования по умолчанию**

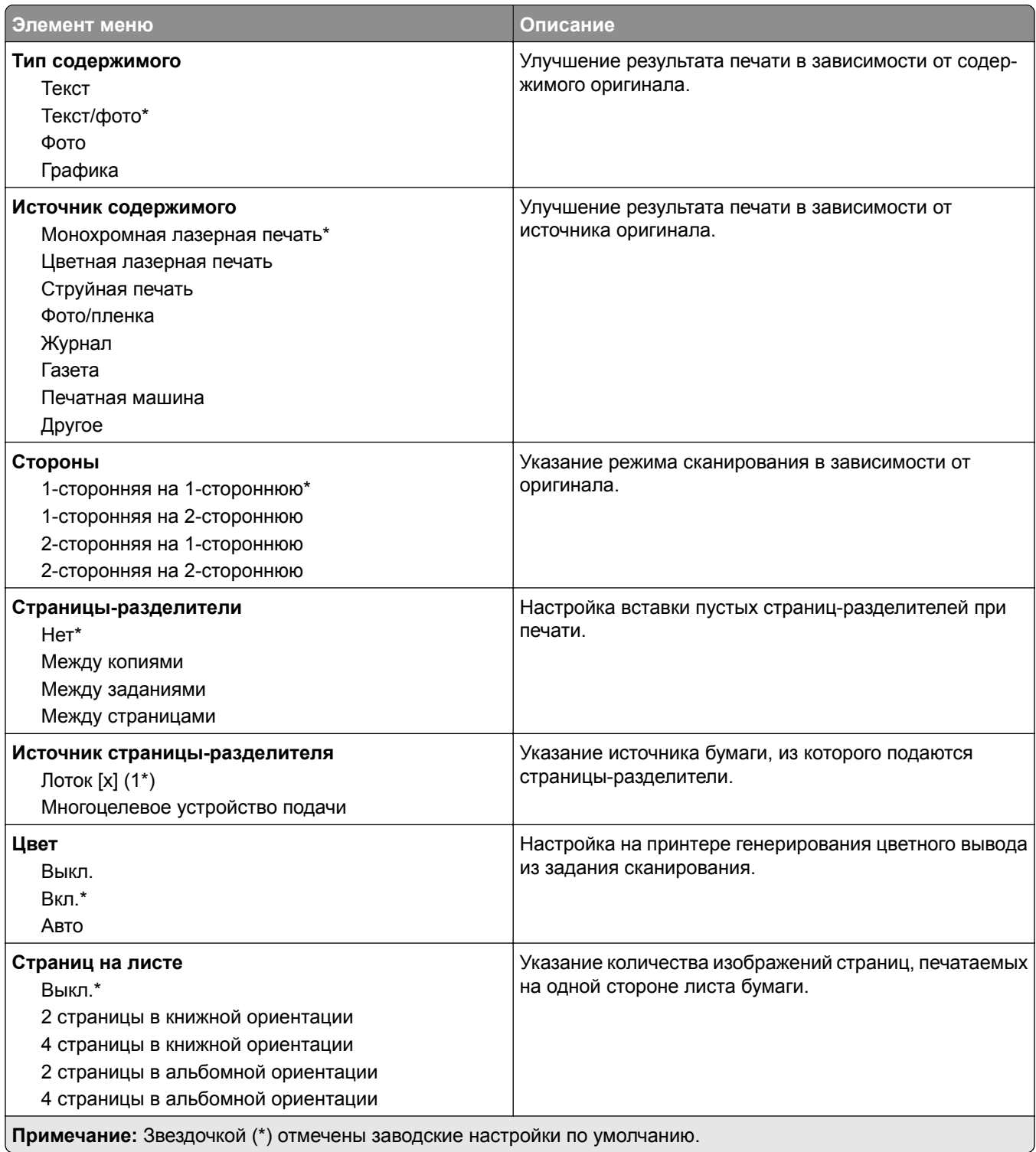

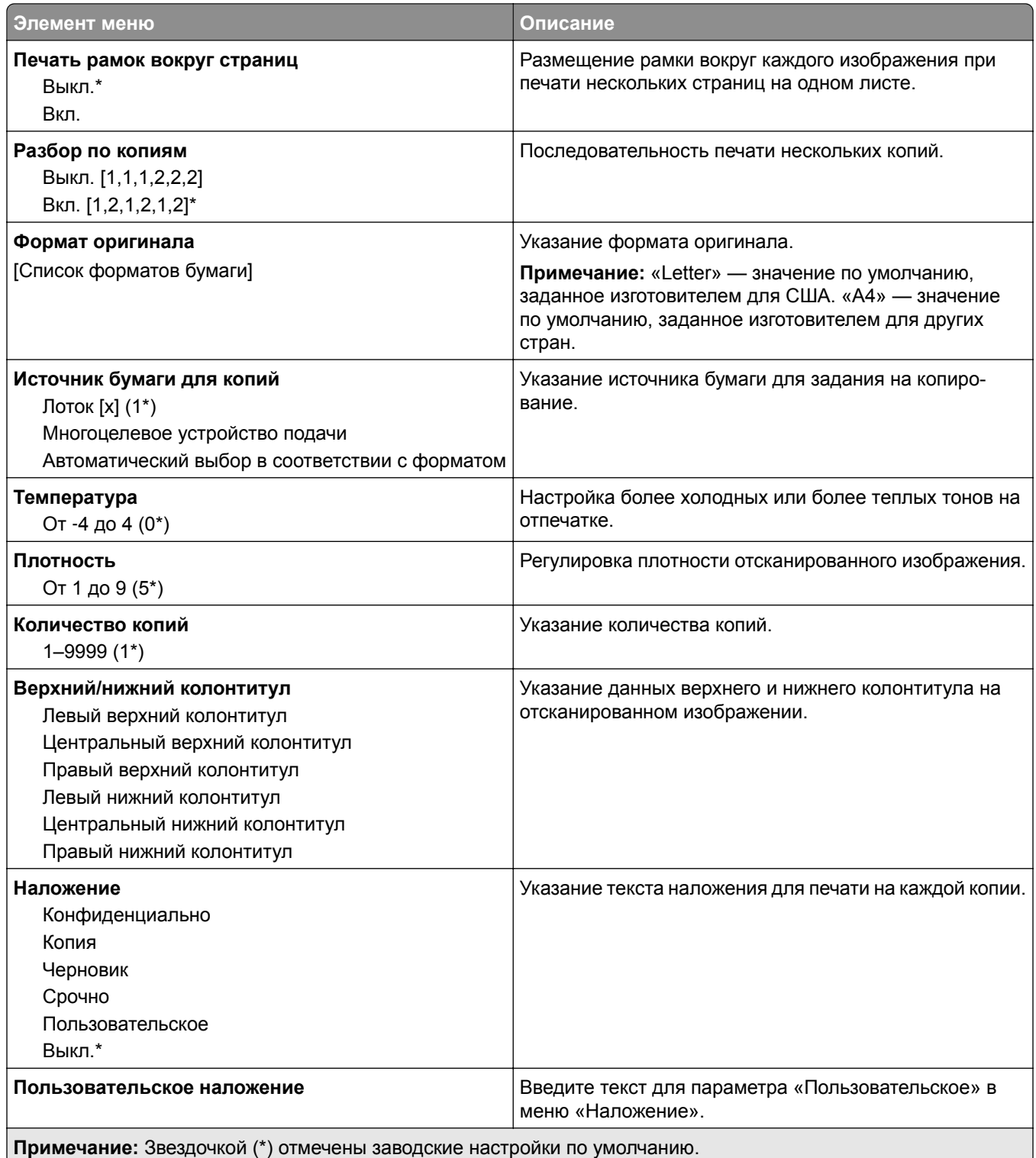

### **Дополнительные параметры обработки изображений**

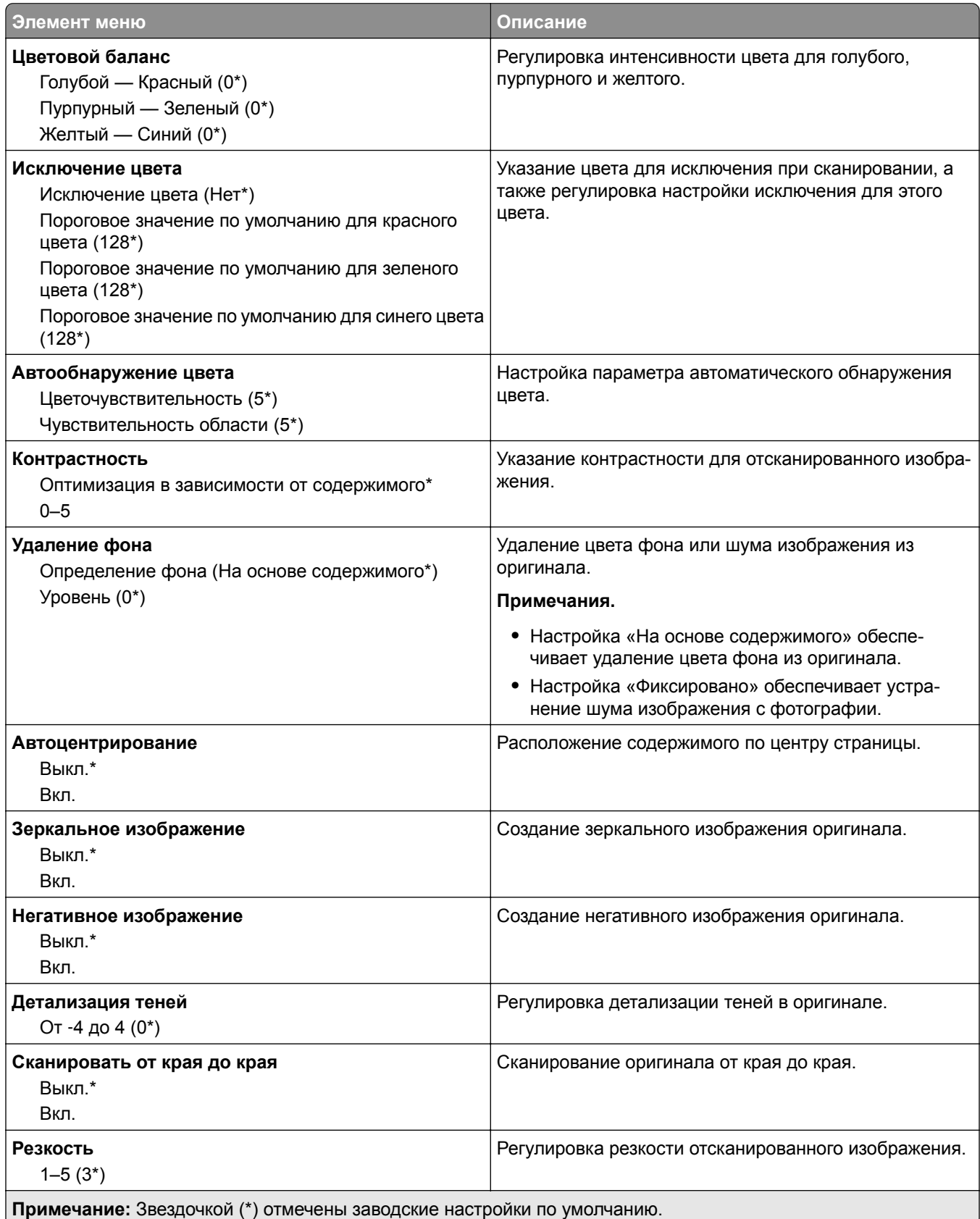

#### **Средства управления администратора**

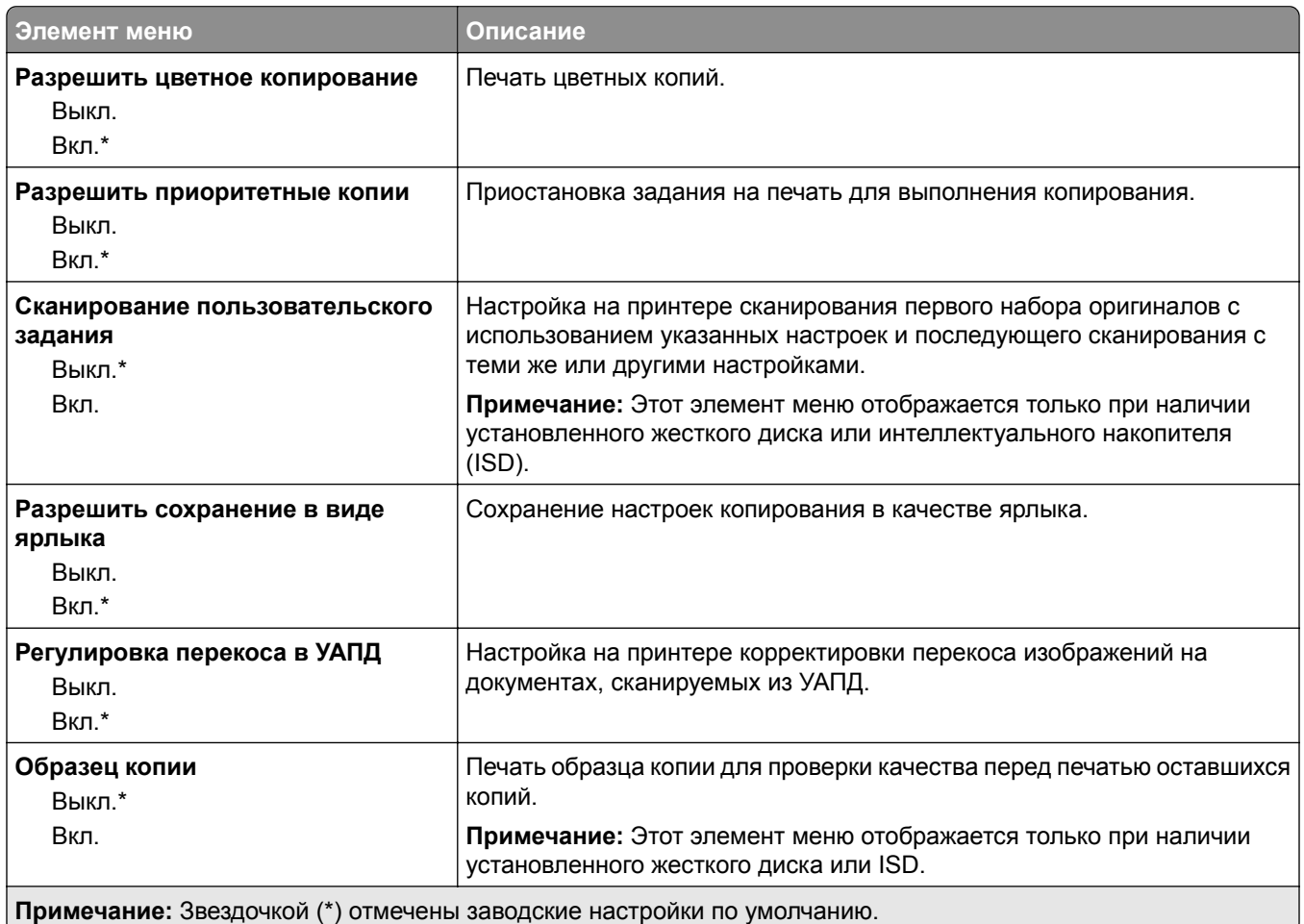

# **Факс**

# **Параметры факса по умолчанию**

### **Режим факса**

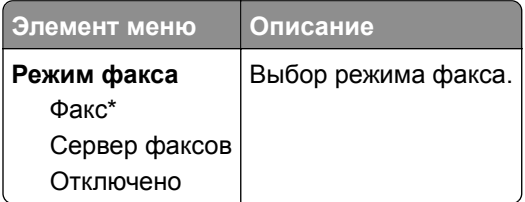

### **Настройка факса**

### **Общие параметры факса**

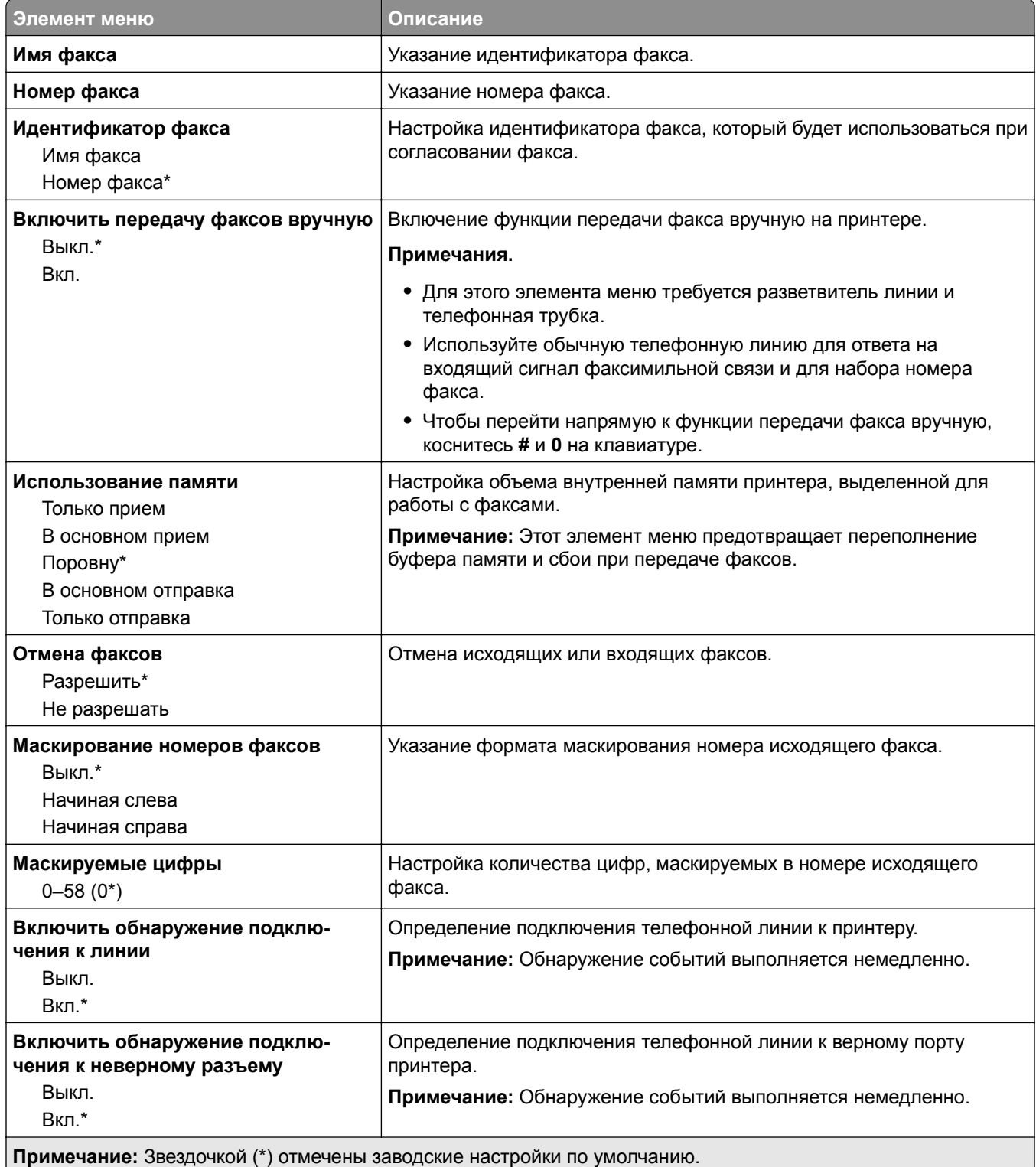

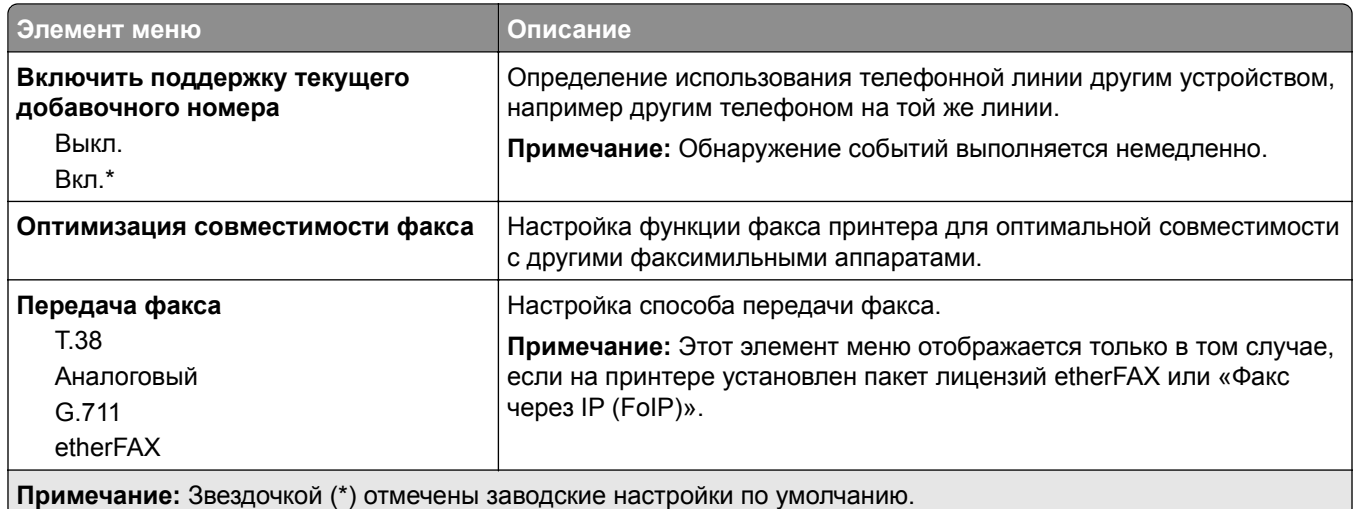

#### **Параметры факса HTTPS**

**Примечание:** Это меню отображается только в том случае, если для параметра «Передача факса» установлено значение «etherFAX».

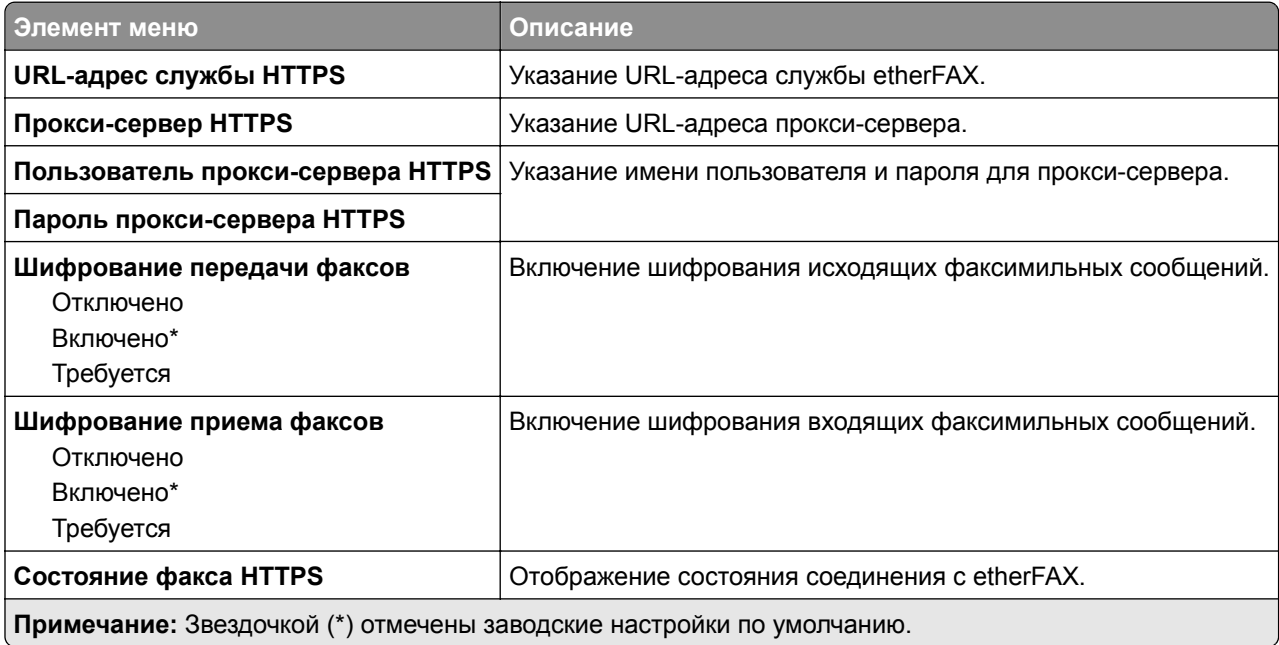

#### **Параметры передачи факсов**

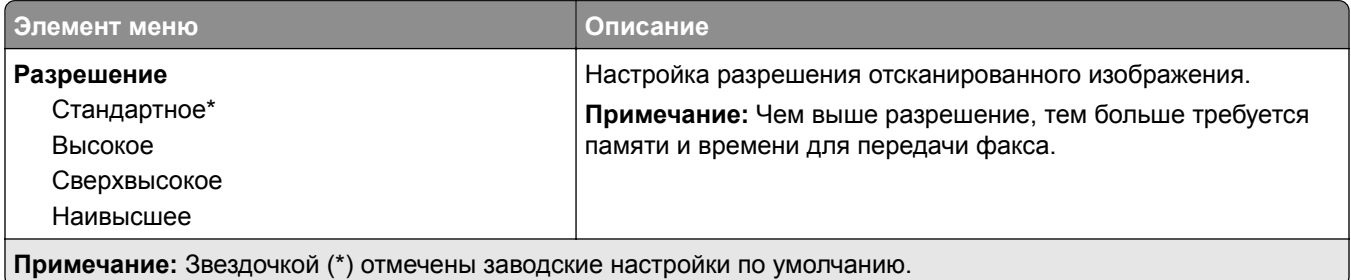

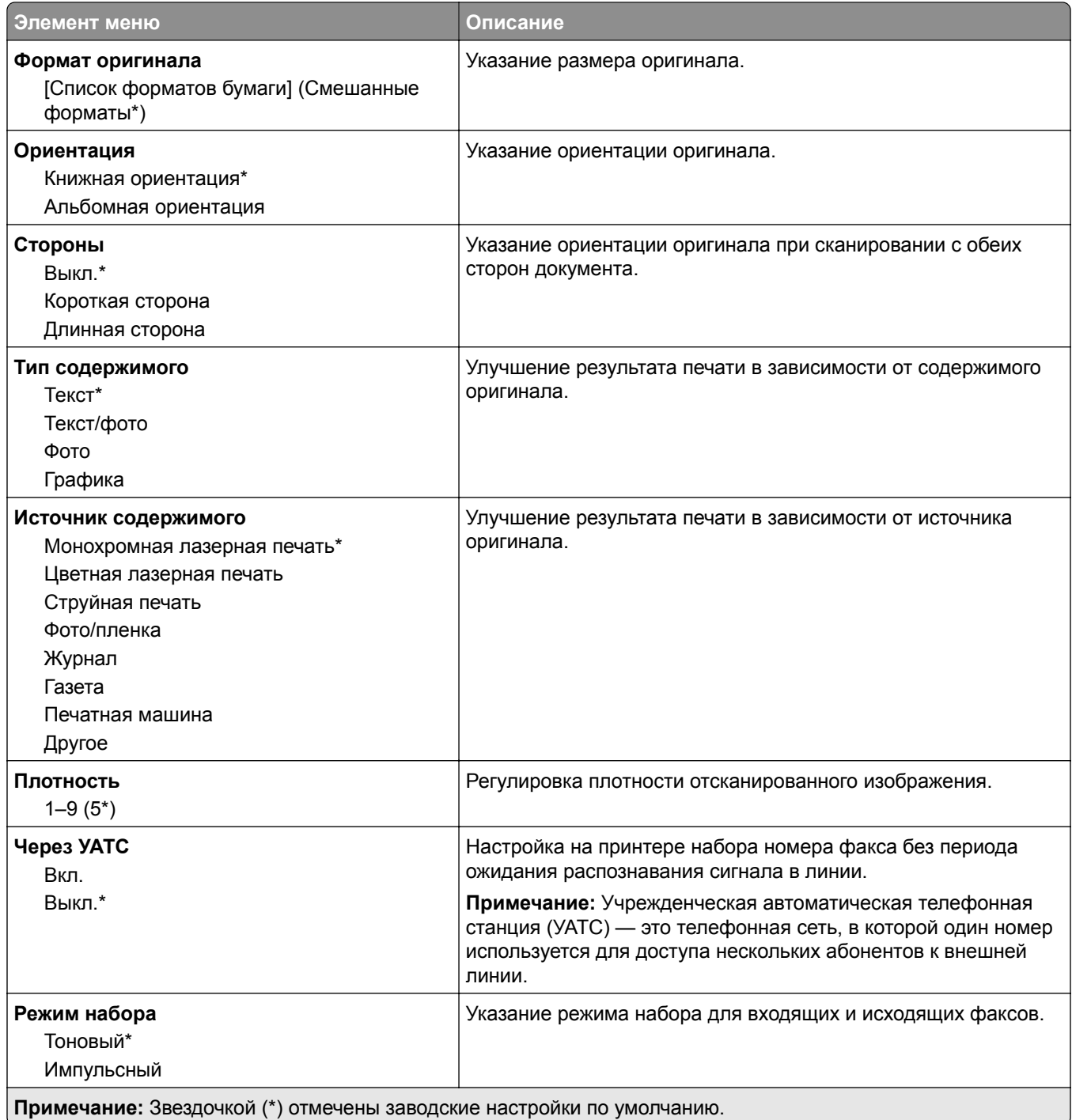

### **Дополнительные параметры обработки изображений**

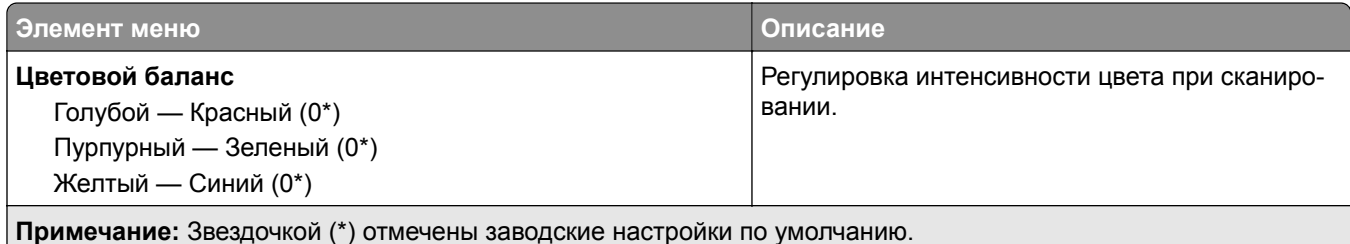

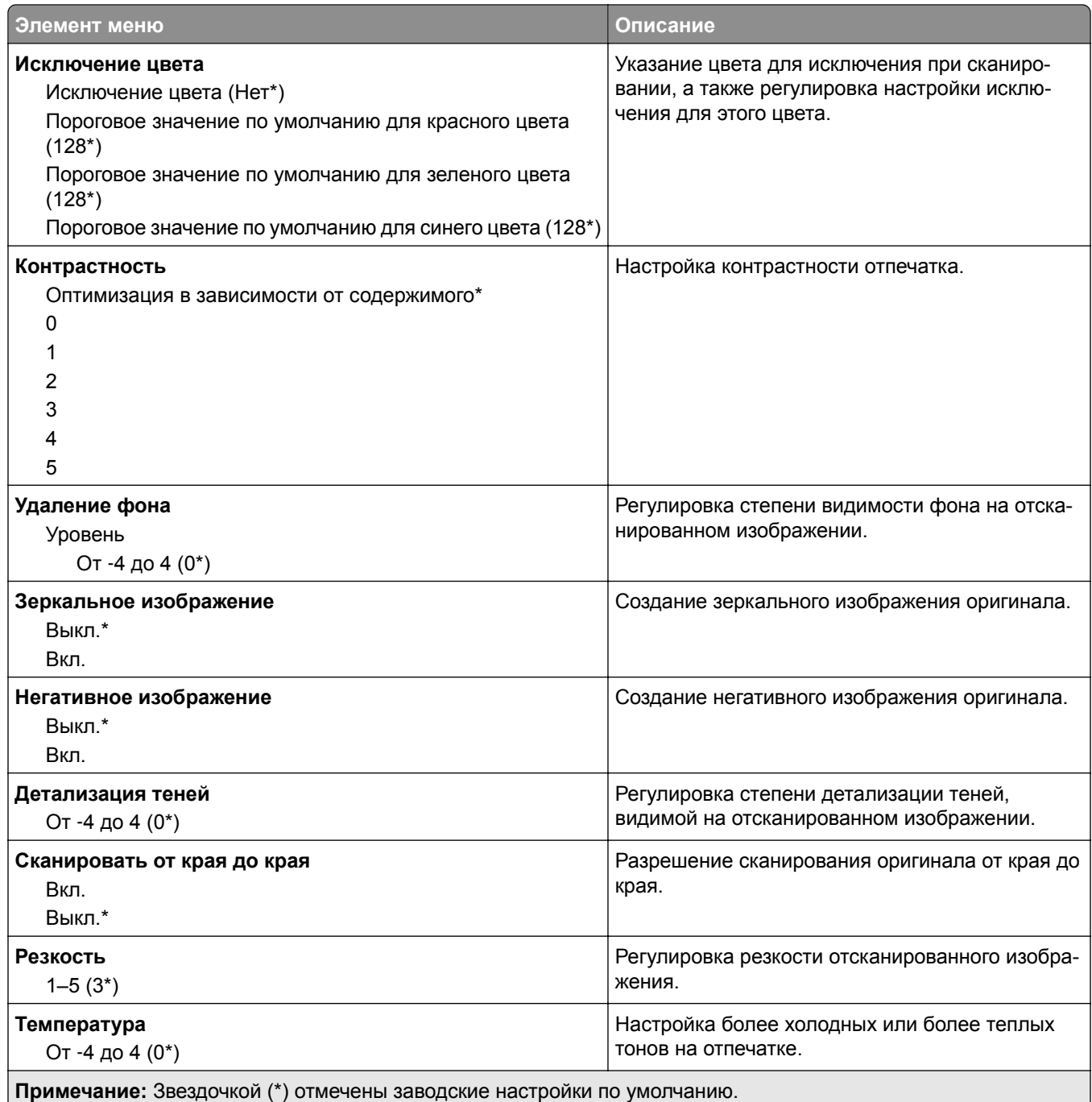

### **Средства управления администратора**

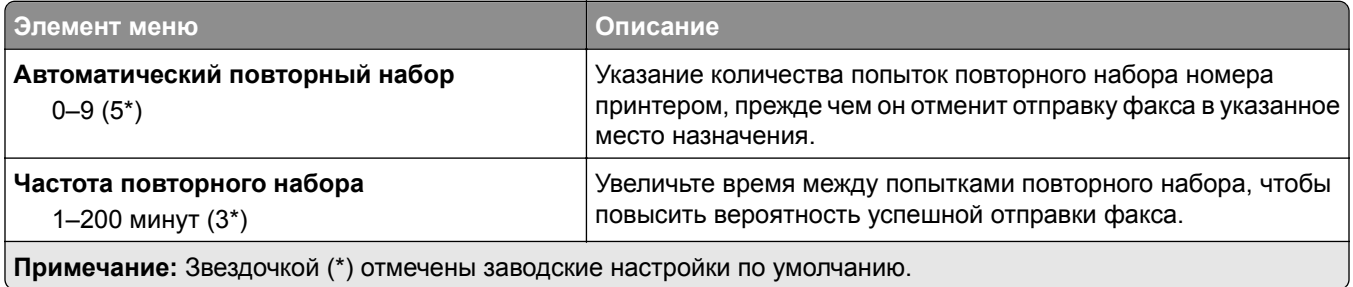

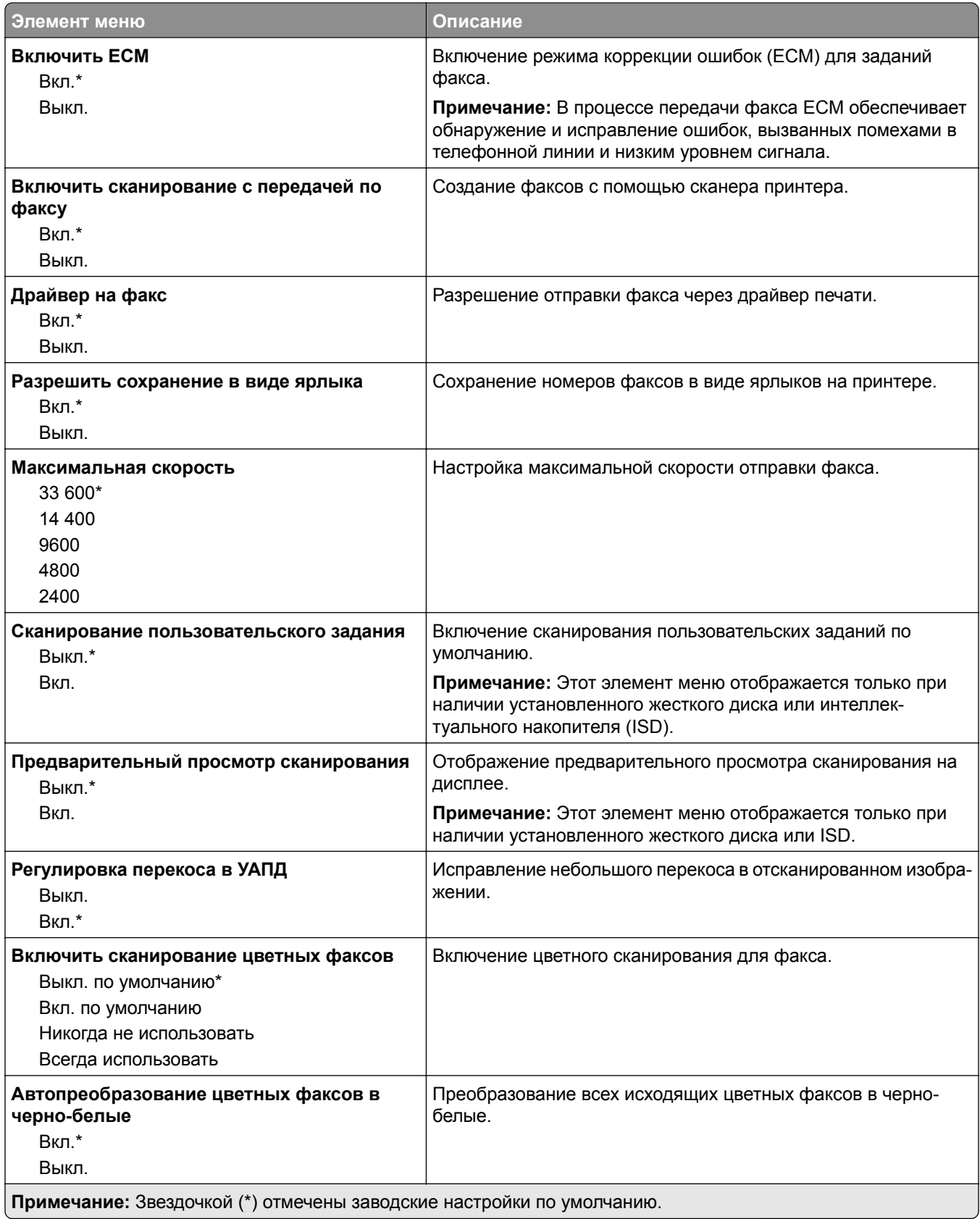

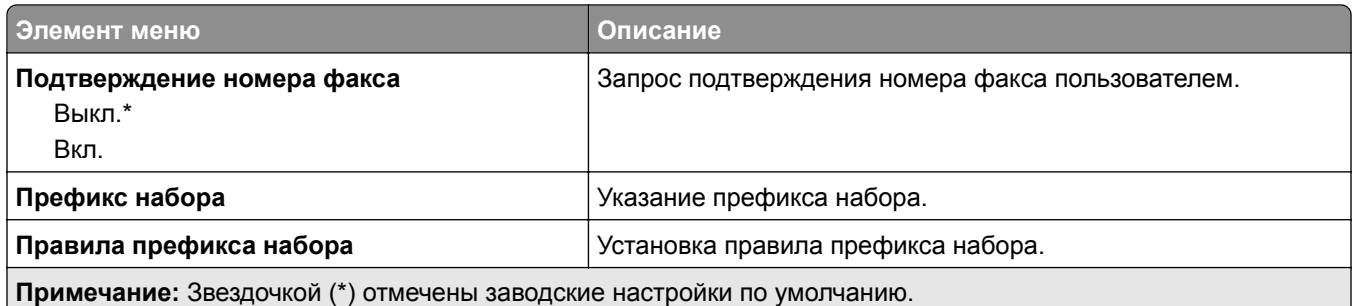

### **Параметры приема факсов**

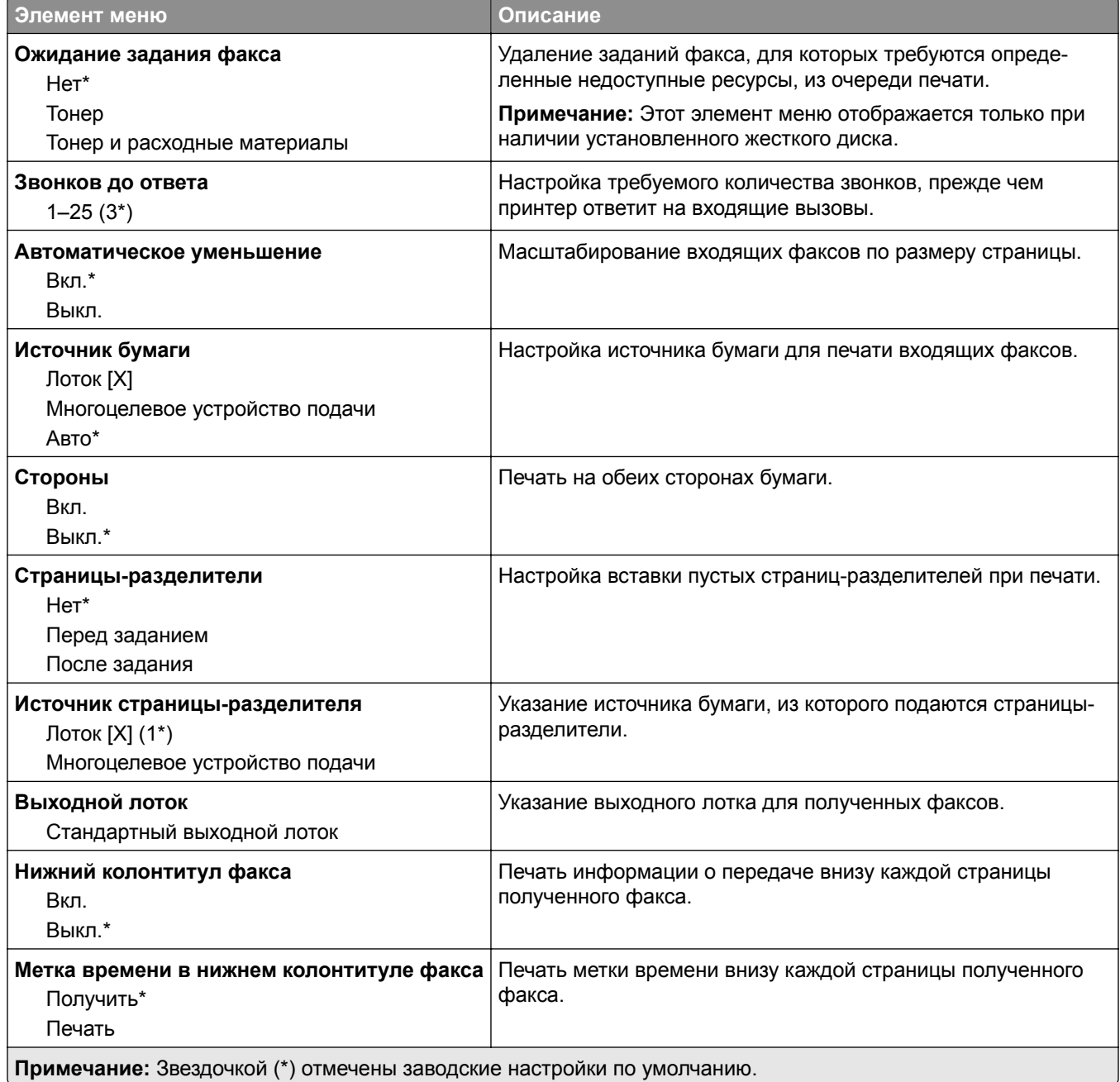

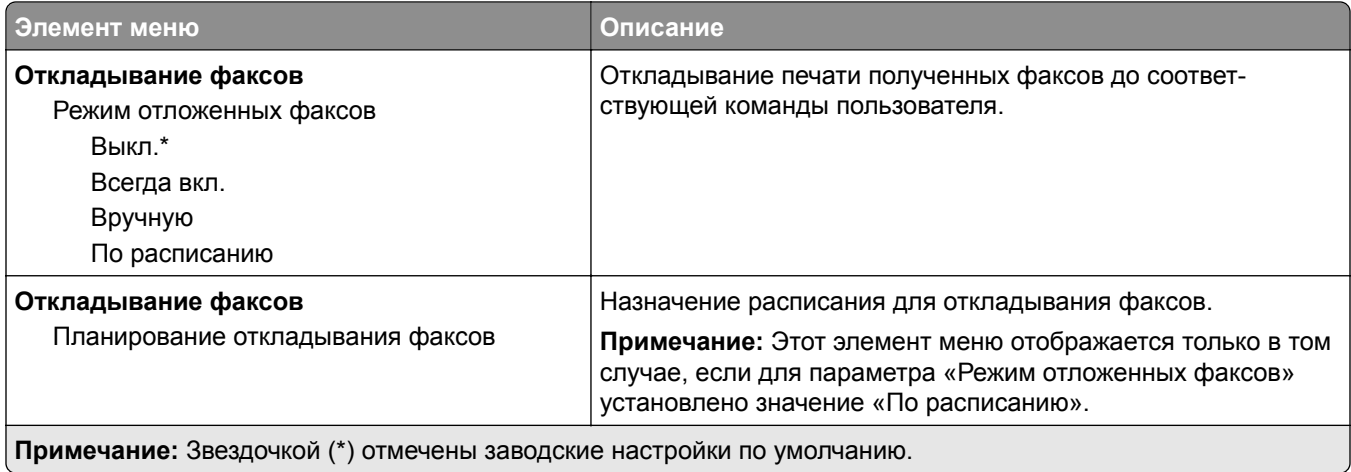

### **Средства управления администратора**

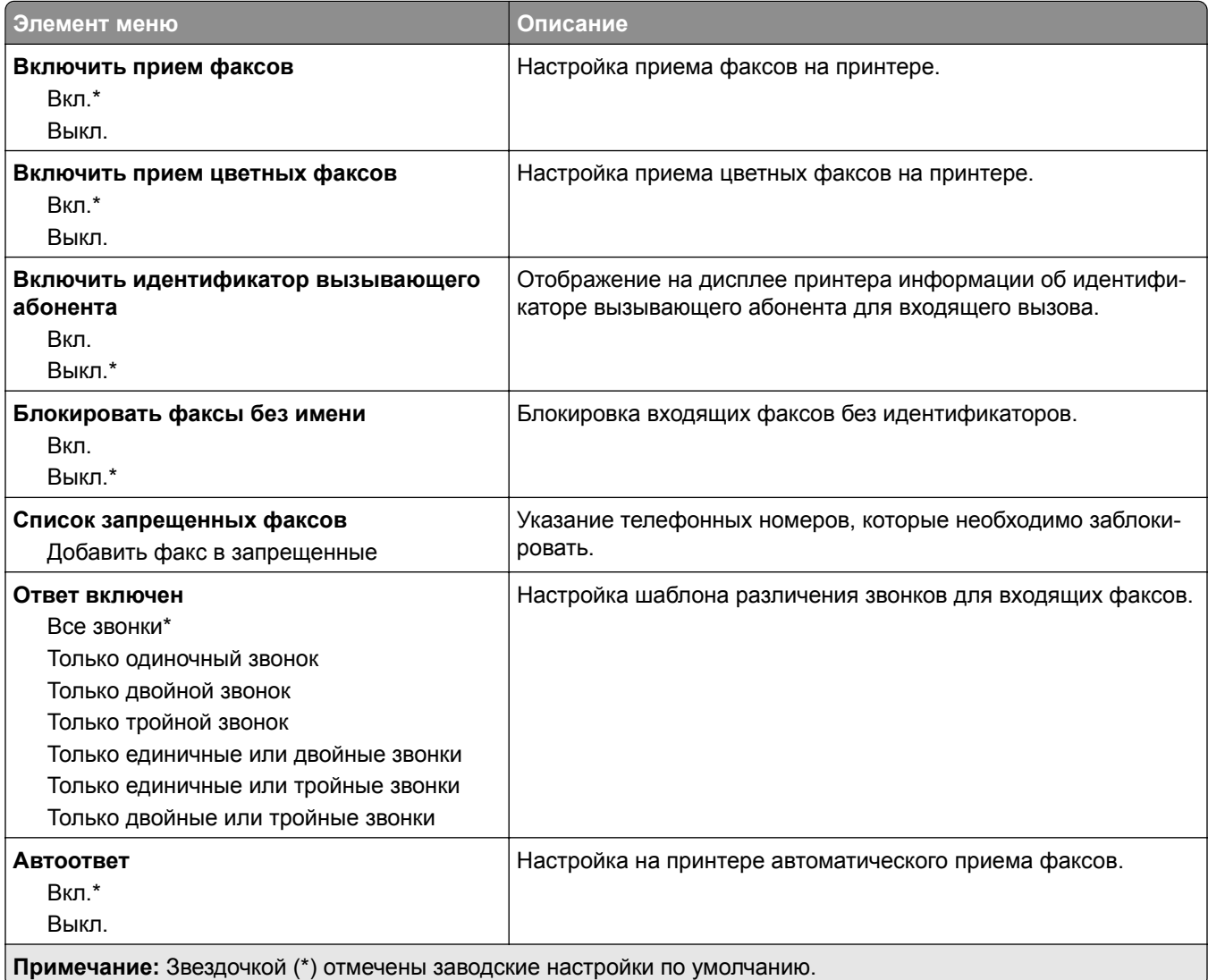

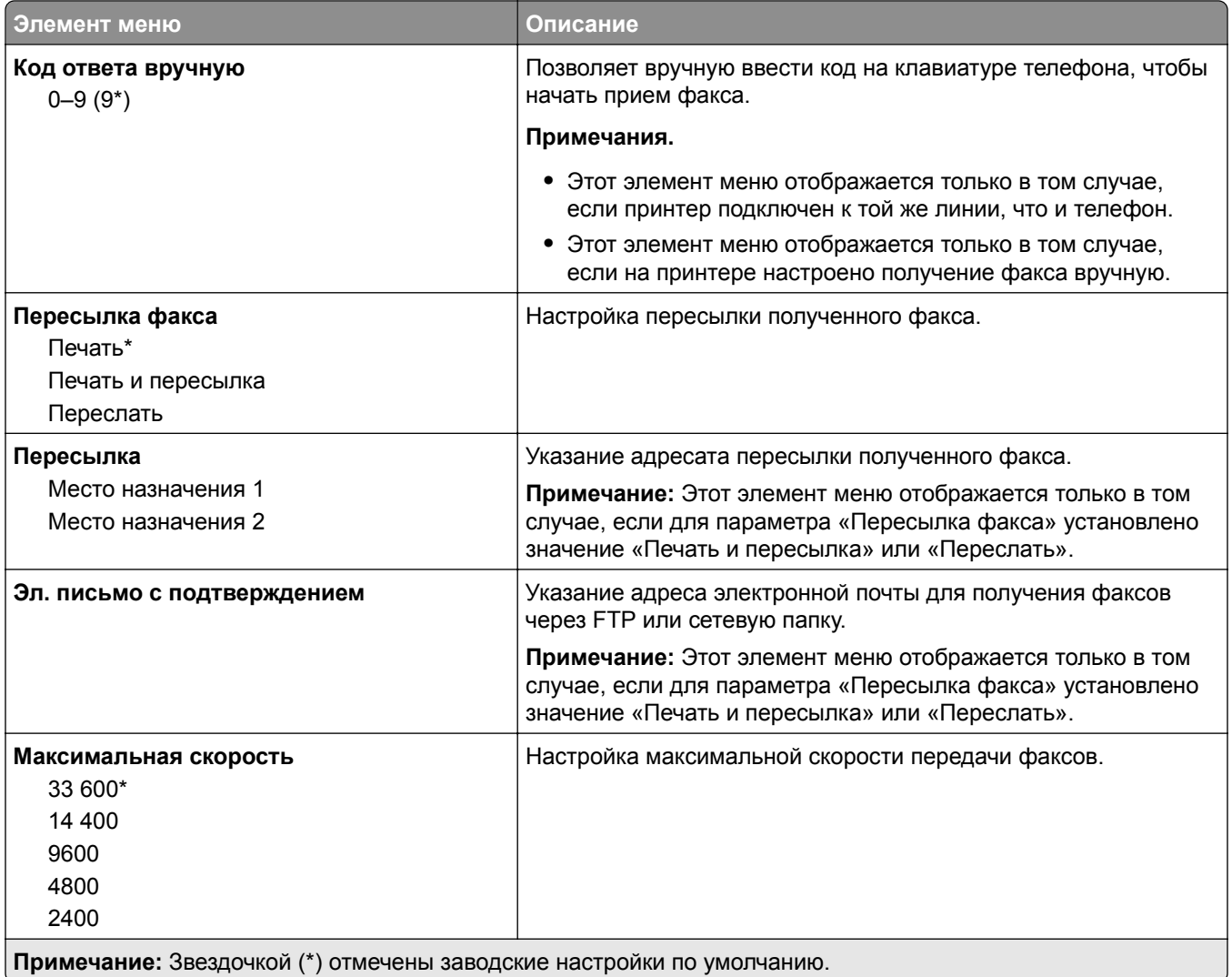

### **Титульная страница факса**

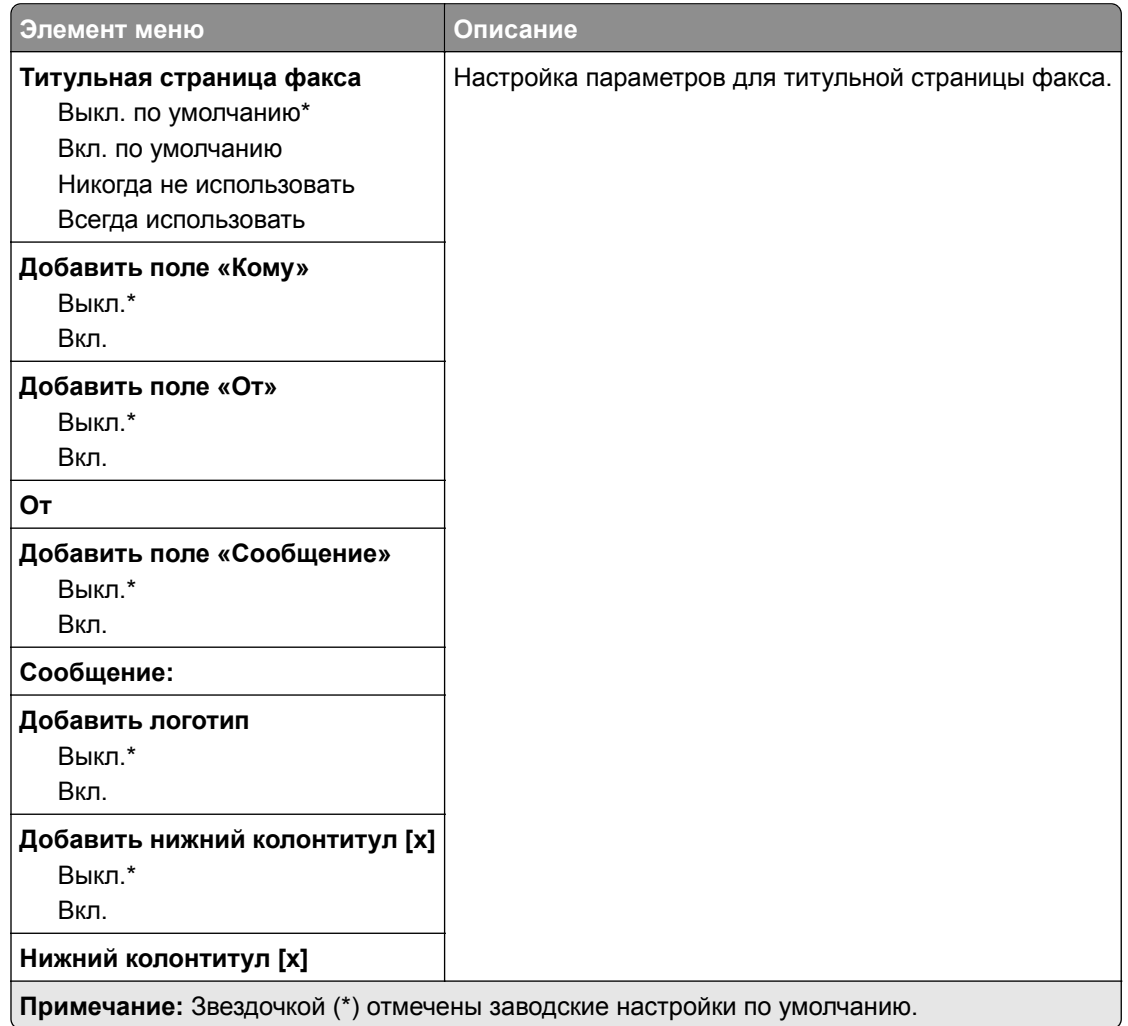

### **Параметры журнала факсов**

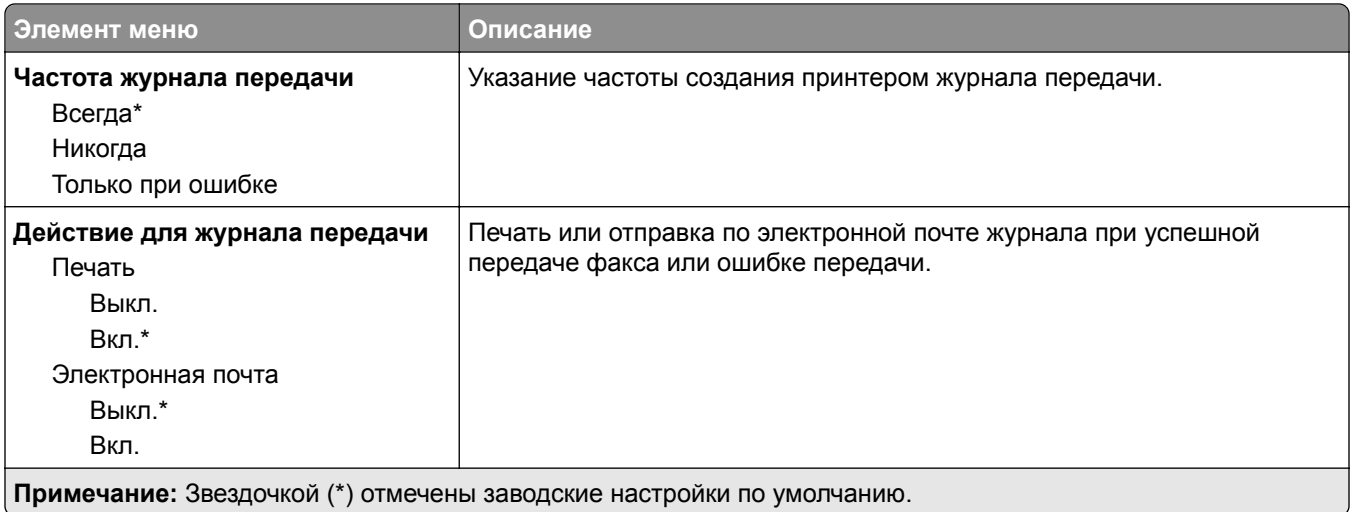

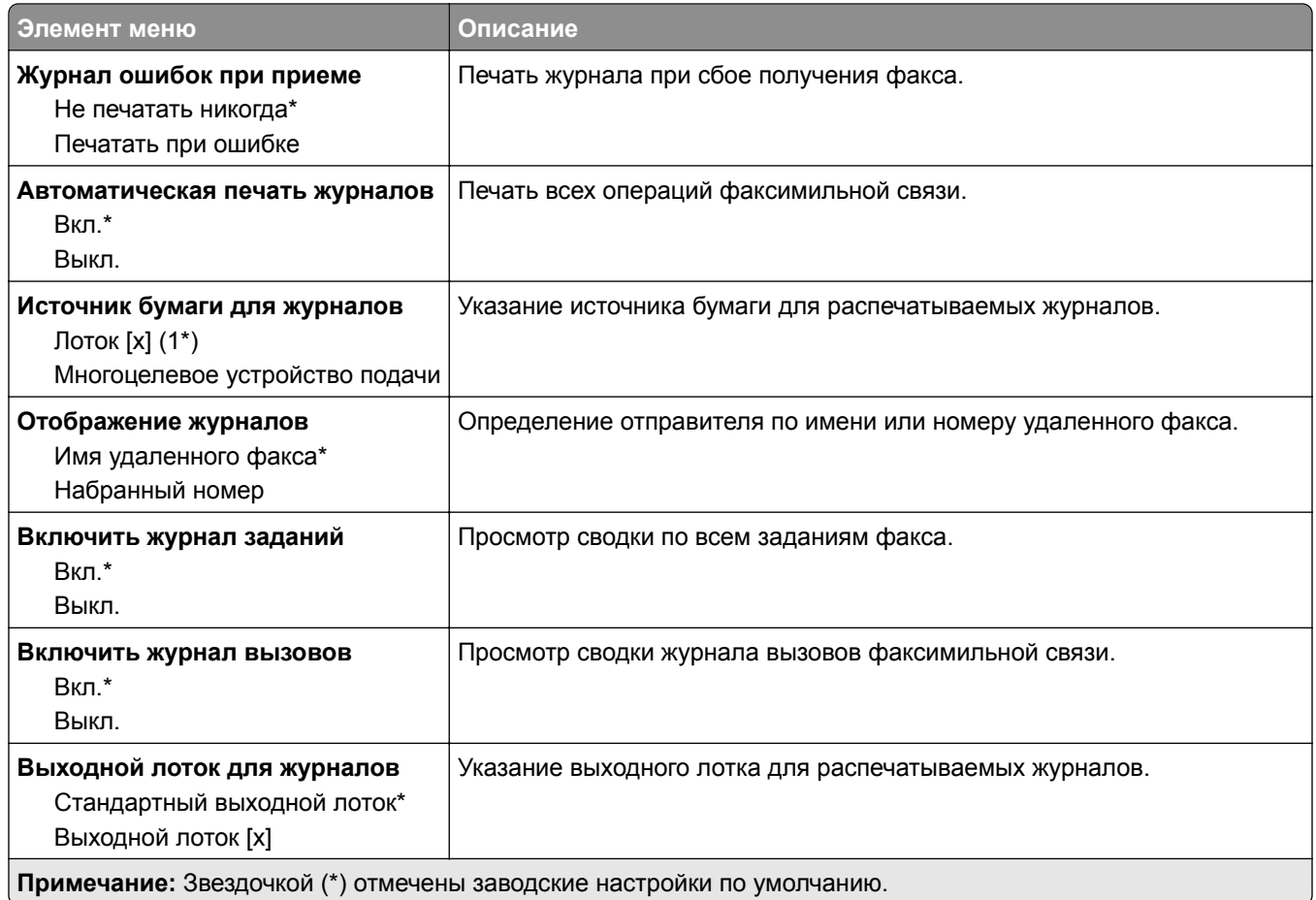

### **Параметры динамика**

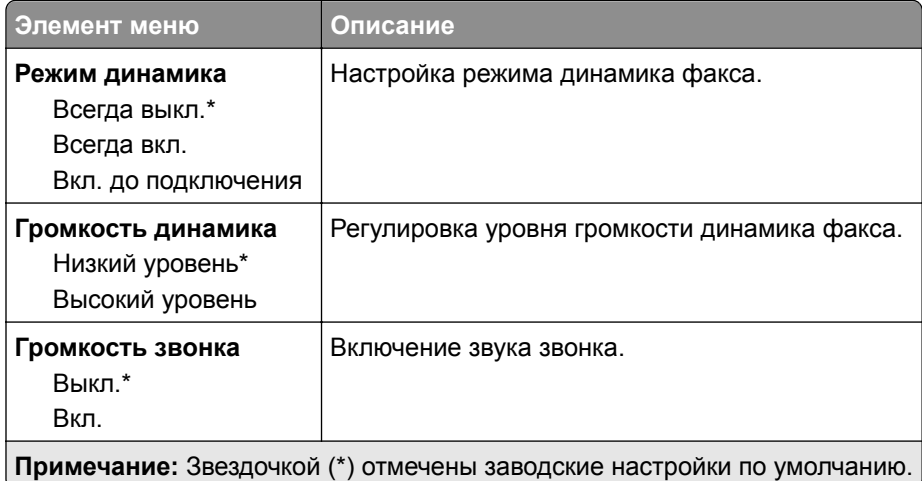

### **Параметры VoIP**

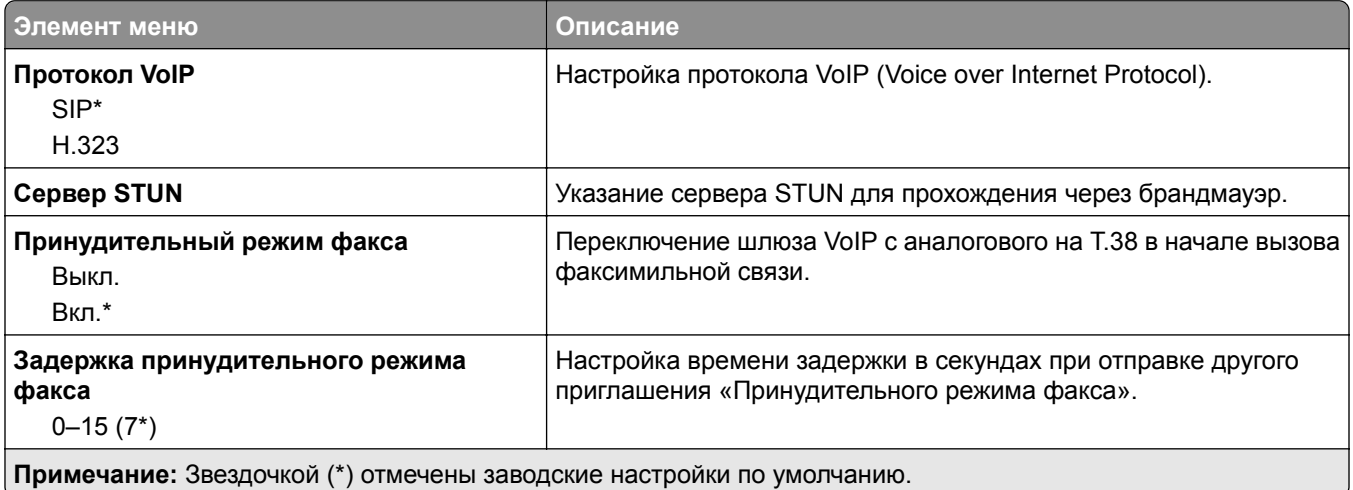

### **Параметры SIP**

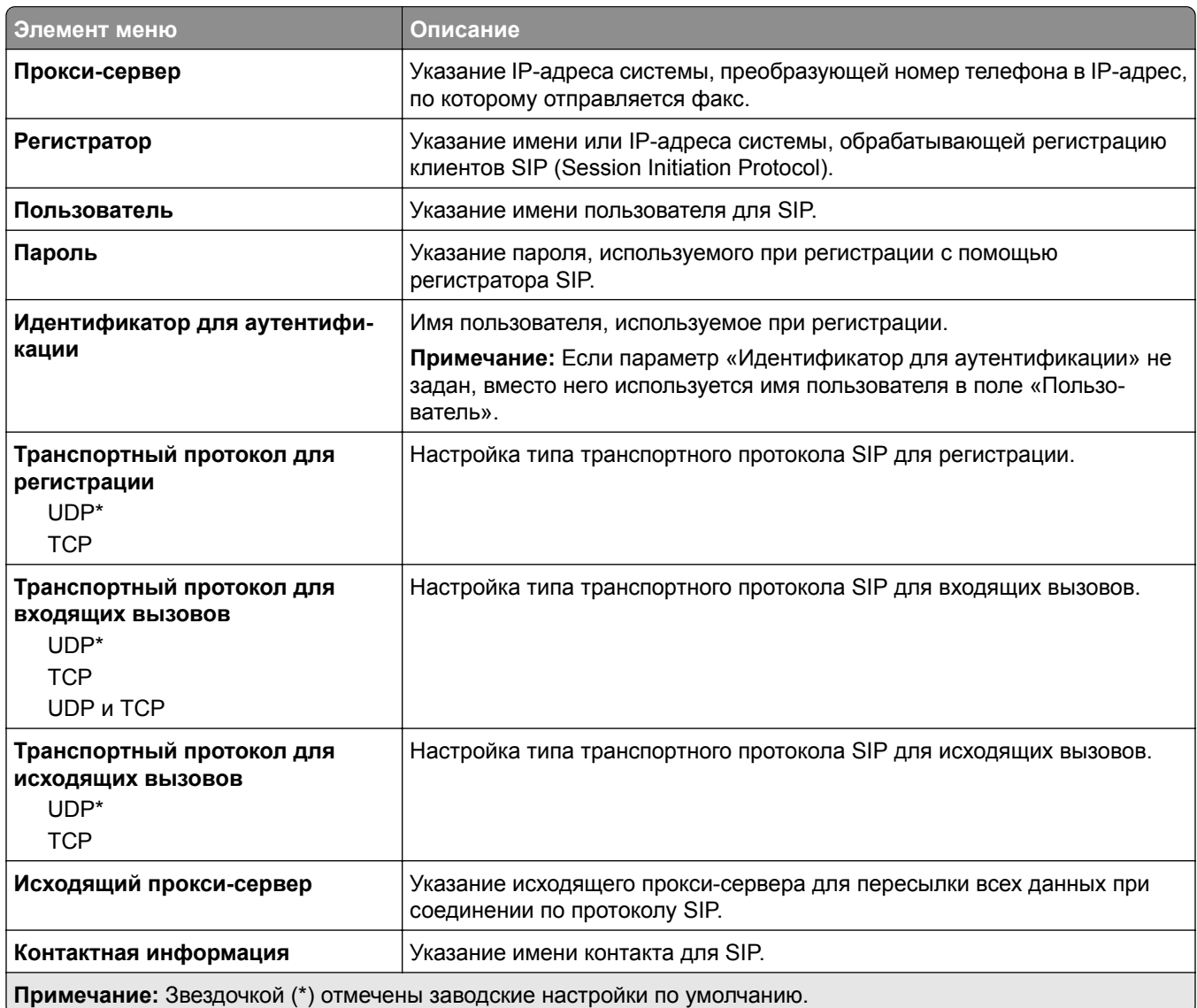

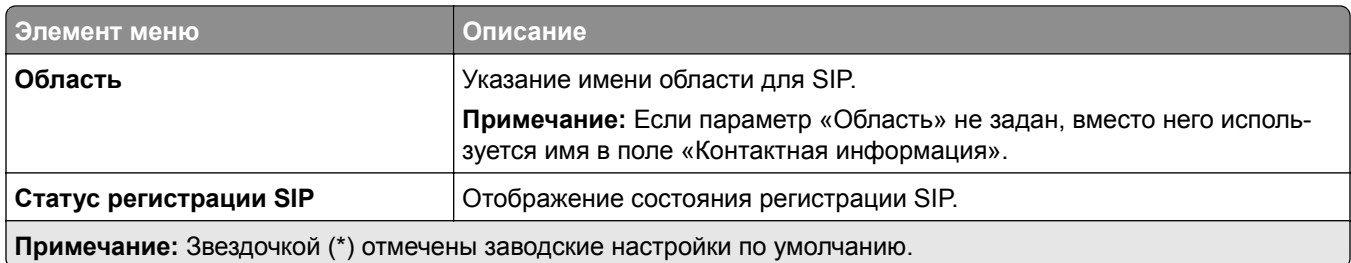

### **Параметры H.323**

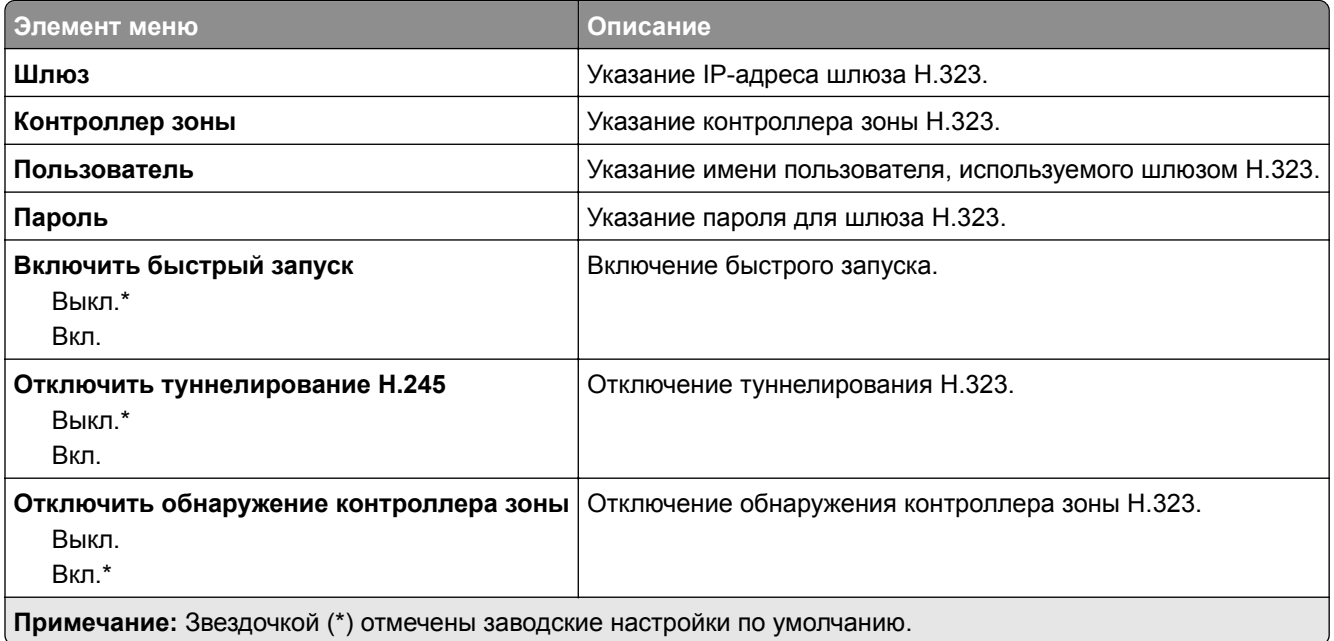

### **Параметры T.38**

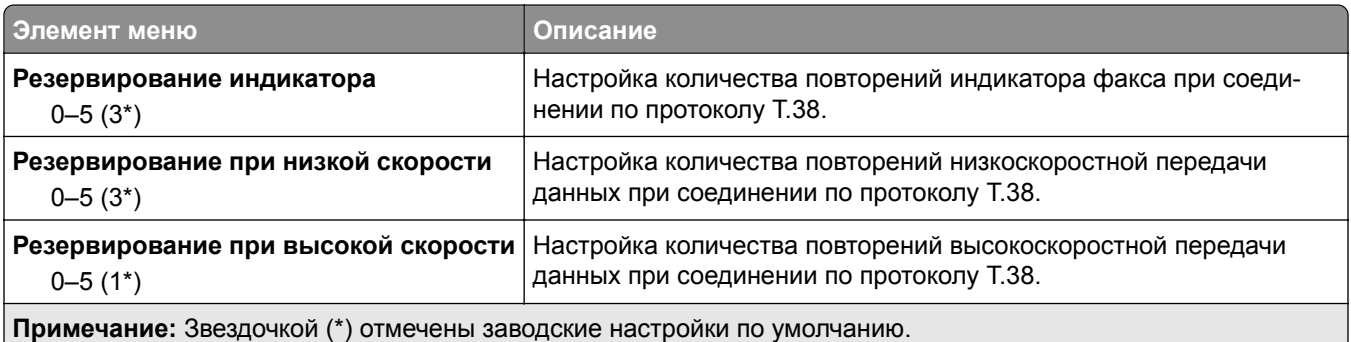

### **Настройка сервера факсов**

#### **Общие параметры факса**

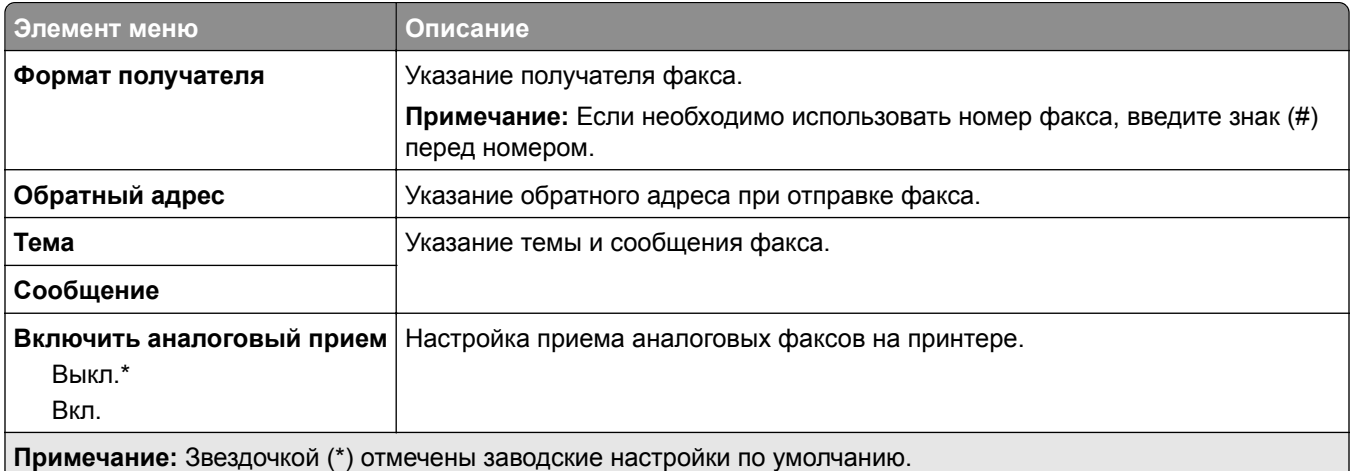

#### **Параметры электронной почты сервера факсов**

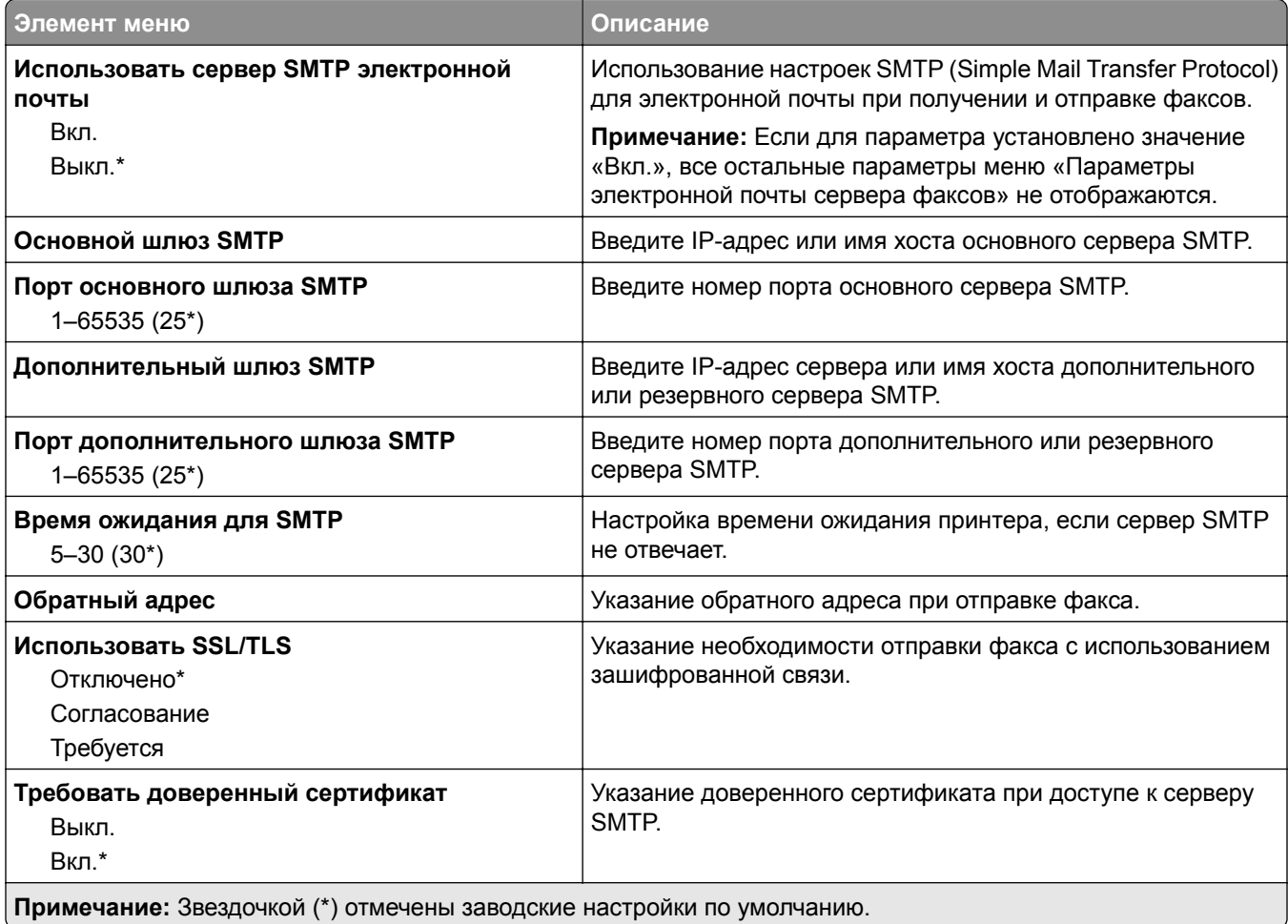

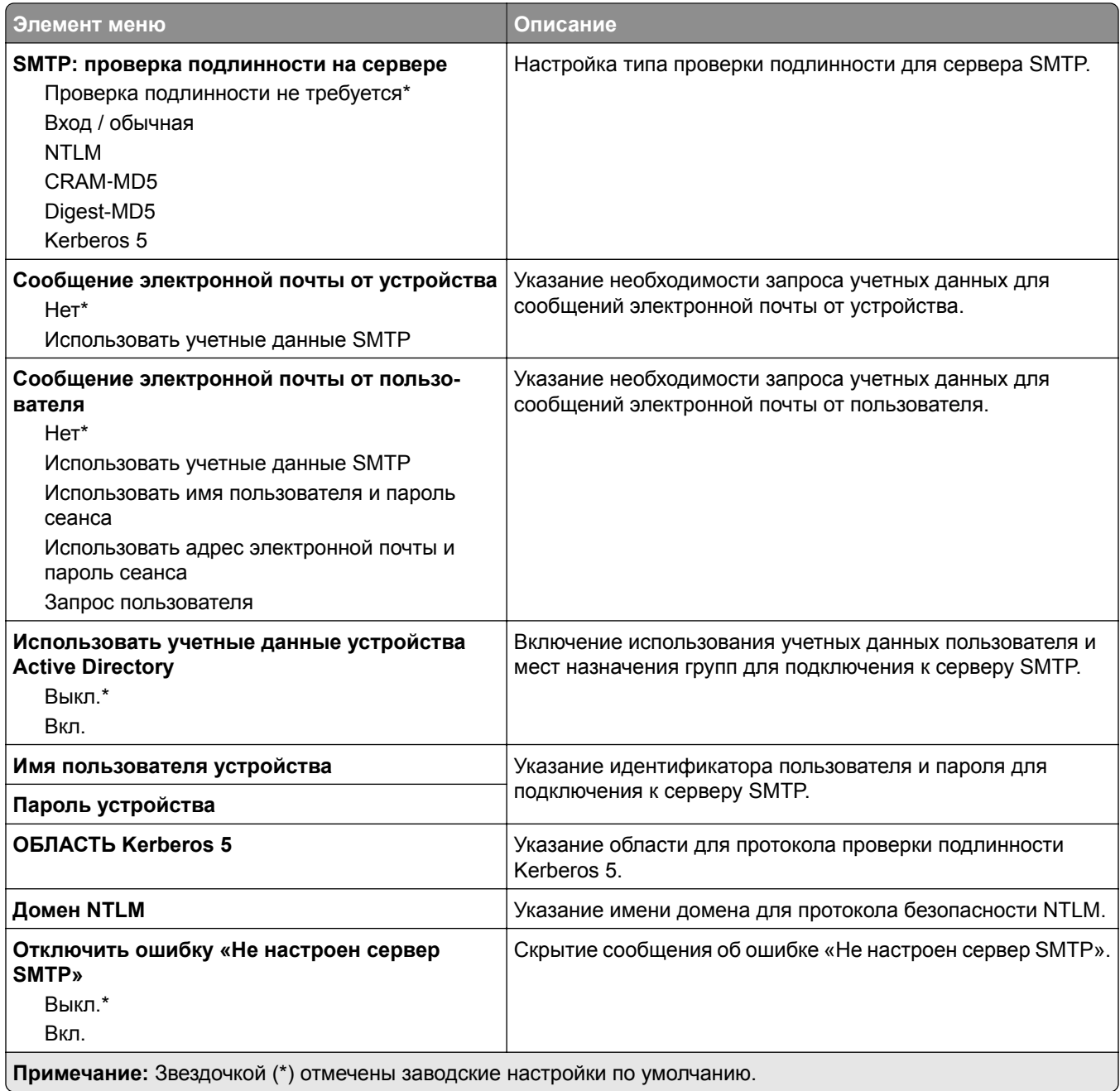
#### **Параметры сканирования сервера факсов**

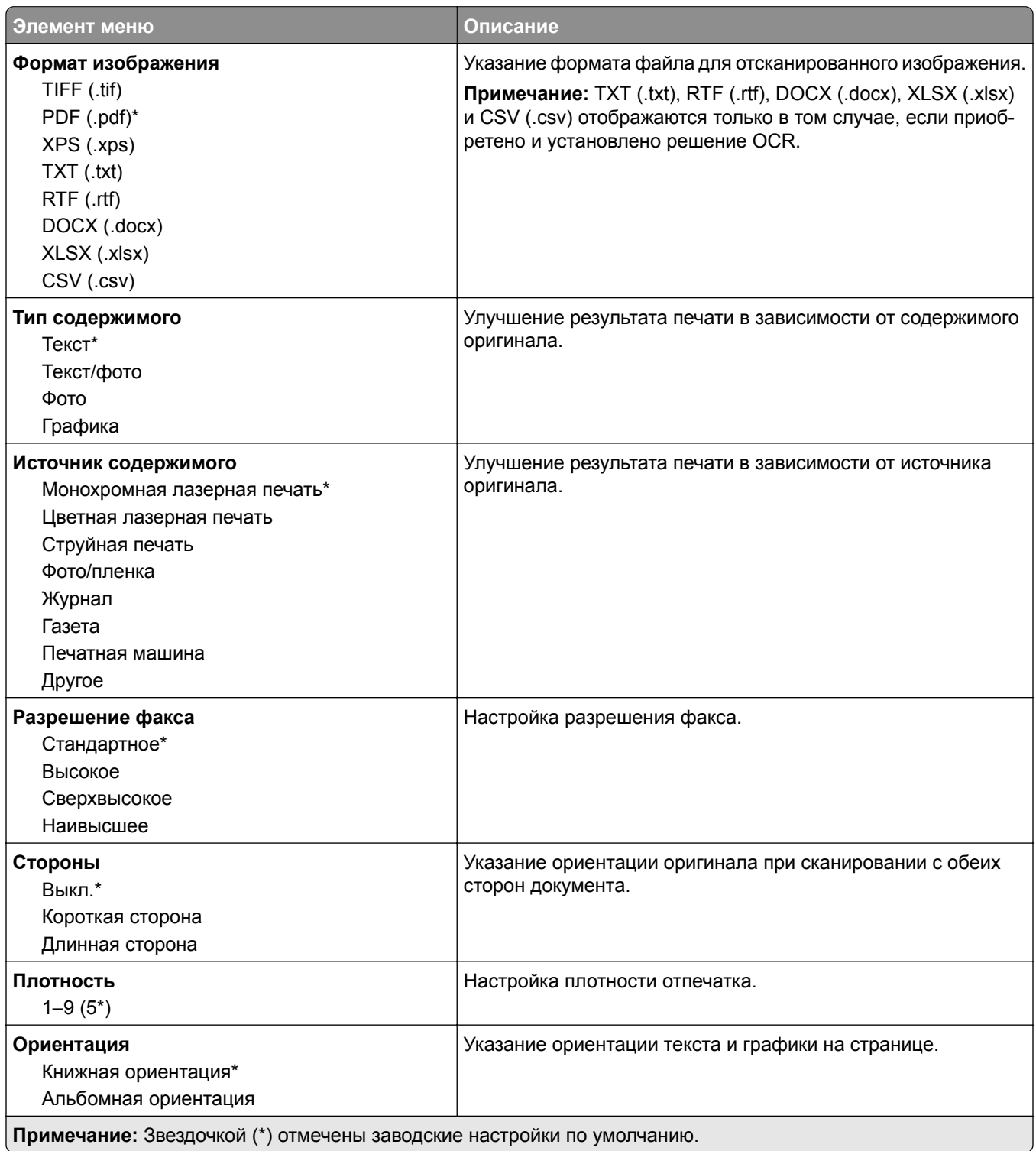

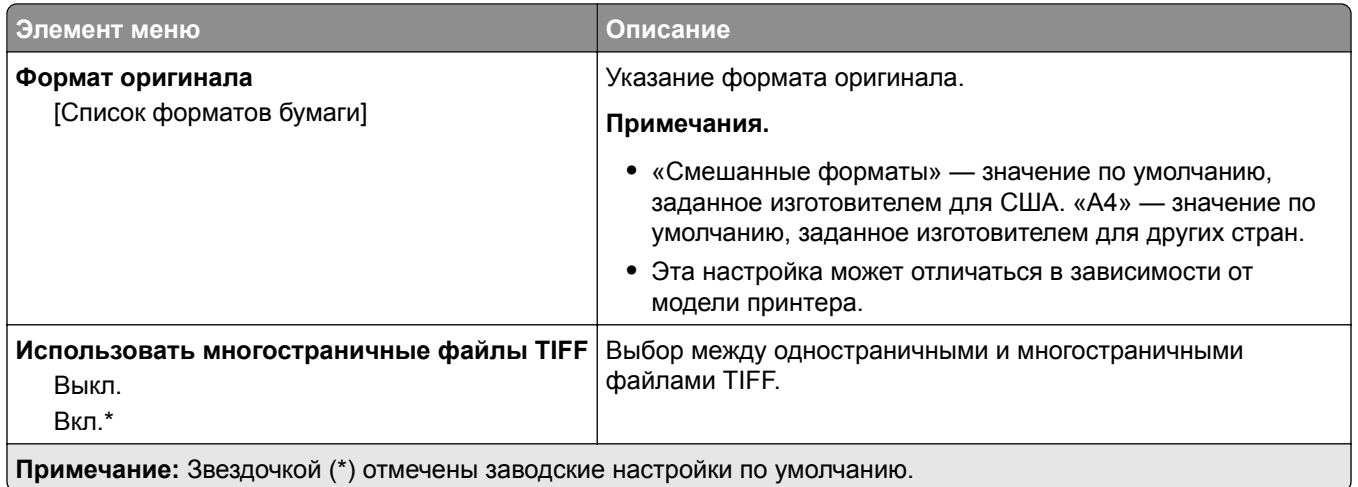

# **Электронная почта**

### **Настройка электронной почты**

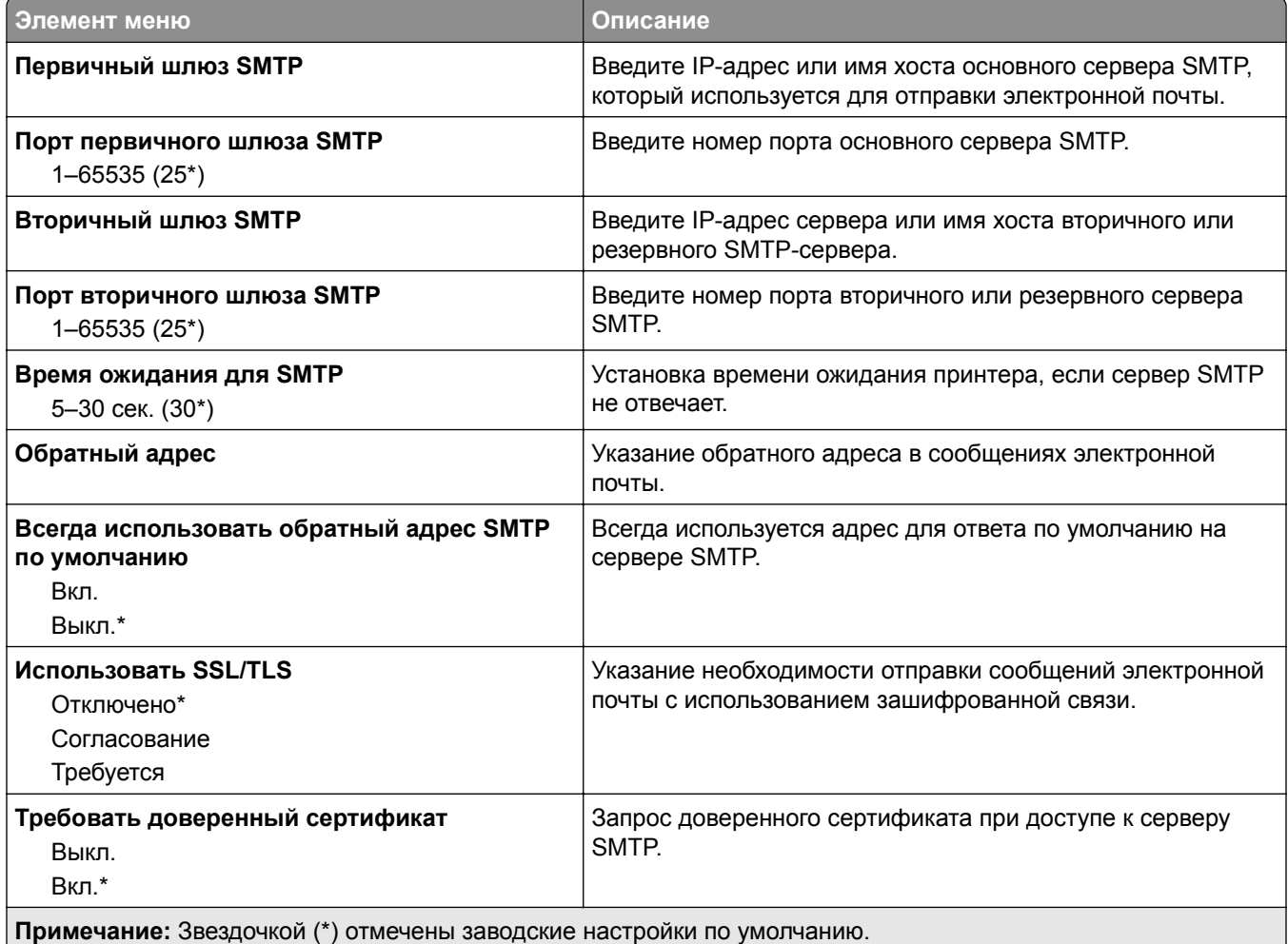

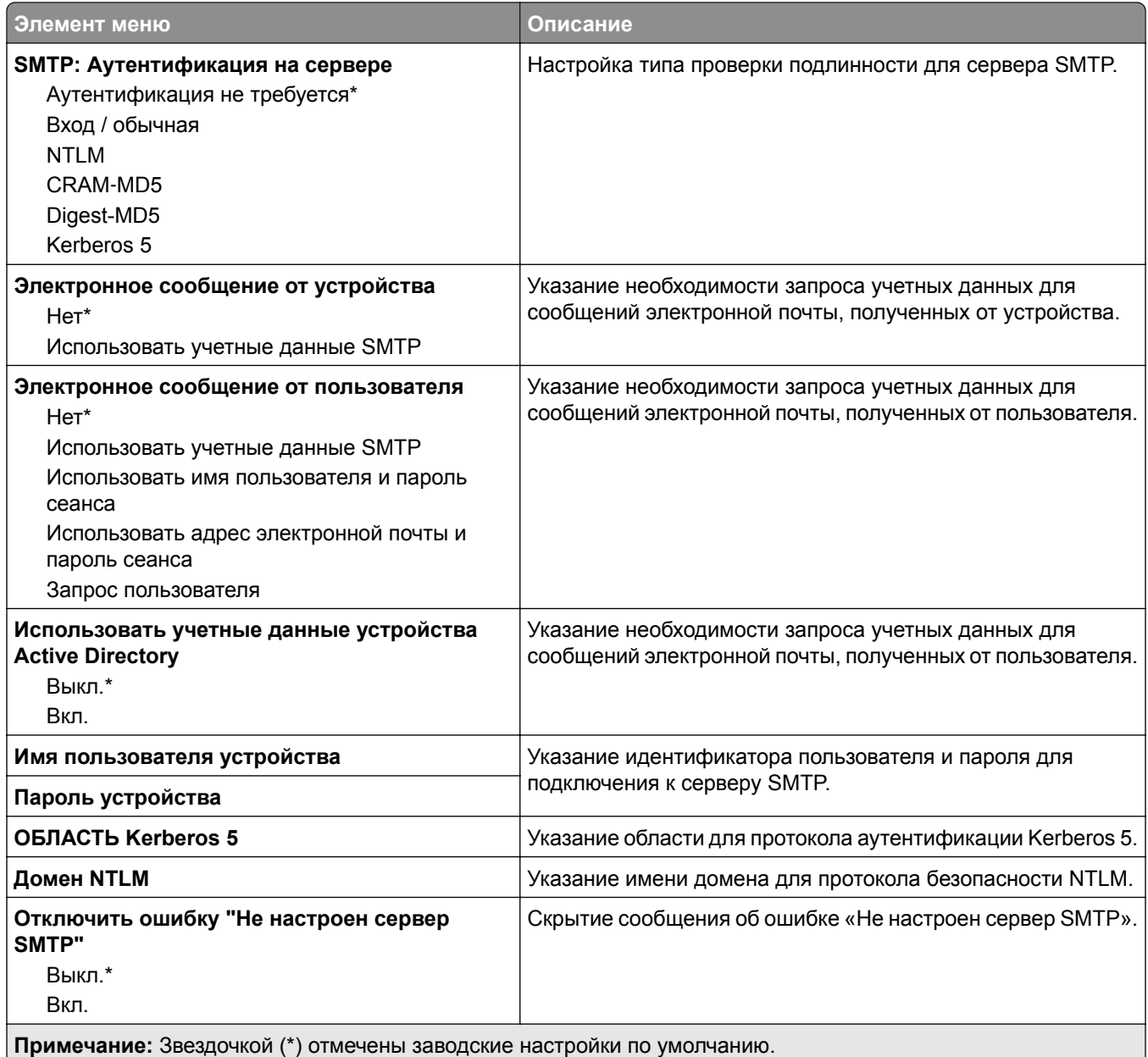

### **Параметры электронной почты по умолчанию**

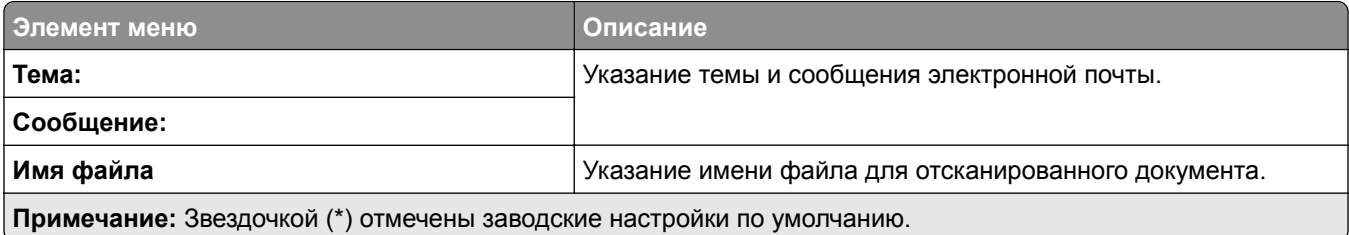

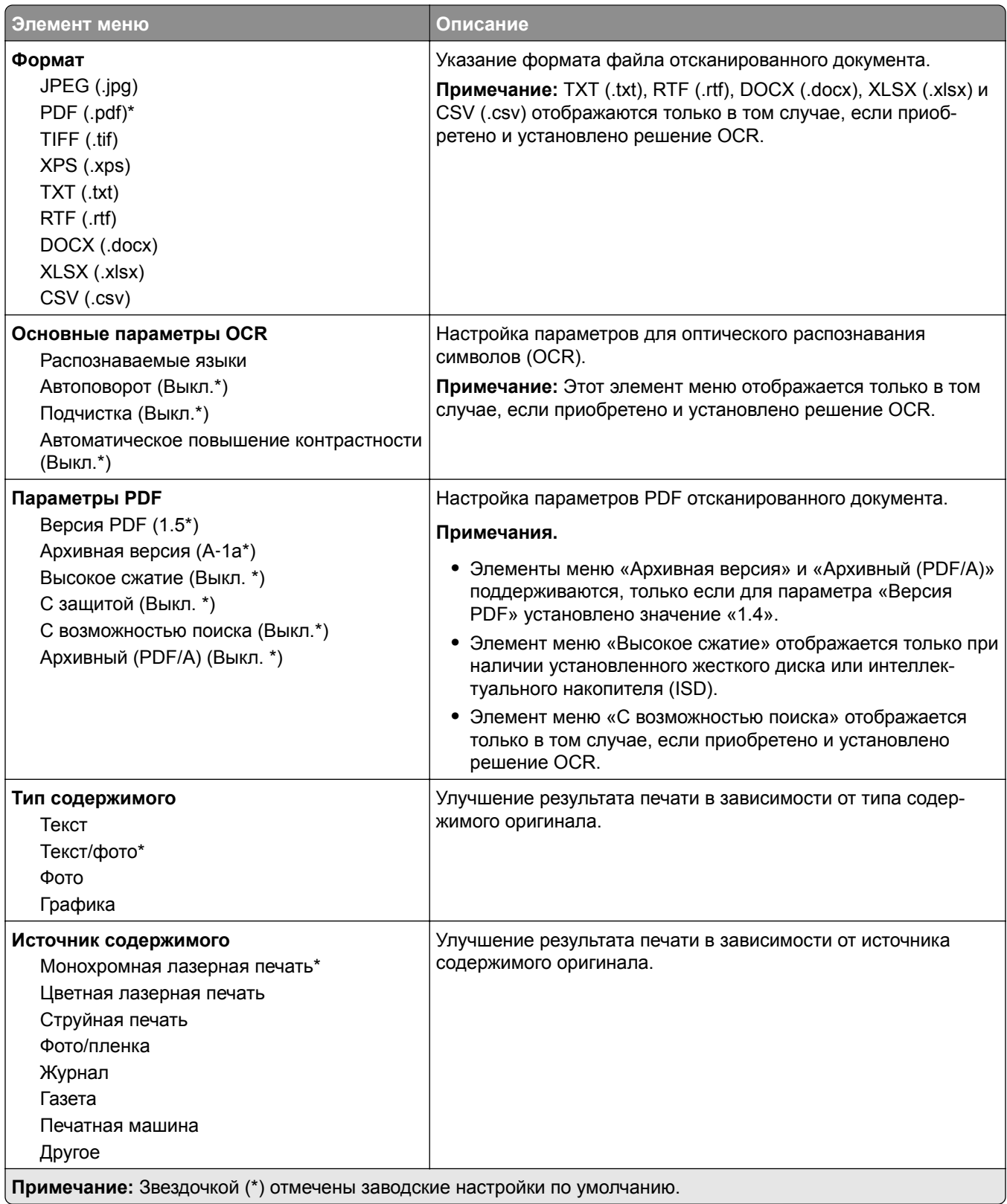

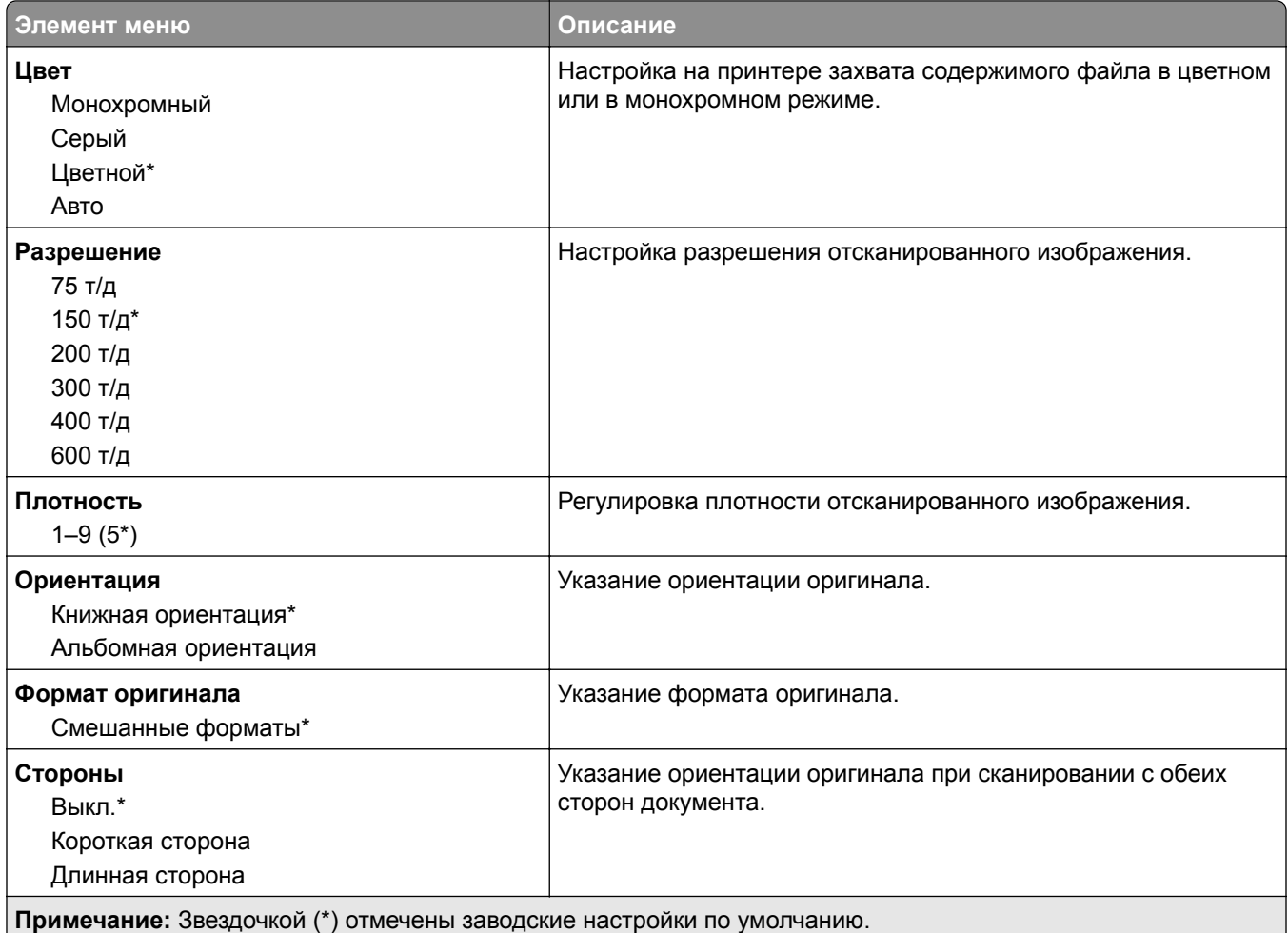

### **Дополнительные параметры обработки изображений**

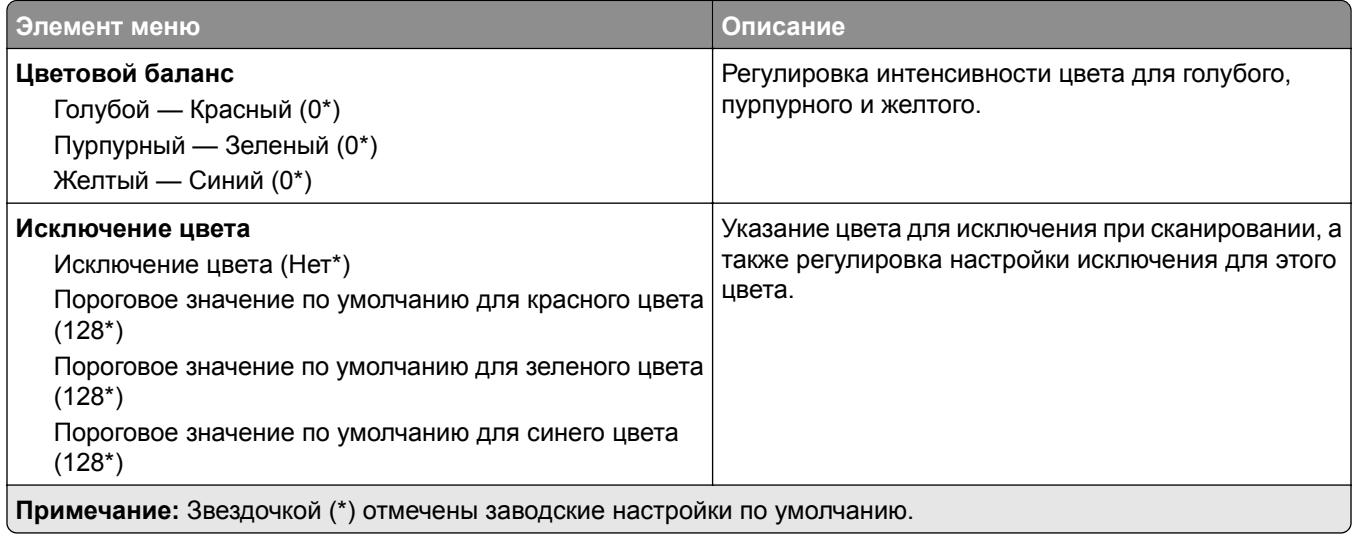

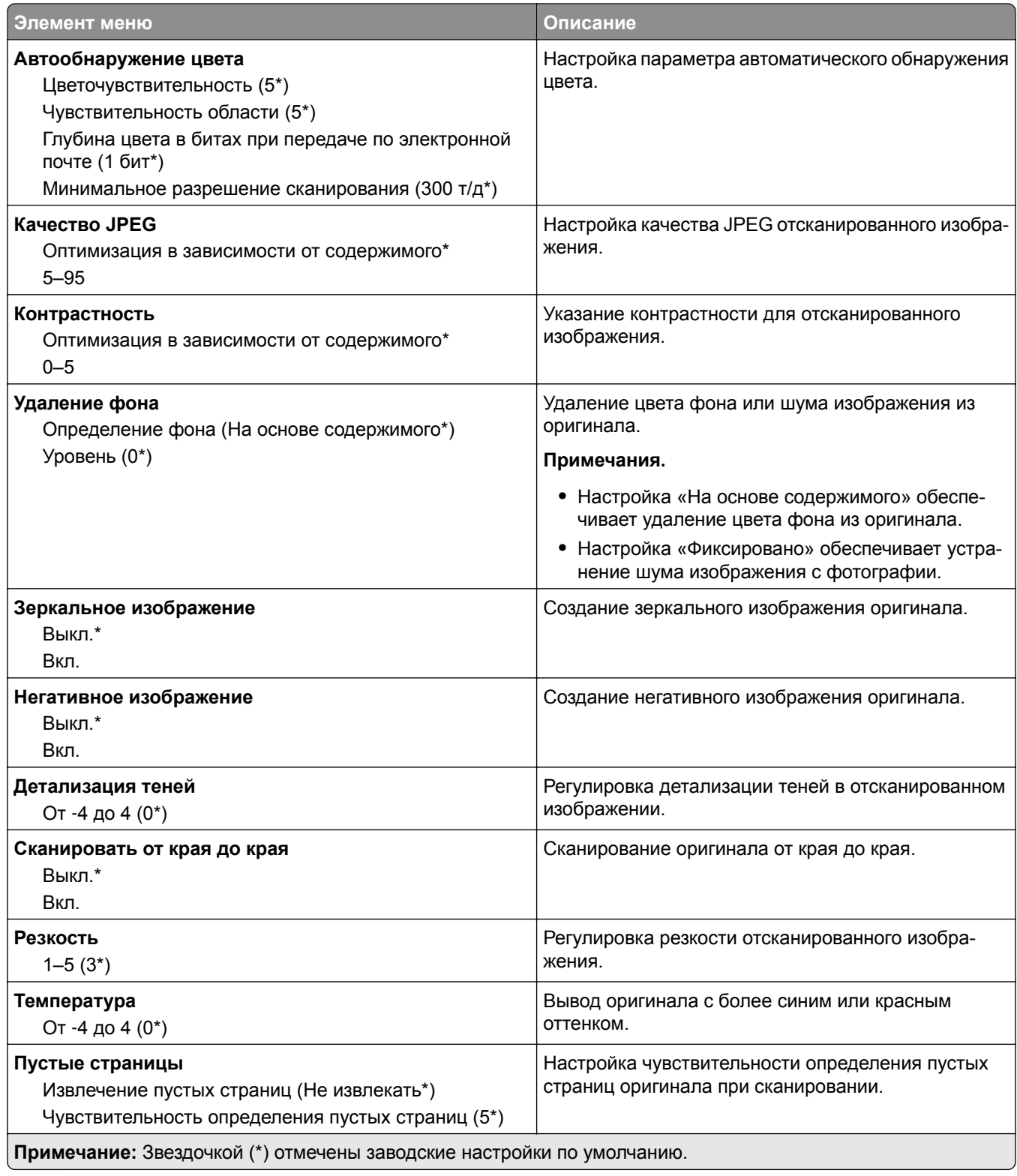

#### **Средства управления администратора**

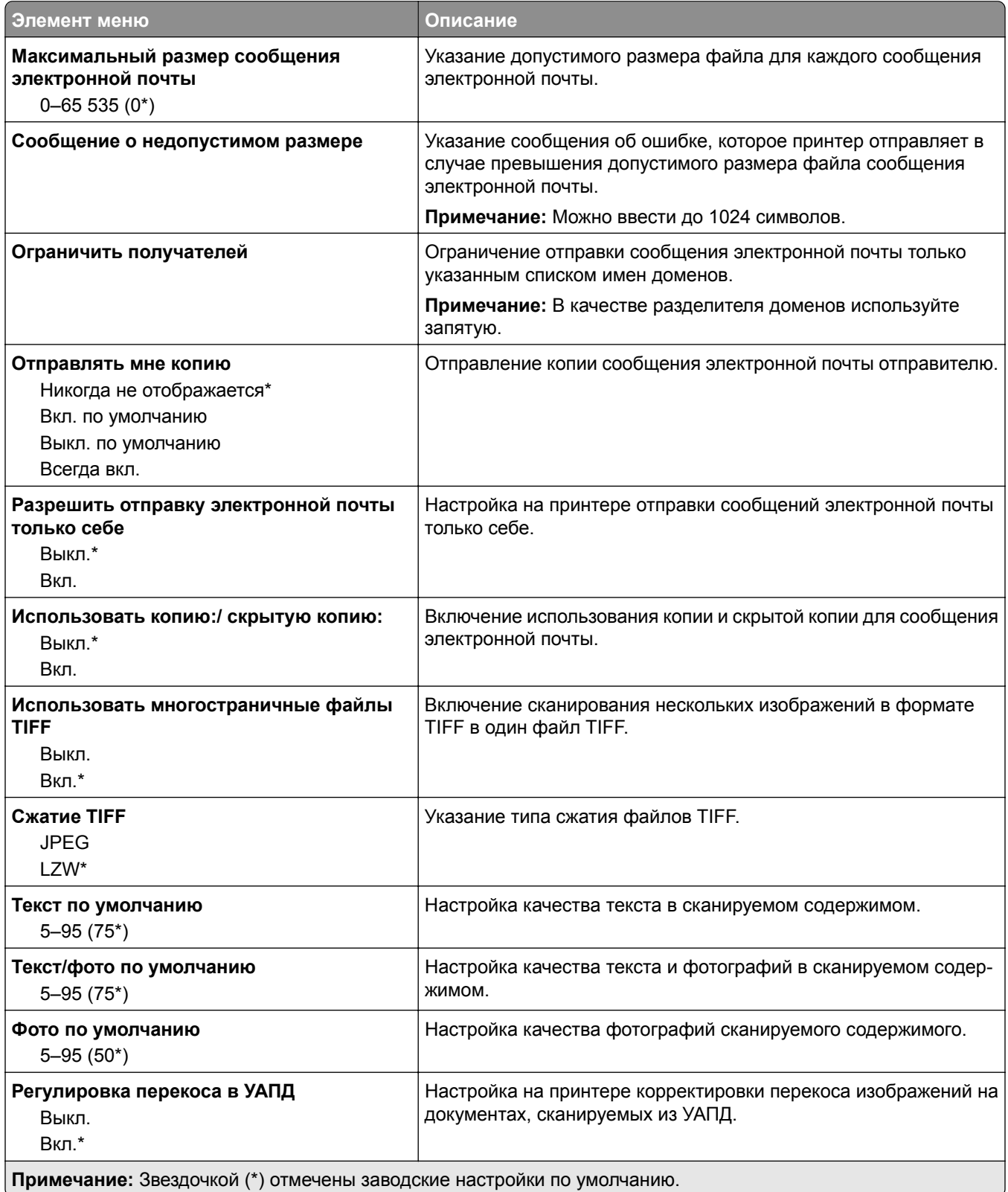

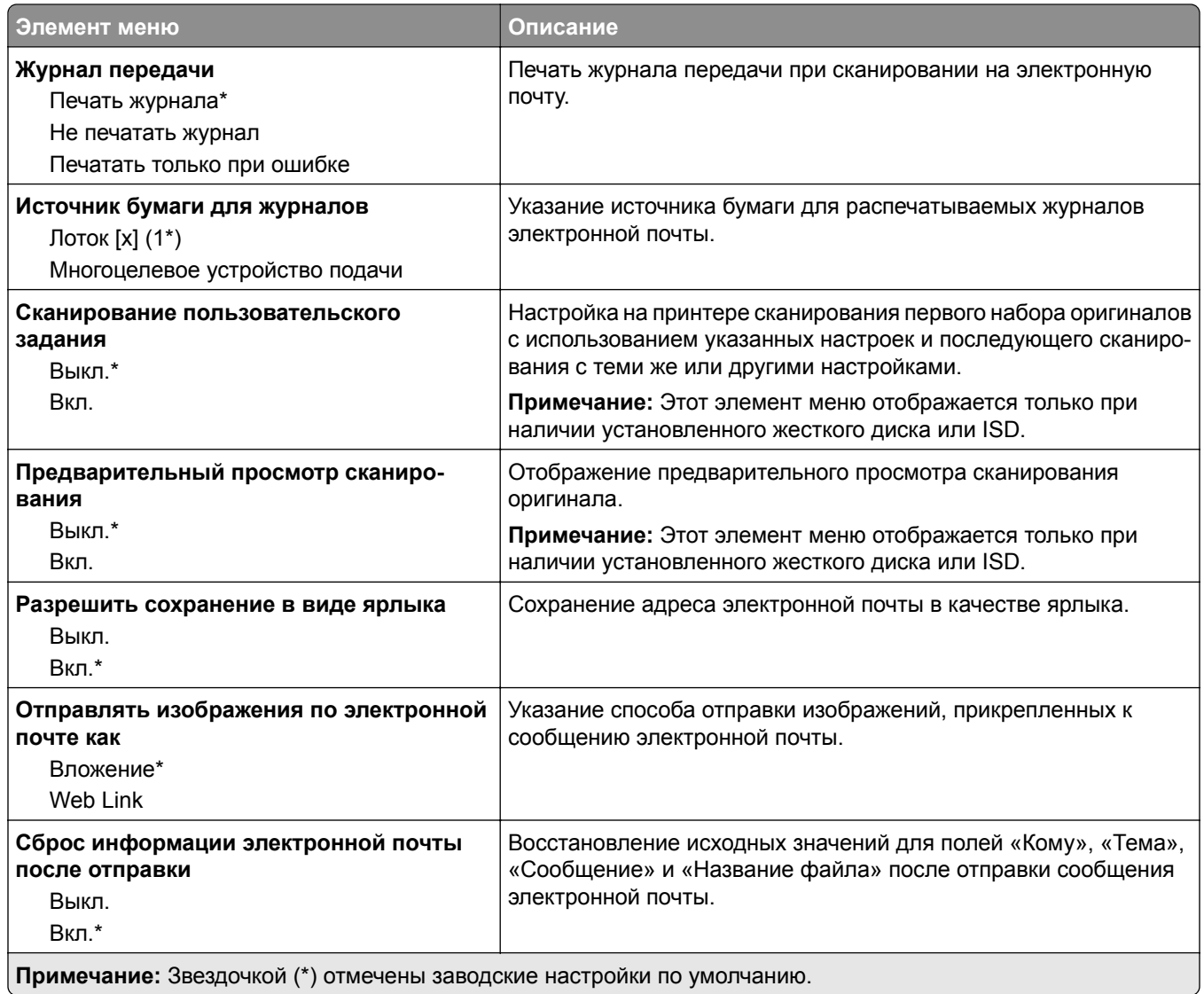

### **Настройка Web Link**

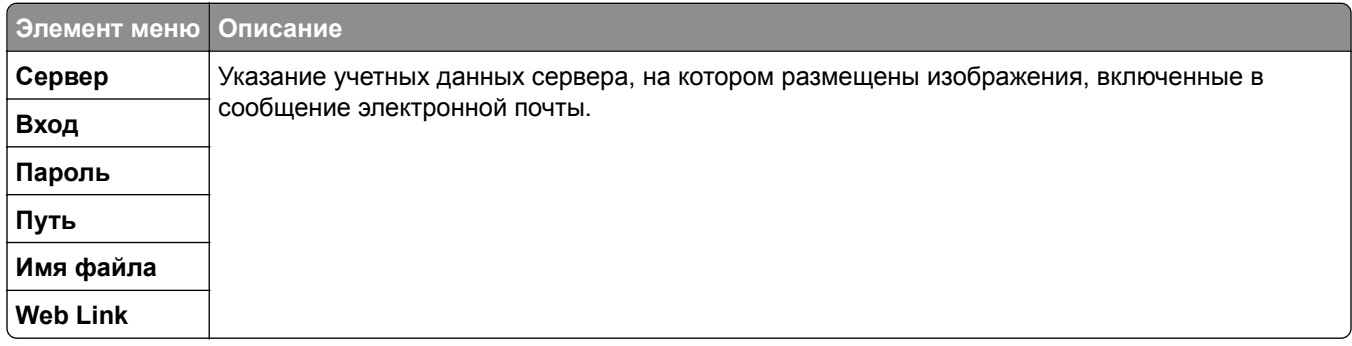

# **FTP**

### **Параметры FTP по умолчанию**

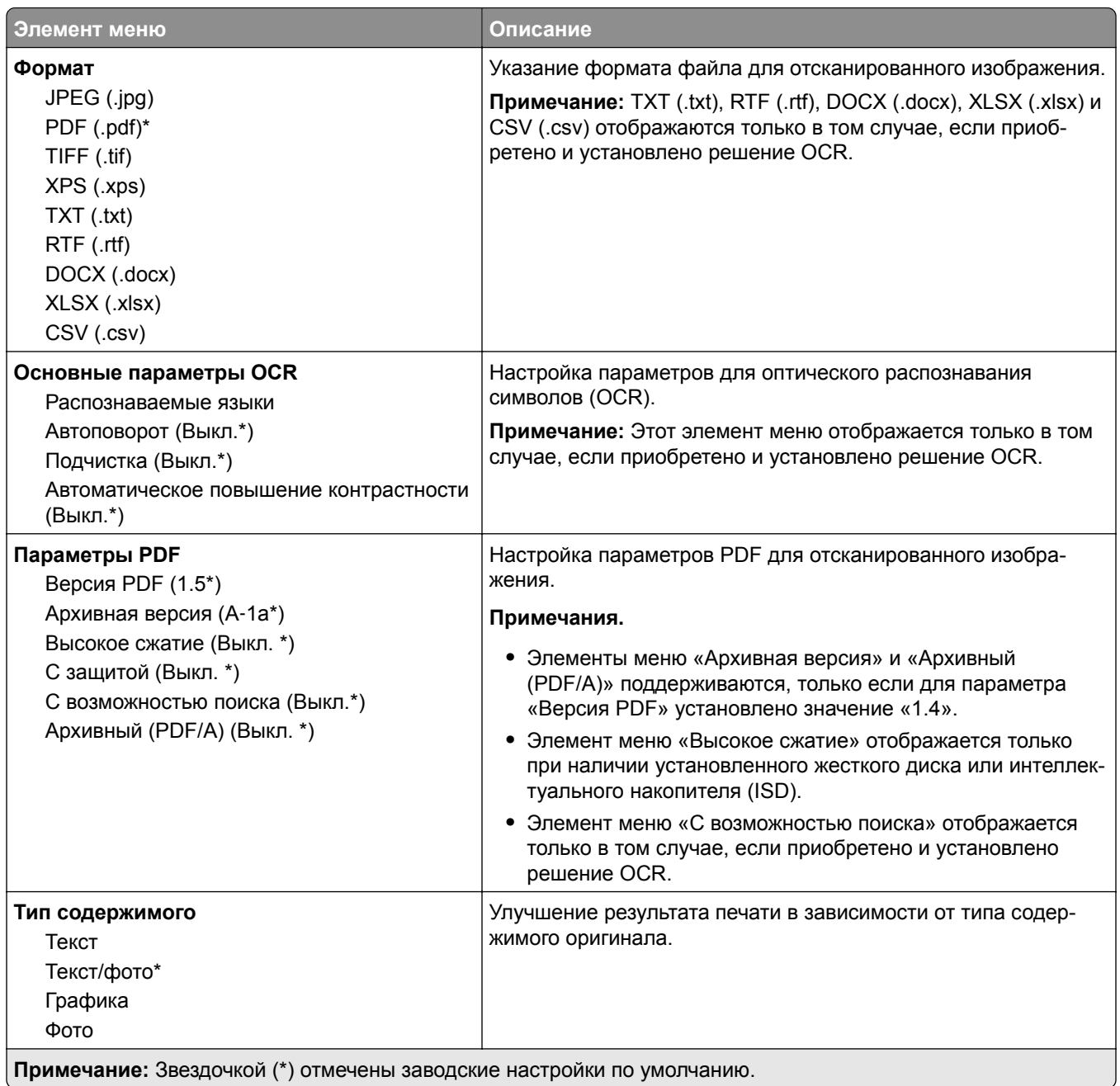

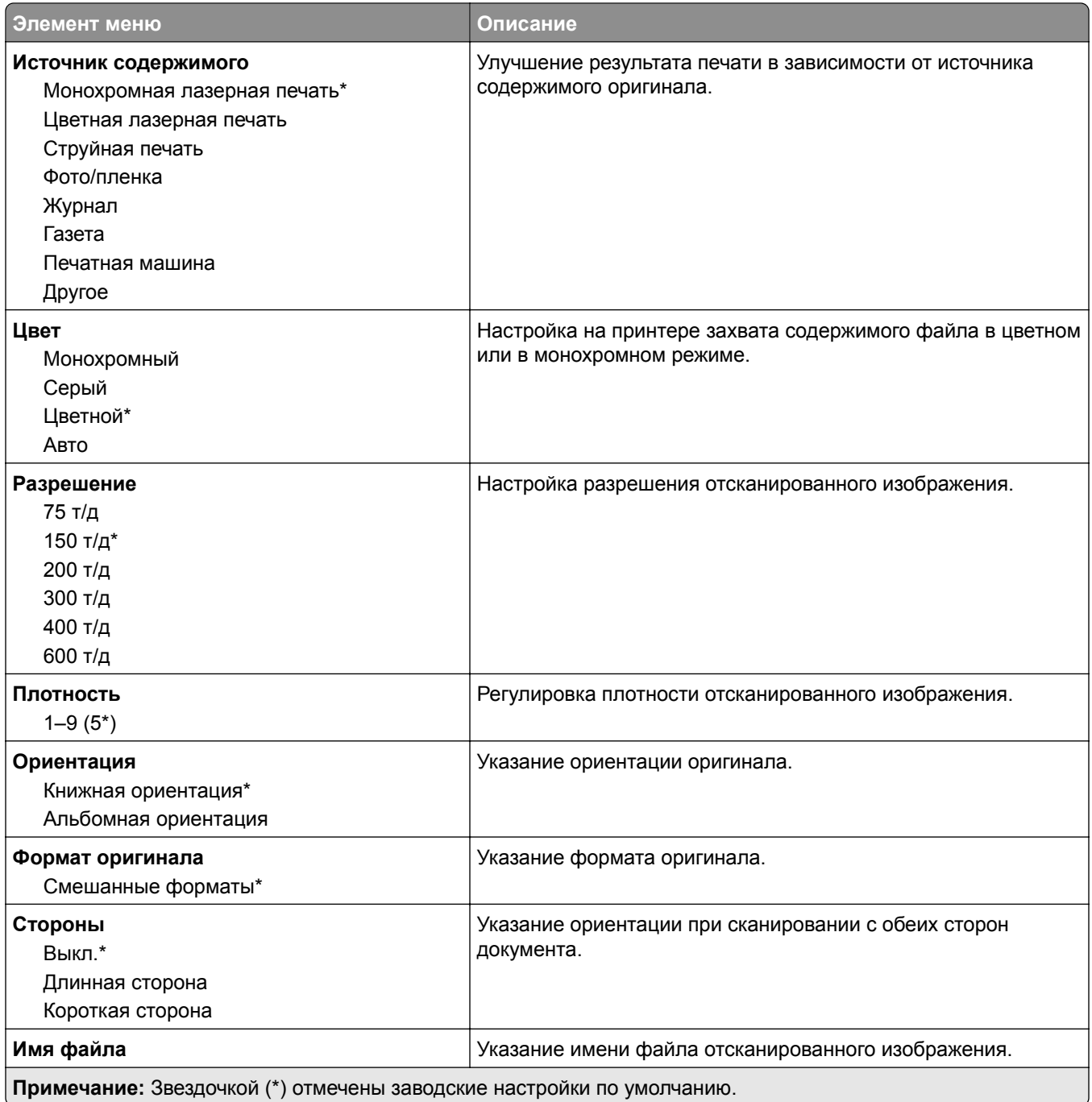

#### **Дополнительные параметры обработки изображений**

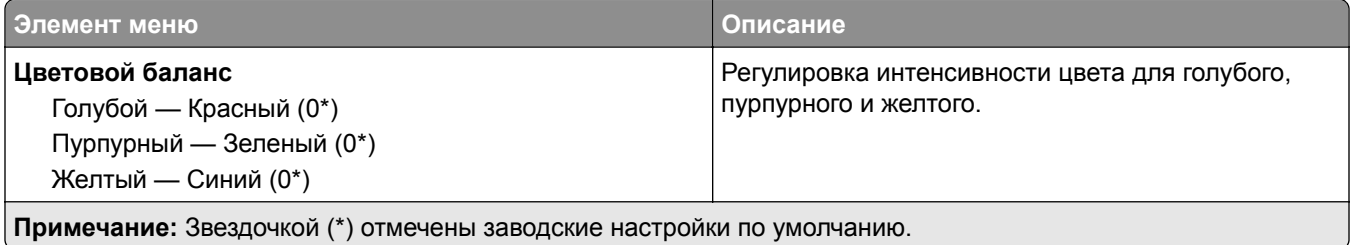

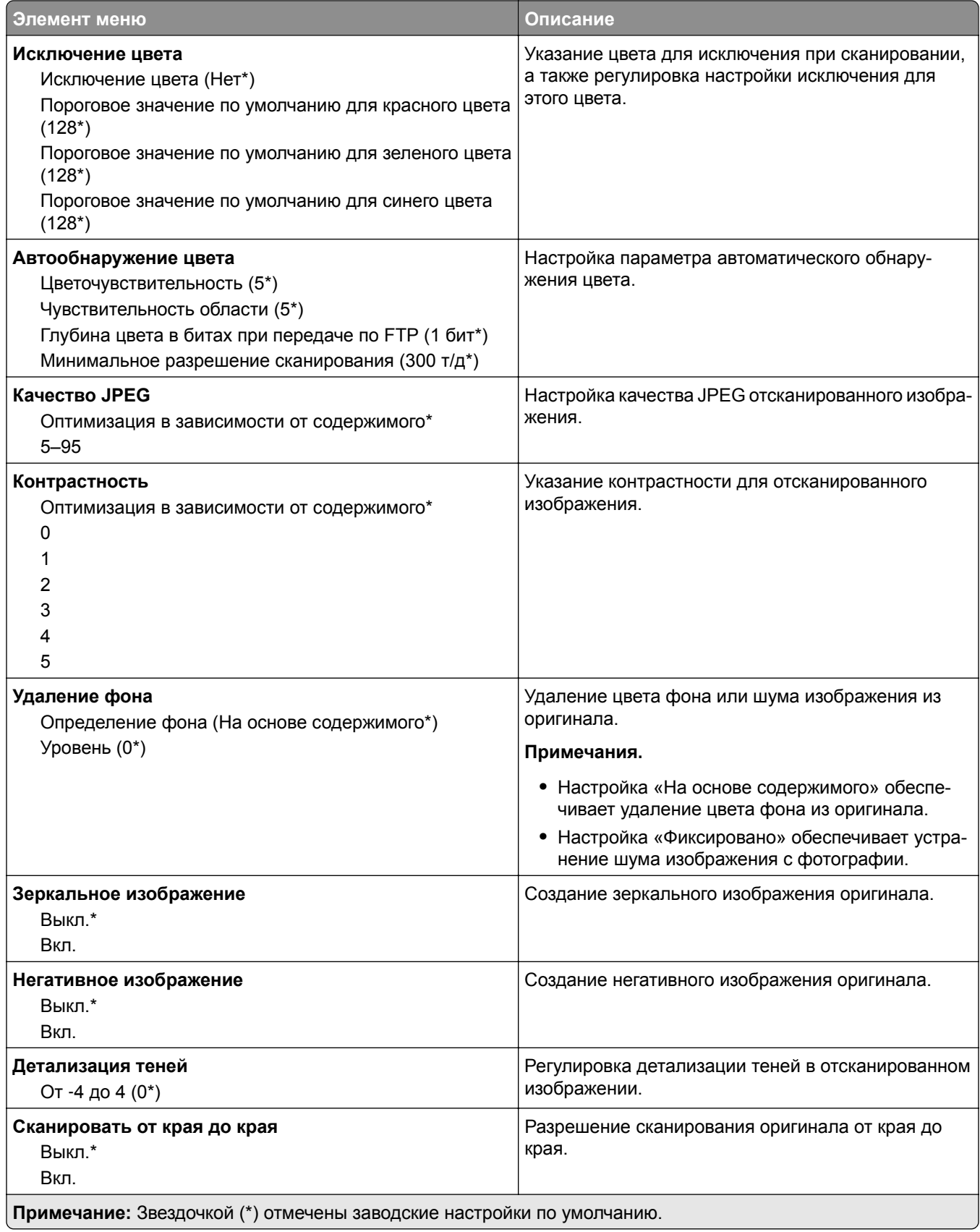

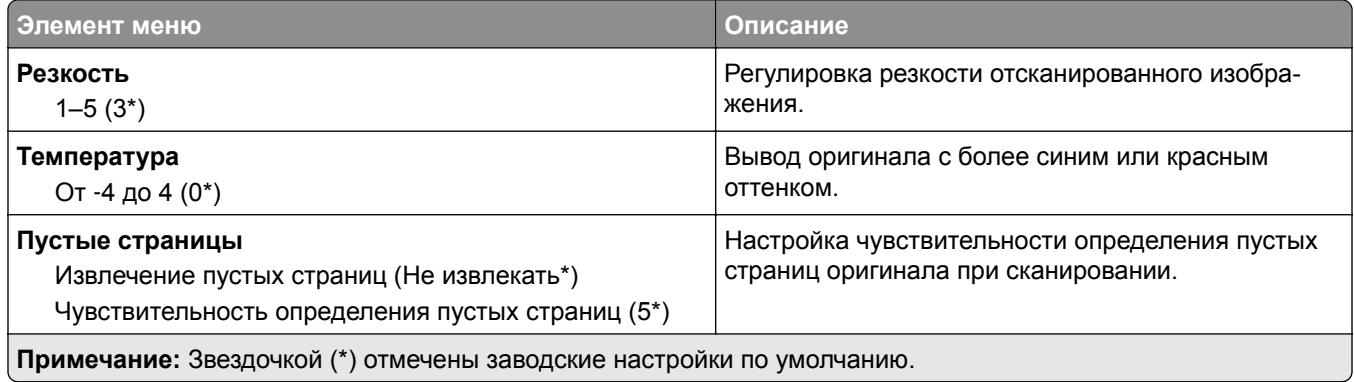

#### **Средства управления администратора**

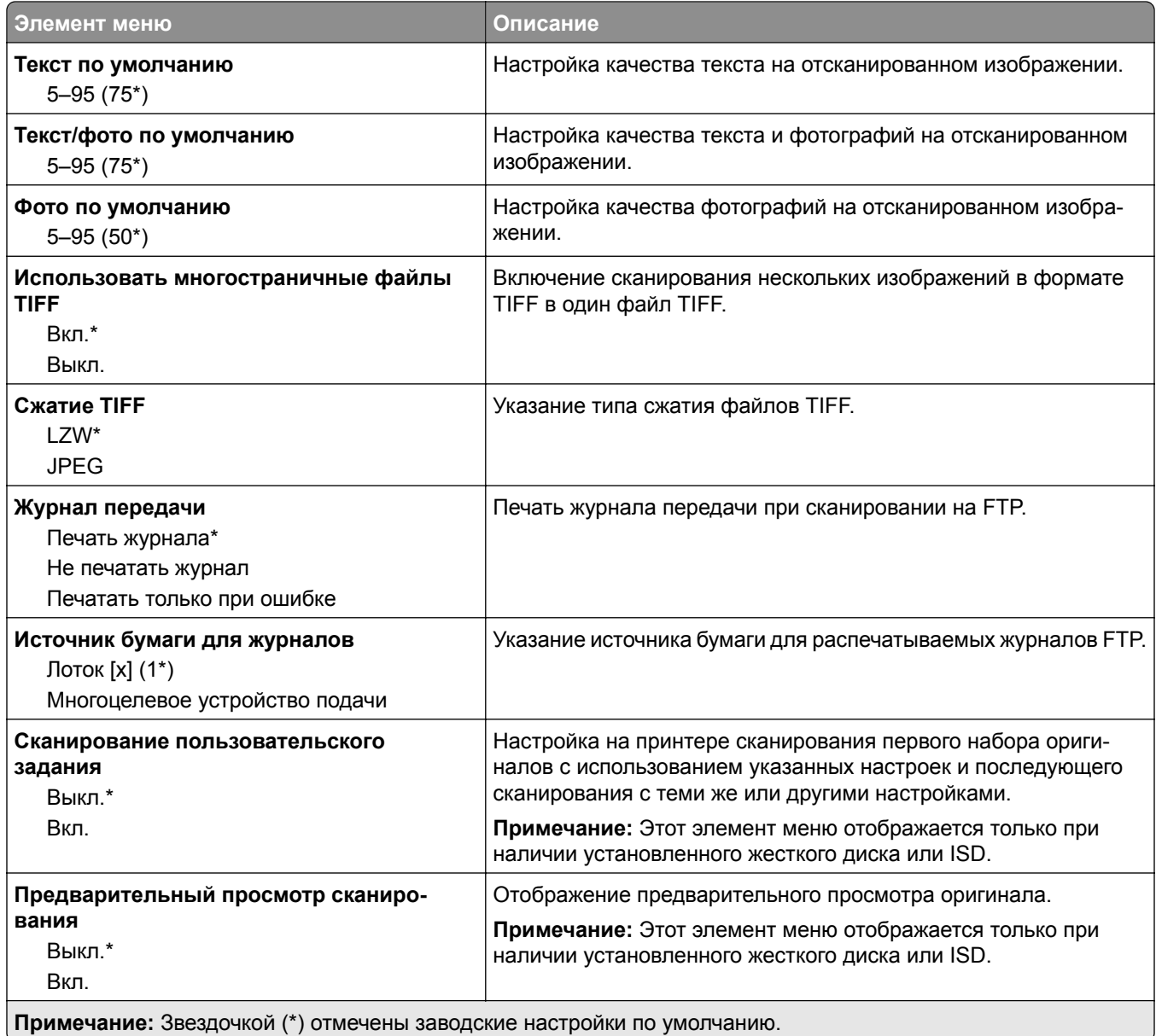

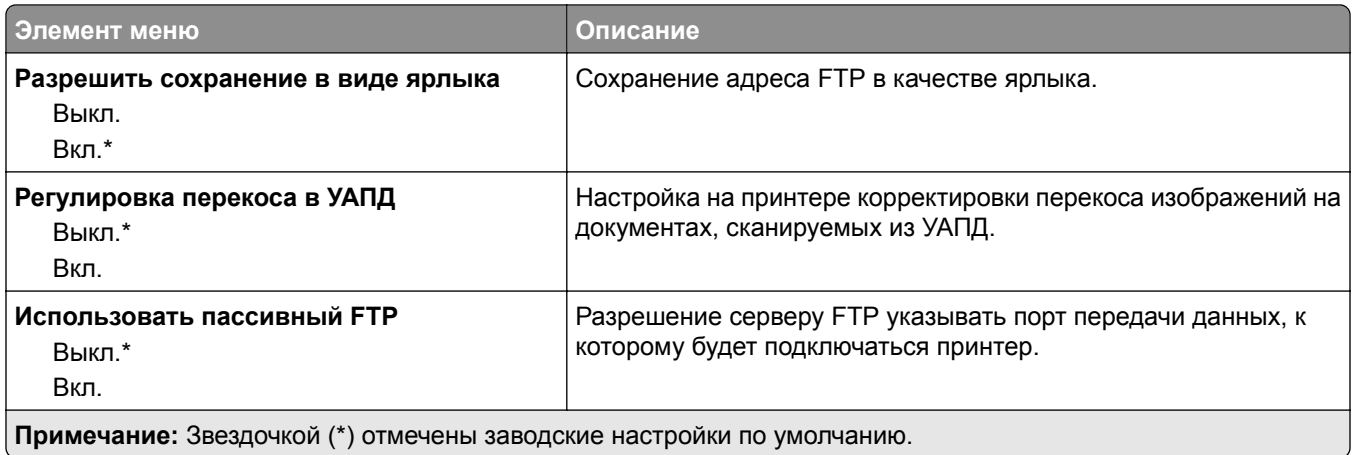

# **USB-накопитель**

### **Сканирование на флеш-накопитель**

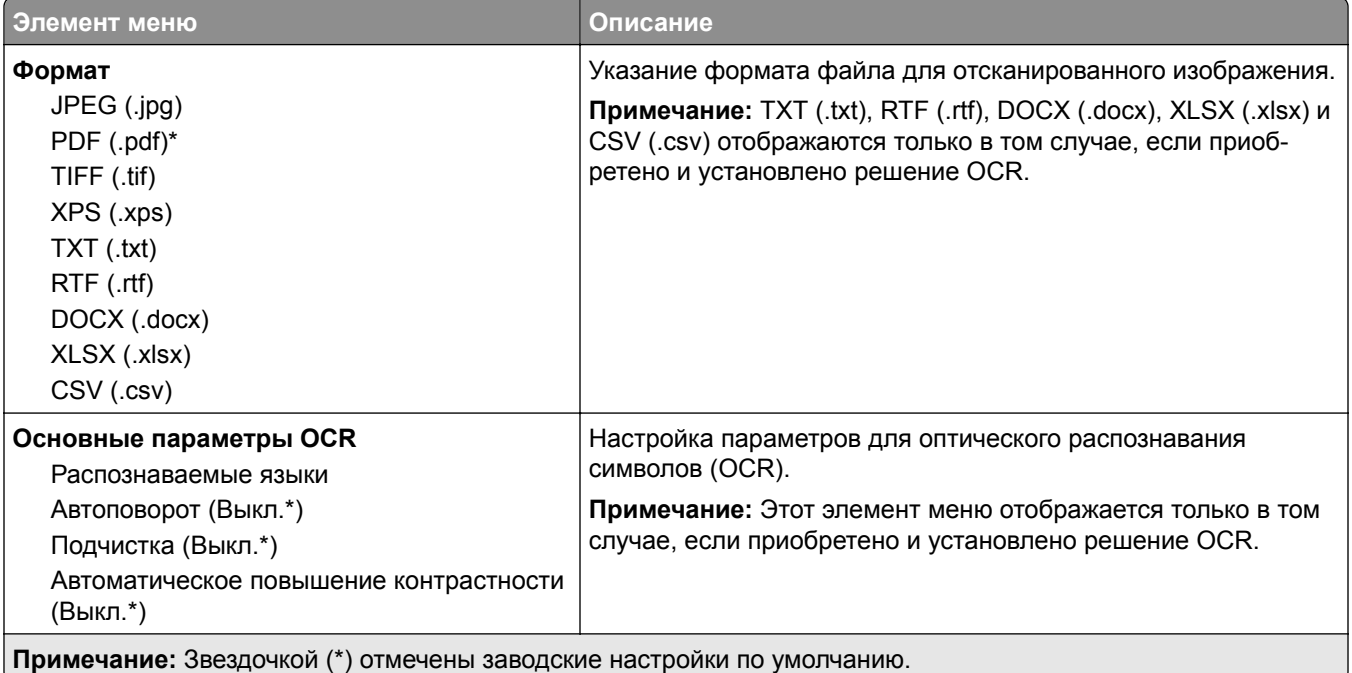

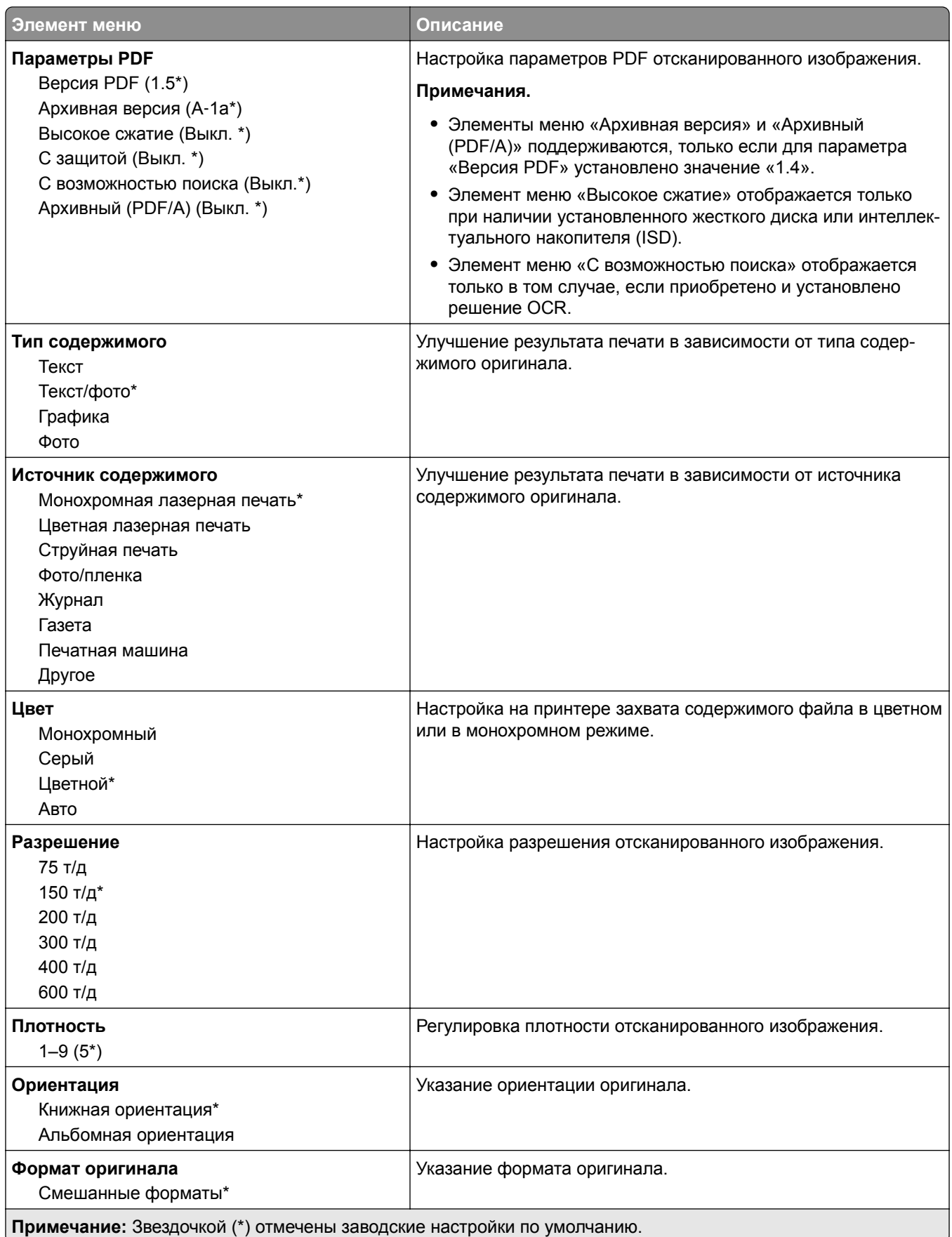

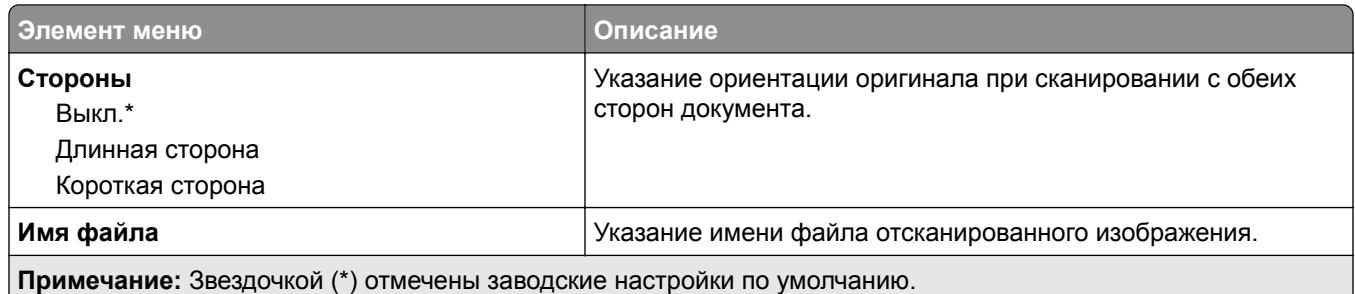

### **Дополнительные параметры обработки изображений**

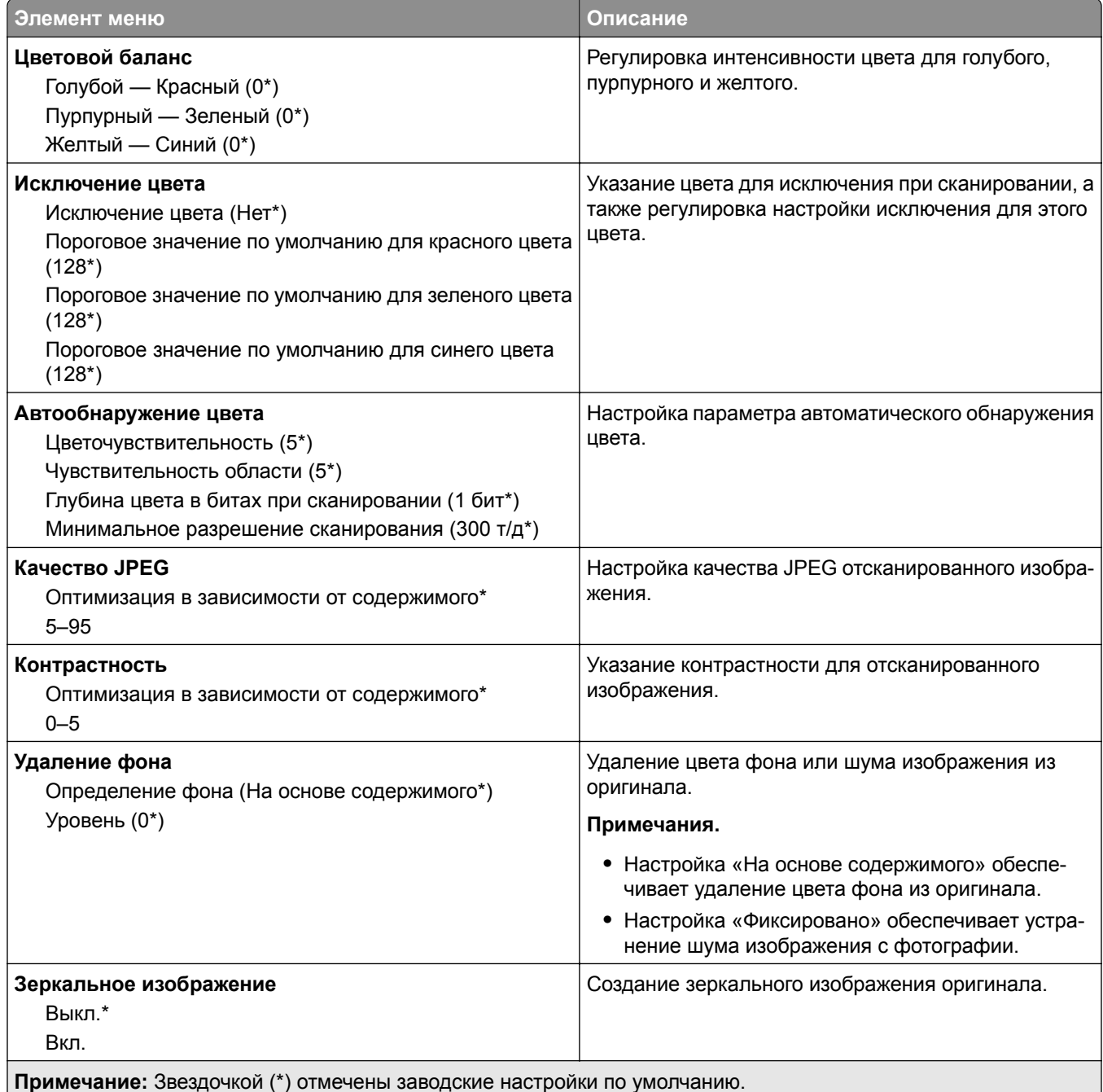

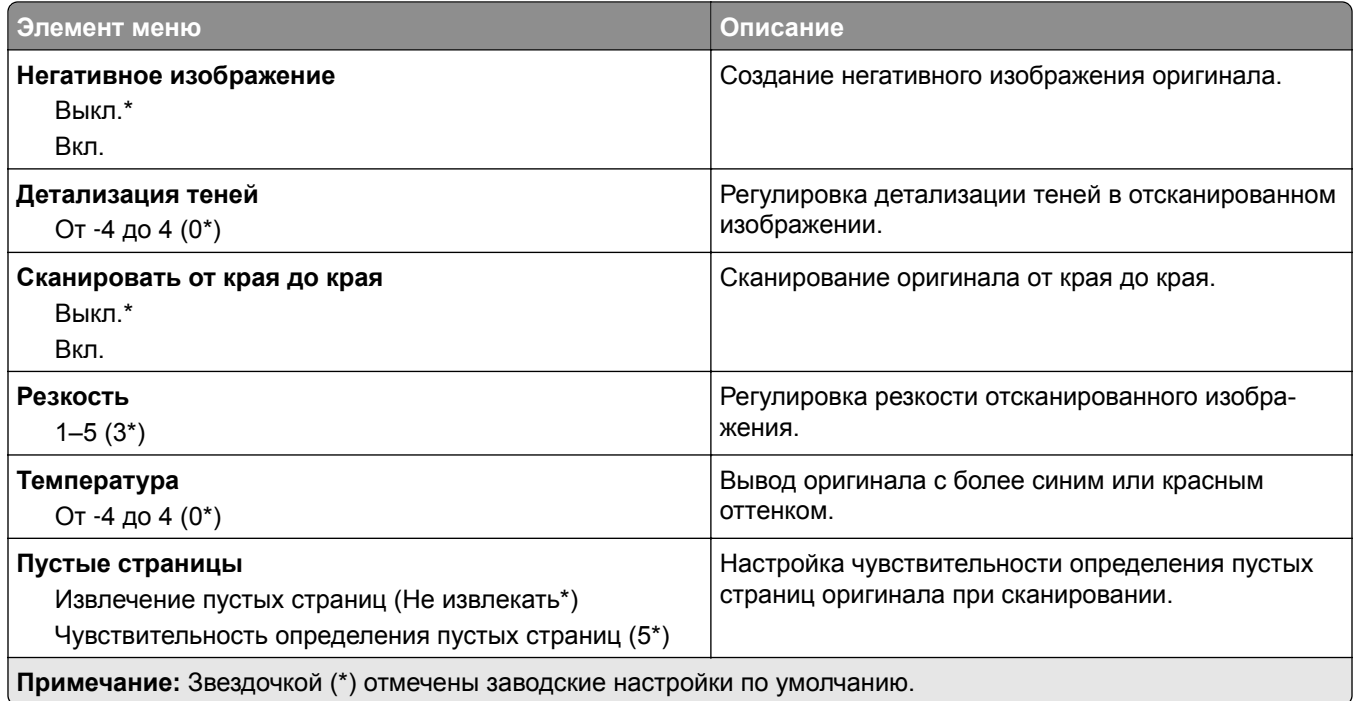

#### **Средства управления администратора**

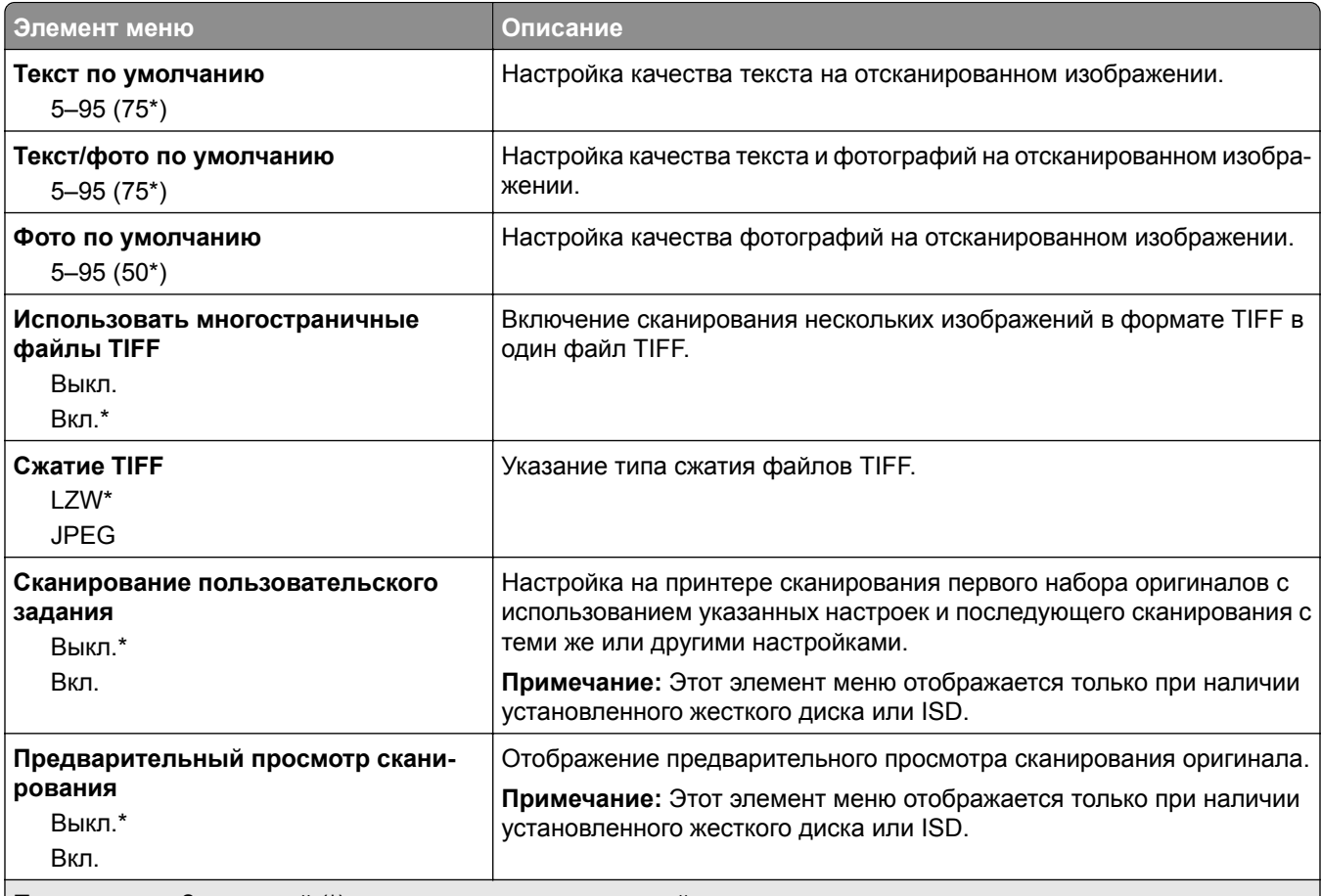

**Примечание:** Звездочкой (\*) отмечены заводские настройки по умолчанию.

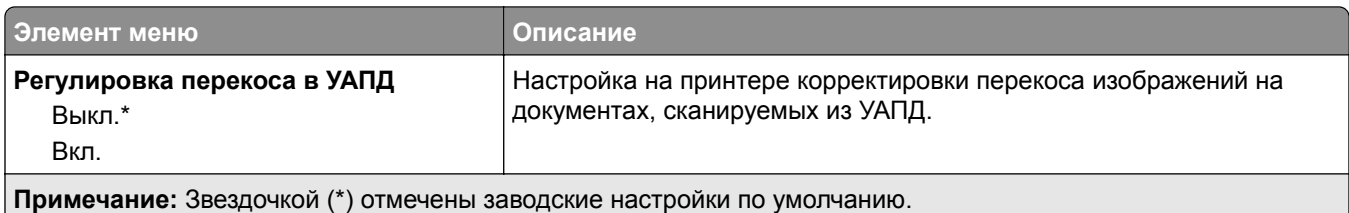

### **Печать с флеш-накопителя**

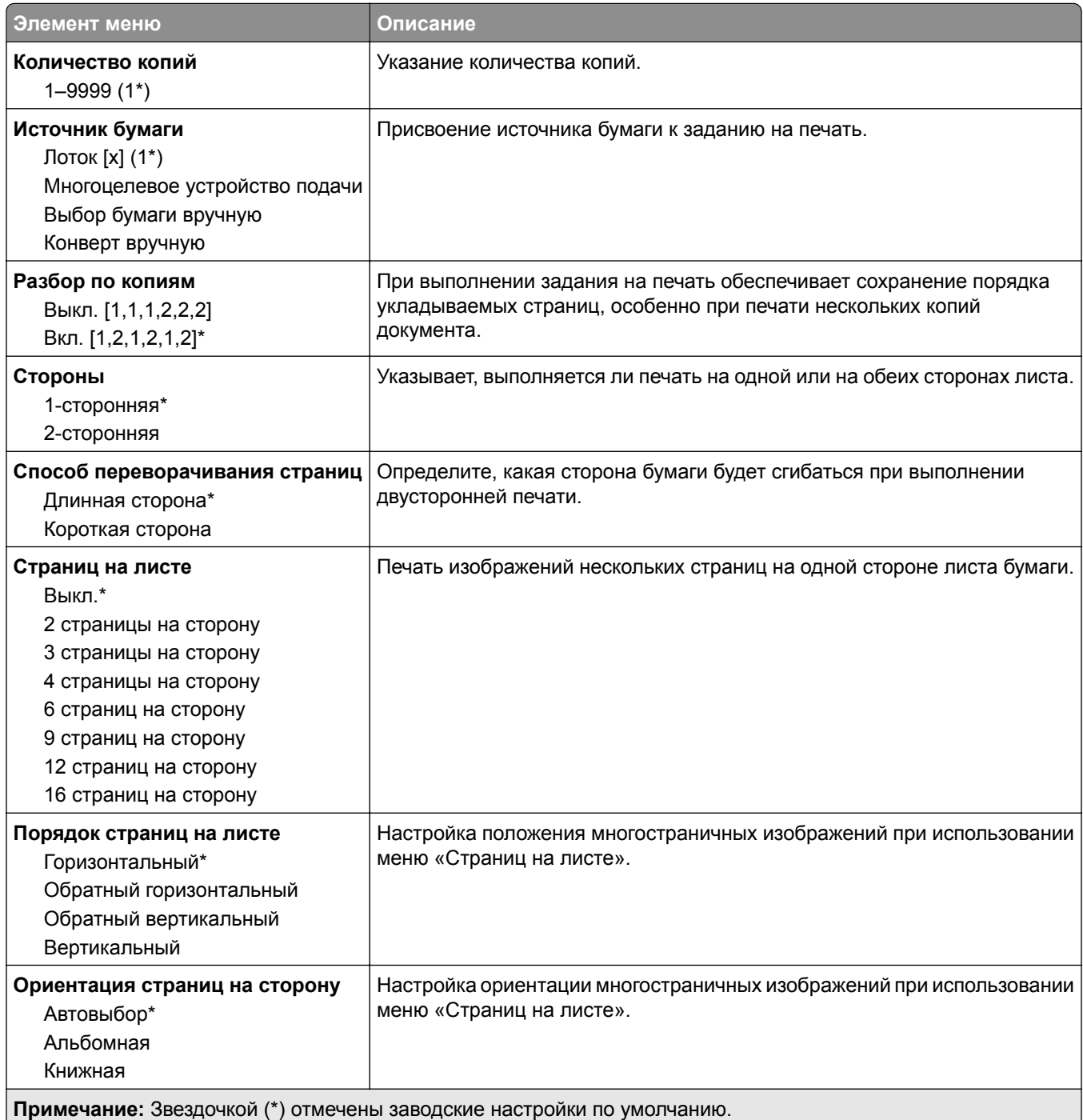

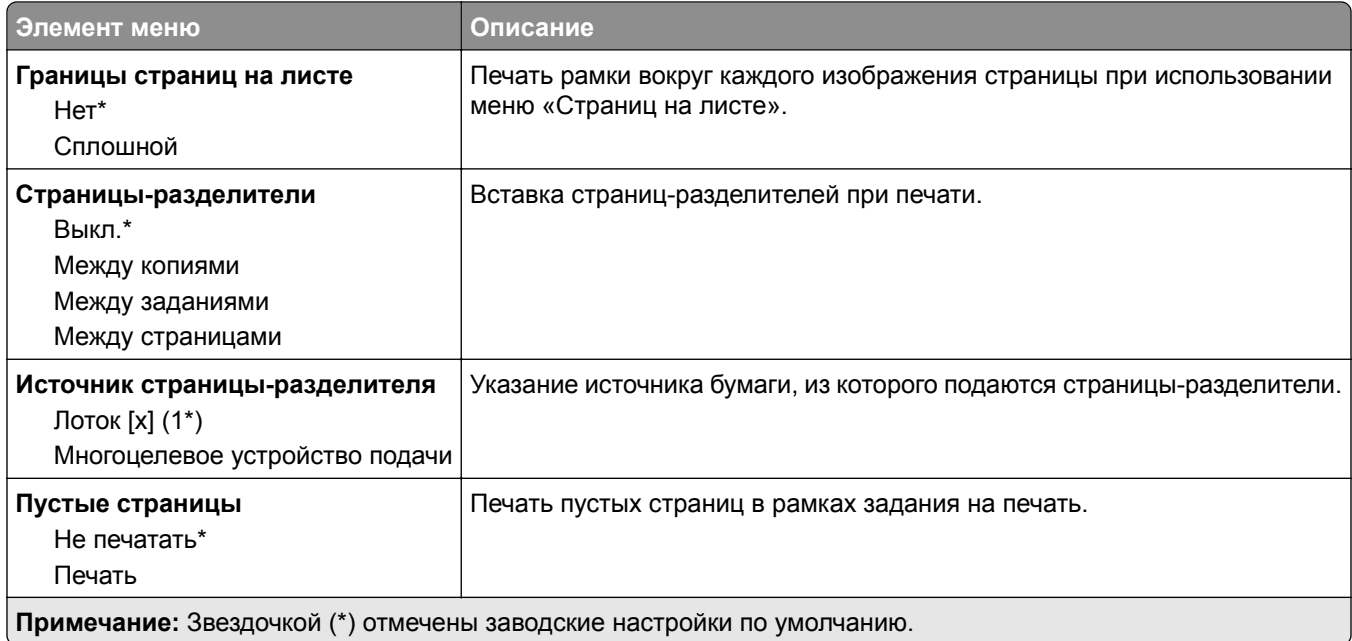

# **Сеть/Порты**

## **Обзор сети**

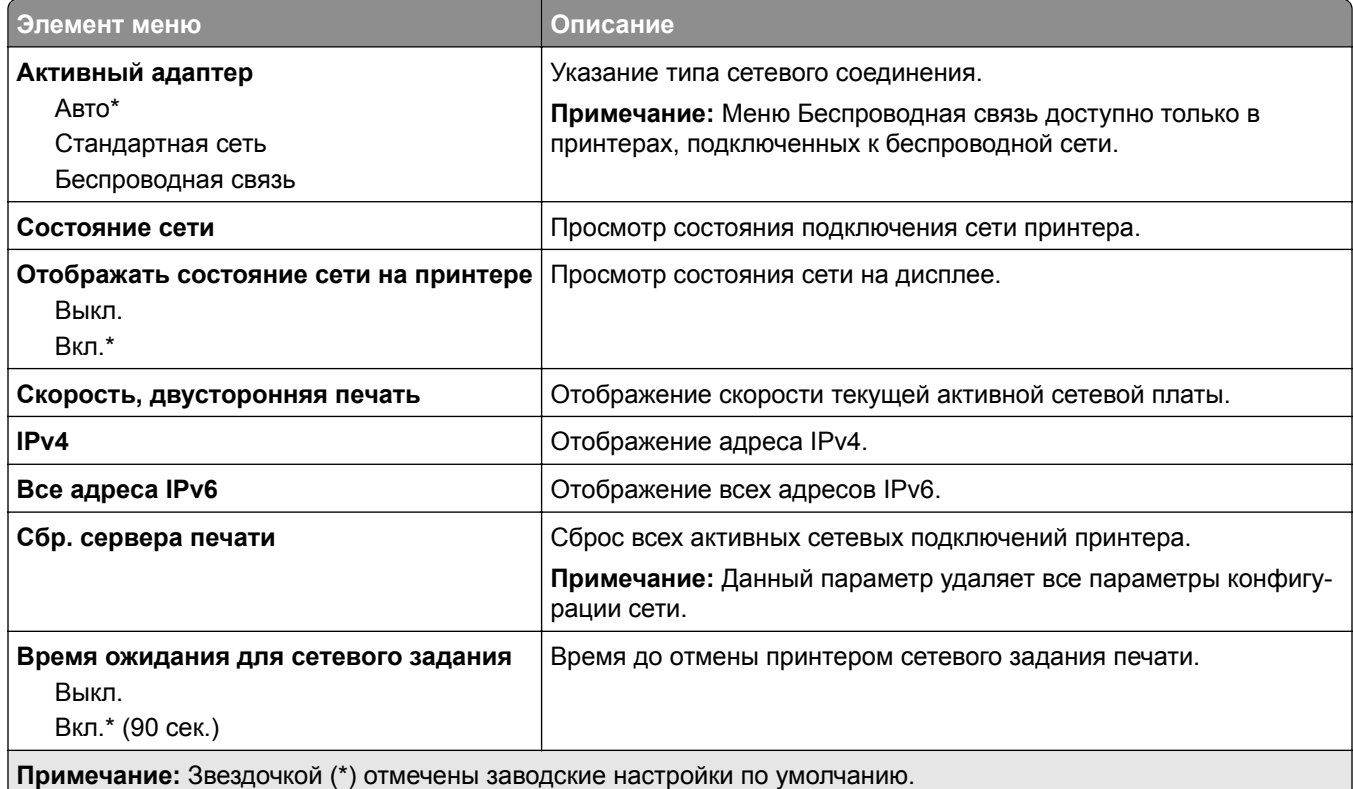

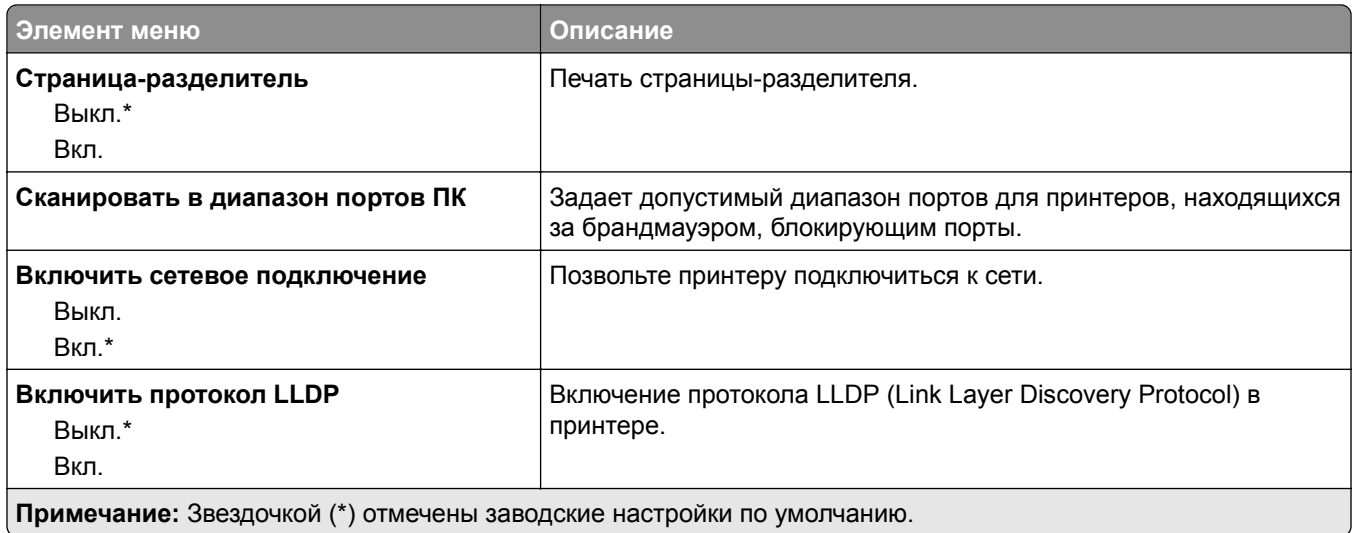

### **Беспроводная связь**

**Примечание:** Это меню доступно только на принтерах, подключенных к сети Wi-Fi или оснащенных адаптером беспроводной сети.

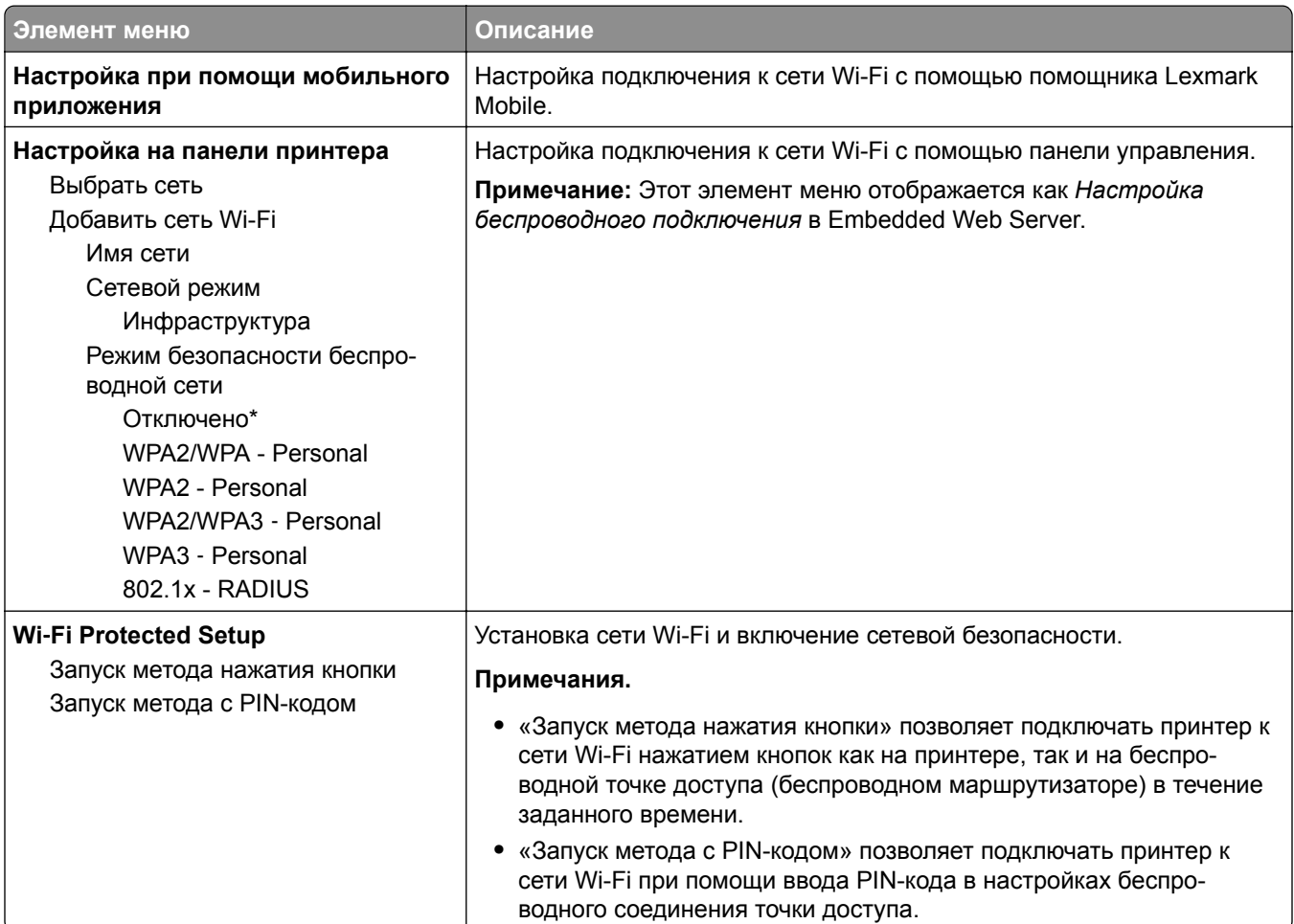

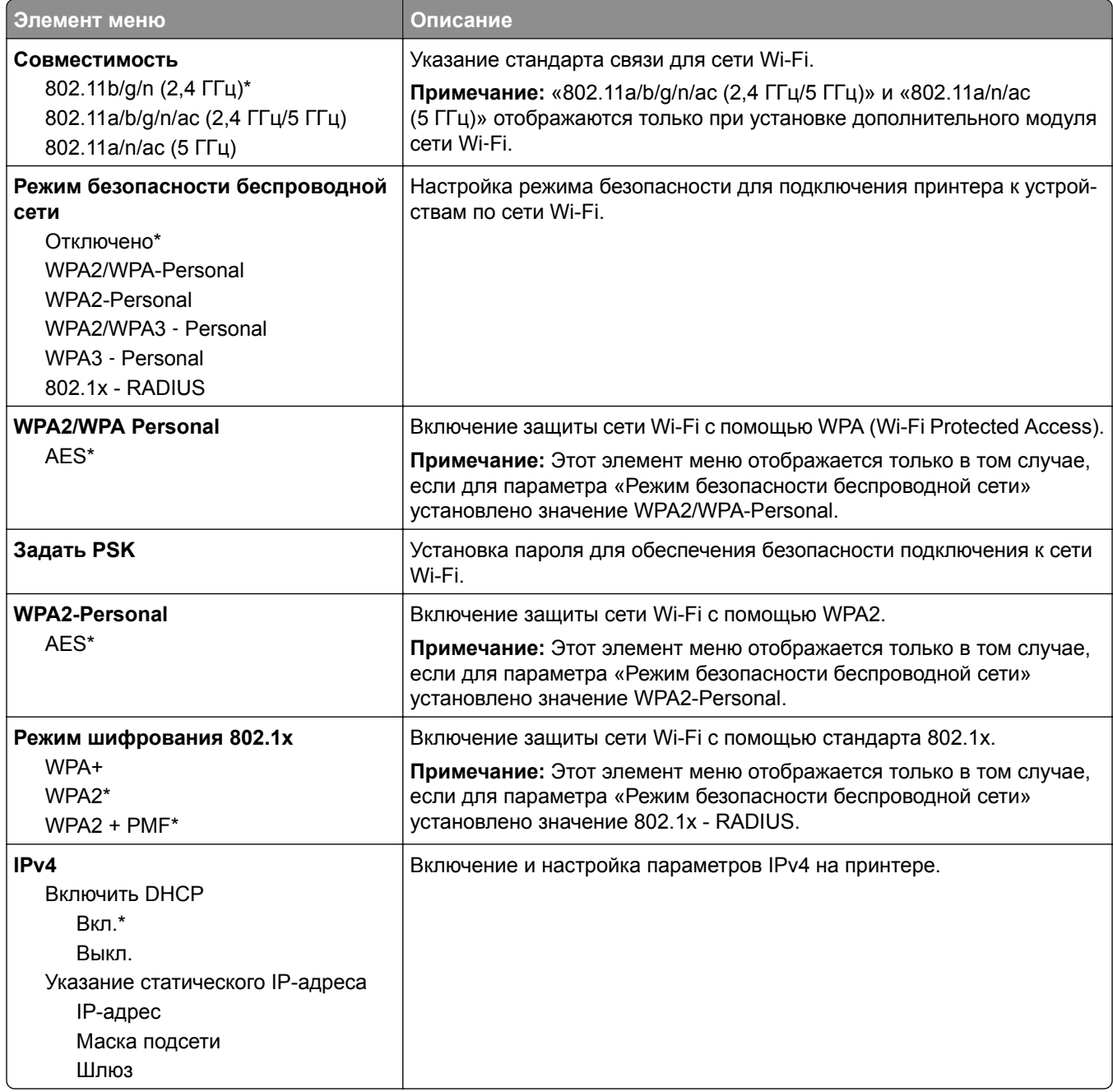

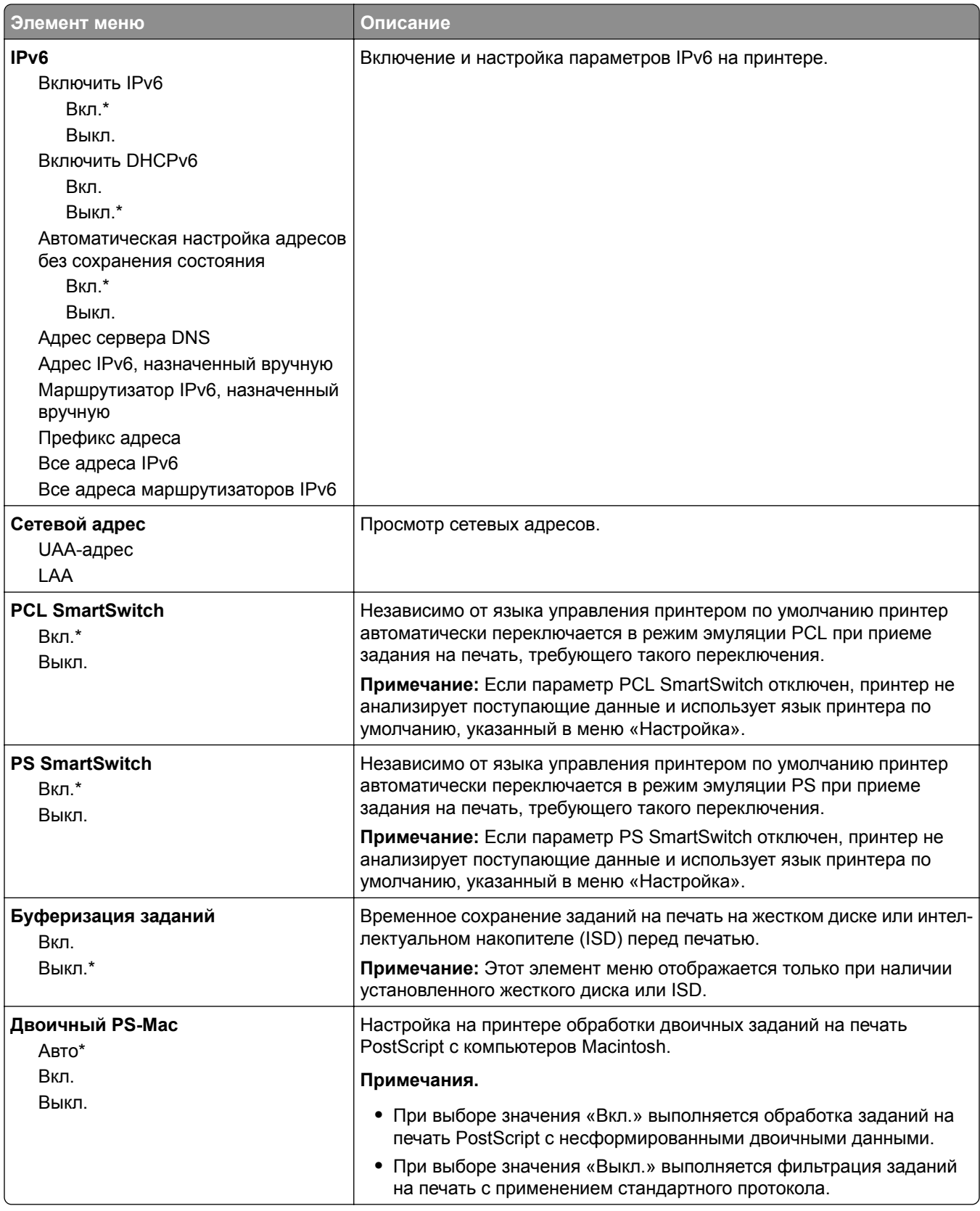

#### **Wi**‑**Fi Direct**

**Примечание:** Это меню доступно только в случае подключения принтеров к сети Wi-Fi или для принтеров, оснащенных адаптером беспроводной сети.

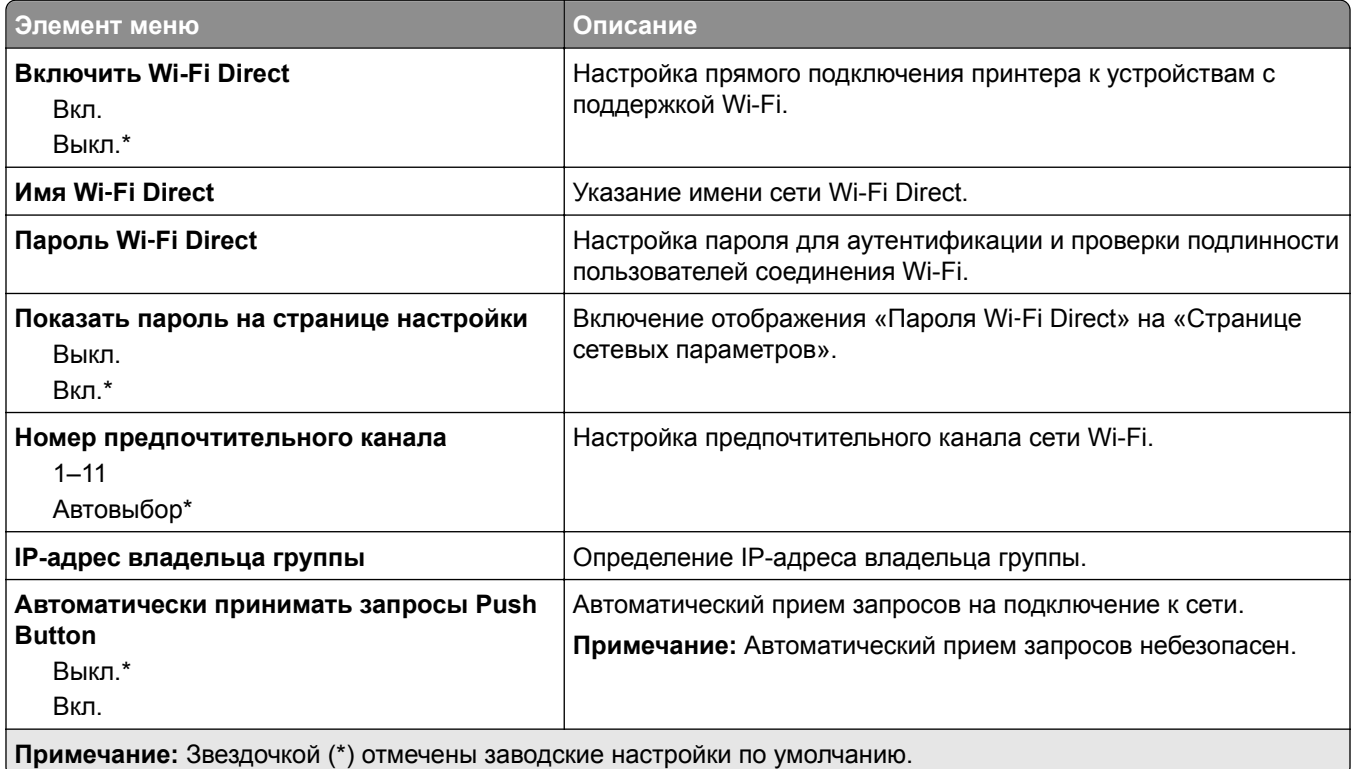

### **AirPrint**

**Примечание:** Это меню отображается только в Embedded Web Server.

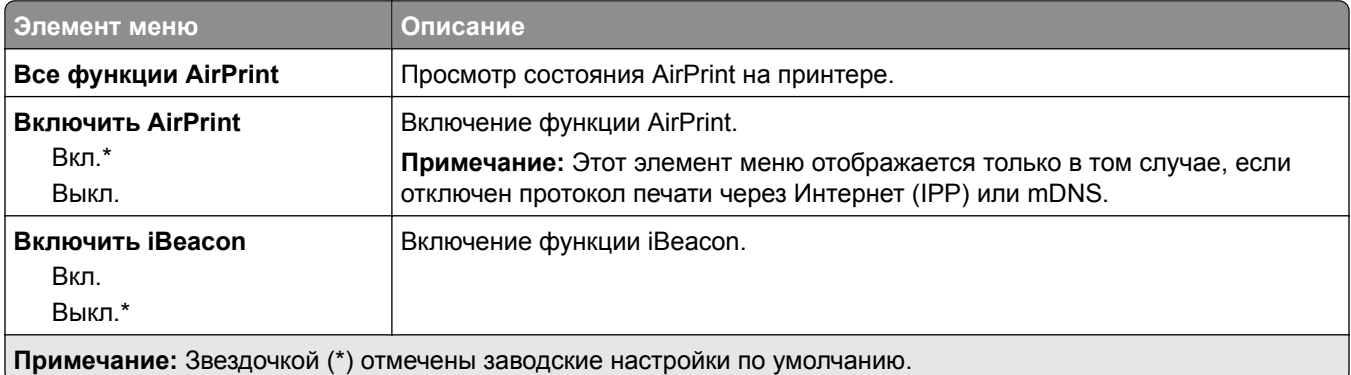

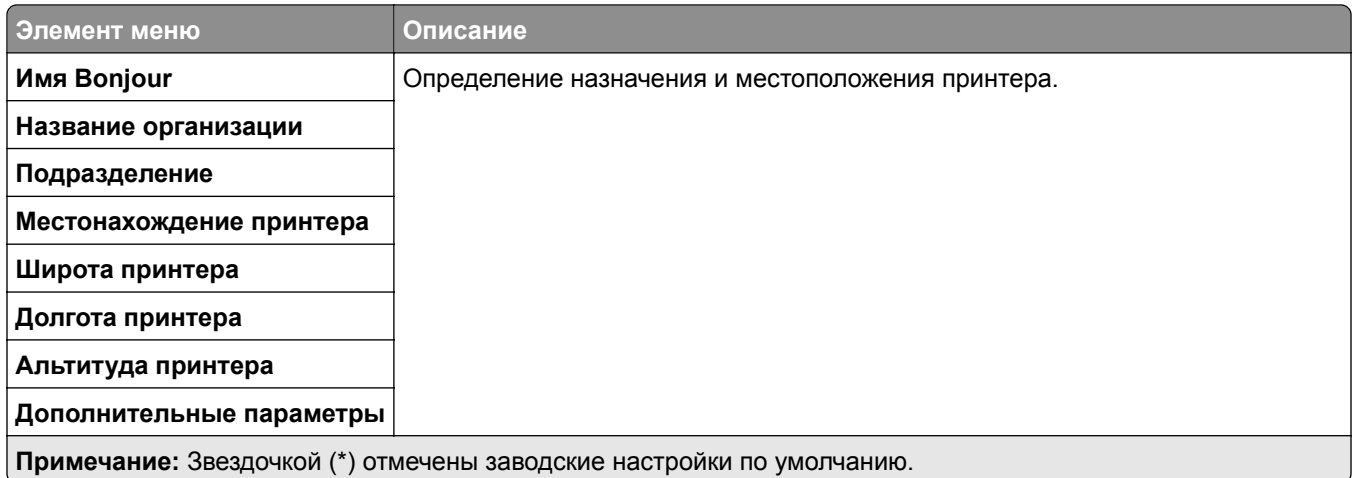

## **Управление мобильными сервисами**

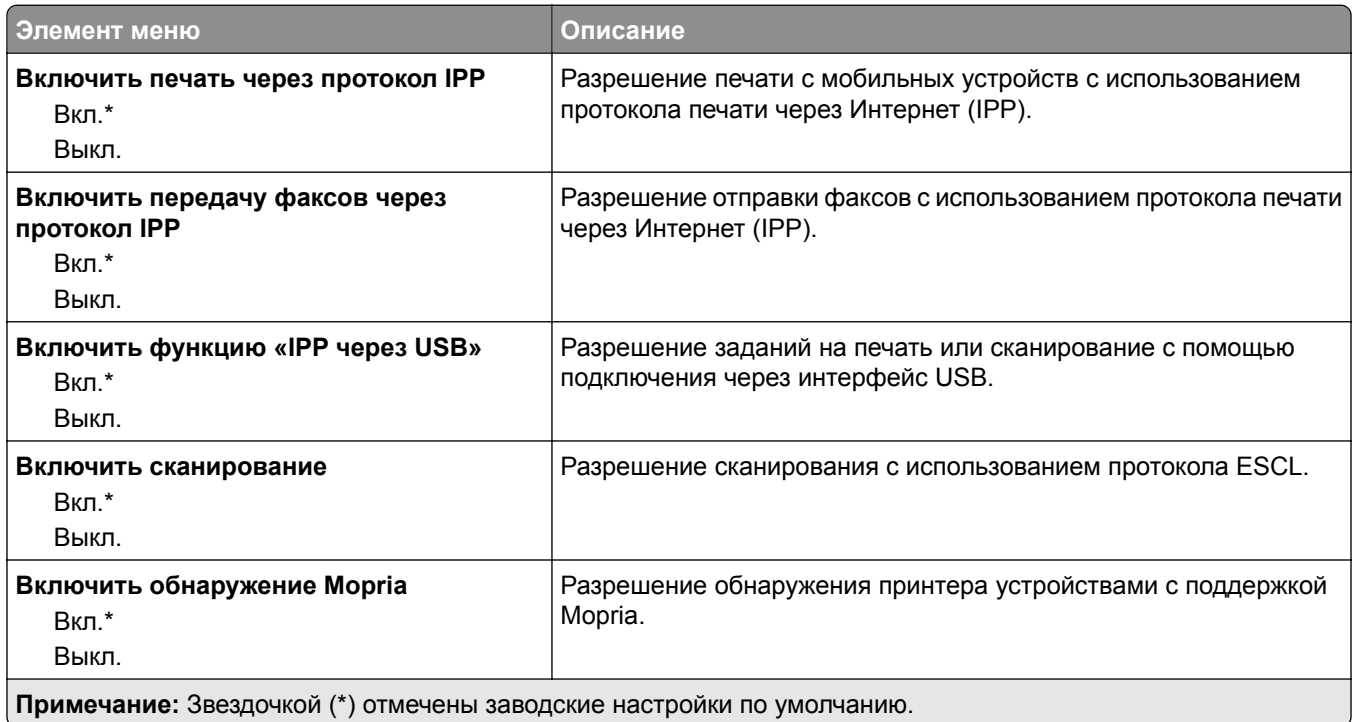

#### **Ethernet**

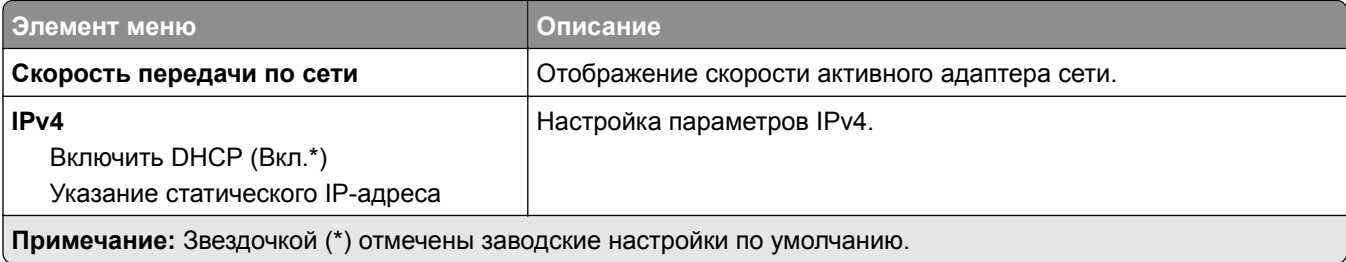

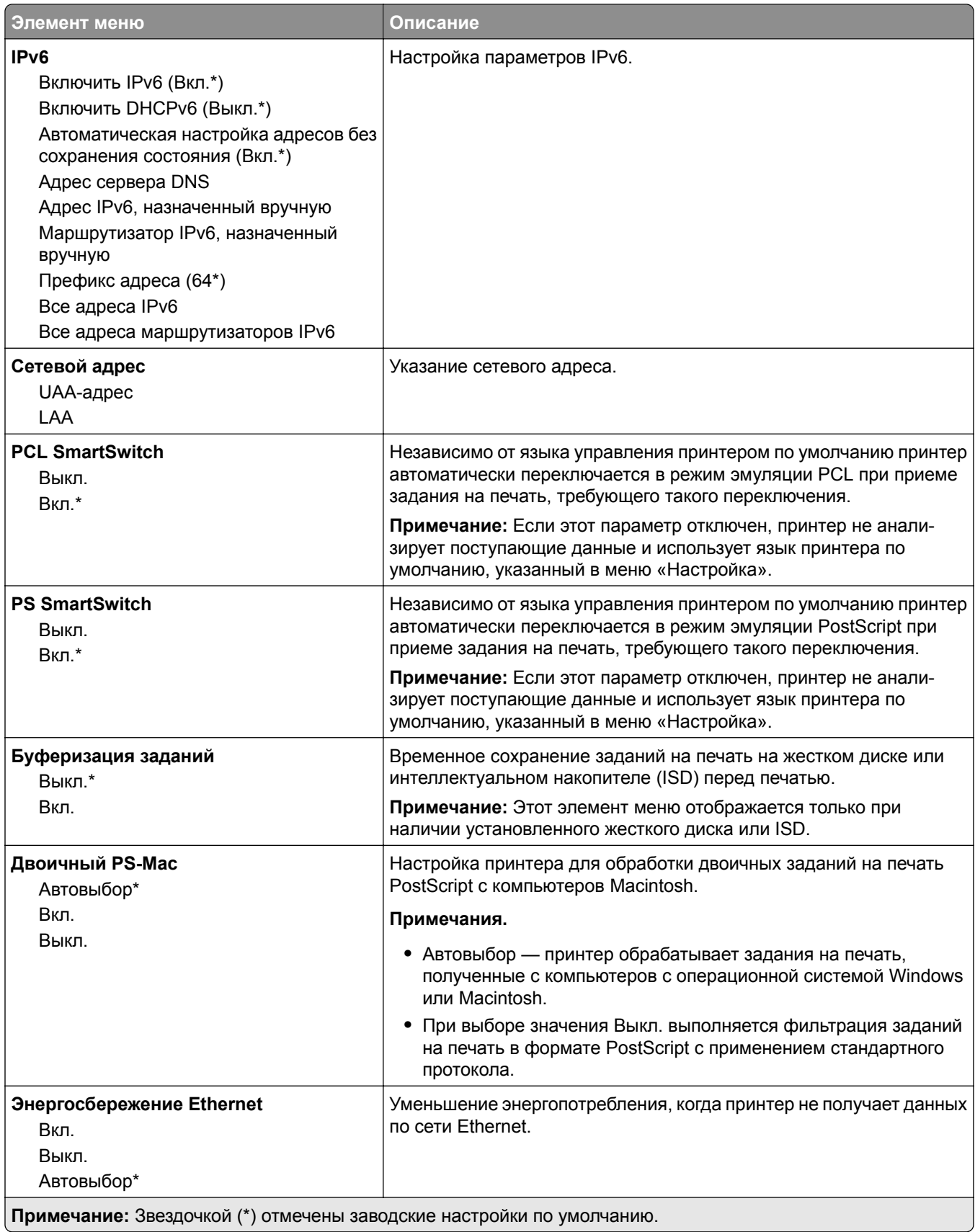

#### **TCP/IP**

**Примечание:** Этот элемент меню отображается только на сетевых принтерах и принтерах, подключенных к серверам печати.

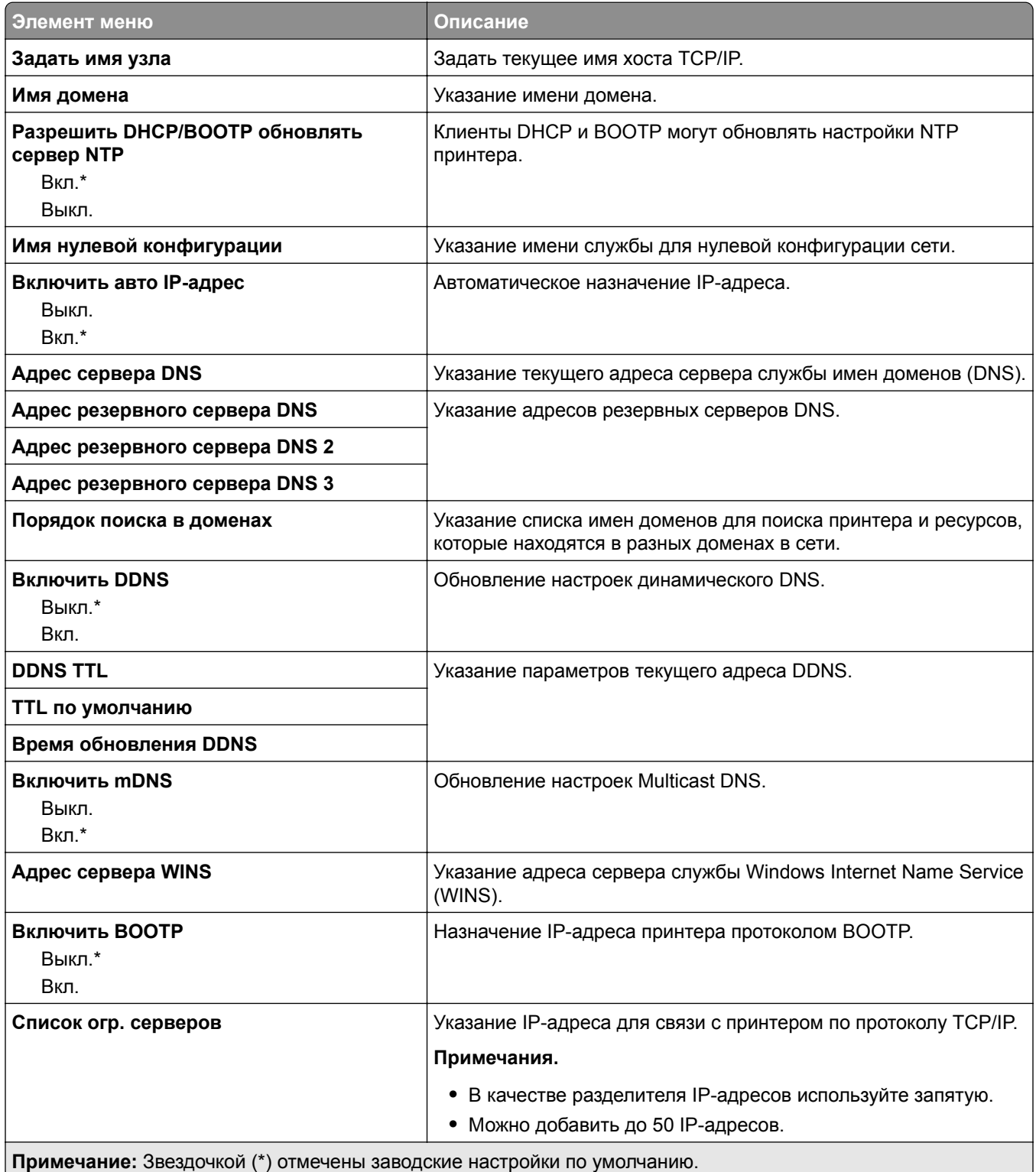

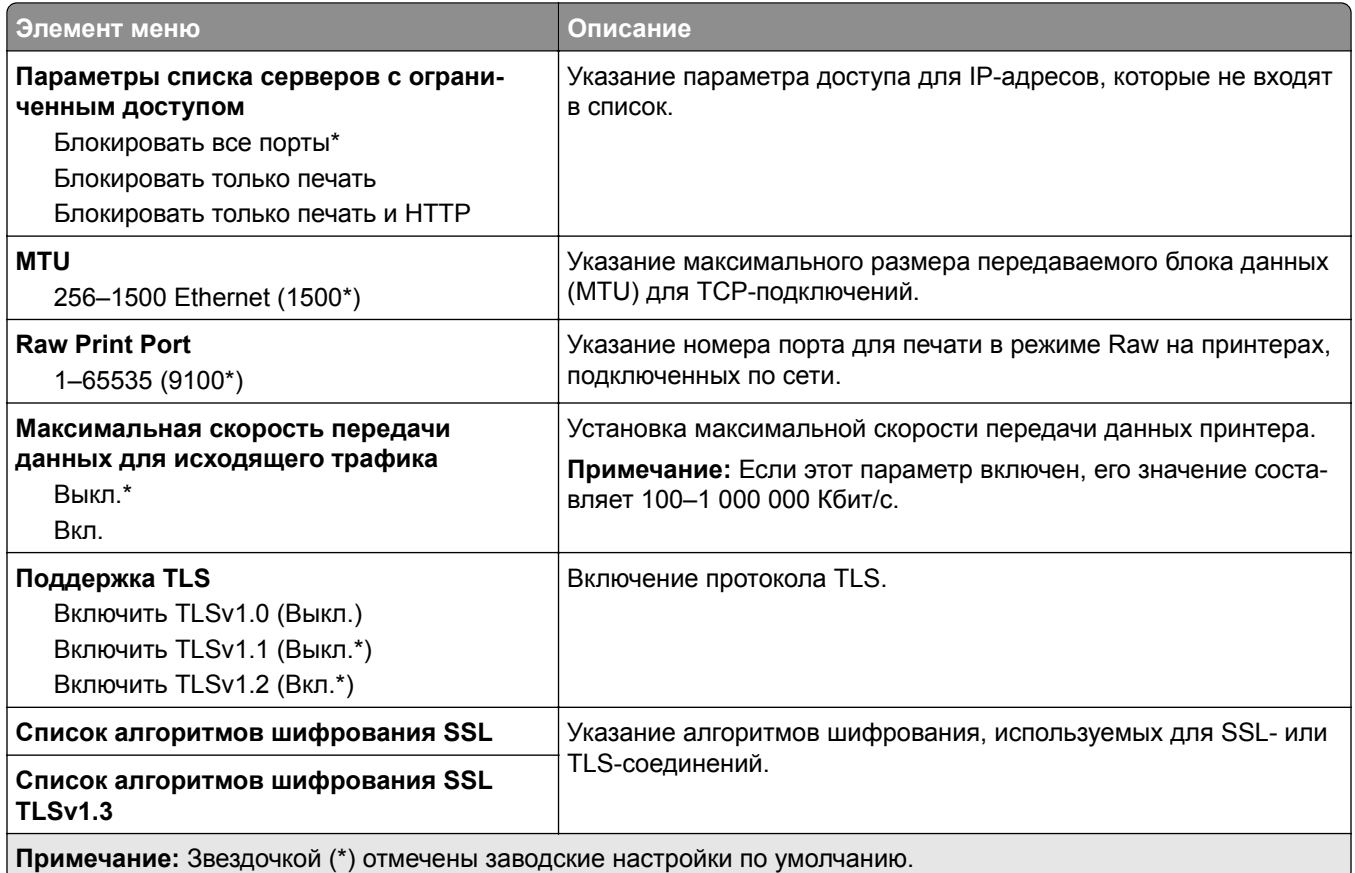

#### **SNMP**

**Примечание:** Это меню отображается только на сетевых моделях и принтерах, подсоединенных к серверам печати.

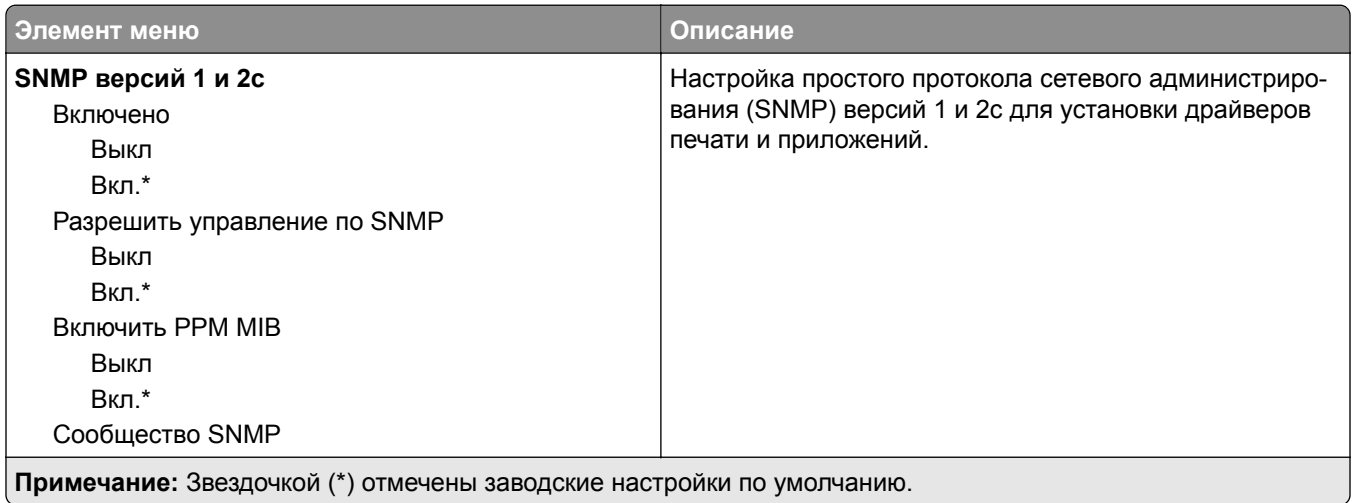

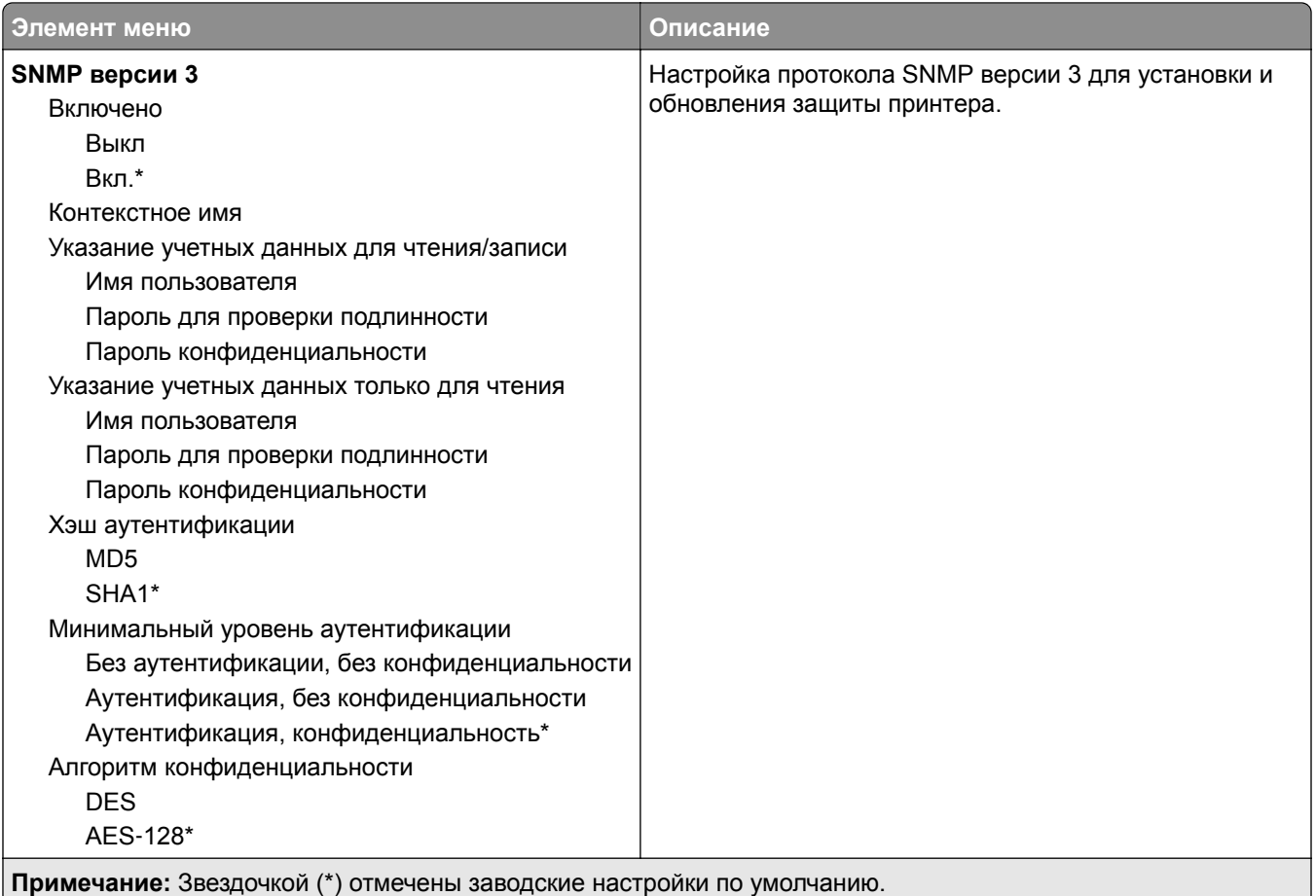

### **IPSec**

**Примечание:** Это меню отображается только на сетевых моделях и принтерах, подсоединенных к серверам печати.

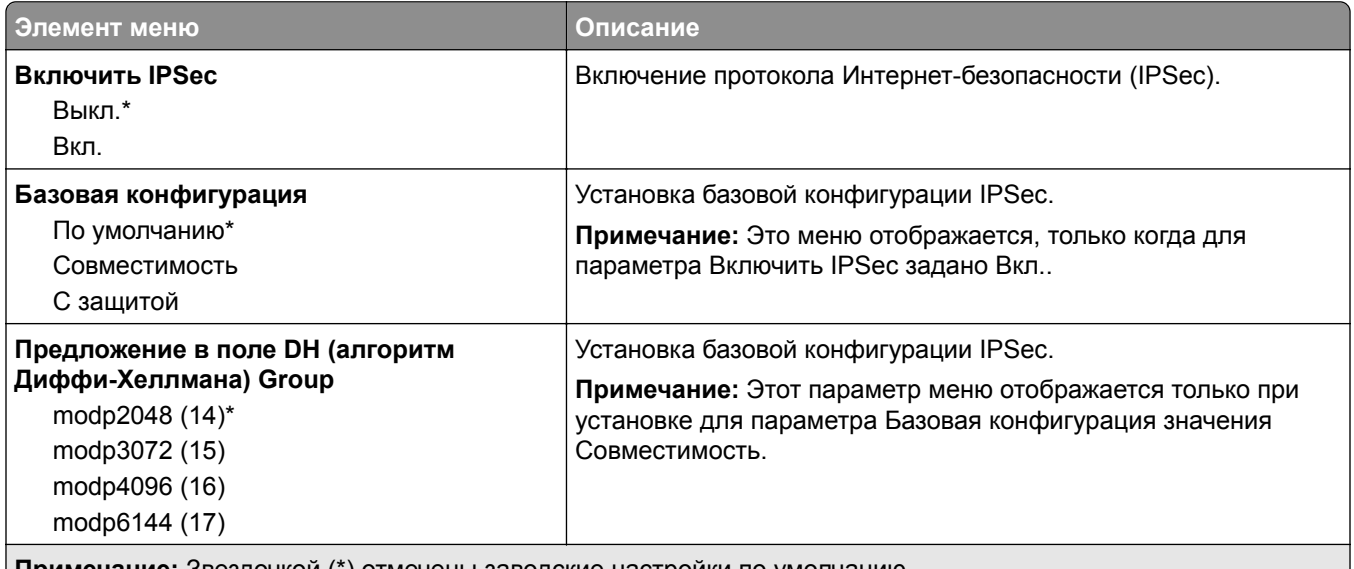

**Примечание:** Звездочкой (\*) отмечены заводские настройки по умолчанию.

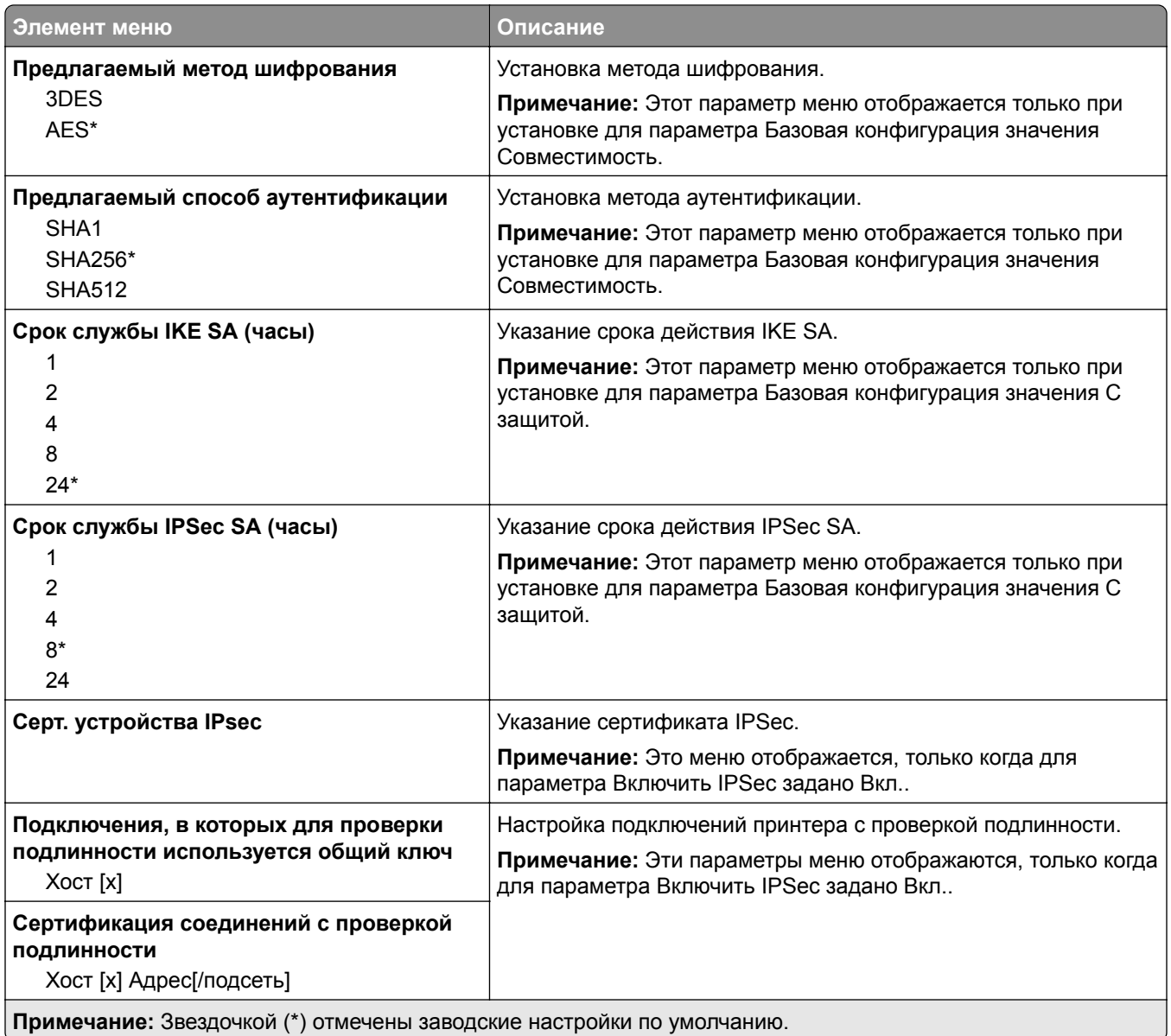

#### **802.1x**

**Примечание:** Это меню отображается только в сетевых принтерах или принтерах, подключенных к серверам печати.

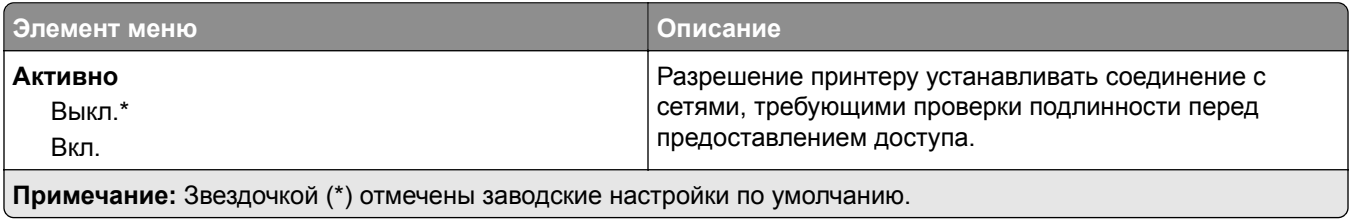

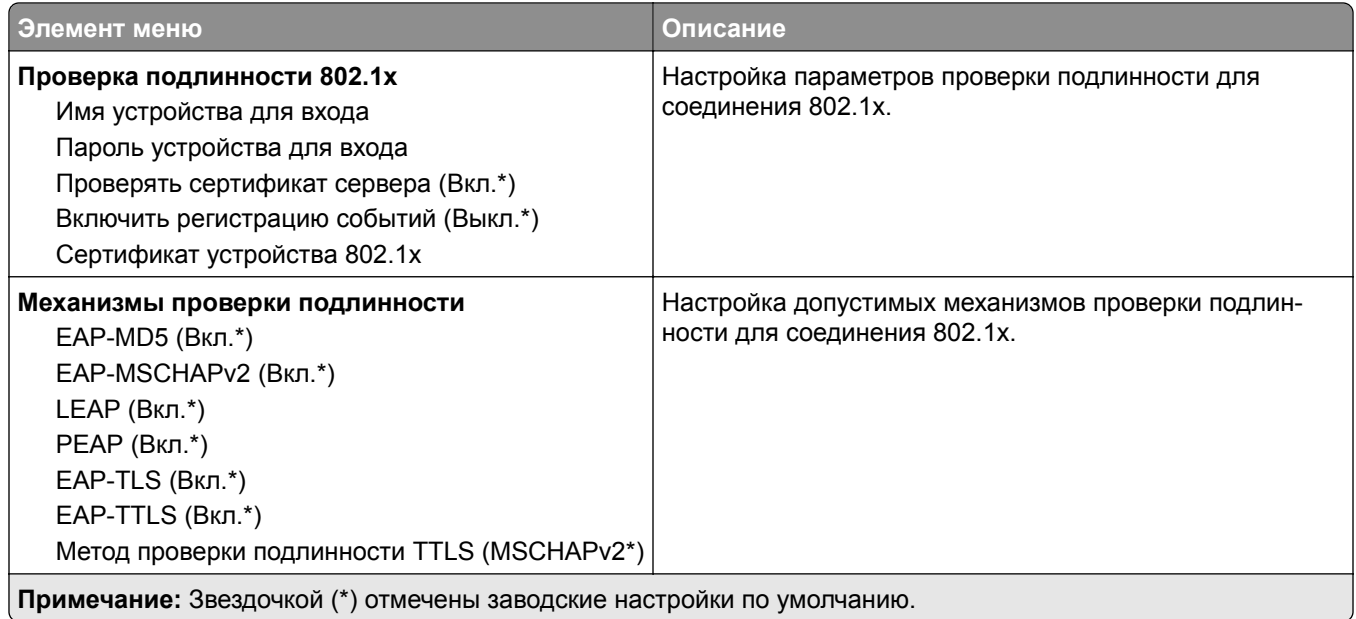

### **Конфигурация LPD**

**Примечание:** Это меню отображается только на сетевых моделях и принтерах, подсоединенных к серверам печати.

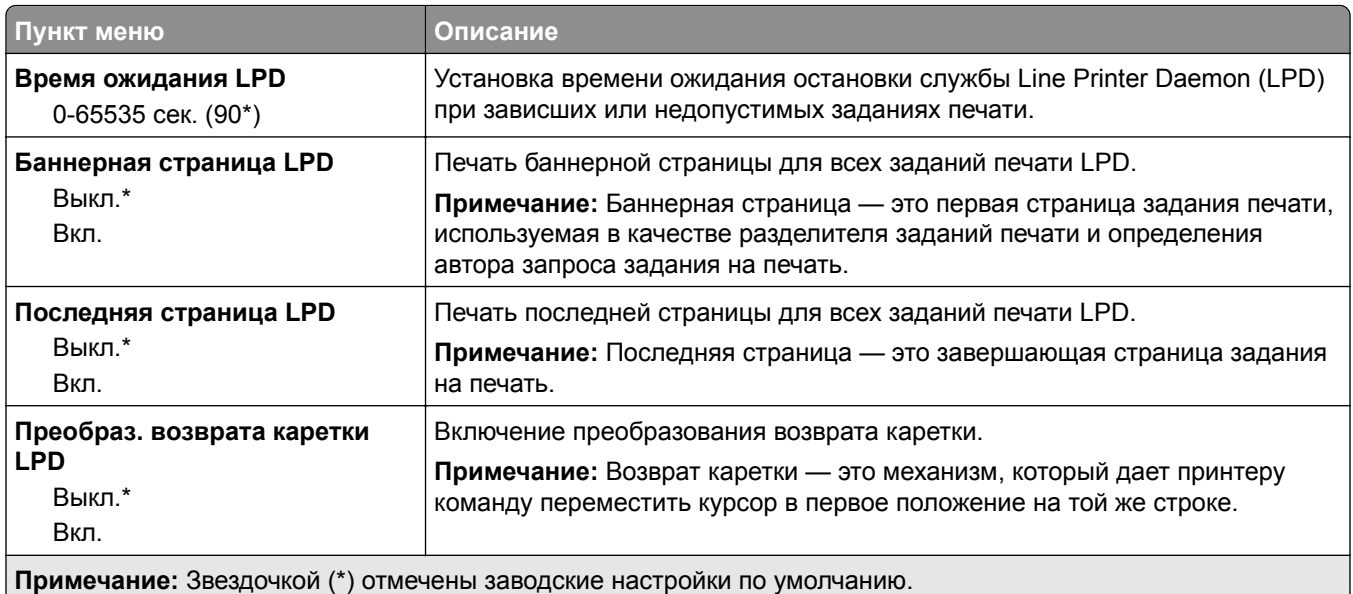

## **Настройки HTTP/FTP**

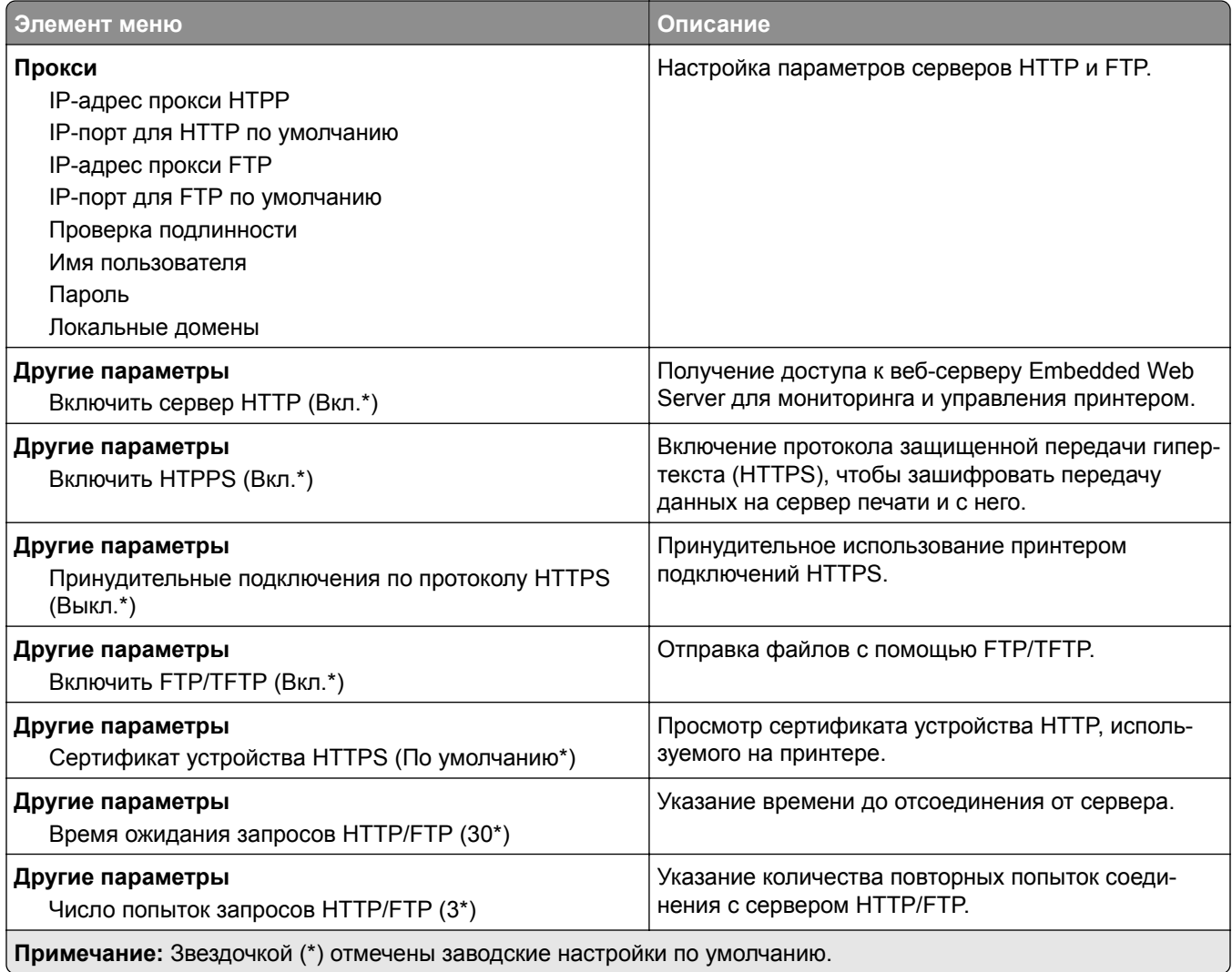

### **ThinPrint**

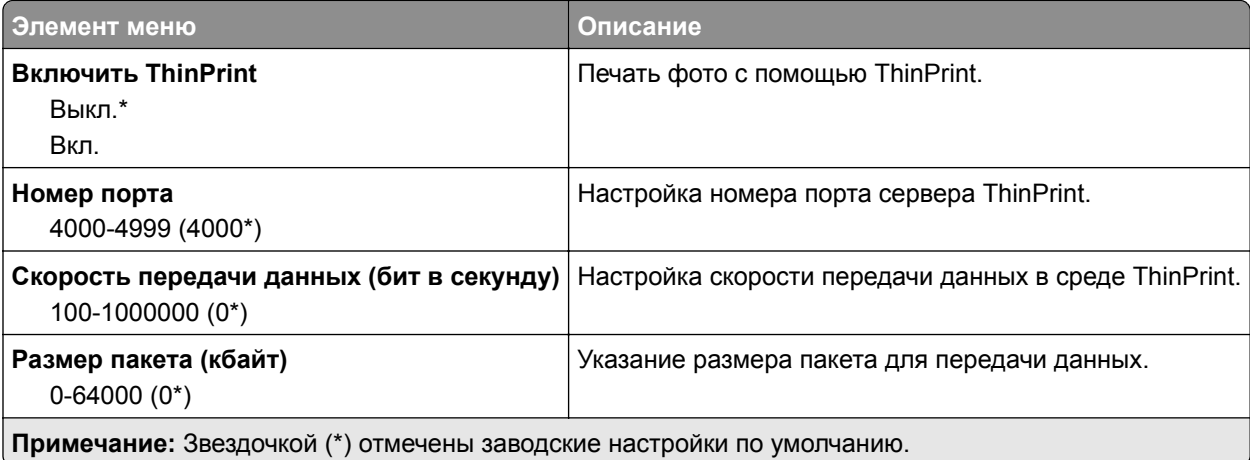

## **Порт USB**

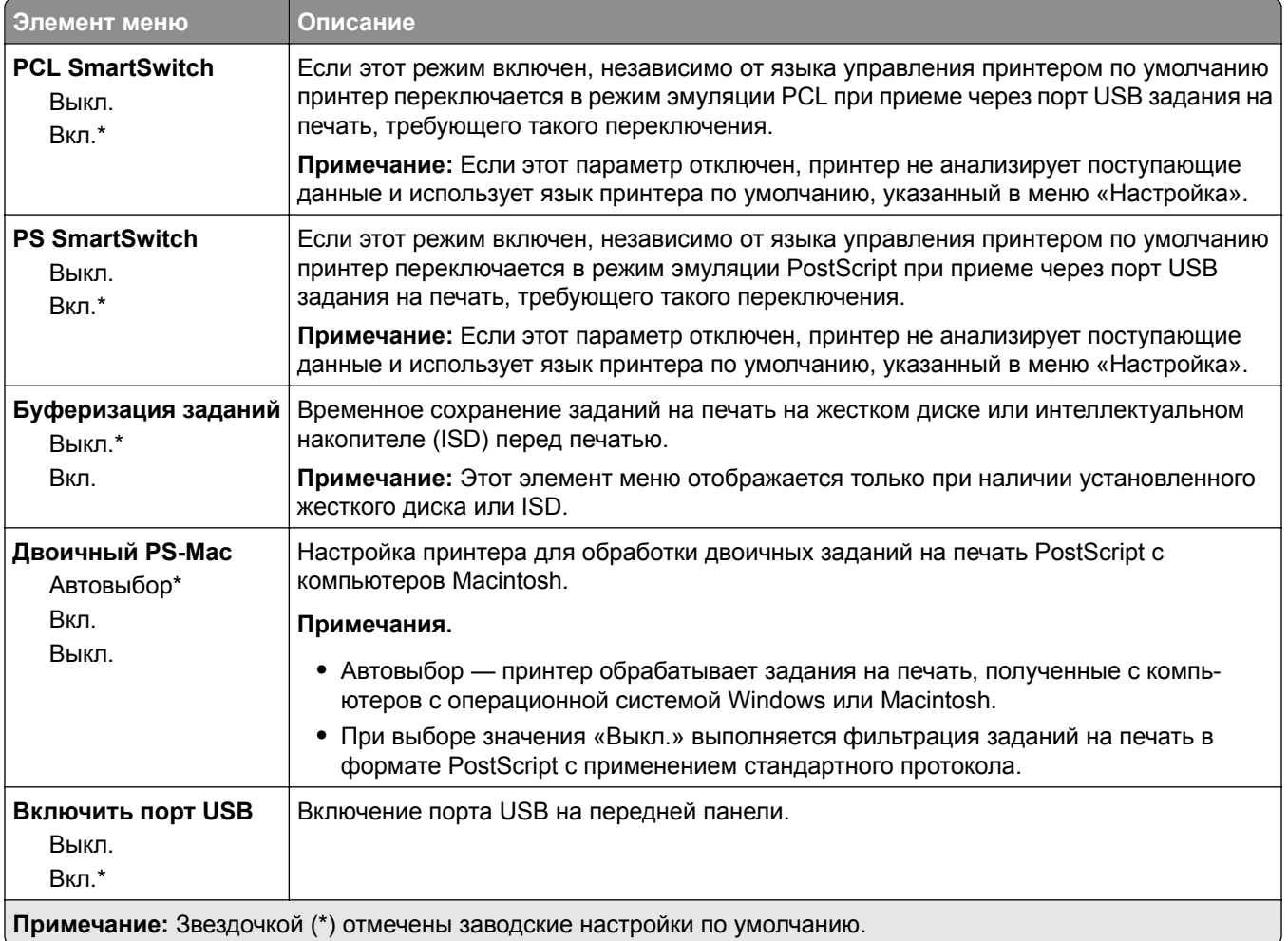

## **Ограничение доступа к внешней сети**

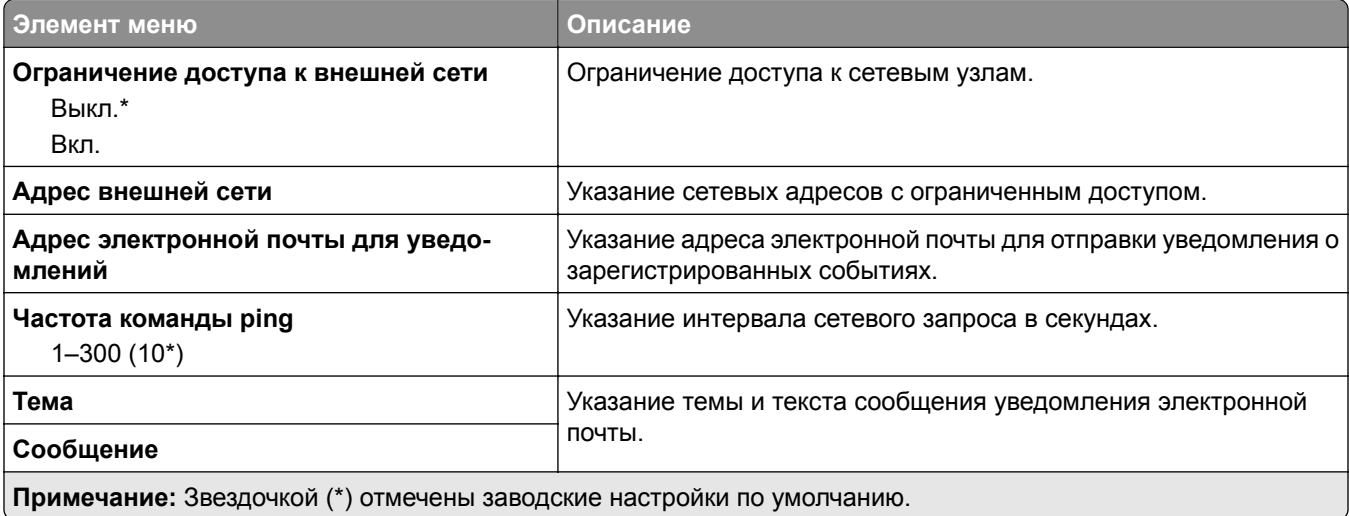

## **Безопасность**

#### **Методы входа**

#### **Управление правами**

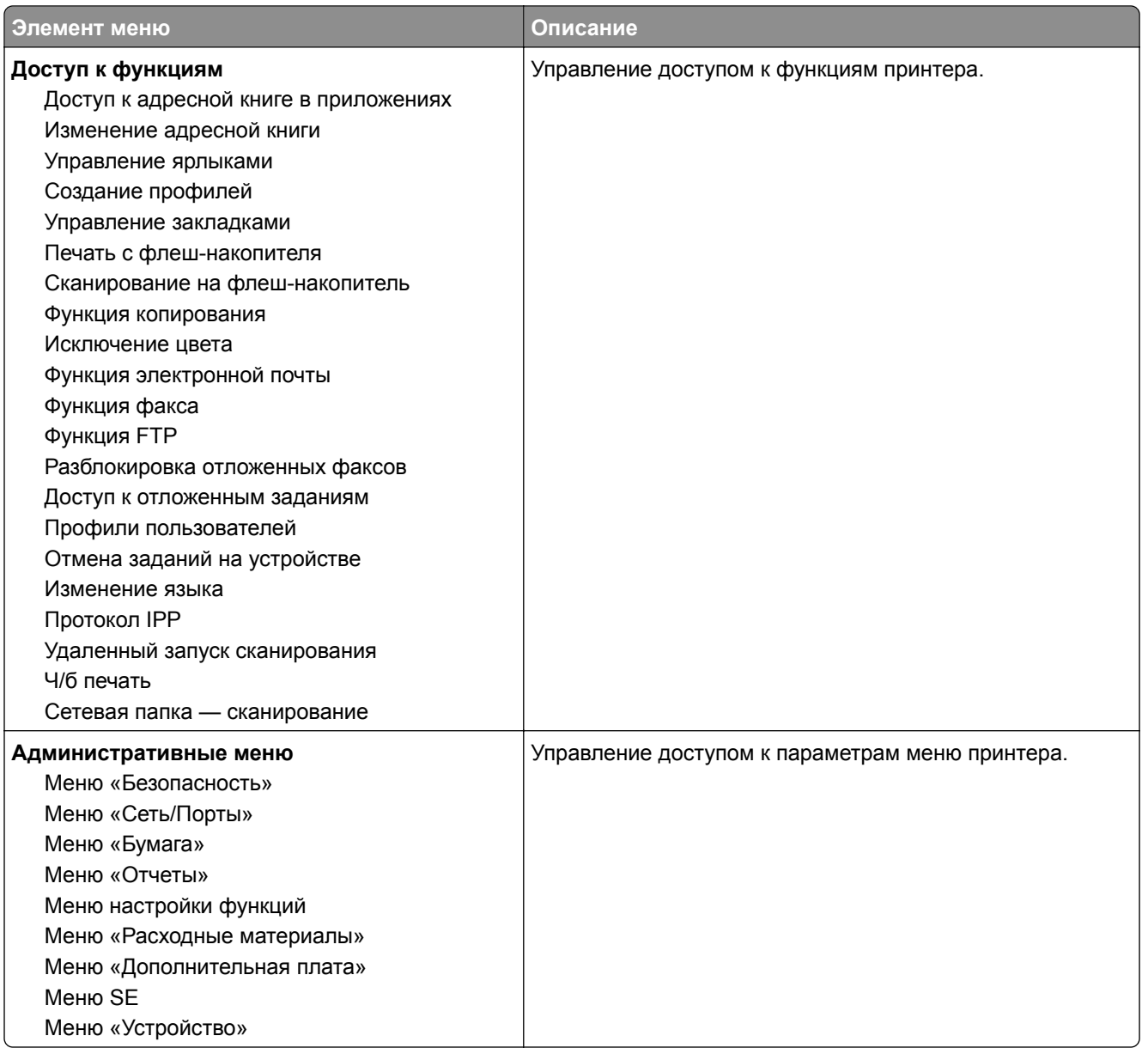

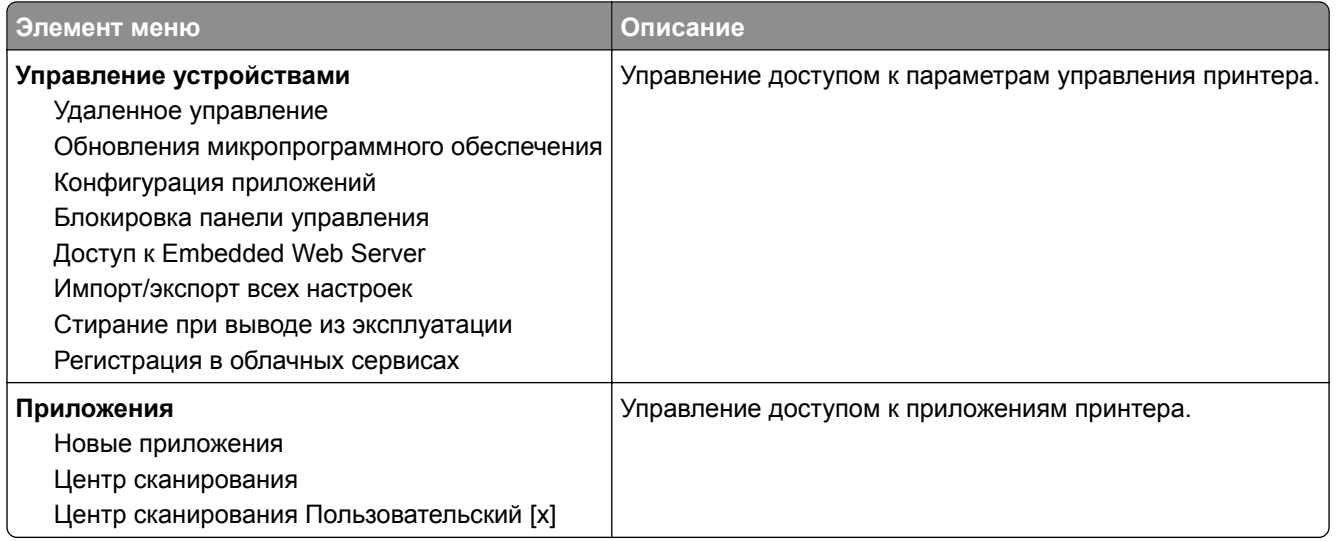

#### **Локальные аккаунты**

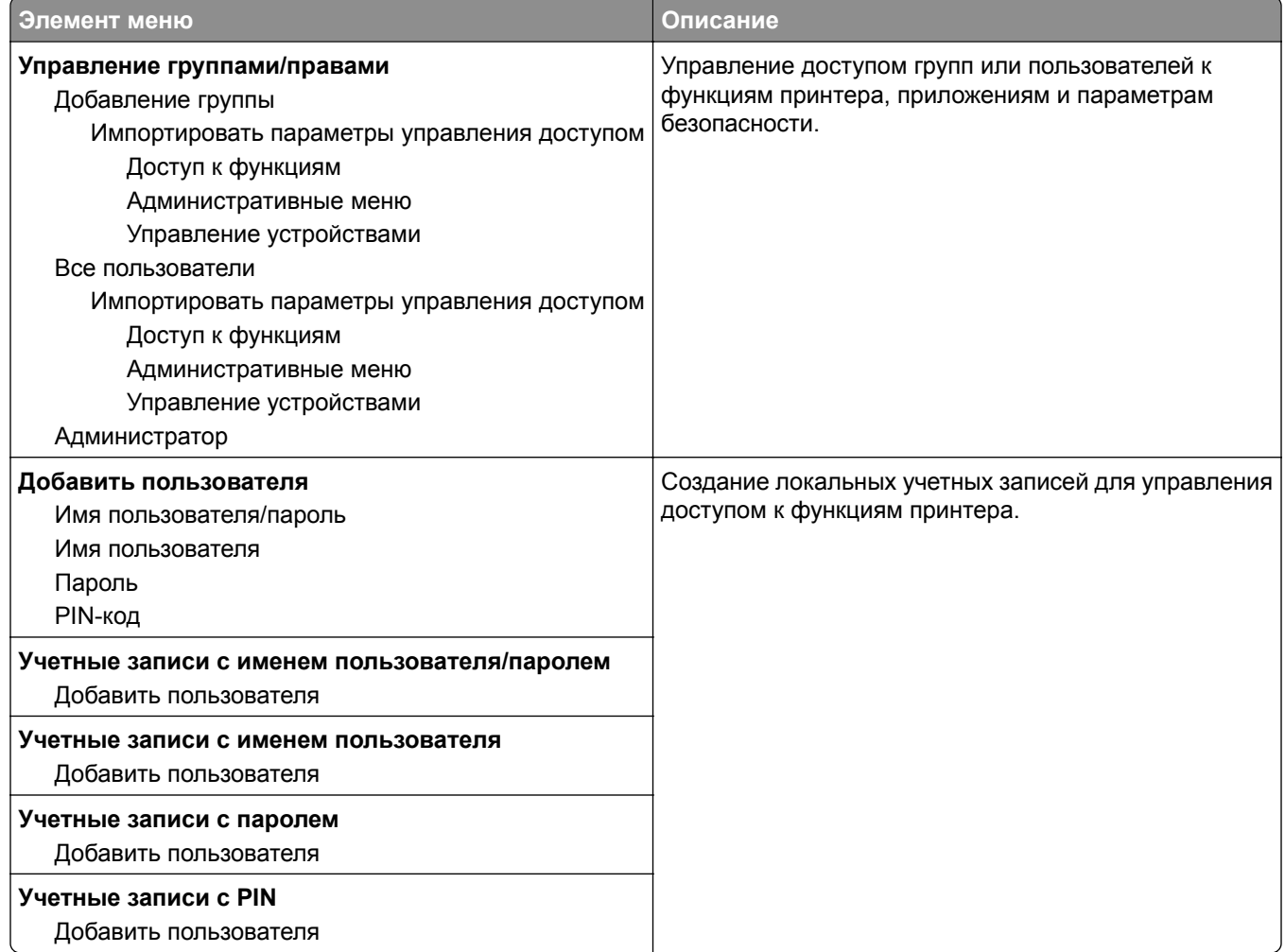

## **График устройств USB**

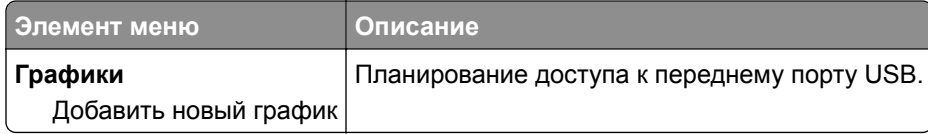

### **Журнал проверки безопасности**

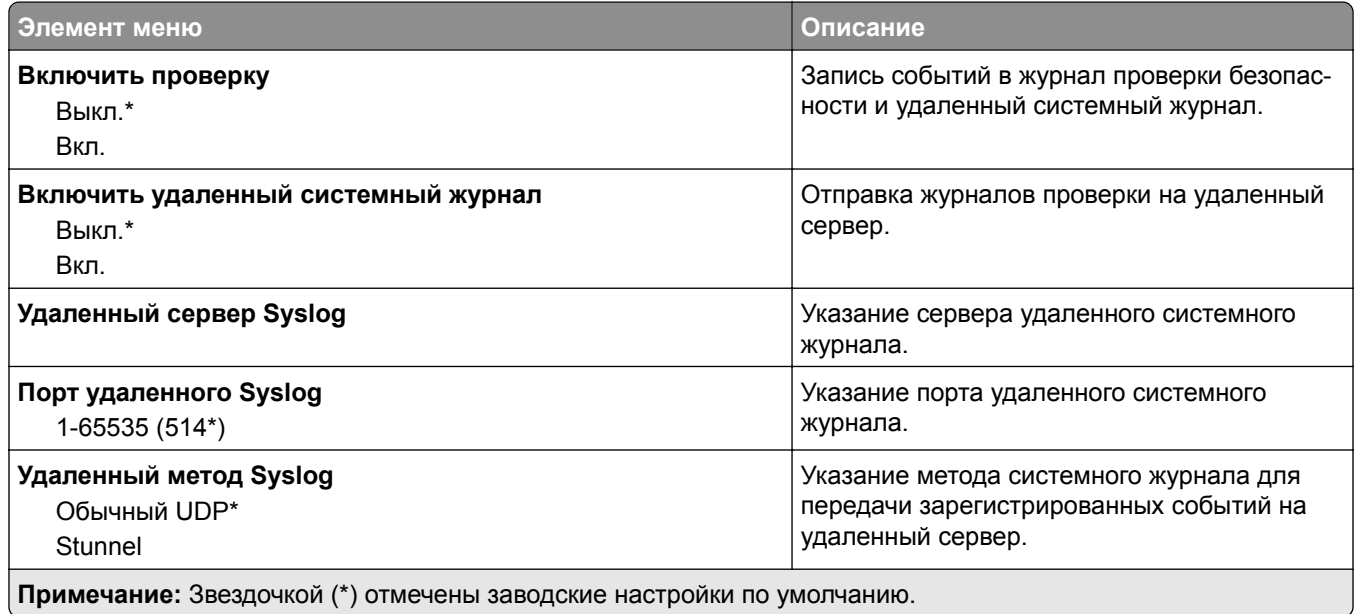

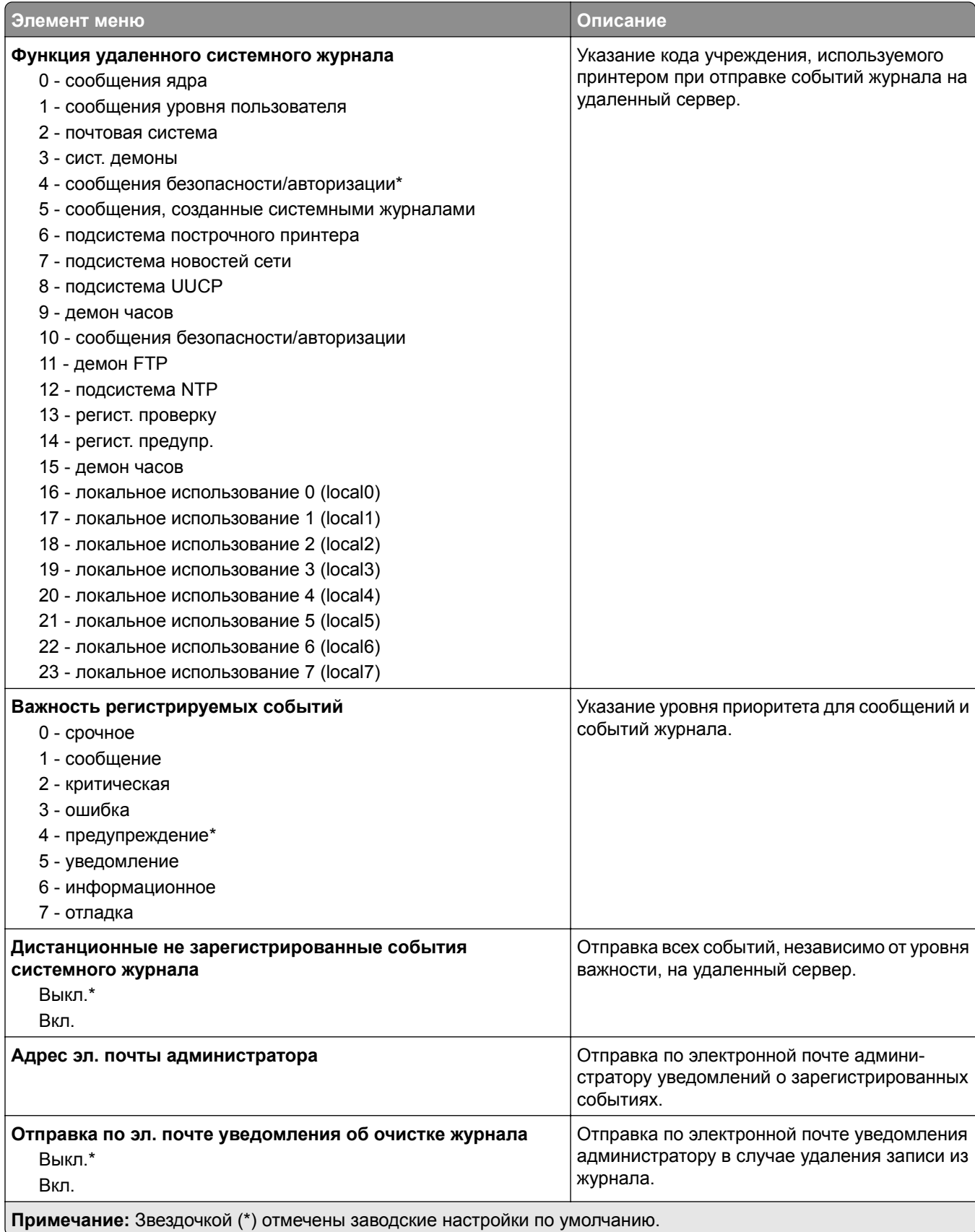

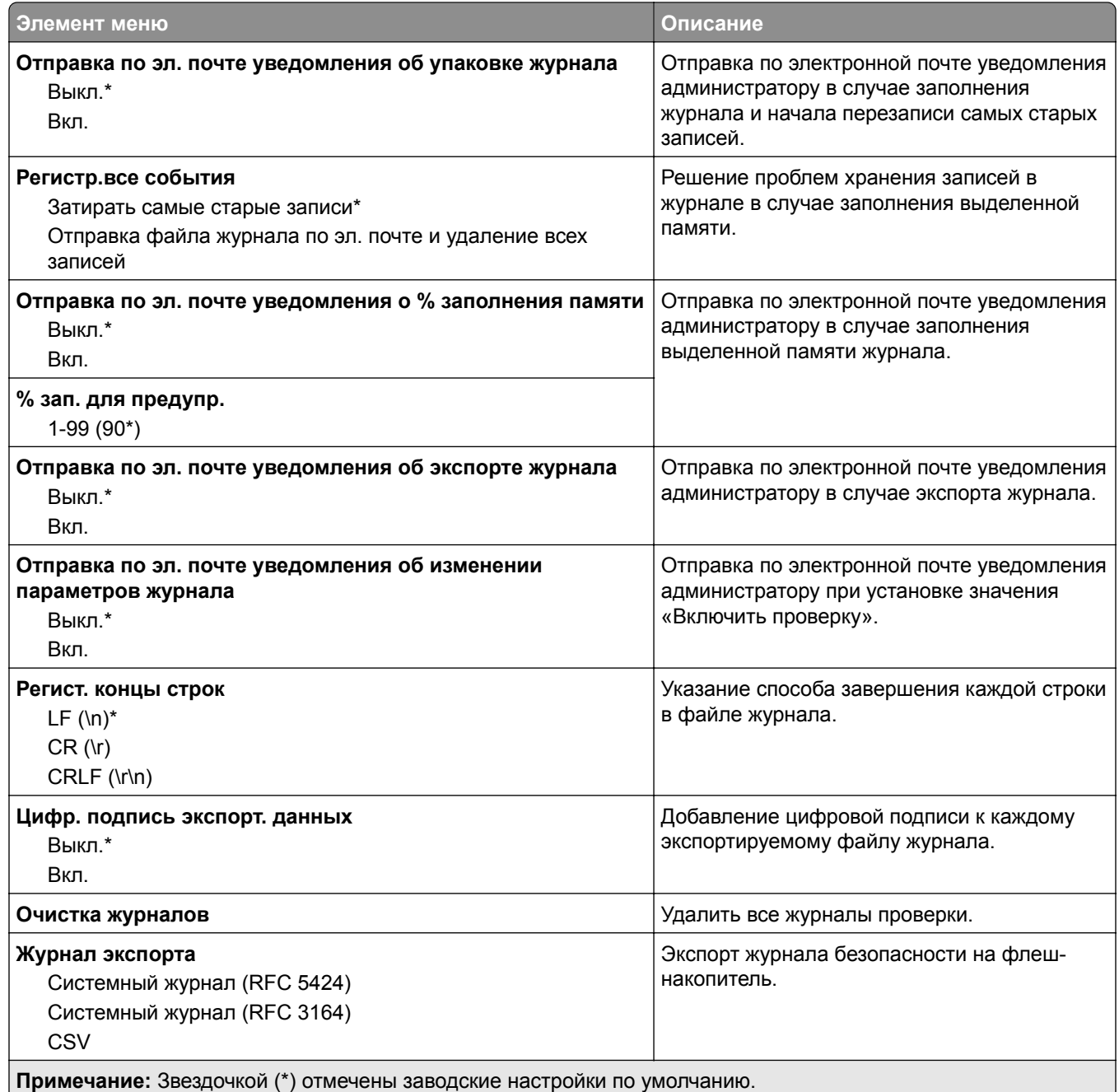

### **Ограничения входа в систему**

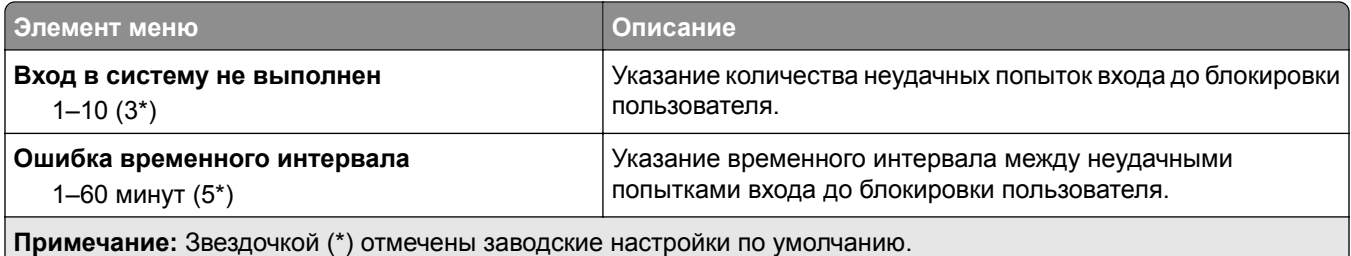
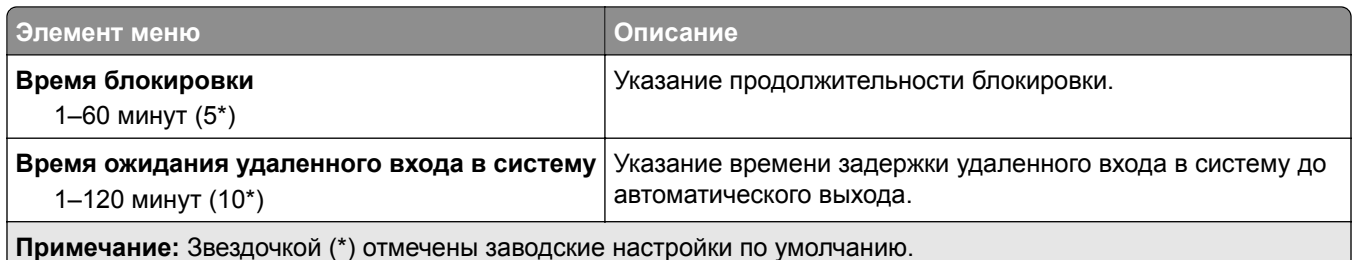

# **Настройка конфиденциальной печати**

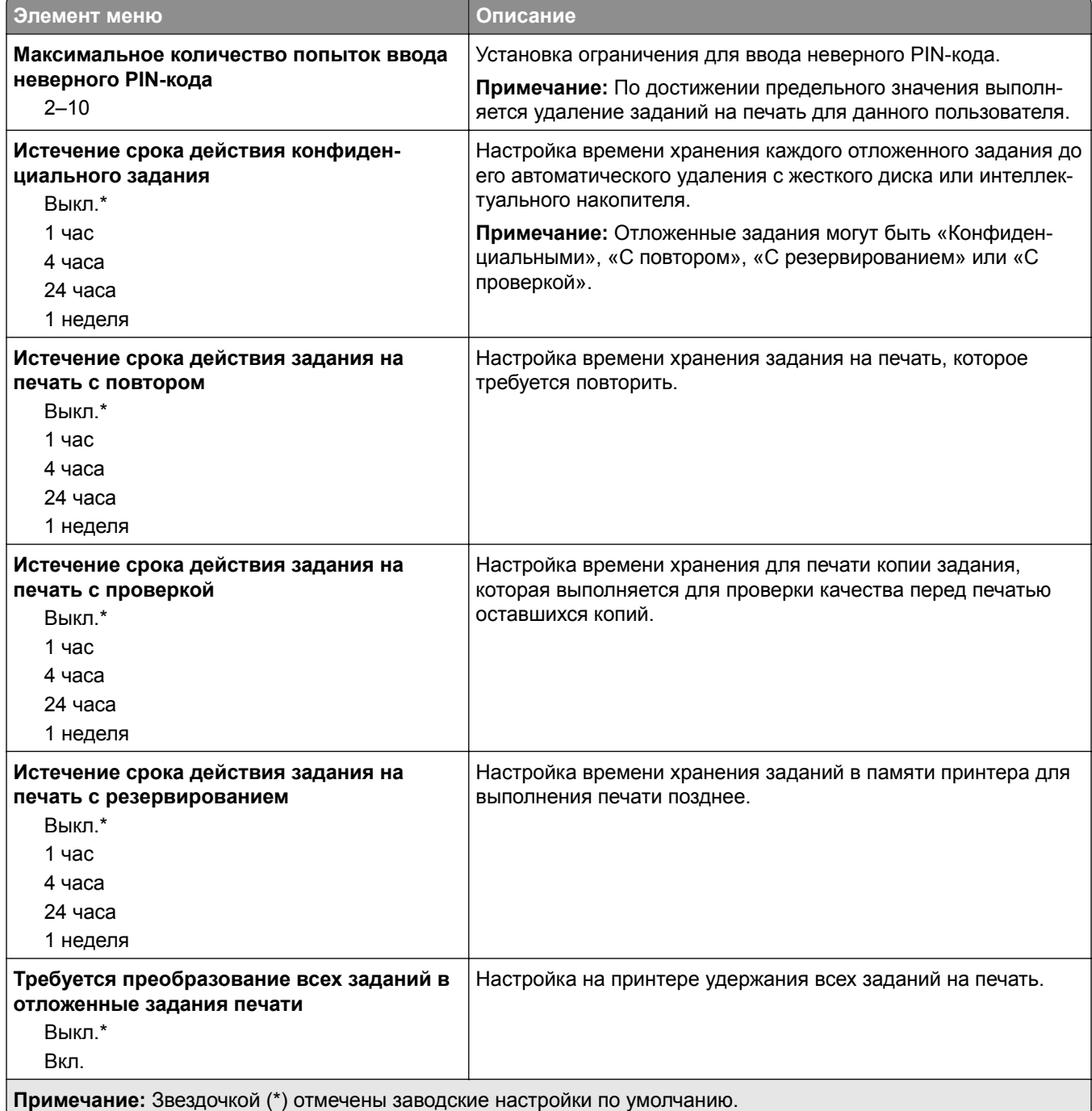

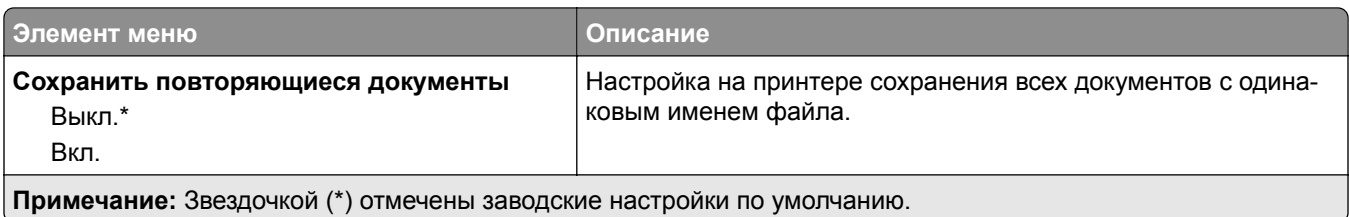

## **Шифрование диска**

**Примечание:** Этот элемент меню отображается только при наличии установленного жесткого диска или интеллектуального накопителя.

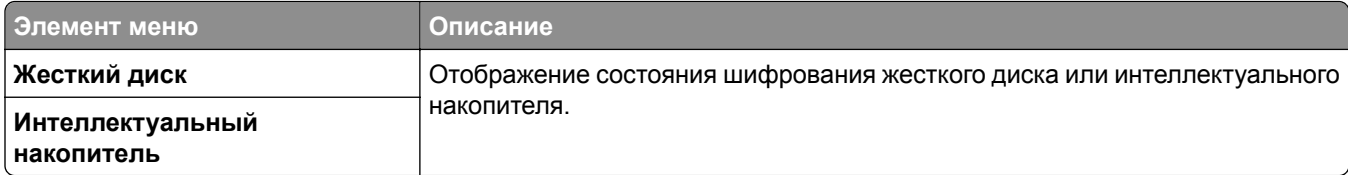

## **Очистка временных файлов данных**

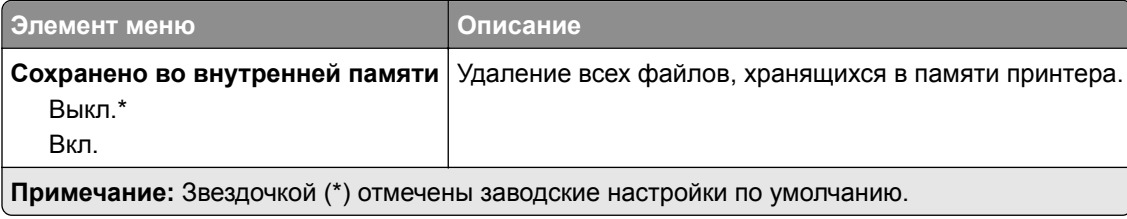

## **Параметры решений LDAP**

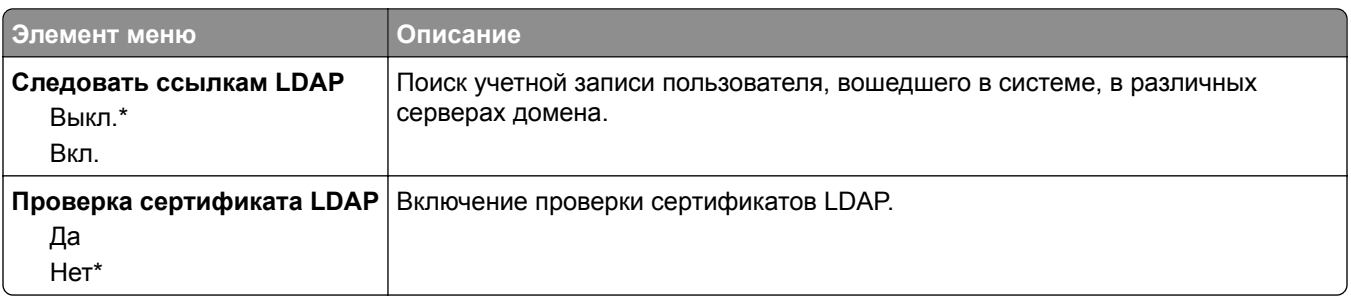

## **Разное**

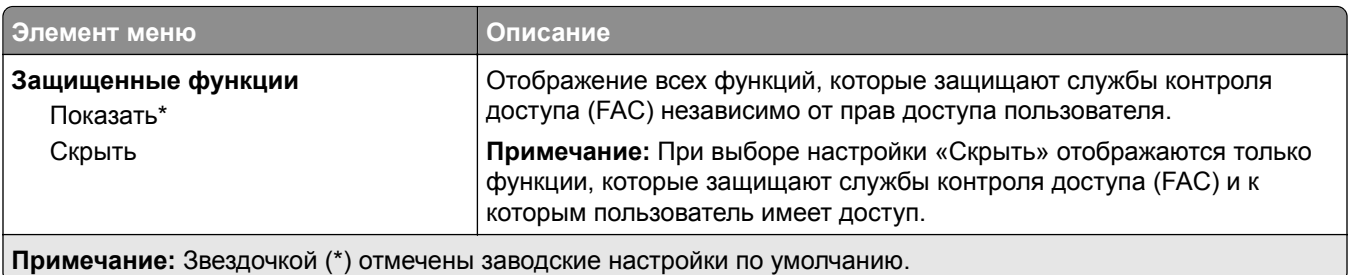

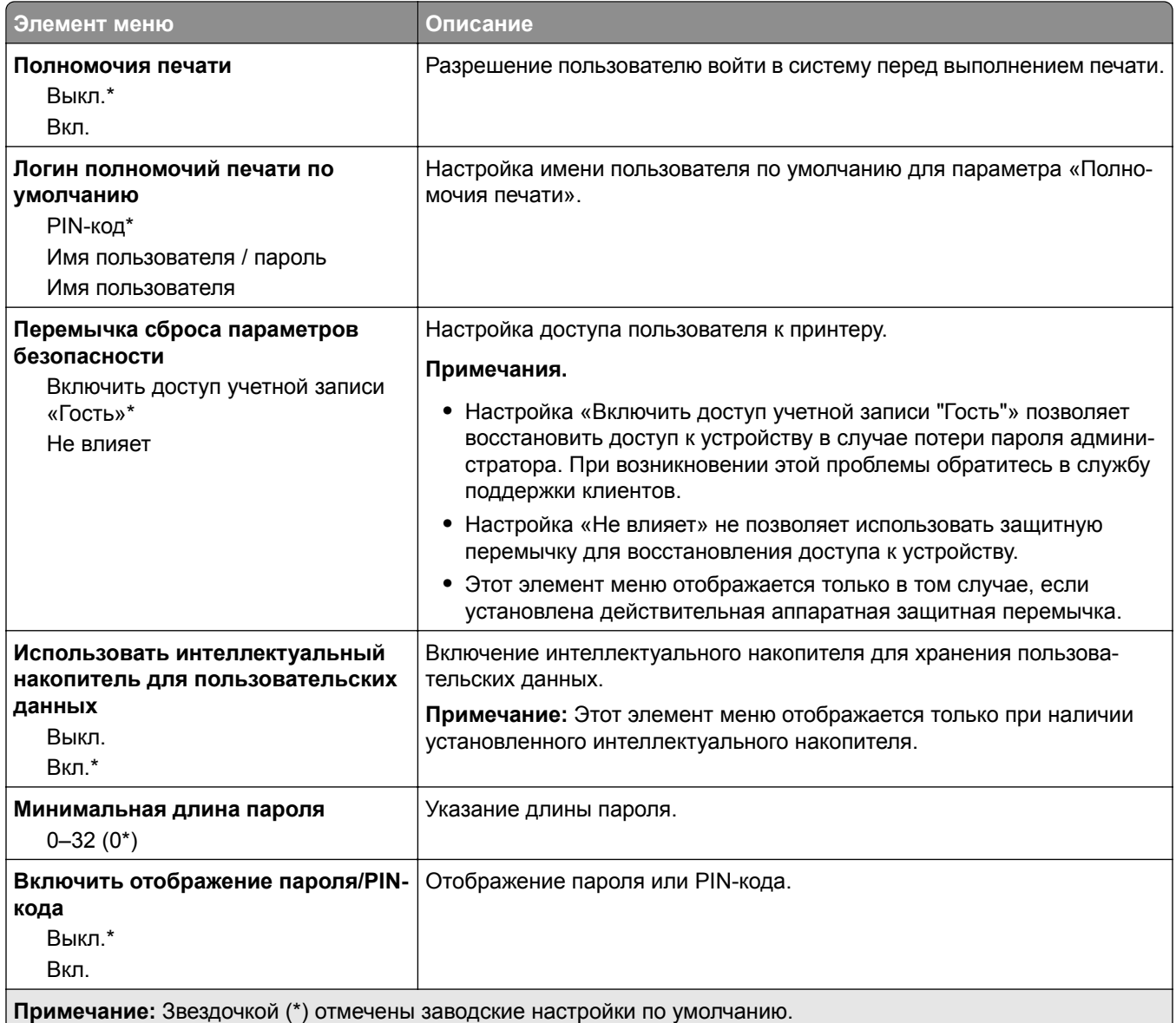

# **Облачные сервисы**

## **Регистрация в облачных сервисах**

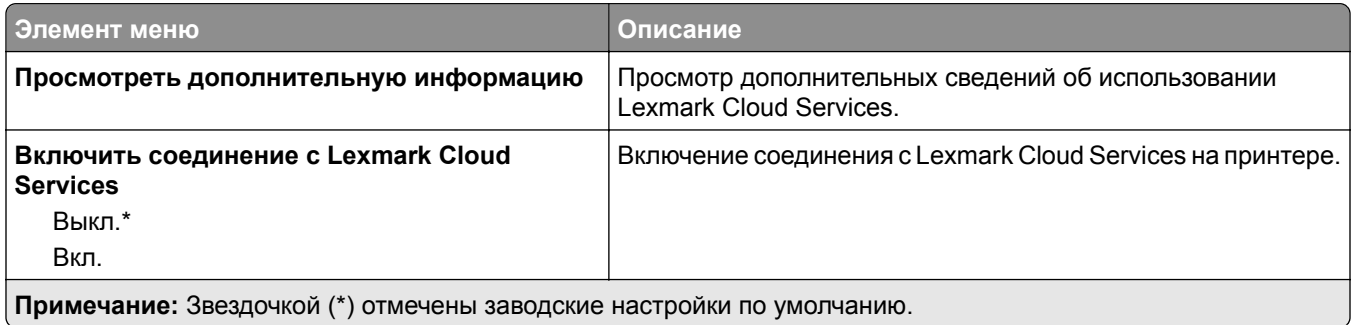

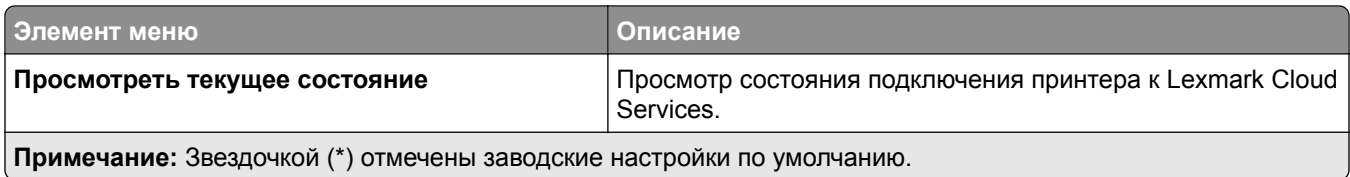

# **Отчеты**

## **Страница настроек меню**

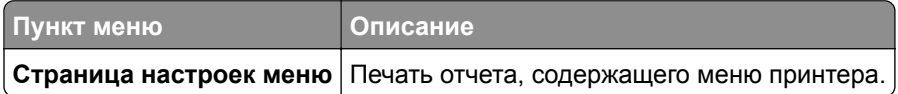

## **Устройство**

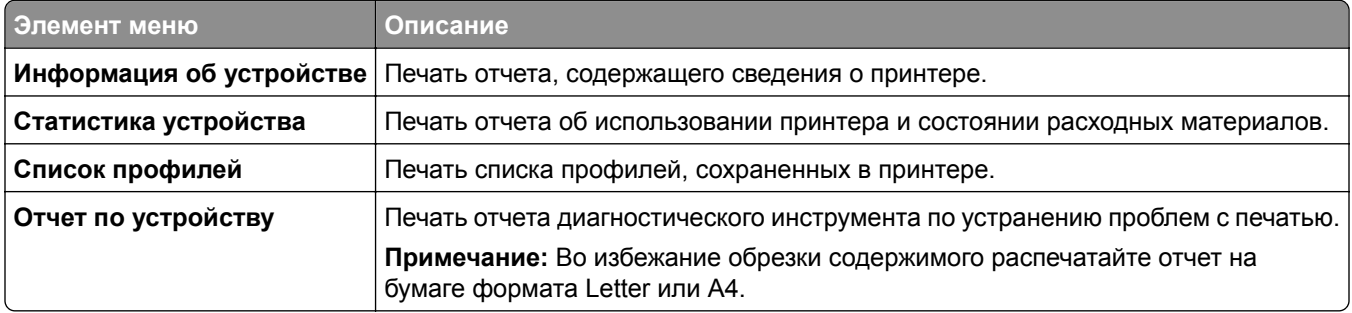

## **Печать**

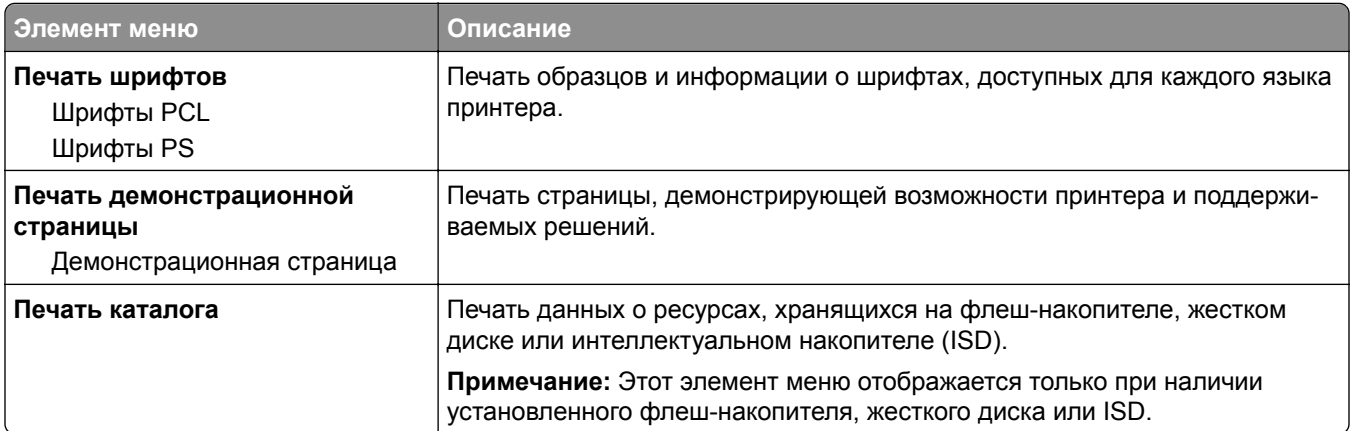

## **Коды быстрого доступа**

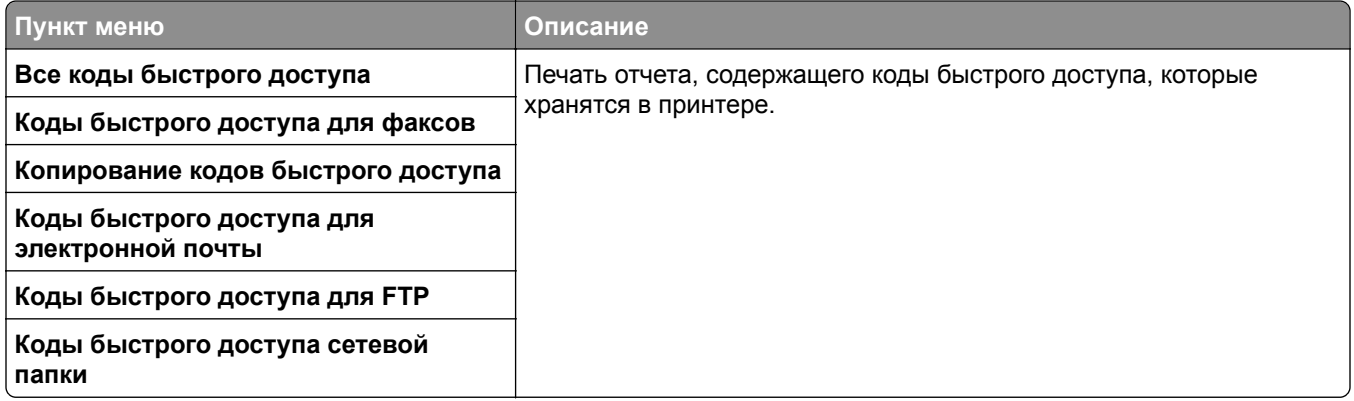

### **Факс**

**Примечание:** Это меню отображается только в том случае, если настроена функция факса, а для параметров «Включить журнал заданий» и «Включить журнал вызовов» установлено значение «Вкл.».

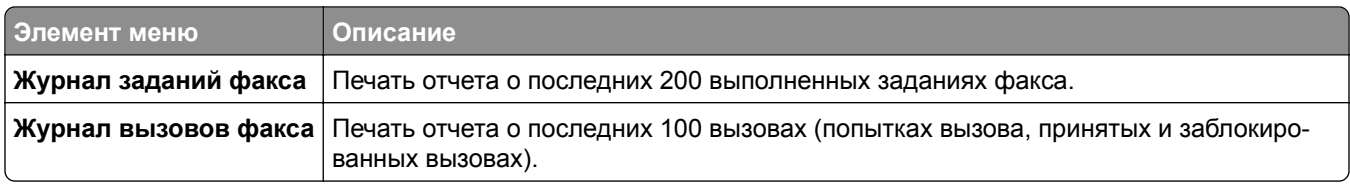

### **Сеть**

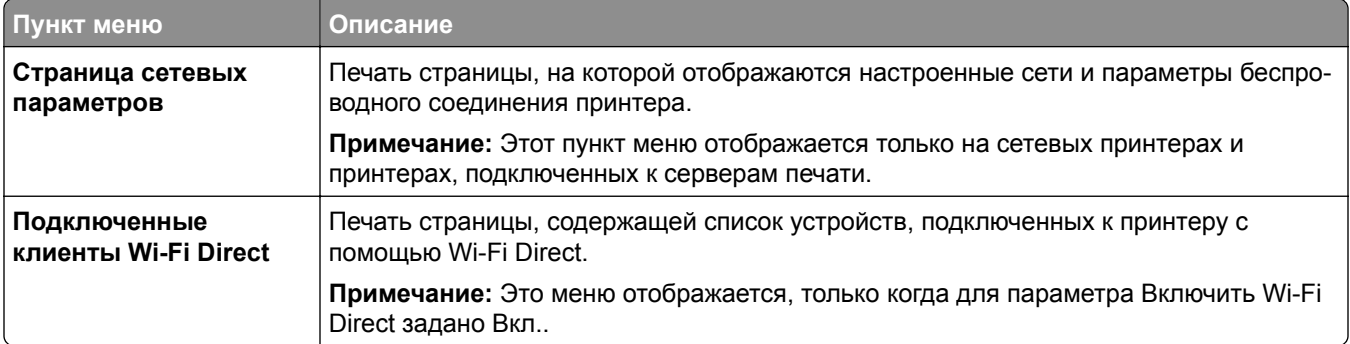

## **Поиск и устранение неисправностей**

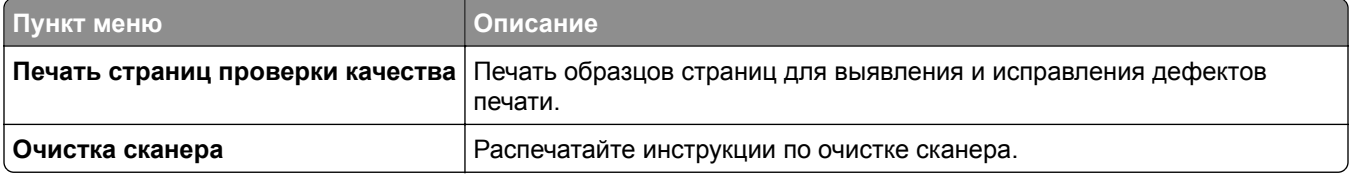

# **Forms Merge**

**Примечание:** Это меню отображается только при наличии установленного жесткого диска или интеллектуального накопителя.

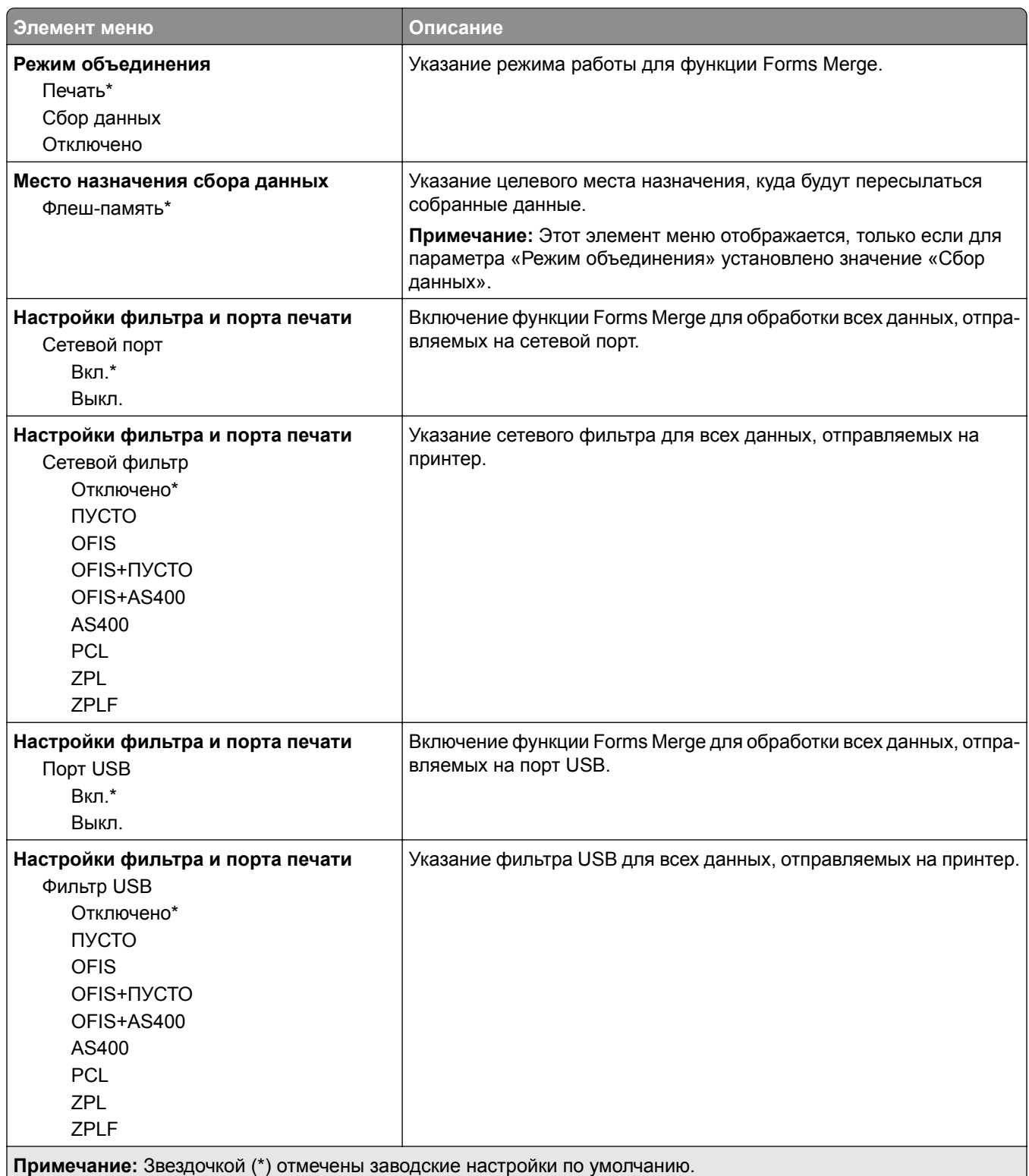

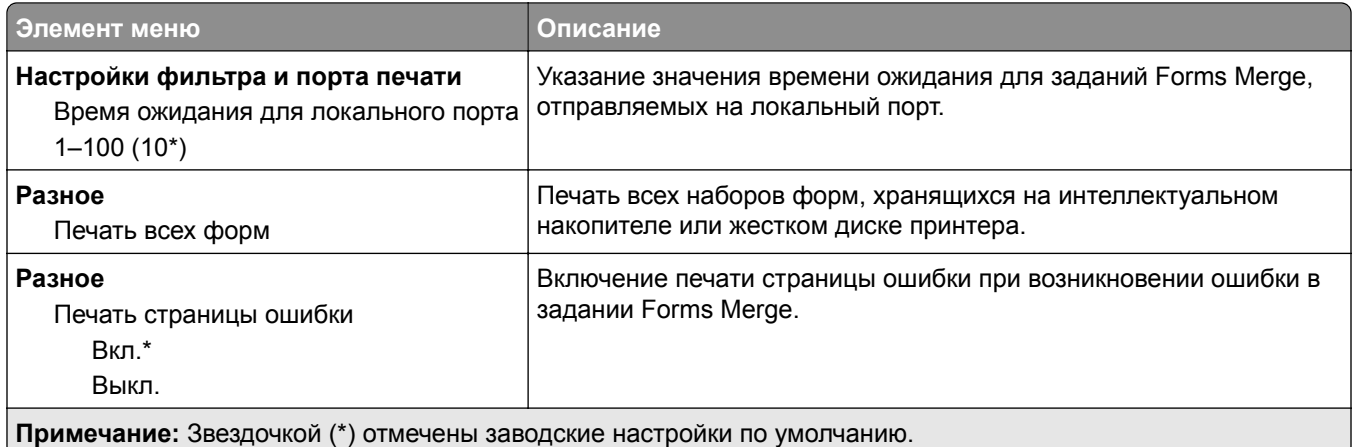

## **Печать Страницы настроек меню**

На начальном экране выберите **Параметры** > **Отчеты** > **Страница параметров меню**.

# **Обслуживание принтера**

## **Проверка состояния компонентов и расходных материалов**

- **1** На начальном экране нажмите **Состояние/Расходные материалы**.
- **2** Выберите компоненты или расходные материалы, которые необходимо проверить.

**Примечание:** Этот параметр можно также открыть, коснувшись верхней части начального экрана.

## **Настройка уведомлений о расходных материалах**

**1** Откройте веб-браузер и в поле адреса введите IP-адрес принтера.

#### **Примечания.**

- **•** IP-адрес принтера указан на начальном экране принтера. IP-адрес отображается в виде четырех наборов цифр, разделенных точками, например 123.123.123.123.
- **•** Если используется прокси-сервер, временно отключите его, чтобы обеспечить правильную загрузку веб-страницы.
- **2** Нажмите **Параметры** > **Устройство** > **Уведомления**.
- **3** В меню "Расходные материалы" нажмите **Пользовательские уведомления о расходных материалах**.
- **4** Выберите уведомление для каждого расходного материала.
- **5** Примените изменения.

# **Настройка уведомлений по электронной почте**

Настройте на принтере отправку уведомлений по электронной почте при низком уровне расходных материалов, необходимости загрузки или добавления бумаги или замятии бумаги.

**1** Откройте веб-браузер и в поле адреса введите IP-адрес принтера.

#### **Примечания.**

- **•** IP-адрес принтера указан на начальном экране принтера. IP-адрес отображается в виде четырех наборов цифр, разделенных точками, например 123.123.123.123.
- **•** Если используется прокси-сервер, временно отключите его, чтобы обеспечить правильную загрузку веб-страницы.
- **2** Нажмите **Параметры** > **Устройство** > **Уведомления** > **Настройка уведомлений по эл. почте**, а затем настройте параметры.

**Примечание:** Для получения дополнительной информации о параметрах SMTP обратитесь к поставщику услуг электронной почты.

**3** Примените изменения.

- **4** Нажмите **Настройка списков адресов и сообщений о неполадках**, а затем настройте параметры.
- **5** Примените изменения.

# **Просмотр отчетов**

- **1** На начальном экране нажмите **Параметры** > **Отчеты**.
- **2** Выберите отчет, который хотите просмотреть.

## **Заказ компонентов и расходных материалов**

Для заказа расходных материалов в США обратитесь в компанию Lexmark по телефону 1-800-539-6275, чтобы узнать о ближайших уполномоченных дилерах Lexmark. В других странах и регионах перейдите по адресу **[www.lexmark.com](http://www.lexmark.com)** или обратитесь по месту приобретения принтера.

**Примечание:** Все оценки срока службы расходных материалов принтера сделаны для печати на обычной бумаге формата Letter или А4.

**Предупреждение – Риск повреждения!** Несоблюдение условий для поддержки оптимальной производительности принтера или несвоевременная замена компонентов и расходных материалов может привести к повреждению принтера.

### **Использование подлинных компонентов и расходных материалов Lexmark**

Принтер Lexmark рассчитан на работу с подлинными компонентами и расходными материалами Lexmark. Использование расходных материалов или деталей сторонних производителей может снизить производительность, надежность или срок службы принтера и его компонентов формирования изображения. Это может также влиять на гарантийные обязательства. Ущерб, возникший в результате использования компонентов и расходных материалов сторонних производителей, не покрывается гарантией. Все указания срока службы предполагают работу с компонентами и расходными материалами Lexmark, результат невозможно предсказать при использовании компонентов и расходных материалов сторонних производителей. Использование компонентов формирования изображения дольше предусмотренного срока службы может повредить принтер Lexmark или связанные компоненты.

**Предупреждение – Риск повреждения!** Расходные материалы и компоненты, не относящиеся к программе возврата, могут быть сброшены и восстановлены. Тем не менее, гарантийные обязательства производителя не распространяются на какие-либо повреждения, вызванные использованием не оригинальных расходных материалов или компонентов. Сброс счетчиков расходных материалов или компонента без их надлежащего восстановления может стать причиной повреждения принтера. После сброса показаний счетчика расходных материалов или компонента на принтере может отображаться сообщение об ошибке, указывая на присутствие элемента, для которого был выполнен сброс.

### **Заказ картриджа с тонером**

#### **Примечания.**

- **•** Расчетный ресурс картриджа указан в соответствии со стандартом ISO/IEC 19752.
- **•** Печать с очень малой областью покрытия в течение продолжительного времени может отрицательно повлиять на фактический ресурс.

#### **Картриджи с тонером Lexmark MX532 в рамках программы возврата**

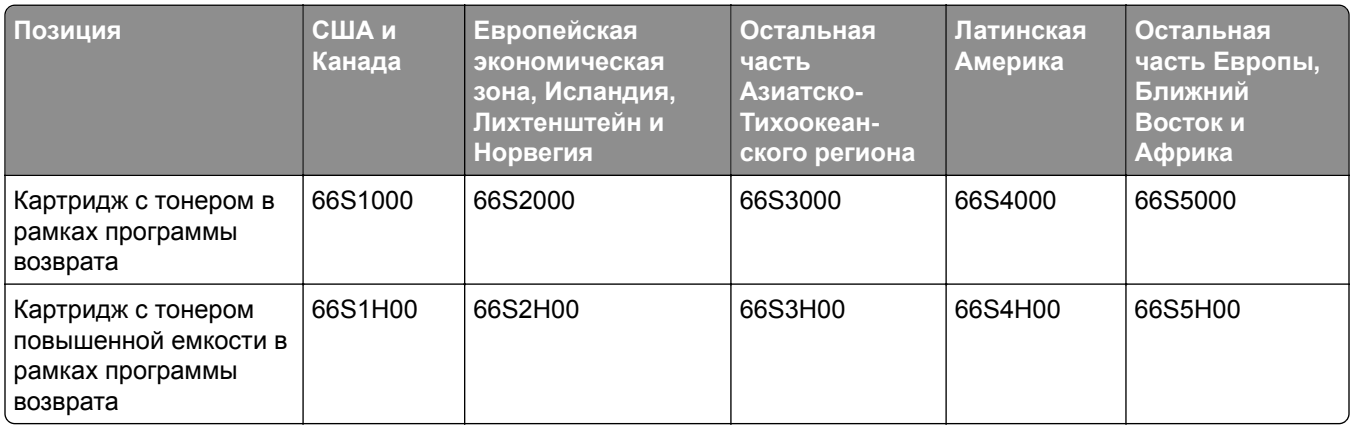

#### **Обычный картридж с тонером Lexmark MX532**

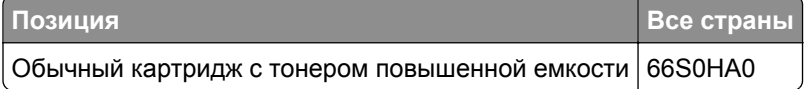

#### **Картриджи с тонером Lexmark MX632 в рамках программы возврата**

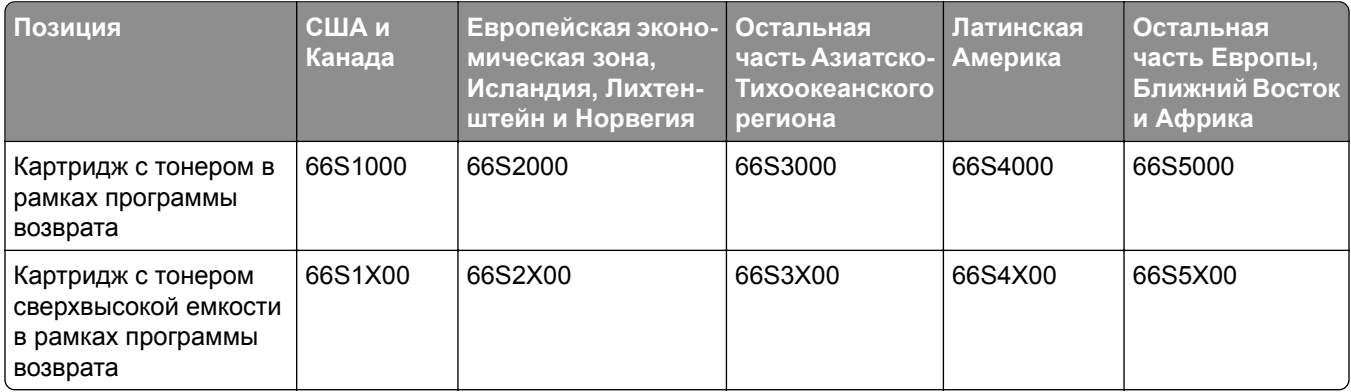

#### **Обычный картридж с тонером Lexmark MX632**

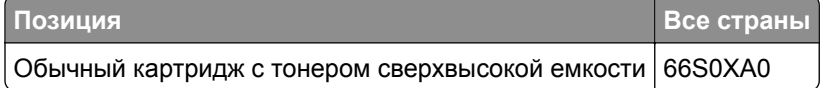

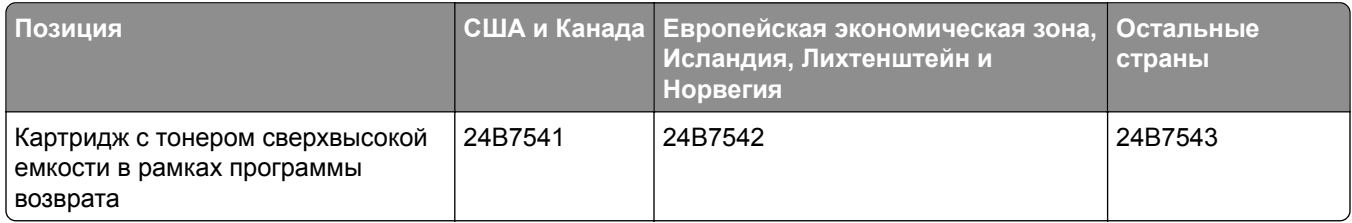

#### **Картриджи с тонером Lexmark XM3350 в рамках программы возврата**

### **Заказ узла формирования изображения**

Печать с очень малой областью покрытия в течение продолжительного времени может стать причиной выхода из строя деталей узла формирования изображения раньше, чем закончится тонер.

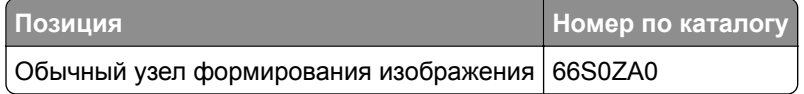

## **Замена компонентов и расходных материалов**

### **Замена картриджа**

**1** Откройте дверцу A.

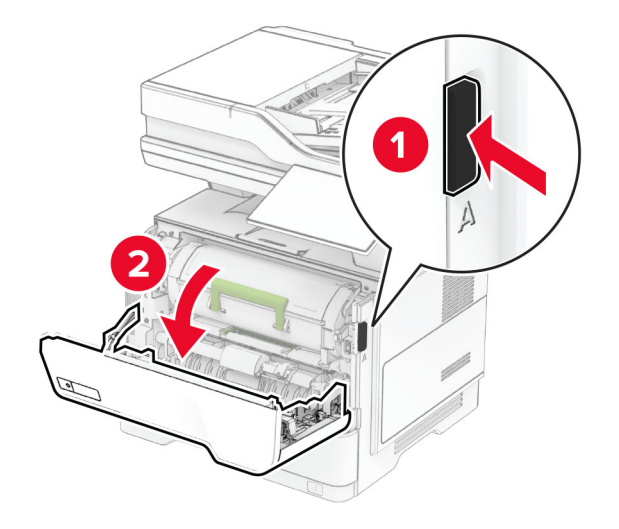

Извлеките использованный картридж с тонером.

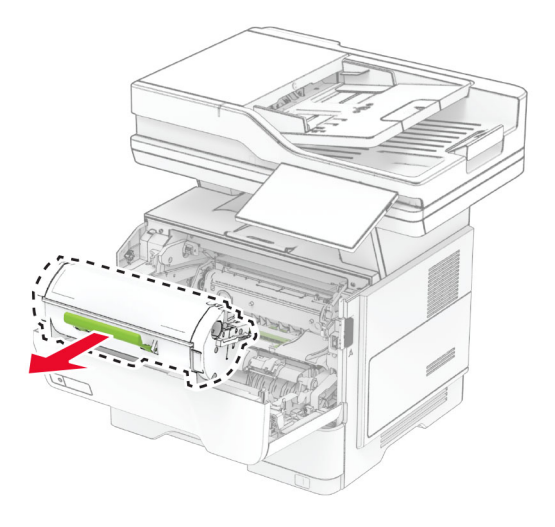

- Извлеките новый картридж с тонером из упаковки.
- Встряхните новый картридж с тонером, чтобы перераспределить тонер.

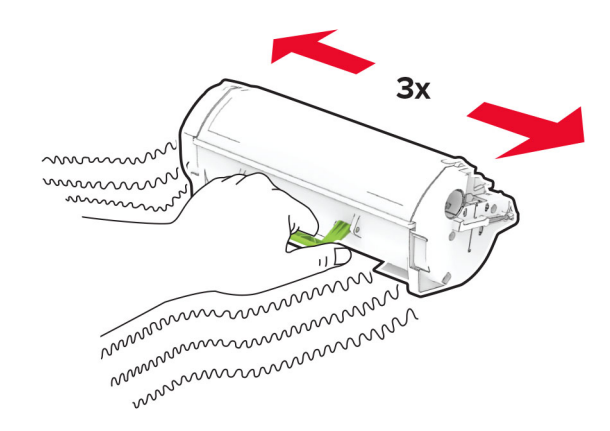

**5** Установите новый картридж с тонером.

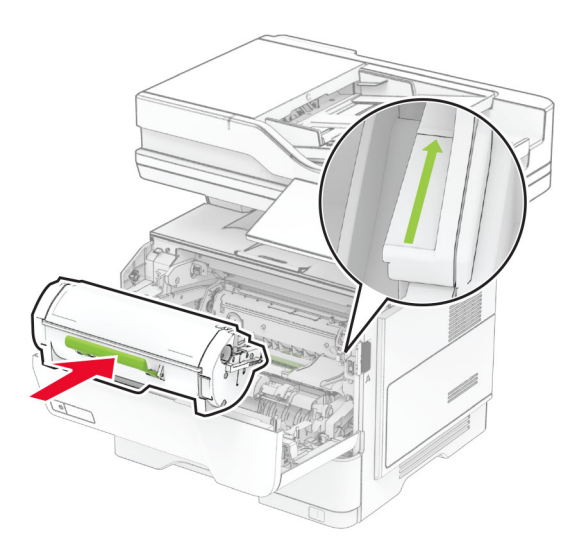

**6** Закройте дверцу A.

## **Замена блока формирования изображения**

**1** Откройте дверцу A.

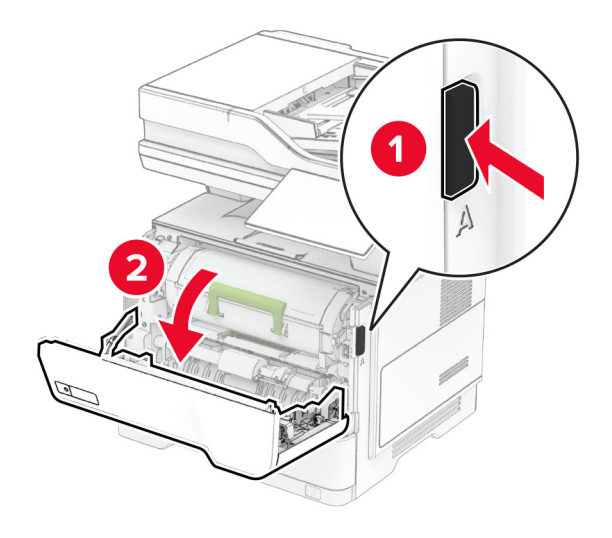

Извлеките картридж с тонером.

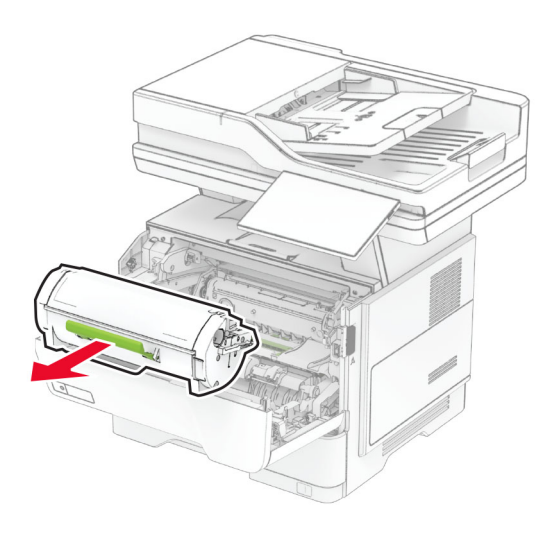

Извлеките использованный блок формирования изображения.

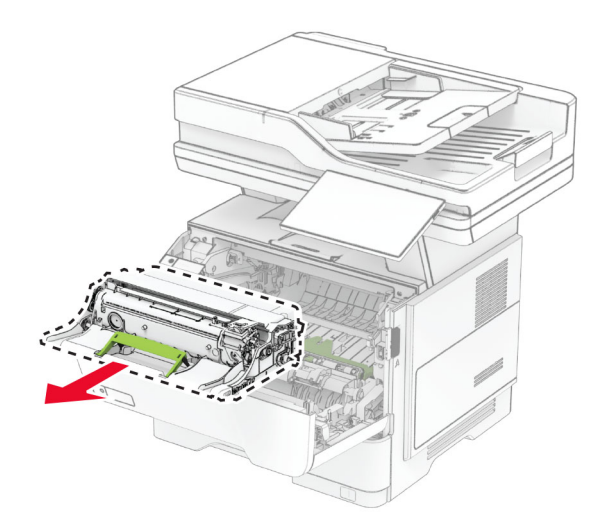

- Извлеките новый блок формирования изображения из упаковки.
- Встряхните блок формирования изображения, чтобы перераспределить тонер.

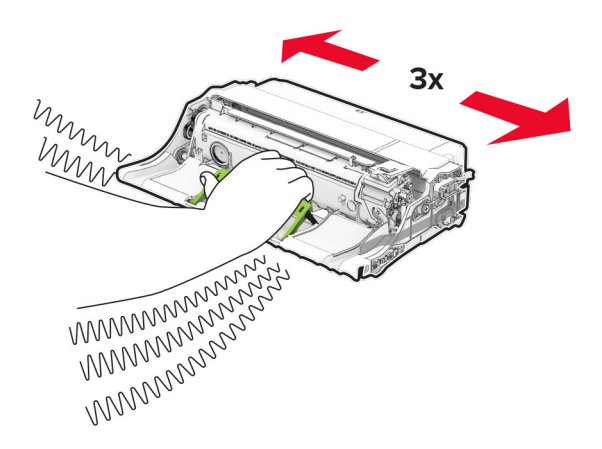

**Предупреждение – Риск повреждения!** Не оставляйте блок формирования изображения под воздействием света дольше 10 минут. Длительное воздействие света может привести к снижению качества печати.

**Предупреждение – Риск повреждения!** Не прикасайтесь к барабану фотопроводника. Это может повлиять на качество заданий на печать.

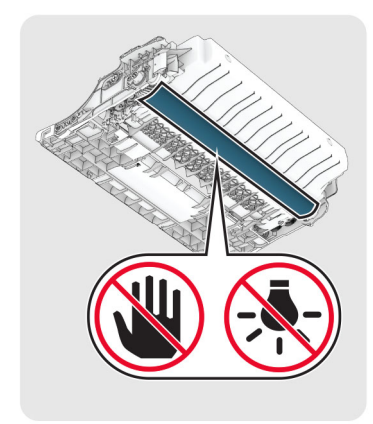

**6** Установите новый блок формирования изображения.

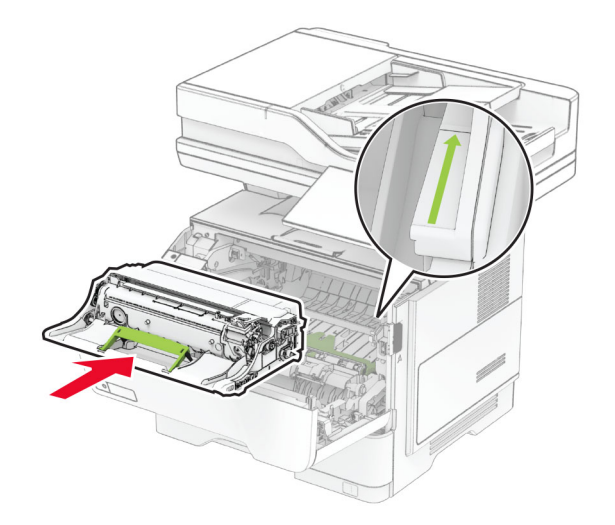

**7** Установите картридж с тонером.

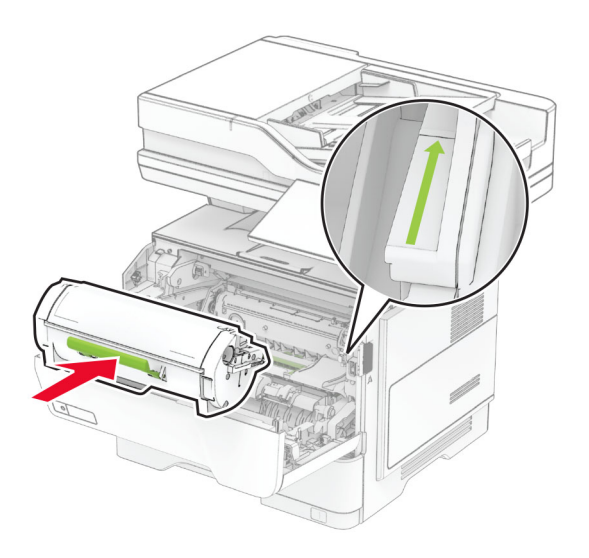

**8** Закройте дверцу A.

## **Замена набора скрепок**

**1** Откройте дверцу доступа к полуавтоматическому сшивателю.

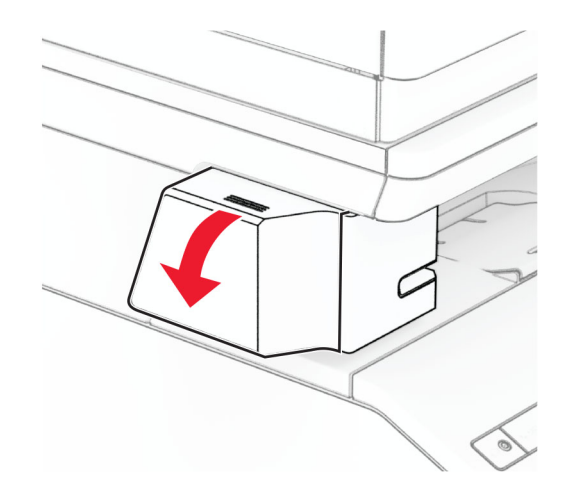

Извлеките картридж для скрепок.

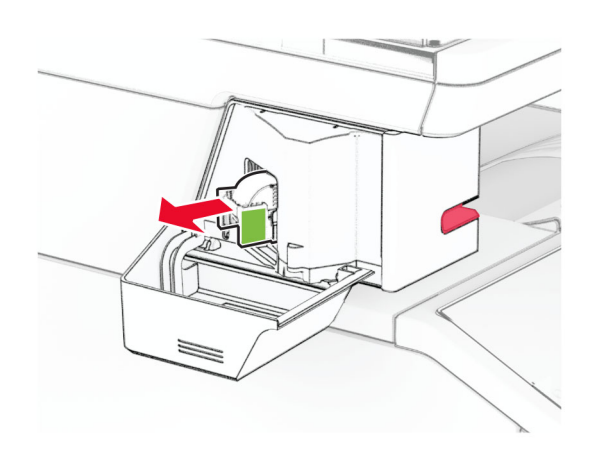

Извлеките пустой набор скрепок.

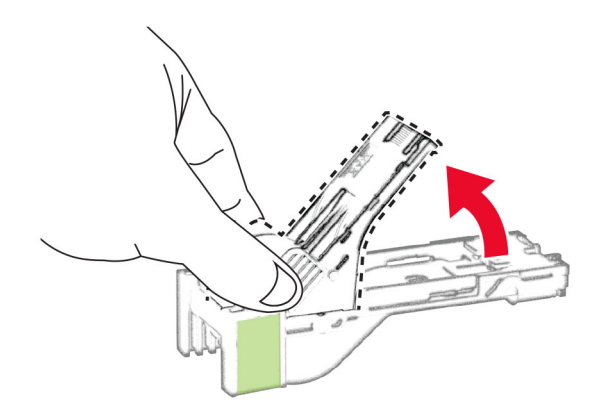

Вставьте новый набор скрепок до его фиксации на месте со щелчком.

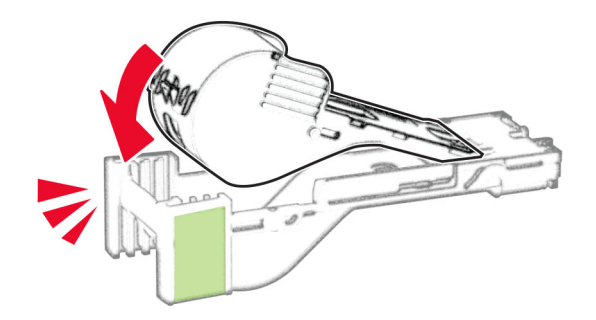

**5** Вставьте картридж для скрепок и закройте дверцу доступа к полуавтоматическому сшивателю.

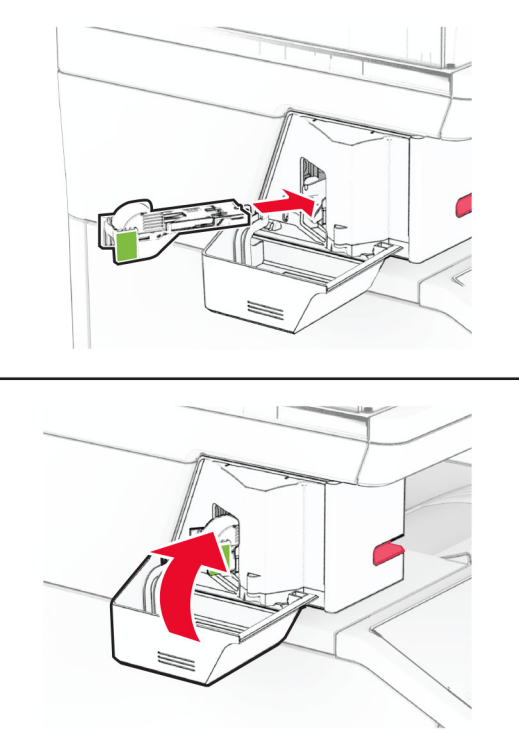

**Примечание:** Проверьте состояние светодиодного индикатора. Полуавтоматический сшиватель будет готов к работе, когда включится синий световой индикатор.

#### **Замена блока питания для полуавтоматического сшивателя**

- **1** Выключите принтер.
- **2** Отсоедините кабель питания от электрической розетки, а затем от принтера.
- **3** Отсоедините блок питания от электрической розетки.

**4** Снимите крышку стойки и извлеките кабель блока питания.

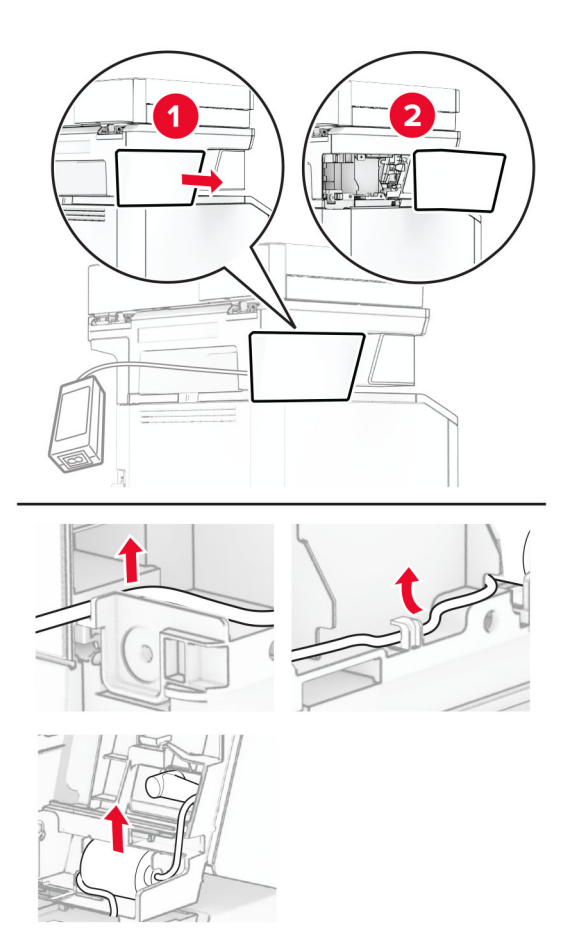

Извлеките полуавтоматический сшиватель.

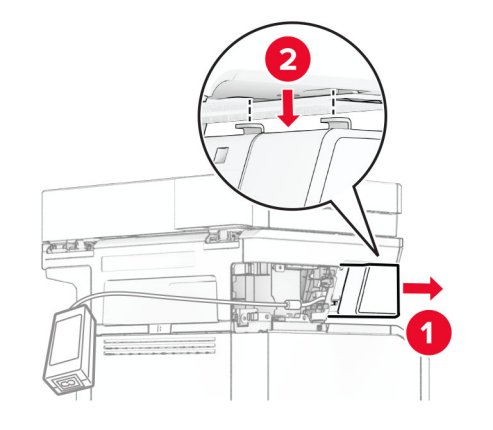

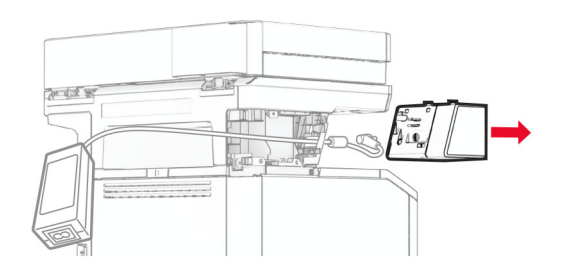

Извлеките использованный блок питания.

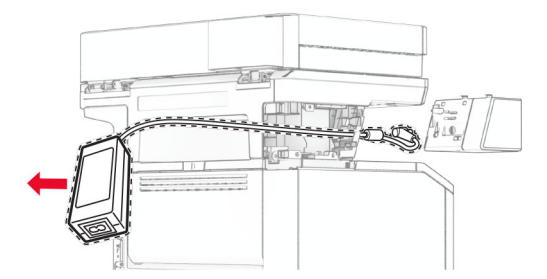

Извлеките новый блок питания из упаковки.

**8** Вставьте новый блок питания в принтер, а затем подключите его к полуавтоматическому сшивателю.

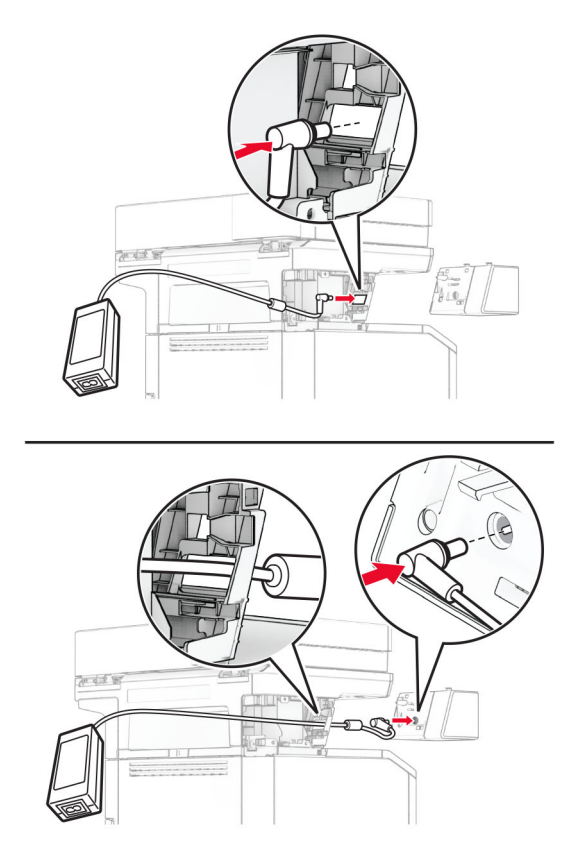

**9** Установите полуавтоматический сшиватель.

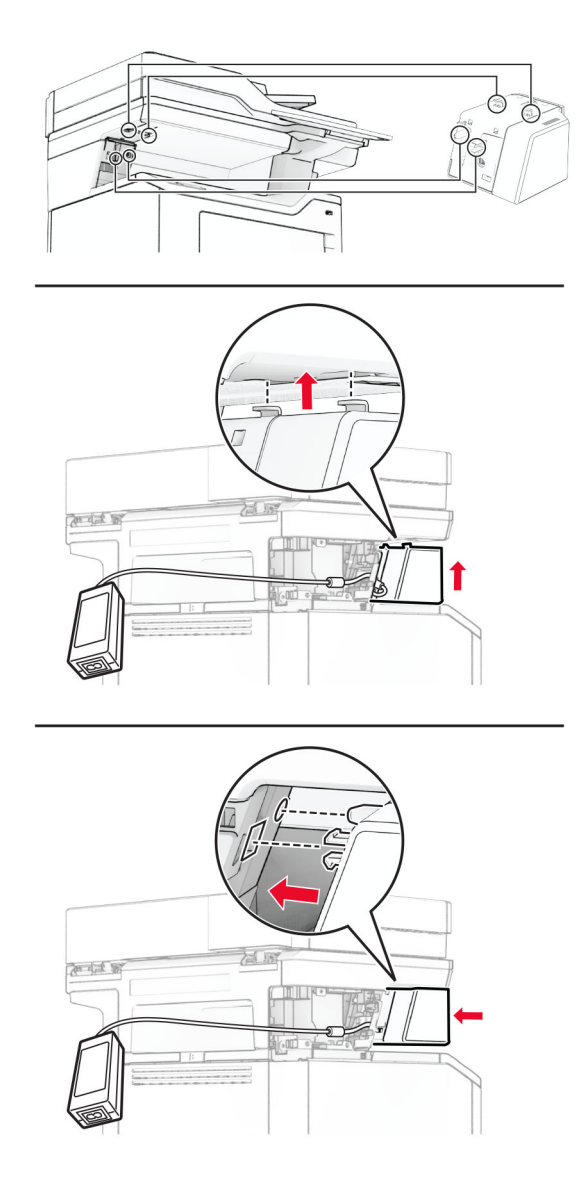

**10** Расположите блок питания надлежащим образом.

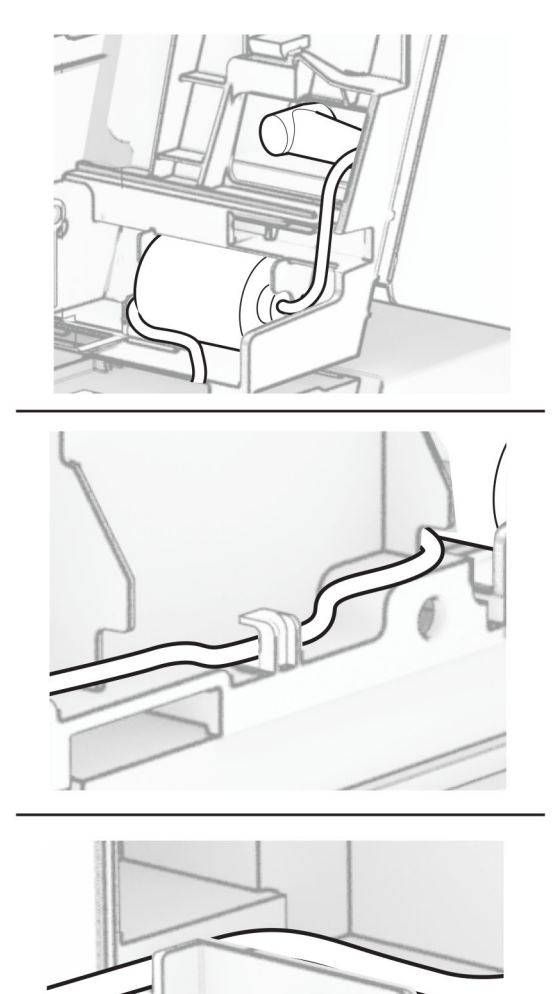

#### **11** Установите крышку стойки.

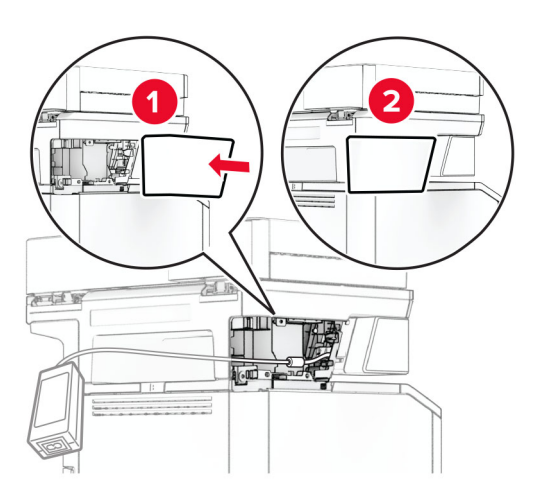

**Примечание:** Закрепите блок питания надлежащим образом.

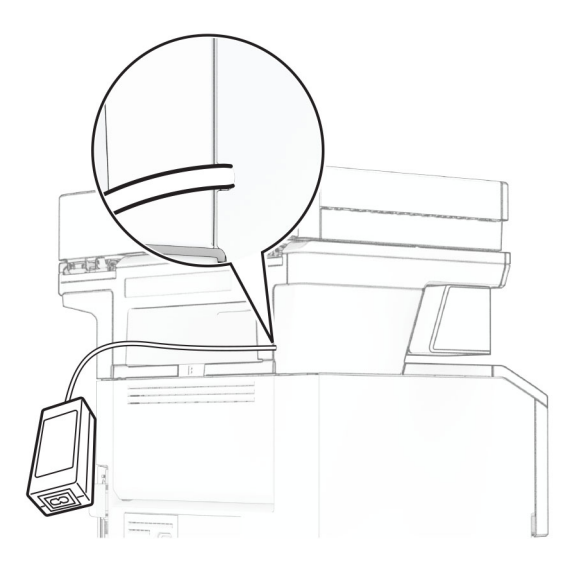

- **12** Подсоедините один конец кабеля питания сшивателя к блоку питания, а другой конец к электрической розетке.
- **13** Подсоедините один конец кабеля питания принтера к принтеру, а другой конец к электрической розетке.

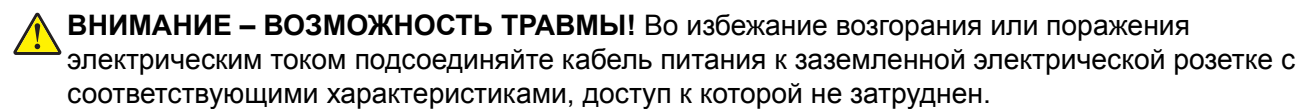

**14** Включите принтер.

## **Замена сервера беспроводной печати MarkNet N8450**

**ВНИМАНИЕ – ОПАСНОСТЬ ПОРАЖЕНИЯ ЭЛЕКТРИЧЕСКИМ ТОКОМ!** Во избежание поражения электрическим током при доступе к плате контроллера или установке дополнительного оборудования или устройств памяти после настройки принтера сначала выключите принтер и отсоедините кабель питания от электрической розетки. Выключите все подключенные к принтеру устройства, а затем отключите от принтера все подсоединенные к нему кабели.

**Примечание:** Для выполнения этой задачи требуется отвертка с плоским шлицем.

- **1** Выключите принтер.
- **2** Отсоедините кабель питания от электрической розетки, а затем от принтера.
- **3** Откройте дверцу доступа к плате контроллера.

**Предупреждение – Риск повреждения!** Электронные компоненты системной платы могут выйти из строя под действием статического электричества. Перед тем как прикоснуться к каким-либо компонентам или разъемам платы контроллера, дотроньтесь рукой до металлической поверхности принтера.

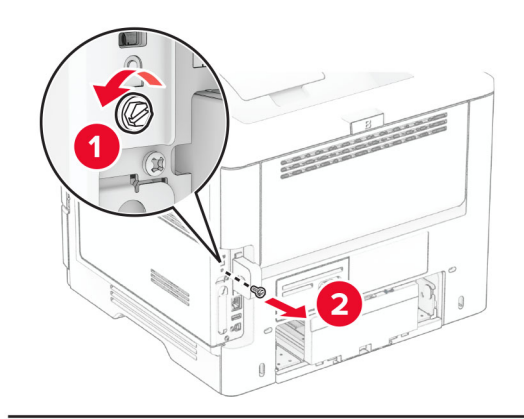

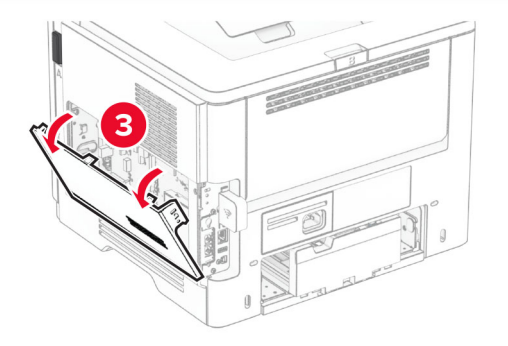

Снимите крышку сервера беспроводной печати.

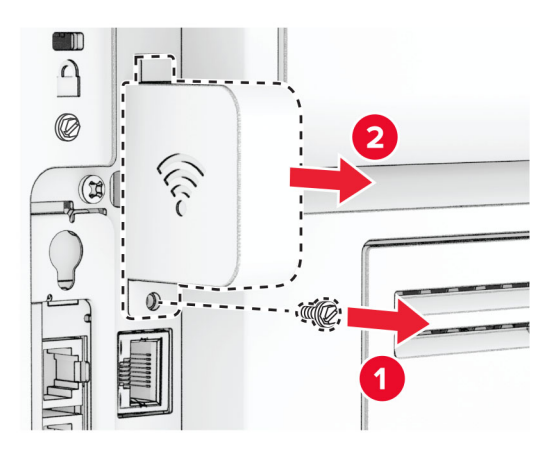

Извлеките плату факсимильной связи.

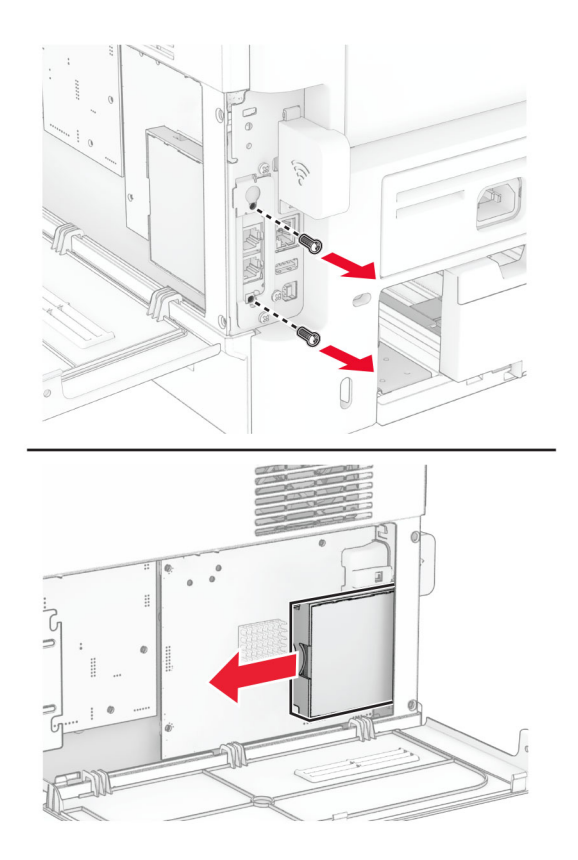

Извлеките использованный сервер беспроводной печати.

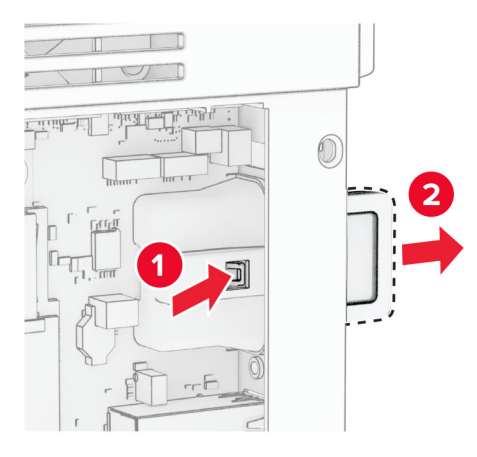

- Извлеките новый сервер беспроводной печати из упаковки.
- Вставьте новый сервер беспроводной печати до его фиксации на месте со *щелчком*.

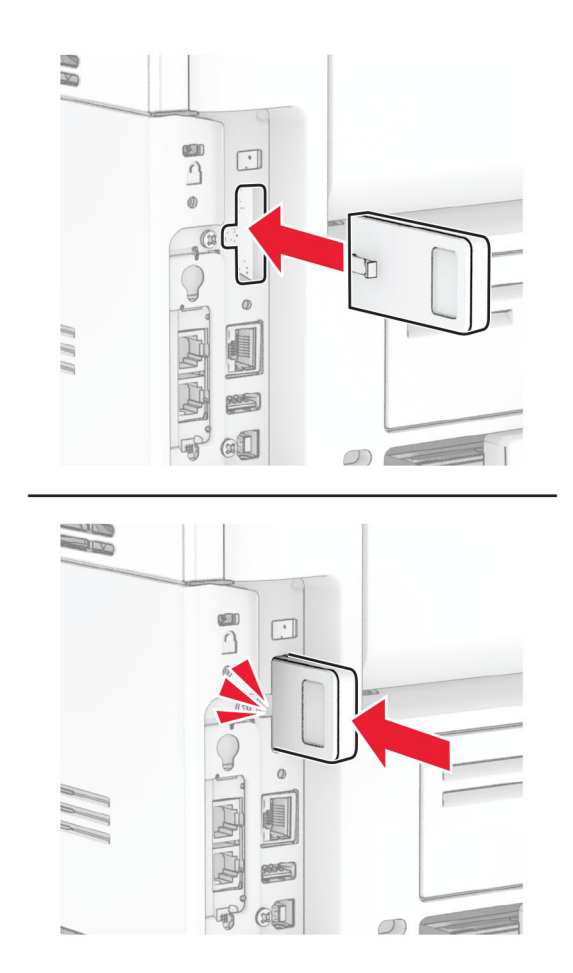

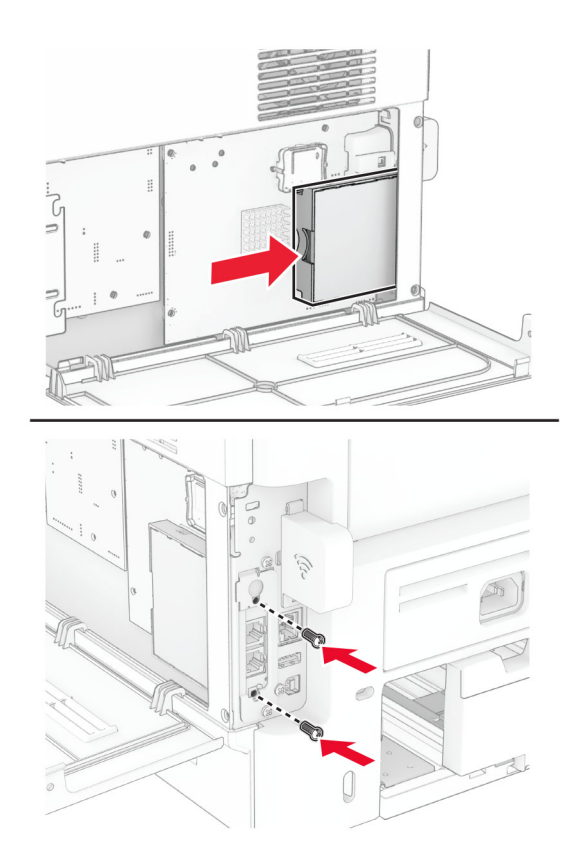

Вставьте плату факсимильной связи, а затем установите винты.

Присоедините крышку сервера беспроводной печати, а затем установите винт.

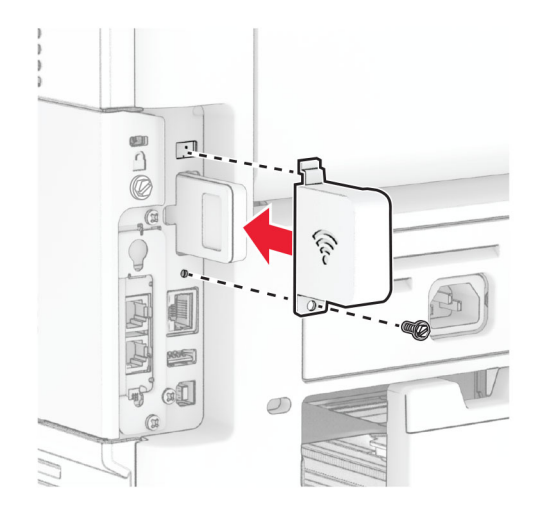

**11** Закройте крышку доступа к плате контроллера, а затем установите винт.

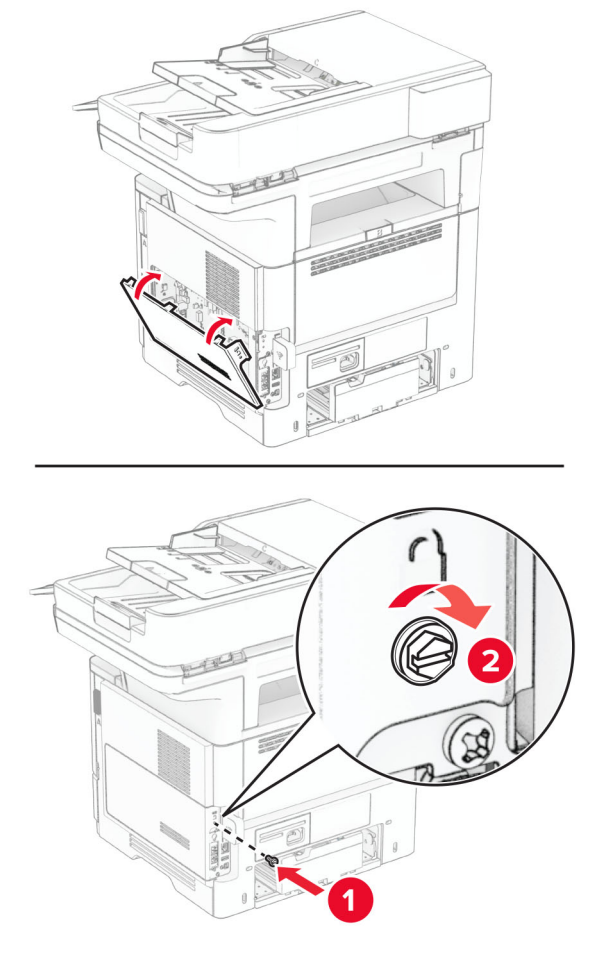

**12** Подсоедините кабель питания к принтеру, а затем к электрической розетке.

**ВНИМАНИЕ – ВОЗМОЖНОСТЬ ТРАВМЫ!** Во избежание возгорания или поражения электрическим током подсоединяйте кабель питания к заземленной электрической розетке с соответствующими характеристиками, доступ к которой не затруднен.

**13** Включите принтер.

### **Замена шин ролика захвата**

- **1** Выключите принтер.
- **2** Отсоедините кабель питания от электрической розетки, а затем от принтера.

Извлеките лоток.

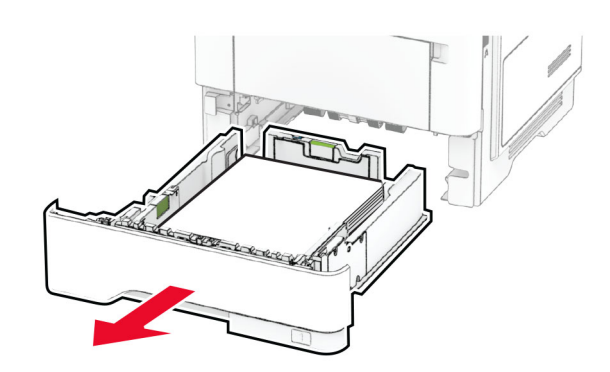

Извлеките старые шины ролика захвата.

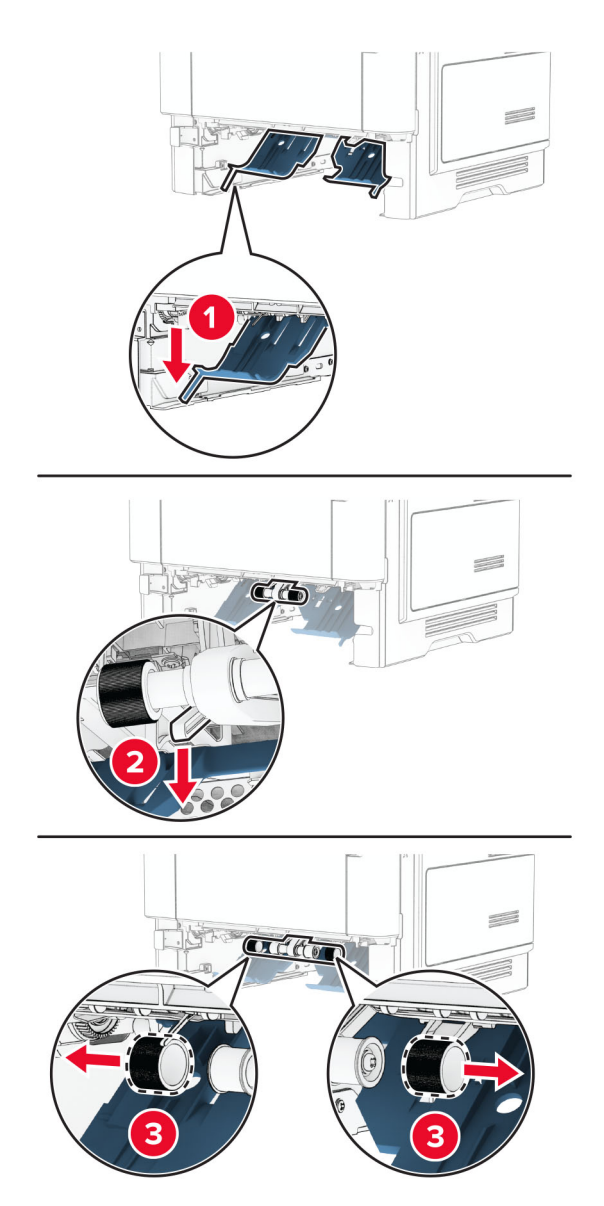

Извлеките новые шины ролика захвата из упаковки.

**6** Вставьте новые шины ролика захвата.

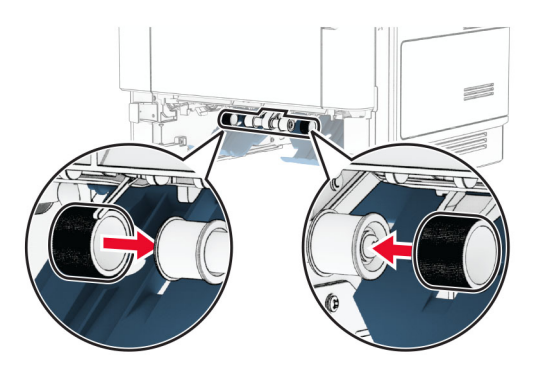

- **7** Вставьте лоток.
- **8** Подсоедините кабель питания к принтеру, а затем к электрической розетке.

**ВНИМАНИЕ – ВОЗМОЖНОСТЬ ТРАВМЫ!** Во избежание возгорания или поражения электрическим током подключайте кабель питания к заземленной электрической розетке с соответствующими характеристиками, доступ к которой не затруднен.

**9** Включите принтер.

### **Замена прокладки стекла сканера**

**1** Откройте крышку сканера.

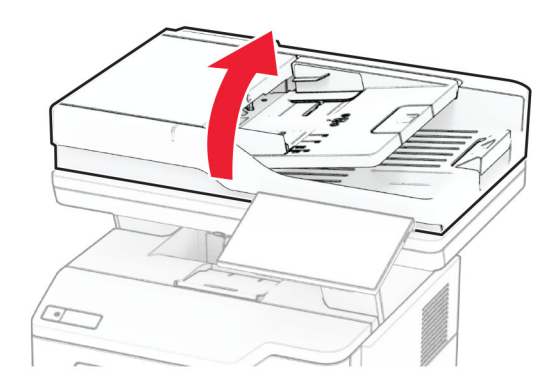

Снимите старую прокладку стекла сканера.

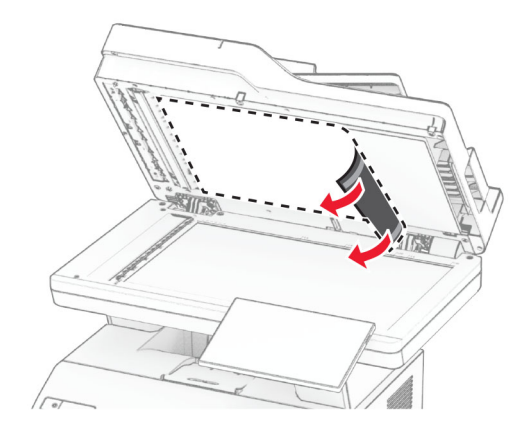

- Извлеките новую прокладку стекла сканера из упаковки.
- Совместите новую прокладку стекла сканера со стеклом сканера.

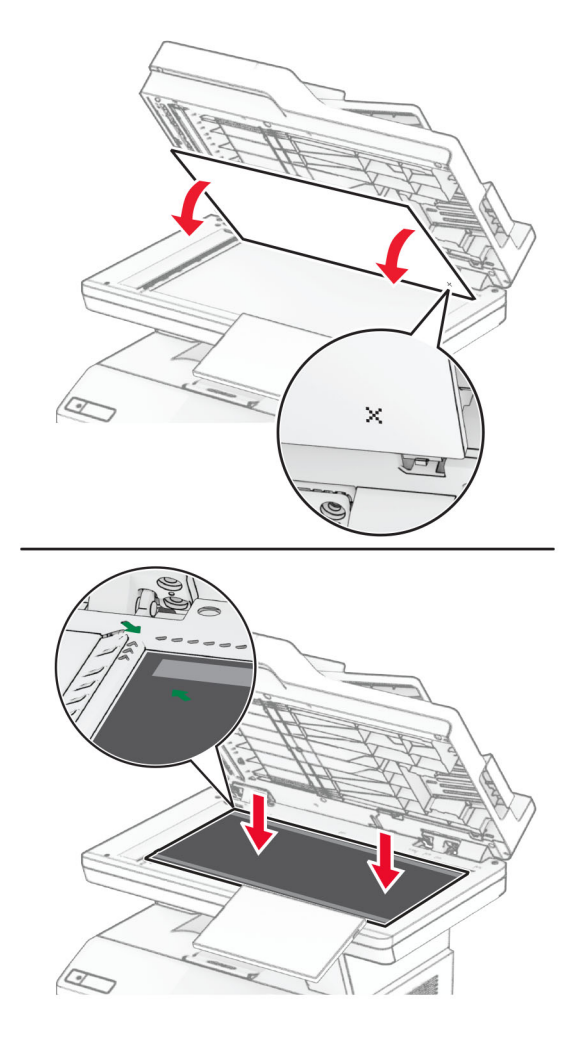

Закройте крышку сканера, чтобы прикрепить новую прокладку стекла сканера.

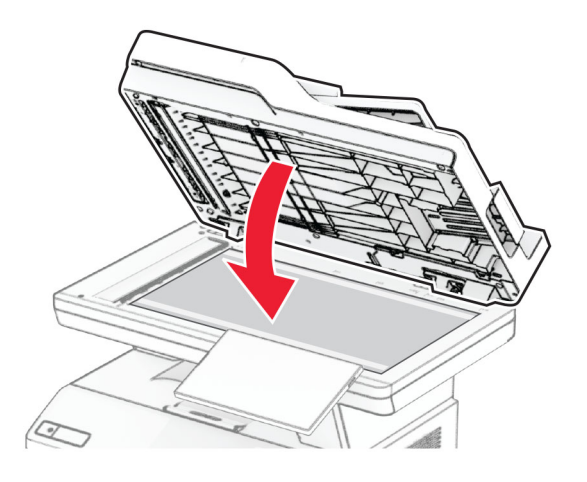

- Откройте крышку сканера.
- Надавите на прокладку стекла сканера для ее фиксации.

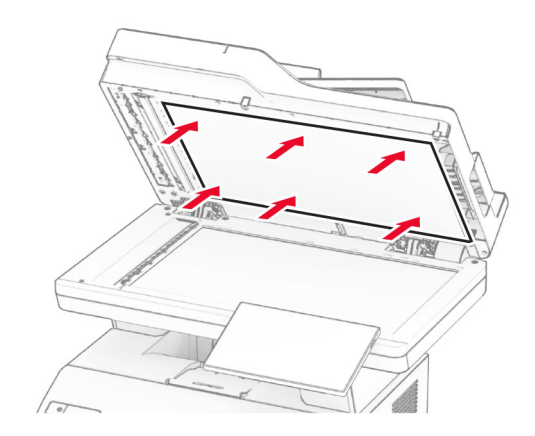

Закройте крышку сканера.

## **Замена роликов УАПД**

**1** Откройте дверцу C.

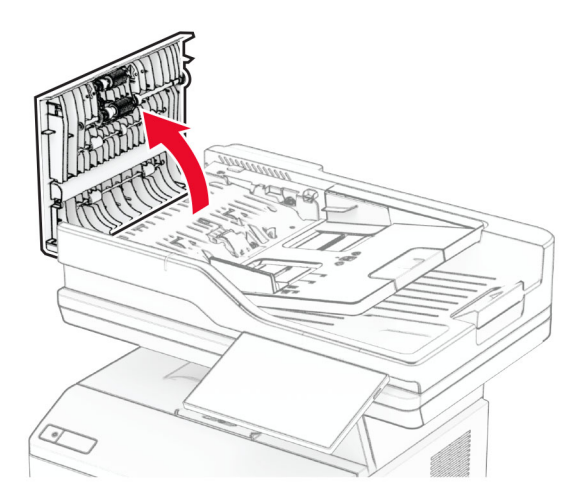

**2** Извлеките старый ролик захвата УАПД.

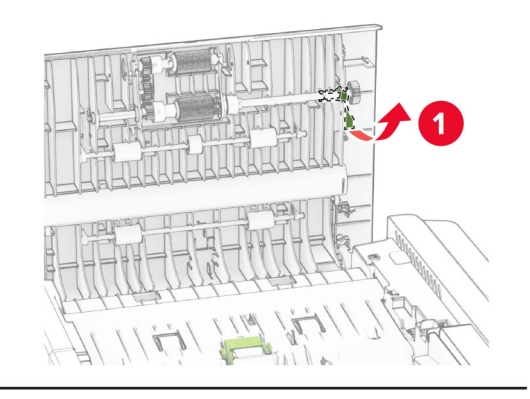

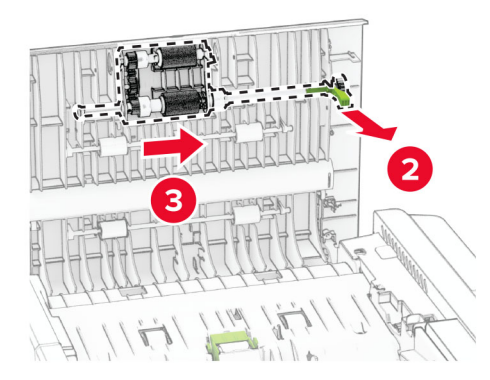

Извлеките старый разделяющий валик УАПД.

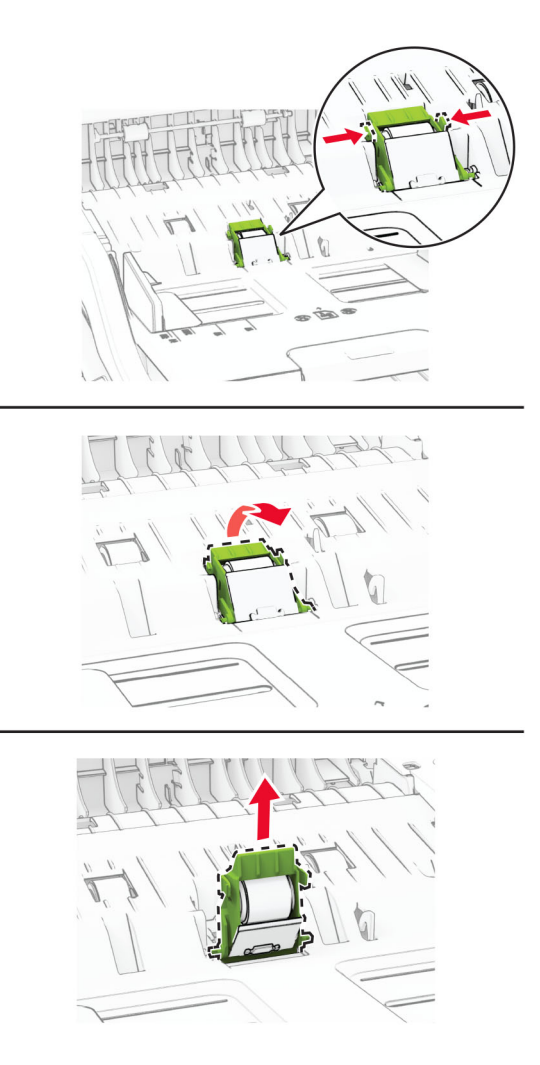

Извлеките новый ролик захвата УАПД и разделяющий валик УАПД из упаковки.

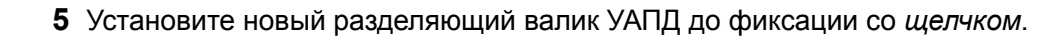

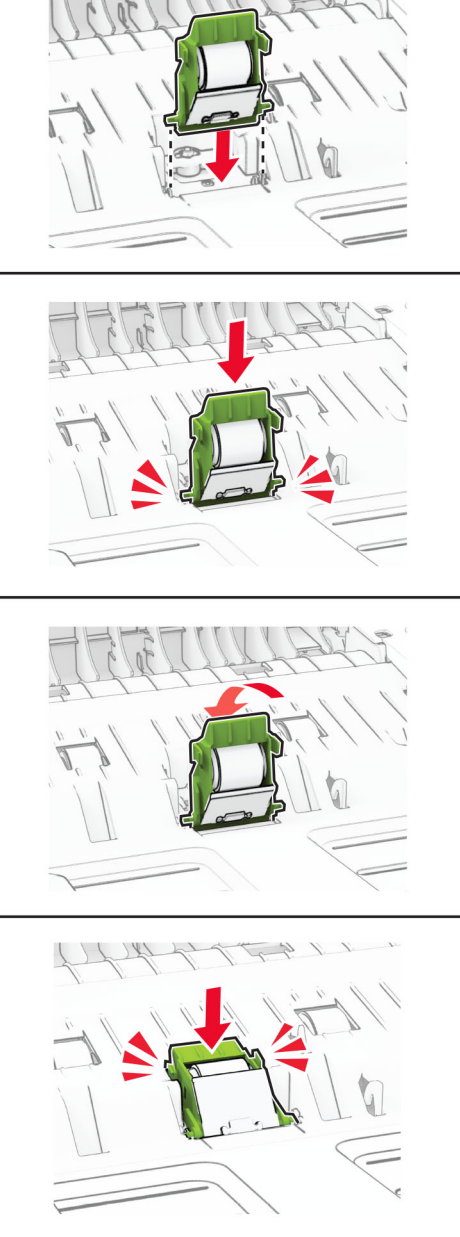
Установите новый ролик захвата УАПД до фиксации со *щелчком*.

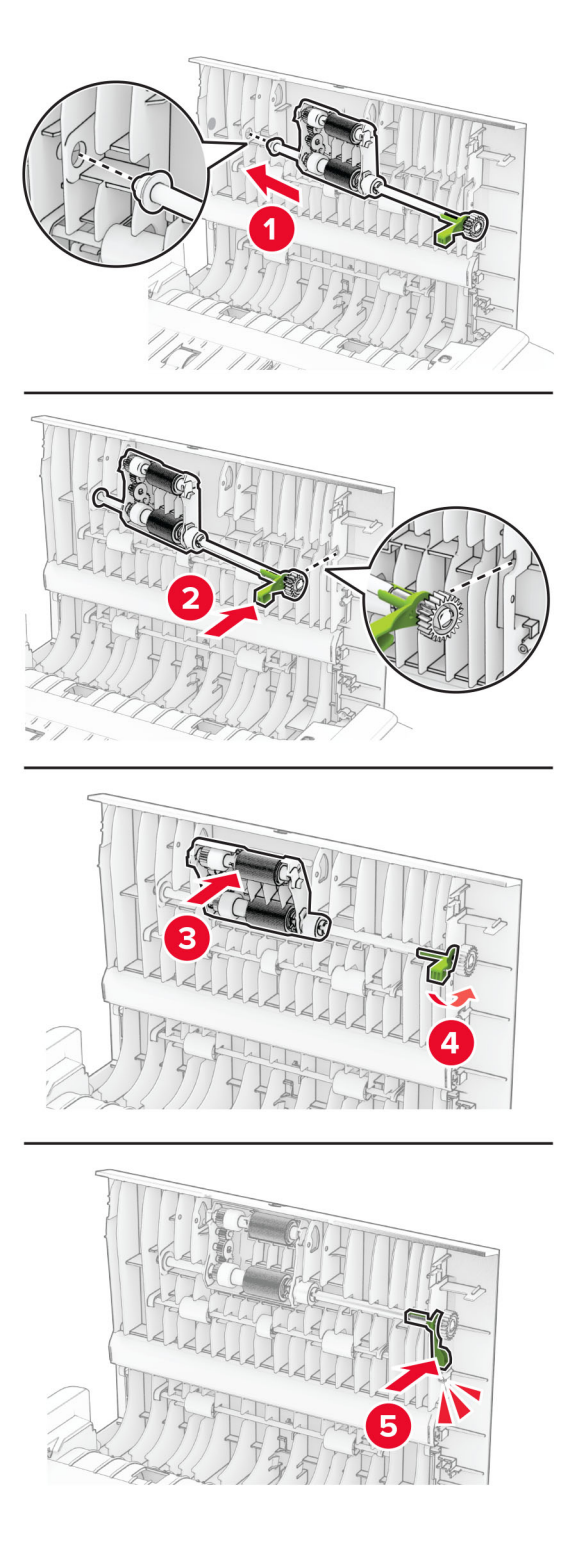

Закройте дверцу C.

### **Сброс счетчиков использования расходных материалов**

- **1** На начальном экране коснитесь **Параметры** > **Устройство** > **Обслуживание** > **Меню «Конфигурация»** > **Счетчики использования расходных материалов**.
- **2** Выберите счетчик, который необходимо сбросить.

**Предупреждение – Риск повреждения!** Расходные материалы и компоненты, не подпадающие под условия соглашения по программе возврата, могут быть сброшены и восстановлены. Однако гарантия производителя не распространяется на какие-либо повреждения, связанные с использованием неоригинальных расходных материалов или компонентов. Сброс счетчиков расходных материалов или компонентов без их надлежащего восстановления может стать причиной повреждения принтера. После сброса показаний счетчика расходных материалов или компонентов на принтере может отображаться сообщение об ошибке, указывающее на присутствие элемента, для которого был выполнен сброс.

# **Очистка компонентов принтера**

### **Чистка принтера**

**ВНИМАНИЕ – ОПАСНОСТЬ ПОРАЖЕНИЯ ЭЛЕКТРИЧЕСКИМ ТОКОМ!** Во избежание поражения электрическим током при чистке корпуса принтера, прежде чем продолжить, отсоедините кабель питания от электророзетки и отсоедините все кабели принтера.

#### **Примечания.**

- **•** Эту процедуру следует выполнять раз в несколько месяцев.
- **•** Повреждения принтера, возникшие вследствие несоблюдения правил обращения, не подпадают под действие гарантии на принтер.
- **1** Выключите принтер, а затем отсоедините кабель питания от розетки.
- **2** Извлеките бумагу из стандартного лотка и многофункционального устройства подачи.
- **3** Удалите пыль, ворс, остатки бумаги вокруг принтера мягкой щеткой или пылесосом.
- **4** Протрите принтер снаружи влажной, мягкой, безворсовой тканью.

#### **Примечания.**

- **•** Не используйте бытовые чистящие средства или растворы, поскольку они могут повредить покрытие принтера.
- **•** После очистки все компоненты принтера должны быть сухими.
- **5** Подключите кабель питания к электрической розетке, затем включите принтер.

**ВНИМАНИЕ – ВОЗМОЖНОСТЬ ТРАВМЫ!** Во избежание возгорания или поражения электрическим током подключайте кабель питания к заземленной электророзетке с соответствующими характеристиками, доступ к которой не затруднен.

### **Очистка сенсорного экрана**

**ВНИМАНИЕ – ОПАСНОСТЬ ПОРАЖЕНИЯ ЭЛЕКТРИЧЕСКИМ ТОКОМ!** Во избежание

поражения электрическим током при очистке корпуса принтера, прежде чем продолжить, отсоедините кабель питания от электрической розетки и отсоедините все кабели от принтера.

- **1** Выключите принтер, а затем отсоедините кабель питания от розетки.
- **2** Влажной, мягкой безворсовой тканью протрите сенсорный экран.

#### **Примечания.**

- **•** Не используйте бытовые чистящие средства или растворы, поскольку они могут повредить сенсорный экран.
- **•** После очистки сенсорный экран должен высохнуть.
- **3** Подключите кабель питания к электрической розетке, затем включите принтер.

**ВНИМАНИЕ – ВОЗМОЖНОСТЬ ТРАВМЫ!** Во избежание возгорания или поражения электрическим током подключайте кабель питания к заземленной электрической розетке с соответствующими характеристиками, доступ к которой не затруднен.

# **Очистка сканера**

**1** Откройте крышку сканера.

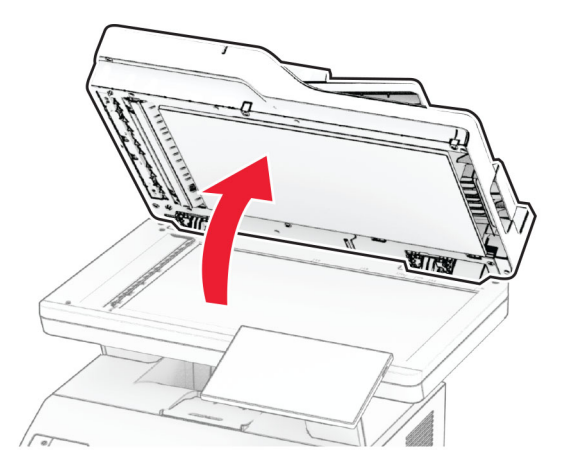

- **2** Влажной, мягкой безворсовой тканью протрите следующие области:
	- **•** Прокладка стекла УАПД

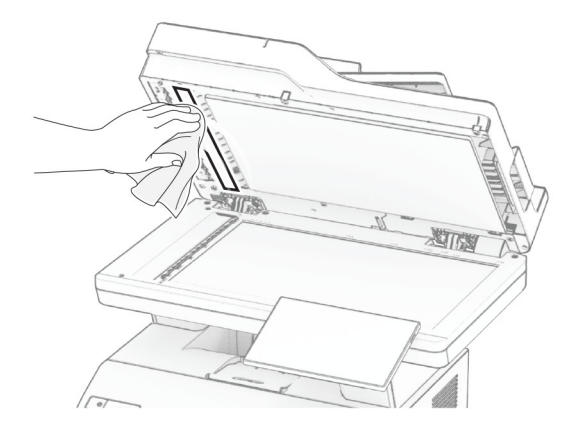

**•** Прокладка стекла сканера

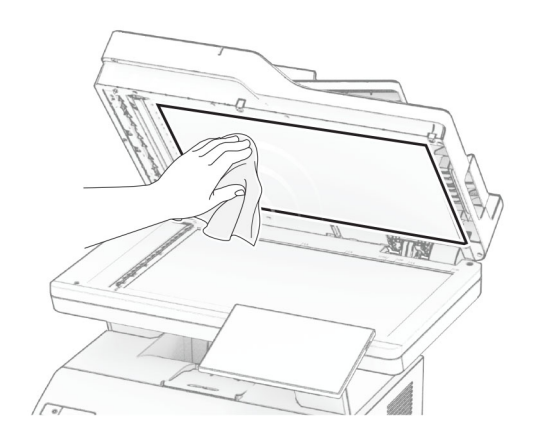

**•** Стекло УАПД

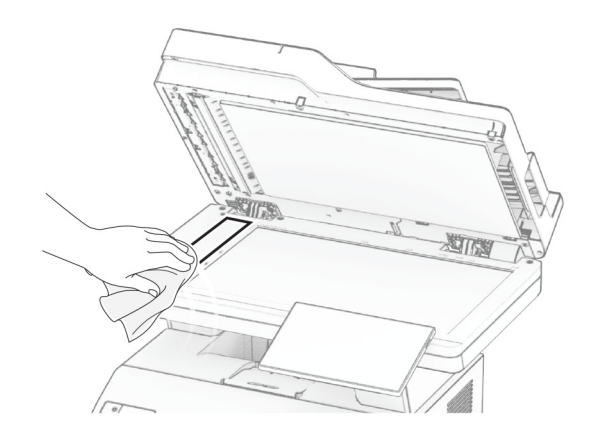

**•** Стекло сканера

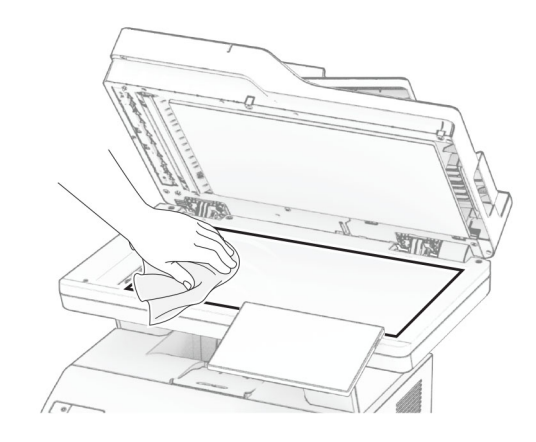

- **3** Закройте крышку сканера.
- **4** Откройте дверцу C.
- **5** Влажной, мягкой безворсовой тканью протрите следующие области:
	- **•** Прокладка стекла УАПД в дверце C

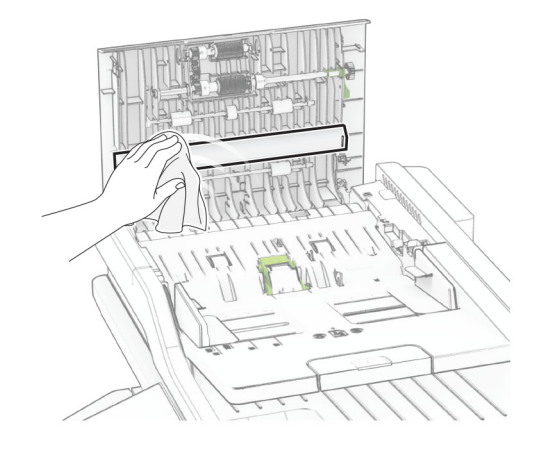

**•** Стекло УАПД в дверце C

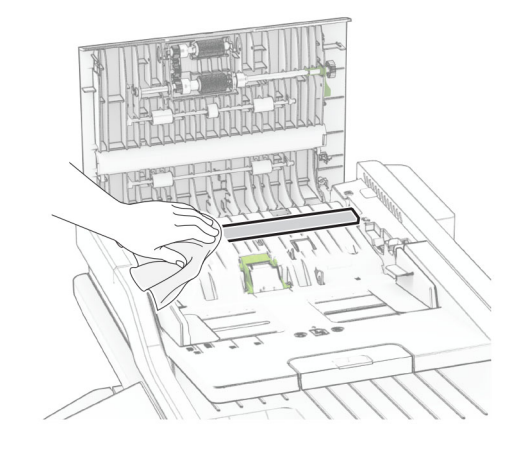

**6** Закройте дверцу C.

# **Очистка роликов УАПД**

**1** Откройте дверцу C.

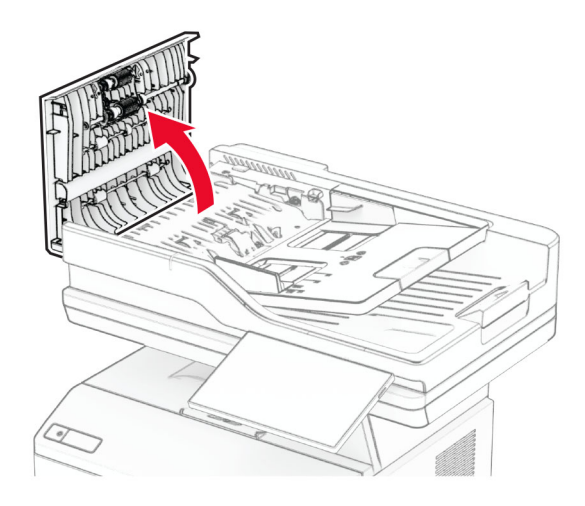

**2** Извлеките ролик захвата УАПД .

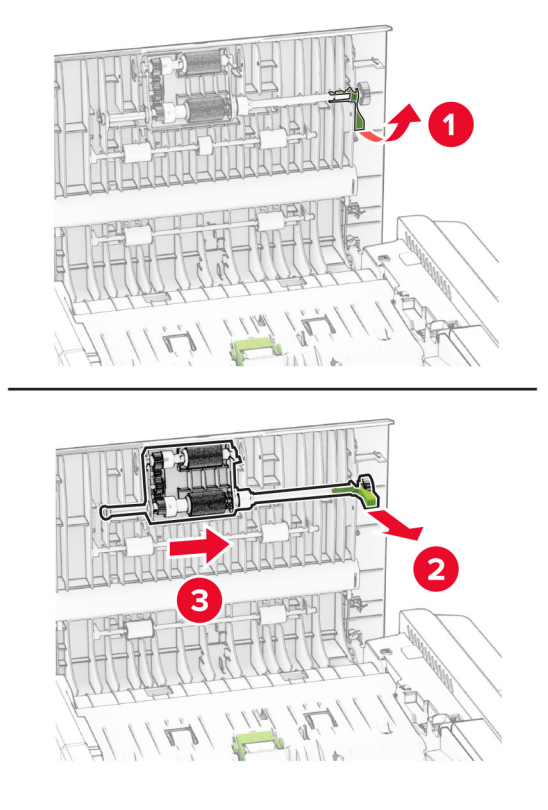

**3** Извлеките разделяющий валик УАПД.

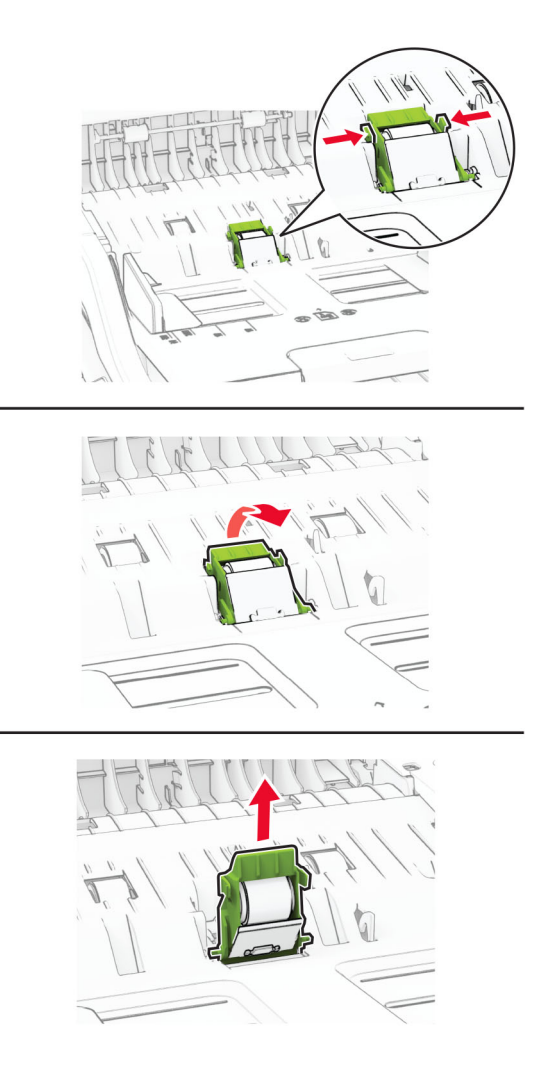

**4** Нанесите изопропиловый спирт на мягкую безворсовую ткань, а затем протрите ролик захвата и разделяющий валик УАПД.

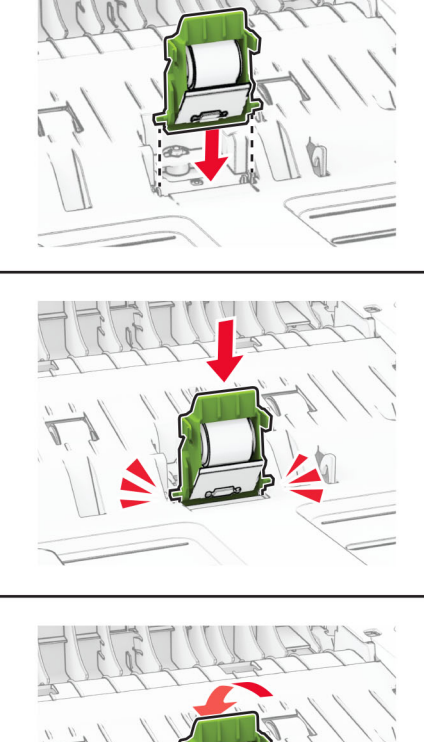

**5** Установите разделяющий валик УАПД до фиксации со *щелчком*.

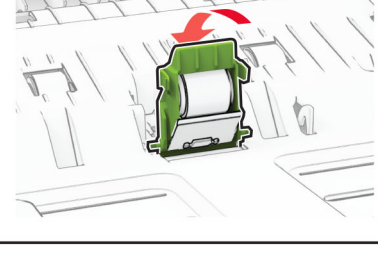

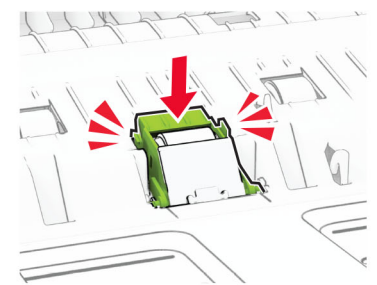

Установите ролик захвата УАПД до фиксации со *щелчком*.

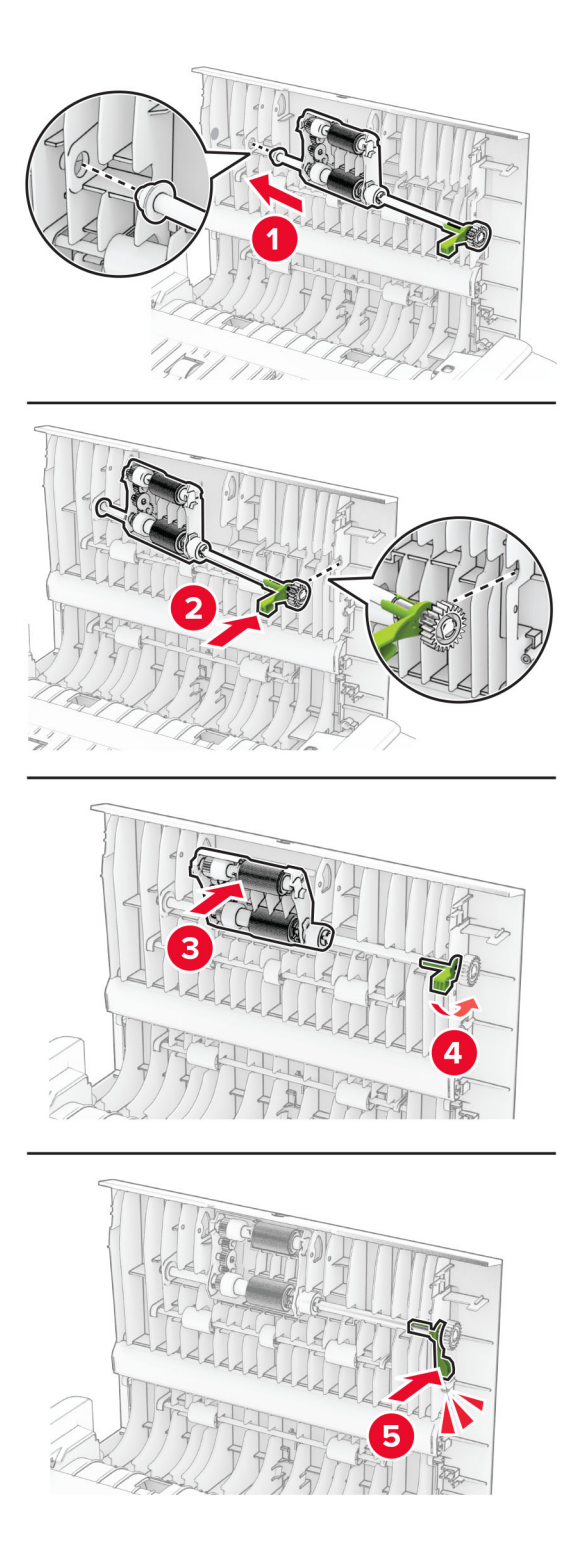

Закройте дверцу C.

# **Экономия энергии и бумаги**

# **Настройка параметров режима энергосбережения**

#### **Спящий режим**

- **1** На начальном экране коснитесь **Параметры** > **Устройство** > **Управление питанием** > **Таймауты** > **Спящий режим**.
- **2** Укажите продолжительность ожидания принтера до перехода в Cпящий режим.

#### **Режим гибернации**

- **1** На начальном экране коснитесь **Параметры** > **Устройство** > **Управление питанием** > **Таймауты** > **Таймаут режима гибернации**.
- **2** Выберите продолжительность ожидания принтера до перехода в спящий режим.

#### **Примечания.**

- **•** Для работы функции Таймаут режима гибернации установите для параметра Таймаут режима гибернации при подключении значение Гибернация.
- **•** Embedded Web Server отключен, пока принтер находится в режиме Гибернации.

### **Настройка яркости дисплея**

- **1** На начальном экране коснитесь **Параметры** > **Устройство** > **Предпочтения**.
- **2** В меню Яркость экрана настройте параметр.

### **Экономия расходных материалов**

**•** Печатайте на обеих сторонах бумаги.

**Примечание:** Двусторонняя печать является параметром по умолчанию в драйвере печати.

- **•** Печать нескольких страниц на одном листе бумаги.
- **•** Для проверки макета документа перед печатью можно использовать функцию предварительного просмотра.
- **•** Распечатайте одну копию документа, чтобы проверить точность содержимого и формата.

# **Перемещение принтера**

**ВНИМАНИЕ – ВОЗМОЖНОСТЬ ТРАВМЫ!** Если вес принтера более 20 кг (44 фунтов), для его безопасного перемещения может потребоваться не менее двух человек.

**ВНИМАНИЕ – ВОЗМОЖНОСТЬ ТРАВМЫ!** Во избежание поражения электрическим током следует использовать только кабель питания из комплекта поставки устройства или сменный кабель, одобренный изготовителем.

**ВНИМАНИЕ – ВОЗМОЖНОСТЬ ТРАВМЫ!** Во избежание травм и повреждений принтера при его перемещении выполняйте следующие указания.

- **•** Все дверцы и лотки должны быть закрыты.
- **•** Выключите принтер, а затем отсоедините кабель питания от розетки.
- **•** Отсоедините от принтера все кабели.
- **•** Если у принтера есть отдельные устанавливаемые на полу опциональные лотки или закрепляемые на нем дополнительные устройства вывода, отсоедините их перед перемещением.
- **•** Если принтер оснащен подставкой на колесиках, аккуратно откатите его на новое место. Следует соблюдать осторожность при пересечении порогов и других препятствий.
- **•** Если принтер без подставки с колесиками, но с опциональными лотками или дополнительными устройствами вывода, уберите дополнительные устройства вывода и снимите принтер с лотков. Не пытайтесь поднимать принтер вместе с любыми дополнительными устройствами.
- **•** Чтобы поднять принтер, всегда удерживайте его за ручки.
- **•** Габариты тележки, используемой для перемещения принтера, должны соответствовать габаритам основания принтера.
- **•** Габариты тележки, используемой для перемещения дополнительных устройств, должны соответствовать габаритам этих устройств.
- **•** Принтер следует удерживать в вертикальном положении.
- **•** Необходимо избегать резких движений.
- **•** Следите за тем, чтобы при опускании принтера пальцы не оказались под принтером.
- **•** Убедитесь, что вокруг принтера имеется свободное пространство.

**Примечание:** Повреждения принтера, возникшие вследствие несоблюдения правил при перемещении, не подпадают под действие гарантии на принтер.

# **Транспортировка принтера**

Для получения инструкций по транспортировке перейдите по адресу **<https://support.lexmark.com>** или обратитесь в службу поддержки клиентов.

# **Поиск и устранение проблем**

# **Проблемы с качеством печати**

Найдите изображение, которое соответствует вашей проблеме с качеством печати, затем перейдите по ссылке под ним, чтобы ознакомиться с действиями по решению проблемы.

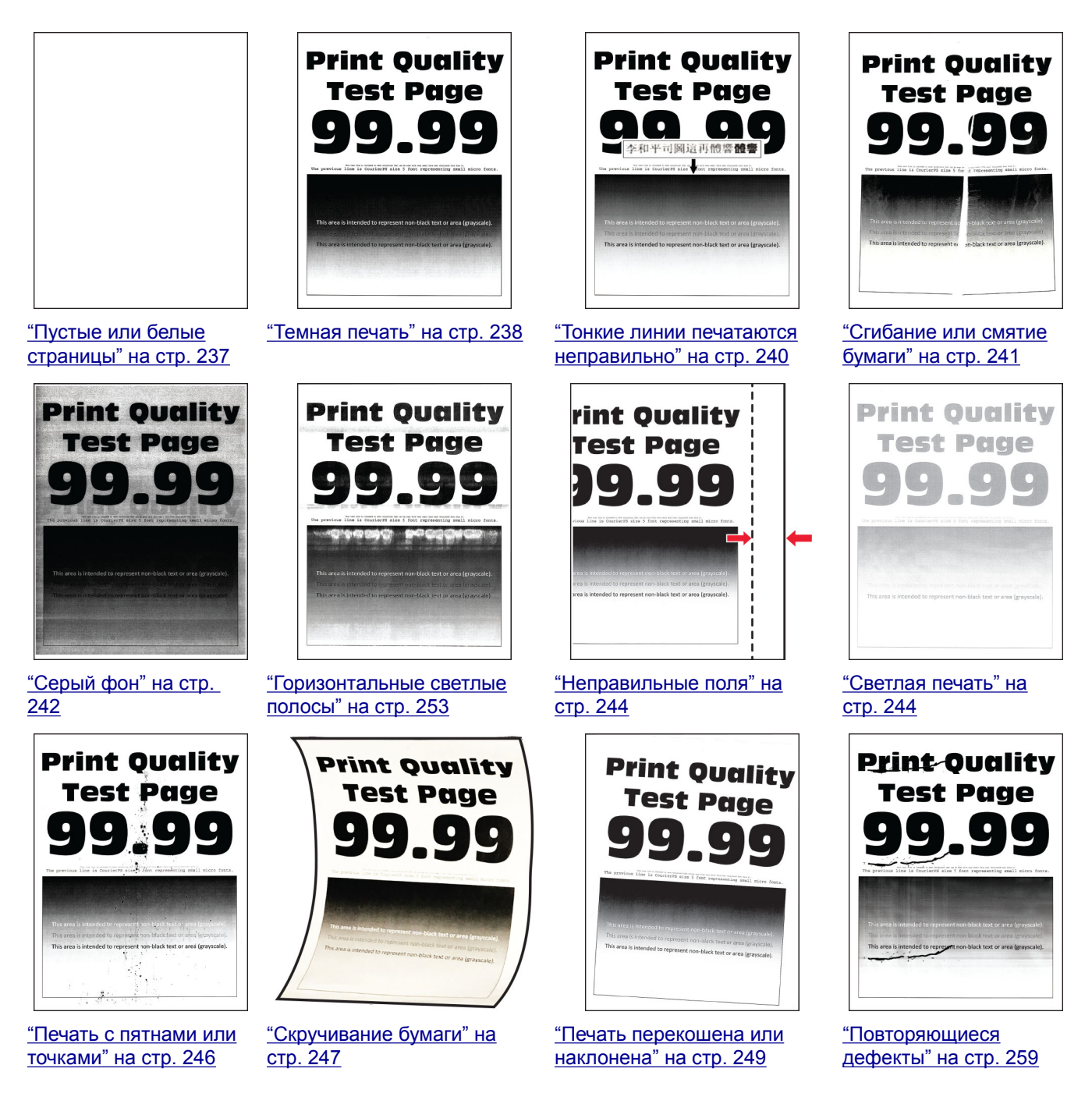

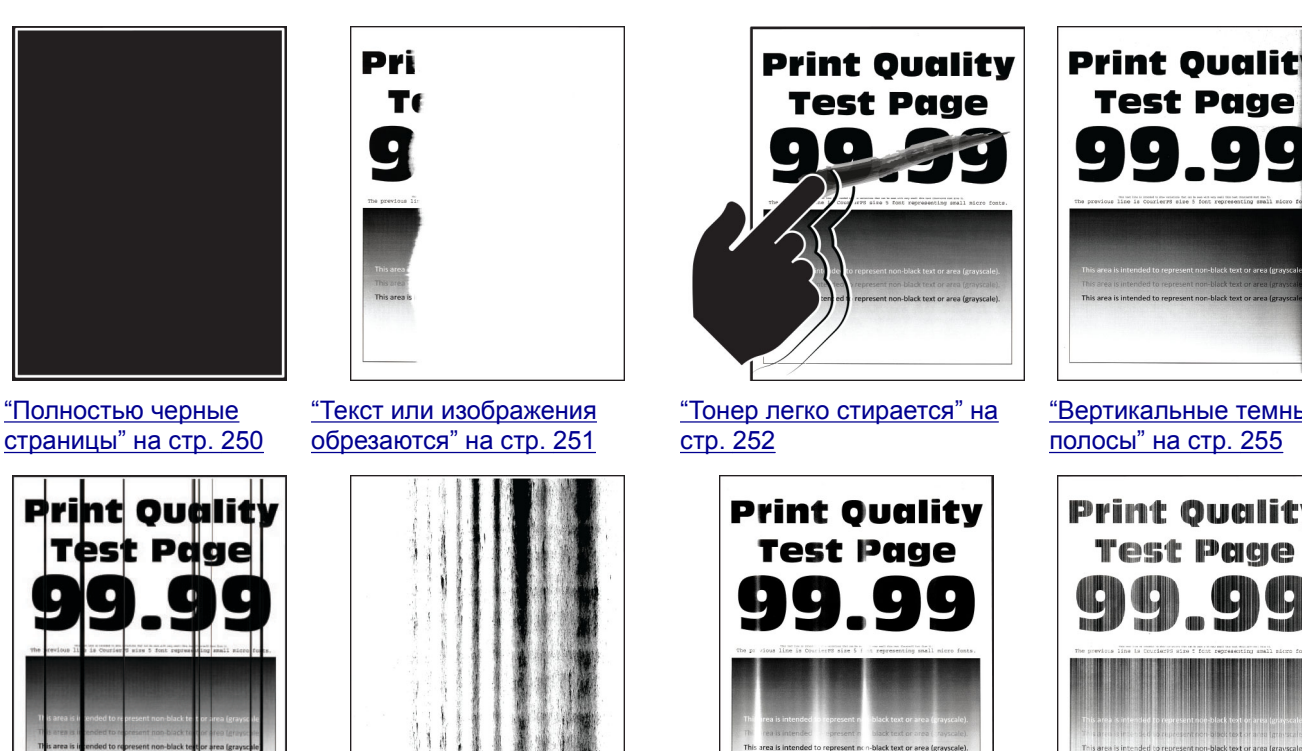

"[Вертикальные](#page-256-0) темные линии или [полосы](#page-256-0)" на стр[. 257](#page-256-0)

"[Вертикальные](#page-257-0) темные полосы с [отсутствующей](#page-257-0) [печатью](#page-257-0)" на стр. 258

"[Вертикальные](#page-253-0) светлые [полосы](#page-253-0)" на стр. 254

"[Вертикальные](#page-254-0) темные [полосы](#page-254-0)" на стр. 255

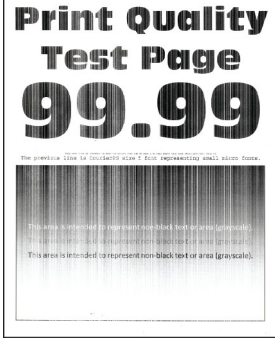

"[Вертикальные](#page-253-0) белые [линии](#page-253-0)" на стр. 254

# **Коды ошибок принтера**

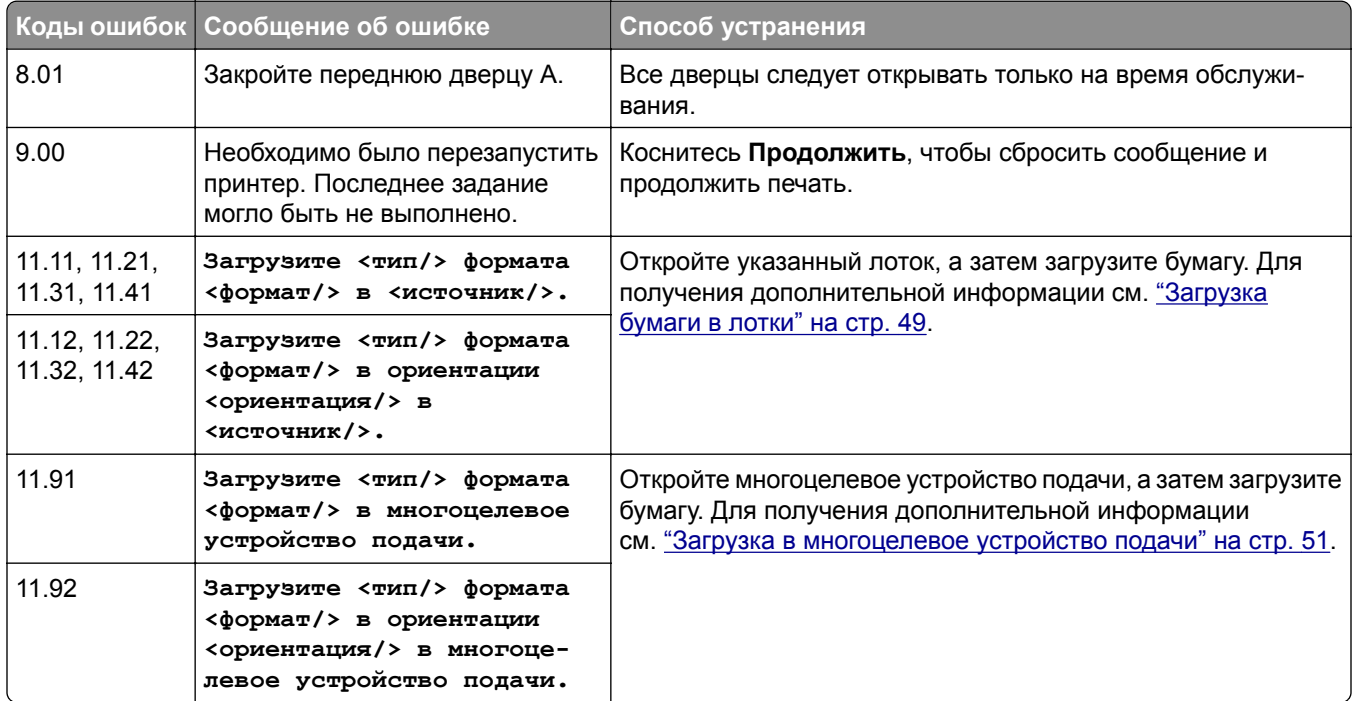

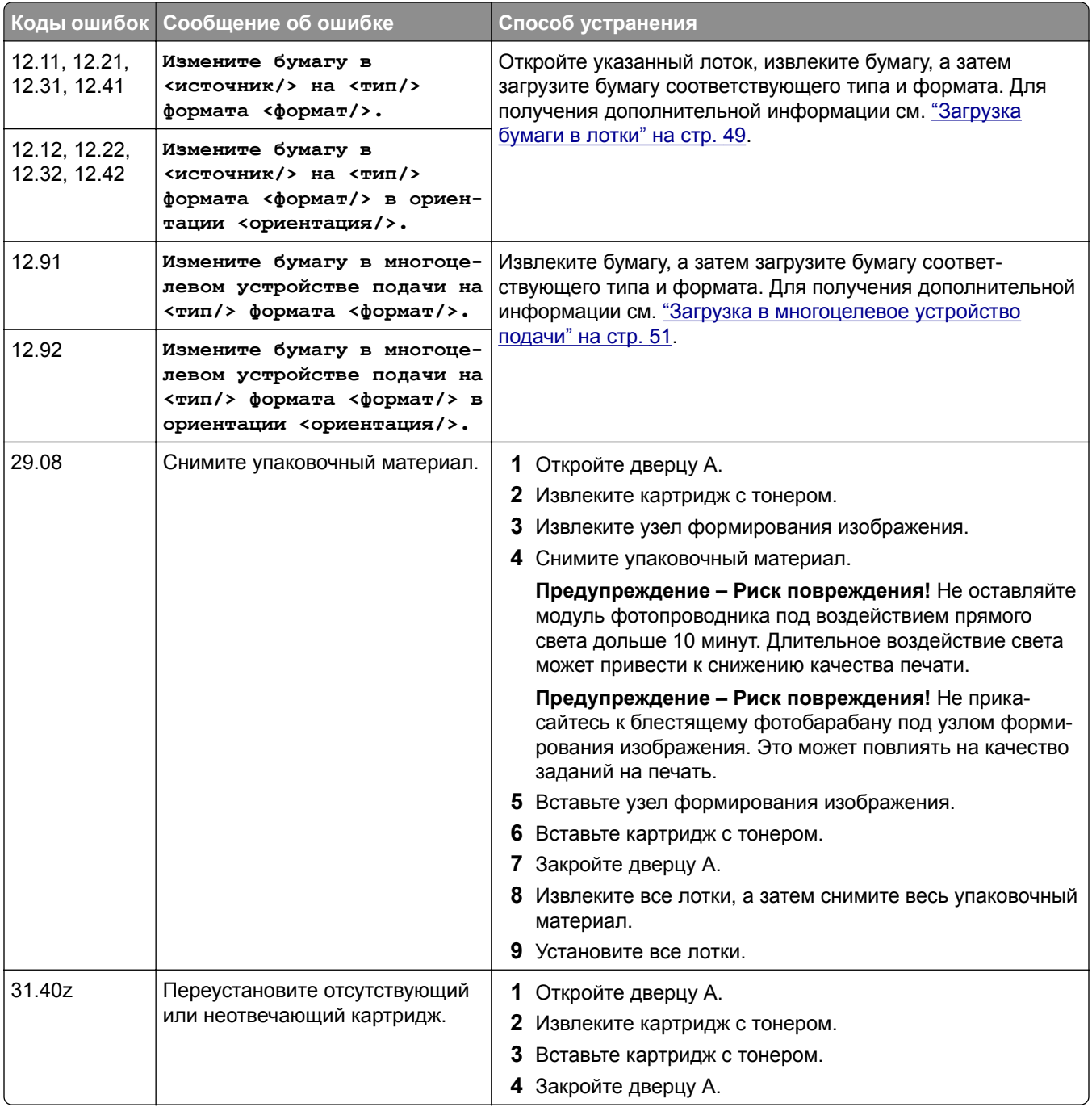

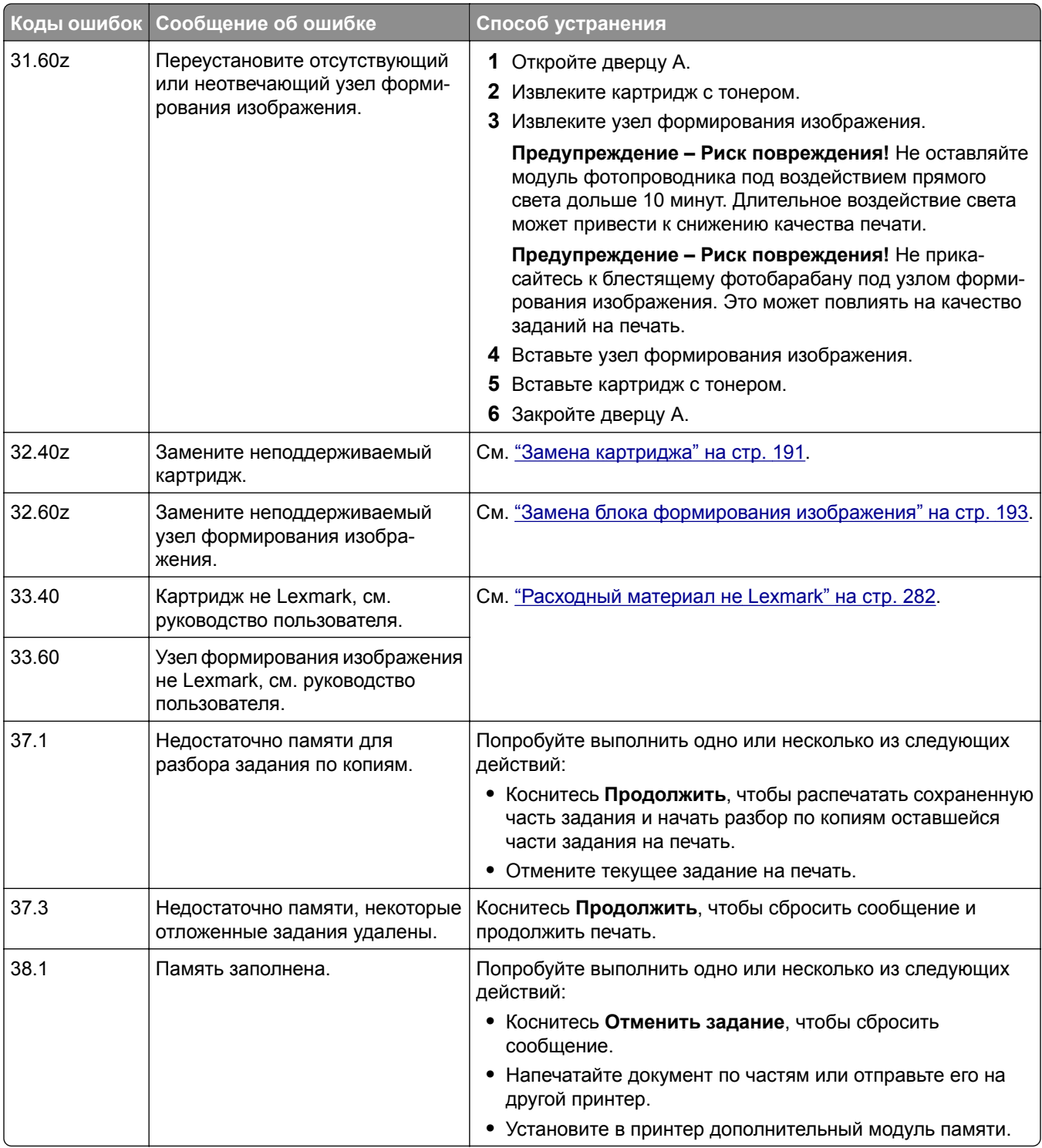

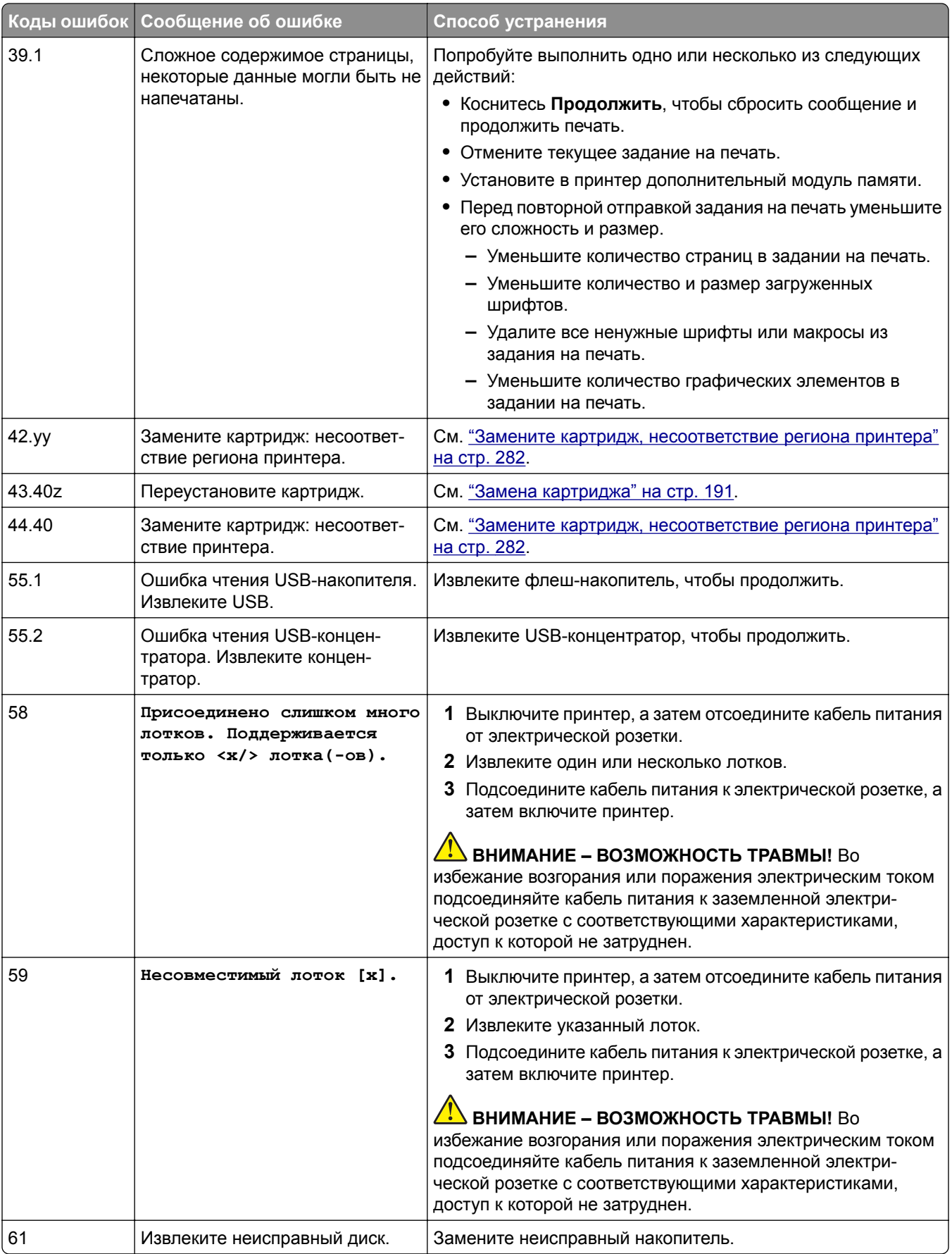

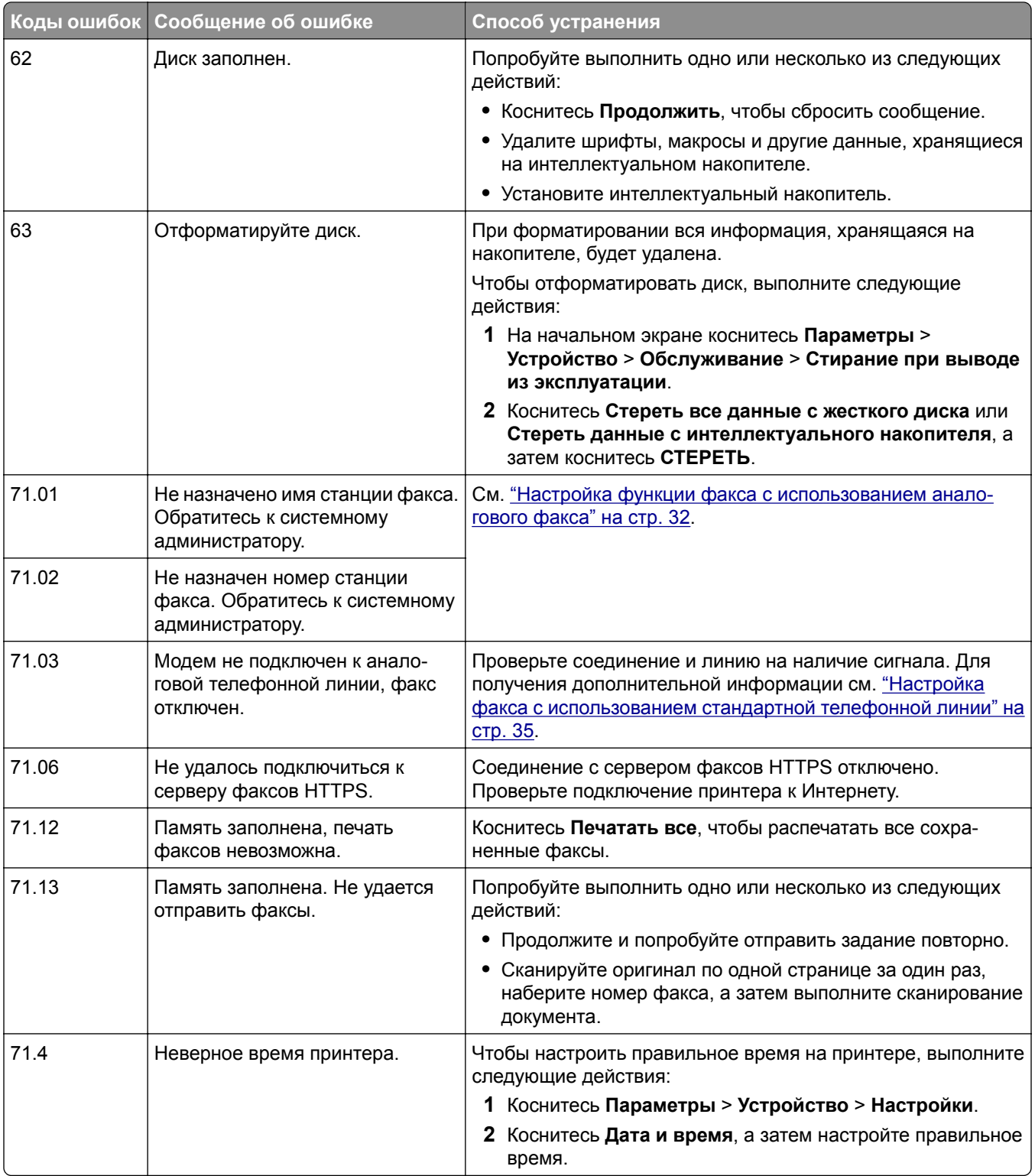

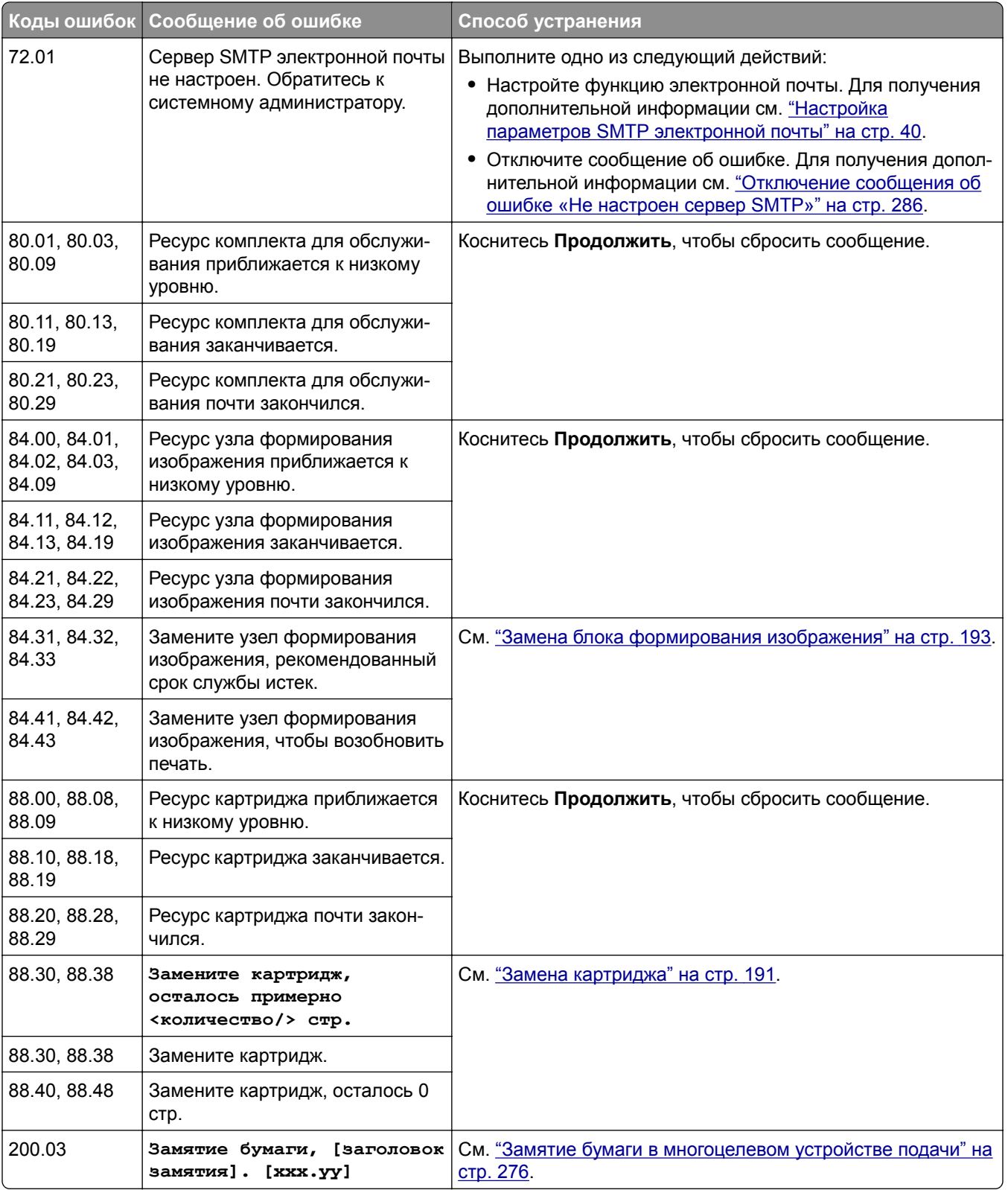

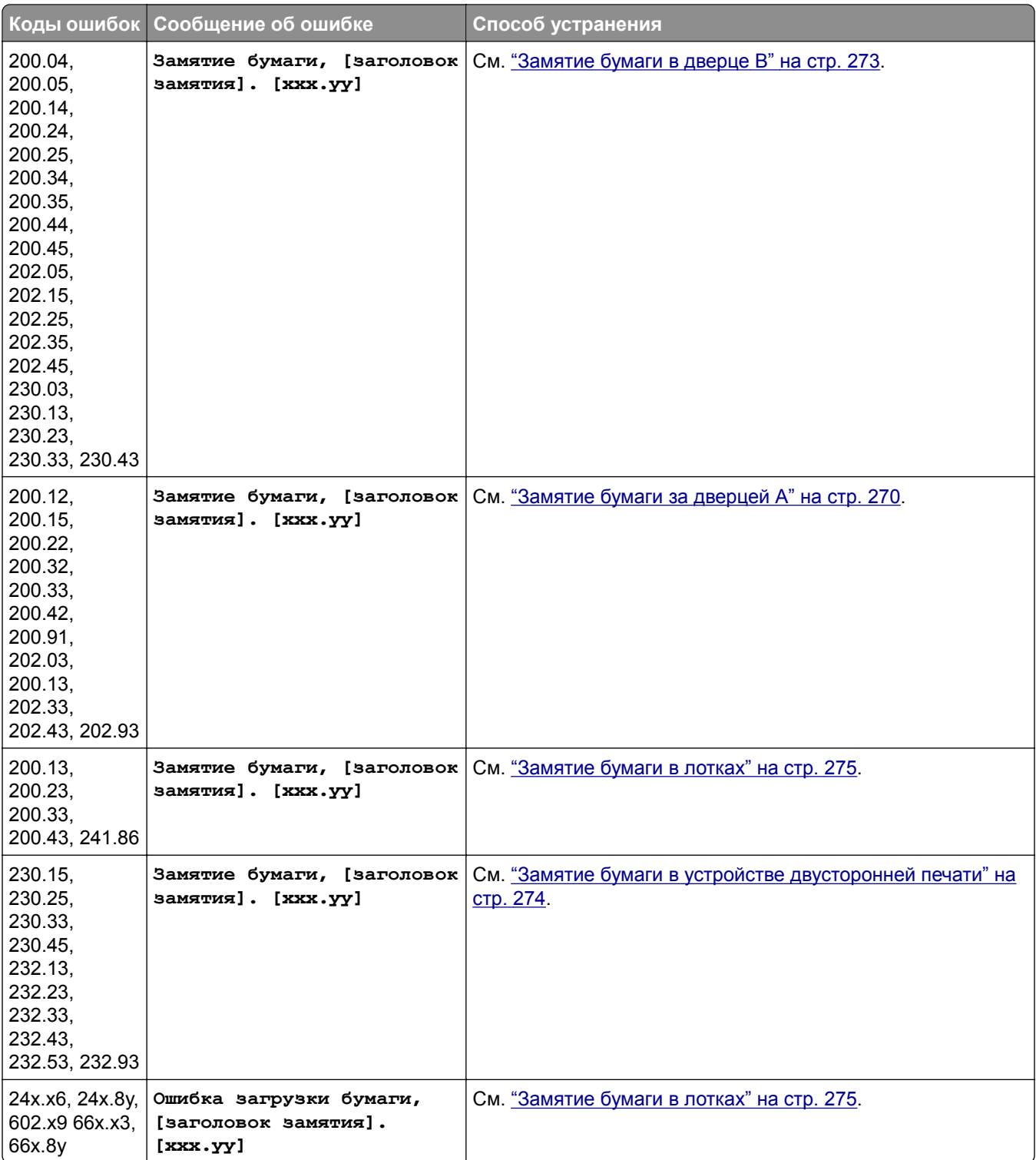

<span id="page-236-0"></span>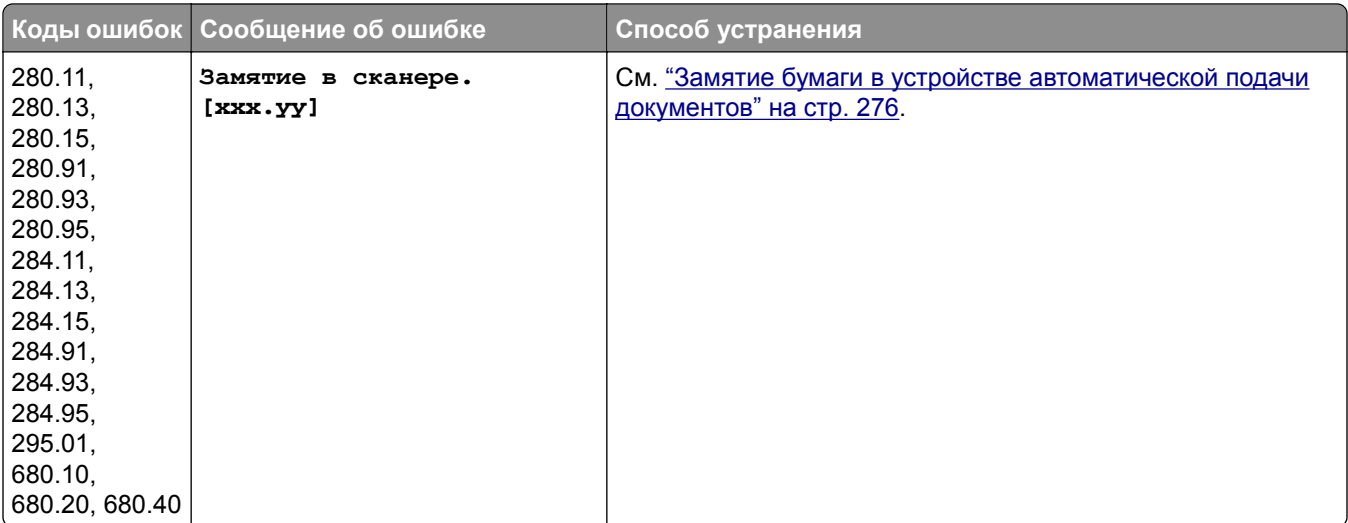

# **Проблемы с печатью**

### **Низкое качество печати**

### **Пустые или белые страницы**

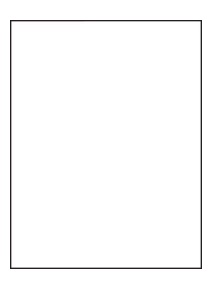

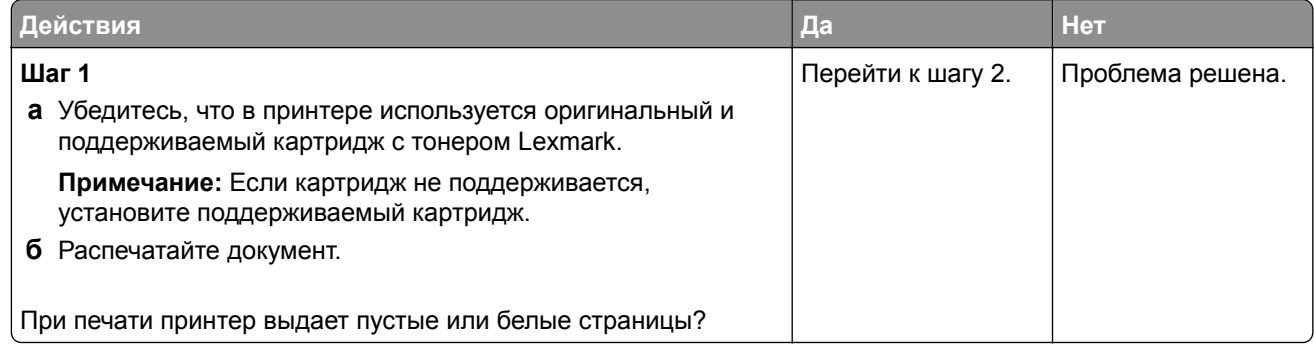

<span id="page-237-0"></span>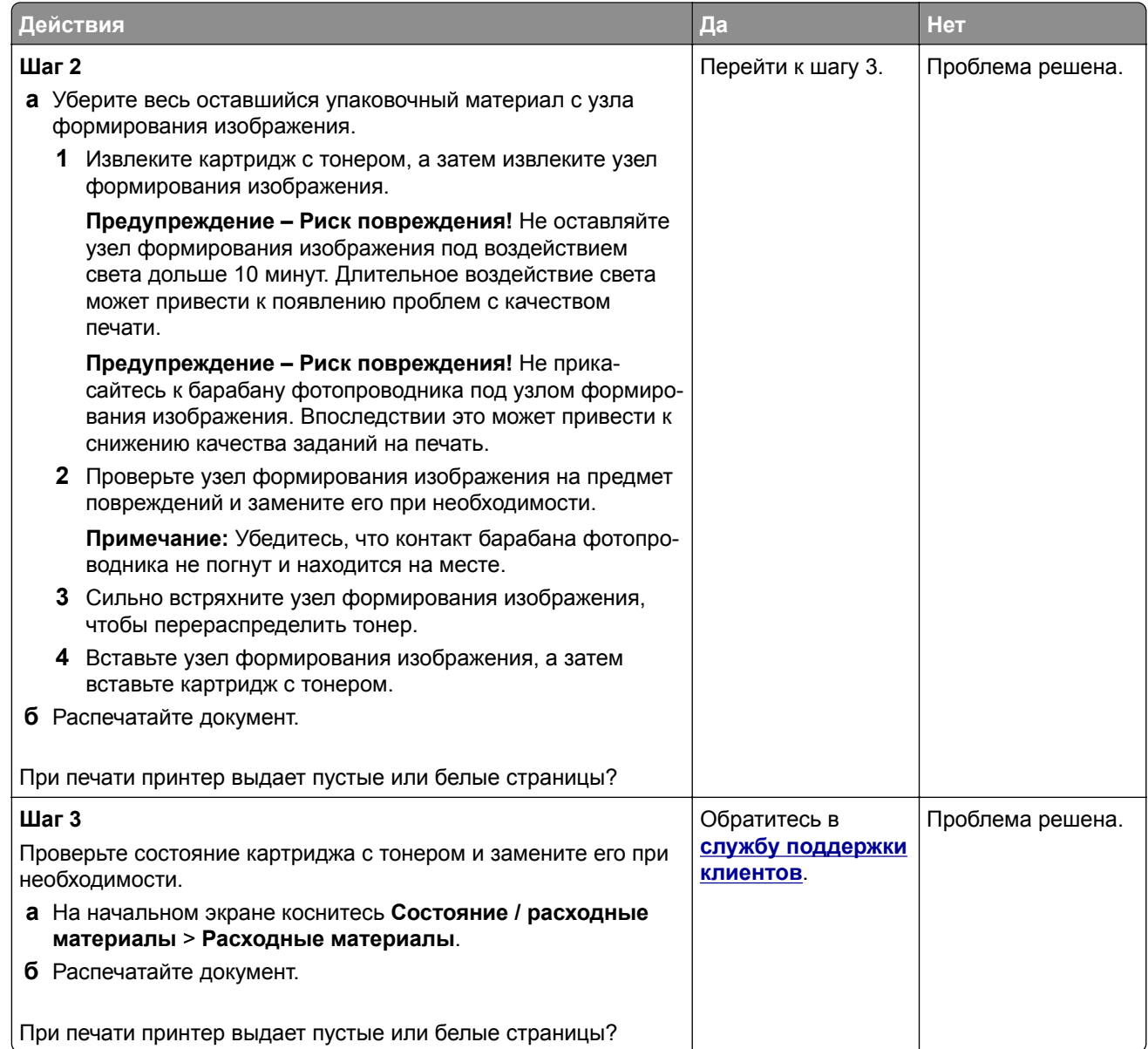

#### **Темная печать**

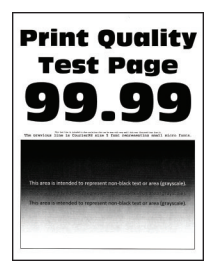

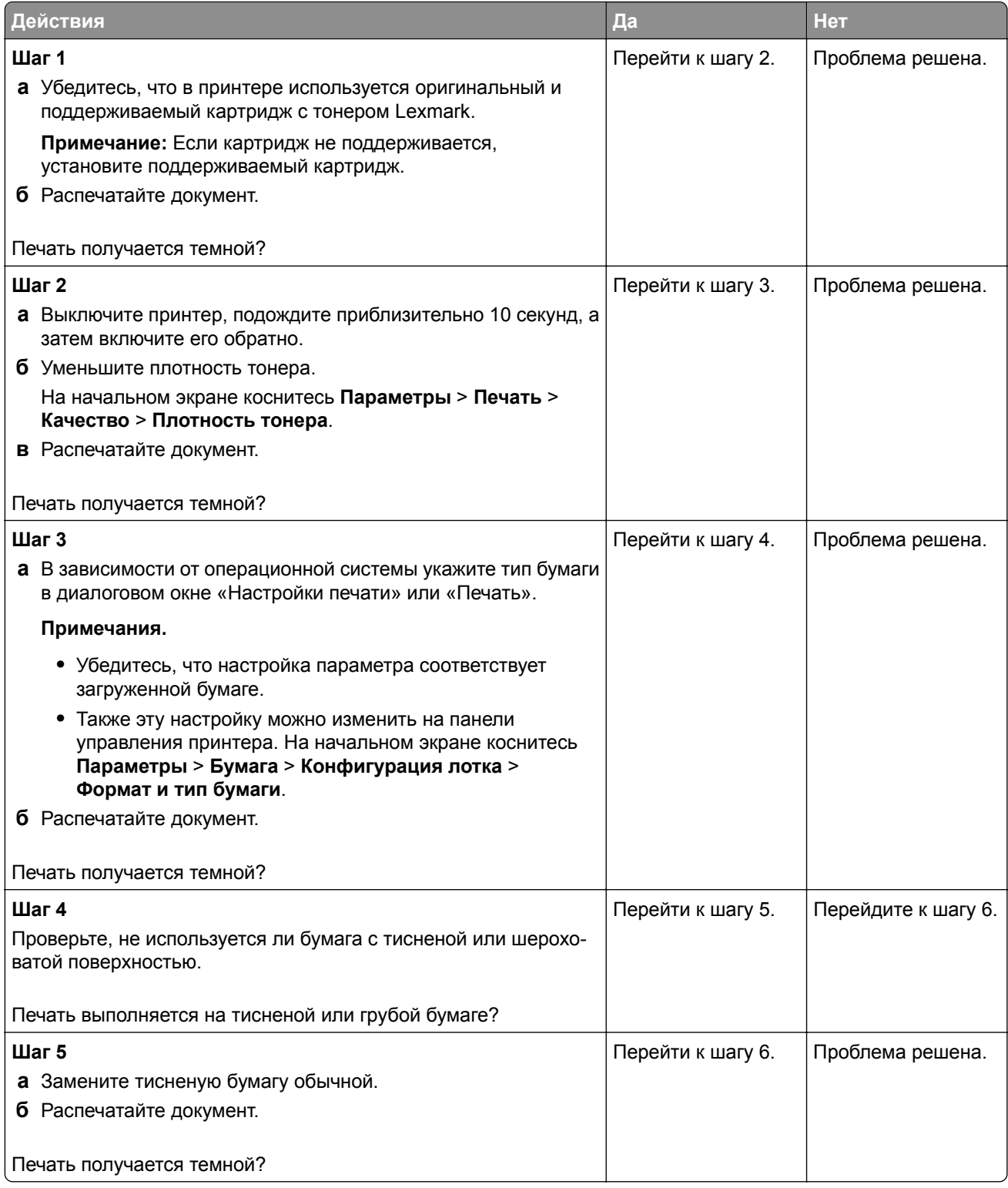

<span id="page-239-0"></span>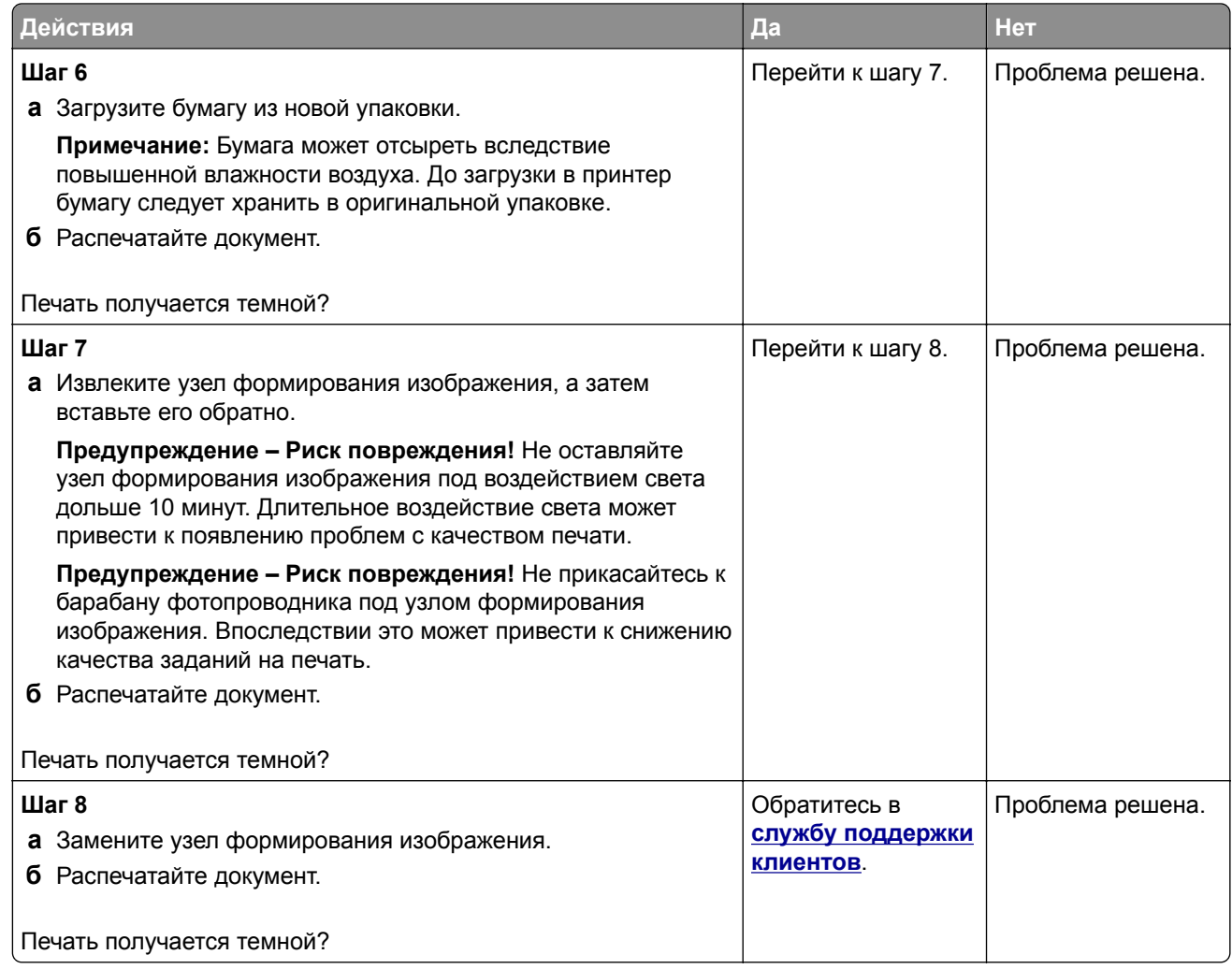

### **Тонкие линии печатаются неправильно**

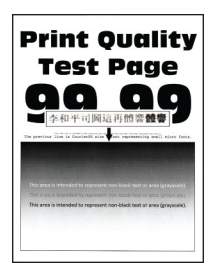

<span id="page-240-0"></span>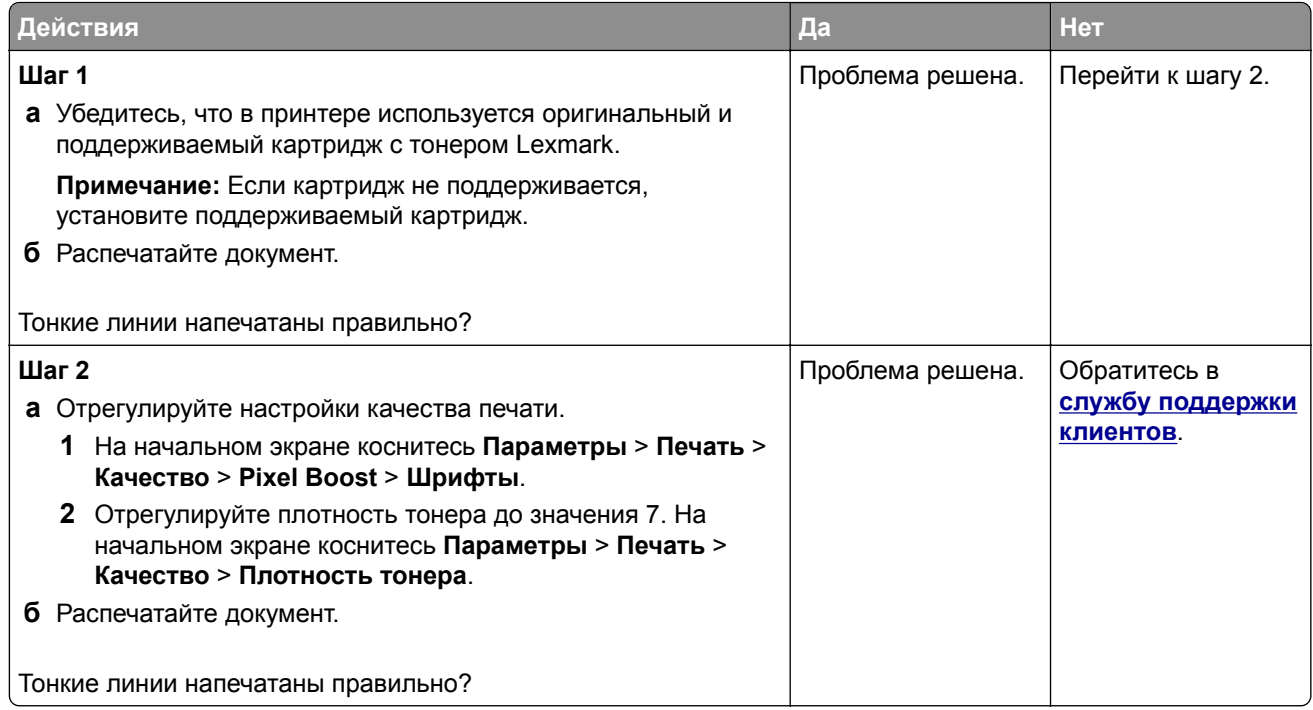

### **Сгибание или смятие бумаги**

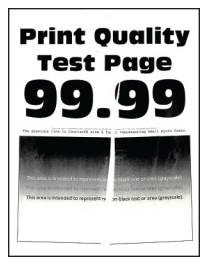

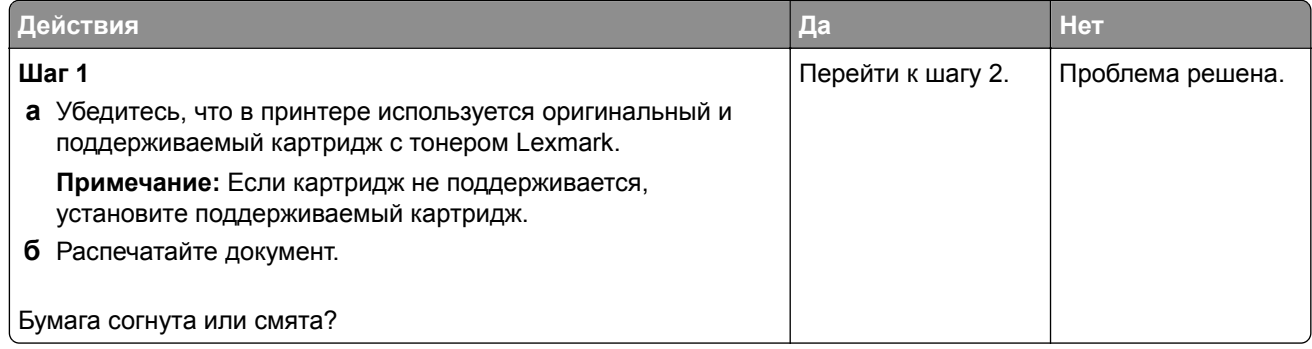

<span id="page-241-0"></span>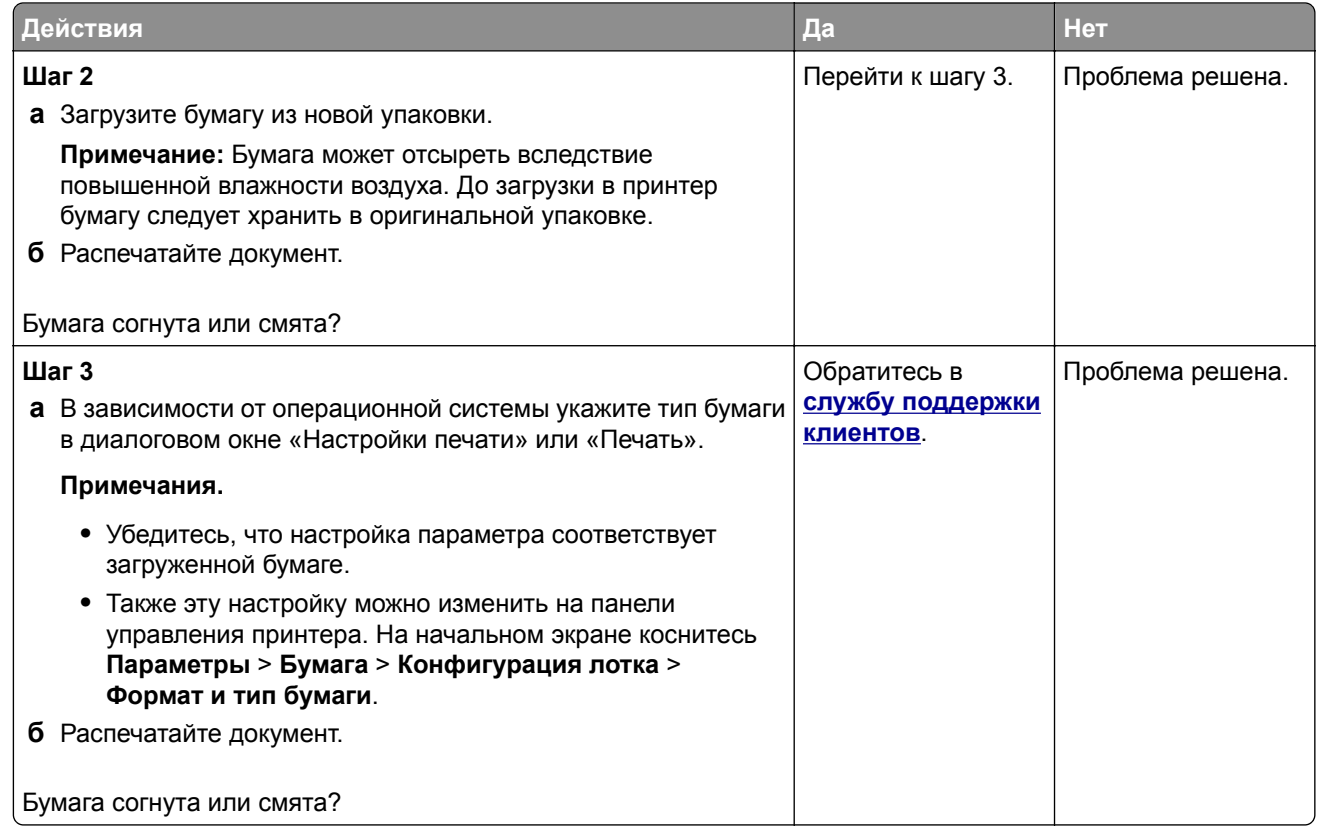

### **Серый фон**

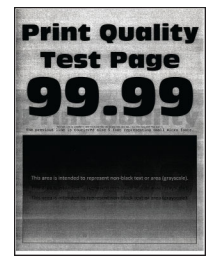

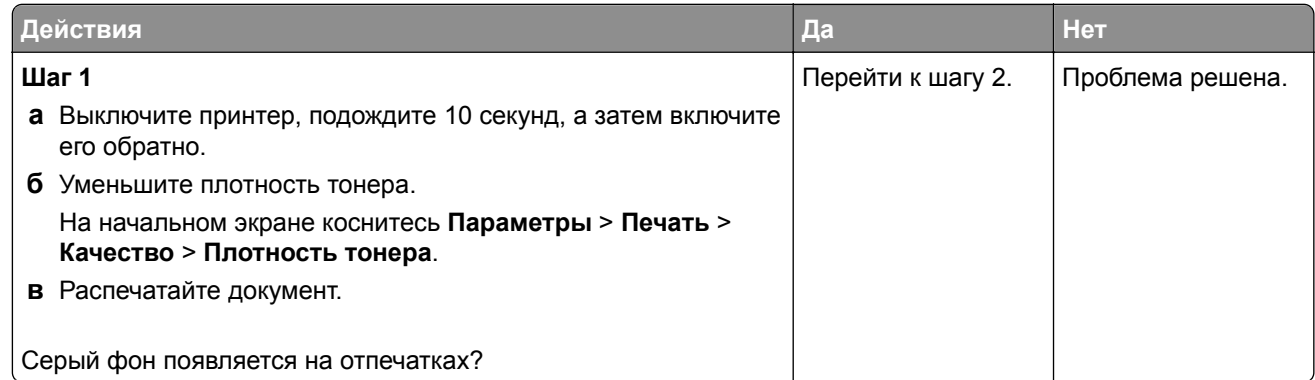

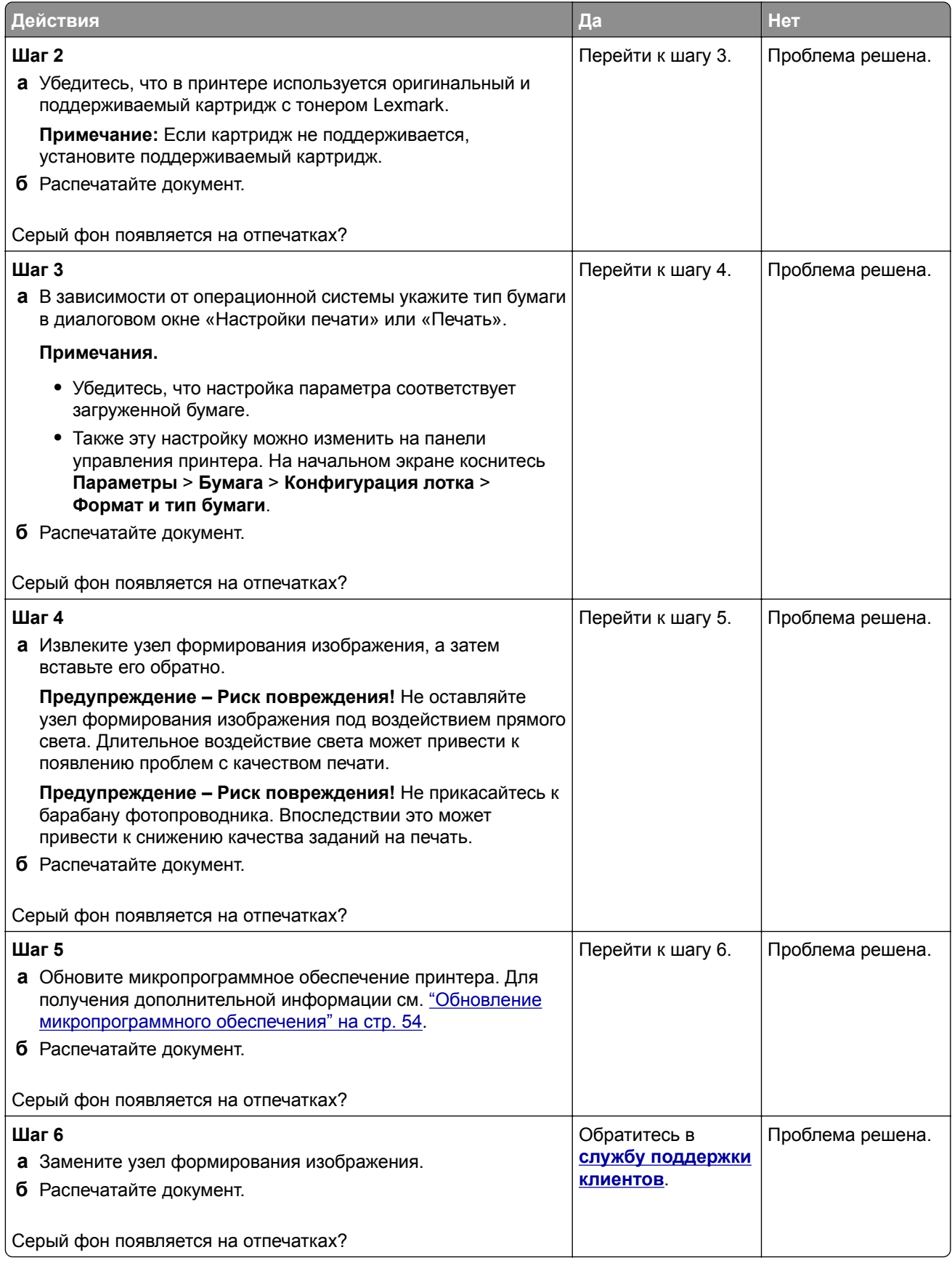

### <span id="page-243-0"></span>**Неправильные поля**

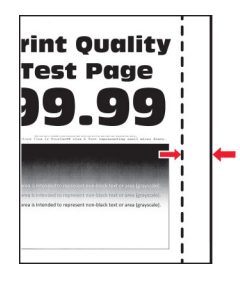

**Примечание:** Прежде чем приступить к решению проблемы, распечатайте страницы проверки качества печати. На начальном экране коснитесь **Параметры** > **Поиск и устранение неисправностей** > **Страницы проверки качества печати**.

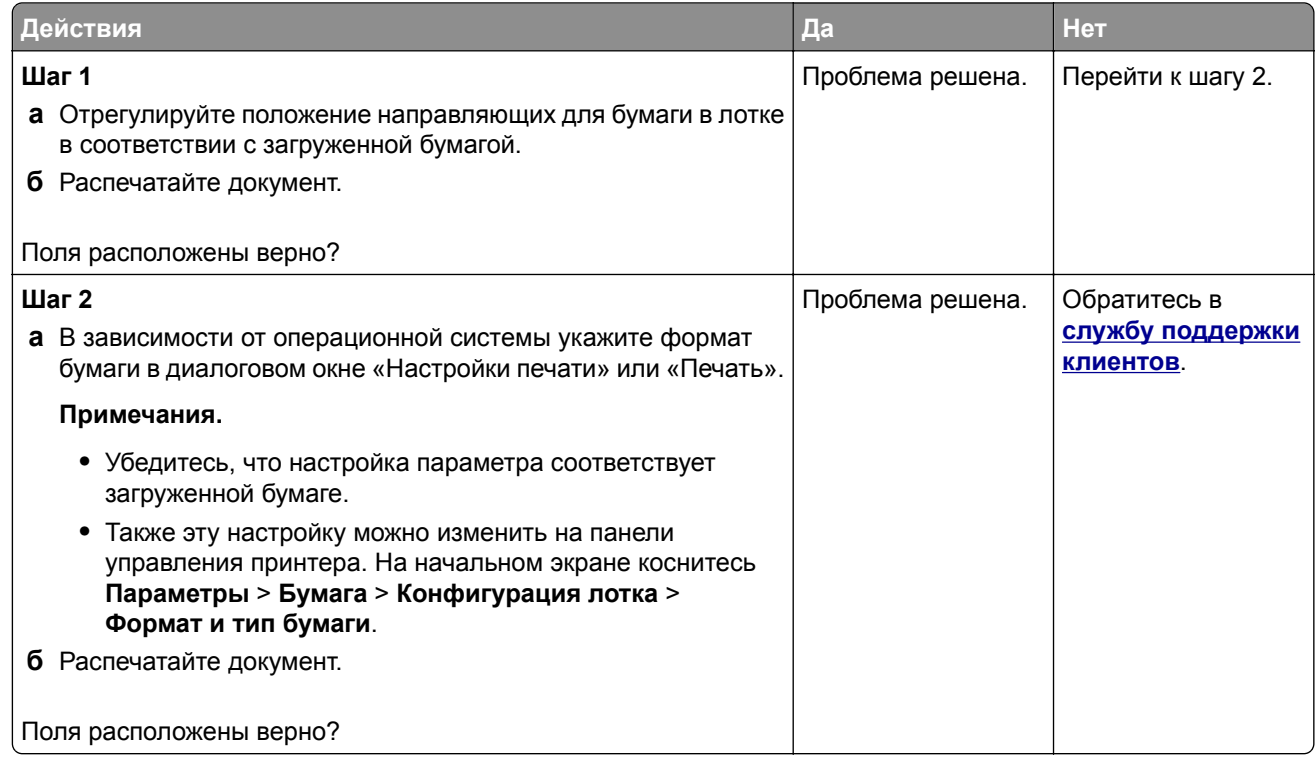

### **Светлая печать**

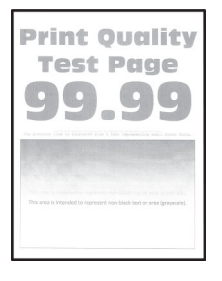

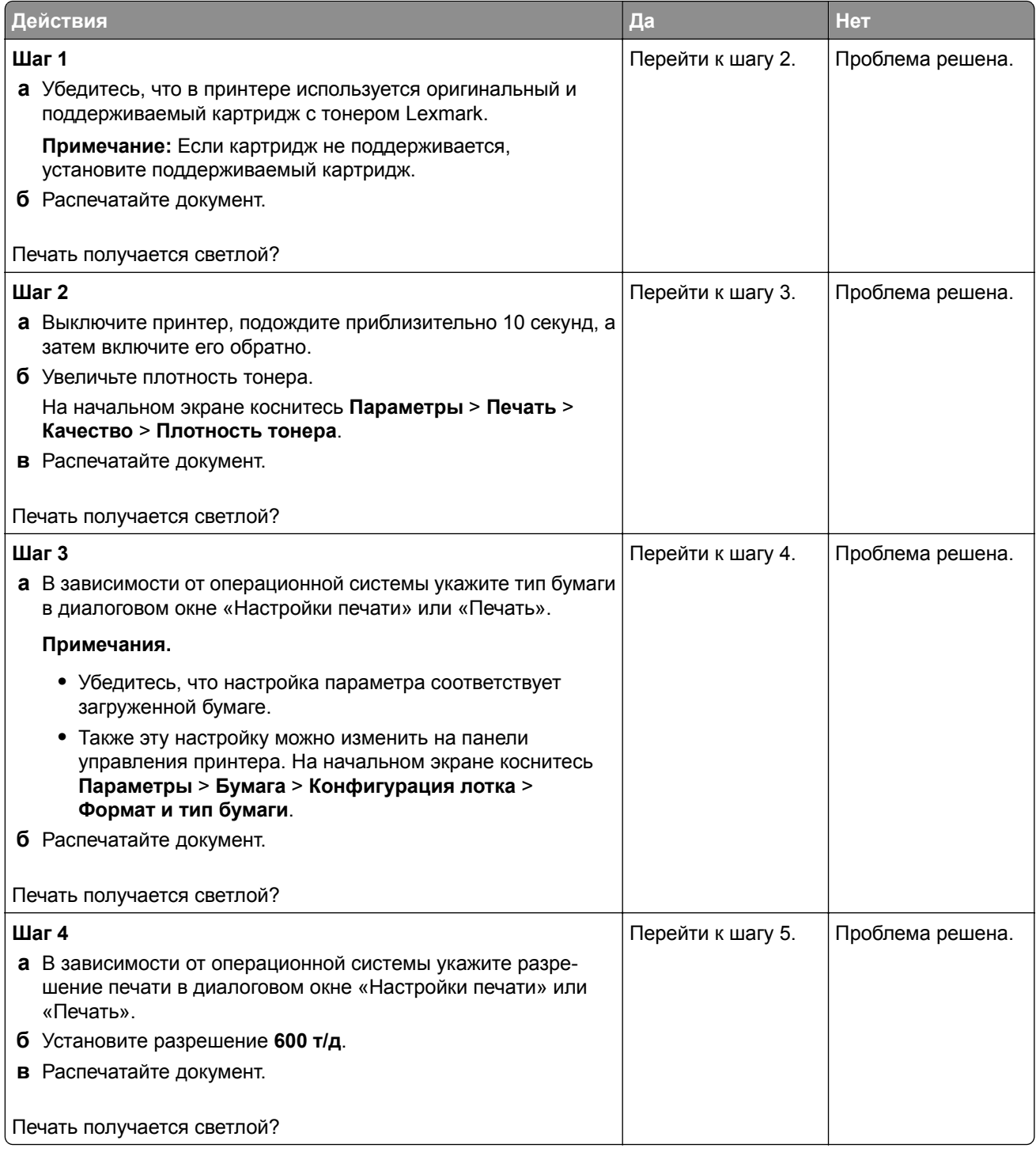

<span id="page-245-0"></span>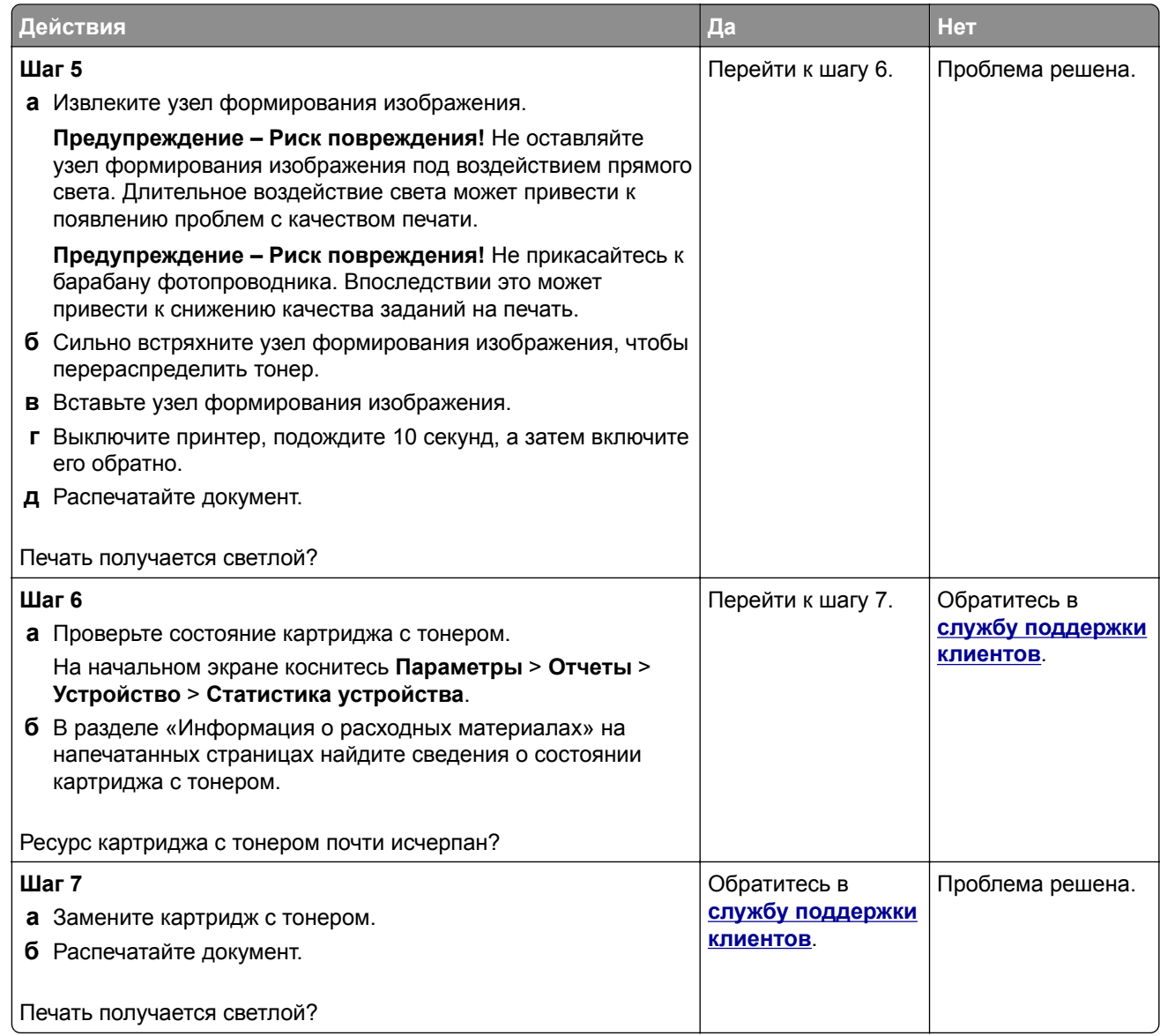

### **Печать с пятнами или точками**

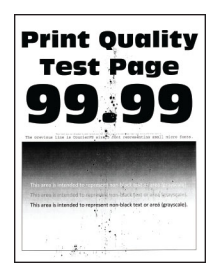

<span id="page-246-0"></span>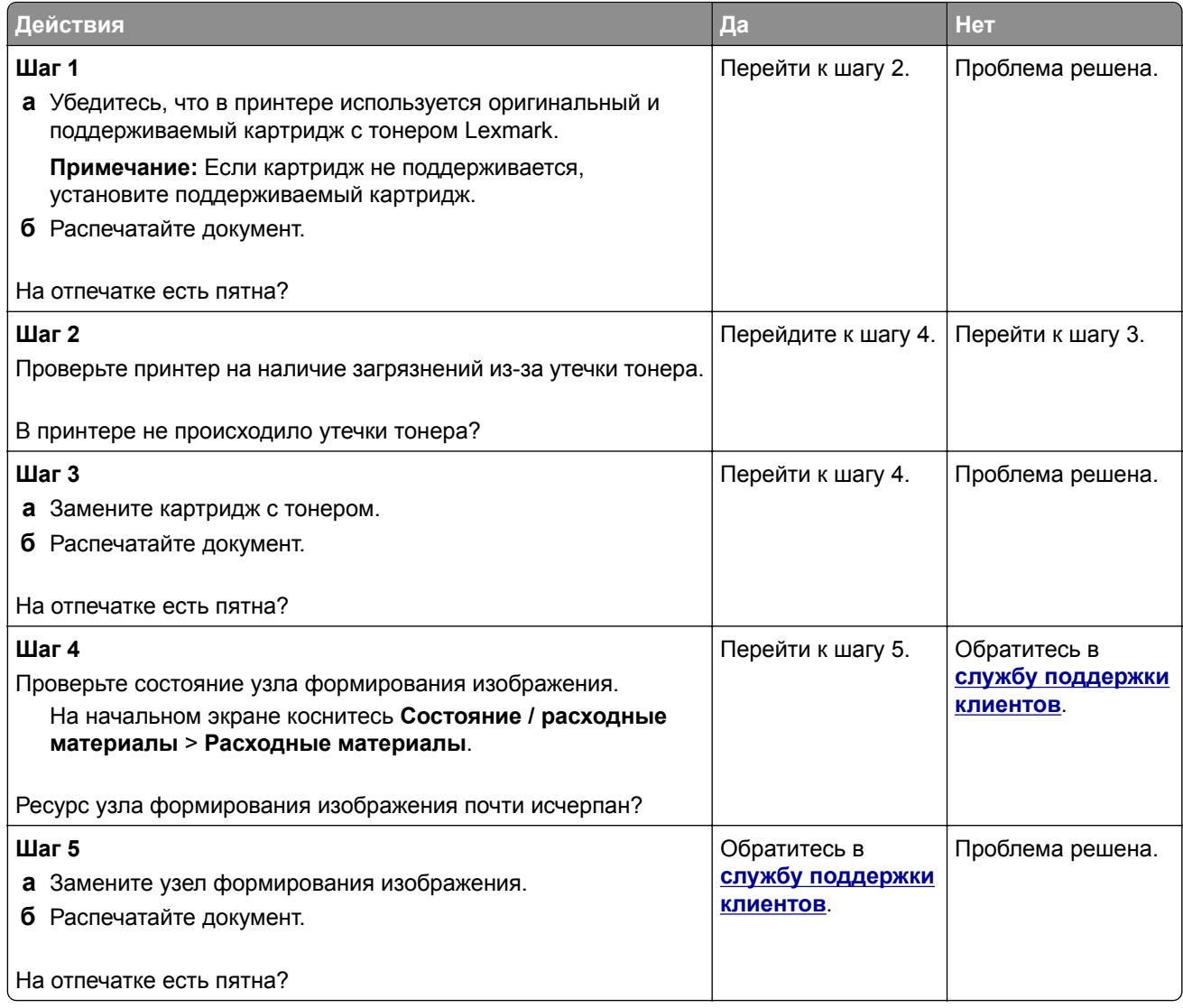

# **Скручивание бумаги**

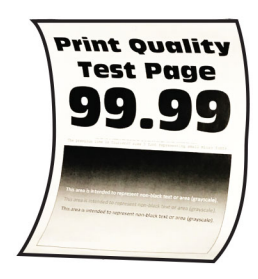

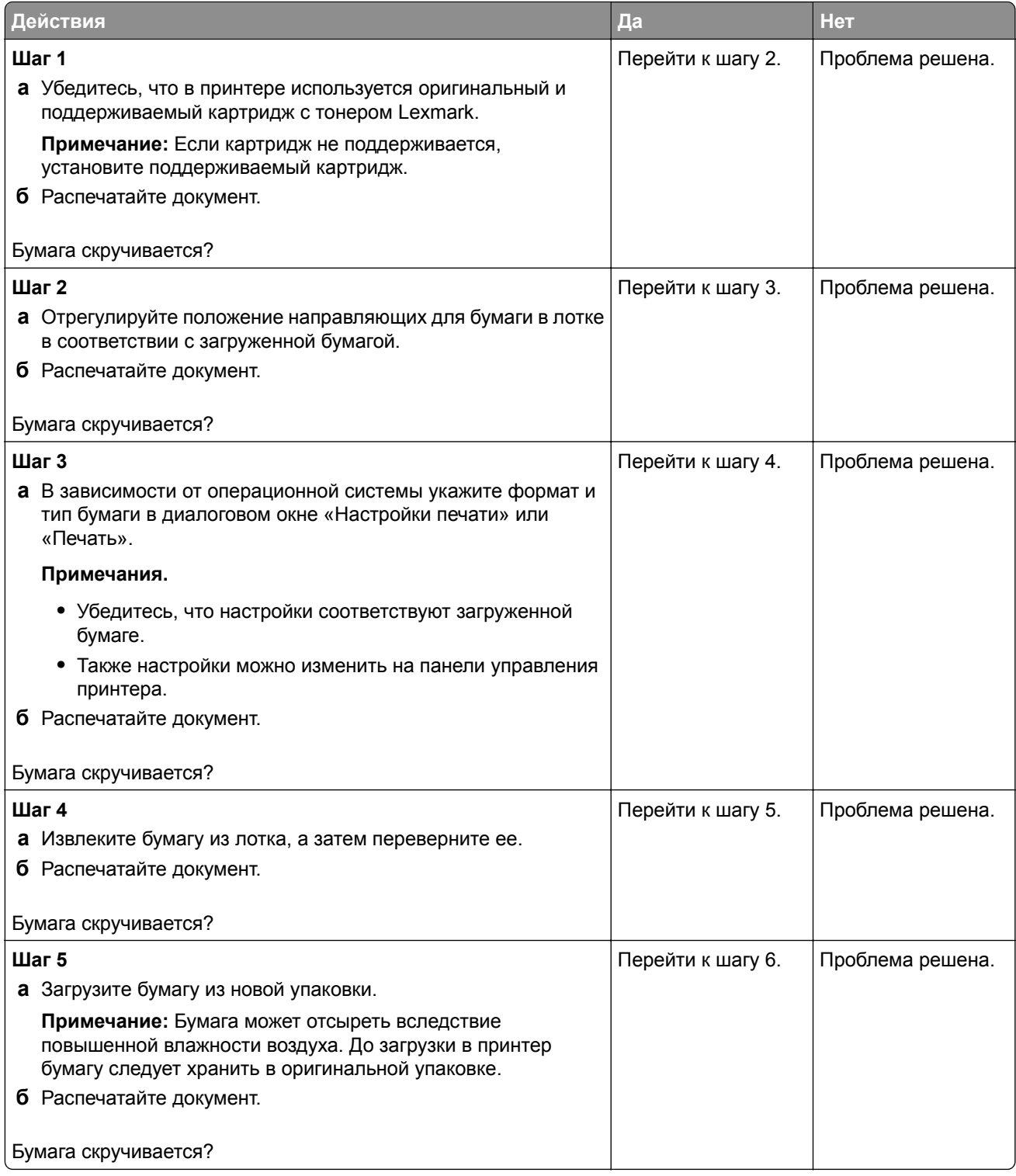

<span id="page-248-0"></span>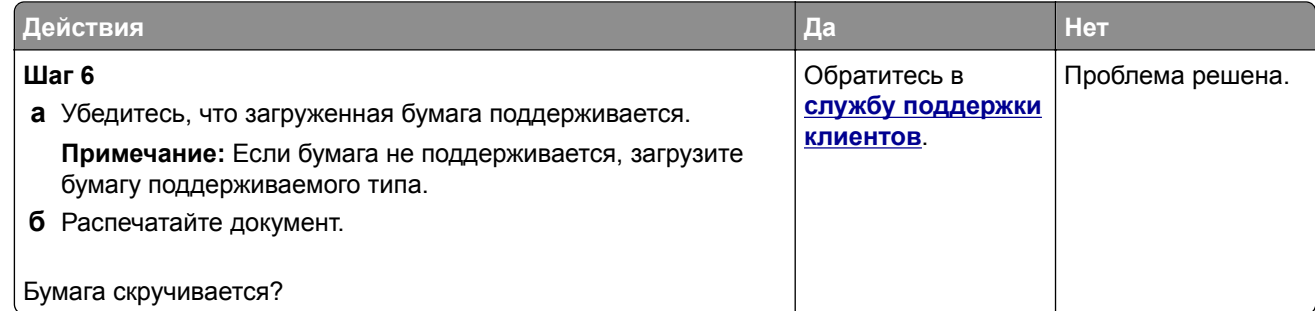

### **Печать перекошена или наклонена**

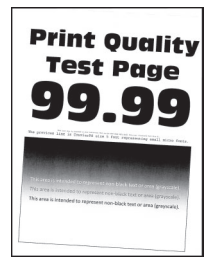

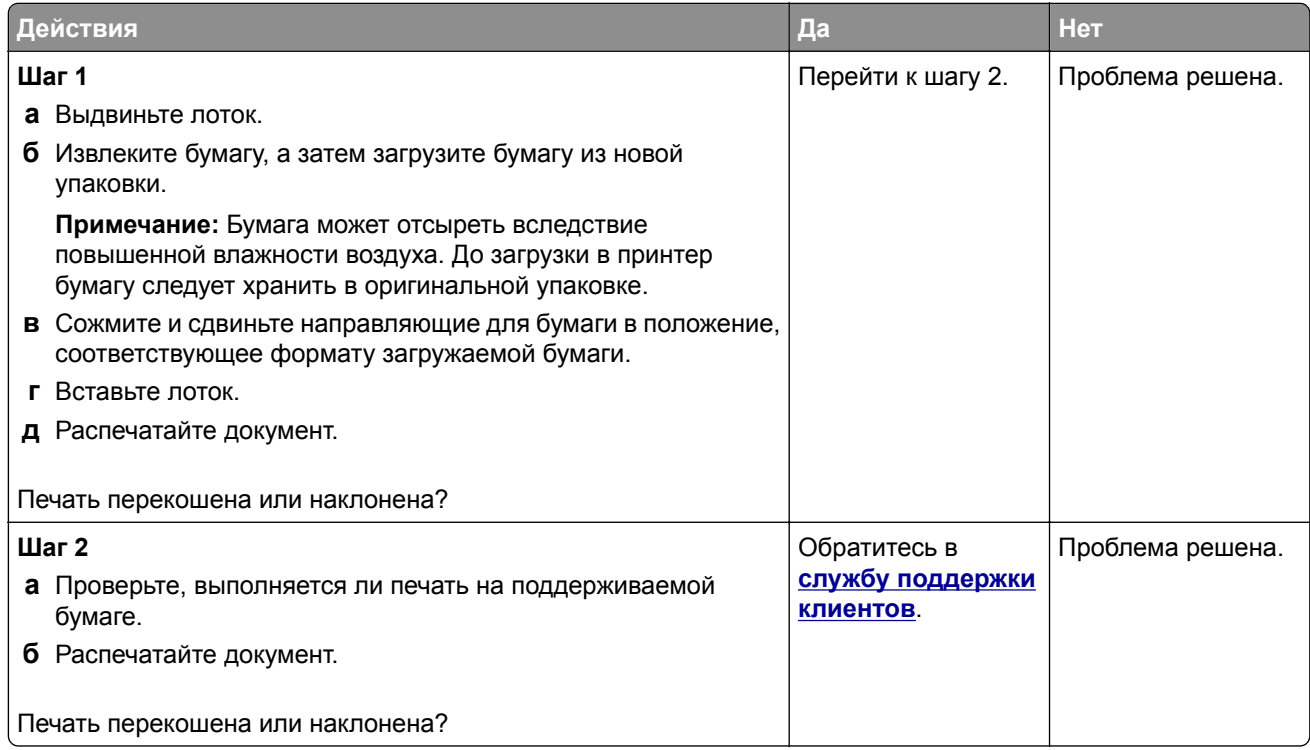

### <span id="page-249-0"></span>**Полностью черные страницы**

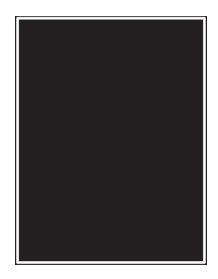

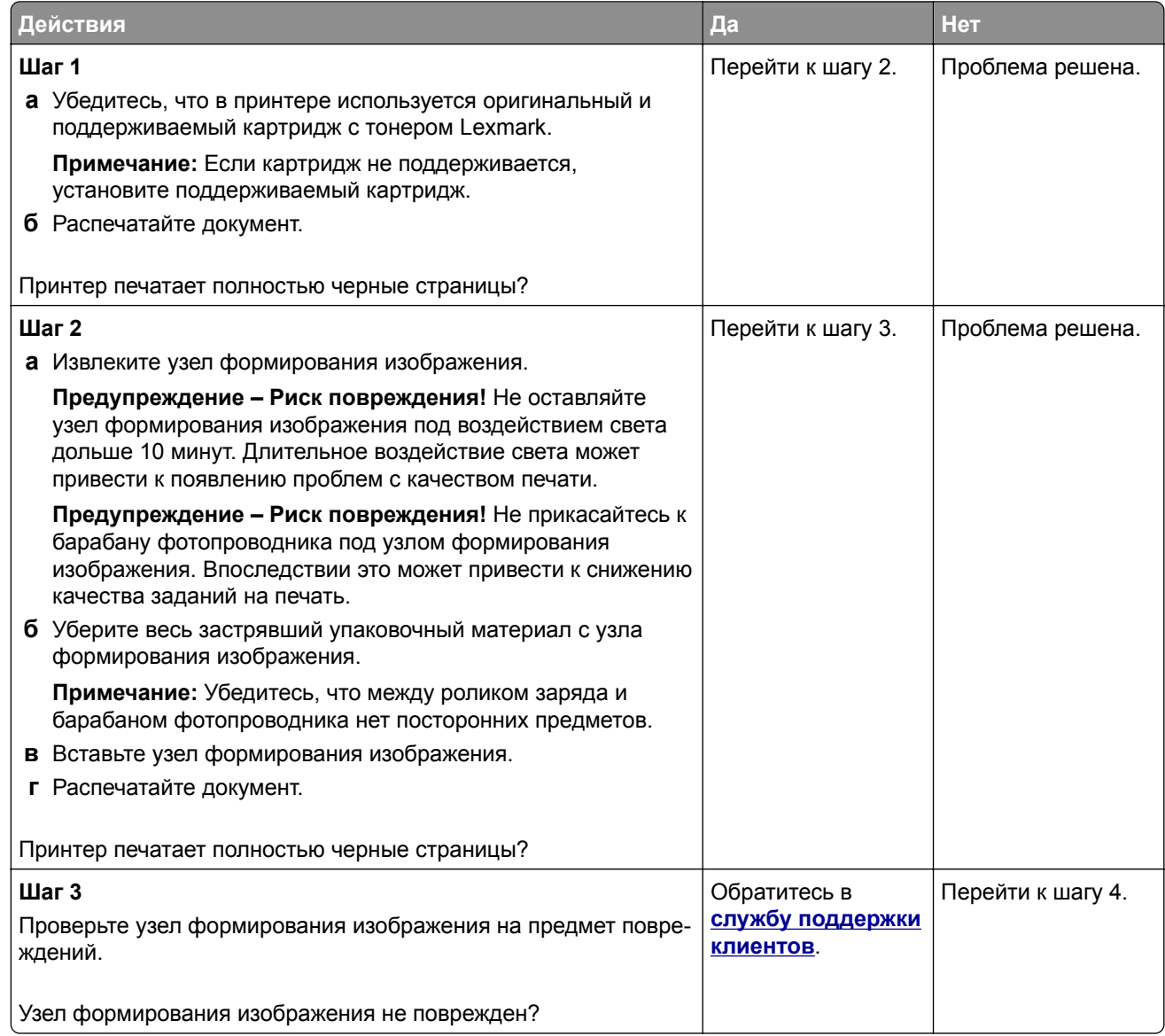

<span id="page-250-0"></span>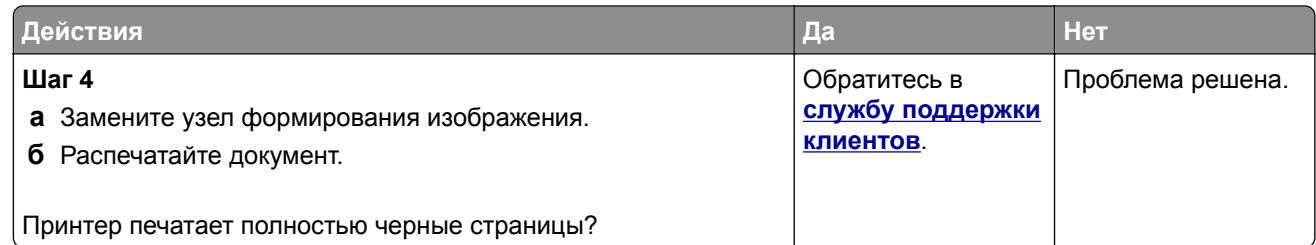

### **Текст или изображения обрезаются**

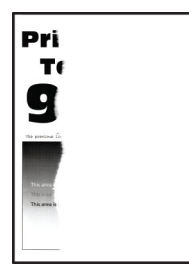

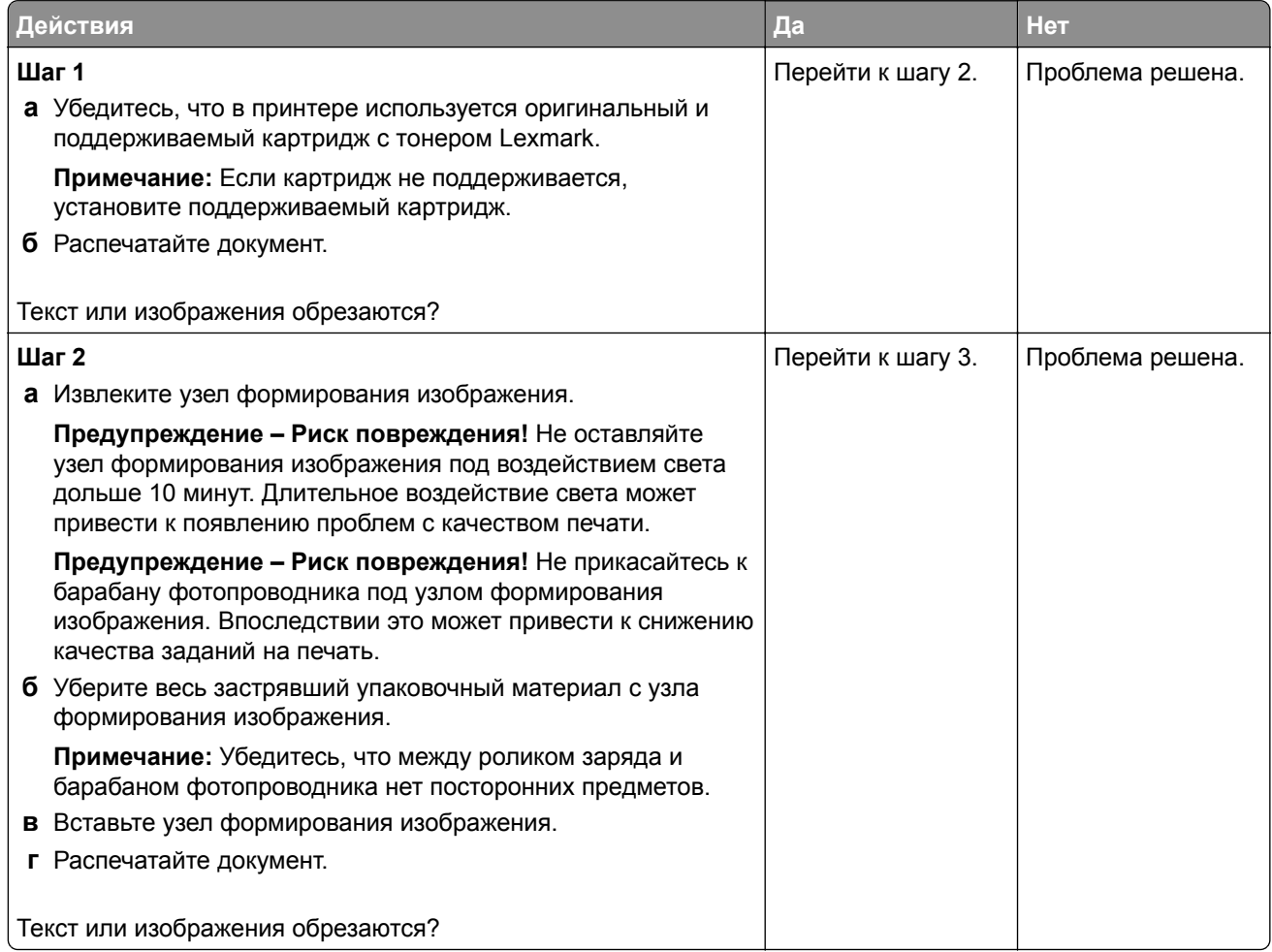

<span id="page-251-0"></span>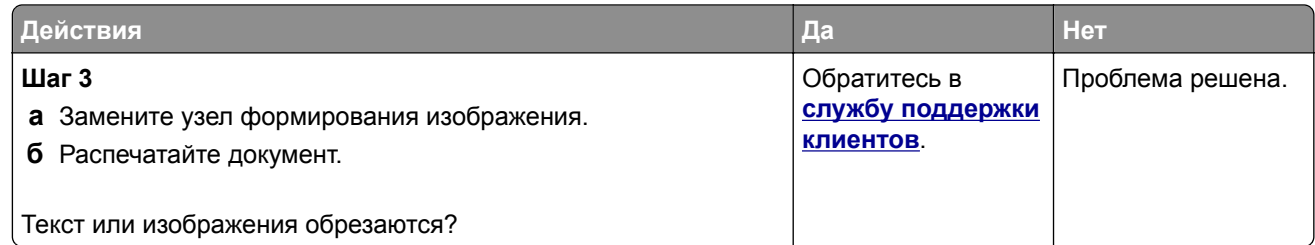

### **Тонер легко стирается**

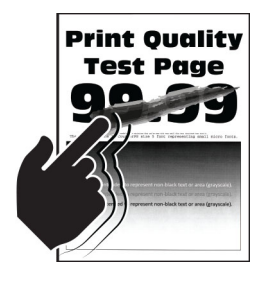

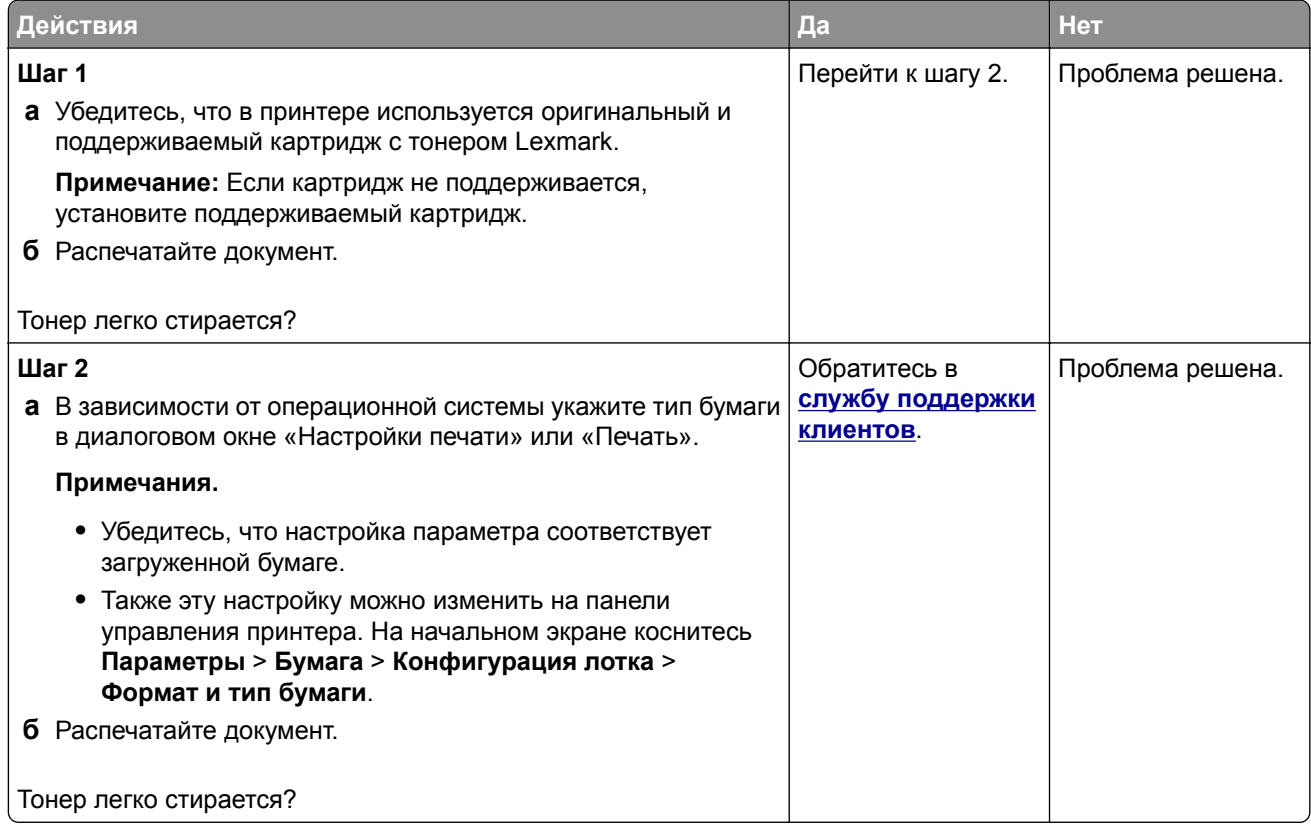
#### **Горизонтальные светлые полосы**

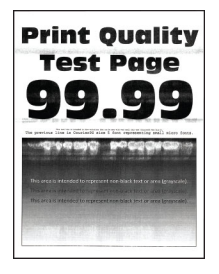

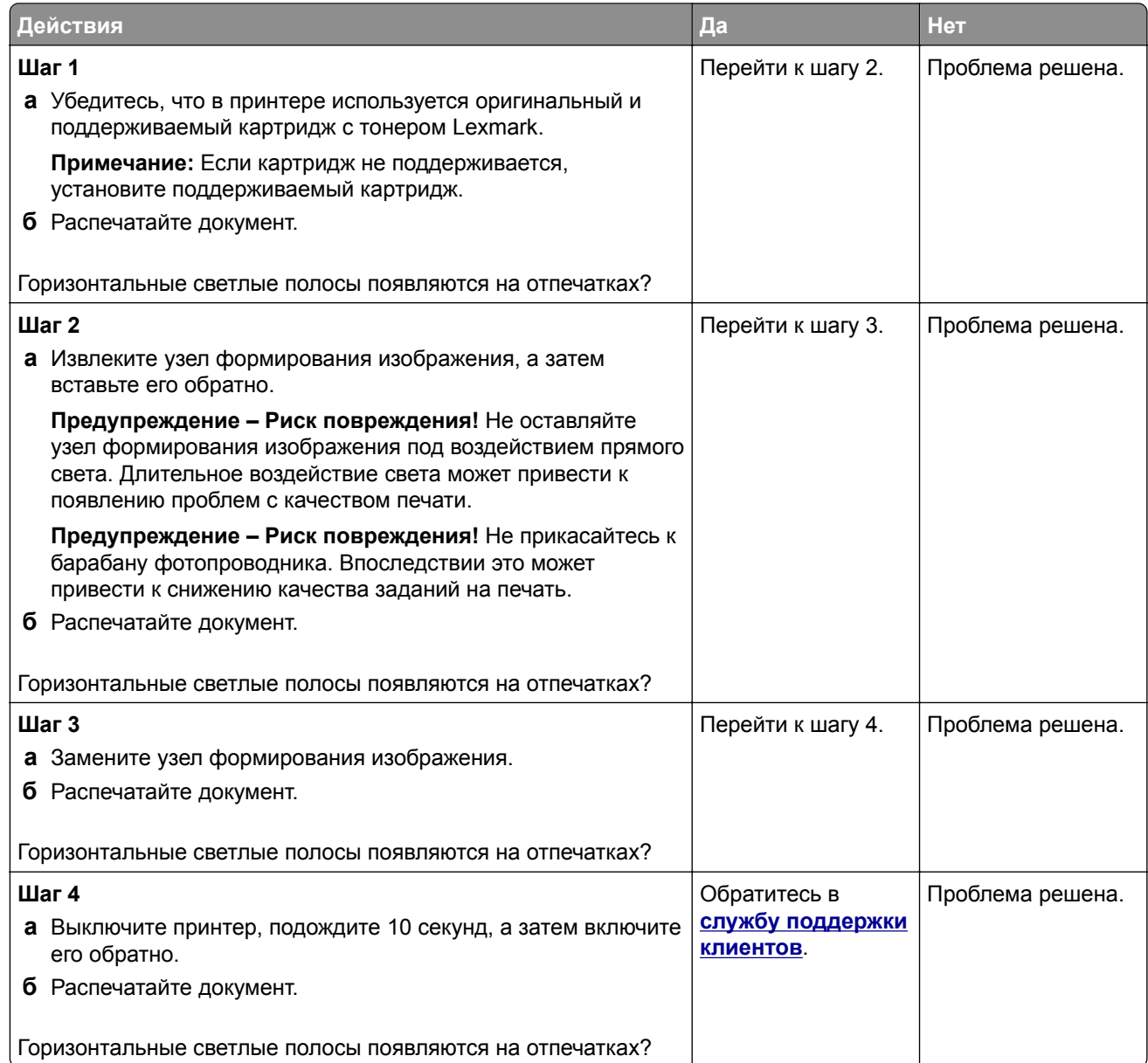

#### **Вертикальные светлые полосы**

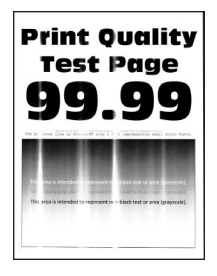

**Примечание:** Прежде чем приступить к решению проблемы, распечатайте страницы проверки качества печати. На начальном экране коснитесь **Параметры** > **Поиск и устранение неисправностей** > **Страницы проверки качества печати**.

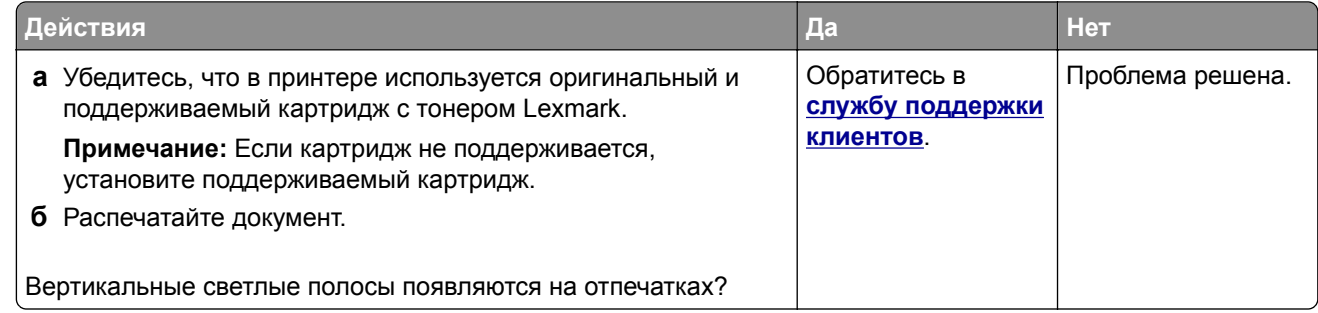

#### **Вертикальные белые линии**

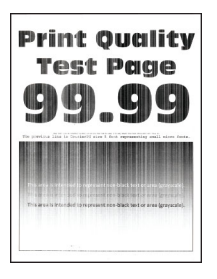

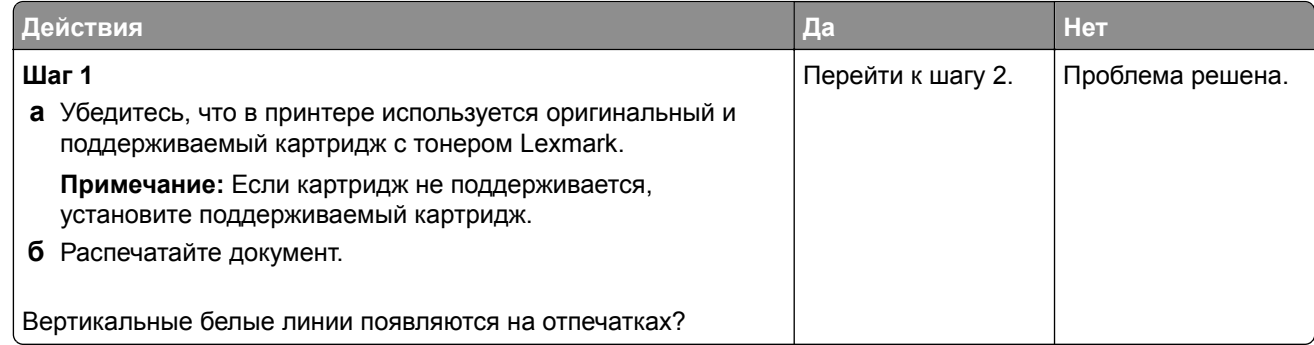

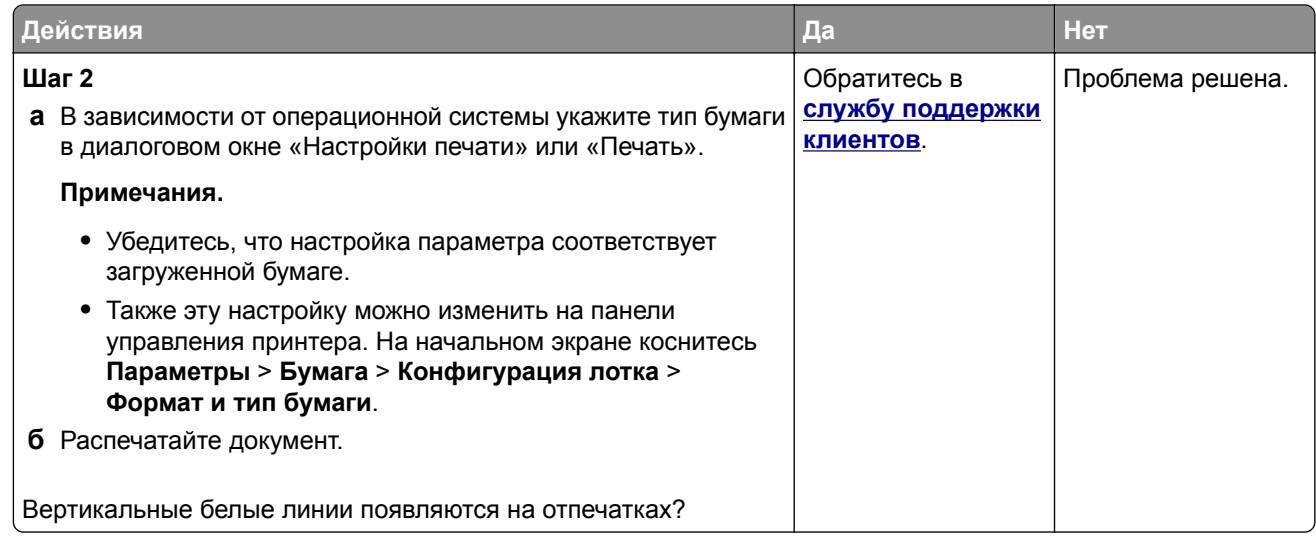

#### **Вертикальные темные полосы**

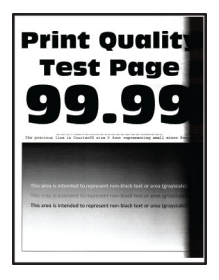

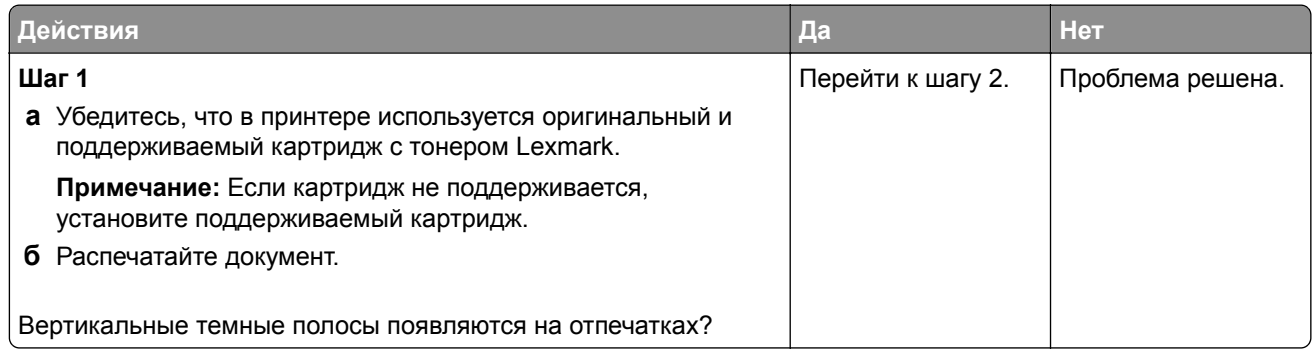

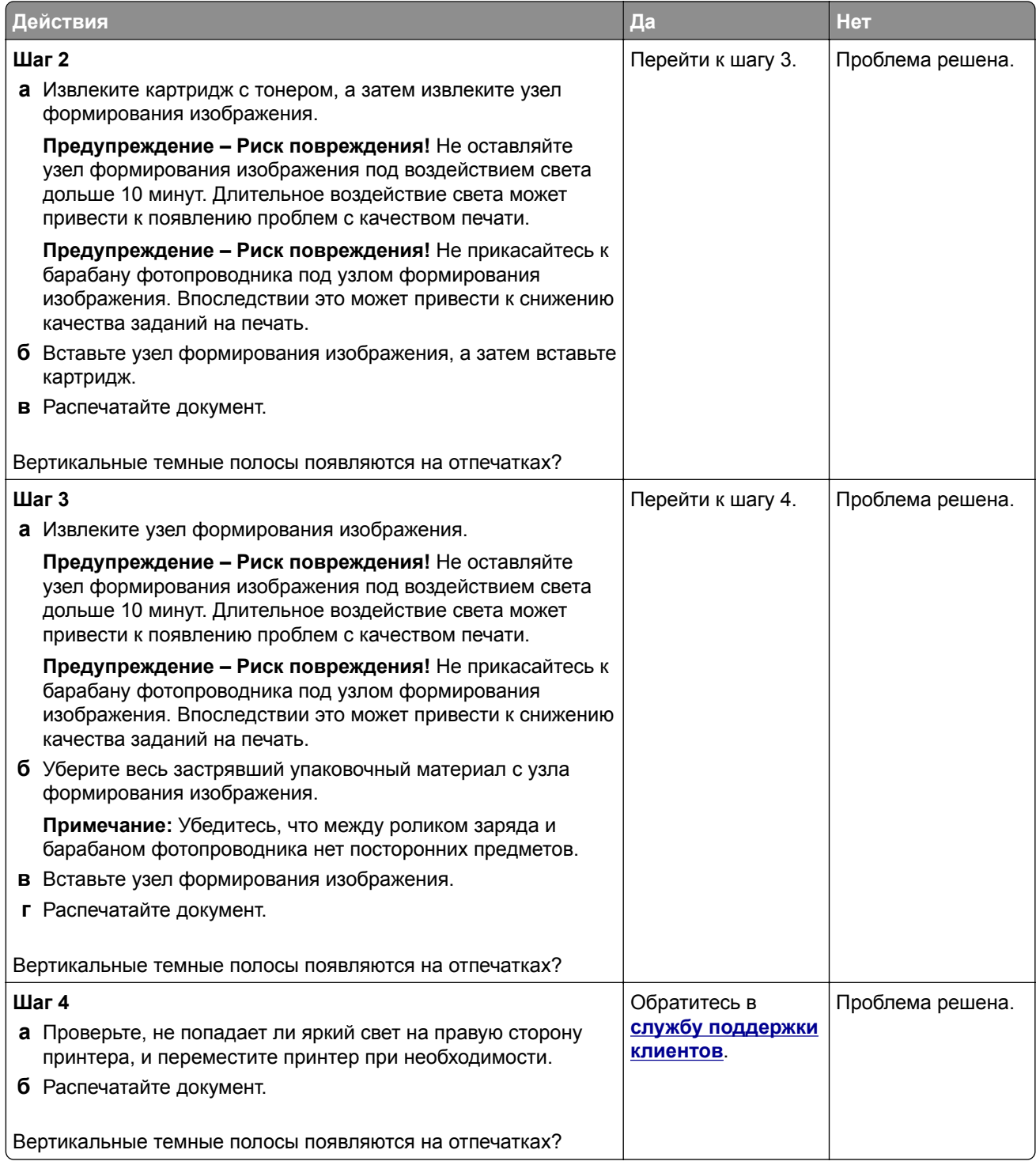

#### **Вертикальные темные линии или полосы**

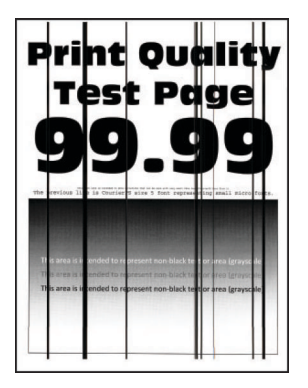

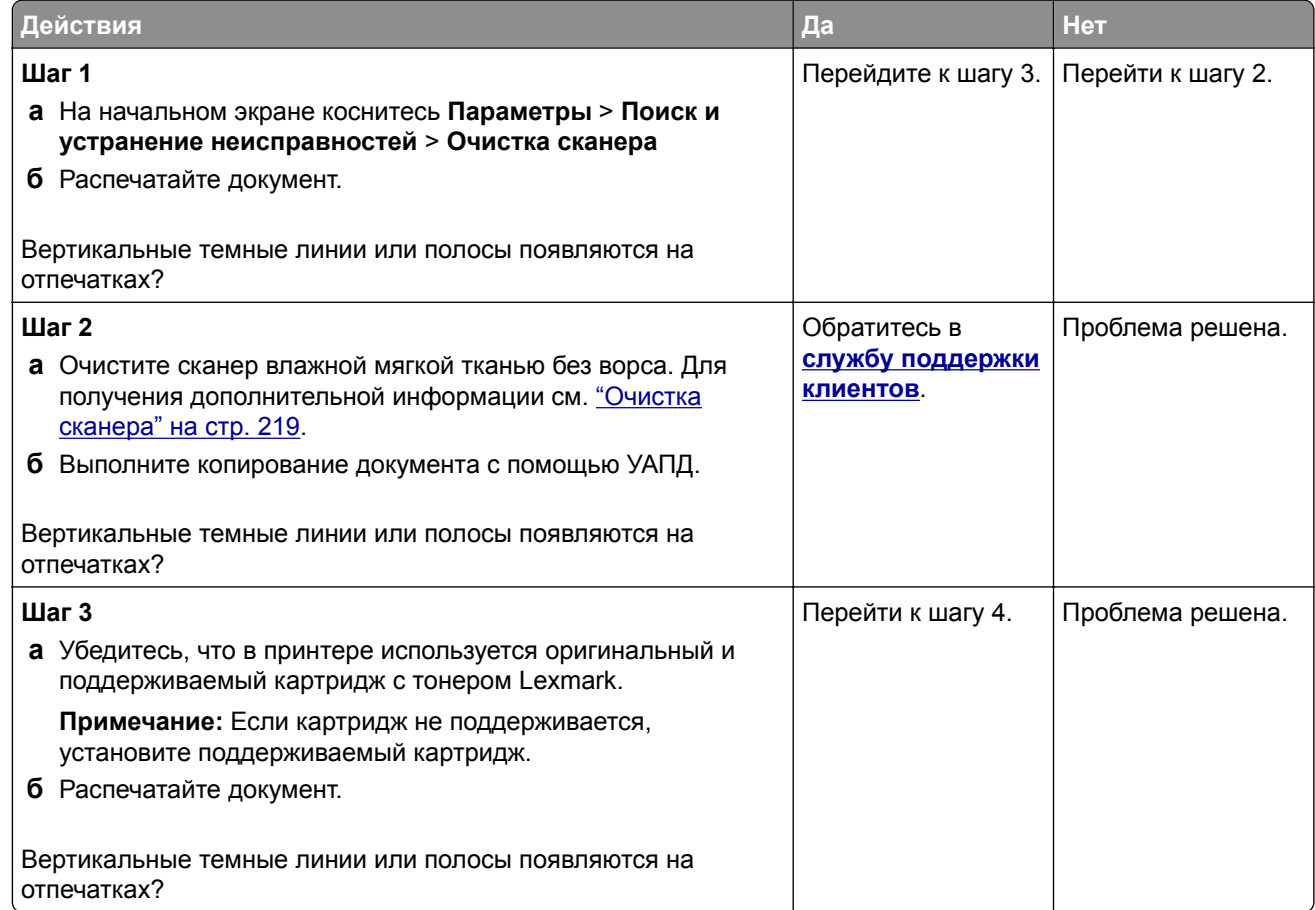

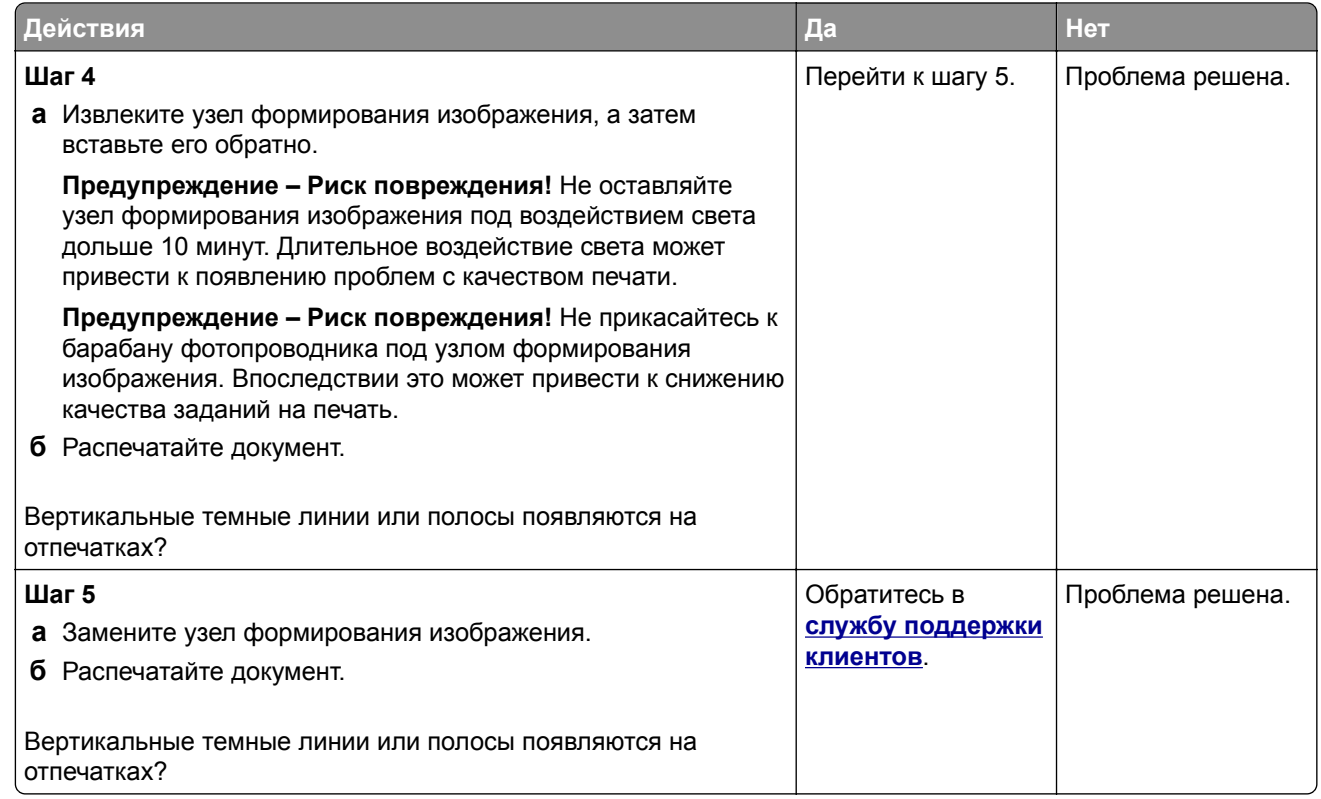

### **Вертикальные темные полосы с отсутствующей печатью**

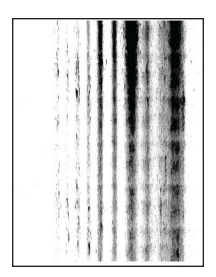

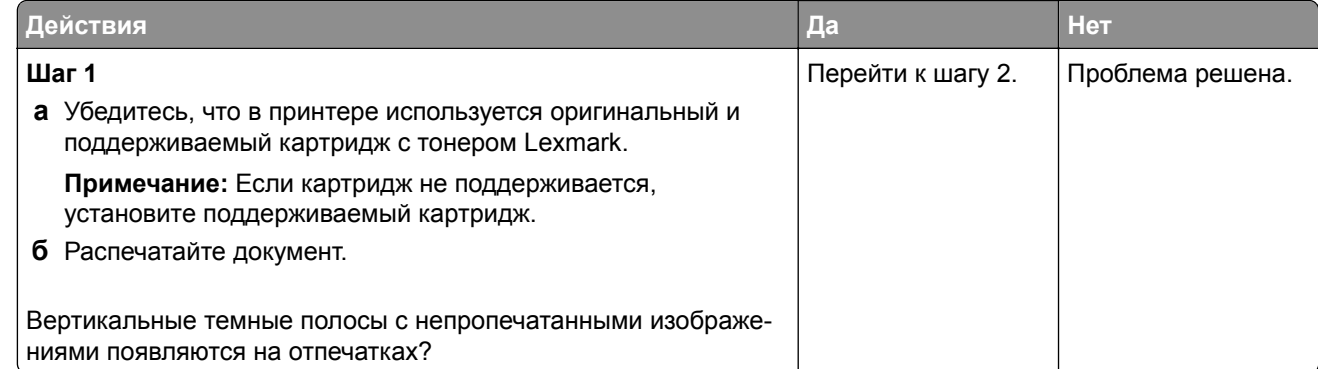

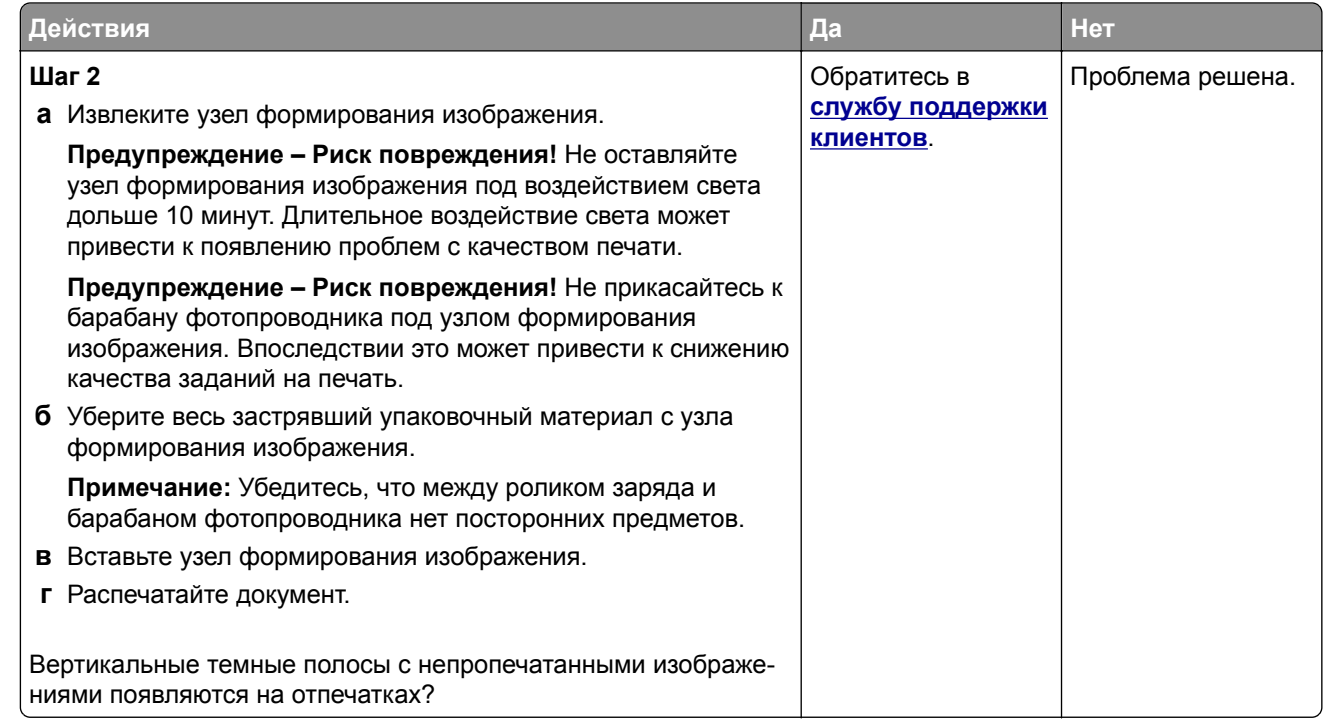

### **Повторяющиеся дефекты**

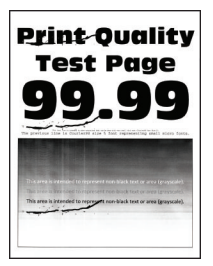

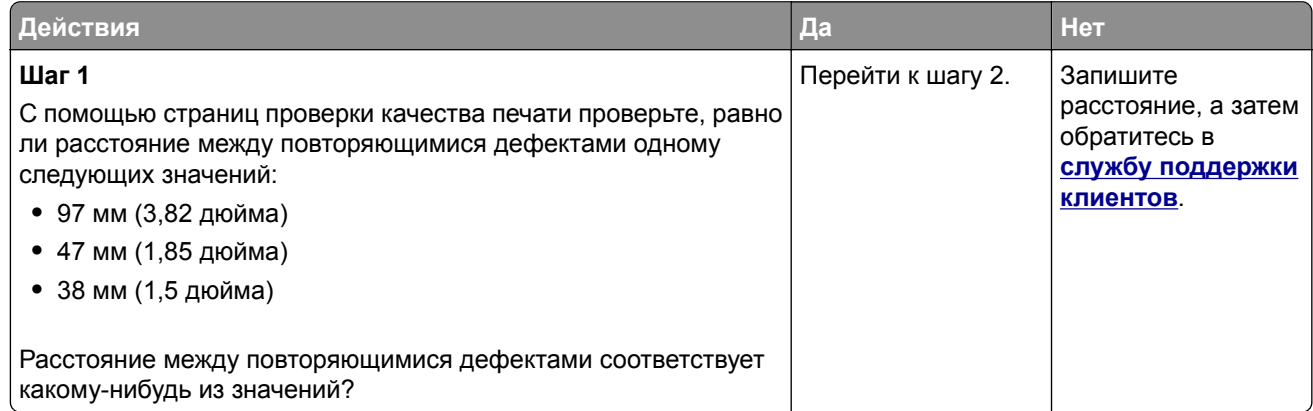

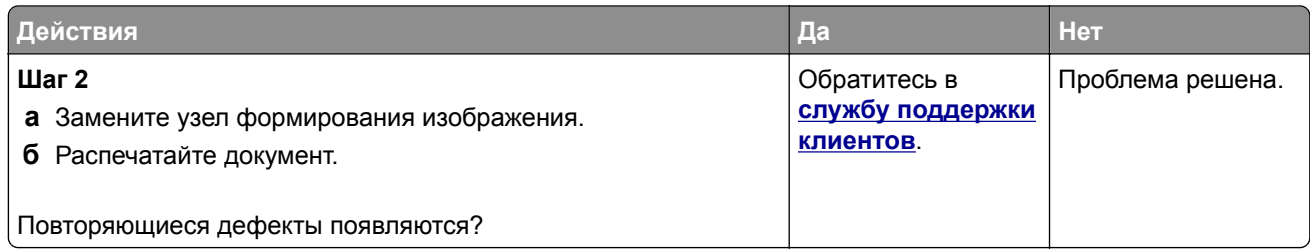

## **Задания на печать не распечатываются**

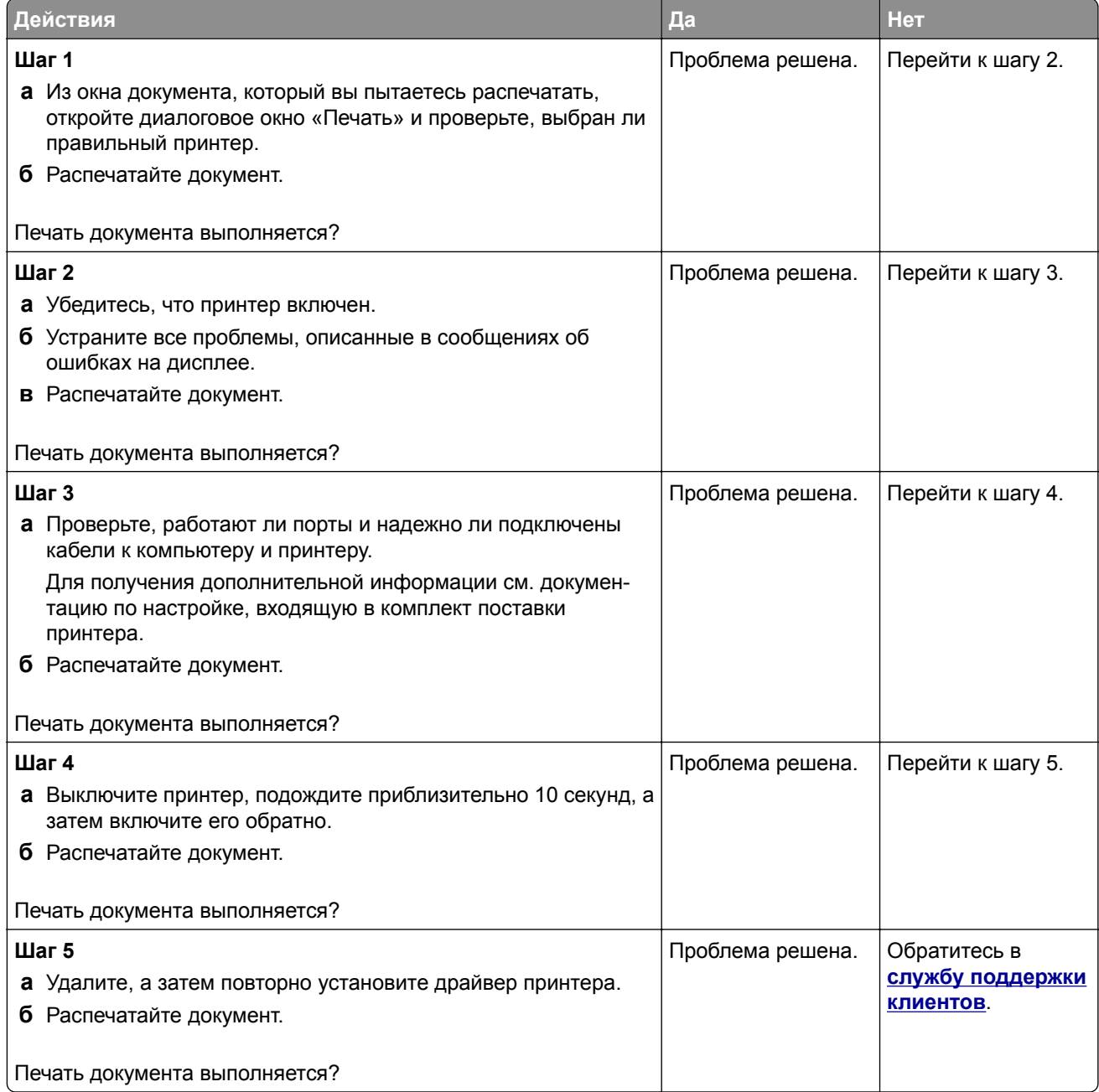

## **Конфиденциальные и другие отложенные документы не распечатываются**

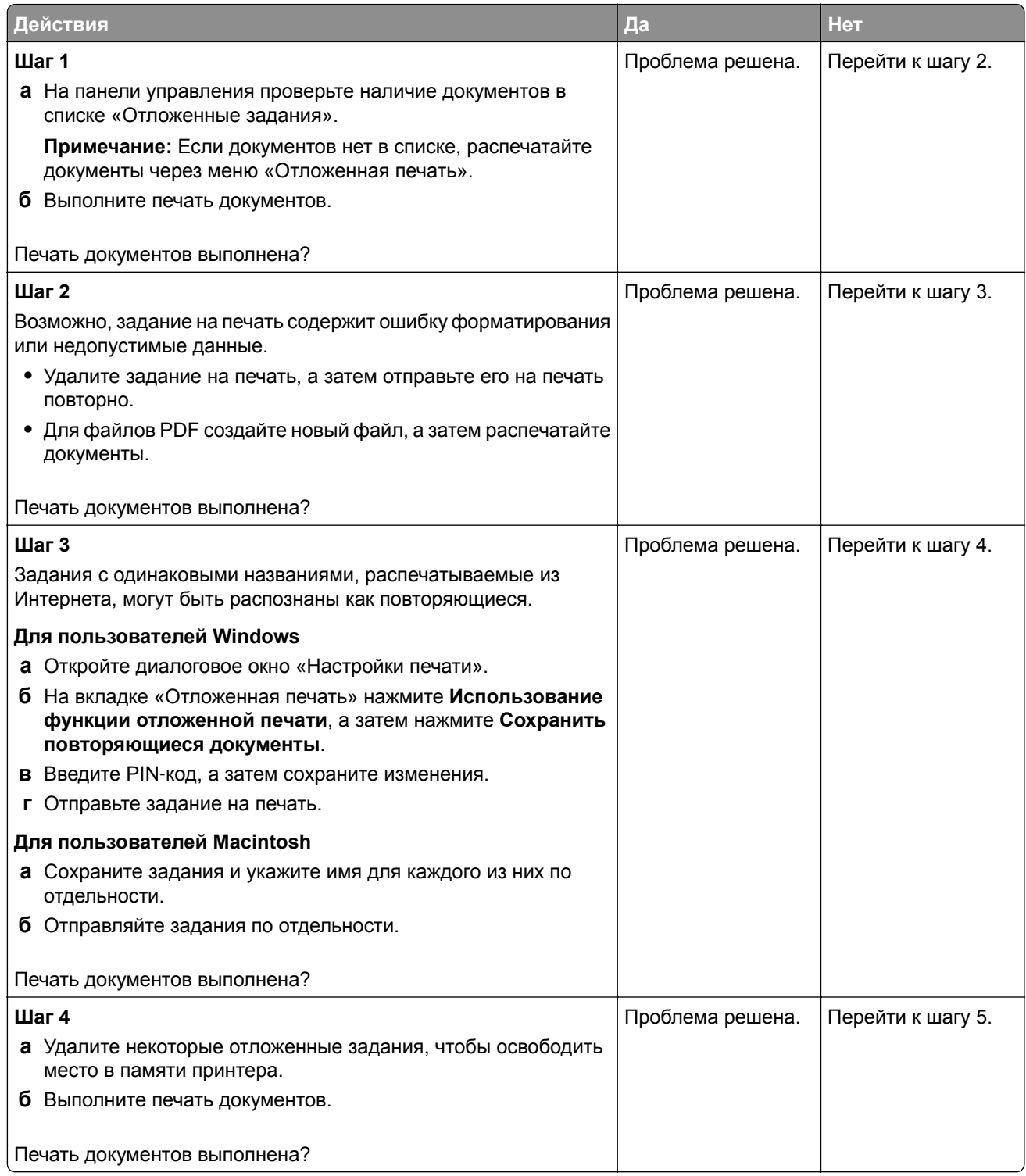

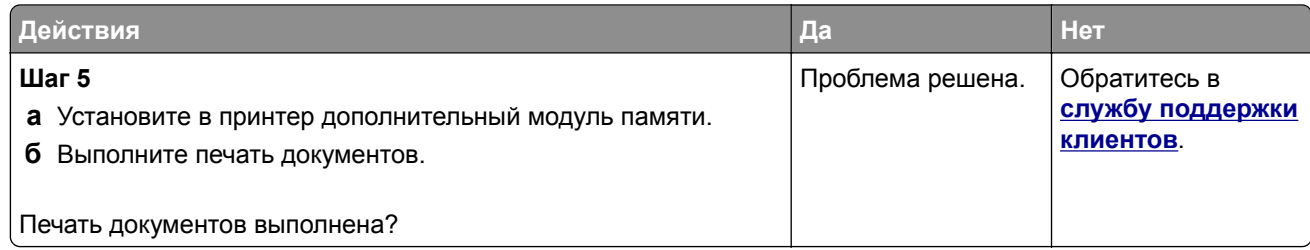

## **Задание на печать выполняется на бумаге из неверного лотка или на несоответствующей бумаге**

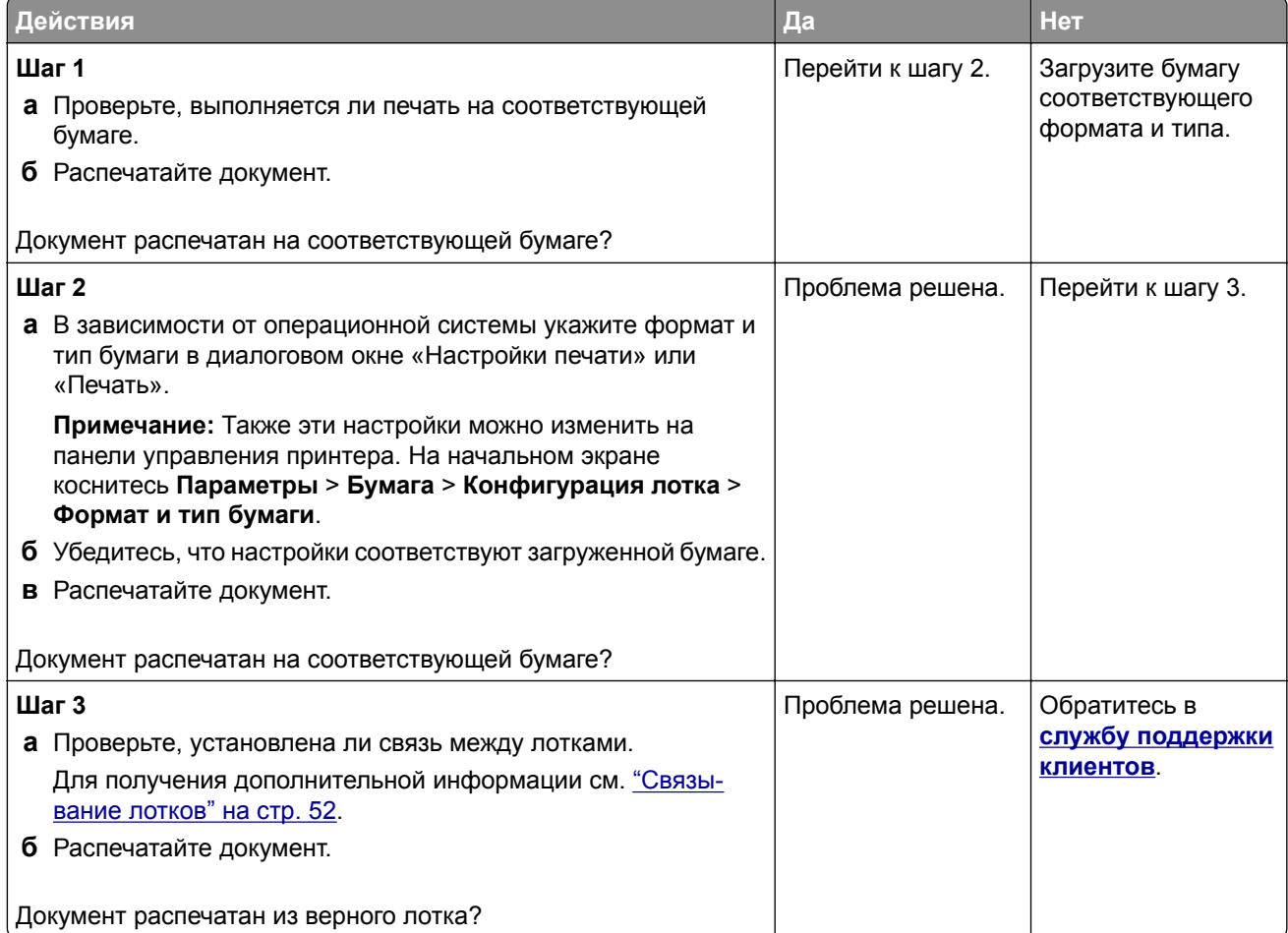

## **Медленная печать**

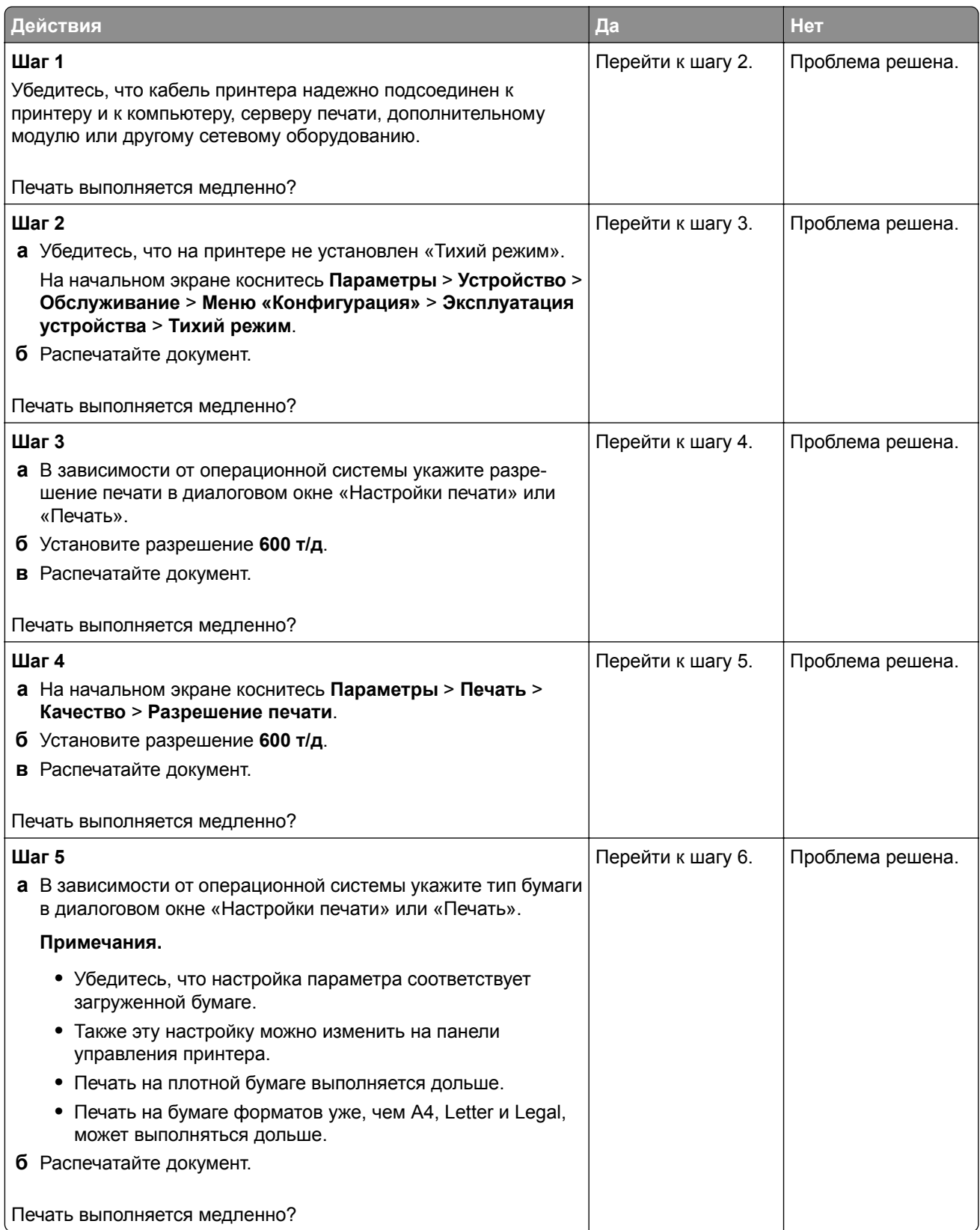

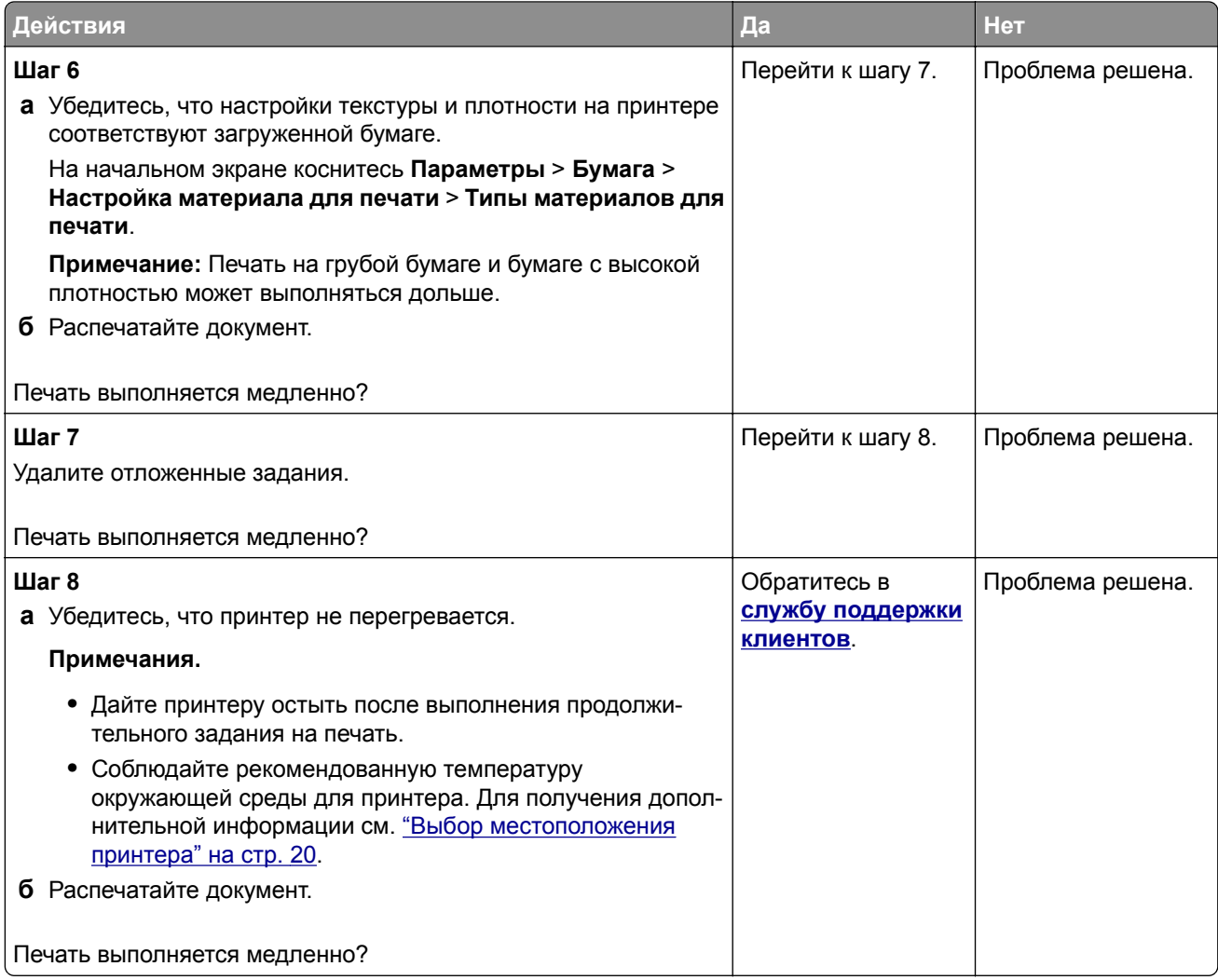

# **Принтер не отвечает**

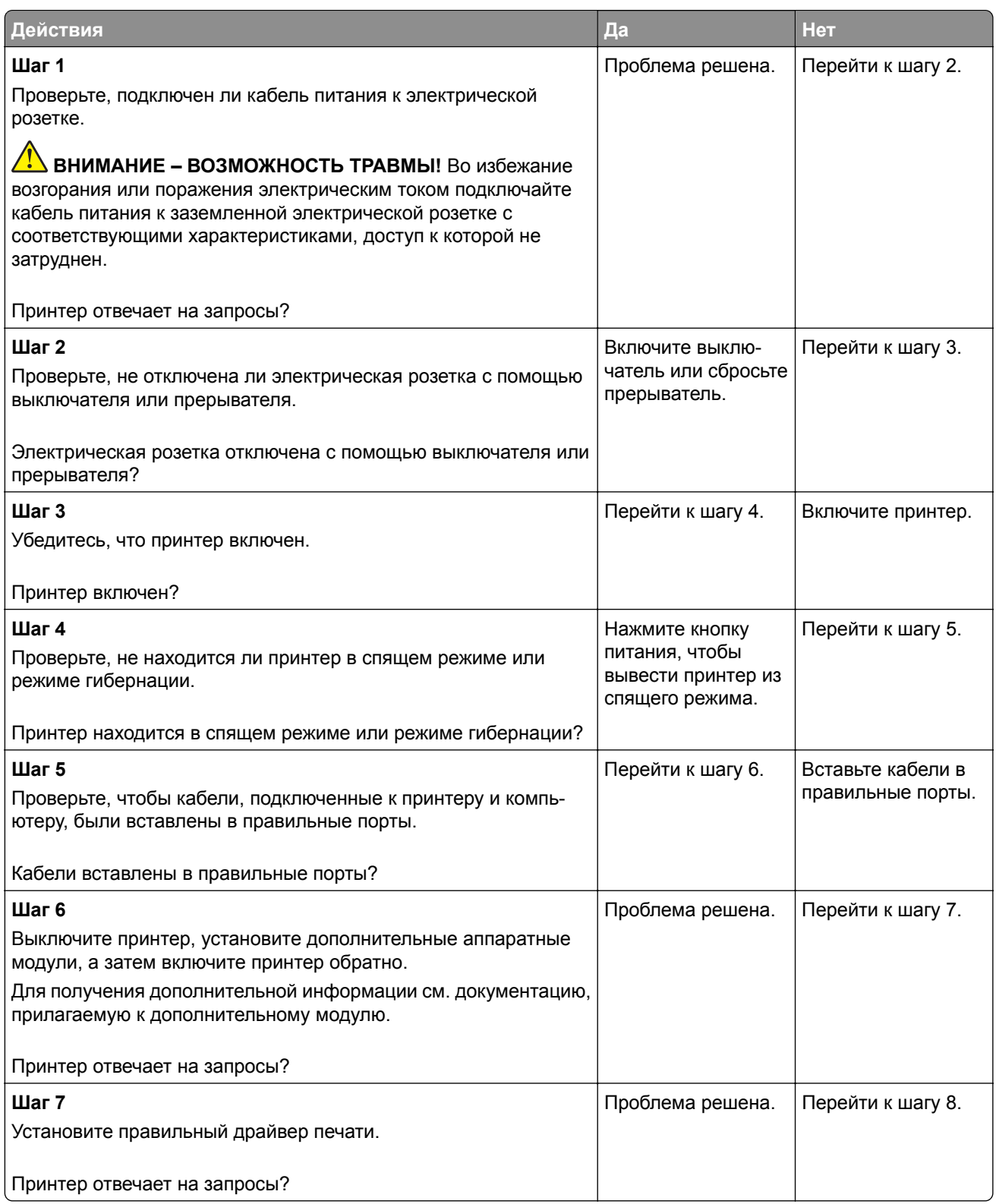

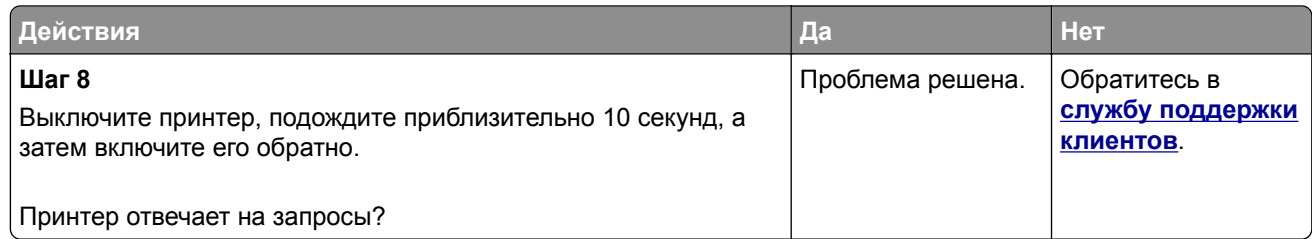

# **Не удается выполнить чтение флеш-накопителя**

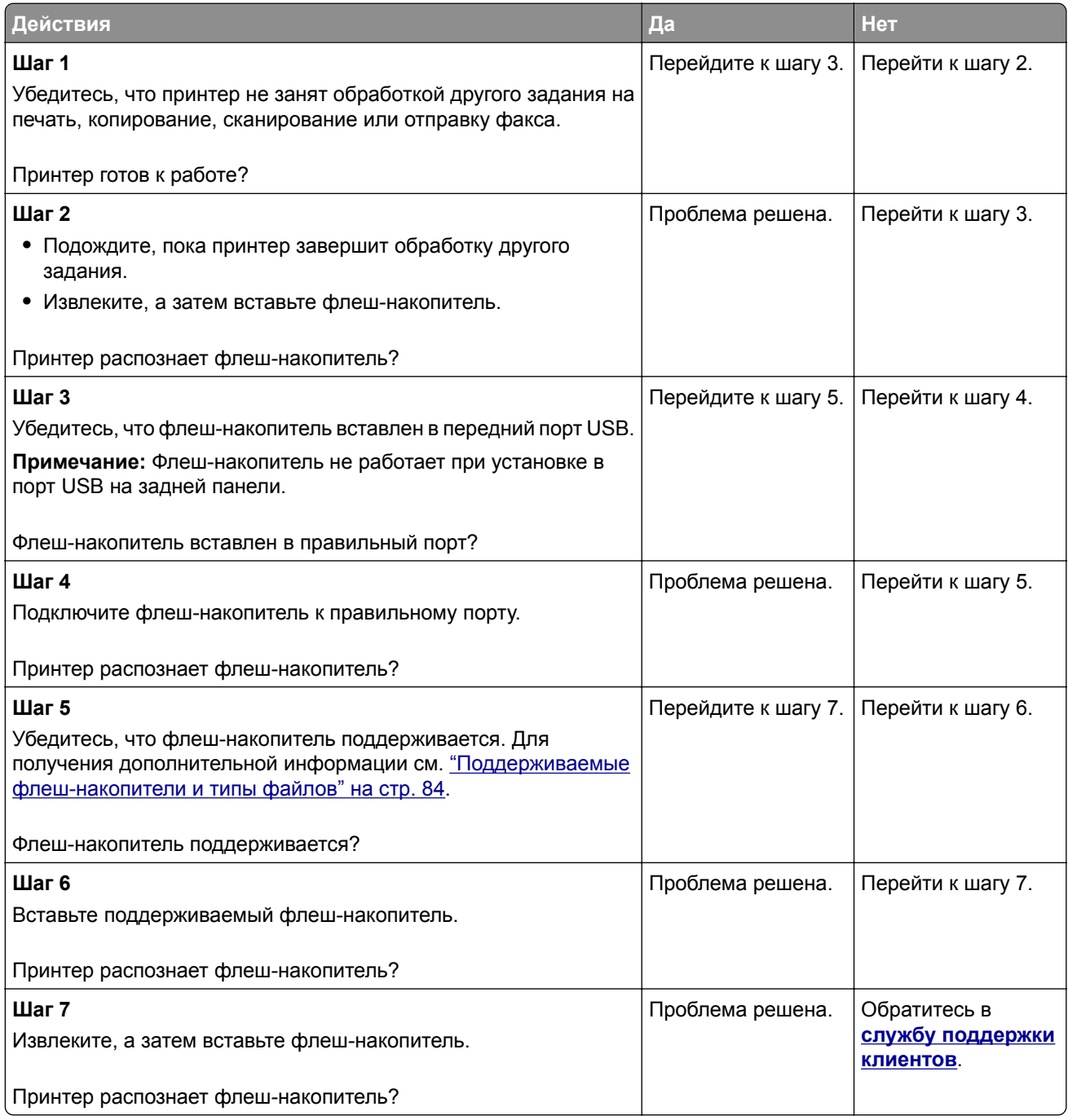

# **Активация порта USB**

На начальном экране выберите **Параметры** > **Сеть/Порты** > **USB** > **Включить порт USB**.

# **Устранение замятий**

### **Предотвращение замятия материалов для печати**

#### **Загрузите бумагу надлежащим образом.**

**•** Убедитесь, что бумага в лотке загружена ровно.

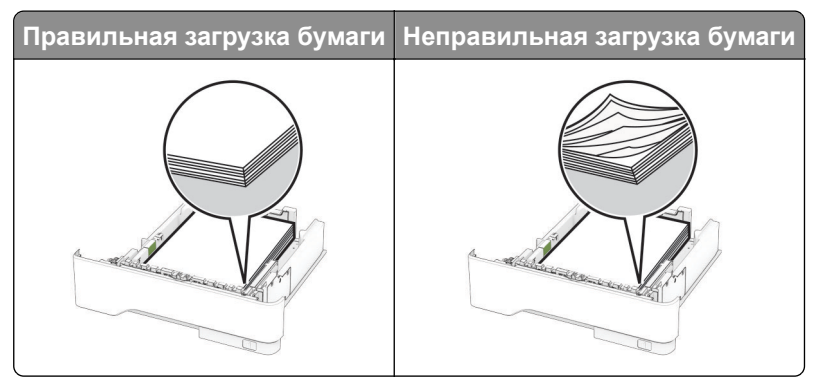

- **•** Не загружайте и не извлекайте лотки во время выполнения печати на принтере.
- **•** Не загружайте слишком много бумаги. Убедитесь, что высота стопки ниже индикатора максимальной загрузки.
- **•** Не задвигайте бумагу в лоток. Загрузите стопку в лоток, как показано на рисунке.

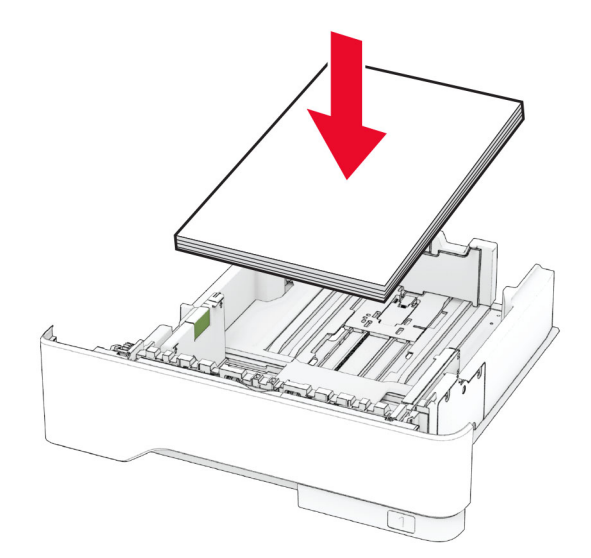

- **•** Убедитесь, что направляющие для бумаги расположены правильно и не слишком сильно сжимают бумагу или конверты.
- **•** После загрузки бумаги задвиньте лотки в принтер до упора.

#### **Необходимо использовать рекомендованную бумагу**

- **•** Используйте только рекомендованную бумагу или специальные материалы для печати.
- **•** Не загружайте в принтер измятую, покоробленную, влажную и скрученную бумагу.
- **•** Перед загрузкой изогните стопку бумаги в разные стороны, пролистайте ее и выровняйте края.

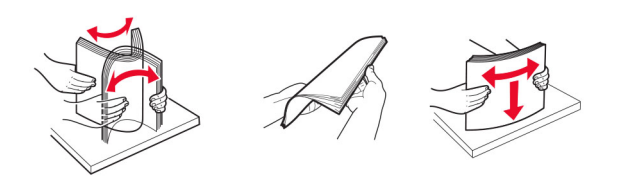

- **•** Не используйте материалы, разрезанные или обрезанные вручную.
- **•** Не помещайте в один лоток бумагу, различающуюся по формату, плотности или типу.
- **•** Убедитесь, что формат и тип бумаги правильно указаны на компьютере или панели управления принтера.
- **•** Следуйте рекомендациям изготовителя при хранении бумаги.

### **Определение местоположения замятия**

#### **Примечания.**

- **•** Если для функции «Помощник при замятиях» установлено значение «Вкл.», после извлечения замятой страницы принтер автоматически удаляет пустые или не полностью распечатанные страницы. Проверьте, нет ли среди отпечатков пустых страниц.
- **•** Если для параметра «Восстановление после замятия» установлено значение «Вкл.» или «Авто», принтер повторно печатает замятые страницы.

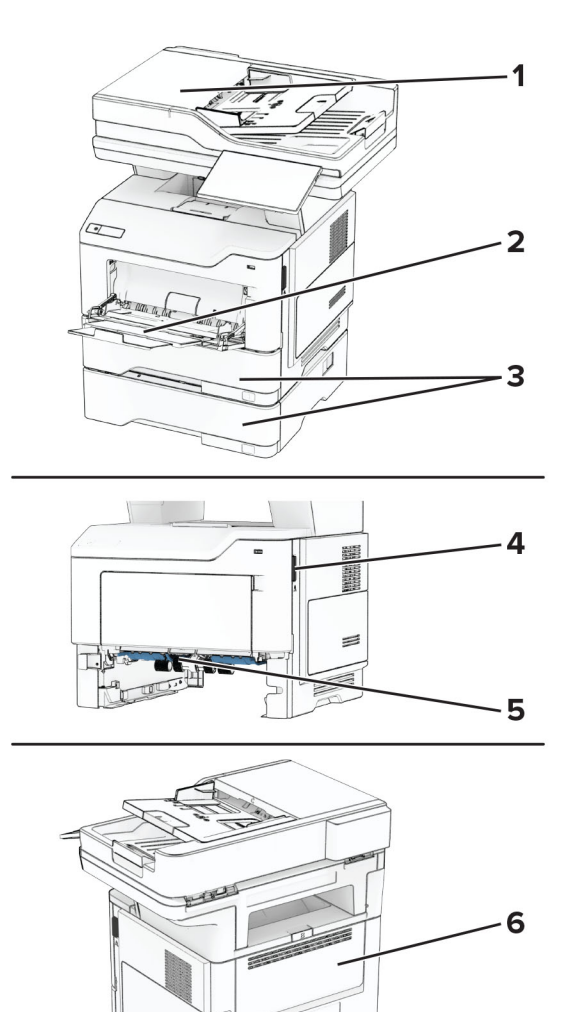

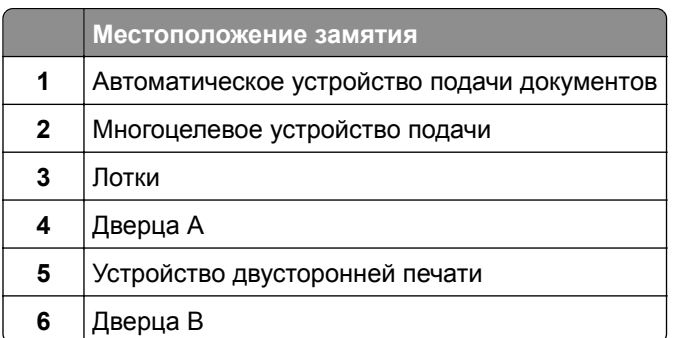

## **Замятие бумаги за дверцей A**

**1** Откройте дверцу A.

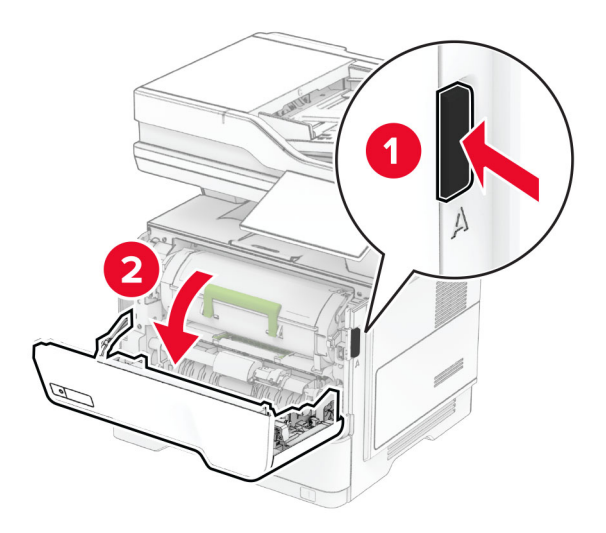

**2** Извлеките картридж с тонером.

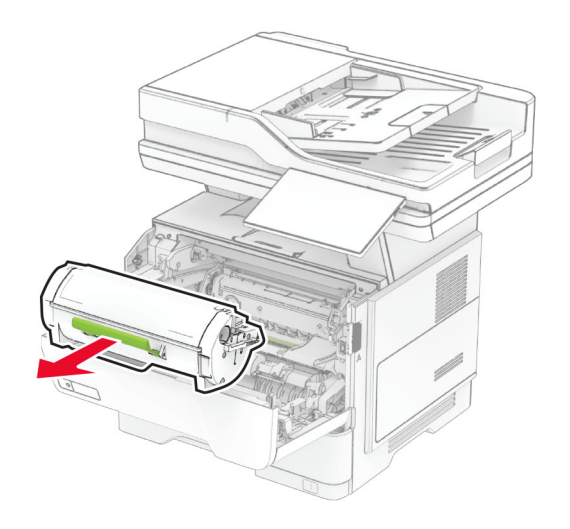

**3** Извлеките блок формирования изображения.

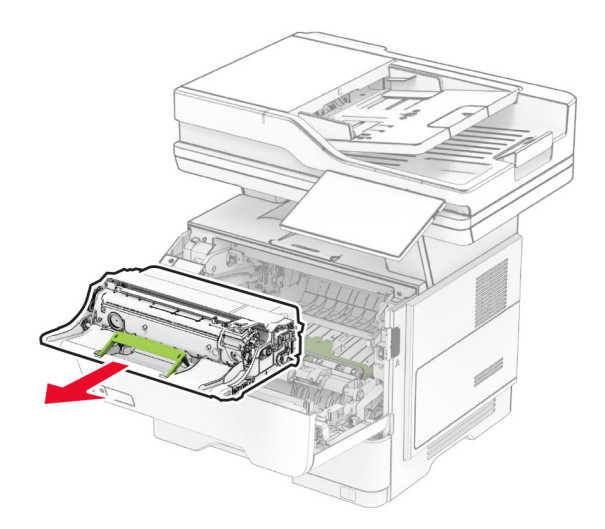

**Предупреждение – Риск повреждения!** Не оставляйте блок формирования изображения под воздействием света дольше 10 минут. Длительное воздействие света может привести к снижению качества печати.

**Предупреждение – Риск повреждения!** Не прикасайтесь к барабану фотопроводника. Это может повлиять на качество заданий на печать.

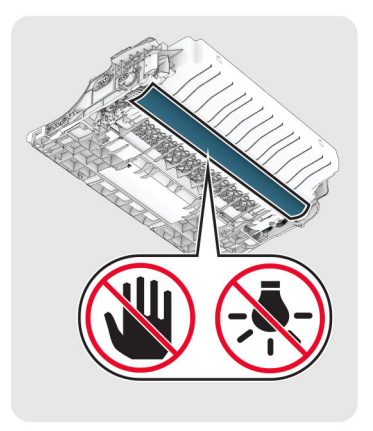

**4** Извлеките замятую бумагу.

**ВНИМАНИЕ – ГОРЯЧАЯ ПОВЕРХНОСТЬ!** Внутренние компоненты принтера могут сильно нагреваться. Для снижения риска получения травмы в результате прикосновения к горячей поверхности подождите, пока поверхность остынет, прежде чем к ней прикасаться.

**Примечание:** Убедитесь, что все обрывки бумаги извлечены.

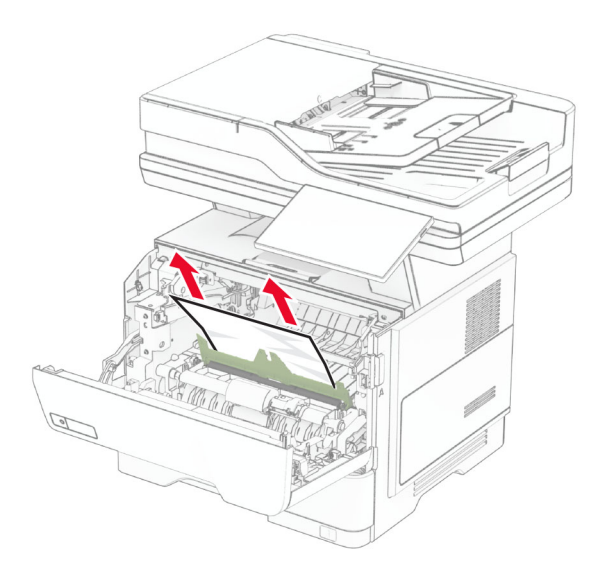

**5** Вставьте блок формирования изображения.

**Примечание:** Ориентируйтесь по стрелкам внутри принтера.

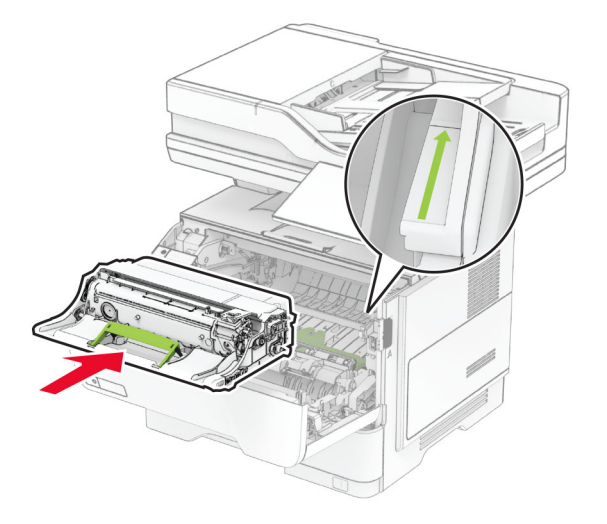

**6** Установите картридж с тонером.

**Примечание:** Ориентируйтесь по стрелкам внутри принтера.

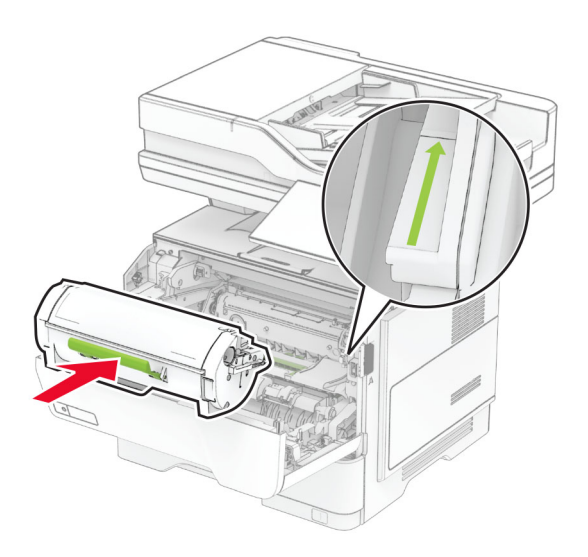

**7** Закройте дверцу A.

## **Замятие бумаги в дверце B**

**1** Откройте дверцу B.

**ВНИМАНИЕ – ГОРЯЧАЯ ПОВЕРХНОСТЬ!** Внутренние компоненты принтера могут сильно нагреваться. Для снижения риска получения травмы в результате прикосновения к горячей поверхности подождите, пока поверхность остынет, прежде чем к ней прикасаться.

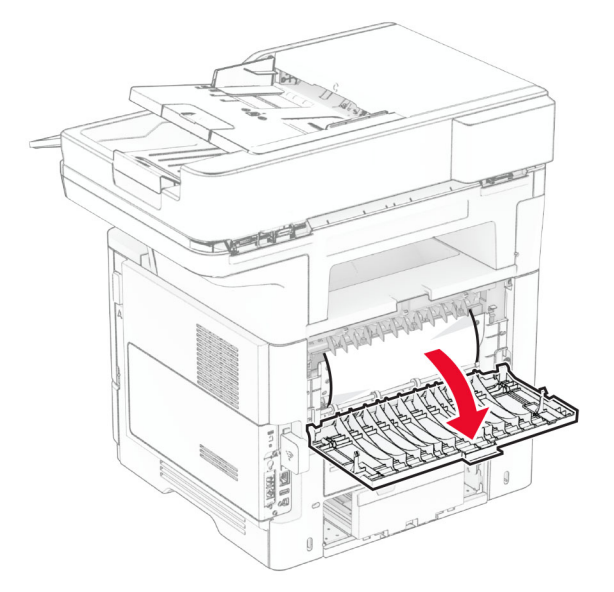

**2** Извлеките замятую бумагу.

**Примечание:** Убедитесь, что все обрывки бумаги извлечены.

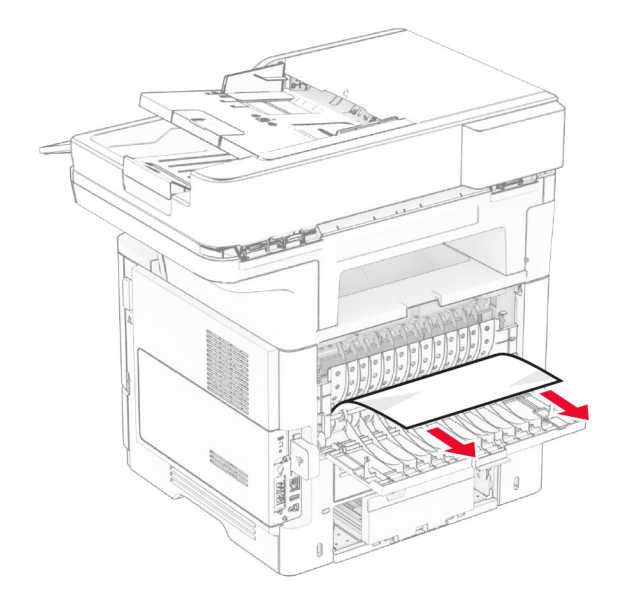

**3** Закройте дверцу B.

## **Замятие бумаги в устройстве двусторонней печати**

**1** Извлеките лоток.

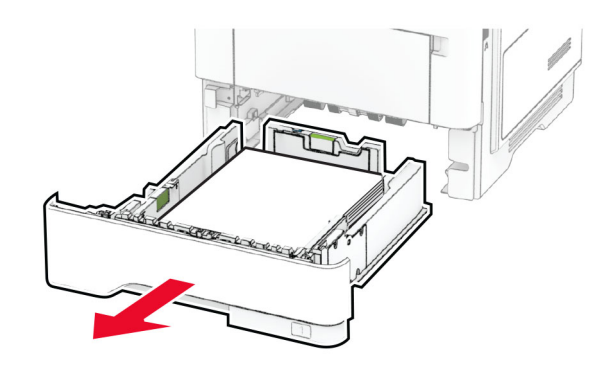

**2** Нажмите на защелку устройства двусторонней печати, чтобы его открыть.

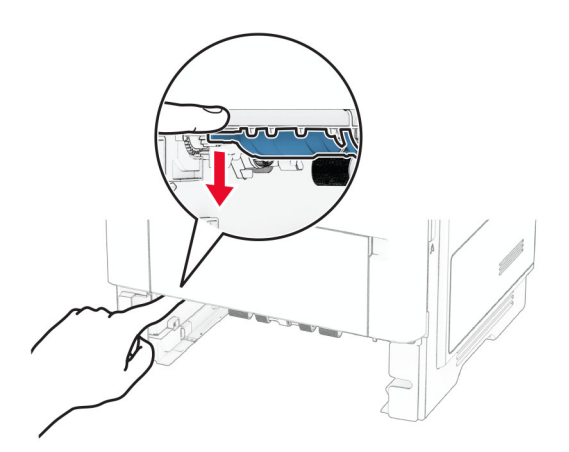

**3** Извлеките замятую бумагу.

**Примечание:** Убедитесь, что все обрывки бумаги извлечены.

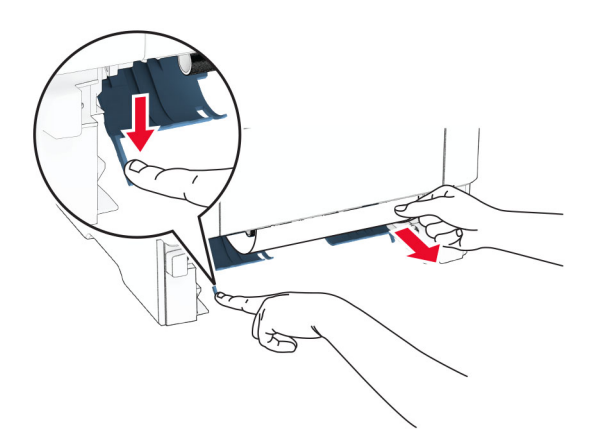

**4** Вставьте лоток.

### **Замятие бумаги в лотках**

**1** Извлеките лоток.

**Предупреждение – Риск повреждения!** Для предотвращения повреждения от электростатического разряда коснитесь любой открытой металлической части корпуса принтера, прежде чем открыть или дотронуться до внутренних частей принтера.

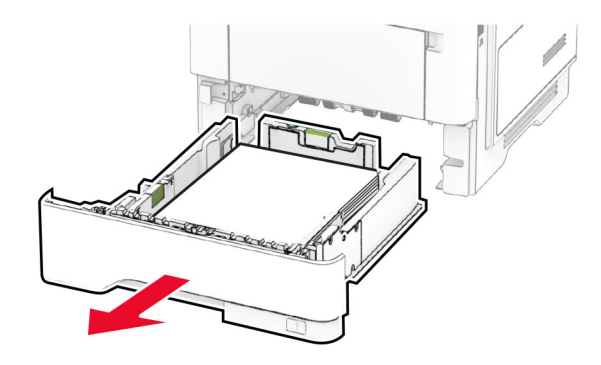

**2** Извлеките замятую бумагу.

**Примечание:** Убедитесь, что все обрывки бумаги извлечены.

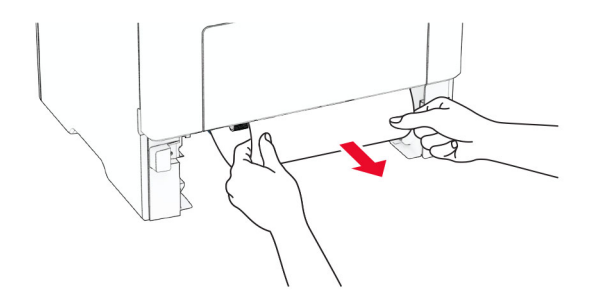

### **Замятие бумаги в многоцелевом устройстве подачи**

- **1** Извлеките бумагу из многоцелевого устройства подачи.
- **2** Извлеките замятую бумагу.

**Примечание:** Убедитесь, что все обрывки бумаги извлечены.

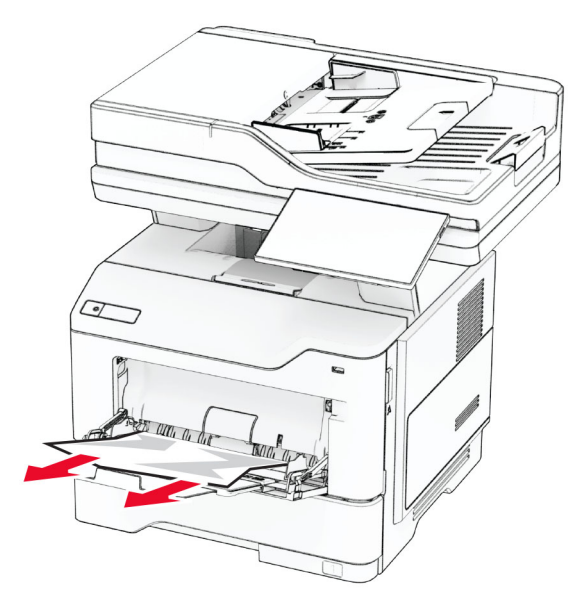

**3** Загрузите бумагу обратно, а затем отрегулируйте направляющую для бумаги.

### **Замятие бумаги в устройстве автоматической подачи документов**

#### **Замятие бумаги под верхней крышкой УАПД**

- **1** Извлеките все оригиналы из лотка УАПД.
- **2** Откройте дверцу C.

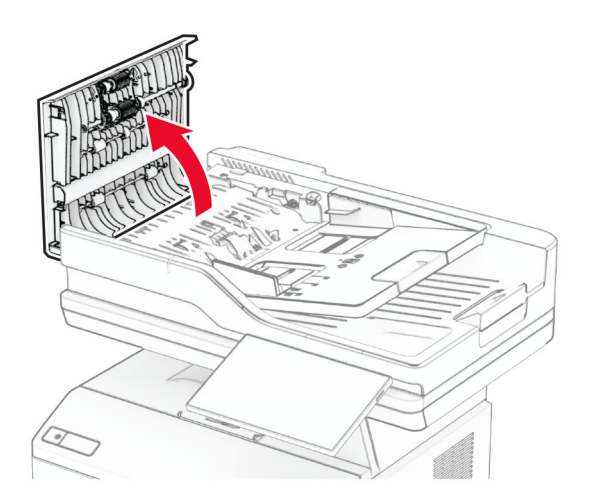

**3** Извлеките замятую бумагу.

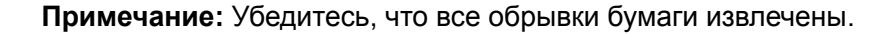

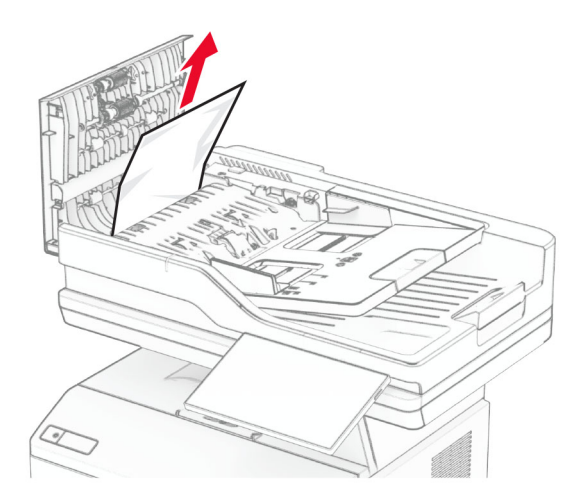

**4** Закройте дверцу C.

#### **Замятие бумаги под выходным лотком УАПД**

- **1** Извлеките все оригиналы из лотка УАПД.
- **2** Поднимите лоток УАПД, а затем извлеките замятую бумагу.

**Примечание:** Убедитесь, что все обрывки бумаги извлечены.

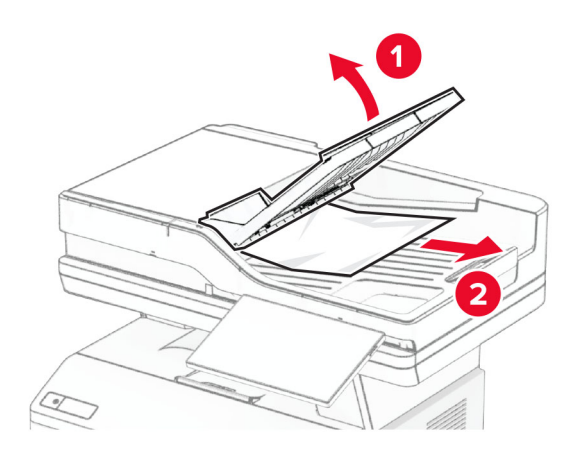

**3** Установите лоток УАПД на место.

# **Проблемы с сетевым подключением**

## **Не удается открыть Embedded Web Server**

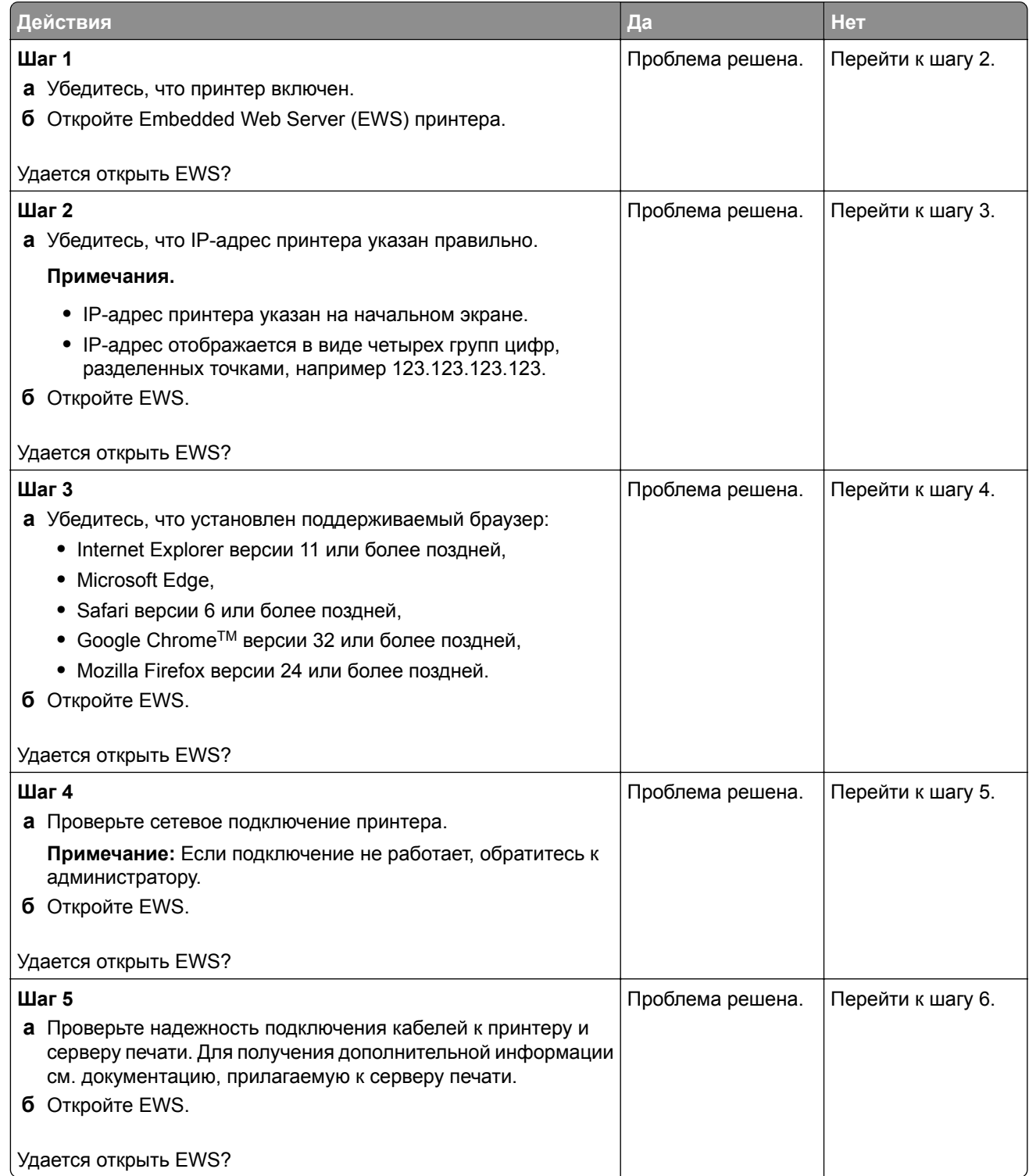

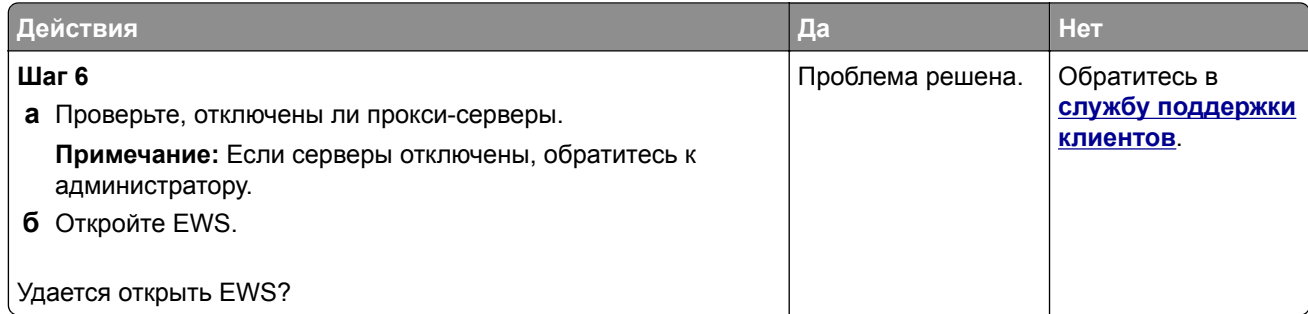

## **Не удается подключить принтер к сети Wi**‑**Fi**

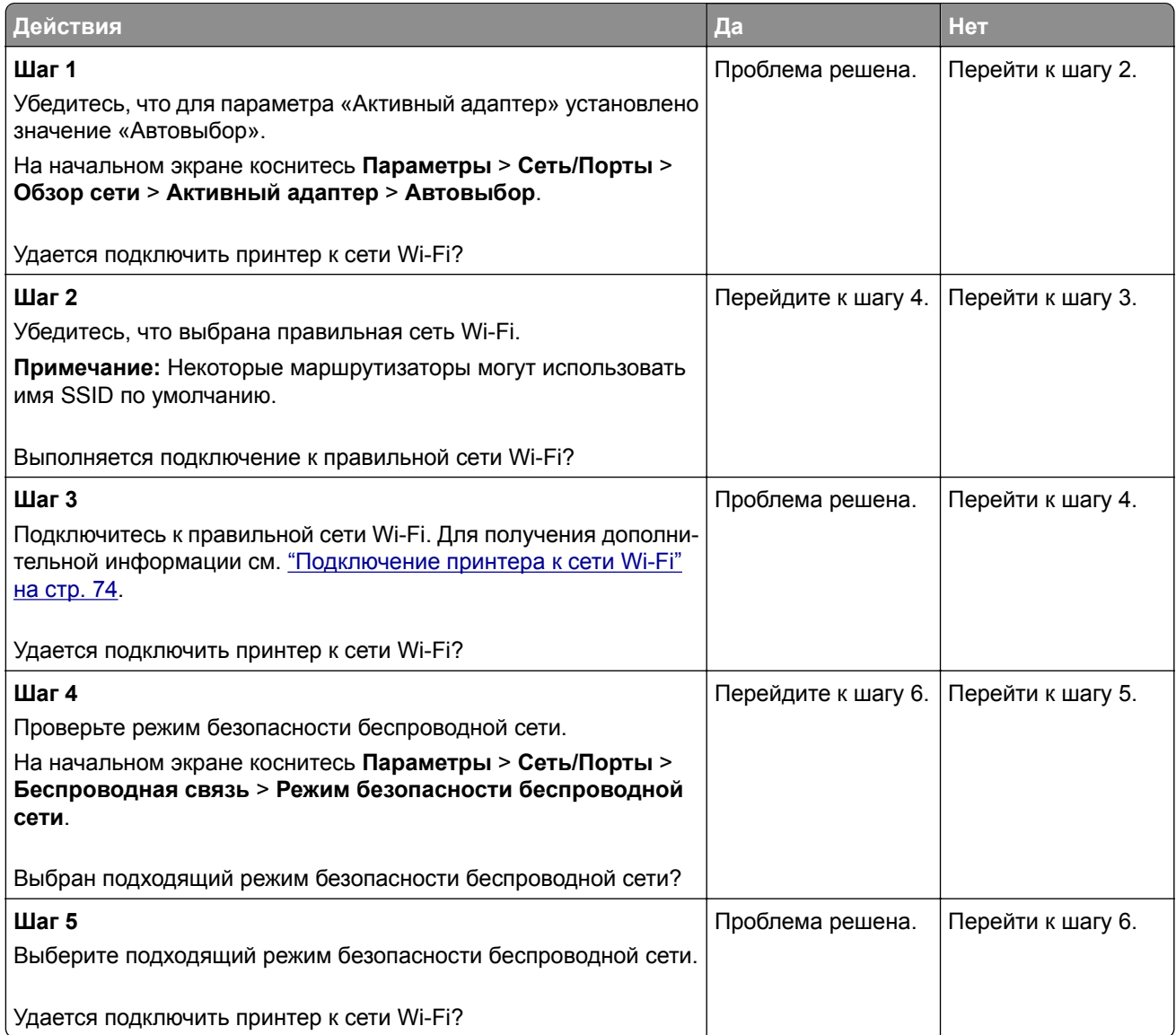

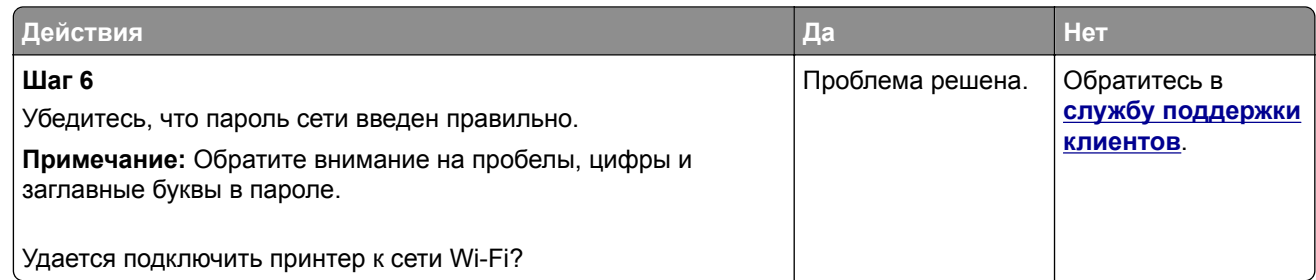

# **Проблемы с дополнительными аппаратными модулями**

## **Не удается обнаружить дополнительный внутренний модуль**

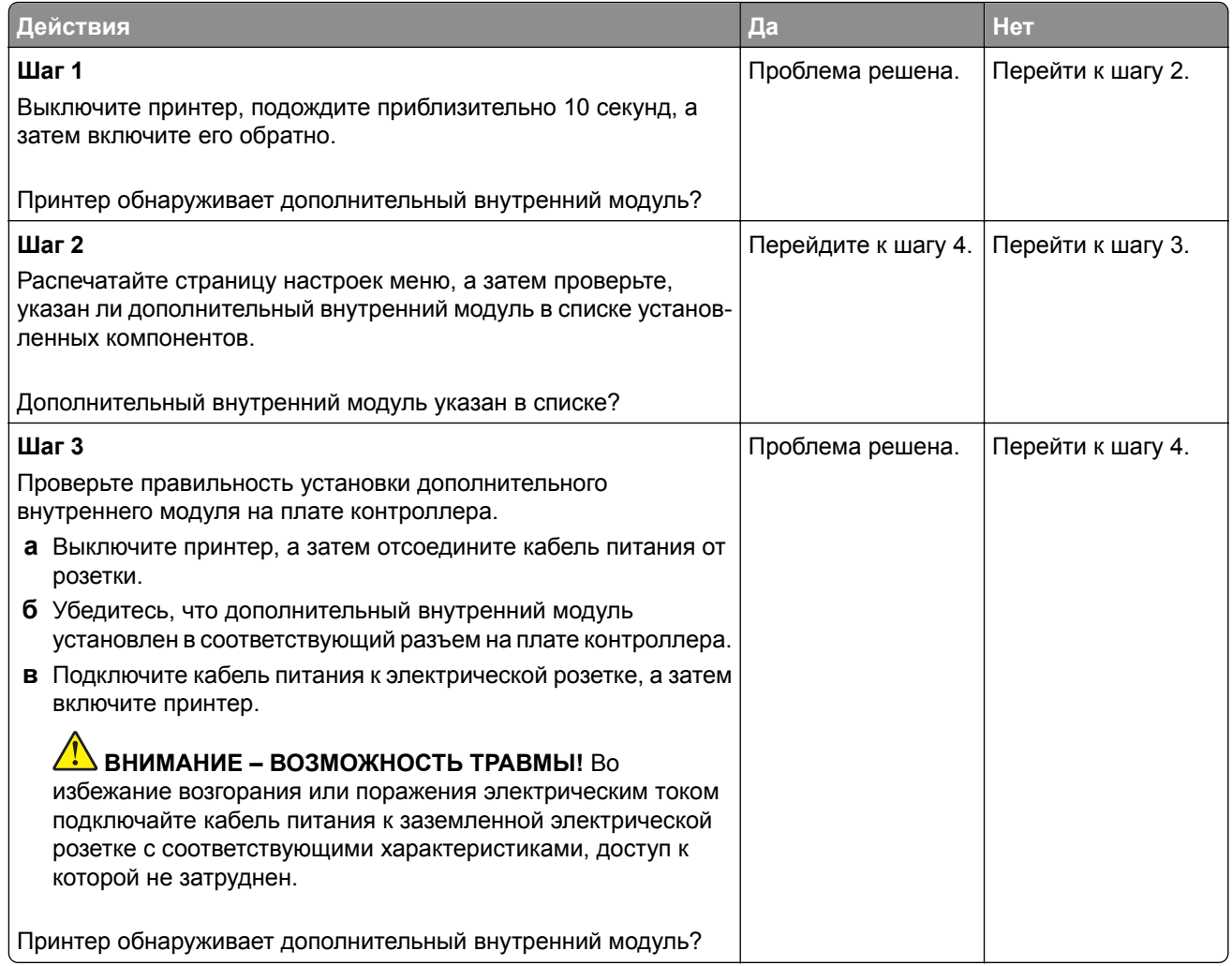

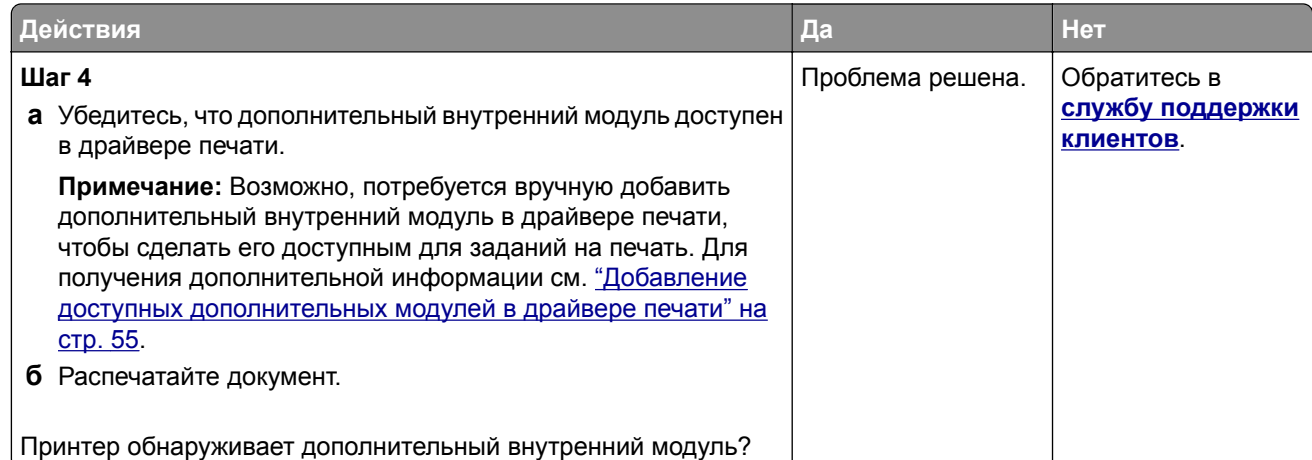

### **Обнаружена неисправная флеш-память**

Попробуйте выполнить одно или несколько из следующих действий:

- **•** Замените неисправный интеллектуальный накопитель.
- **•** На начальном экране коснитесь **Продолжить**, чтобы пропустить сообщение и продолжить печать.
- **•** Отмените текущее задание на печать.

### **На флеш-памяти недостаточно места для ресурсов**

Попробуйте выполнить одно или несколько из следующих действий:

- **•** Коснитесь **Продолжить**, чтобы сбросить сообщение и продолжить печать.
- **•** Удалите из флеш-памяти шрифты, макросы и другие данные.
- **•** Установите жесткий диск.

**Примечание:** Загруженные шрифты и макросы, не сохраненные ранее во флеш-памяти, будут удалены.

### **Красный индикатор на полуавтоматическом сшивателе**

Попробуйте выполнить одно или несколько из указанных ниже действий:

- **•** Закройте дверцу доступа к скрепкам.
- **•** Уберите выпавшие скрепки.

**Примечание:** После извлечения выпавших скрепок необходимо выполнить два цикла подготовки перед сшиванием. Загрузите стопку бумаги в сшиватель три раза. Сшивание начинается с третьей загрузки.

**•** Замените картридж со скрепками.

# **Проблемы с расходными материалами**

### **Замените картридж, несоответствие региона принтера**

Чтобы устранить эту проблему, необходимо приобрести картридж для региона, соответствующего региону принтера, или картридж для всех стран.

- **•** Первая цифра в сообщении после 42 указывает на регион принтера.
- **•** Вторая цифра в сообщении после 42 указывает на регион картриджа.

#### **Регионы принтера и картриджа с тонером**

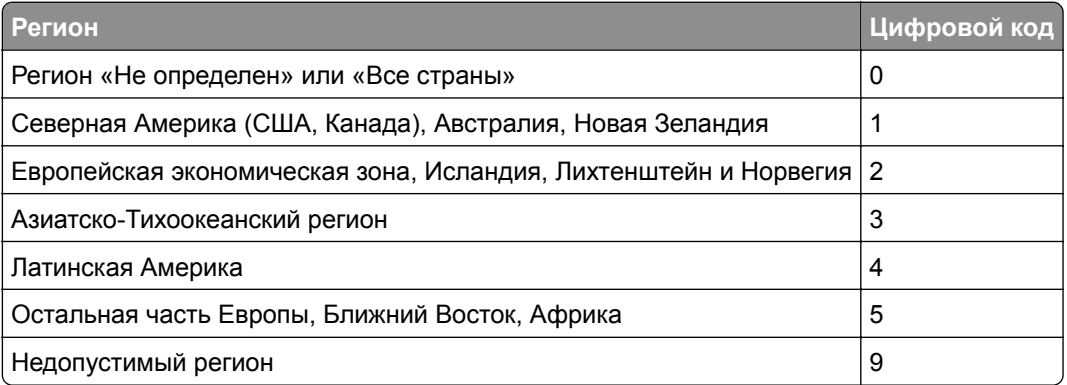

**Примечание:** Чтобы найти настройки региона принтера и картриджа с тонером, распечатайте страницы проверки качества печати. На начальном экране коснитесь **Параметры** > **Поиск и устранение неисправностей** > **Страницы проверки качества печати**.

## **Расходный материал не Lexmark**

Принтер обнаружил установленный расходный материал или деталь не Lexmark.

Принтер Lexmark предназначен для работы с оригинальными расходными материалами и деталями Lexmark, при использовании которых обеспечивается максимальная производительность. Использование расходных материалов или деталей сторонних производителей может снизить производительность, надежность или срок службы принтера и его компонентов формирования изображения.

Все индикаторы срока службы предназначены для работы с расходными материалами и деталями Lexmark и могут выдавать непредвиденные результаты при использовании расходных материалов или деталей сторонних производителей. Использование компонентов формирования изображения дольше предусмотренного срока службы может повредить принтер Lexmark или связанные компоненты.

**Предупреждение – Риск повреждения!** Использование расходных материалов или деталей сторонних производителей может повлиять на действие гарантии. Повреждение, возникшее в результате использования расходных материалов или деталей сторонних производителей, может не покрываться гарантией.

Для принятия на себя всех этих рисков и продолжения использования неоригинальных расходных материалов или деталей в принтере коснитесь и удерживайте сообщение об ошибке на дисплее двумя пальцами в течение 15 секунд. При появлении диалогового окна с подтверждением коснитесь **Продолжить**.

Если вы не хотите брать на себя подобные риски, извлеките из принтера расходный материал или деталь стороннего производителя и установите оригинальный расходный материал или деталь Lexmark. Для получения дополнительной информации см. "[Использование](#page-188-0) подлинных компонентов и расходных [материалов](#page-188-0) Lexmark" на стр. 189.

Если принтер не выполняет печать после удаления сообщения об ошибке, сбросьте счетчик использования расходных материалов.

- **1** На начальном экране коснитесь **Параметры** > **Устройство** > **Обслуживание** > **Меню «Конфигурация»** > **Счетчики использования расходных материалов**.
- **2** Выберите деталь или расходный материал, для которого требуется выполнить сброс значений, а затем коснитесь **Пуск**.
- **3** Прочитайте сообщение с предупреждением, а затем коснитесь **Продолжить**.
- **4** Коснитесь дисплея двумя пальцами и удерживайте в течение 15 секунд, чтобы удалить сообщение.

**Примечание:** Если выполнить сброс счетчиков использования расходных материалов не удается, верните расходный материал по месту приобретения.

# **Проблемы с подачей бумаги**

### **Конверт заклеивается при печати**

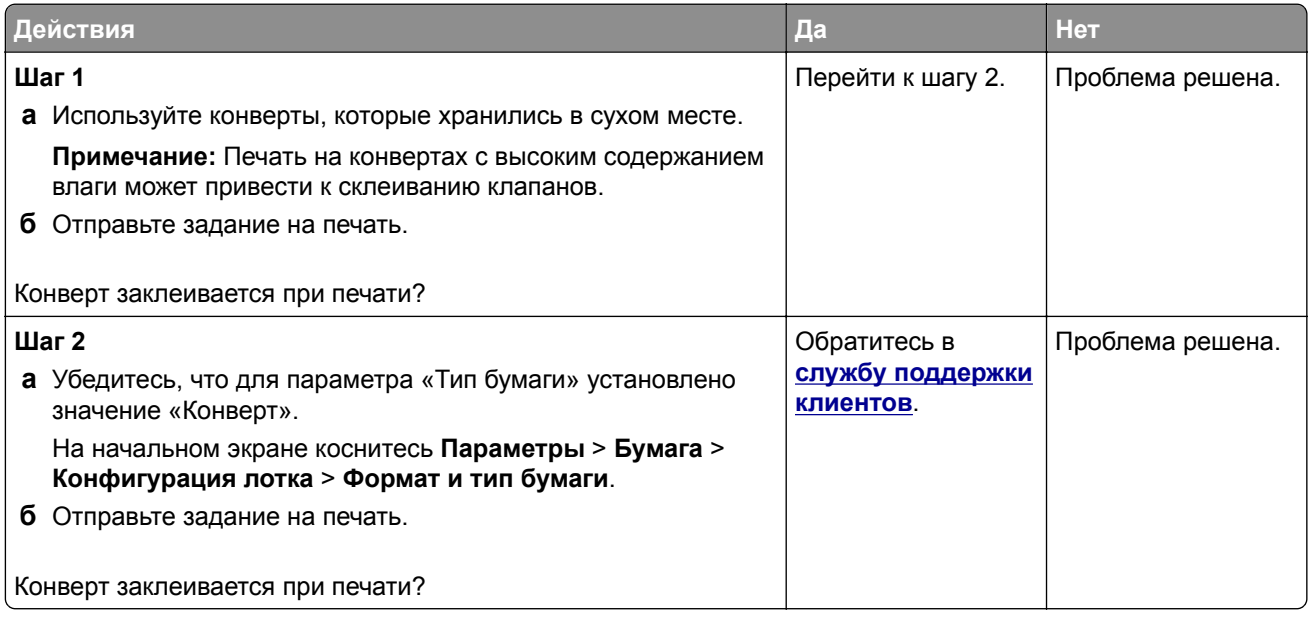

## **Печать с разбором по копиям не выполняется**

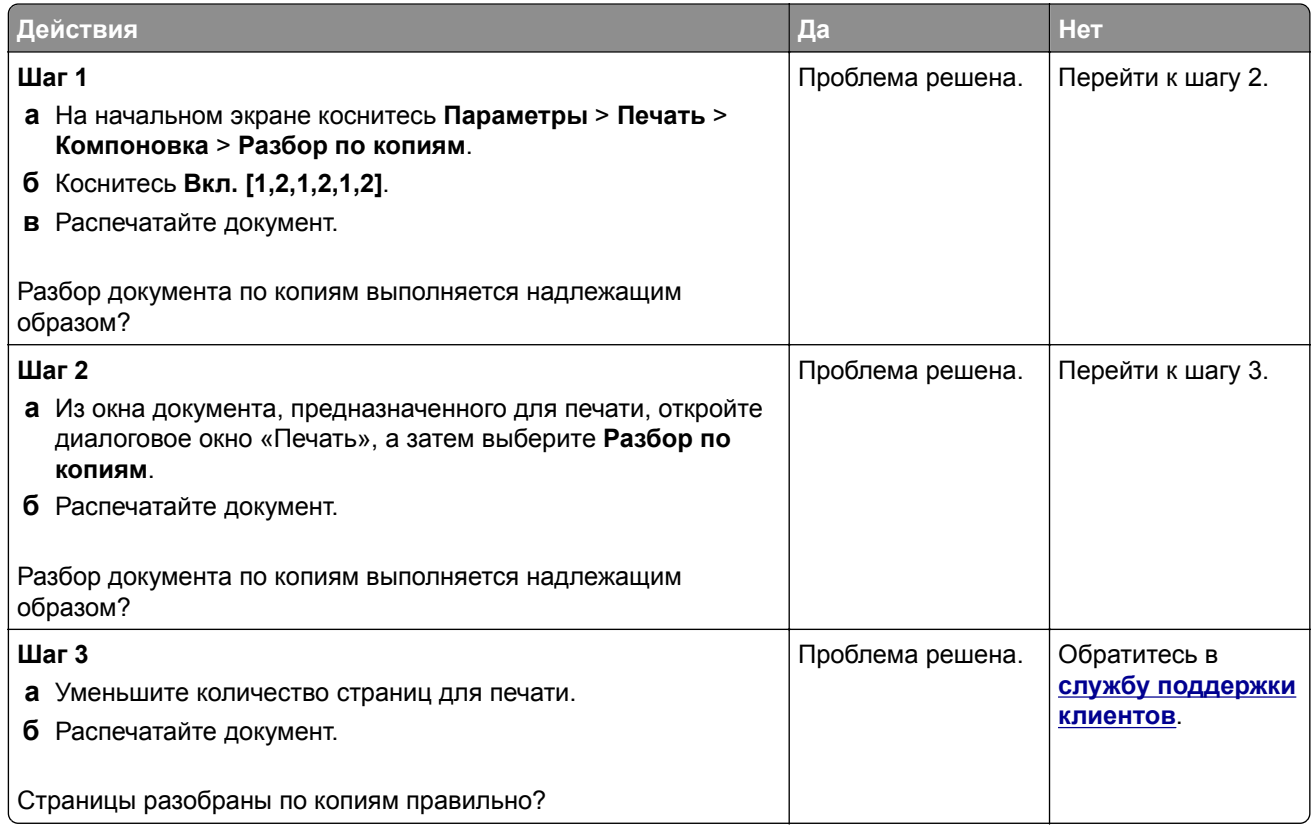

## **Не работает функция связывания лотков**

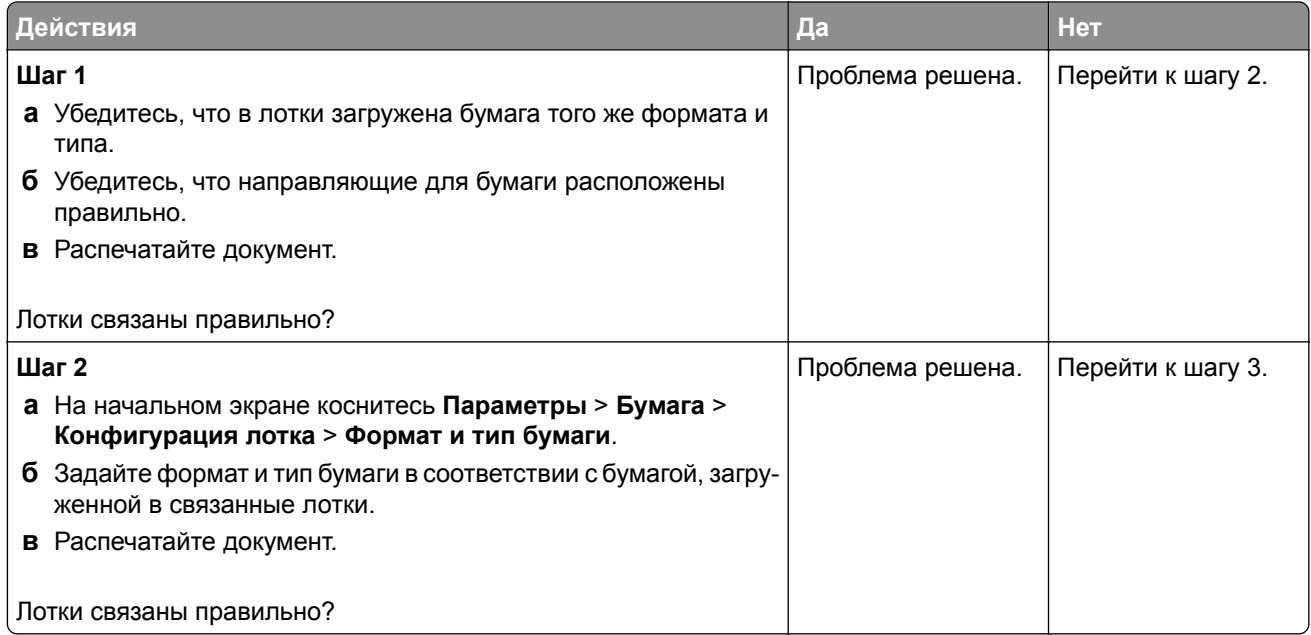

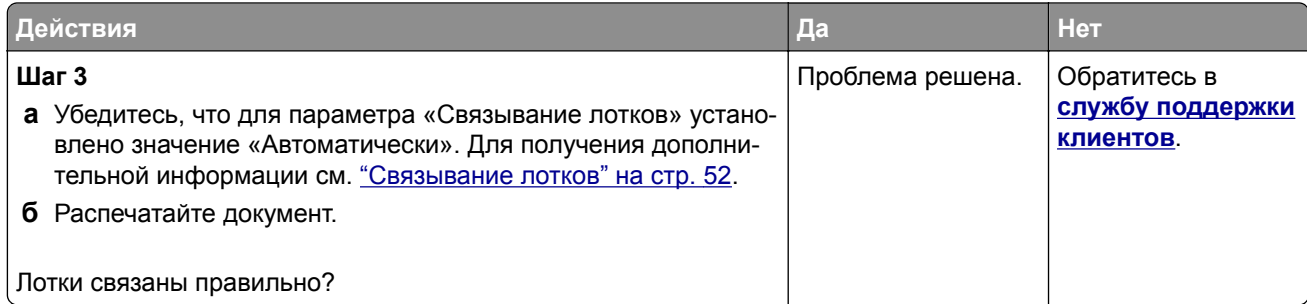

# **Частые замятия бумаги**

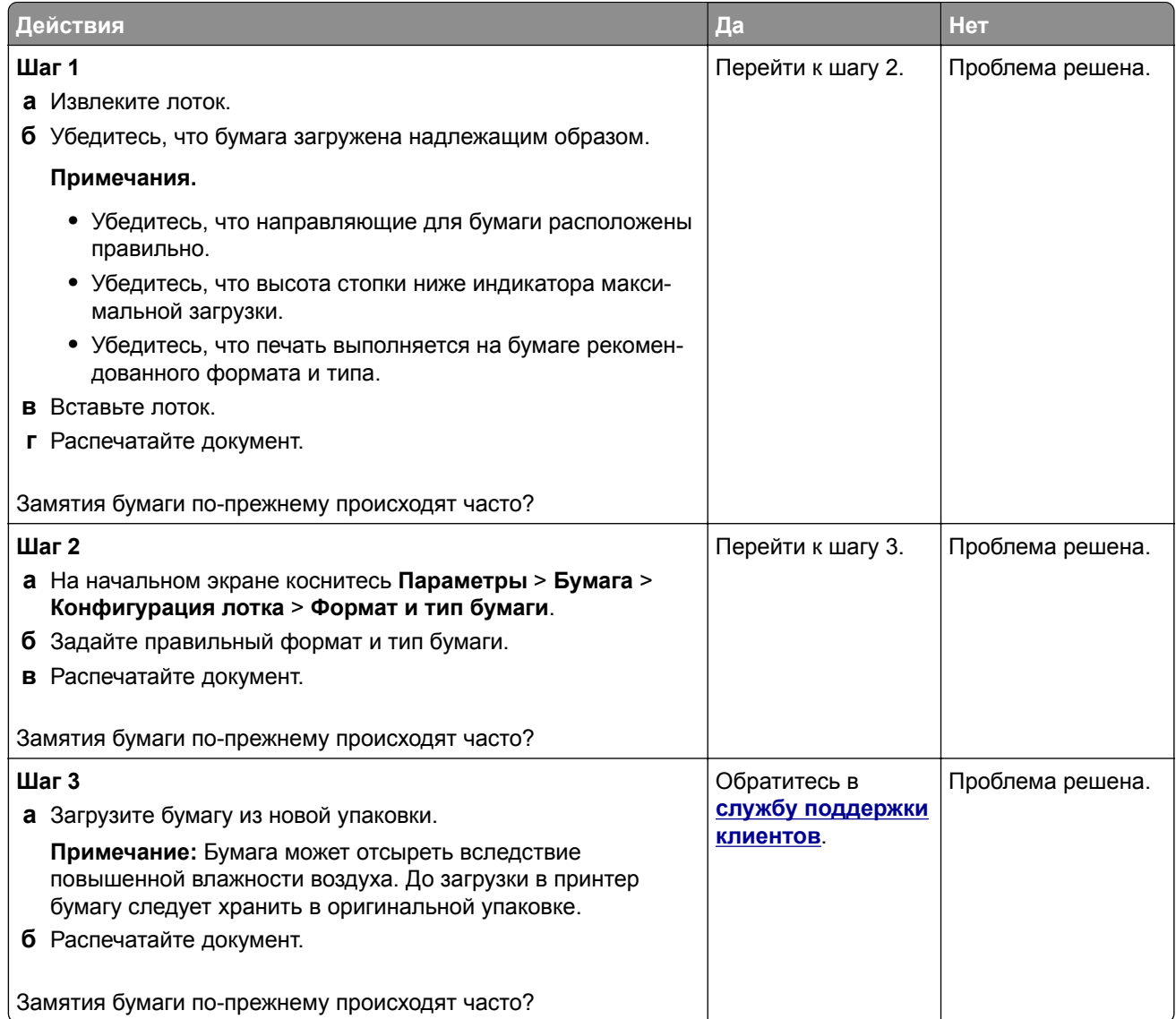

### **Замятые страницы не распечатываются повторно**

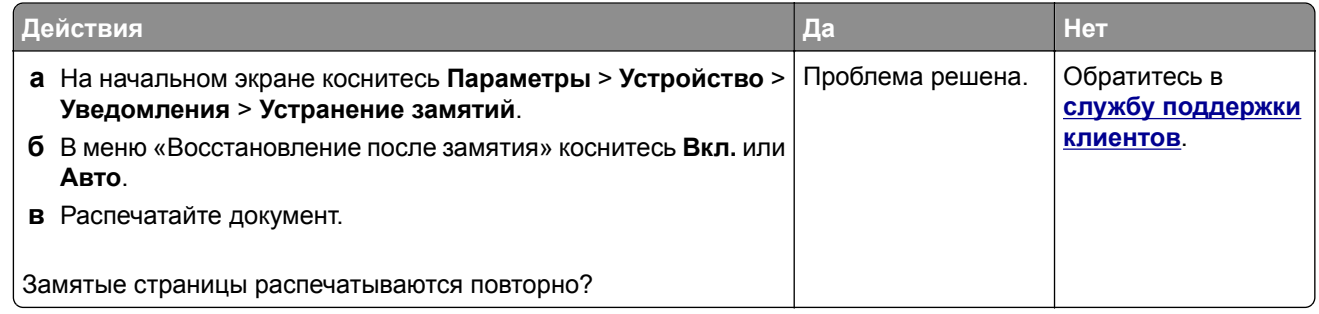

# **Проблемы с передачей сообщений электронной почты**

## **Отключение сообщения об ошибке «Не настроен сервер SMTP»**

На начальном экране нажмите **Параметры** > **Электронная почта** > **Настройка электронной почты** > **Отключить ошибку "Не настроен сервер SMTP"** > **Вкл.**

Чтобы предотвратить повторное возникновение ошибки, выполните одно или несколько из следующих действий:

- **•** Обновите микропрограммное обеспечение принтера. Для получения дополнительной информации см. "Обновление [микропрограммного](#page-53-0) обеспечения" на стр. 54.
- **•** Настройте параметры SMTP электронной почты. Для получения дополнительной информации см. "Настройка параметров SMTP [электронной](#page-39-0) почты" на стр. 40.

## **Не удается отправить сообщения электронной почты**

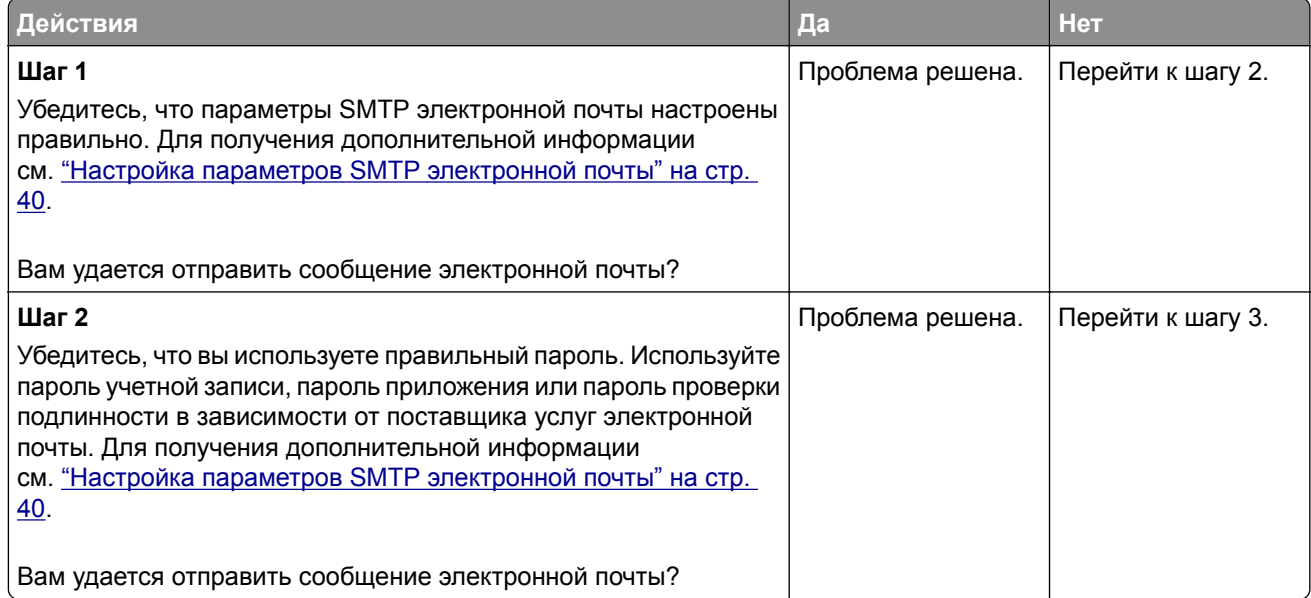

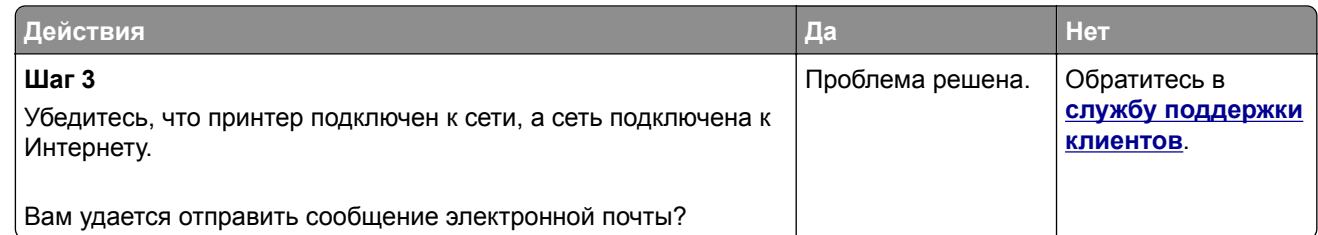

# **Проблемы с факсом**

### **Идентификатор вызывающего абонента не отображается**

**Примечание:** Эти инструкции применимы только к принтерам с поддержкой аналогового факса. Для получения дополнительной информации см. раздел **[Настройка](#page-31-0) передачи факсов на принтере**.

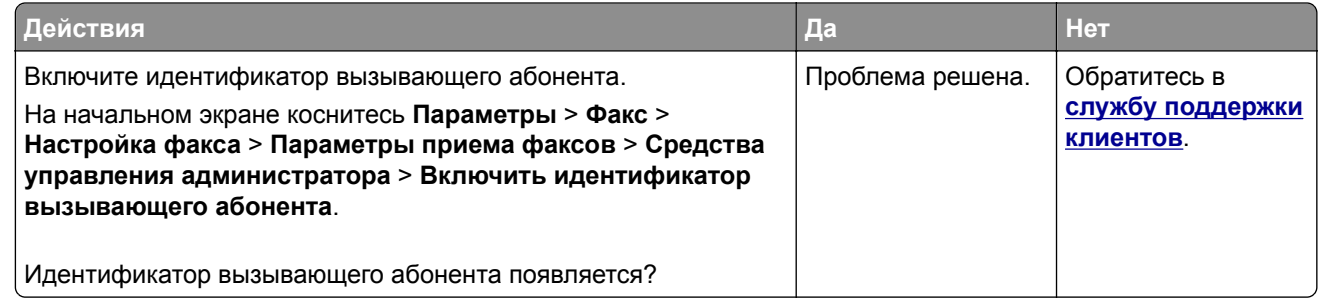

## **Не удается отправить или принять факсимильные сообщения при использовании аналогового факса**

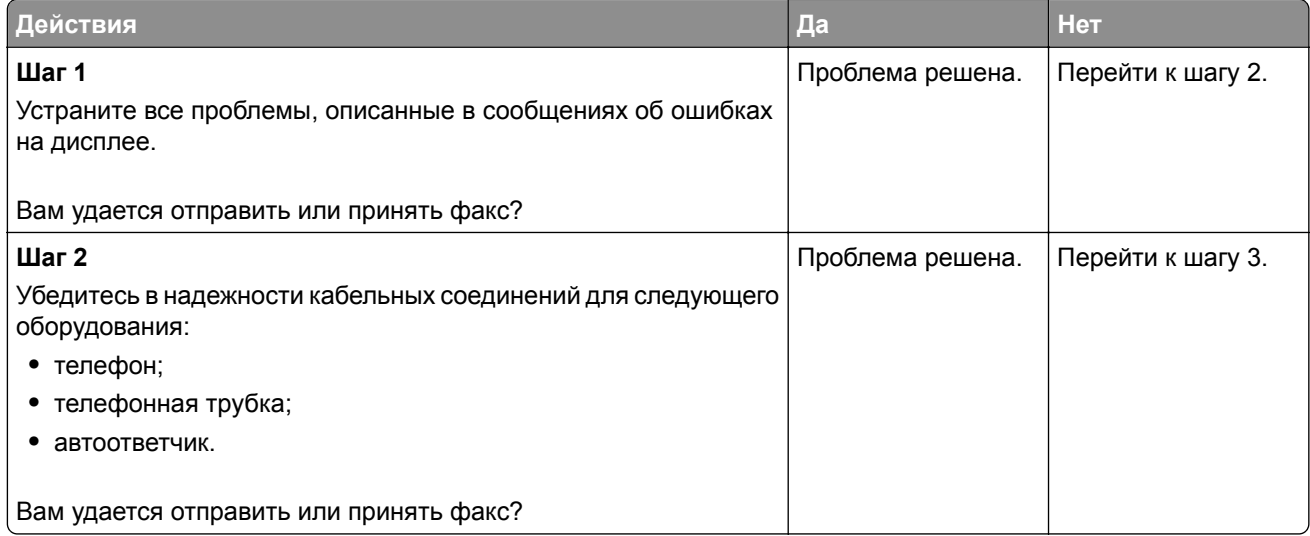

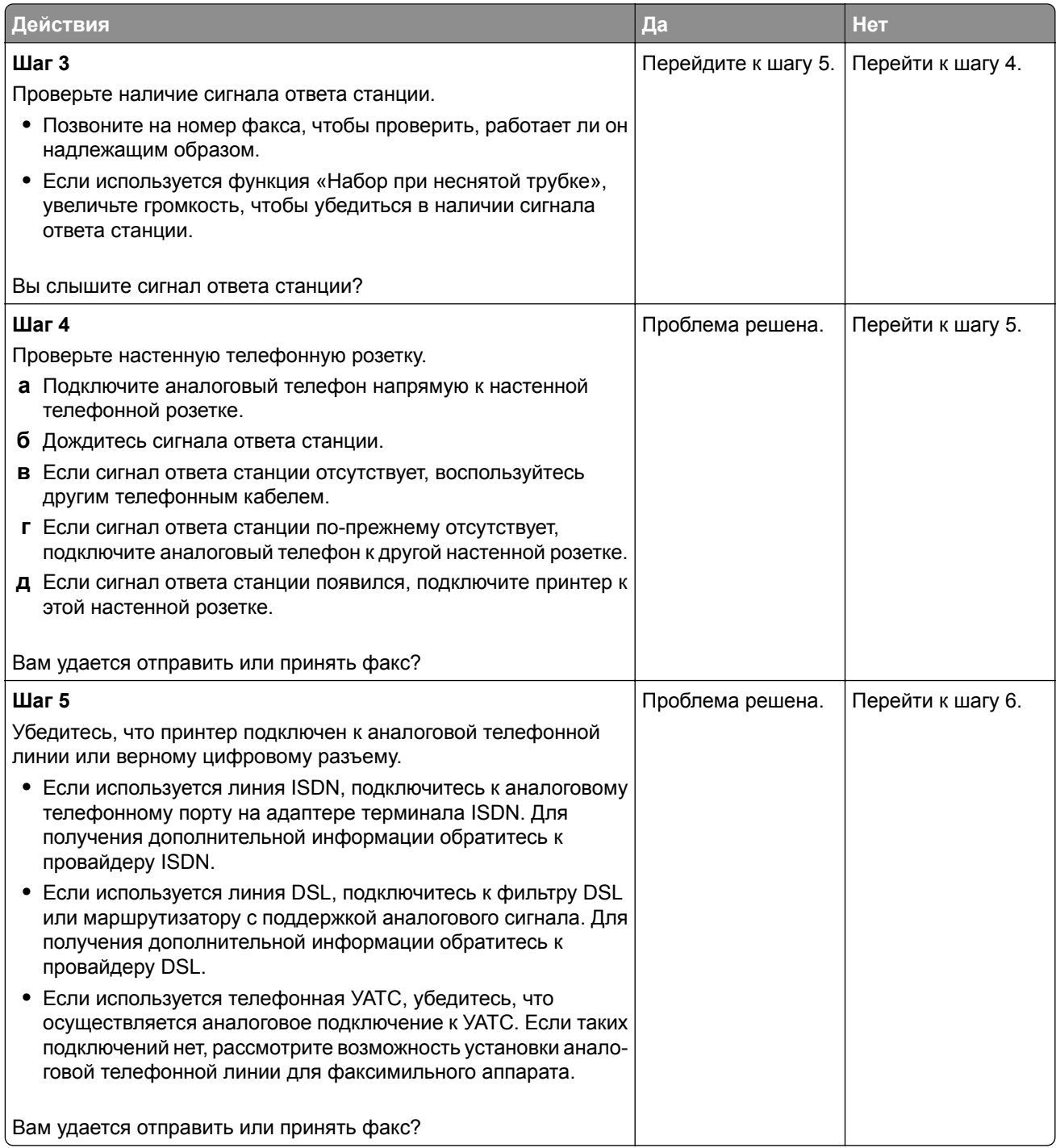
<span id="page-288-0"></span>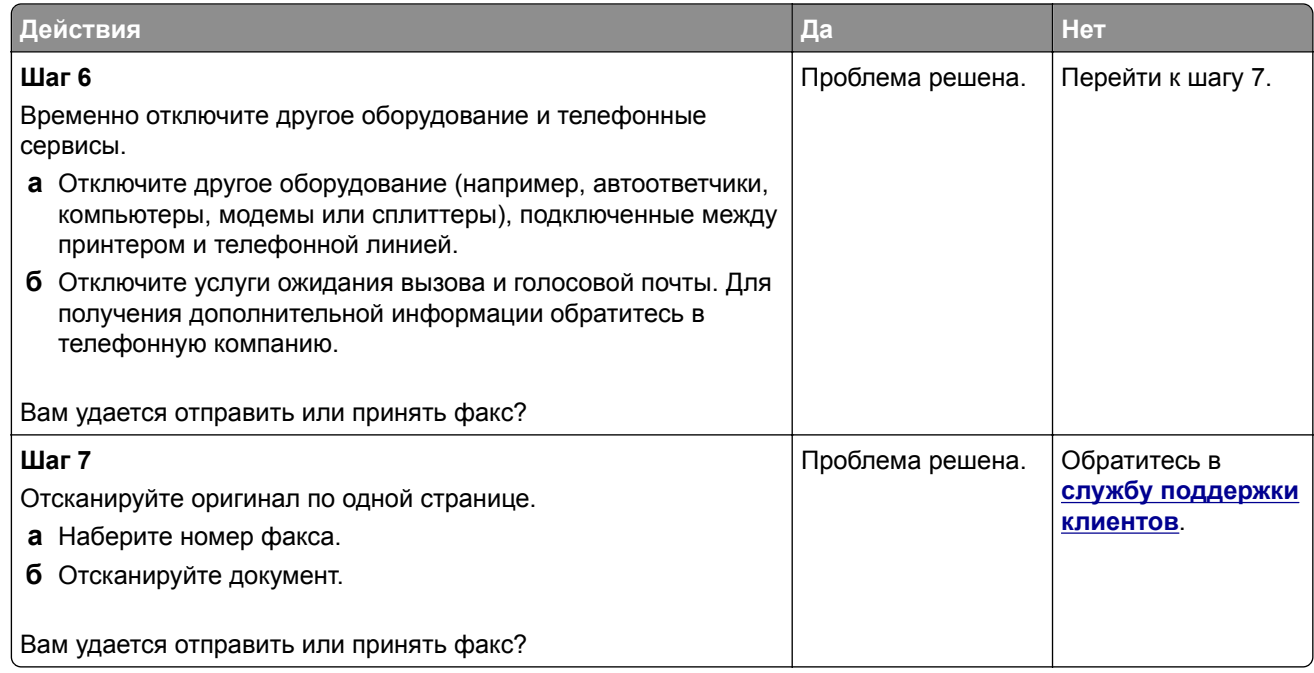

## **Факсимильные сообщения удается принять, но не удается отправить при использовании аналогового факса**

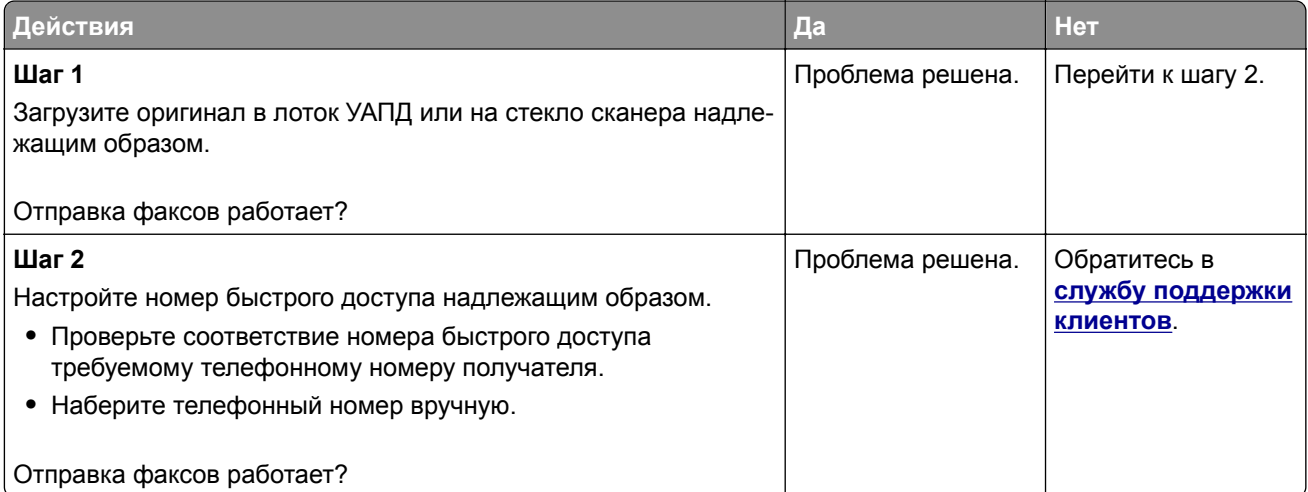

## <span id="page-289-0"></span>**Факсимильные сообщения удается отправить, но не удается принять при использовании аналогового факса**

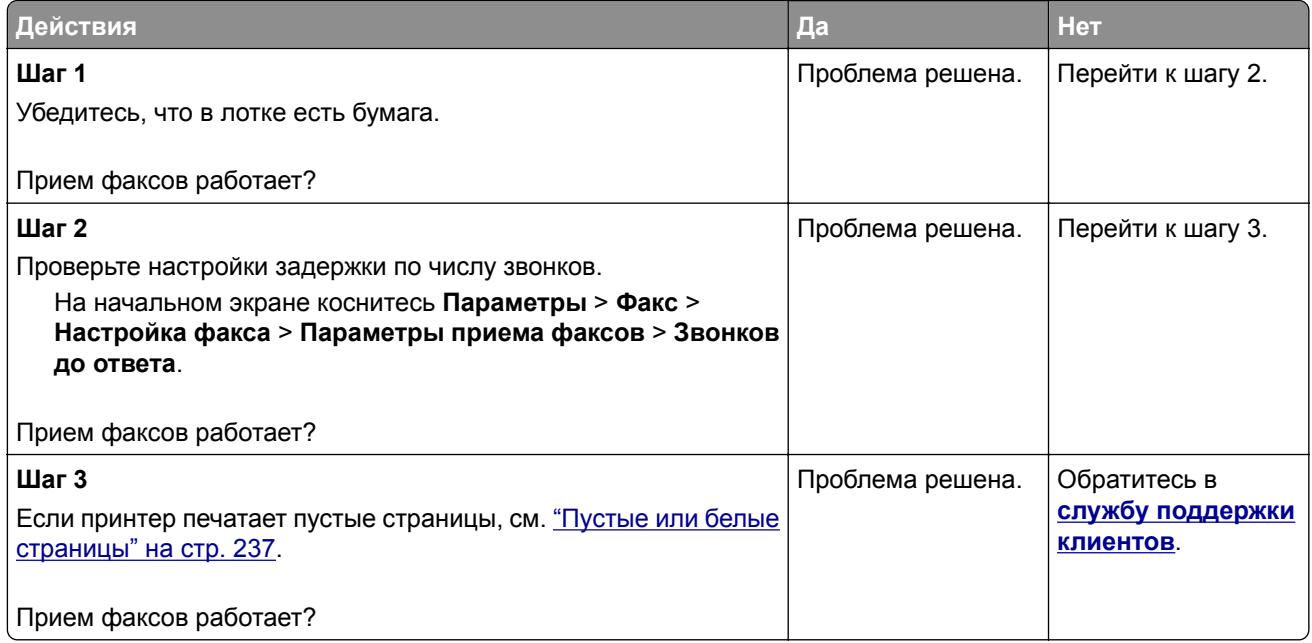

## **Не удается настроить etherFAX**

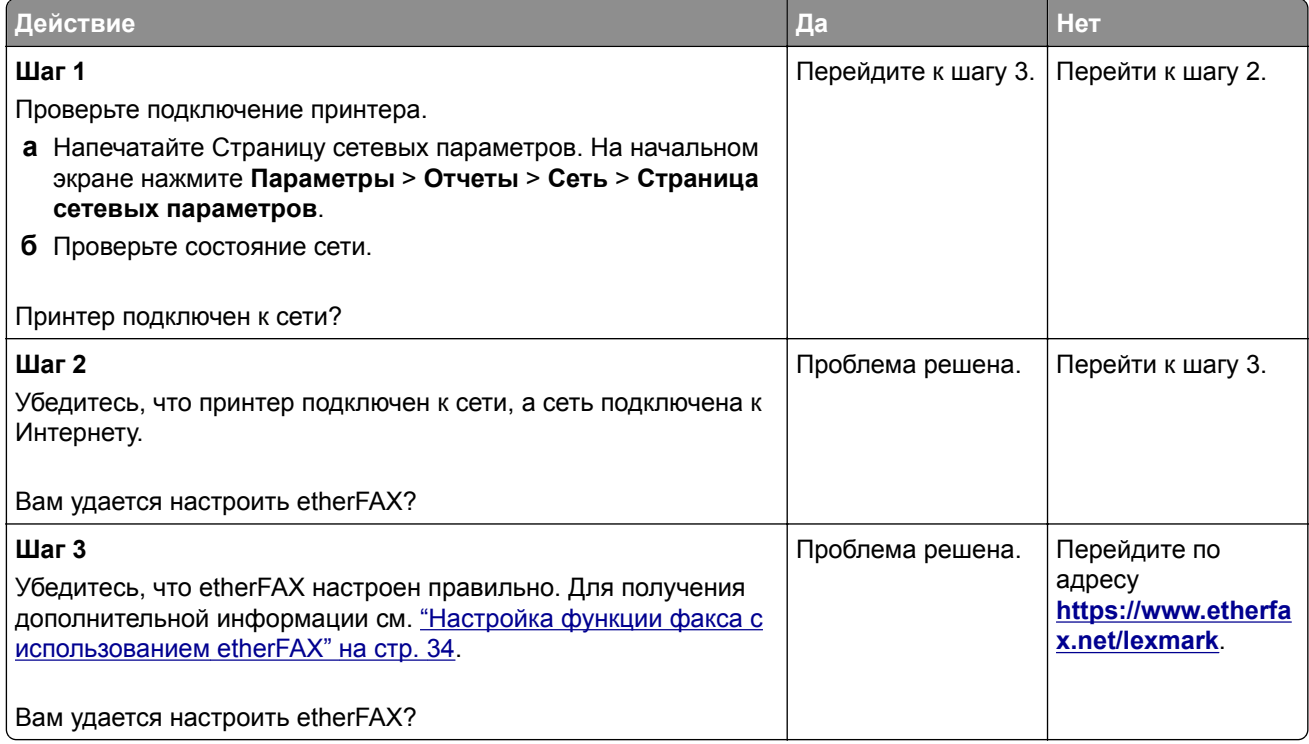

## <span id="page-290-0"></span>**Не удается отправить или принять факсы с помощью etherFAX**

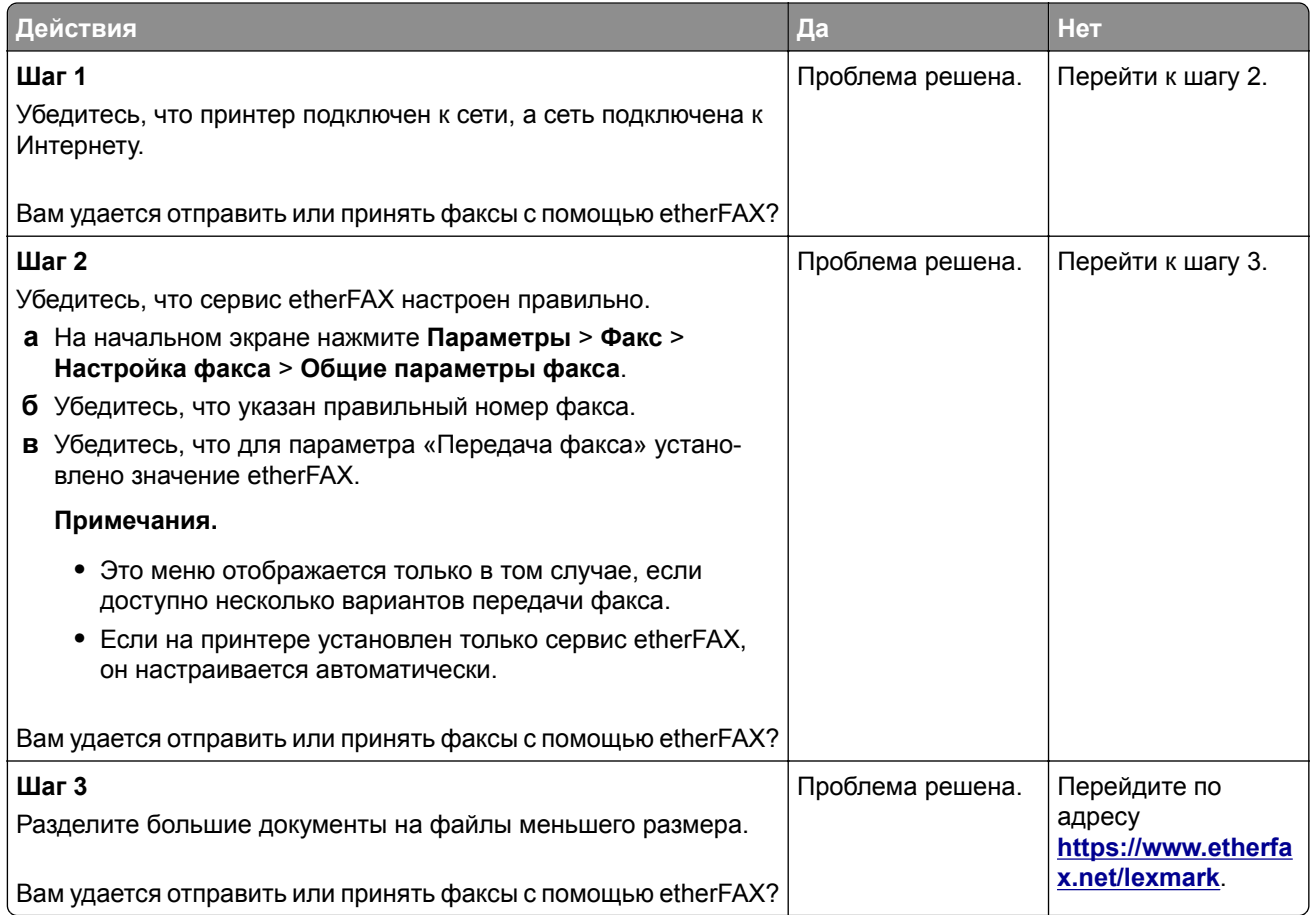

## **Низкое качество печати факсов**

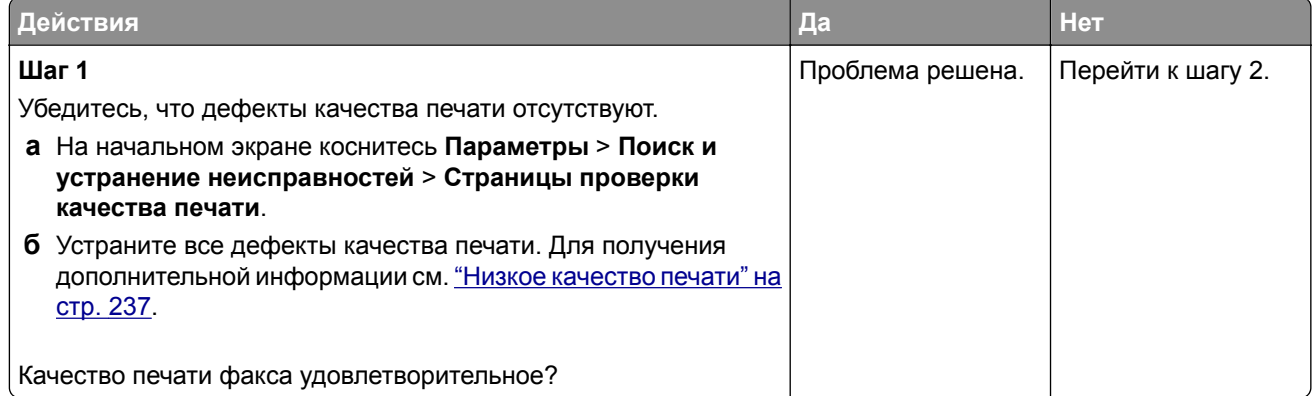

<span id="page-291-0"></span>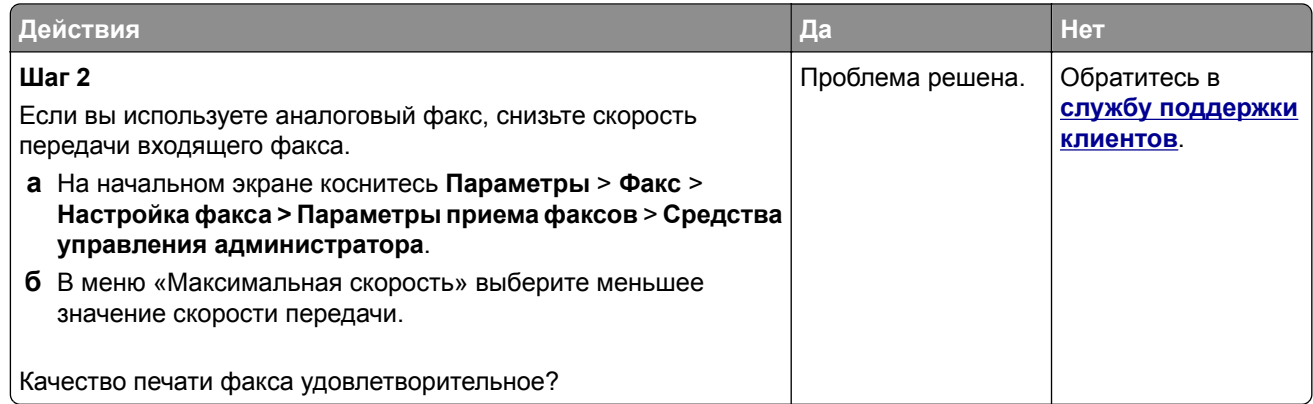

## **Отсутствует информация на титульной странице факса**

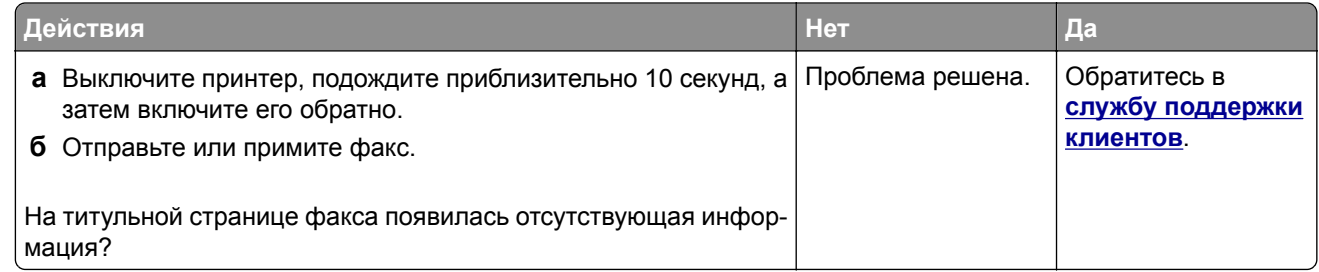

## **Не удается отправить титульную страницу факса с компьютера**

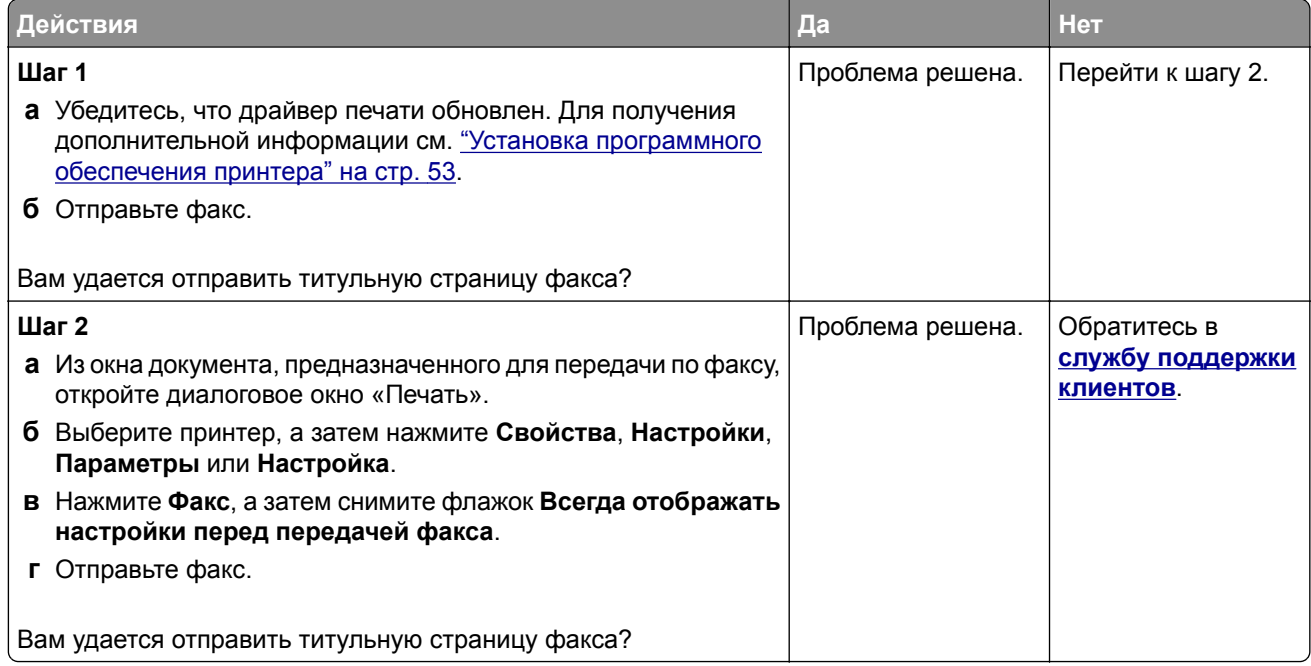

# <span id="page-292-0"></span>**Проблемы со сканированием**

#### **Не удается выполнить сканирование на компьютер**

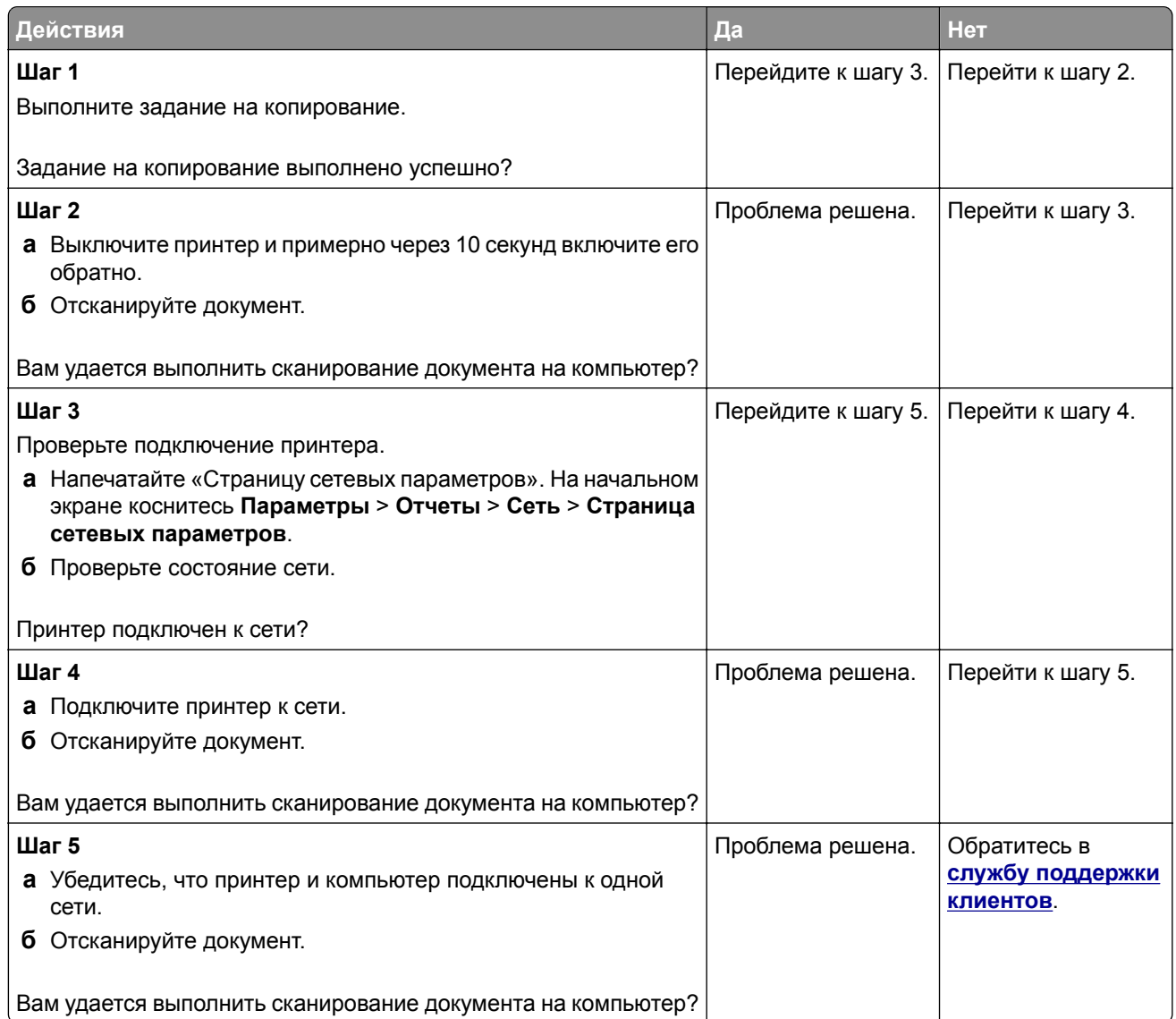

#### **Не удается выполнить сканирование в сетевую папку**

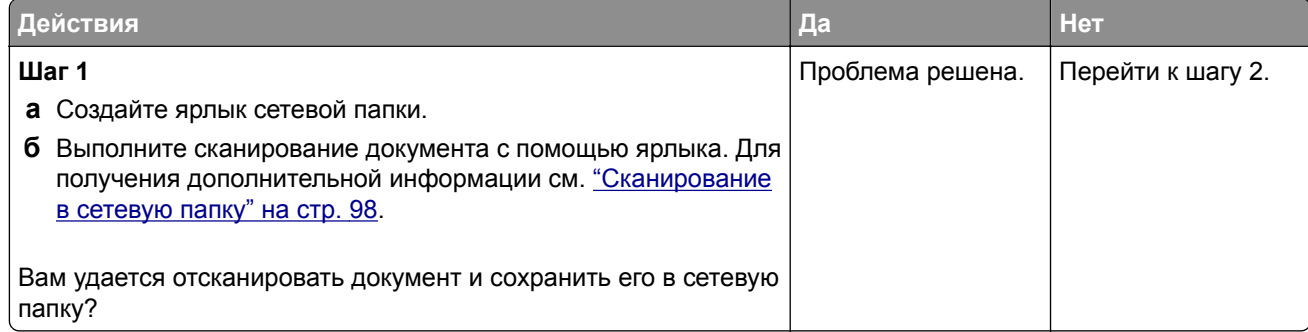

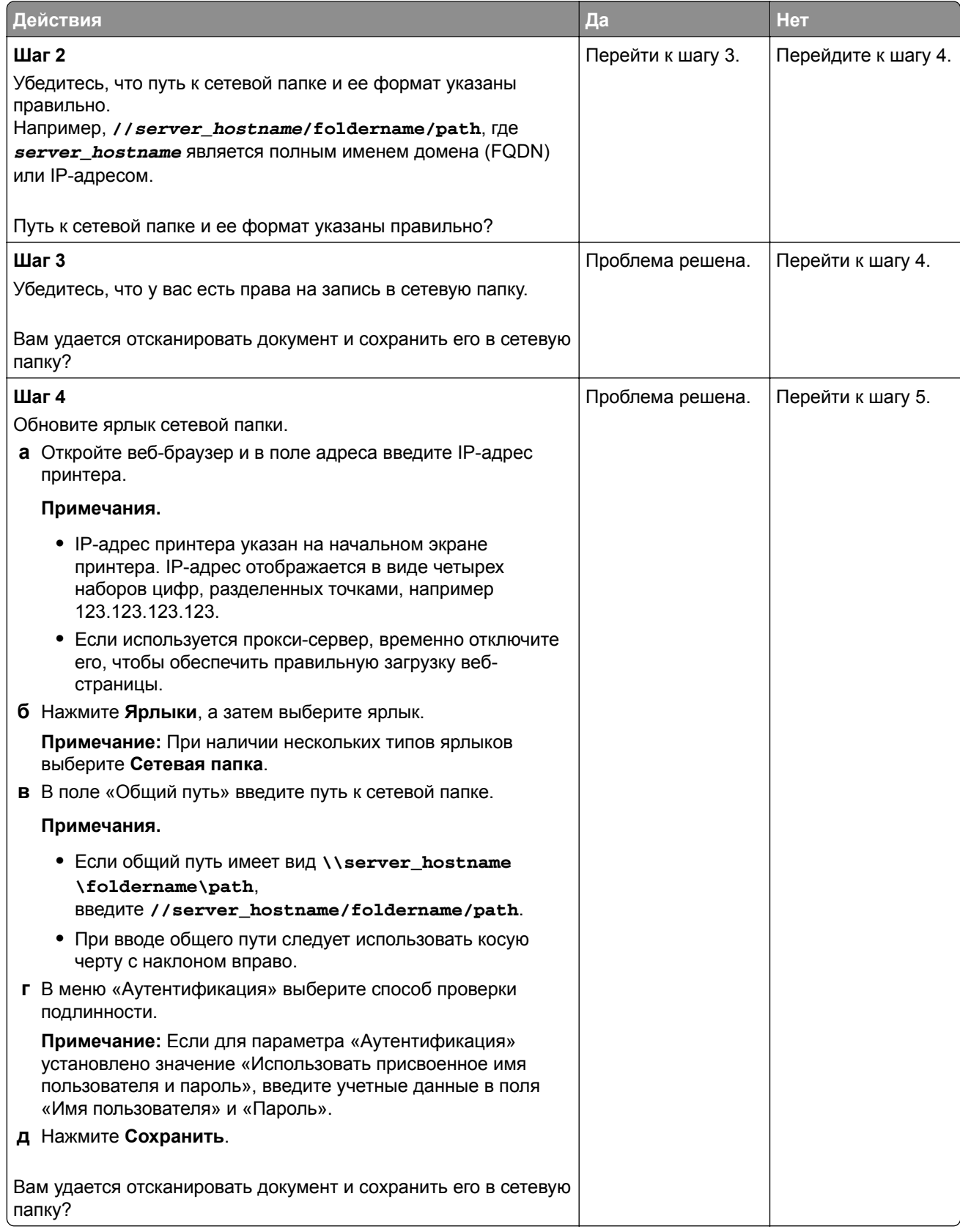

<span id="page-294-0"></span>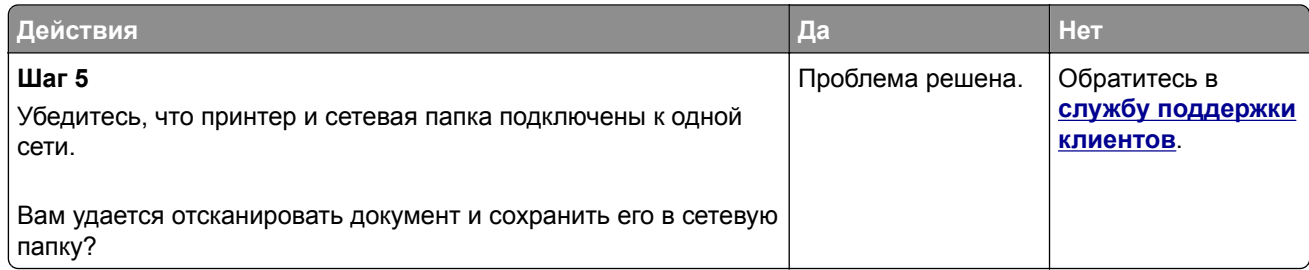

## **Копирование документа или фотографии выполняется частично**

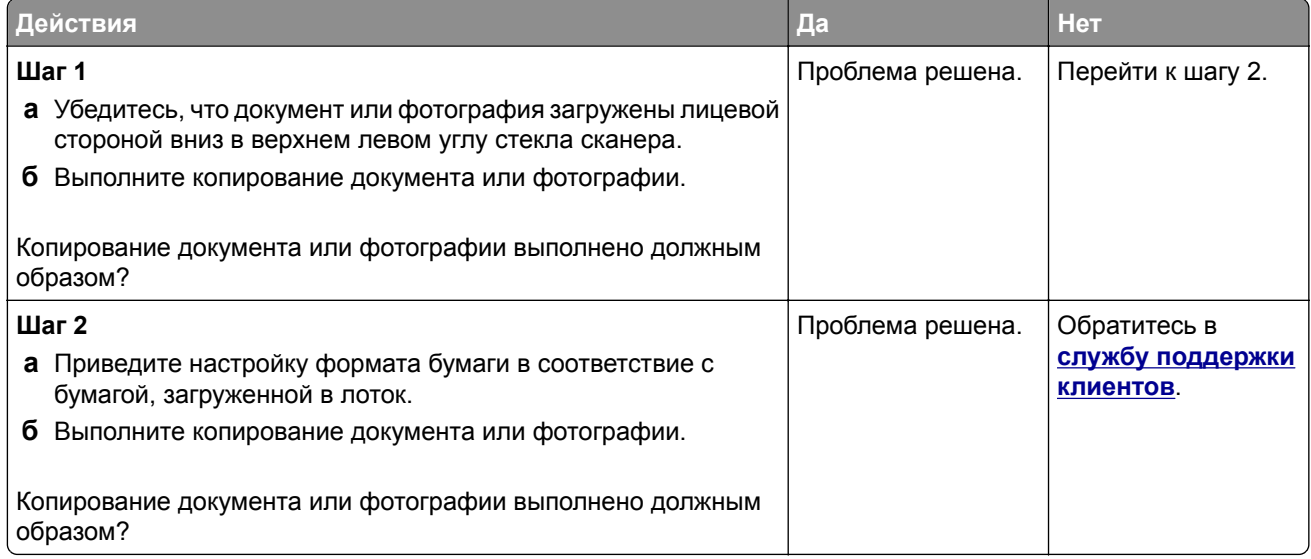

### **Низкое качество копирования**

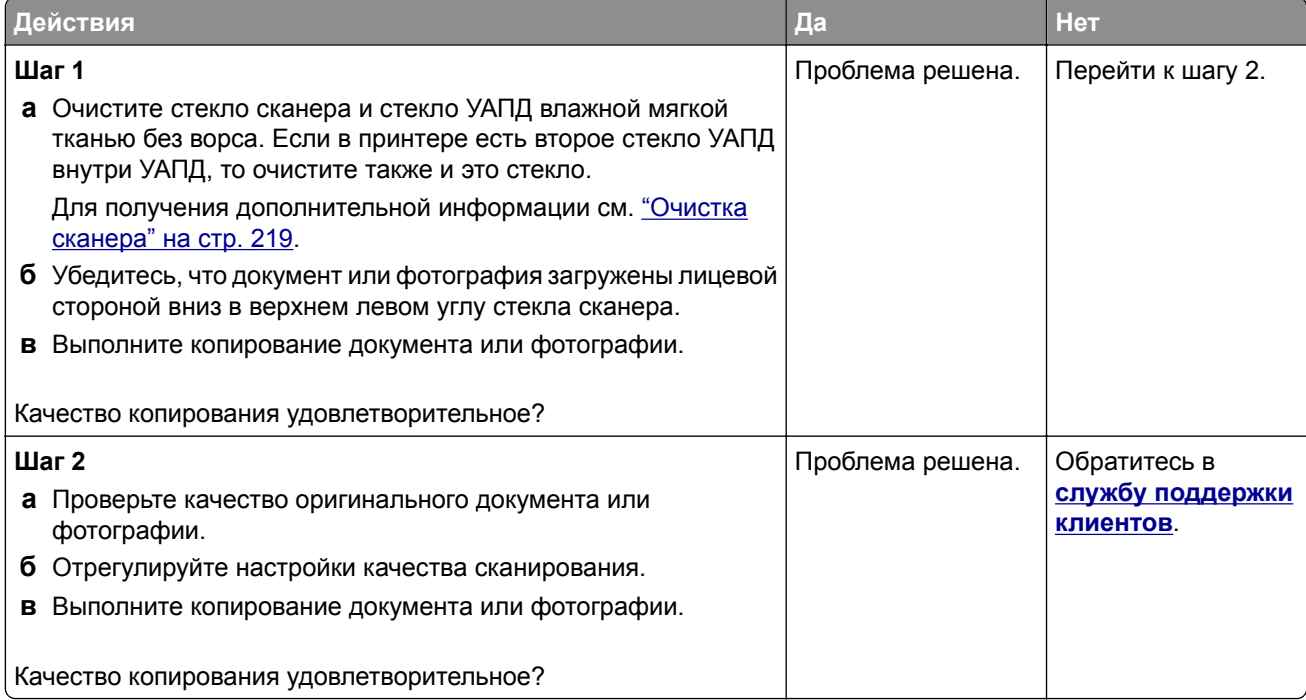

## <span id="page-295-0"></span>**Вертикальные темные полосы на отпечатках при сканировании из УАПД**

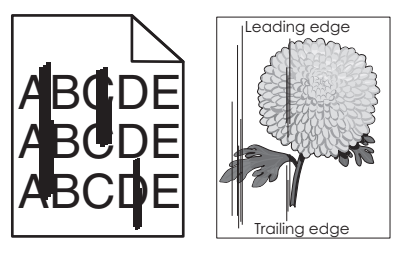

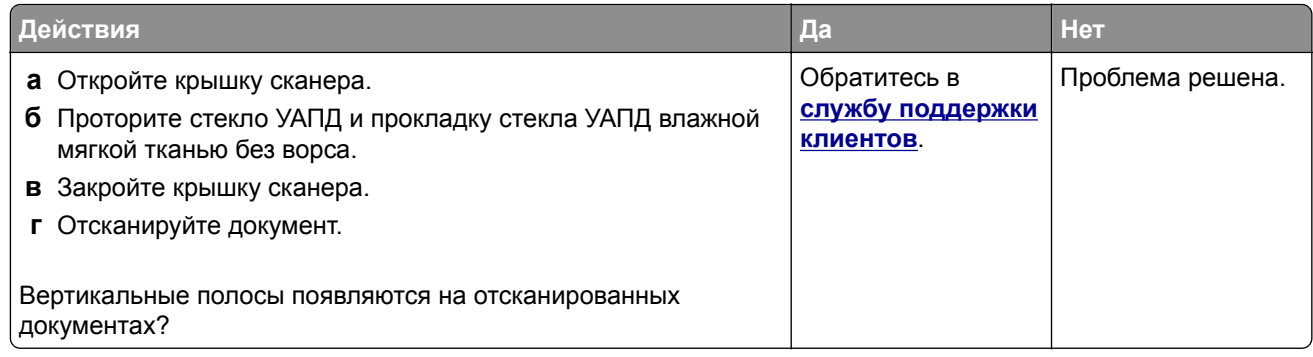

## **Неровное изображение или текст при сканировании из УАПД**

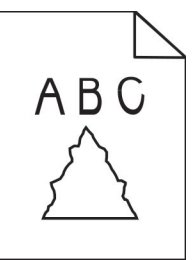

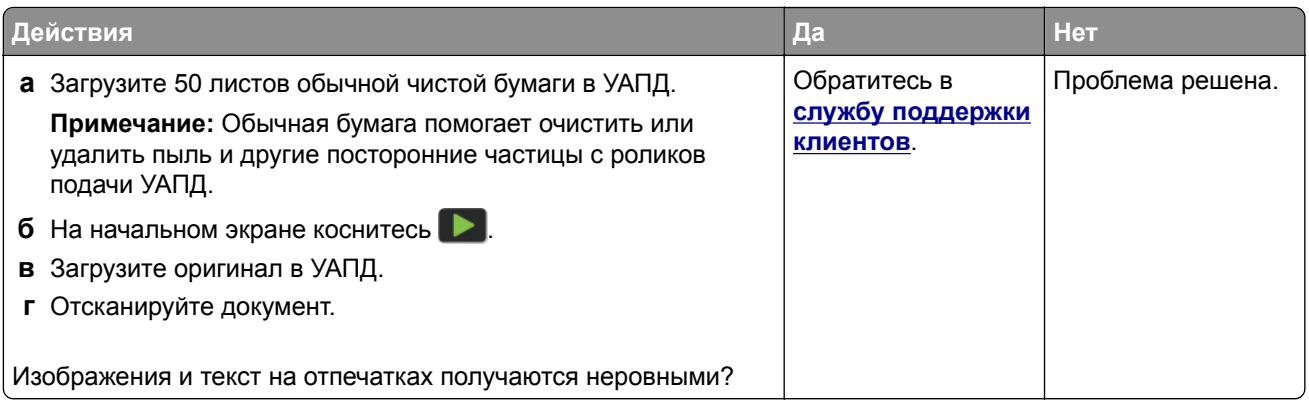

## <span id="page-296-0"></span>**Задание сканирования не выполнено надлежащим образом**

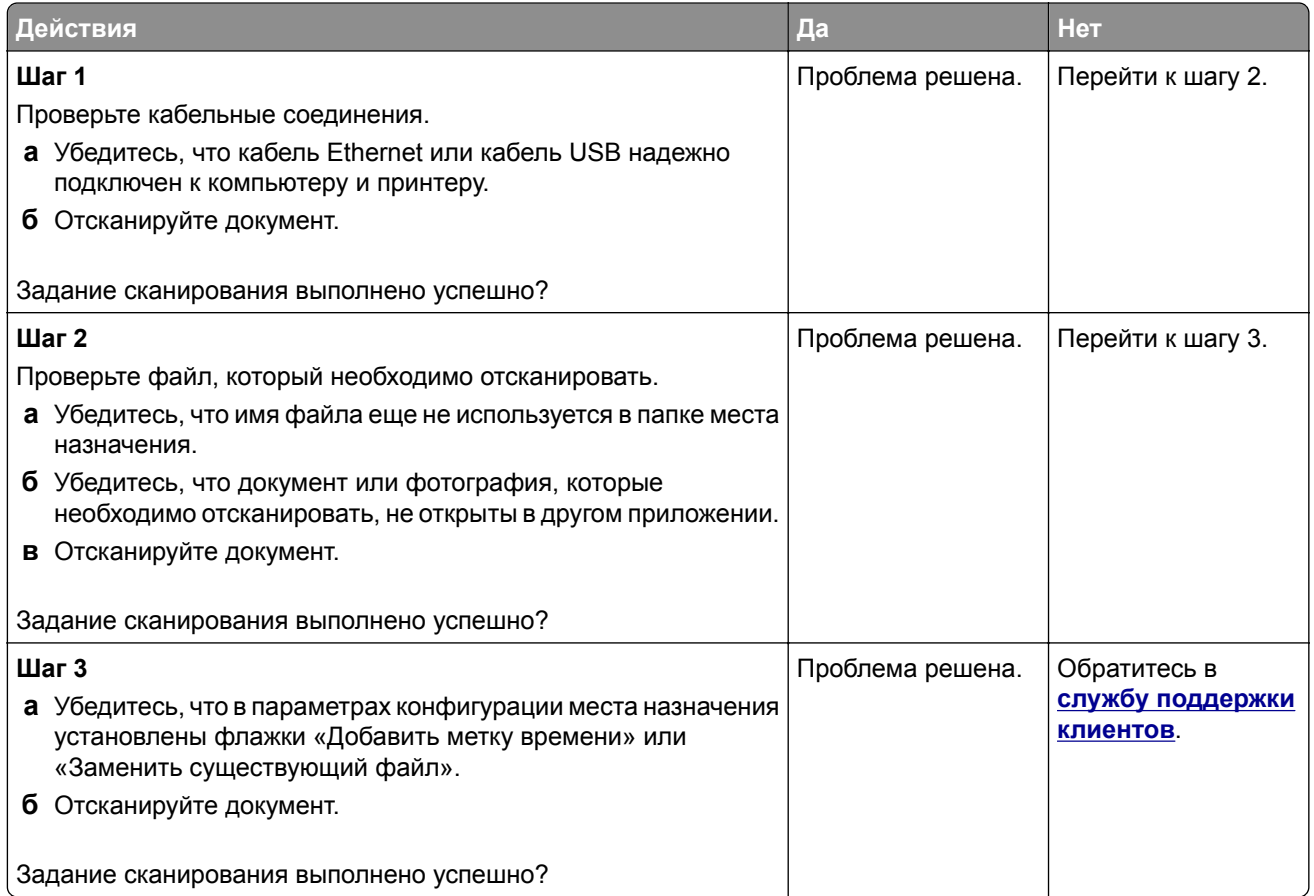

## **Сканер не закрывается**

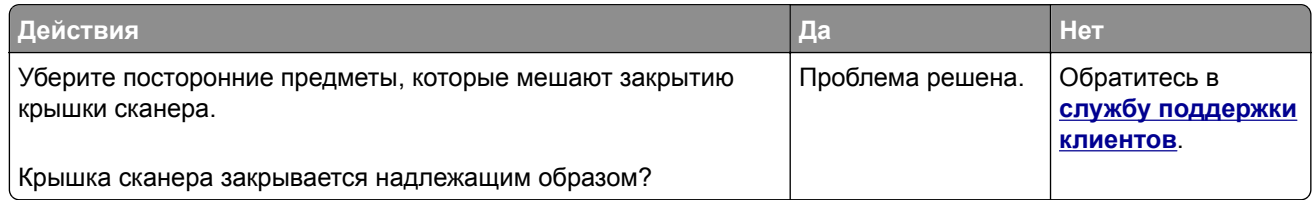

## **Сканирование выполняется слишком долго или приводит к «зависанию» компьютера**

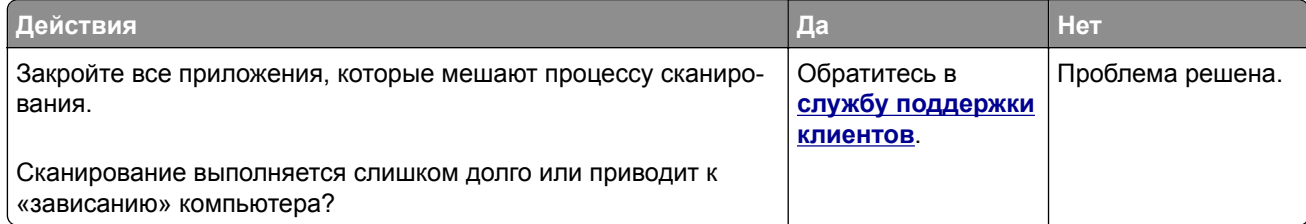

### <span id="page-297-0"></span>**Сканер не отвечает на запросы**

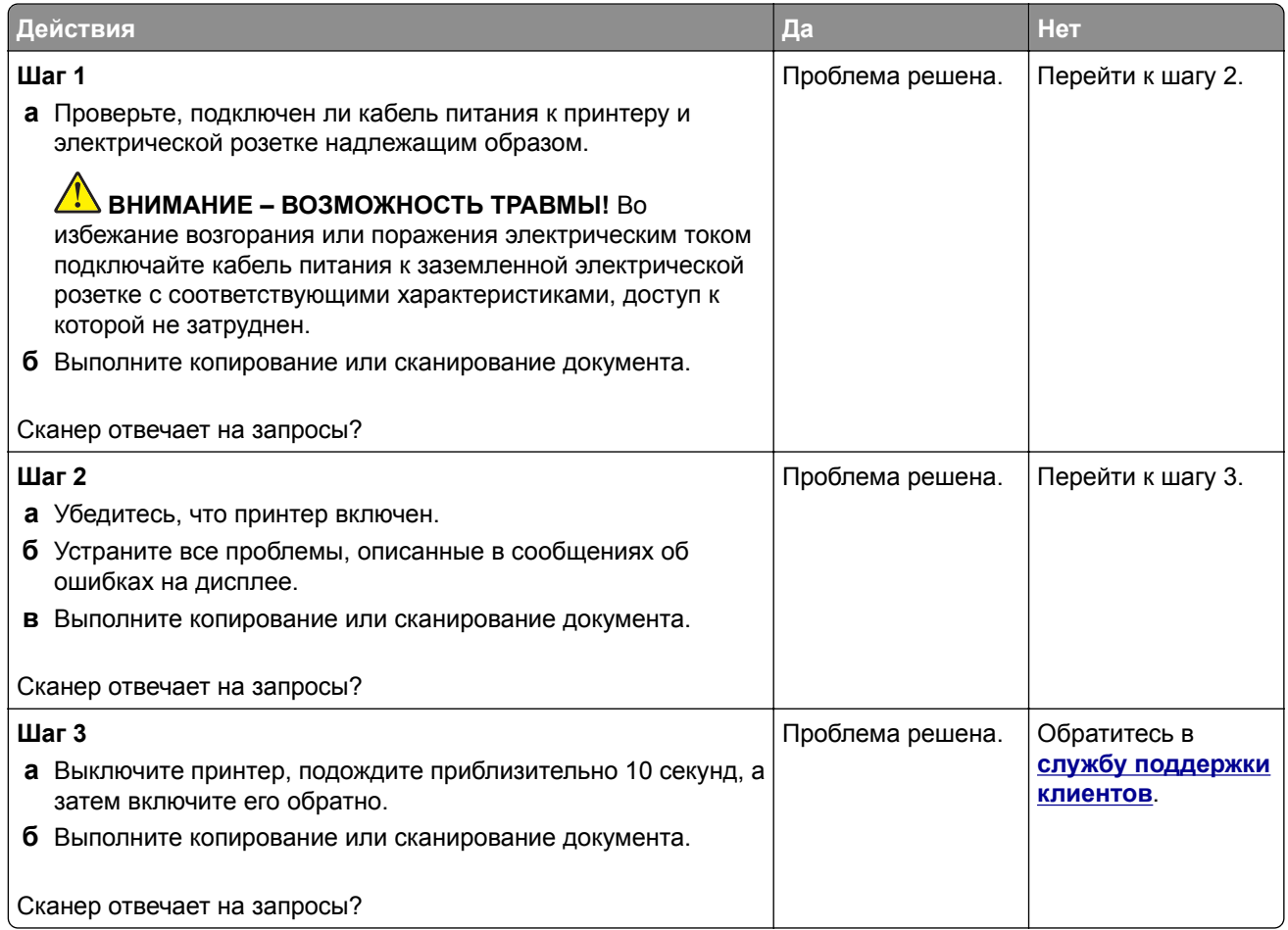

### **Регулировка выравнивания сканера**

- **1** На начальном экране коснитесь **Параметры** > **Устройство** > **Обслуживание** > **Меню конфигурации** > **Конфигурация сканера** > **Выравнивание сканера вручную**.
- **2** В меню "Быстрая проверка печати" выберите **Пуск**.
- **3** Поместите страницу быстрой проверки печати на стекло сканера, затем выберите **Выравнивание планшета**.
- **4** В меню "Быстрая проверка копирования" выберите **Пуск**.
- **5** Сравните страницу быстрой проверки копирования с оригиналом.

**Примечание:** Если поля проверочной страницы отличаются от оригинала, отрегулируйте параметры "Левое поле" и "Верхнее поле".

**6** Повторяйте шаг 4 и шаг 5 до тех пор, пока поля страницы быстрой проверки копирования будут максимально точно совпадать с оригиналом.

## <span id="page-298-0"></span>**Регулировка выравнивания УАПД**

- **1** На начальном экране коснитесь **Параметры** > **Устройство** > **Обслуживание** > **Меню конфигурации** > **Конфигурация сканера** > **Выравнивание сканера вручную**.
- **2** В меню "Быстрая проверка печати" выберите **Пуск**.
- **3** Поместите страницу быстрой проверки печати в лоток УАПД.
- **4** Выберите **Выравнивания лицевой стороны УАПД** или **Выравнивания обратной стороны УАПД**.

#### **Примечания.**

- **•** Чтобы совместить "Выравнивания лицевой стороны УАПД", поместите проверочную страницу лицевой стороной вверх, короткой стороной в сторону УАПД.
- **•** Чтобы совместить "Выравнивания обратной стороны УАПД", поместите проверочную страницу лицевой стороной вниз, короткой стороной в сторону УАПД.
- **5** В меню "Быстрая проверка копирования" выберите **Пуск**.
- **6** Сравните страницу быстрой проверки копирования с оригиналом.

**Примечание:** Если поля проверочной страницы отличаются от оригинала, отрегулируйте параметры "Подстройка по горизонтали" и "Верхнее поле".

**7** Повторяйте шаг 5 и шаг 6 до тех пор, пока поля страницы быстрой проверки копирования будут максимально точно совпадать с оригиналом.

# **Обращение в службу технической поддержки**

Перед обращением в службу технической поддержки убедитесь, что вы обладаете следующими сведениями:

- **•** Проблема, связанная с принтером
- **•** Сообщение об ошибке
- **•** Модель принтера и серийный номер

Перейдите на веб-сайт **<http://support.lexmark.com>** для получения поддержки посредством эл. сообщения или чата, или просмотрите библиотеку руководств, сопроводительную документацию, драйверы и другие загрузки.

Также доступна техническая поддержка по телефону. В США или Канаде: телефон 1-800-539-6275. Для других стран и регионов перейдите в **каталог ресурсов [поддержки](https://support.lexmark.com/en_us/contact-support/international-support-contact-directory.html) в разных странах**.

# <span id="page-299-0"></span>**Повторное использование и утилизация**

# **Утилизация продуктов Lexmark**

Чтобы вернуть продукты Lexmark на переработку:

- **1** Перейдите по следующему адресу: **[www.lexmark.com/recycle](http://www.lexmark.com/recycle)**.
- **2** Выберите свою страну или регион.
- **3** Выберите программу переработки.
- **4** Следуйте инструкциям на экране.

# **Утилизация упаковок Lexmark**

Компания Lexmark стремится использовать как можно меньше упаковочных материалов. Компактность упаковки является гарантией того, что транспортировка принтеров Lexmark выполняется эффективно и не вредит окружающей среде. Кроме того, это позволяет уменьшить количество утилизируемых упаковочных материалов. Благодаря такому подходу сокращается выброс парниковых газов, а также обеспечивается экономия электроэнергии и природных ресурсов. Кроме того, в некоторых странах или регионах компания Lexmark организует утилизацию компонентов упаковки. Для получения дополнительной информации перейдите на веб-узел **[www.lexmark.com/recycle](http://www.lexmark.com/recycle)** и выберите свою страну или регион. Информацию о доступных программах утилизации упаковки можно найти в сведениях об утилизации устройства.

Картонные коробки Lexmark подлежат полной переработке на заводах по утилизации гофрированного картона. Такие заводы могут отсутствовать в вашем регионе.

Пенопласт в упаковках Lexmark подлежит переработке на заводах по утилизации пенопласта. Такие заводы могут отсутствовать в вашем регионе.

При возврате картриджа в Lexmark можно использовать исходную коробку. Она будет утилизирована компанией Lexmark.

# Примечания

## Информация по продукту

Наименование устройства:

Lexmark MX532adwe, Lexmark MX632adwe, Lexmark XM3350 MFPs

Тип устройства: 7020 Модели: 476, 486, 676, 686, 689

## Примечание о редакции

April 2023

Следующий пункт не относится к тем странам, где подобное условие противоречит местному законодательству: КОМПАНИЯ LEXMARK INTERNATIONAL, INC. ПРЕДОСТАВЛЯЕТ ЭТУ ПУБЛИКАЦИЮ «КАК ЕСТЬ» БЕЗ КАКИХ-ЛИБО ГАРАНТИЙ, КАК ЯВНЫХ, ТАК И ПОДРАЗУМЕВАЕМЫХ, ВКЛЮЧАЯ ПОДРАЗУМЕВАЕМЫЕ ГАРАНТИИ КОММЕРЧЕСКОГО УСПЕХА ИЛИ ПРИГОДНОСТИ ДЛЯ ОПРЕДЕЛЕННОЙ ЗАДАЧИ. В некоторых областях не разрешен отказ от оговоренных явно или подразумеваемых гарантий при определенных сделках, поэтому данное положение, возможно, к Вам не относится.

В настоящем издании могут содержаться технические неточности или типографские ошибки. Содержащаяся здесь информация периодически корректируется; данные изменения будут включены в последующие издания. В любое время в описываемые продукты или программы могут быть внесены изменения или усовершенствования.

Упоминание в этом документе изделий, программ или услуг не означает, что изготовитель намерен поставлять их во все страны, в которых он осуществляет свою деятельность. Любые упоминания изделий, программ или услуг не означают и не предполагают, что может быть использовано только это изделие, программа или услуга. Вместо них может быть использовано любое эквивалентное изделие, программа или услуга, если при этом не нарушаются существующие права интеллектуальной собственности. Пользователь сам несет ответственность за оценку и проверку работы настоящего изделия в связи с использованием других изделий, программ или услуг, кроме явно указанных изготовителем.

Для получения технической поддержки Lexmark перейдите на веб-сайт http://support.lexmark.com.

Для получения информации о политике конфиденциальности Lexmark, регулирующей использование настоящего продукта, перейдите по адресу www.lexmark.com/privacy.

Подробнее о расходных материалах и загружаемых файлах см. на веб-сайте **www.lexmark.com**.

© 2023 Lexmark International, Inc.

Все права защищены.

## <span id="page-301-0"></span>**Товарные знаки**

Наименование Lexmark и логотип Lexmark и MarkNet являются товарными знаками или зарегистрированными товарными знаками Lexmark International в США и/или других странах.

Gmail, Android, Google Play и Google Chrome являются товарными знаками Google LLC.

Macintosh, macOS, Safari, and AirPrint are trademarks of Apple Inc., registered in the U.S. and other countries. App Store and iCloud are service marks of Apple Inc., registered in the U.S. and other countries. Use of the Works with Apple badge means that an accessory has been designed to work specifically with the technology identified in the badge and has been certified by the developer to meet Apple performance standards.

Microsoft, Internet Explorer, Microsoft 365, Microsoft Edge, Outlook и Windows являются товарными знаками группы компаний Microsoft.

Торговое название Mopria® является зарегистрированным и/или незарегистрированным товарным знаком компании Mopria Alliance, Inc. в США и других странах. Неправомерное использование строго запрещено.

PCL® является зарегистрированным товарным знаком компании Hewlett-Packard. PCL является наименованием, используемым компанией Hewlett-Packard для обозначения набора команд (языка принтера) и функций, реализованных в принтерах этой компании. Данный принтер разрабатывался как совместимый с языком PCL. Это означает, что принтер распознает команды PCL, используемые различными прикладными программами, и эмулирует функции, соответствующие данным командам.

PostScript является зарегистрированным товарным знаком Adobe Systems Incorporated в США и/или других странах.

Wi-Fi® и Wi-Fi Direct® являются зарегистрированными товарными знаками Wi-Fi Alliance®.

Другие товарные знаки являются собственностью соответствующих владельцев.

#### **Уведомления о лицензировании**

Информация о лицензировании по данному продукту доступна на компакт-диске:в каталоге \NOTICES установочного компакт-диска.

## **Уровни шума**

Следующие измерения были сделаны в соответствии с ISO 7779, а результаты предоставлены в соответствии с требованиями ISO 9296.

**Примечание:** Некоторые режимы могут отсутствовать на устройстве.

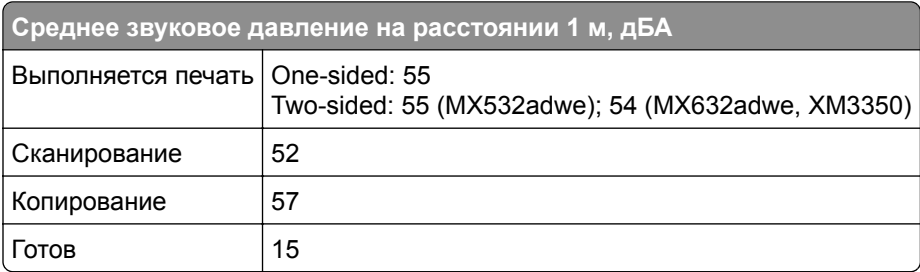

<span id="page-302-0"></span>Значения могут изменяться. Чтобы узнать текущие значения, посетите узел: **[www.lexmark.com](http://www.lexmark.com)**.

# **Инструкция по обращению с отходами электрического и электронного оборудования (WEEE)**

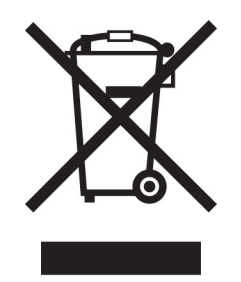

Логотип WEEE обозначает специальные программы и процедуры утилизации электронных изделий в странах Европейского союза. Мы призываем пользователей возвращать изделия для утилизации.

Для получения дополнительной информации о способах утилизации перейдите на web-узел корпорации Lexmark по адресу **[www.lexmark.com](http://www.lexmark.com)** и уточните номер телефона ближайшего коммерческого представительства.

## **Литий-ионный аккумулятор**

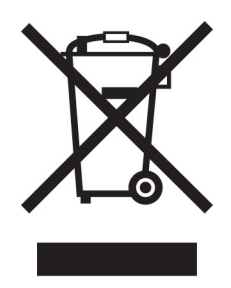

Данный продукт может содержать плоский круглый литий-ионный аккумулятор, извлечение которого должно выполняться только квалифицированным специалистом. Перечеркнутый мусорный контейнер означает, что продукт не следует утилизировать как несортированные отходы — его необходимо отправить в пункт раздельного сбора отходов для утилизации и переработки. В случае извлечения аккумулятора не выбрасывайте его вместе с бытовыми отходами. В месте вашего проживания может находиться несколько систем раздельного сбора аккумуляторов, например пункт приема аккумуляторов для утилизации. Раздельный сбор отработанных аккумуляторов обеспечивает надлежащую обработку отходов, включая повторное использование и переработку, а также предотвращает возможное негативное воздействие на здоровье человека и окружающую среду. Пожалуйста, подходите к утилизации аккумуляторов с должной ответственностью.

## **Утилизация изделий**

Процедура утилизации принтера и расходных материалов отличается от процедуры утилизации обычных бытовых отходов. За информацией о возможностях утилизации обращайтесь в местные органы власти.

# **Возврат картриджей Lexmark для повторного использования или**

## **утилизации**

Программа Lexmark по сбору картриджей дает вам возможность бесплатно вернуть использованные картриджи в компанию Lexmark для повторного использования или утилизации. Абсолютно все возвращаемые в Lexmark пустые картриджи либо используются повторно, либо разбираются для утилизации. Упаковки, используемые для возврата картриджей, также утилизируются.

Чтобы вернуть Lexmark картриджи для повторного использования или утилизации, выполните следующие действия:

- **1** Перейдите на сайт **[www.lexmark.com/recycle](http://www.lexmark.com/recycle)**.
- **2** Выберите свою страну или регион.
- **3** Выберите **Программа возврата картриджей Lexmark**.
- **4** Следуйте инструкциям на экране.

# **Предупреждение о чувствительности к разрядам статического электричества**

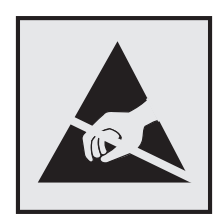

Этим знаком обозначаются компоненты, чувствительные к статическому электричеству. Перед тем, как прикасаться к поверхностям, отмеченным такими знаками, необходимо дотронуться до металлической поверхности вне области, отмеченной символом.

Для предотвращения повреждения электростатическим разрядом во время выполнения процедур технического обслуживания, таких как устранение замятий бумаги или замена расходных материалов, коснитесь любой металлической части корпуса принтера, прежде чем осуществлять доступ или прикасаться к внутренним компонентам принтера, включая компоненты, не отмеченные этим знаком.

# **Программа ENERGY STAR**

Любое устройство Lexmark, отмеченное эмблемой ENERGY STAR<sup>®</sup> на самом устройстве или на начальном экране, сертифицировано в соответствии с требованиями ENERGY STAR Агентства по охране окружающей среды (EPA) на дату изготовления.

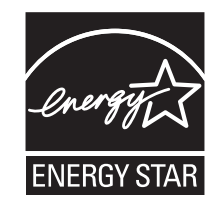

## <span id="page-304-0"></span>**Информация о температуре**

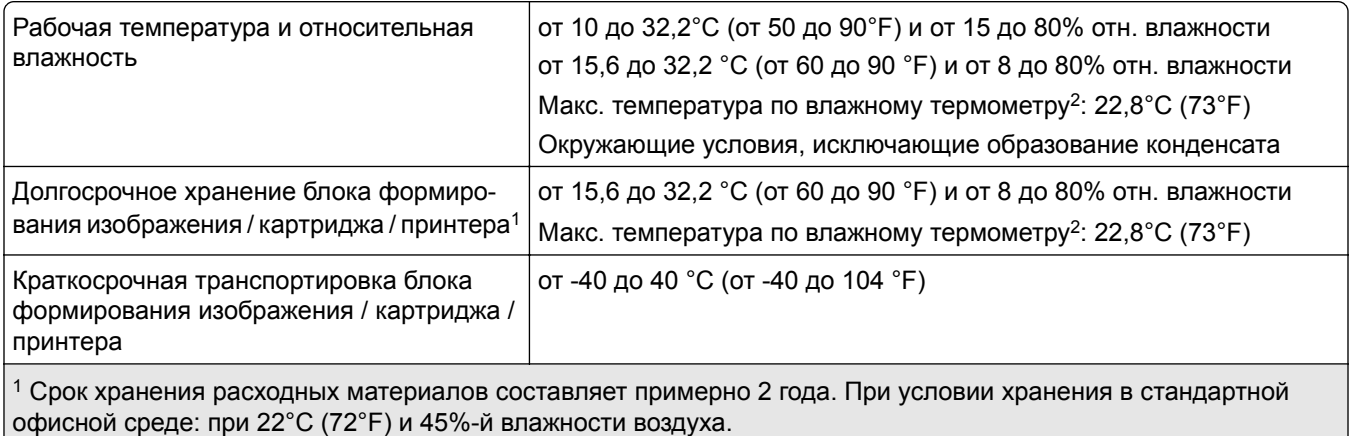

<sup>2</sup> Температура влажного термометра определяется датчиком температуры воздуха и относительной влажности.

### **Уведомление о лазерном излучении**

Принтер сертифицирован в США в соответствии с требованиями DHHS 21 CFR, раздел I, подраздел J, для лазерных устройств класса I (1), а также сертифицирован в других странах как потребительское лазерное устройство класса I, соответствующее требованиям IEC 60825-1:2014, EN 60825-1:2014+A11:2021 и EN 50689:2021.

Лазерные устройства класса I считаются безопасными. Лазерная система и принтер сконструированы таким образом, что при нормальных условиях эксплуатации, техническом обслуживании и при соблюдении предписанных условий ремонта персонал не подвергается воздействию лазерного излучения, превышающего уровень класса I. В принтере имеется неразборный узел печатающей головки, который содержит лазер, имеющий следующие характеристики:

Class: IIIb (3b) AlGaInP

Nominal output power (milliwatts): 15

Wavelength (nanometers): 650–670

## **Потребляемая мощность**

#### **Потребление энергии устройством**

В следующей таблице приведены характеристики потребляемой мощности устройства.

**Примечание:** Некоторые режимы могут отсутствовать на устройстве.

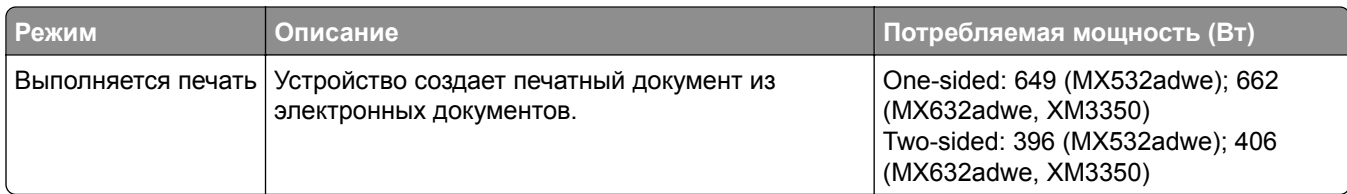

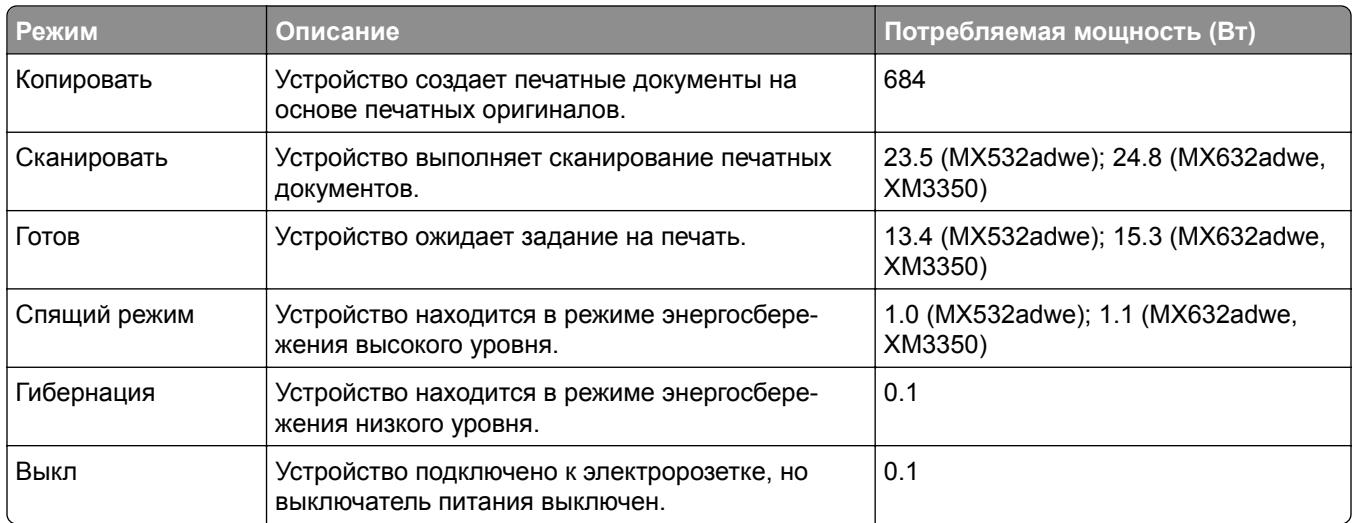

Уровни энергопотребления, указанные в предыдущей таблице, представляют собой усредненные по времени измерения. Мгновенные значения потребляемой мощности могут быть существенно выше этого среднего значения.

Значения могут изменяться. Чтобы узнать текущие значения, посетите узел: **[www.lexmark.com](http://www.lexmark.com)**.

#### **Спящий режим**

Это устройство имеет режим пониженного энергопотребления, который называется *Спящий режим*. Спящий режим позволяет экономить энергию, снижая уровень потребляемой энергии во время длительного простоя. Спящий режим включается автоматически, если устройство не используется в течение указанного периода, который называется *Период ожидания спящего режима*.

Стандартная заводская настройка периода ожидания спящего режима для данного продукта составляет (в минутах): 15

С помощью меню конфигурации время ожидания для перехода в спящий режим можно изменять в пределах от 1 до 120 минут или от 1 до 114 минут в зависимости от модели принтера. Если скорость принтера меньше или равна 30 страницам в минуту, можно задать время ожидания только до 60 или 54 минут в зависимости от модели принтера. После установки малого значения времени ожидания для перехода в спящий режим происходит сокращение энергопотребления, но увеличивается время отклика устройства. После установки большого значения времени ожидания для перехода в спящий режим время отклика устройства уменьшается, но происходит увеличение энергопотребления.

Некоторые модели поддерживают *Режим глубокого сна*, который еще больше снижает энергопотребление после длительного простоя.

#### **Режима гибернации**

Это устройство может работать в режиме с самым низким энергопотреблением, который называется *Режим гибернации*. При работе в режиме гибернации все другие системы и устройства безопасно переводятся в режим минимального потребления.

В режим гибернации можно перейти любым из следующих способов:

- **•** По истечении таймаута режима гибернации
- **•** С помощью планирования режимов питания

<span id="page-306-0"></span>Значение по умолчанию для переключения принтера в режим гибернации для данного аппарата для всех 3 days стран и регионов

Продолжительность времени ожидания, по истечении которого принтер переходит в режим гибернации после обработки задания печати, можно изменять в пределах от одного часа до одного месяца.

#### **Примечания об оборудовании для обработки изображений, зарегистрированном в соответствии со стандартом EPEAT:**

- **•** Энергопотребление в режиме гибернации или в выключенном состоянии соответствует уровню потребления питания в режиме ожидания.
- **•** Энергопотребление устройства автоматически снижается до уровня потребления питания в режиме ожидания и не превышает 1 Вт. Функция автоматического перехода в режим ожидания (режим гибернации или выключенное состояние) включается при поставке устройства.

#### **Устройство выключено, но подключено к розетке**

Если данное устройство, когда выключено, но подключено к розетке, потребляет некоторую небольшую энергию, то чтобы полностью прекратить потребление энергии устройством, отключите его от электрической розетки.

#### **Суммарное энергопотребление**

Бывают ситуации, когда необходимо рассчитать суммарное энергопотребление устройства. Поскольку потребляемая мощность измеряется в ваттах, то для определения энергопотребления это значение необходимо умножить на время, в течение которого устройство находится в каждом режиме. Суммарное энергопотребление устройства равно сумме энергий, потребленных им в каждом режиме.

#### **Уведомления о соответствии стандартам для терминального**

#### **телекоммуникационного оборудования**

В данном разделе представлена информация о соответствии нормативам, относящаяся к устройствам с аналоговой факс-платой:

Тип/номер модель Lexmark:

LEX-M14-002 or LEX-M03-002

#### **Примечания о соответствии стандартам для беспроводных**

#### **устройств**

В этом разделе содержится нормативная информация, которая относится только к беспроводным моделям.

Если вы не уверены, является ли ваша модель беспроводной, см. "Поддержка [беспроводной](#page-73-0) связи" на стр[. 74.](#page-73-0)

#### <span id="page-307-0"></span>**Уведомление о модульном компоненте**

Беспроводные модели содержат следующие модульные компоненты:

AzureWave AW-CM467-SUR; FCC ID:TLZ-CM467; IC:6100A-CM467

Чтобы определить, какие модульные компоненты установлены в вашей конкретной модели, см. маркировку на самом устройстве.

## **Воздействие радиочастотного излучения**

Мощность излучения данного устройства существенно ниже ограничений FCC и других нормативных агентств по радиочастотному излучению. В соответствии с требованиями FCC и других нормативных агентств по дозе радиочастотного облучения расстояние между антенной данного устройства и человеком должно быть не менее 20 см (8 дюймов).

## **Соответствие директивам Европейского сообщества (EC)**

Данное устройство соответствует требованиям по безопасности директив Совета ЕС 2014/53/EU по сближению и согласованию законов стран-участников относительно радиооборудования.

Производитель данного изделия: Lexmark International, Inc., 740 West New Circle Road, Lexington, KY, 40550 USA. Уполномоченный представитель в ЕЭЗ/ЕС: Lexmark International Technology Hungária Kft., 8 Lechner Ödön fasor, Millennium Tower III, 1095 Budapest HUNGARY. Импортер ЕЭЗ/ЕС: Lexmark International Technology S.à.r.l. 20, Route de Pré-Bois, ICC Building, Bloc A, CH-1215 Genève, Switzerland (Швейцария). Заявление о соответствии требованиям директив может быть предоставлено авторизованным представителем по запросу, а также доступно на веб-странице **[www.lexmark.com/en\\_us/about/regulatory-compliance/european-union-declaration-of-conformity.html](http://www.lexmark.com/en_us/about/regulatory-compliance/european-union-declaration-of-conformity.html)**

На соответствие стандартам указывает маркировка СЕ:

#### **Ограничения**

.

Данное радиооборудование предназначено для использования в помещениях. Использование вне помещения запрещено. Данное ограничение распространяется на все перечисленные ниже страны:

 $\epsilon$ 

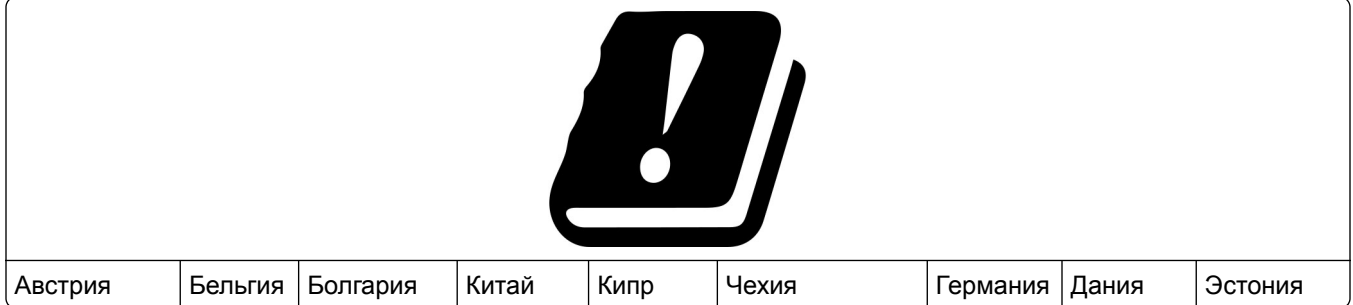

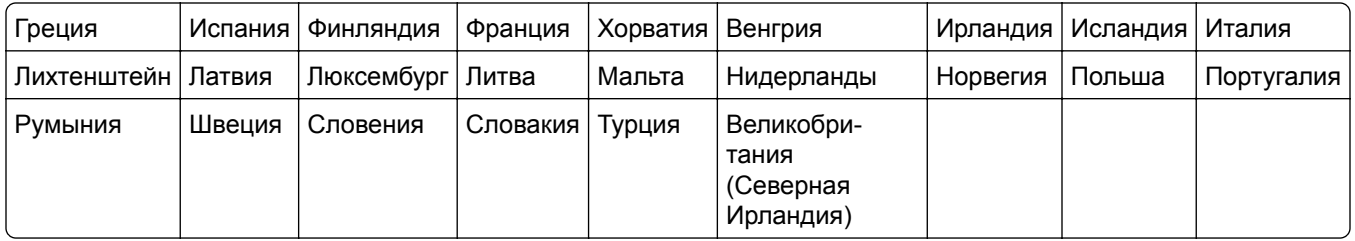

# **Заявление ЕС и других стран о рабочем частотном диапазоне радиопередающих**

#### **устройств и максимально допустимой РЧ-мощности**

Данное радоиустройство работает в частотных диапазонах 2,4 ГГц (2,412–2,472 ГГц в ЕС) или 5 ГГц (5,15–5,35, 5,47–5,725 в ЕС). Максимальная выходная мощность (ЭИИМ) передатчика, включая антенное усиление, ≤ 20 дБм в обоих диапазонах.

## **Соответствие директивам Европейского сообщества (EC)**

Данное устройство соответствует требованиям безопасности директив Совета ЕС 2014/30/EU, 2014/35/EU и 2011/65/EU с учетом изменений и дополнений (EU) 2015/863 о приближении и согласовании законов стран-участников относительно электромагнитной совместимости и безопасности электрического оборудования, предназначенного для использования в указанном диапазоне напряжений, а также относительно ограничения концентрации вредных веществ для электрического и электронного оборудования.

Производитель данного изделия: Lexmark International, Inc., 740 West New Circle Road, Lexington, KY, 40550 USA. Уполномоченный представитель в ЕЭЗ/ЕС: Lexmark International Technology Hungária Kft., 8 Lechner Ödön fasor, Millennium Tower III, 1095 Budapest HUNGARY. Импортер ЕЭЗ/ЕС: Lexmark International Technology S.à.r.l. 20, Route de Pré-Bois, ICC Building, Bloc A, CH-1215 Genève, Switzerland (Швейцария). Заявление о соответствии требованиям директив может быть предоставлено авторизованным представителем по запросу, а также доступно на веб-странице **[www.lexmark.com/en\\_us/about/regulatory-compliance/european-union-declaration-of-conformity.html](http://www.lexmark.com/en_us/about/regulatory-compliance/european-union-declaration-of-conformity.html)**

Данное изделие соответствует ограничениям на оборудование класса A EN 55032 и требованиям по технике безопасности EN 62368-1.

## **Уведомление о радиопомехах**

#### **Предупреждение**

.

Данное устройство соответствует требованиям к излучению для оборудования класса A, которые содержит стандарт EN 55032, а также требованиям к помехоустойчивости, которые содержит стандарт EN 55035. Данное устройство не предназначено для использования в жилых помещениях/зданиях.

Данное устройство относится к устройствам класса А. В жилых помещениях данное устройство может быть причиной радиопомех. В этом случае пользователю следует принять надлежащие меры.

# Указатель

## A

AirPrint использование 82

## F

etherFAX настройка функции факса 34

## F

FTP-адрес создание ярлыка 98

## T.

**Lexmark Mobile Print** использование 81 **Lexmark Print** использование 81 Lexmark ScanBack Utility 96

#### м

Mopria Print Service 82

### P

PIN-коды включение 32

## S

**SMB** сканирование 98

#### W

Wi-Fi Direct включение 76 настройка 75 печать с мобильного устройства 83 Wi-Fi Protected Setup беспроводная сеть 75

### A

автоответчик настройка 35 адаптер RJ-11 37 Адресная книга использование 28 активация голосового руководства 29 аналоговый факс настройка 32

## Б

белые страницы 237 беспроводная сеть 74 Wi-Fi Protected Setup 75 подключение принтера к 74 блок питания замена 198 блокировка ненужных факсов 94 бумага выбор 13 настройка универсального формата 49 недопустимые типы 14 предварительно отпечатанные формы 15 фирменный бланк 15

### <sub>B</sub>

вертикальные белые линии 254 вертикальные полосы на отпечатках 257 вертикальные светлые полосы 254 вертикальные темные линии на отпечатках 257 вертикальные темные полосы 258 при сканировании из УАПД 296 вертикальные темные полосы на отпечатках 255 включение PIN-кодов 32 включение Wi-Fi Direct 76 включение голосовых паролей 32 включение порта USB 267 включение различения звонков 39 включение режима увеличения 31

влажность вокруг принтера 305 внутренний порт ISP установка 64 выбор места для принтера 20 выполнение копирования 88 выравнивание УАПД регулировка 299

## г

гнездо замка безопасности определение места 78 Голосовое руководство активация 29 отключение 29 темп речи 31 голосовые пароли включение 32 горизонтальные светлые полосы 253

## Д

дата и время параметры факса 40 двустороннее копирование 89 добавление группы контактов 28 добавление дополнительных аппаратных модулей драйвер печати 55 добавление дополнительных внутренних модулей драйвер печати 55 добавление контактов 28 добавление приложений на начальный экран 24 добавление принтеров на компьютер 53 добавление ярлыка **FTP-адрес 98** копирование 90 место назначения факса 93 электронная почта 91 документы, печать с компьютера 81 с мобильного устройства 81

дополнительные аппаратные модули лотки [56](#page-55-0) дополнительные аппаратные модули, добавление драйвер печати [55](#page-54-0) дополнительные внутренние модули [56](#page-55-0) жесткий диск принтера [61](#page-60-0) дополнительные внутренние модули, добавление драйвер печати [55](#page-54-0) дополнительные платы [56](#page-55-0) драйвер печати дополнительные аппаратные модули, добавление [55](#page-54-0) установка [53](#page-52-0) драйвер факса установка [53](#page-52-0)

#### **Ж**

жесткий диск [56](#page-55-0) стирание [79](#page-78-0) журнал факсов печать [94](#page-93-0)

### **З**

заводские настройки по умолчанию восстановление [79](#page-78-0) загрузка бумаги [49](#page-48-0) загрузка конвертов в многоцелевое устройство подачи [51](#page-50-0) загрузка лотков [49](#page-48-0) загрузка фирменных бланков [49](#page-48-0) в многоцелевое устройство подачи [51](#page-50-0) задание на печать отмена [87](#page-86-0) задание распечатывается из неверного лотка [262](#page-261-0) задание распечатывается на бумаге неверного типа [262](#page-261-0) задания на печать не распечатываются [260](#page-259-0) задания на печать с повтором [85](#page-84-0) задания на печать с проверкой [85](#page-84-0)

заказ расходных материалов картридж с тонером [190](#page-189-0) узел формирования изображения [191](#page-190-0) закладки создание [27](#page-26-0) создание папок для [28](#page-27-0) замена блока питания [198](#page-197-0) замена компонентов прокладка стекла сканера [211](#page-210-0) разделяющий ролик УАПД [214](#page-213-0) ролик захвата УАПД [214](#page-213-0) ролики УАПД [214](#page-213-0) шины ролика захвата [209](#page-208-0) замена набора скрепок [196](#page-195-0) замена расходных материалов картридж с тонером [191](#page-190-0) узел формирования изображения [193](#page-192-0) замена сервера беспроводной печати [205](#page-204-0) Замените картридж: несоответствие региона принтера [282](#page-281-0) замятие бумаги в дверце A [270](#page-269-0) замятие бумаги в дверце B [273](#page-272-0) замятие бумаги в лотках [275](#page-274-0) замятие бумаги в многоцелевом устройстве подачи [276](#page-275-0) замятие бумаги в устройстве автоматической подачи документов [276](#page-275-0) замятие бумаги в устройстве двусторонней печати [274](#page-273-0) замятия бумаги определение места [268](#page-267-0) предотвращение [267](#page-266-0) замятия, бумага предотвращение [267](#page-266-0) замятые страницы не распечатываются повторно [286](#page-285-0) запуск показа слайдов [26](#page-25-0) защита данных принтера [79](#page-78-0) заявление об энергозависимости [79](#page-78-0)

значки на начальном экране отображение [24](#page-23-0) значки начального экрана отображение [24](#page-23-0)

#### **И**

идентификатор вызывающего абонента не отображается [287](#page-286-0) изменение разрешения факса [94](#page-93-0) изменение фона [26](#page-25-0) изображения обрезаются при печати [251](#page-250-0) импорт файла конфигурации с помощью Embedded Web Server [55](#page-54-0) инструкции по использованию бумаги [13](#page-12-0) интеллектуальный накопитель [56,](#page-55-0) [79](#page-78-0) стирание [79](#page-78-0) установка [57](#page-56-0) информация на титульной странице факса отсутствует [292](#page-291-0) информация по технике безопасности [7,](#page-6-0) [8](#page-7-0) использование начального экрана [22](#page-21-0) использование оригинальных компонентов и расходных материалов Lexmark [189](#page-188-0) использование панели управления [12](#page-11-0) использование приложения «Настройка дисплея» [26](#page-25-0) использование приложения «Поддержка клиентов» [26](#page-25-0) использование стекла сканера копирование [88](#page-87-0) использование УАПД копирование [88](#page-87-0)

#### **К**

картридж с тонером заказ [190](#page-189-0) замена [191](#page-190-0) Квоты устройства настройка [27](#page-26-0) коды ошибок [230](#page-229-0) коды ошибок принтера [230](#page-229-0)

компьютер подключение к принтеру [76](#page-75-0) компьютер, сканирование на [96](#page-95-0) конверт заклеивается при печати [283](#page-282-0) конфигурации принтера [11](#page-10-0) конфиденциальные документы не распечатываются [261](#page-260-0) конфиденциальные задания на печать настройка [85](#page-84-0) печать [85](#page-84-0) копирование использование стекла сканера [88](#page-87-0) использование устройства автоматической подачи документов (УАПД) [88](#page-87-0) на обеих сторонах бумаги [89](#page-88-0) на фирменном бланке [89](#page-88-0) страницы-разделители между копиями [90](#page-89-0) фотографии [88](#page-87-0) копирование документов выполняется частично [295](#page-294-0) копирование карточек [90](#page-89-0) копирование на бумагу разных форматов [88](#page-87-0) копирование нескольких страниц на одном листе [90](#page-89-0) копирование с выбранный лоток [88](#page-87-0) копирование фотографий выполняется частично [295](#page-294-0) Копия карточки [90](#page-89-0) настройка [25](#page-24-0) красный световой индикатор на полуавтоматическом сшивателе [281](#page-280-0)

## **Л**

летнее время настройка [40](#page-39-0) лотки отмена связывания [52](#page-51-0) связывание [52](#page-51-0) установка [56](#page-55-0)

#### **М**

медленная печать [263](#page-262-0) меню 802.1x [172](#page-171-0) AirPrint [166](#page-165-0) Ethernet [167](#page-166-0) Forms Merge [186](#page-185-0) IPSec [171](#page-170-0) PCL [122](#page-121-0) PDF [121](#page-120-0) PostScript [121](#page-120-0) SNMP [170](#page-169-0) TCP/IP [169](#page-168-0) ThinPrint [174](#page-173-0) Wi‑Fi Direct [166](#page-165-0) Беспроводная связь [163](#page-162-0) Восстановить заводские настройки по умолчанию [110](#page-109-0) График устройств USB [178](#page-177-0) Журнал проверки безопасности [178](#page-177-0) Изображение [123](#page-122-0) Качество [119](#page-118-0) Конфигурация LPD [173](#page-172-0) Конфигурация лотка [124](#page-123-0) Локальные аккаунты [177](#page-176-0) Макет [116](#page-115-0) Меню «Конфигурация» [110](#page-109-0) Настройка [118](#page-117-0) Настройка Web Link [152](#page-151-0) Настройка конфиденциальной печати [181](#page-180-0) Настройка начального экрана [115](#page-114-0) Настройка сервера факсов [143](#page-142-0) Настройка универсального формата [125](#page-124-0) Настройка факса [131](#page-130-0) Настройка электронной почты [146](#page-145-0) Настройки [102](#page-101-0) Настройки HTTP/FTP [174](#page-173-0) О принтере [116](#page-115-0) Обзор сети [162](#page-161-0) Обновление микропрограммного обеспечения [116](#page-115-0)

Общие параметры факса [131](#page-130-0)[, 143](#page-142-0) Ограничение доступа к внешней сети [175](#page-174-0) Ограничения входа в систему [180](#page-179-0) Параметры FTP по умолчанию [153](#page-152-0) Параметры H.323 [131](#page-130-0) Параметры SIP [131](#page-130-0) Параметры T.38 [131](#page-130-0) Параметры VoIP [131](#page-130-0) Параметры динамика [131](#page-130-0) Параметры журнала факсов [131](#page-130-0) Параметры копирования по умолчанию [127](#page-126-0) Параметры передачи факсов [131](#page-130-0) Параметры приема факсов [131](#page-130-0) Параметры решений LDAP [182](#page-181-0) Параметры сканирования сервера факсов [143](#page-142-0) Параметры факса HTTPS [131](#page-130-0) Параметры электронной почты по умолчанию [147](#page-146-0) Параметры электронной почты сервера факсов [143](#page-142-0) Печать [184](#page-183-0) Печать с флешнакопителя [161](#page-160-0) Поиск и устранение неисправностей [185](#page-184-0) Пользовательские форматы сканирования [126](#page-125-0) Порт USB [175](#page-174-0) Разное [182](#page-181-0) Регистрация в облачных сервисах [183](#page-182-0) Режим факса [130](#page-129-0) Сбор анонимных данных [109](#page-108-0) Сеть [185](#page-184-0) Сканирование на флешнакопитель [157](#page-156-0) Специальные возможности [109](#page-108-0) Стирание временных файлов данных [182](#page-181-0)

Стирание при выводе из эксплуатации 115 Страница настроек меню 184 Типы материалов для печати 126 Титульная страница факса 131 Уведомления 105 Удаленная панель управления 105 Управление мобильными сервисами 167 Управление питанием 108 Управление правами 176 Устройство 184 Учет заданий 119 Факс 185 Шифрование диска 182 Экономичный режим 104 Ярлыки 185 меню принтера 101, 187 места замятий определение 268 метод нажатия кнопки 75 метод с PIN-кодом 75 микропрограммное обеспечение, обновление 54 многоцелевое устройство подачи загрузка 51 мобильное устройство печать 81, 82, 83 подключение к принтеру 76

### н

На флеш-памяти недостаточно места для ресурсов 281 набор скрепок замена 196 навигация по экрану использование жестов 30 навигация по экрану с использованием жестов 30 назначение шаблона звонка принтеру 39 наклоненная печать 249 накопитель стирание 79 накопитель на жестком диске 79 настройка Wi-Fi Direct 75

настройка аналогового факса 32 настройка дисплея 26 Настройка дисплея использование 26 настройка квот устройства 27 настройка летнего времени 40 настройка оповещений по электронной почте 188 настройка параметров динамика факса 40 настройка параметров сервера электронной почты 40 настройка типа бумаги 49 настройка уведомлений о расходных материалах 188 настройка универсального формата бумаги 49 настройка факса использование разных настенных розеток 37 использование разных разъемов 37 подключение по стандартной телефонной линии 35 настройка формата бумаги 49 настройка функции факса использование etherFAX 34 настройка функции факса с использованием сервера факсов 34 начальный экран использование 22 пользовательская настройка 24 не удается выполнить сканирование в сетевую папку 293 не удается выполнить сканирование на компьютер 293 не удается выполнить чтение флеш-накопителя поиск и устранение неисправностей, печать 266 не удается обнаружить дополнительный внутренний модуль 280 не удается открыть Embedded Web Server 278

не удается отправить или принять факсы с помощью etherFAX 291 не удается отправить или принять факсы с помощью аналогового факса 287 не удается отправить сообщение электронной почты 286 не удается отправить титульную страницу факса с компьютера 292 не удается подключить принтер к сети Wi-Fi 279 не удается принять факсы с помощью аналогового факса 290 неверные поля 244 нежелательные факсы блокировка 94 неисправный интеллектуальный накопитель 281 неровное изображение сканирование из УАПД 296 неровный текст сканирование из УАПД 296 низкое качество копирования 295 низкое качество печати факсов 291

## O

обновление микропрограммного обеспечения 54 обращение в службу поддержки клиентов 299 оповещения по электронной почте настройка 188 определение мест замятия бумаги 268 оригинальные компоненты и расходные материалы 189 оригинальные компоненты и расходные материалы Lexmark 189 откладывание факсов 95 отключение голосового руководства 29

отключение ошибки «Не настроен сервер SMTP» [286](#page-285-0) отключение сети Wi-Fi [77](#page-76-0) отложенные документы не распечатываются [261](#page-260-0) отложенные задания настройка времени истечения срока действия [85](#page-84-0) печать [85](#page-84-0) отмена задания на печать [87](#page-86-0) отмена связывания лотков [52](#page-51-0) отображение приложений на начальном экране [24](#page-23-0) отправка сообщения электронной почты [91](#page-90-0) отправка факса [92](#page-91-0) отсутствует печать [258](#page-257-0) отчеты использование принтера [189](#page-188-0) состояние принтера [189](#page-188-0) очистка внутренняя часть принтера [218](#page-217-0) корпус принтера [218](#page-217-0) очистка принтера [218](#page-217-0) очистка разделяющего ролика УАПД [222](#page-221-0) очистка ролика захвата УАПД [222](#page-221-0) очистка роликов УАПД [222](#page-221-0) очистка сенсорного экрана [219](#page-218-0) очистка сканера [219](#page-218-0) Очистка сканера [185](#page-184-0) ошибка «Не настроен сервер SMTP» отключение [286](#page-285-0)

### **П**

память принтера стирание [78](#page-77-0) панель управления использование [12](#page-11-0) параметры SMTP настройка [40](#page-39-0) параметры динамика факса настройка [40](#page-39-0) параметры принтера восстановление заводских настроек по умолчанию [79](#page-78-0)

параметры энергосберегающего режима [227](#page-226-0) переадресация факса [95](#page-94-0) передача сообщений электронной почты использование стекла сканера [91](#page-90-0) использование устройства автоматической подачи документов (УАПД) [91](#page-90-0) передача факсов использование стекла сканера [92](#page-91-0) использование устройства автоматической подачи документов (УАПД) [92](#page-91-0) настройка даты и времени [40](#page-39-0) перекошенная печать [249](#page-248-0) перемещение принтера [20,](#page-19-0) [227](#page-226-0) печать журнал факсов [94](#page-93-0) использование Mopria Print Service [82](#page-81-0) использование Wi-Fi Direct [83](#page-82-0) конфиденциальные задания на печать [85](#page-84-0) отложенные задания [85](#page-84-0) с компьютера [81](#page-80-0) с мобильного устройства [82](#page-81-0)[, 83](#page-82-0) с флеш-накопителя [83](#page-82-0) список каталогов [86](#page-85-0) список образцов шрифтов [86](#page-85-0) Страница настроек меню [187](#page-186-0) страница сетевых параметров [77](#page-76-0) печать с компьютера [81](#page-80-0) печать с пятнами [246](#page-245-0) печать с разбором по копиям не выполняется [284](#page-283-0) печать списка каталогов [86](#page-85-0) печать списка образцов шрифтов [86](#page-85-0) печать страницы сетевых параметров [77](#page-76-0) планирование задания факса [93](#page-92-0) плата с микропрограммным обеспечением [56](#page-55-0)

плотность бумаги, поддерживаемая [19](#page-18-0) плотность тонера регулировка [87](#page-86-0) плотность факса регулировка [94](#page-93-0) повторяющиеся дефекты на отпечатках [259](#page-258-0) поддерживаемая плотность бумаги [19](#page-18-0) поддерживаемые приложения [24](#page-23-0) поддерживаемые типы бумаги [18](#page-17-0) поддерживаемые типы файлов [84](#page-83-0) поддерживаемые флешнакопители [84](#page-83-0) поддерживаемые форматы бумаги [15](#page-14-0) поддерживаемый факс [32](#page-31-0) поддержка беспроводной связи [74](#page-73-0) Поддержка клиентов использование [26](#page-25-0) подключение к беспроводной сети использование метода нажатия кнопки [75](#page-74-0) использование метода с PINкодом [75](#page-74-0) подключение кабелей [21](#page-20-0) подключение компьютера к принтеру [76](#page-75-0) подключение мобильного устройства к принтеру [76](#page-75-0) подключение принтера к беспроводной сети [74](#page-73-0) поиск и устранение неисправностей не удается открыть Embedded Web Server [278](#page-277-0) не удается подключить принтер к сети Wi-Fi [279](#page-278-0) ошибка «Не настроен сервер SMTP» [286](#page-285-0) принтер не отвечает [265](#page-264-0) проблемы с качеством печати [229](#page-228-0) поиск и устранение неисправностей,

дополнительные модули принтера не удается обнаружить дополнительный внутренний модуль [280](#page-279-0) поиск и устранение неисправностей, печать задание распечатывается из неверного лотка [262](#page-261-0) задание распечатывается на бумаге неверного типа [262](#page-261-0) замятые страницы не распечатываются повторно [286](#page-285-0) конверт заклеивается при печати [283](#page-282-0) конфиденциальные и другие отложенные задания не распечатываются [261](#page-260-0) печать с разбором по копиям не выполняется [284](#page-283-0) связывание лотков не работает [284](#page-283-0) частые замятия бумаги [285](#page-284-0) поиск и устранение неисправностей, связанных с дополнительными модулями принтера не удается обнаружить дополнительный внутренний модуль [280](#page-279-0) поиск и устранение неисправностей, связанных с печатью задание распечатывается из неверного лотка [262](#page-261-0) задание распечатывается на бумаге неверного типа [262](#page-261-0) конверт заклеивается при печати [283](#page-282-0) конфиденциальные и другие отложенные задания не распечатываются [261](#page-260-0) не удается выполнить чтение флеш-накопителя [266](#page-265-0) печать с разбором по копиям не выполняется [284](#page-283-0) проблемы с качеством печати [229](#page-228-0) связывание лотков не работает [284](#page-283-0) частые замятия бумаги [285](#page-284-0)

поиск и устранение неисправностей, связанных с факсом идентификатор вызывающего абонента не отображается [287](#page-286-0) информация на титульной странице факса отсутствует [292](#page-291-0) не удается настроить etherFAX [290](#page-289-0) не удается отправить или принять факсы с помощью etherFAX [291](#page-290-0) не удается отправить или принять факсы с помощью аналогового факса [287](#page-286-0) не удается отправить титульную страницу факса с компьютера [292](#page-291-0) не удается отправить факсы с помощью аналогового факса [289](#page-288-0) низкое качество печати [291](#page-290-0) факсы удается отправить, но не удается принять с помощью аналогового факса [290](#page-289-0) поиск и устранение неисправностей, связанных с электронной почтой не удается отправить сообщение электронной почты [286](#page-285-0) поиск и устранение неисправностей, связанных со сканированием не удается выполнить сканирование в сетевую папку [293](#page-292-0) не удается выполнить сканирование на компьютер [293](#page-292-0) поиск и устранение неисправностей, сканирование не удается выполнить сканирование в сетевую папку [293](#page-292-0) не удается выполнить сканирование на компьютер [293](#page-292-0)

поиск и устранение неисправностей, факс идентификатор вызывающего абонента не отображается [287](#page-286-0) информация на титульной странице факса отсутствует [292](#page-291-0) не удается настроить etherFAX [290](#page-289-0) не удается отправить или принять факсы с помощью etherFAX [291](#page-290-0) не удается отправить или принять факсы с помощью аналогового факса [287](#page-286-0) не удается отправить титульную страницу факса с компьютера [292](#page-291-0) не удается отправить факсы с помощью аналогового факса [289](#page-288-0) низкое качество печати [291](#page-290-0) факсы удается отправить, но не удается принять с помощью аналогового факса [290](#page-289-0) поиск и устранение неисправностей, электронная почта не удается отправить сообщение электронной почты [286](#page-285-0) поиск информации о принтере [9](#page-8-0) полуавтоматический сшиватель красный световой индикатор [281](#page-280-0) установка [68](#page-67-0) порт Ethernet [21](#page-20-0) порт EXT [21](#page-20-0) порт LINE [21](#page-20-0) порт USB включение [267](#page-266-0) порт USB принтера [21](#page-20-0) поставщиков услуг электронной почты [40](#page-39-0) предварительно отпечатанные формы выбор [15](#page-14-0)

предотвращение замятий бумаги [267](#page-266-0) приложения принтера [24](#page-23-0) примечания [302,](#page-301-0) [303](#page-302-0)[, 305](#page-304-0), [307,](#page-306-0) [308](#page-307-0) примечания о выбросах в атмосферу [302](#page-301-0)[, 308](#page-307-0) примечания о соответствии требованиям Федеральной комиссии по связи США (FCC) [308](#page-307-0) принтер выбор места для [20](#page-19-0) минимальные зазоры [20](#page-19-0) транспортировка [228](#page-227-0) принтер не отвечает [265](#page-264-0) принятые факсы откладывание [95](#page-94-0) проблема с качеством копирования вертикальные темные полосы [296](#page-295-0) копирование документов выполняется частично [295](#page-294-0) копирование фотографий выполняется частично [295](#page-294-0) низкое качество копирования [295](#page-294-0) проблема с качеством печати белые страницы [237](#page-236-0) вертикальные белые линии [254](#page-253-0) вертикальные светлые полосы [254](#page-253-0) вертикальные темные линии или полосы [257](#page-256-0) вертикальные темные полосы [255](#page-254-0) вертикальные темные полосы с непропечатанными участками изображений [258](#page-257-0) горизонтальные светлые полосы [253](#page-252-0) наклоненная печать [249](#page-248-0) неверные поля [244](#page-243-0) перекошенная печать [249](#page-248-0) печать с пятнами [246](#page-245-0) повторяющиеся дефекты [259](#page-258-0) пустые страницы [237](#page-236-0) светлая печать [244](#page-243-0) серый фон на отпечатках [242](#page-241-0) скручивание бумаги [247](#page-246-0)

смятая бумага [241](#page-240-0) согнутая бумага [241](#page-240-0) страницы сплошного черного цвета [250](#page-249-0) текст или изображения обрезаются [251](#page-250-0) темная печать [238](#page-237-0) тонер легко стирается [252](#page-251-0) тонкие линии печатаются неправильно [240](#page-239-0) точки на отпечатке [246](#page-245-0) проблема с качеством сканирования вертикальные темные полосы [296](#page-295-0) копирование документов выполняется частично [295](#page-294-0) копирование фотографий выполняется частично [295](#page-294-0) неровное изображение [296](#page-295-0) неровный текст [296](#page-295-0) низкое качество копирования [295](#page-294-0) проблема с копированием сканер не закрывается [297](#page-296-0) сканер не отвечает [298](#page-297-0) проблема с печатью задания на печать не распечатываются [260](#page-259-0) медленная печать [263](#page-262-0) проблема со сканированием процесс сканирования приводит к «зависанию» компьютера [297](#page-296-0) сканер не закрывается [297](#page-296-0) сканер не отвечает [298](#page-297-0) сканирование выполняется слишком долго [297](#page-296-0) сканирование не выполнено надлежащим образом [297](#page-296-0) проблемы с качеством печати [229](#page-228-0) проверка состояния компонентов и расходных материалов [188](#page-187-0) программное обеспечение принтера установка [53](#page-52-0) прокладка стекла сканера замена [211](#page-210-0) просмотр отчетов [189](#page-188-0) пустые страницы [237](#page-236-0)

#### **Р**

разбор по копиям [89](#page-88-0) разделяющий ролик УАПД замена [214](#page-213-0) очистка [222](#page-221-0) различение звонков настройка факса [39](#page-38-0) размещение страницразделителей [86](#page-85-0) между копиями [90](#page-89-0) разные форматы бумаги, копирование [88](#page-87-0) разрешение факса изменение [94](#page-93-0) разъем кабеля питания [21](#page-20-0) расположение гнезда замка безопасности [78](#page-77-0) расходные материалы экономия [227](#page-226-0) расходный материал не Lexmark [282](#page-281-0) регулировка выравнивание сканера [298](#page-297-0) регулировка выравнивания УАПД [299](#page-298-0) регулировка громкости по умолчанию динамик [31](#page-30-0) наушник [31](#page-30-0) регулировка плотности тонера [87](#page-86-0) регулировка плотности факса [94](#page-93-0) регулировка темпа речи Голосовое руководство [31](#page-30-0) регулировка темпа речи голосового руководства регулировка [31](#page-30-0) регулировка яркости дисплея [227](#page-226-0) редактирование контактов [28](#page-27-0) Режим гибернации настройка [227](#page-226-0) Режим увеличения включение [31](#page-30-0) режимы энергосбережения настройка [227](#page-226-0) ролик захвата УАПД замена [214](#page-213-0) очистка [222](#page-221-0)

ролики УАПД замена [214](#page-213-0) очистка [222](#page-221-0)

## **С**

сброс счетчики использования расходных материалов [282](#page-281-0) сброс счетчиков использования расходных материалов [218,](#page-217-0) [282](#page-281-0) светлая печать [244](#page-243-0) световой индикатор сведения о состоянии [12](#page-11-0) связывание лотков [52](#page-51-0) сенсорный экран очистка [219](#page-218-0) сервер FTP, сканирование на использование панели управления [98](#page-97-0) сервер беспроводной печати замена [205](#page-204-0) Сервер беспроводной печати MarkNet N8450 [205](#page-204-0) сервер факсов, использование настройка функции факса [34](#page-33-0) сервер электронной почты настройка [40](#page-39-0) серийный номер принтера поиск [10](#page-9-0) серийный номер, принтер поиск [10](#page-9-0) серый фон на отпечатках [242](#page-241-0) сетевая папка создание ярлыка [98](#page-97-0) сеть Wi-Fi отключение [77](#page-76-0) сканер очистка [219](#page-218-0) сканер не закрывается [297](#page-296-0) сканер не отвечает [298](#page-297-0) сканирование использование стекла сканера [96](#page-95-0) использование устройства автоматической подачи документов (УАПД) [96](#page-95-0) на компьютер [96](#page-95-0) на сервер FTP [98](#page-97-0) на флеш-накопитель [99](#page-98-0)

сканирование в сетевую папку [98](#page-97-0) сканирование из УАПД вертикальные темные полосы [296](#page-295-0) сканирование на сервер FTP использование панели управления [98](#page-97-0) сканирование не выполнено надлежащим образом [297](#page-296-0) скручивание бумаги [247](#page-246-0) служба поддержки клиентов обращение [299](#page-298-0) смятая бумага [241](#page-240-0) согнутая бумага [241](#page-240-0) создание закладок [27](#page-26-0) создание папок для закладок [28](#page-27-0) создание ярлыка FTP-адрес [98](#page-97-0) копирование [90](#page-89-0) место назначения факса [93](#page-92-0) сетевая папка [98](#page-97-0) электронная почта [91](#page-90-0) создание ярлыков [25](#page-24-0) сообщения об ошибках [230](#page-229-0) сообщения об ошибках принтера [230](#page-229-0) сообщения принтера Замените картридж: несоответствие региона принтера [282](#page-281-0) На флеш-памяти недостаточно места для ресурсов [281](#page-280-0) Обнаружена неисправная флеш-память [281](#page-280-0) расходный материал не Lexmark [282](#page-281-0) сортировка нескольких копий [89](#page-88-0) состояние компонентов проверка [188](#page-187-0) состояние принтера [12](#page-11-0) состояние расходных материалов проверка [188](#page-187-0) список каталогов печать [86](#page-85-0) список образцов шрифтов печать [86](#page-85-0)

Спящий режим настройка [227](#page-226-0) стирание память принтера [78](#page-77-0) стирание данных из памяти принтера [79](#page-78-0) стирание данных с накопителя принтера [79](#page-78-0) Страница настроек меню печать [187](#page-186-0) страница сетевых параметров печать [77](#page-76-0) Страницы проверки качества печати [185](#page-184-0) страницы сплошного черного цвета [250](#page-249-0) страницы-разделители размещение [86](#page-85-0) счетчики использования расходных материалов сброс [218](#page-217-0), [282](#page-281-0)

#### **Т**

текст обрезается при печати [251](#page-250-0) темная печать [238](#page-237-0) температура вокруг принтера [305](#page-304-0) типы бумаги, поддерживаемые [18](#page-17-0) тонер легко стирается [252](#page-251-0) тонкие линии печатаются неправильно [240](#page-239-0) точки на отпечатке [246](#page-245-0) транспортировка принтера [228](#page-227-0)

### **У**

уведомления о расходных материалах настройка [188](#page-187-0) увеличение размера копии [89](#page-88-0) удаление групп контактов [28](#page-27-0) удаление контактов [28](#page-27-0) узел формирования изображения заказ [191](#page-190-0) замена [193](#page-192-0) уменьшение размера копии [89](#page-88-0)

универсальный формат бумаги настройка 49 управление заставкой 26 уровень громкости динамика по умолчанию регулировка 31 уровень громкости наушников по умолчанию регулировка 31 уровни шума 302 установка дополнительных внутренних модулей внутренний порт ISP 64 интеллектуальный накопитель 57 установка дополнительных модулей жесткий диск принтера 61 установка драйвера печати 53 установка драйвера факса 53 установка жесткого диска принтера 61 установка лотков 56 установка полуавтоматического сшивателя 68 установка программного обеспечения принтера 53 устранение замятия в дверце А 270 в дверце В 273 в лотках 275 в многоцелевом устройстве подачи 276 в модуле двусторонней печати 274 в устройстве автоматической подачи документов 276 устранение замятия бумаги в дверце А 270 в дверце В 273 в лотках 275 в многоцелевом устройстве подачи 276 в модуле двусторонней печати 274 в устройстве автоматической подачи документов 276 утилизация упаковка Lexmark 300

утилизация продуктов Lexmark 300

#### Ф

факс отправка 92 факс, планирование 93 фирменный бланк выбор 15 копирование на 89 флеш-накопитель печать 83 сканирование в 99 форматы бумаги, поддерживаемые 15 фотографии, копирование 88 функция электронной почты настройка 40

## X.

характеристики бумаги 13 хранение бумаги 14 хранение заданий на печать 85

## Ц

Центр сканирования настройка 24

### Ч

частые замятия бумаги 285 черные страницы 250

### Ш

шины ролика захвата замена 209

## Э

экономия бумаги 90 экономия расходных материалов 227 экранная клавиатура использование 30 экспорт файла конфигурации с помощью Embedded Web Server 55 электронная почта отправка 91 энергозависимая память 79 стирание 78

энергонезависимая память 79 стирание 78

## Я

яркость дисплея регулировка 227 ярлык **FTP 25** Копирование 25 Факс 25 Электронная почта 25 ярлык места назначения факса создание 93 ярлык электронной почты создание 91 ярлык, создание FTP-адрес 98 копирование 90 место назначения факса 93 электронная почта 91 ЯРЛЫКИ создание 25